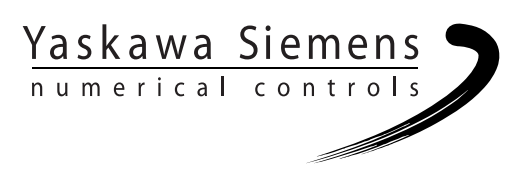

# Yaskawa Siemens CNC シリーズ

# 保守説明書 サービスマンハンドブック

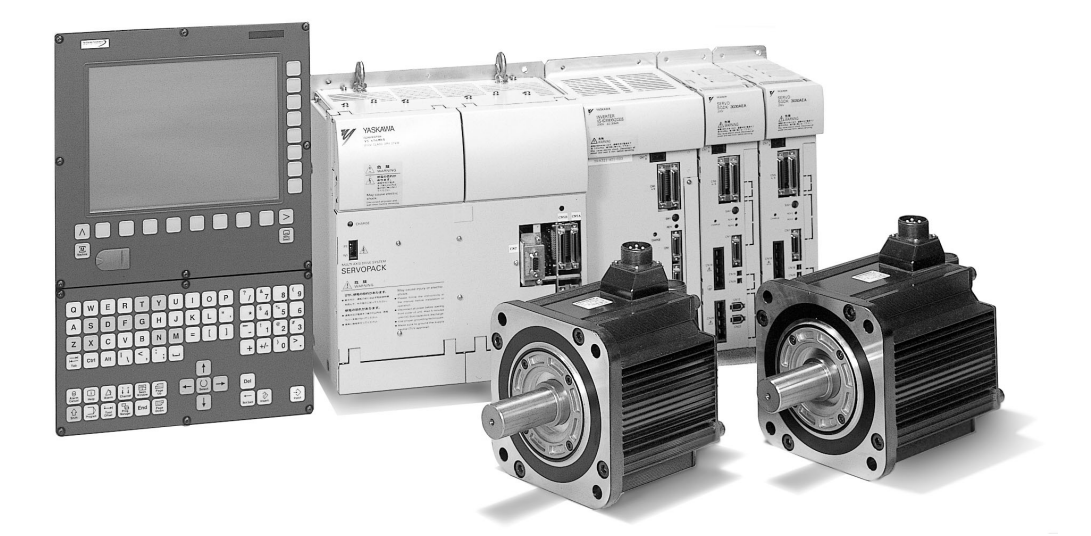

安川シーメンス NC 株式会社はシーメンス株式会社に統合の後,2010 年 8 月より シーメンス・ジャパン株式会社へ社名を変更いたしました。本書に記載の「安川 シーメンス NC 株式会社」などの社名に類する名称は「シーメンス・ジャパン株式 会社」へ読み替えをお願いします。

本マニュアルは Yaskawa Siemens 840DI, Yaskawa Siemens 830DI 両モデル用に 作成されています。本文中の記述では両モデルの機能差は区別されておりませんの で,それぞれのモデルにどの機能が標準装備されているか,どの機能がオプション で装備可能かについては別途,機能一覧表をご参照ください。また,本文中に 840DI と言った表現が出て来ますが,830DI も意味していることがあるとご理解 ください。

# 安全に関するシンボルマーク

本マニュアルでは安全に関する内容により,下記のシンボルマークを使用してい ます。

安全に関するシンボルマークのある記述は,重要な内容を記載していますので必 ず守ってください。

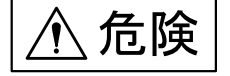

取扱いを誤った場合に,危険な状況が起こりえて,死亡または重傷を受ける可能 性が想定される場合。

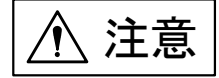

取扱いを誤った場合に,危険な状況が起こりえて,中程度の傷害や軽傷を受ける 可能性が想定される場合および物的損害のみの発生が想定される場合。

に記載した事項でも、状況によっては重大な結果に結びつく可能 性があります。 ☆ぉ, | <u>八</u> 注意

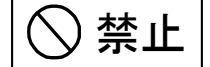

禁止(してはいけないこと)を示します。例えば火気厳禁の場合は,

となります。

強制

強制(必ずしなければならないこと)を示します。例えば接地の場合は,

● となります。

# アイコンの表示

説明内容の区分を明確にするために下記のアイコンを設け,必要個所に表示しま した。

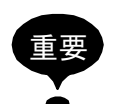

覚えていただきたい重要な事柄です。

また、アラーム表示が発生するなど,装置の損傷には至らないレベルの軽度の注 意事項を示します。

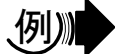

プログラム例,操作例などを示します。

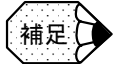

補足事項や覚えておくと便利な機能を示します。

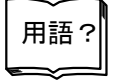

わかりにくい用語の解説,および事前の説明なしに出てきた用語を説明していま す。

Copyright © 2001 安川シーメンス NC 株式会社

本書の内容の一部または全部を、当社の文書による許可なしに、転載または複製 することは,固くお断り致します。

# 目次

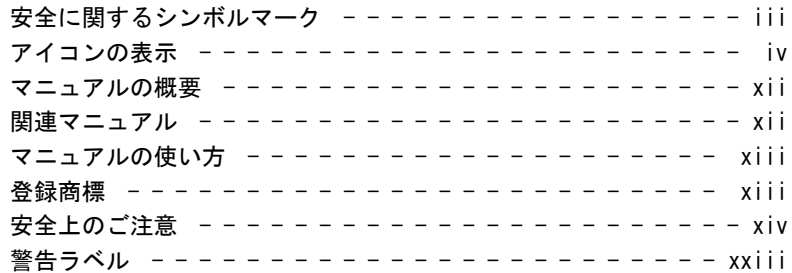

# 1 章 システム構成

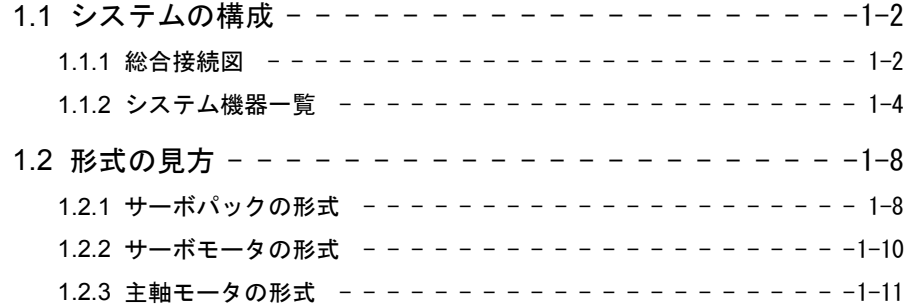

#### 2 章 制御盤の設置

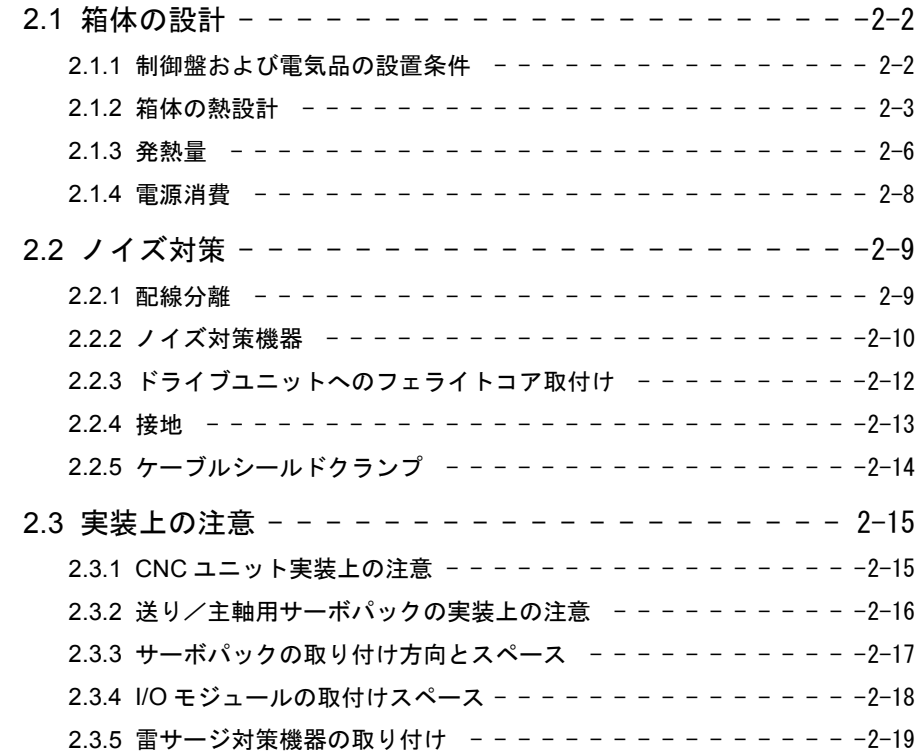

#### 3 章 モータの設置場所

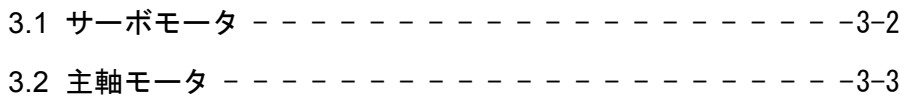

#### 4 章 接続方法

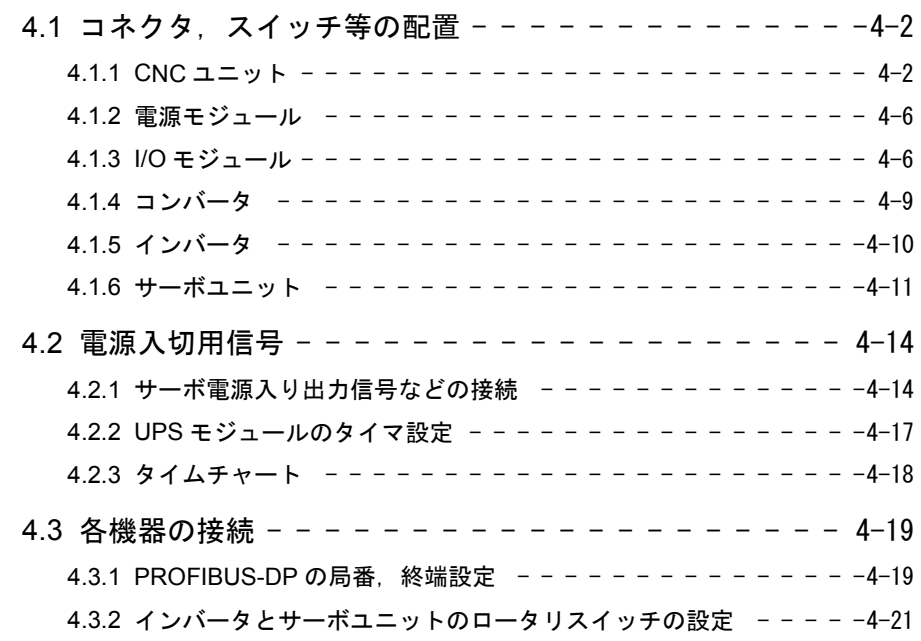

#### 5 章 組み立て及び交換

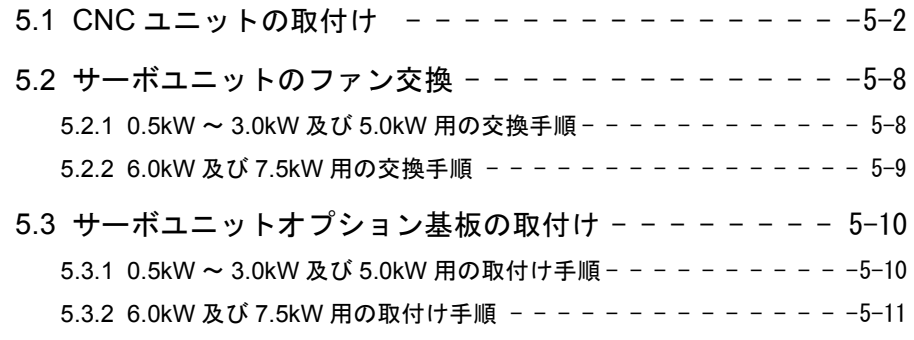

#### 第2部 ソフトウェア編

#### 6 章 ソフトウェアの構成

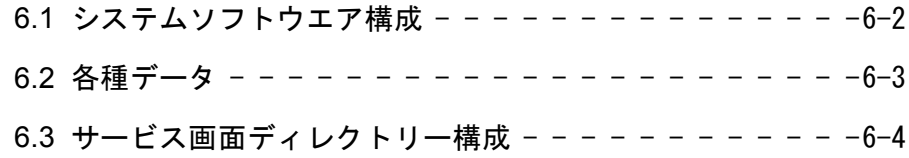

# 7 章 バックアップ

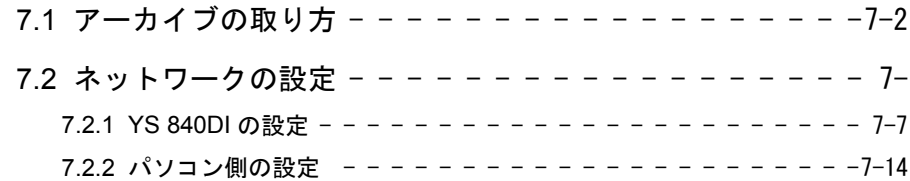

#### 8 章 PLC の概要

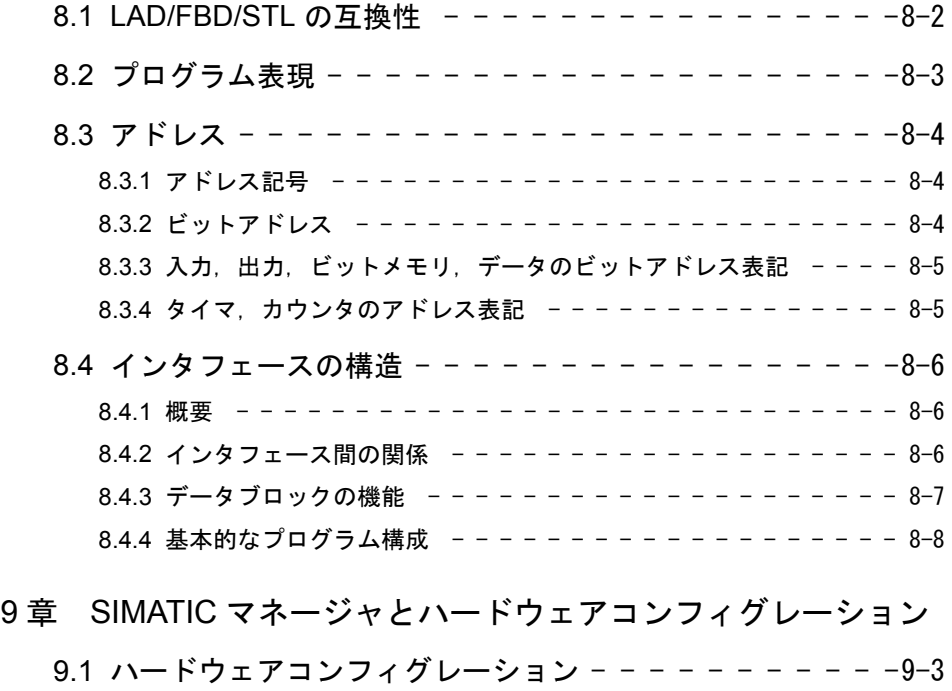

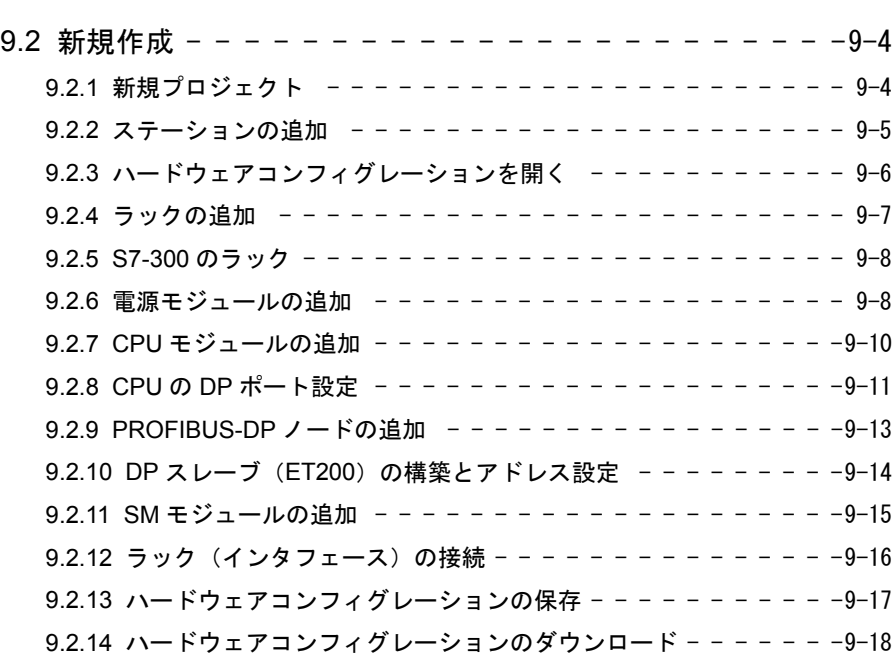

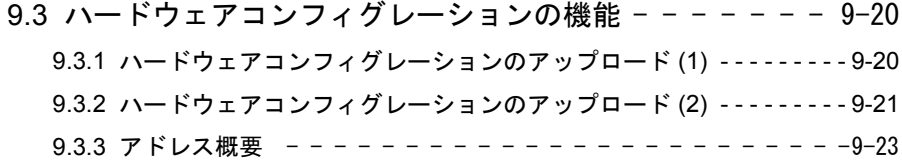

#### 10 章 システムの概要

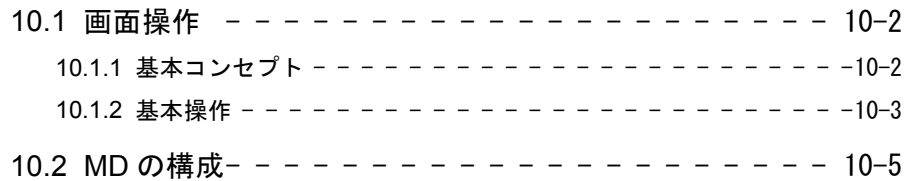

## 11 章 ドライブパラメータ画面

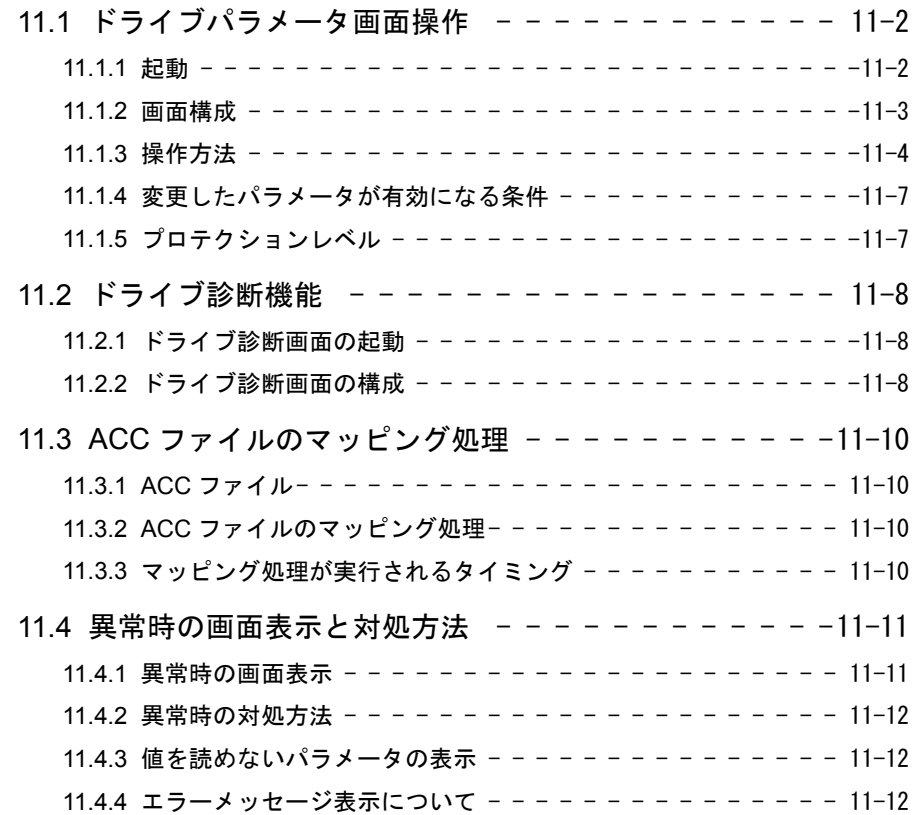

## 12 章 ディジタルオペレータの使い方

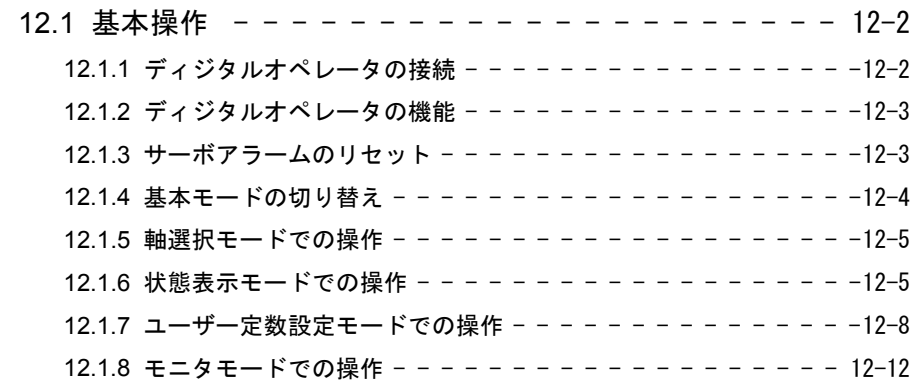

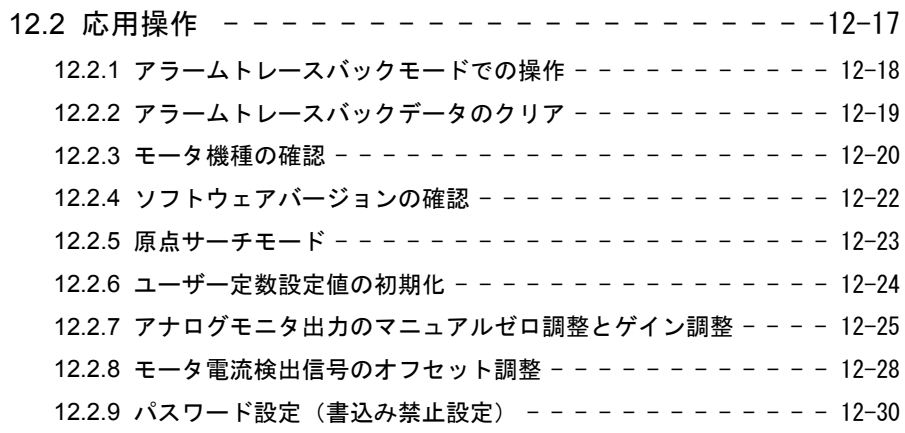

## 13 章 ドライブシステムの概要

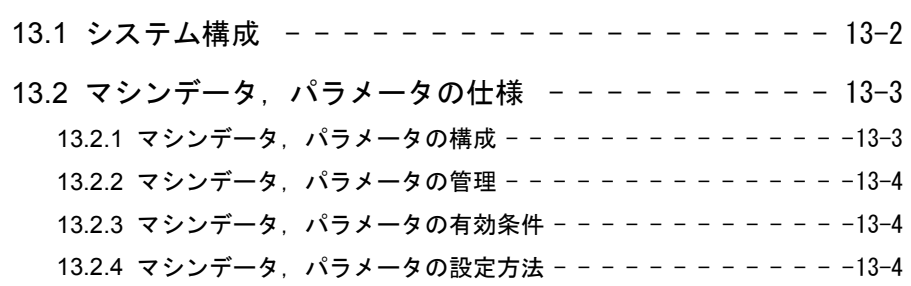

#### 14 章 ドライブセットアップ手順

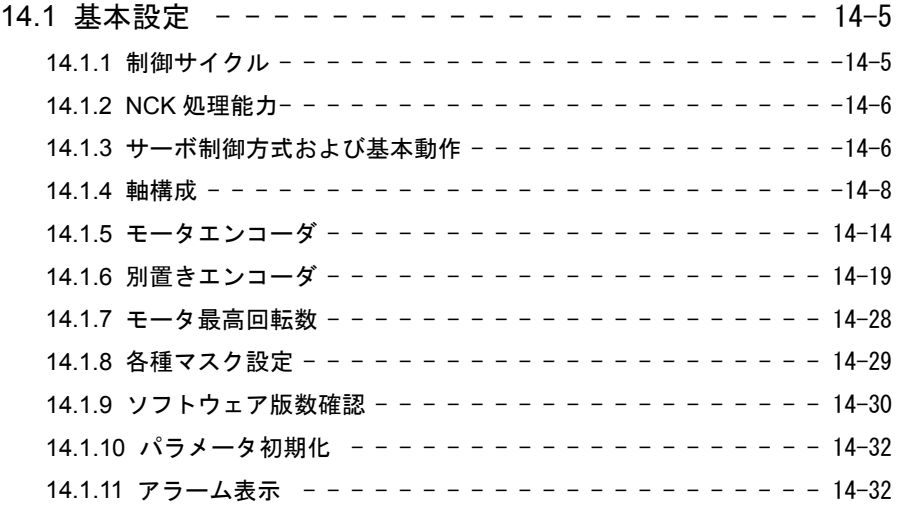

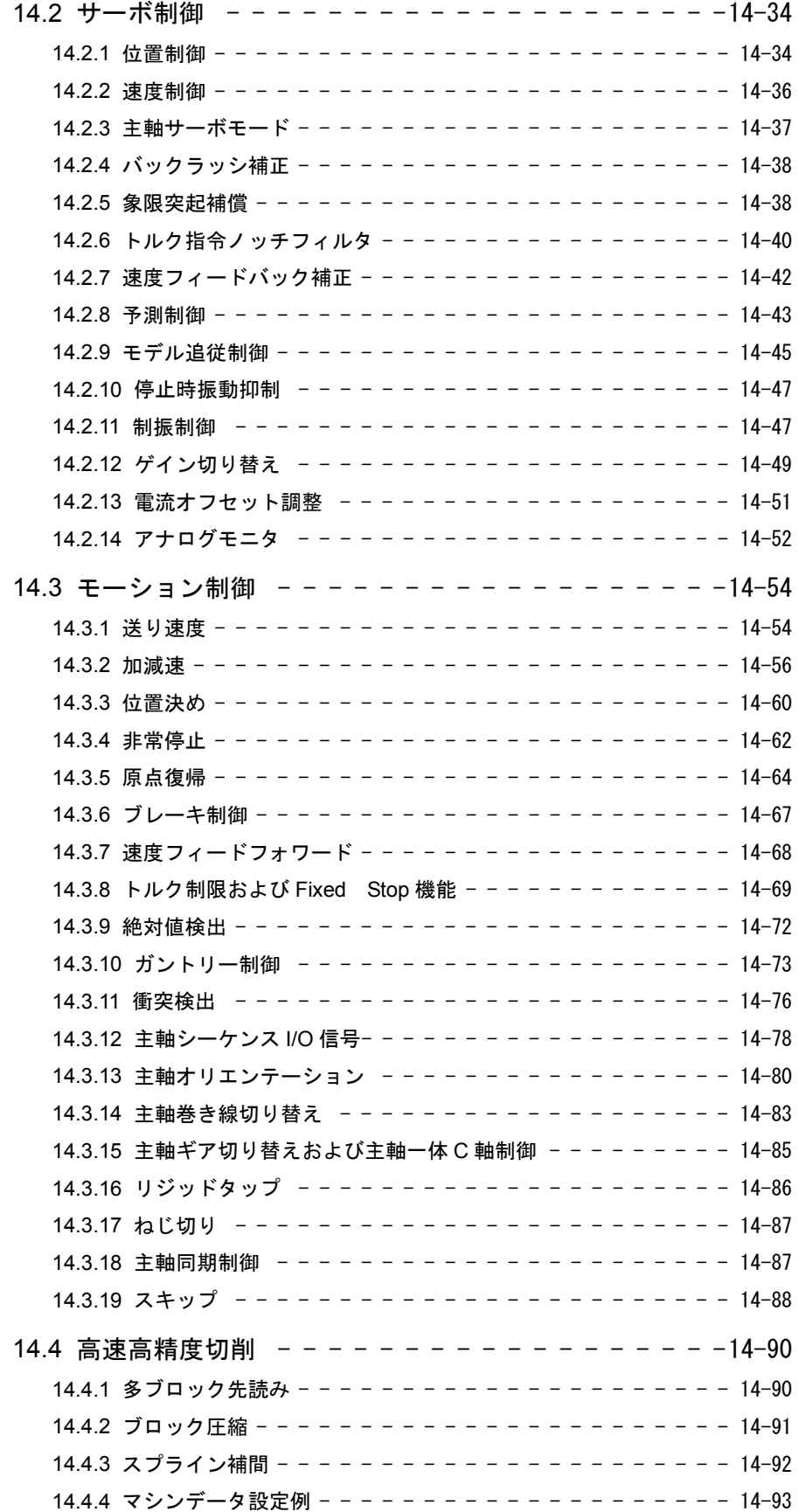

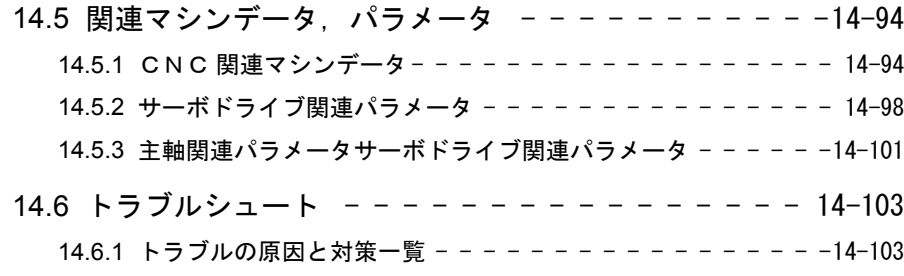

#### 15 章 異常診断と是正処置

15.1 アラームの発生を伴わない不具合と是正処置 - - - - - 15-2

#### 16 章 保守・点検

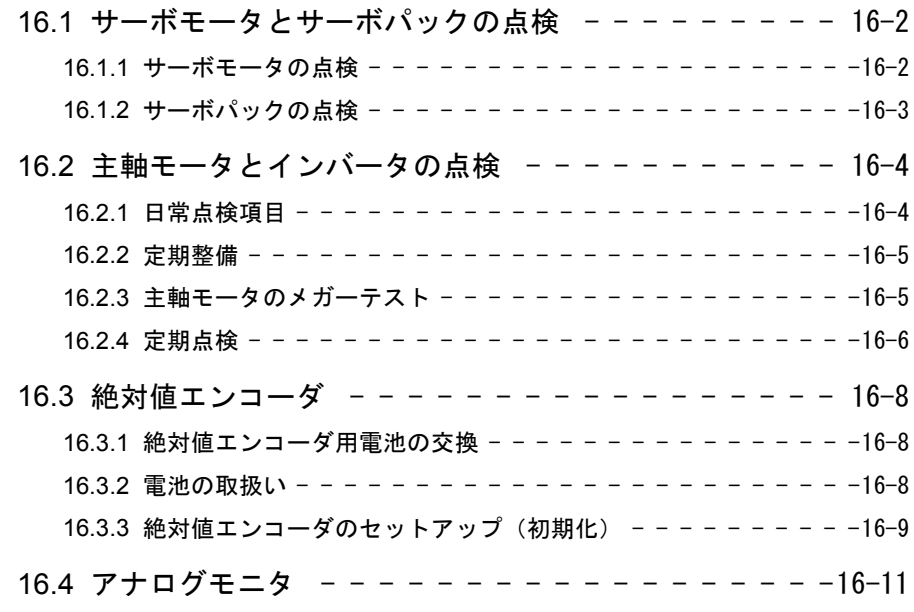

## 付録 ドライブデータ一覧

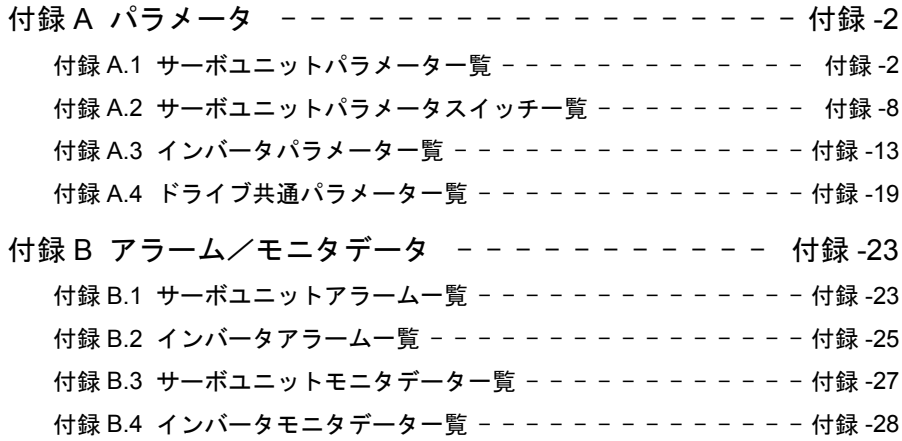

マニュアルの概要

- 本書は, Yaskawa Siemens 840DI (以降 YS 840DI と略す) の工作機械用 CNC に熟知した方が,操作や保守及びセットアップを行う際に必要な情報をすぐに参 照できることを目的としてまとめたものです。
- 本書の特性上, 基本的な事項や詳細な事項については記載していない部分があり ます。従って,下記に示す関連マニュアルの内容を十分ご理解いただいた上で, 本書をご使用くださるようお願い致します。

### 関連マニュアル

- 関連するマニュアルについては、下表に示すものがあります。必要に応じてご覧 ください。
- 製品の仕様, 使用制限などの条件を十分ご理解いただいたうえで, 製品をご活用 ください。

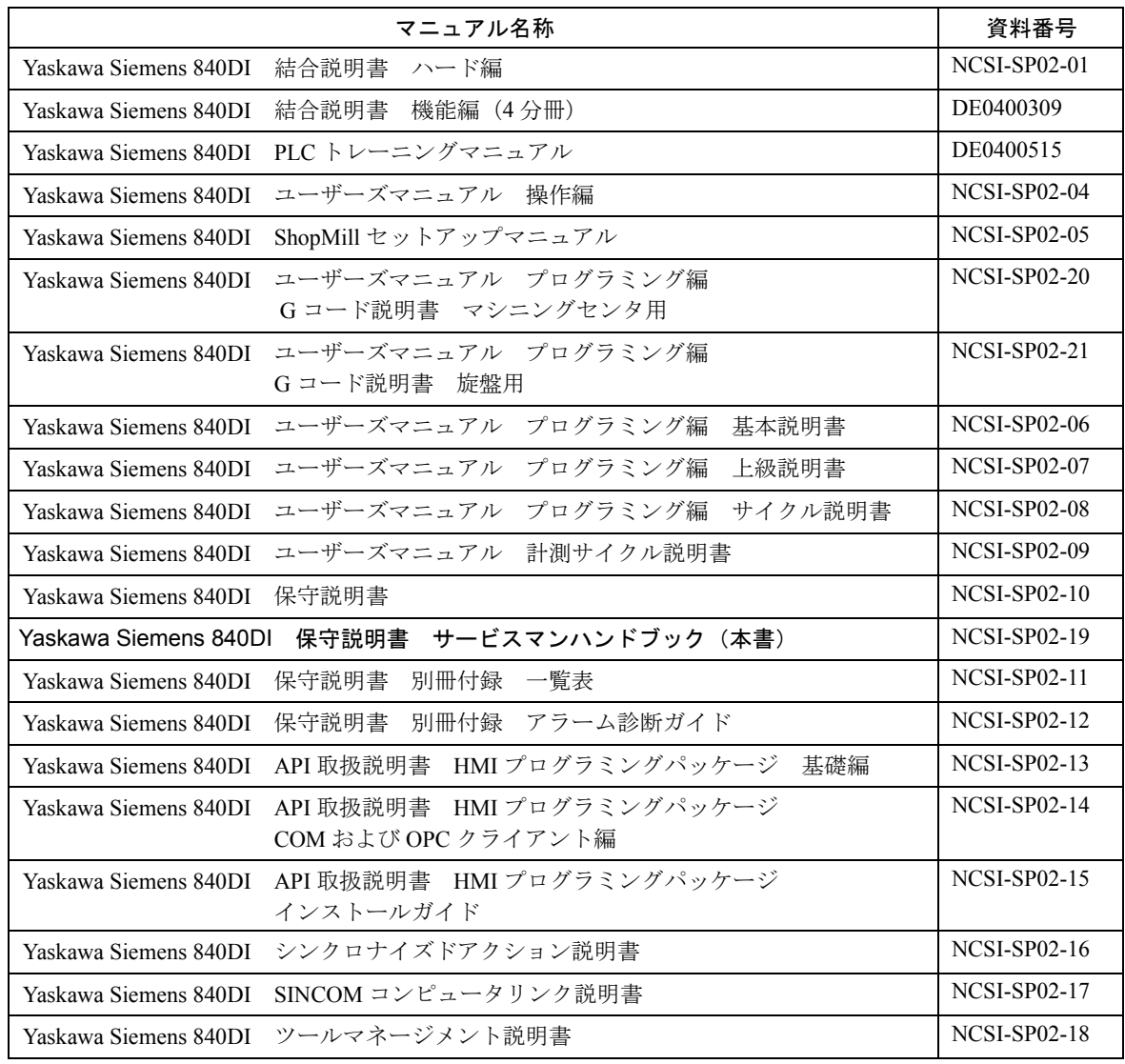

# マニュアルの使い方

#### ■ 本マニュアルの対象読者

本マニュアルは,下記の方々を対象読者としています。

- 840DI を実装した制御盤や操作盤の,製作,検査,試験運転調整,および保守を行う方
- 反転記号名の表記

本マニュアルの文章内では,反転記号("Low"で有効な信号)を信号名の先頭に スラッシュ(/)をつけて表記しています。

- $\cdot$  S-ON = /S-ON
- $\cdot$  P-CON = /P-CON

#### 登録商標

- Windows, Windows NT は, 米国 Microsoft Corporation の登録商標です。
- •イーサネット (Ethernet) は、米国 Xerox Corporation の登録商標です。

# 安全上のご注意

ここでは,機器を正しくご使用するにあたって,必ず守っていただきたい重要な 注意事項について記載しています。据付け,運転,保守,点検の前に,必ずこの マニュアルとその他の付属書類をすべて熟読し,正しくご使用ください。機器の 知識,安全の情報そして注意事項のすべてについて習熟してからご使用ください。

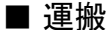

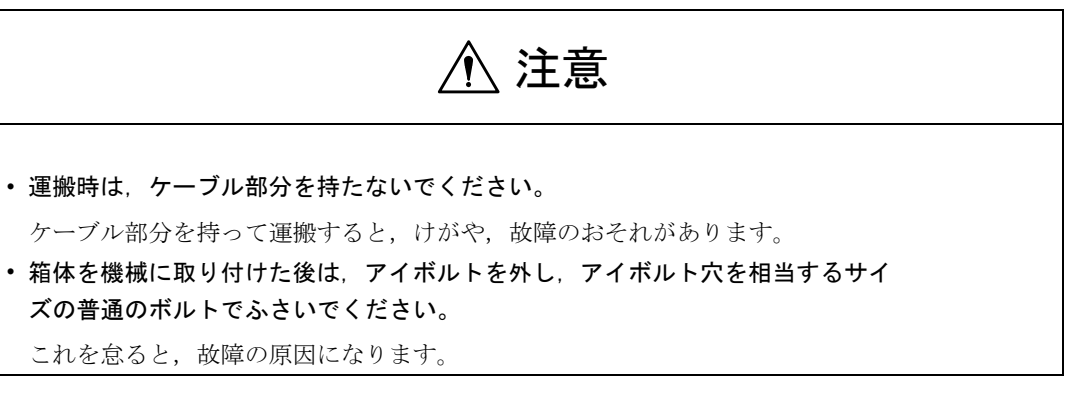

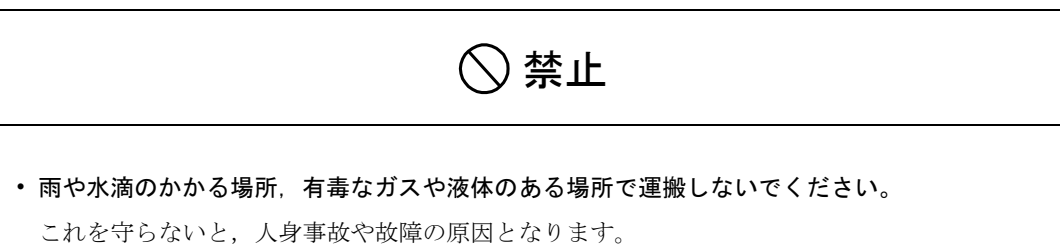

■ 保管

• 雨や水滴のかかる場所,有毒なガスや液体のある場所で保管しないでください。 これを守らないと、故障の原因になります。 • 梱包された状態で 60cm 以上の高さから落下させないでください。 これを守らないと、故障の原因になります。 禁止

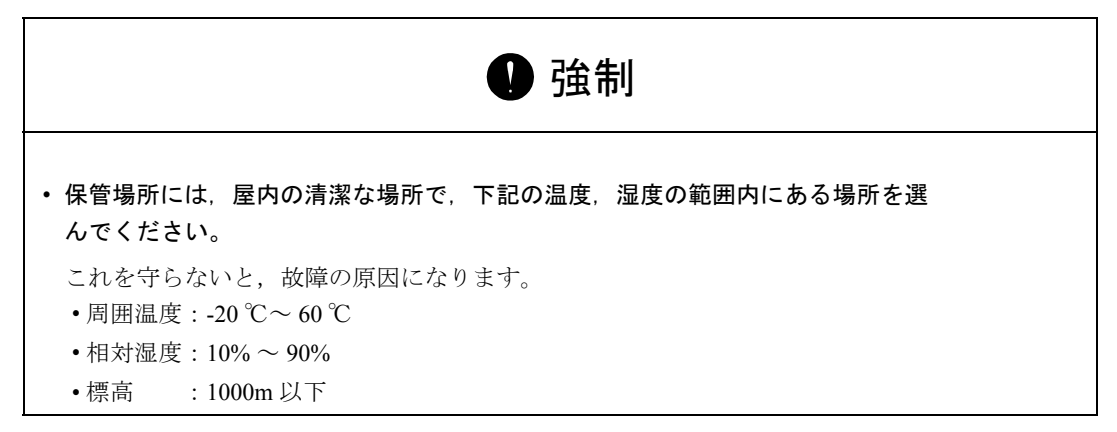

■ 据付け

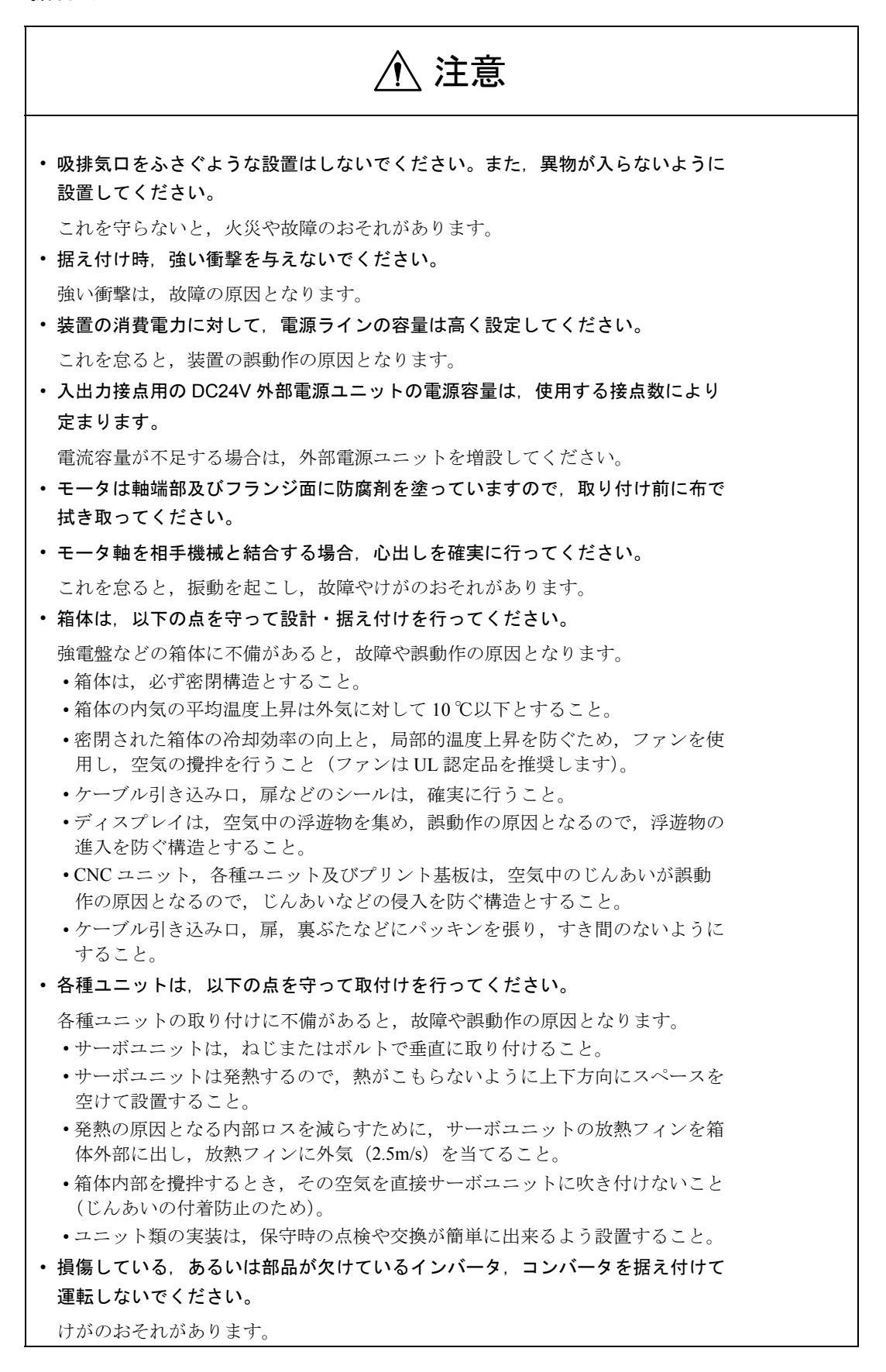

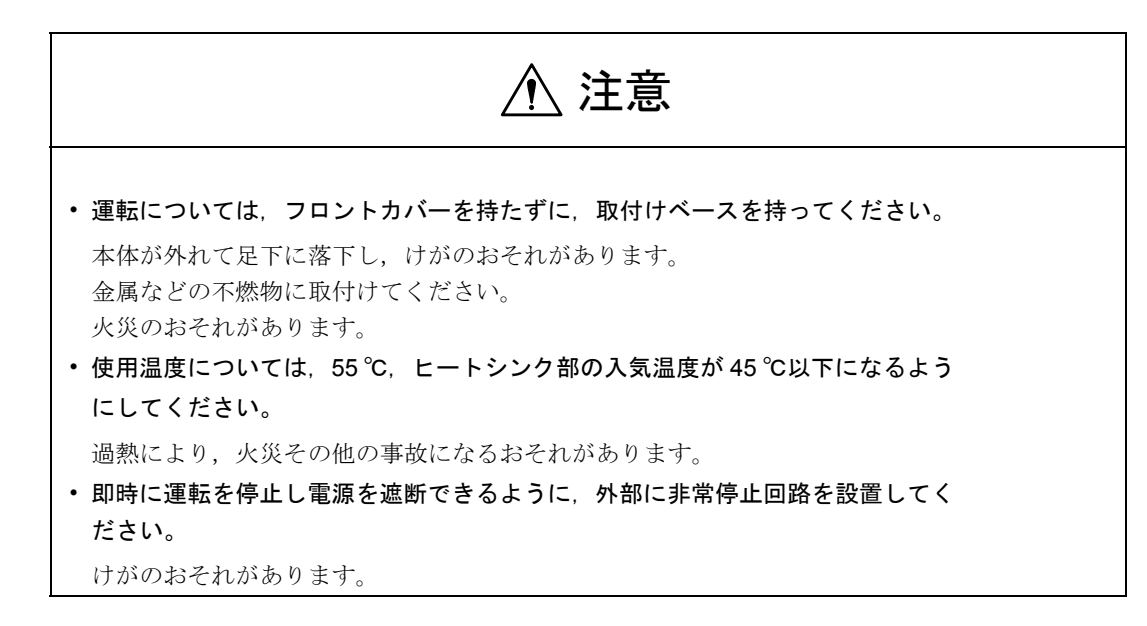

■ 配線工事

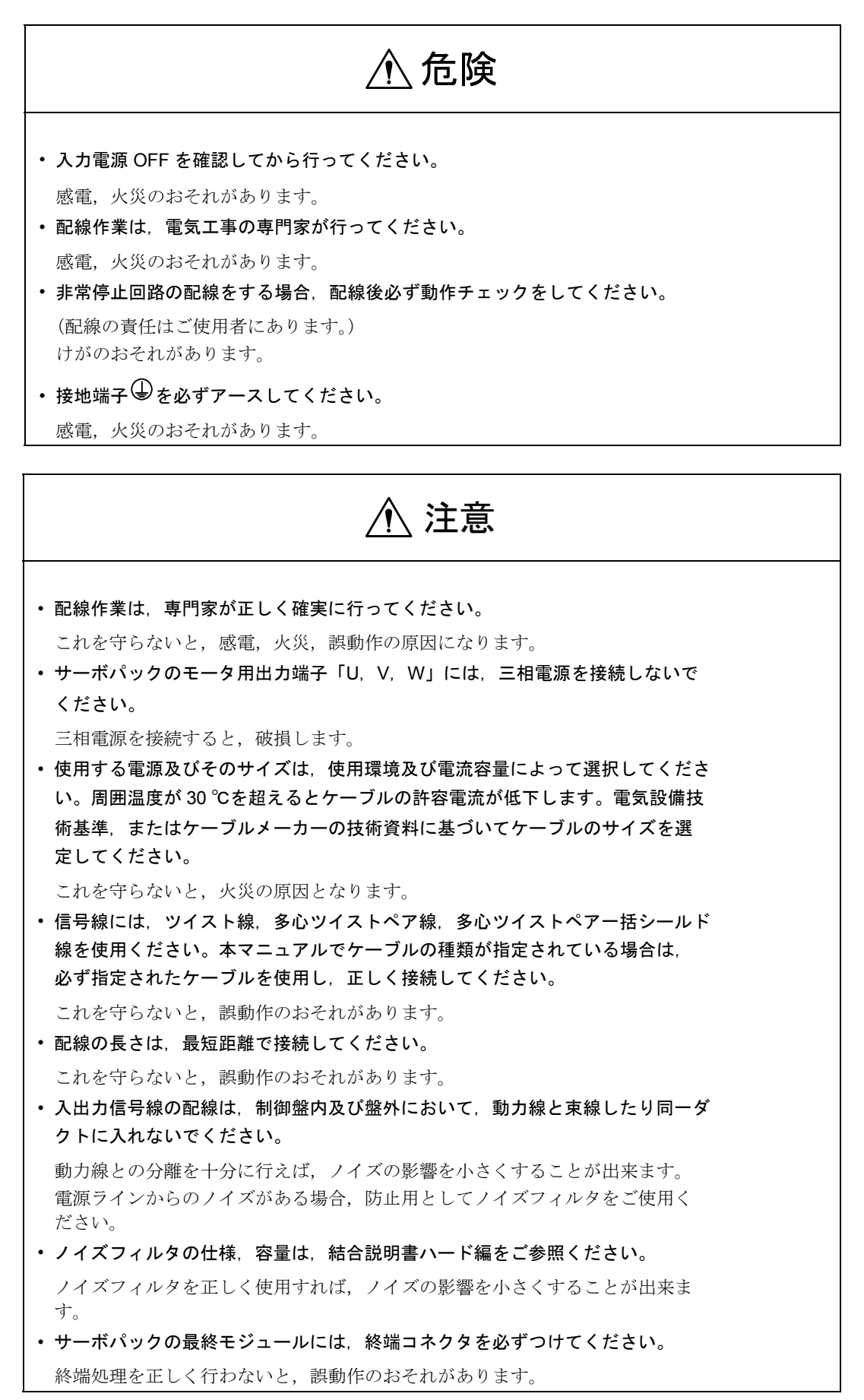

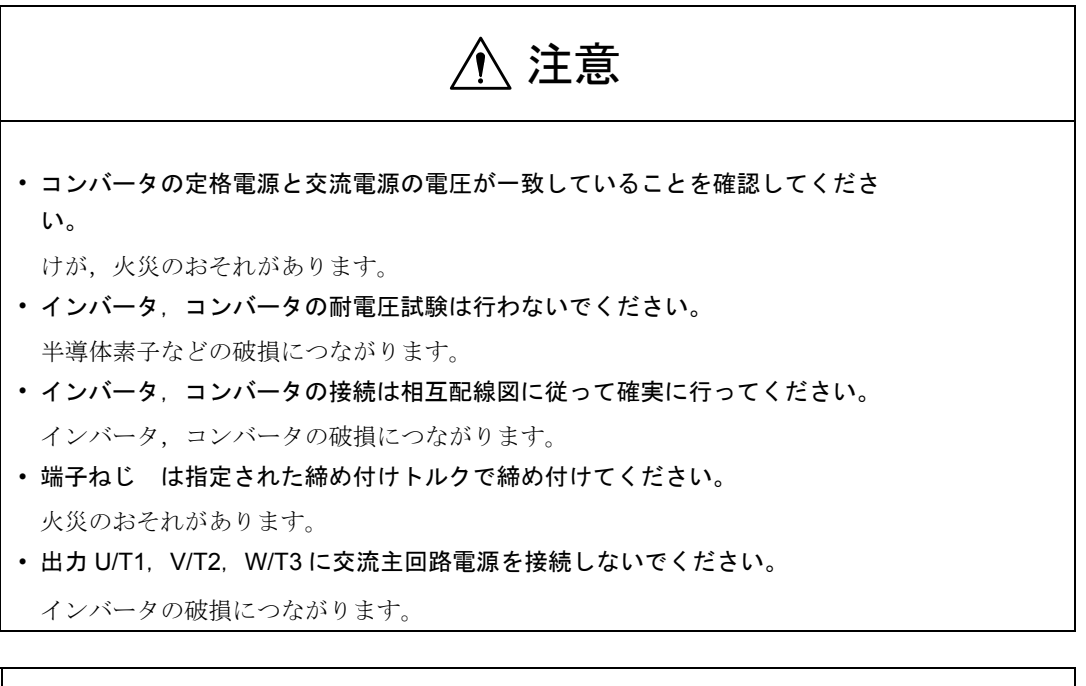

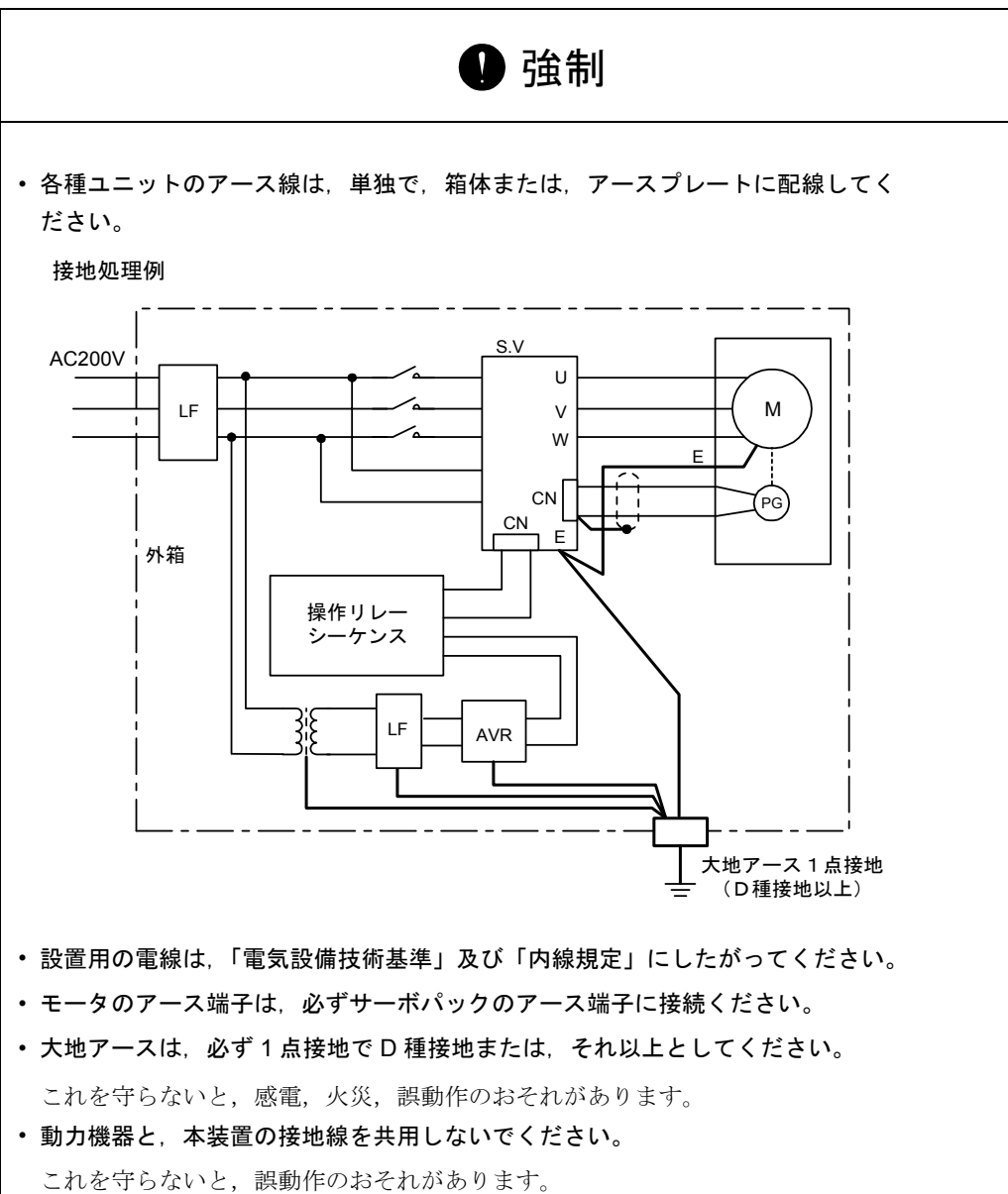

■ 使用・操作上の注意

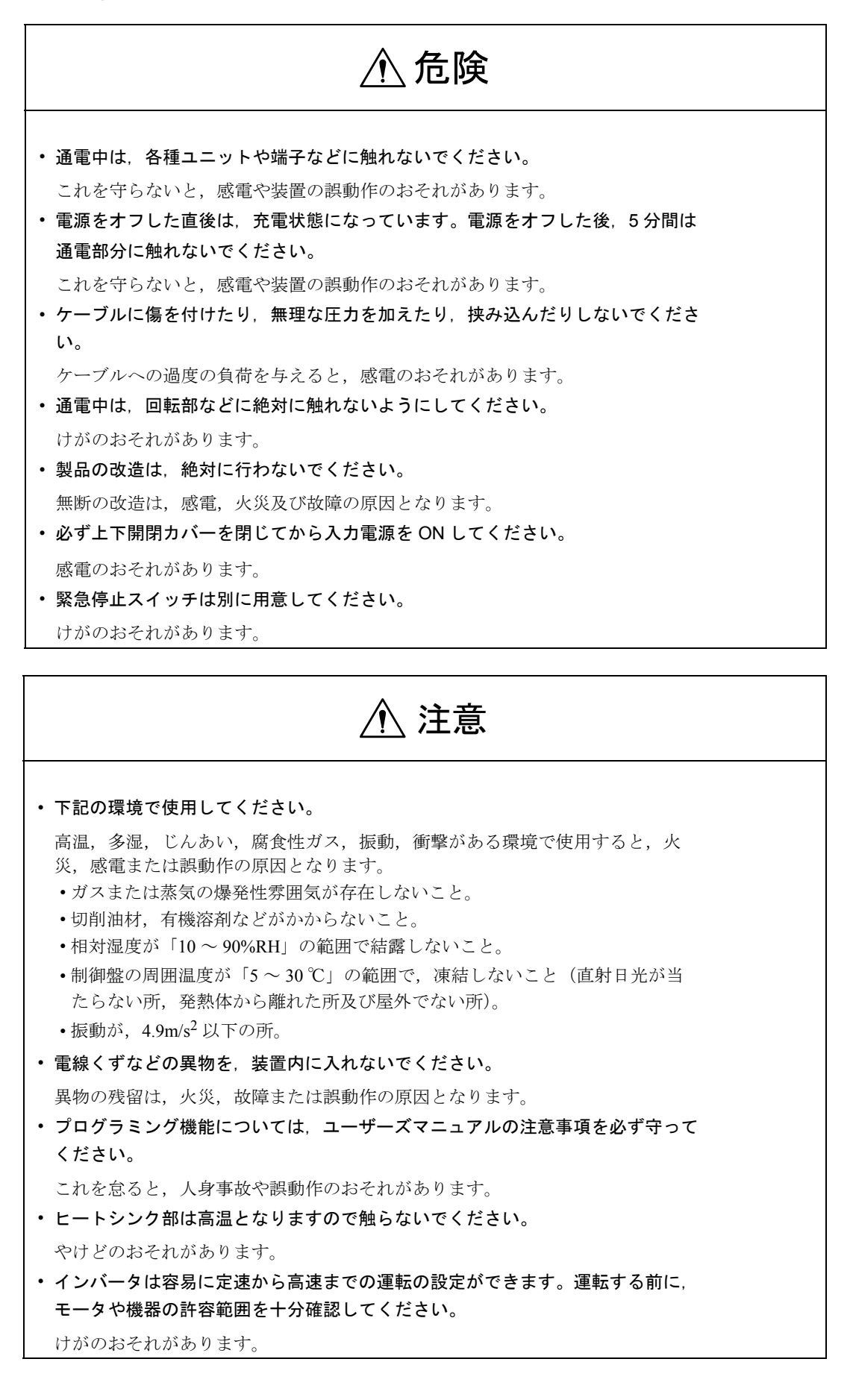

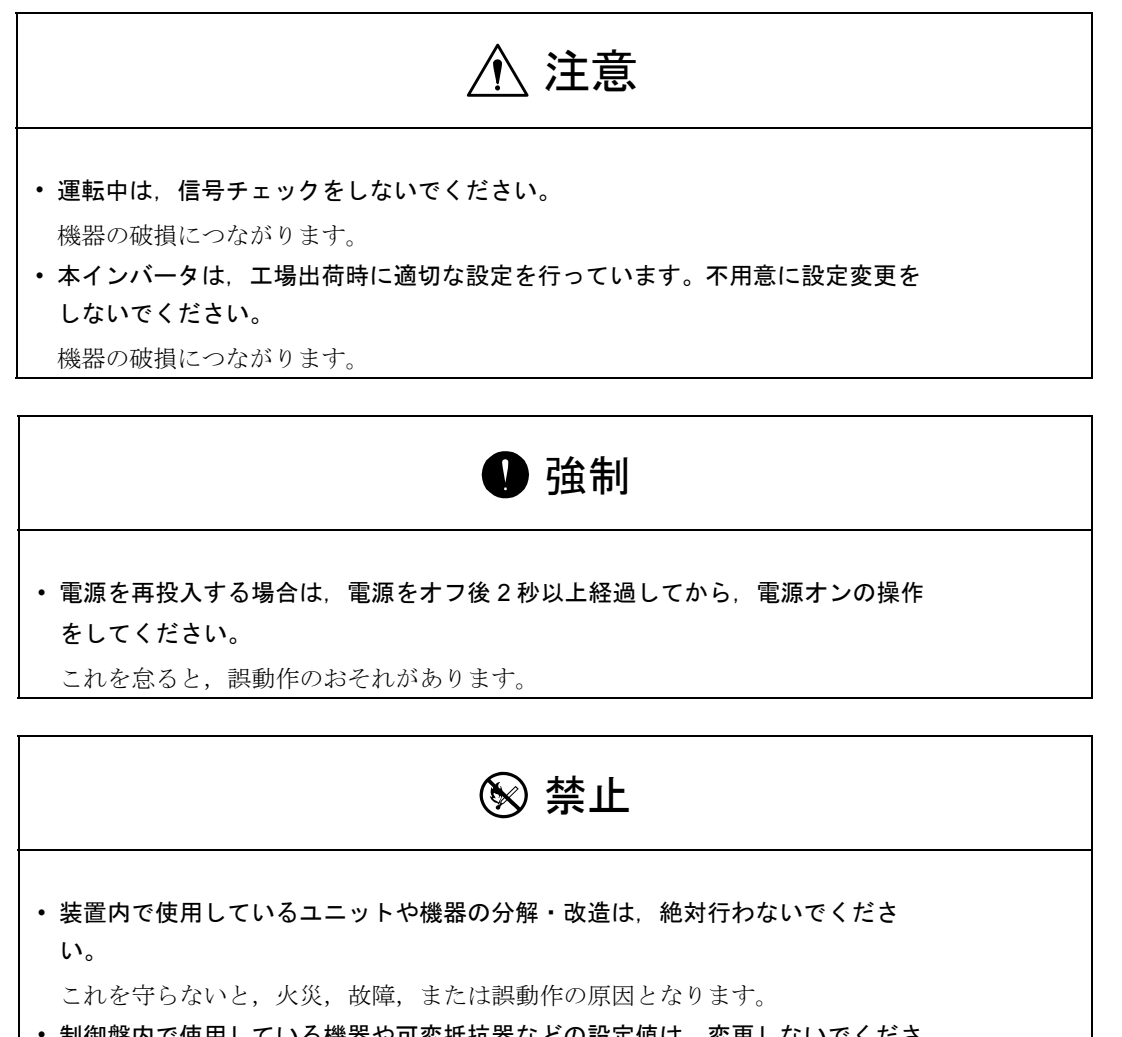

• 制御盤内で使用している機器や可変抵抗器などの設定値は,変更しないでくださ い。

これを守らないと,火災,故障,または誤動作の原因となります。

■ 保守 · 点検

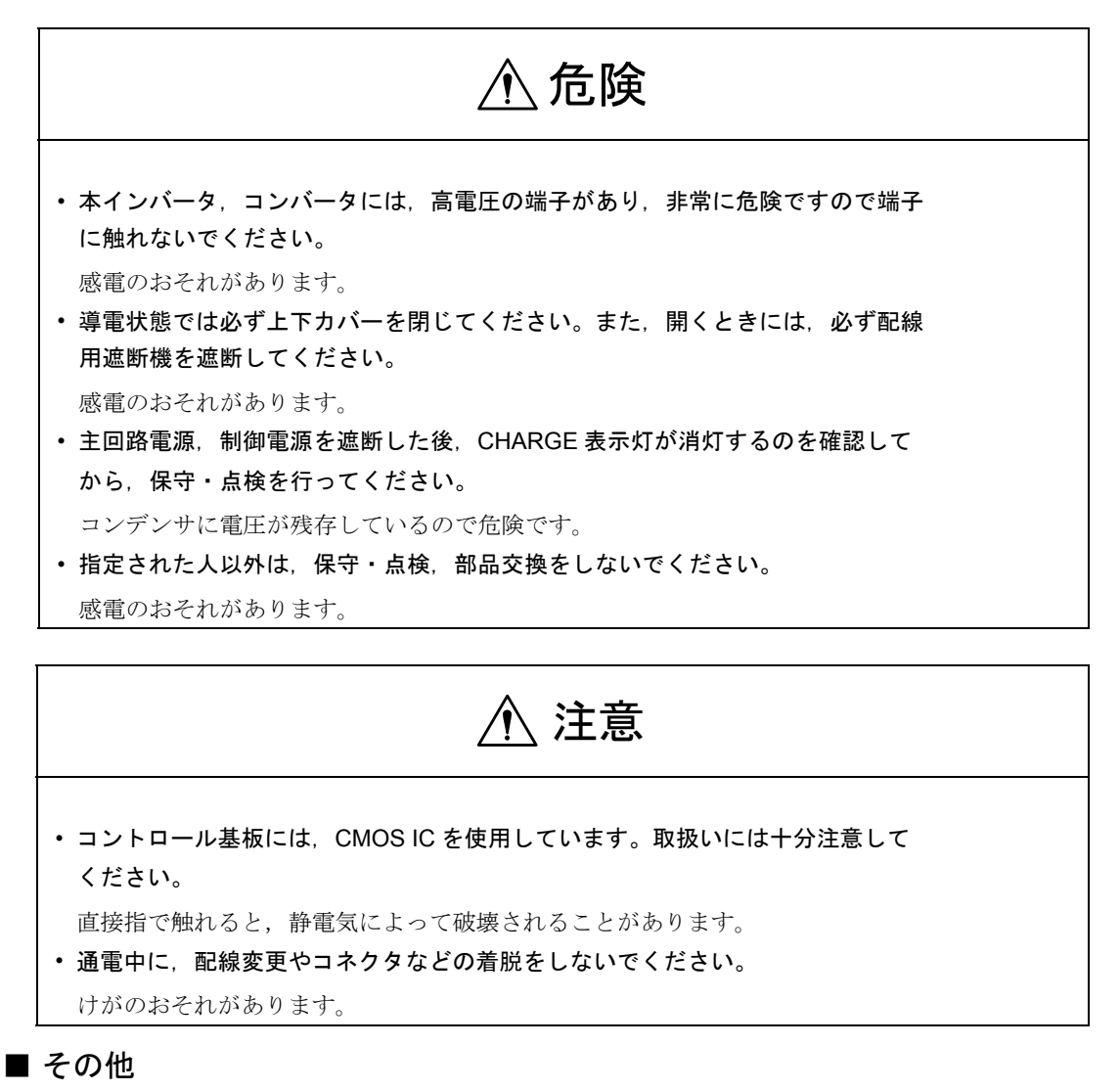

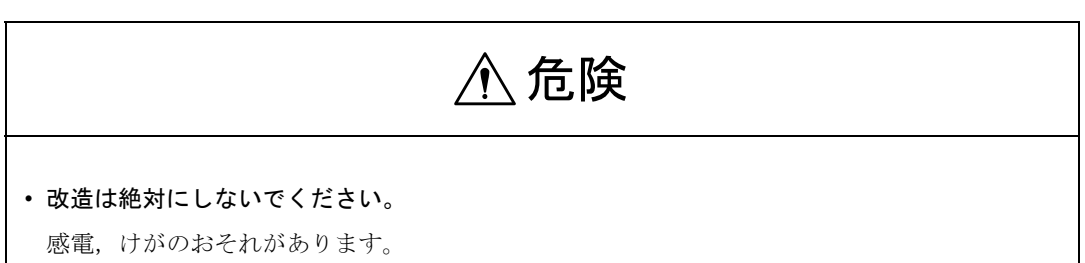

■ 一般注意事項

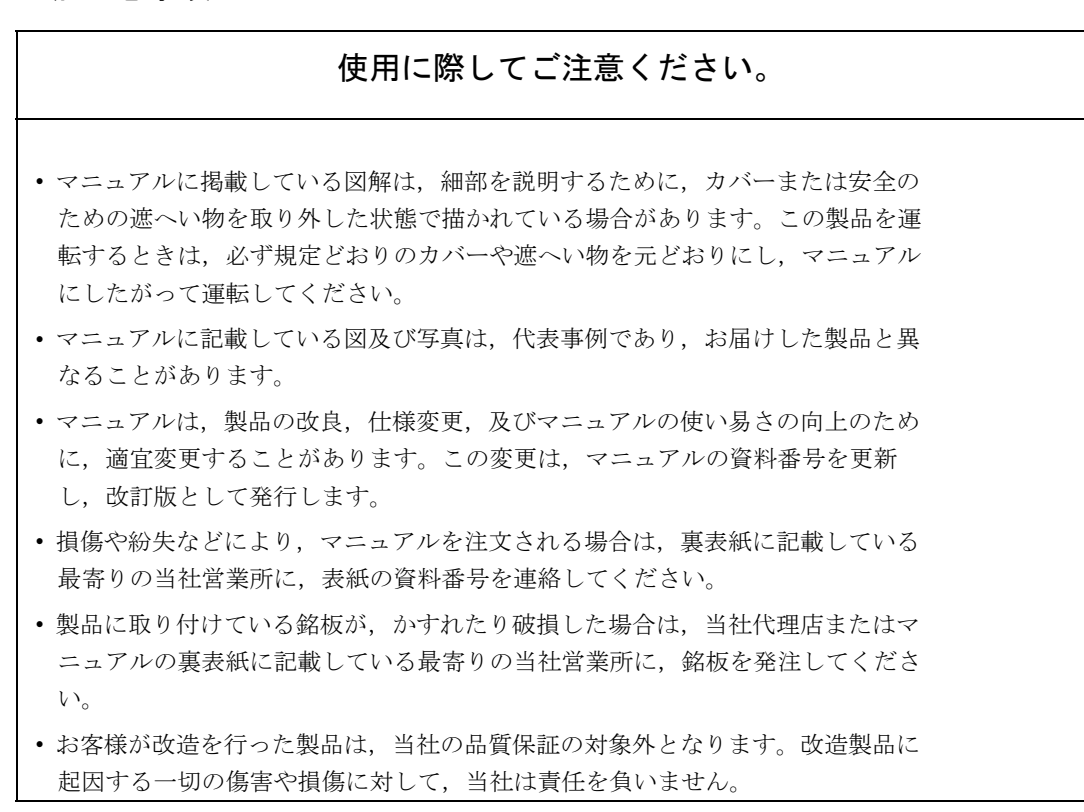

# 警告ラベル

本製品では、下記の場所に取扱い上の警告を表示しています。取扱いの際は、必 ず表示内容を守ってください。

■ 警告の印刷①

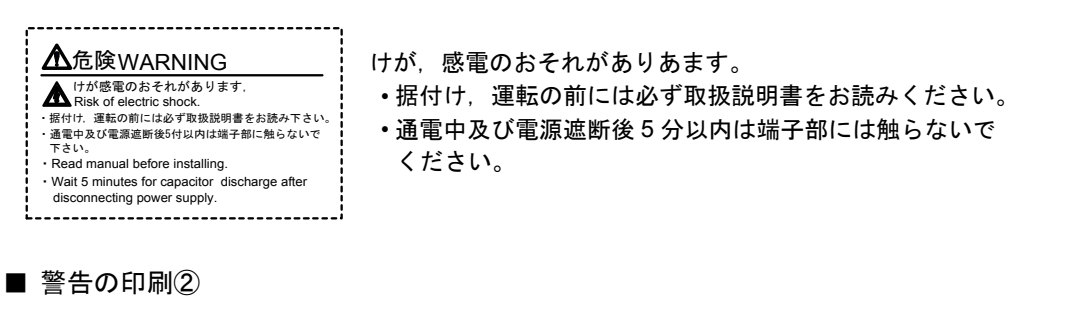

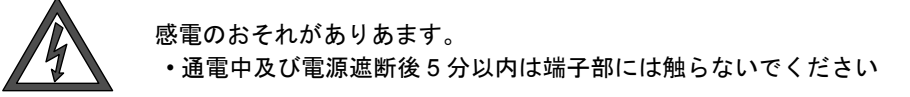

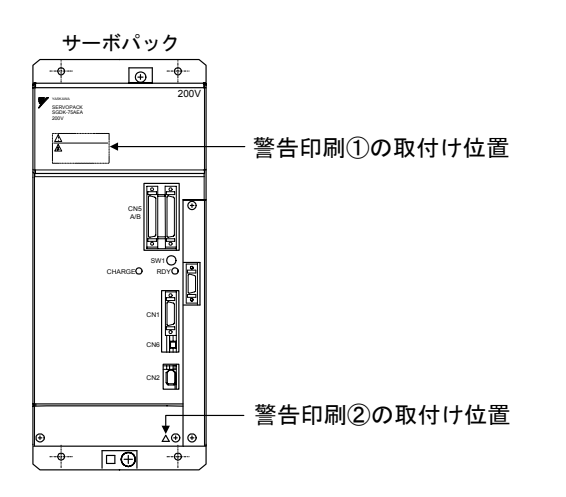

■ 警告の刻印

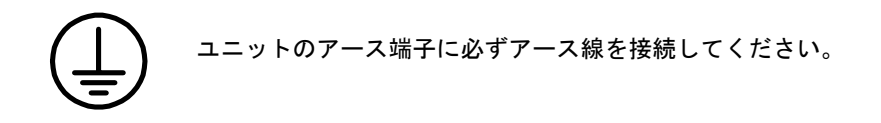

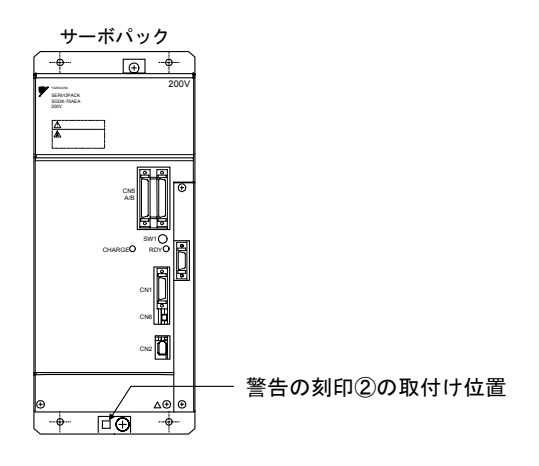

# 第 1 部

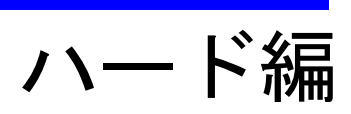

1 章

# システム構成

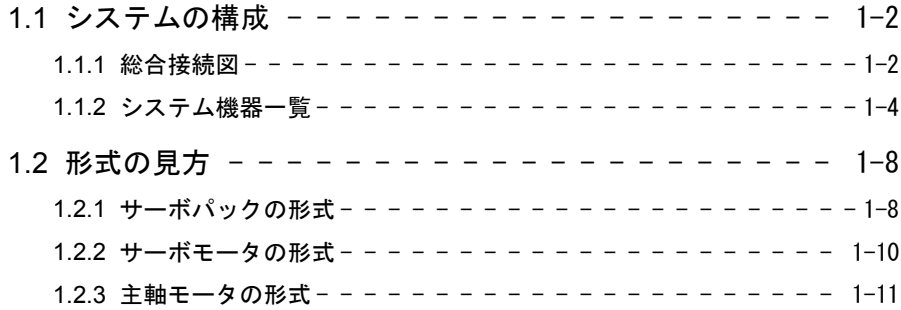

# 1.1 システムの構成

#### 1.1.1 総合接続図

下図に YS 840DI の機器間の総合接続図を示します。

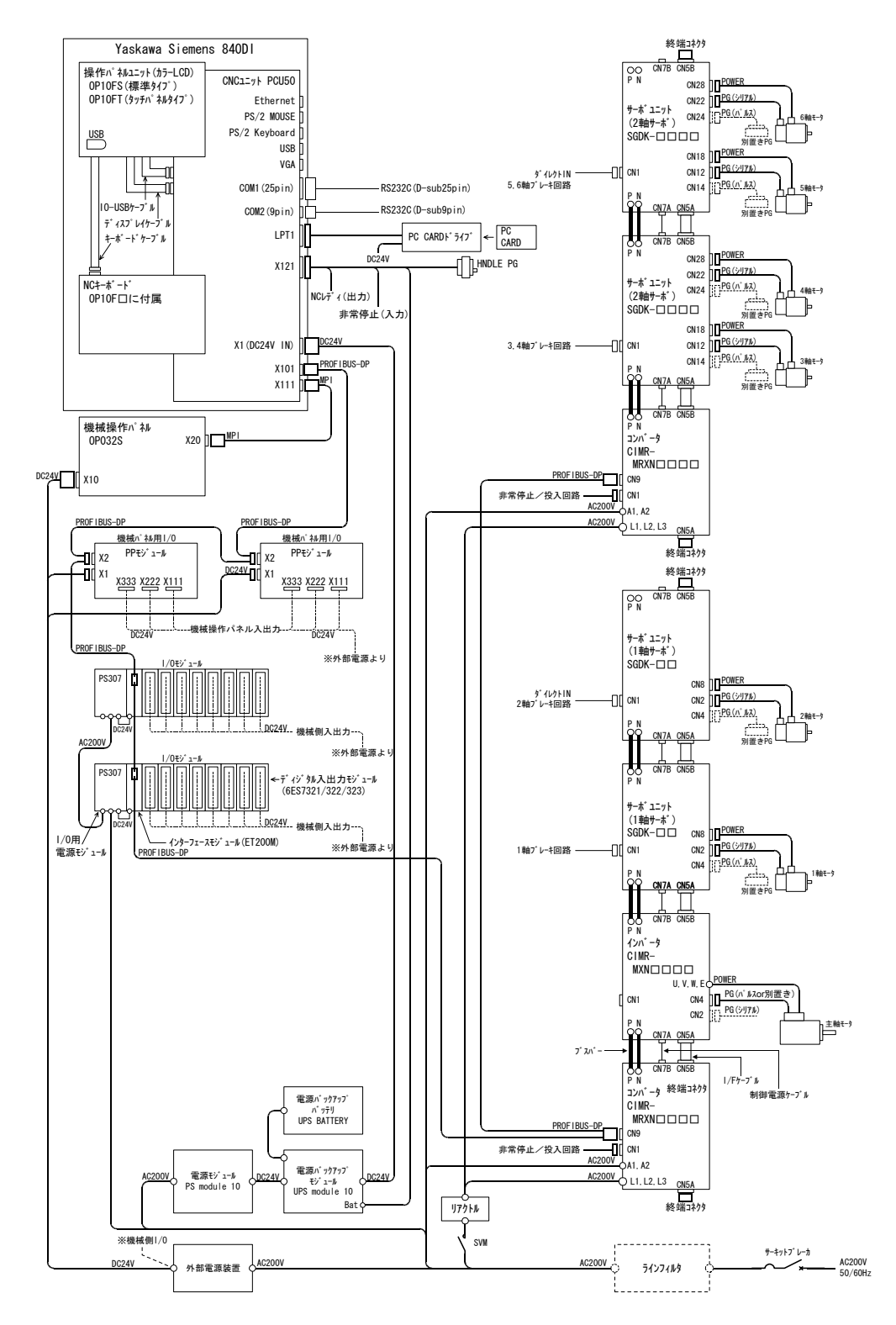

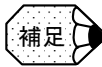

#### ■ 本機器間接続図についての注意事項

• 軸数について

- 軸数は,コンバータ 1 台当たり最大7軸となります(主軸を含む)。 • 外部電源装置について
- 外部電源装置は,適正な容量を計算の上,お客様にてご準備ください。 • 別置きエンコーダを使用する場合 別置きエンコーダは,すべてのサーボユニット,インバータにおいて,オプションとな
- ります。 • コンバータを 2 基使用したシステムの場合,非常停止/投入回路は 2 基とも接続する必
- 要があります。 • ブレーキ回路について ブレーキは必要な軸のみ接続してください。
- ダイレクト IN について ダイレクト IN 信号は,コンバータシステムごとにいずれかのサーボユニットへ1ヶ所 のみ接続してください。

# 1.1.2 システム機器一覧

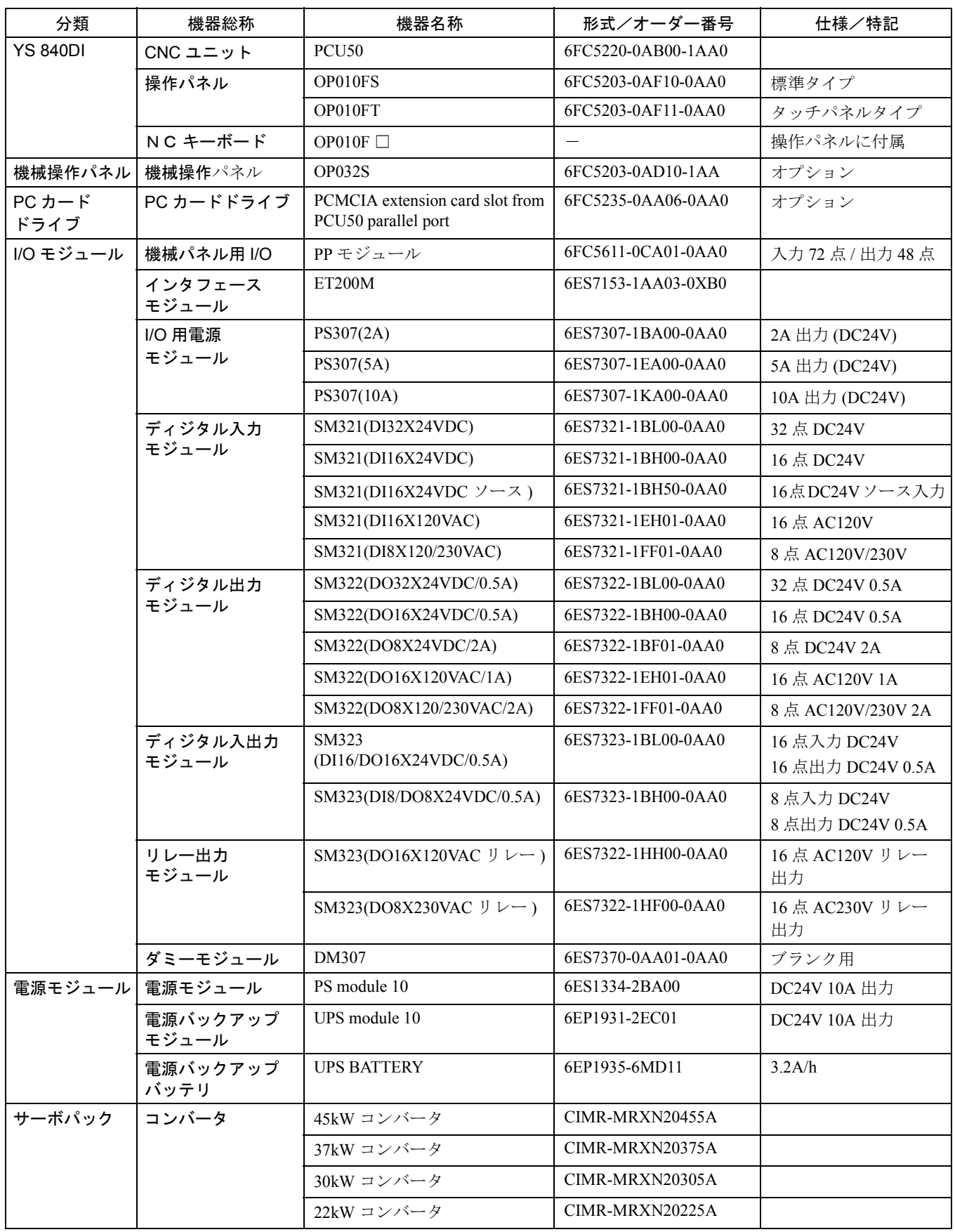

YS 840DI システムの構成機器形式は下記となります。

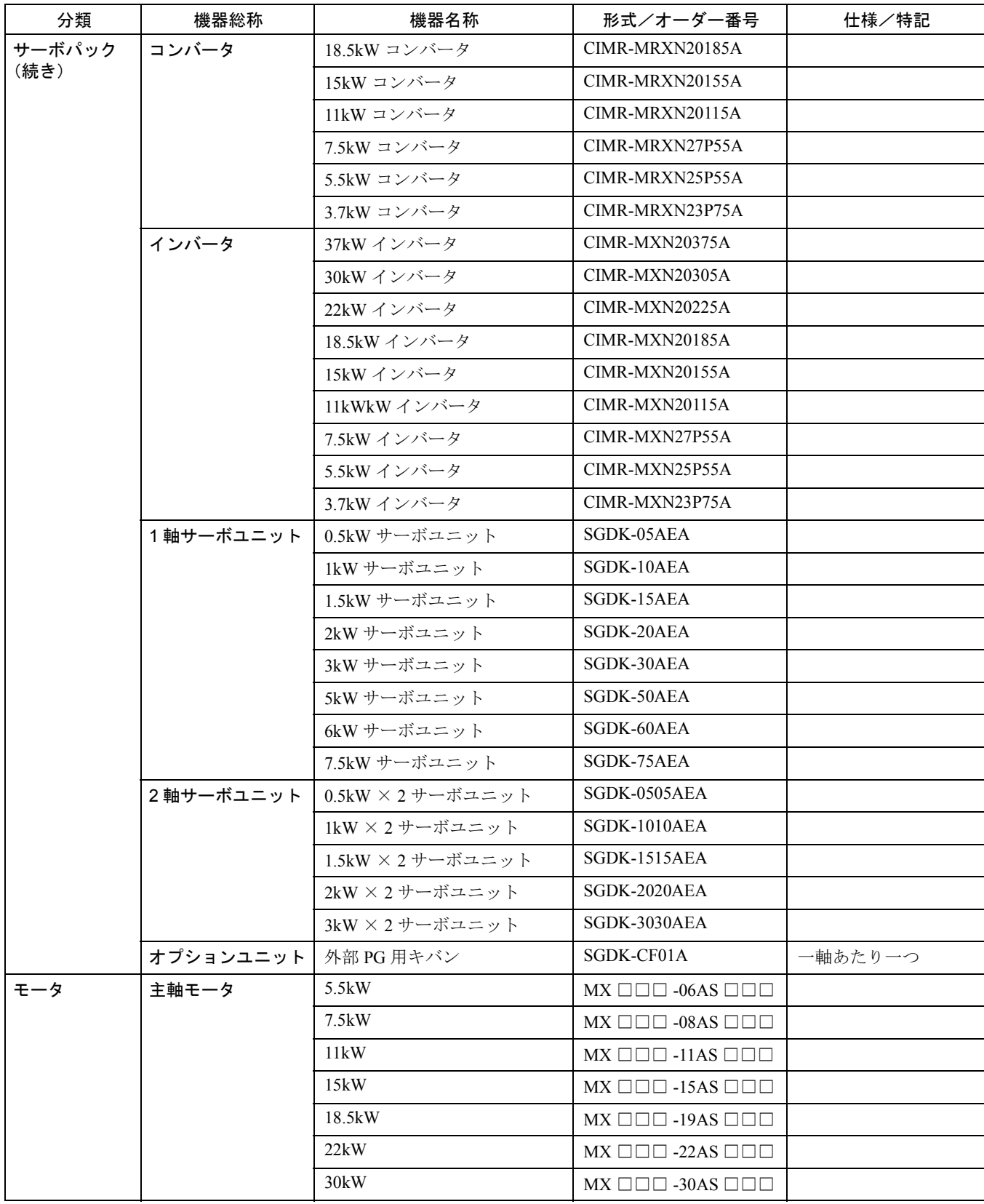

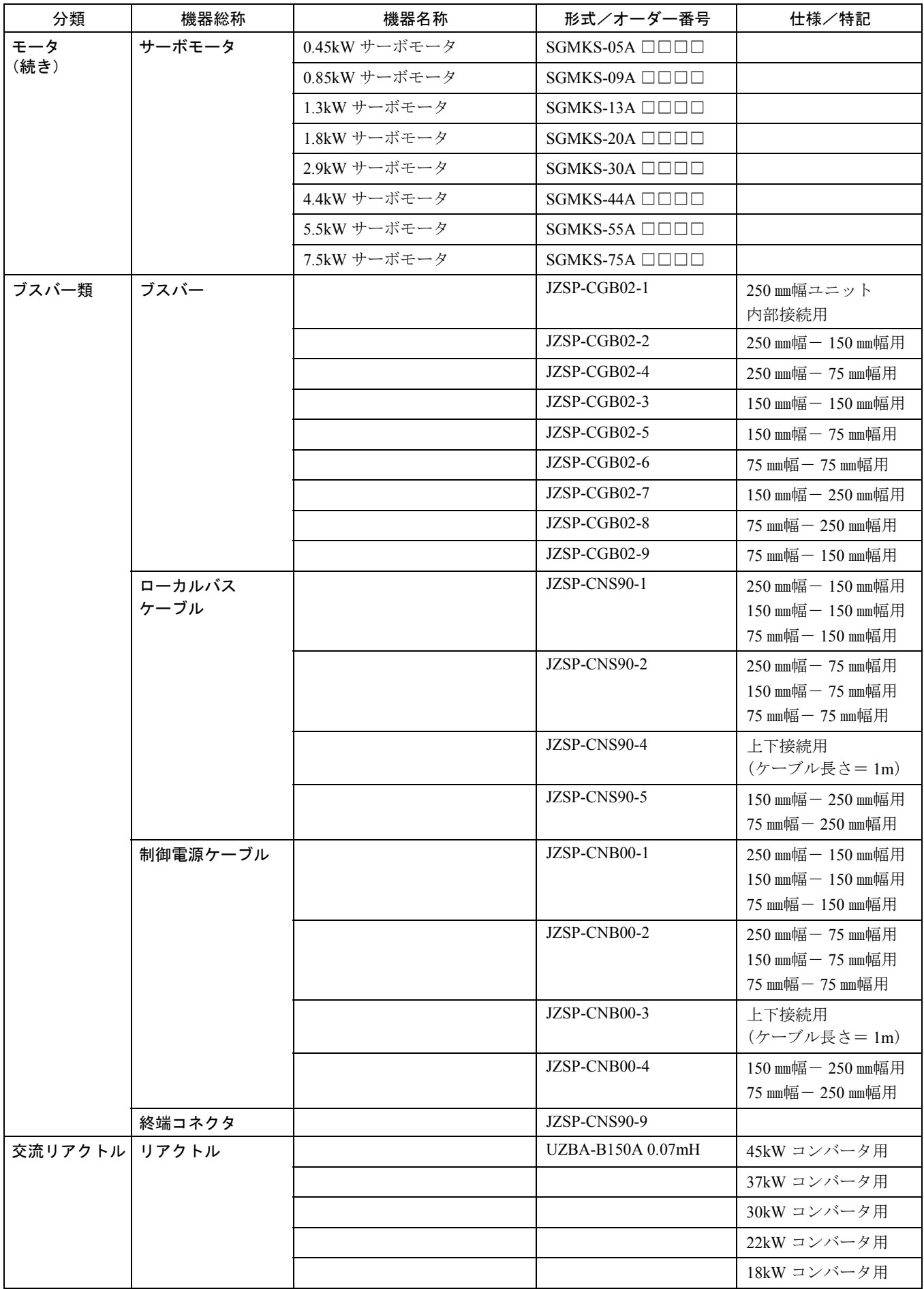

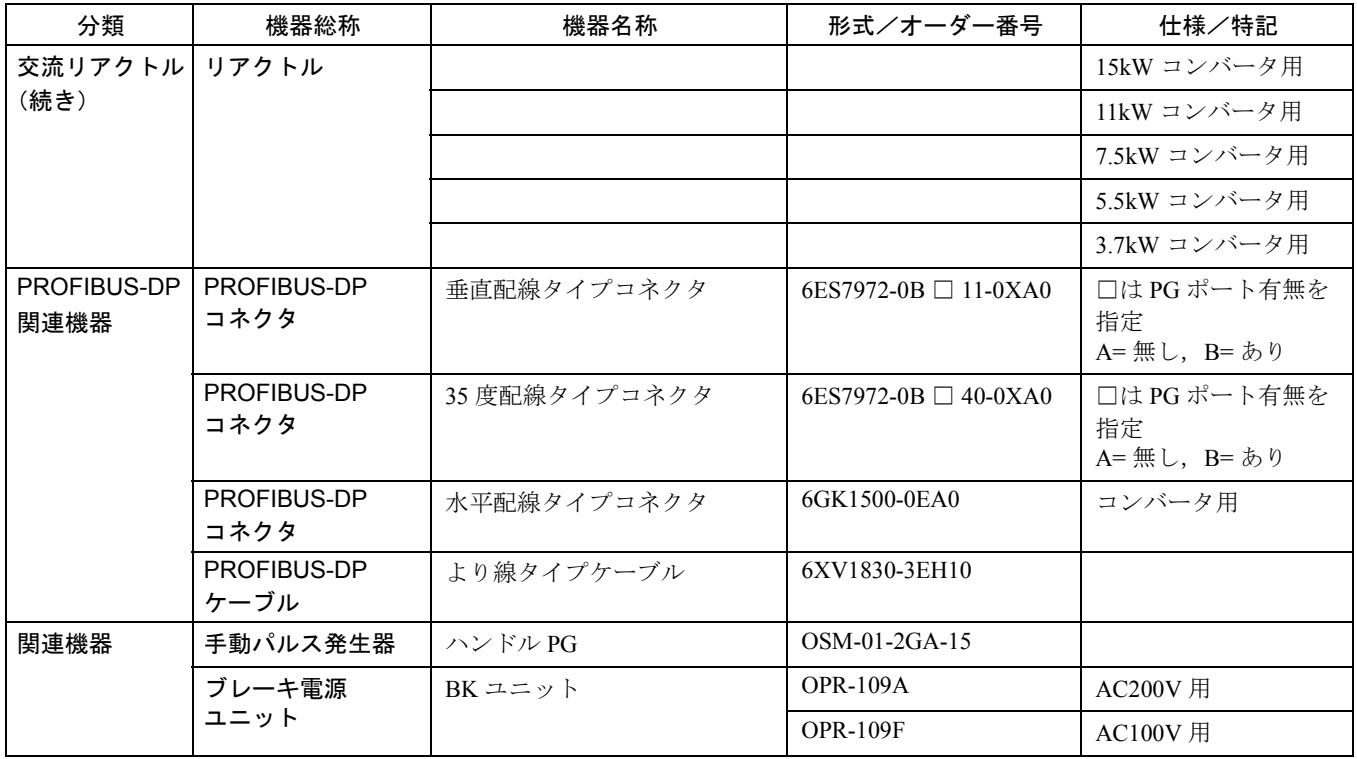

# 1.2 形式の見方

1.2.1 サーボパックの形式

■ コンバータ

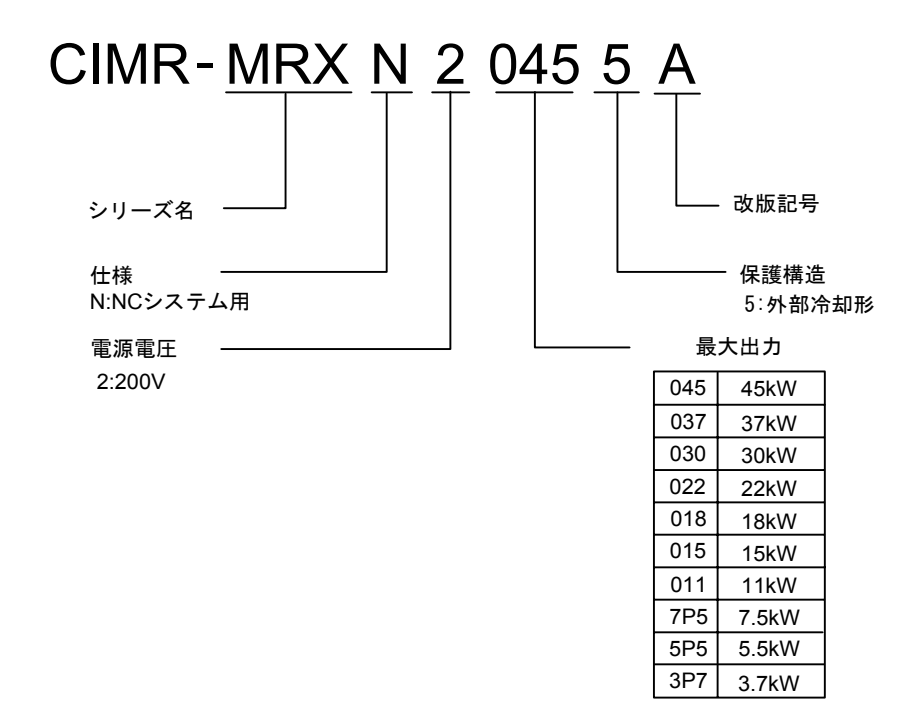

■ インバータ

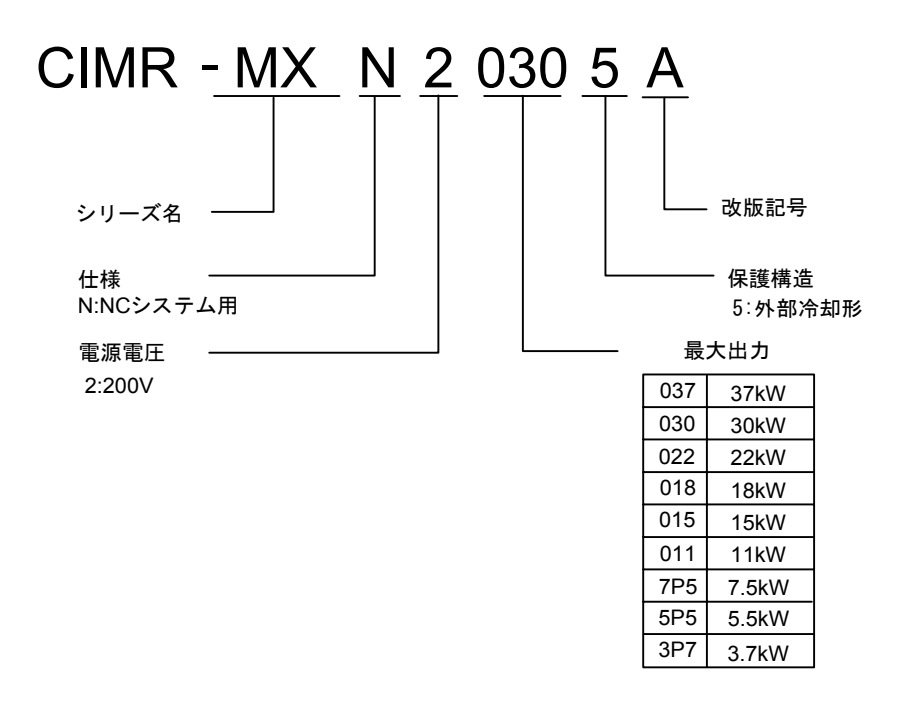

■ サーボユニット

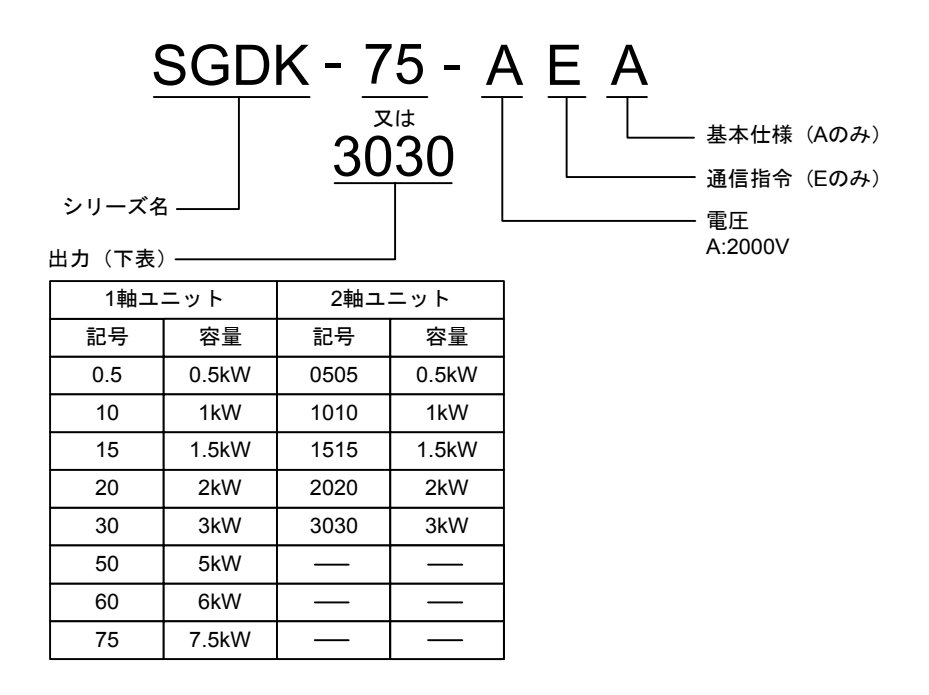

1.2.2 サーボモータの形式

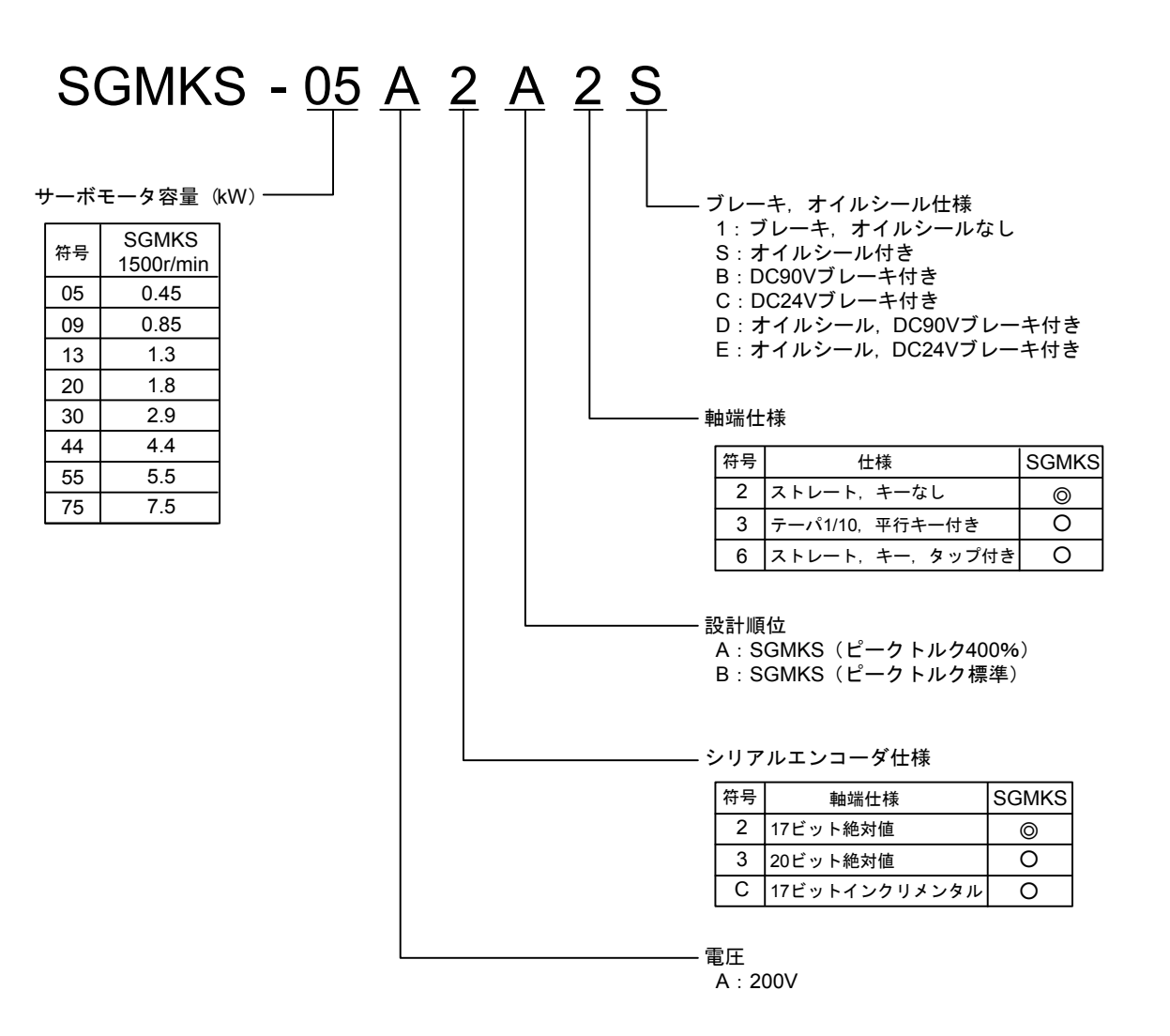

#### 1.2.3 主軸モータの形式

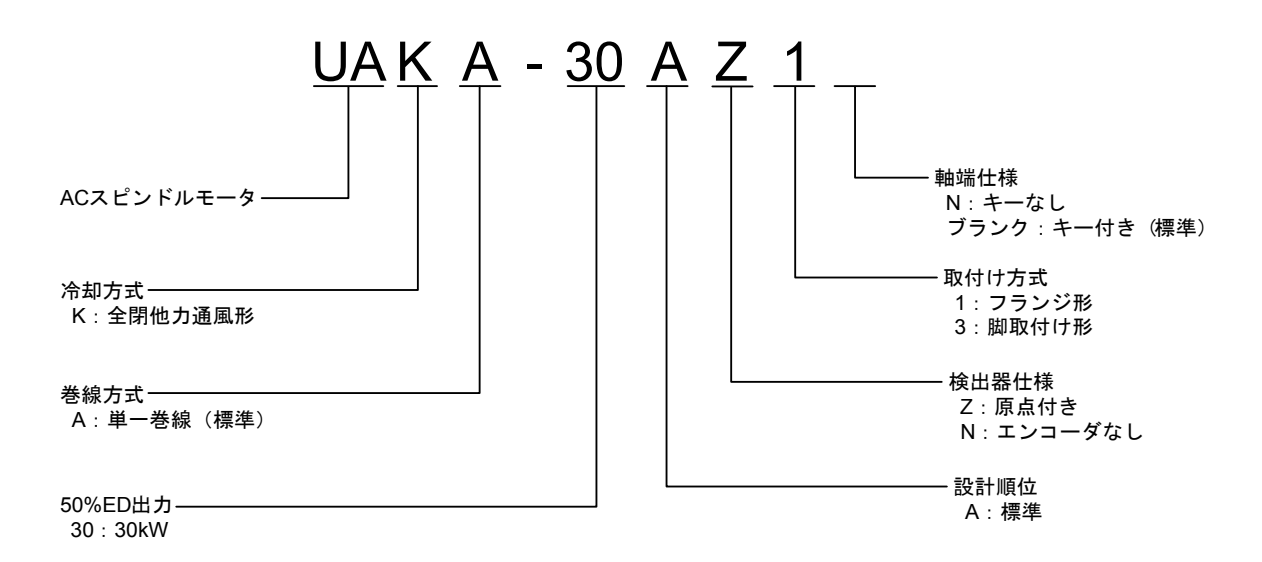

2 章

# 制御盤の設置

この章では、YS 840DI の設置方法について説明しています。

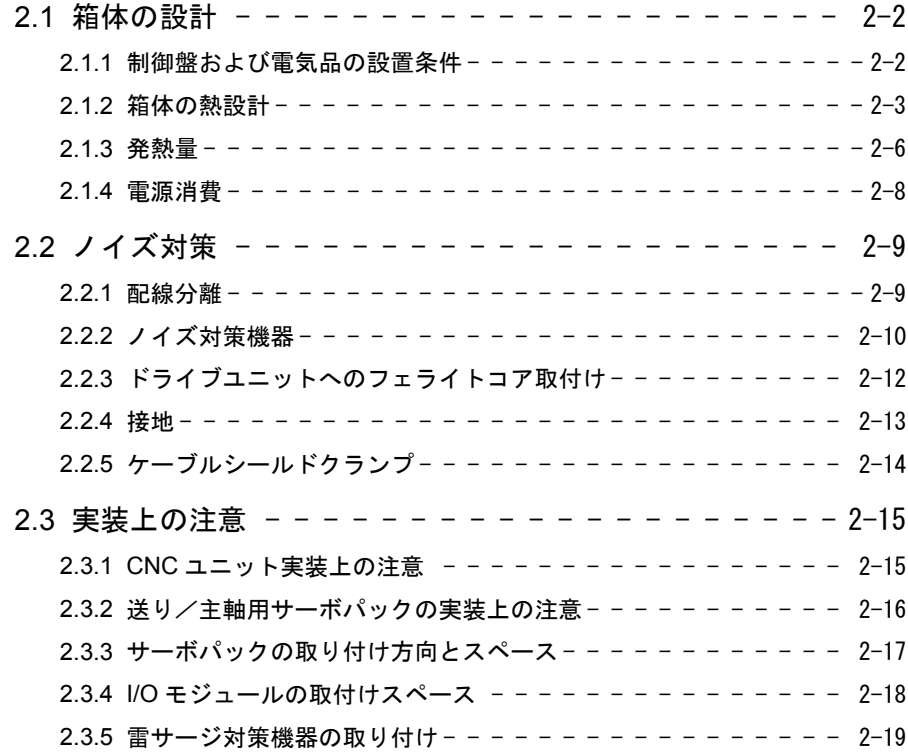
# 2.1 箱体の設計

# 2.1.1 制御盤および電気品の設置条件

YS 840DI システム各機器の使用制限温度は下記となります。

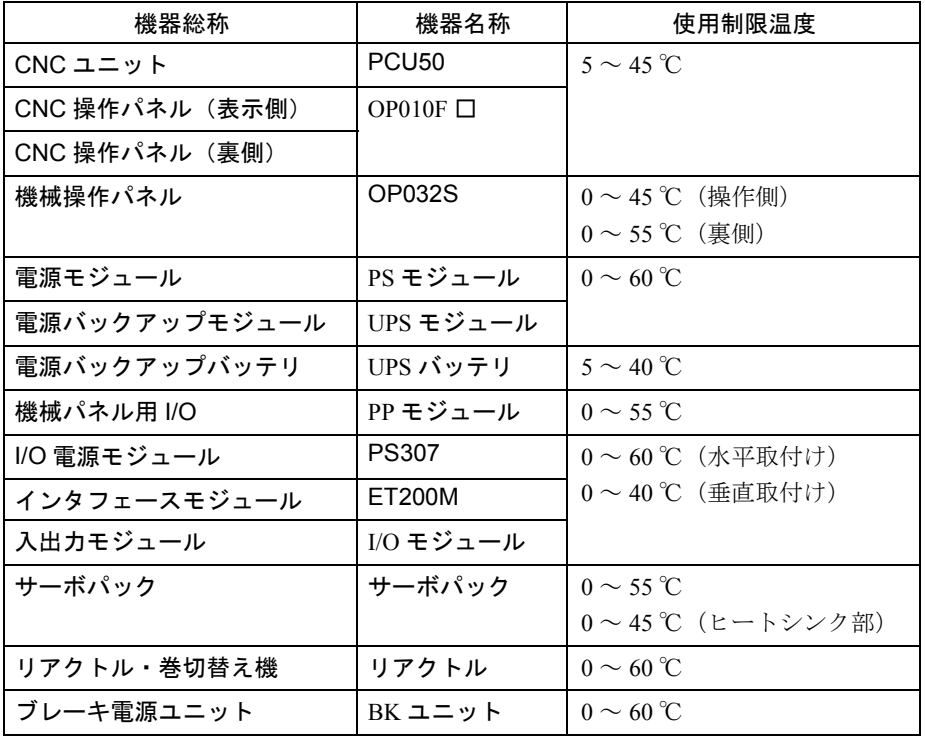

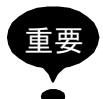

使用時の温度が上記の制限を越えた場合、性能が低下する場合があります。

お客様にて制御盤を設置する場合の環境条件は下表のとおりです。

表 2.1 制御盤および電気品の設置条件

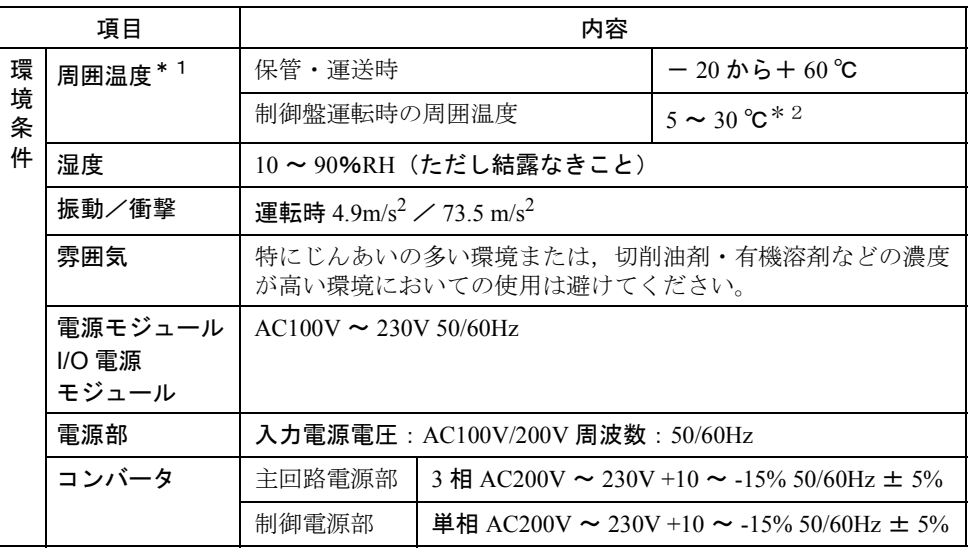

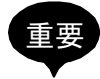

- 使用範囲内であっても,直射日光が当たる場所,発熱体の近く,屋外への設置絶対には 避けてください。
- 機器の使用制限温度の関係から、温度ライズを+10℃と考えると運転時の制御盤周囲 温度は 5 ~ 30 ℃となります。制御盤内温度一様と考えた場合,UPS バッテリの使用制 限温度からこの値となります。

#### 2.1.2 箱体の熱設計

CNC ユニットやその他のユニット類を収納する箱体は,密閉構造にて内気平均温 度上昇が外気に対して 10 ℃以下になることを前提条件に設計してください。

#### ■ 箱体の内気上昇(平均温度上昇)

板金で製作された箱体の内気温度上昇は,下記のとおりです。

$$
\Delta T = \frac{P}{qe} = \frac{P}{k \cdot A}
$$

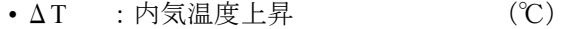

- P :箱体内の発熱量 (W)
- qe : 箱体の熱貫流率 (W/ ℃)
- k : 板金の熱通過率 (W/m<sup>2</sup> ℃) 内部攪拌ファンあり 6W m<sup>2</sup> ℃ 内部攪拌ファンなし 4W/m<sup>2</sup> ℃
- A : 箱体の有効放熱面積  $(m^2)$  \*
	- (注) 箱体の表面積で放熱可能な面積(他の物体に接触している面は 除きます)

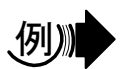

#### 内部攪拌ファンのある箱体の許容発熱量の例

箱体サイズ(幅×高さ×奥行):450 × 790 × 150 の時

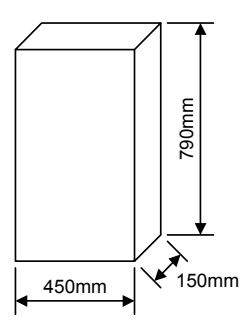

• 有効放熱面積  $A = 1.0155$  (m<sup>2</sup>)

(自立据置のため底面は除く)

- 箱体内の発熱量 P = 60 (W)
- 内気温度上昇値

$$
\Delta T = \frac{P}{qe} = \frac{P}{k \cdot A} = \frac{60}{6 \times 1.0155} = 9.8\,^{\circ}\text{C}
$$

以上から, 内気温度上昇値 △T = 9.8 (℃) により基準値 10 (℃) 以下をクリアし ます。

内気温度上昇が 10 ℃を越える場合は,別途冷却対策を行う必要があります。

#### ■ 熱交換器の冷却能力

箱体内に攪拌ファンを付けるだけで不十分な際には,下表の熱交換器を準備してい ます。

表 2.2 熱交換器

| 形式 | 名称 | 冷却能力 | 外形寸法(mm)                                                 |  |  |
|----|----|------|----------------------------------------------------------|--|--|
|    |    |      | DE9404550-1  REX1600ESYE   110W/10℃   幅:194 高さ:800 奥行:65 |  |  |

(注) 箱体内の内気温度上昇を 10 ℃以下に押さえる場合の許容発熱 量です。

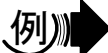

#### 熱交換機を取り付けた場合の箱体内の許容発熱量の例

箱体の内気温度上昇の例の箱体に表の熱交換器を取り付けて内温度上昇を 10 ℃以 下とするためには,内部の発熱量は下記の計算式により 359W であることが必要で す。

•  $P = k \cdot A \cdot \triangle T + 110W/10^{\circ}C = 6 \times 4.16 \times 10 + 110 = 359W/10^{\circ}C$ 

#### ■ 熱交換器の取り付け

熱交換器は,お客様制作の箱体に取り付けてください。

内気は上部より吸い込み,下部へ吐き出すように,外気は下部より吸い込み,上部 へ吐き出しとなるように取り付けてください。

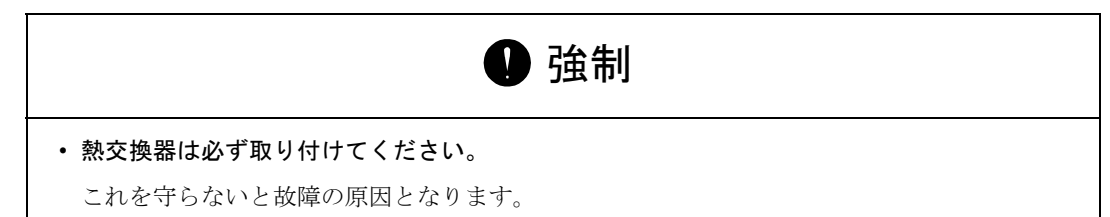

取り付け例を下図に示します。

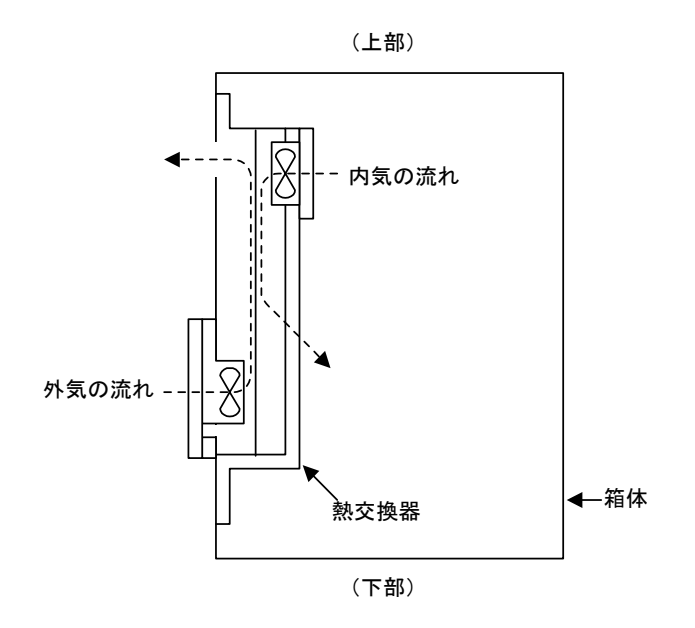

図 2.1 熱交換器の取付け図

# 2.1.3 発熱量

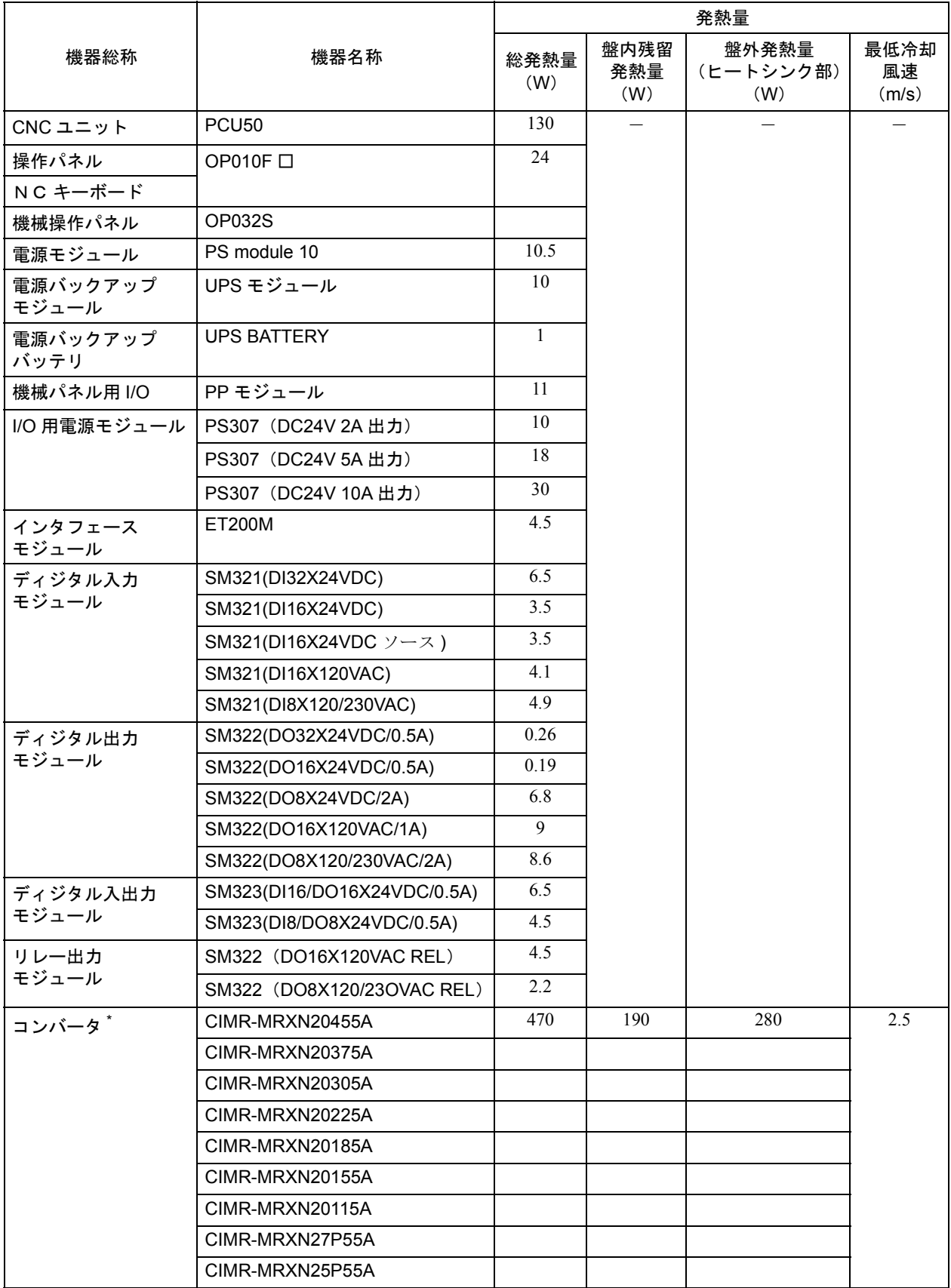

YS 840DI システムに使用される各ユニットの発熱量を下表に示します。

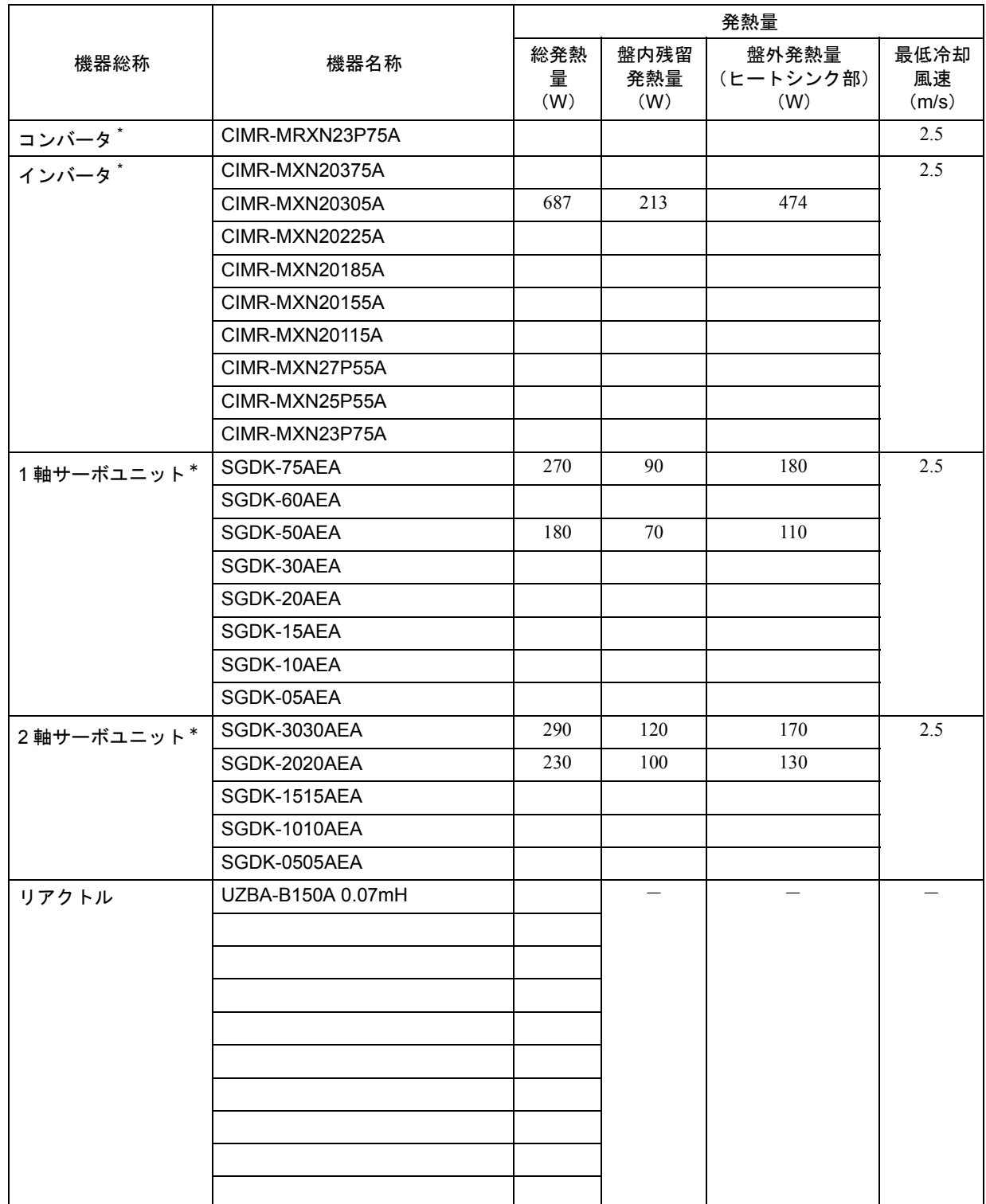

∗ コンバータ,インバータ,サーボユニットの発熱量は,70%負荷時の値です。

# 2.1.4 電源消費

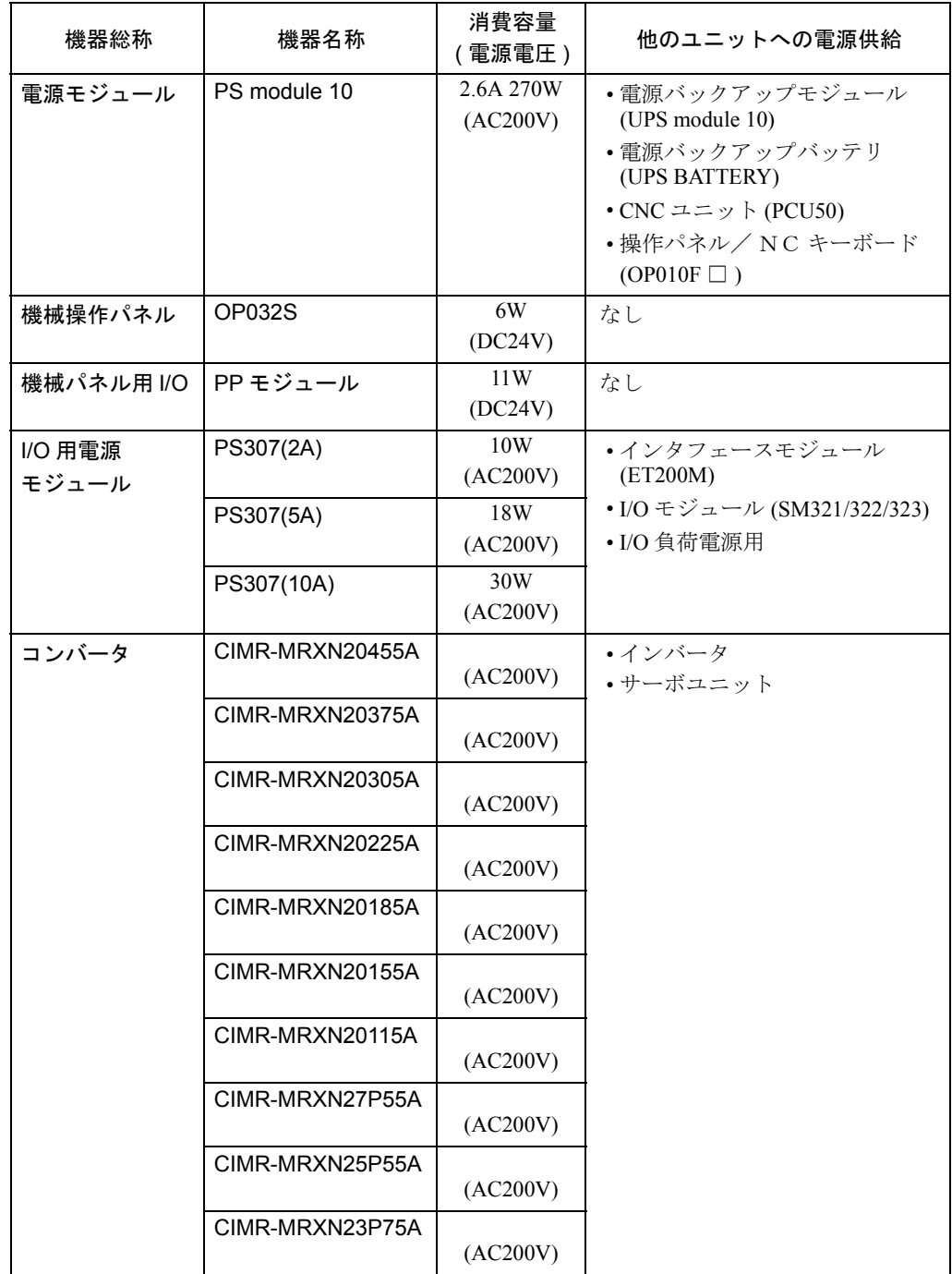

制御盤設計に必要な YS 840DI システムユニットの電源消費を示します。

# 2.2 ノイズ対策

## 2.2.1 配線分離

YS 840DI システムで使用されるケーブルを下表のように分類します。 各分類のケーブルは,配線指示に従って使用してください。

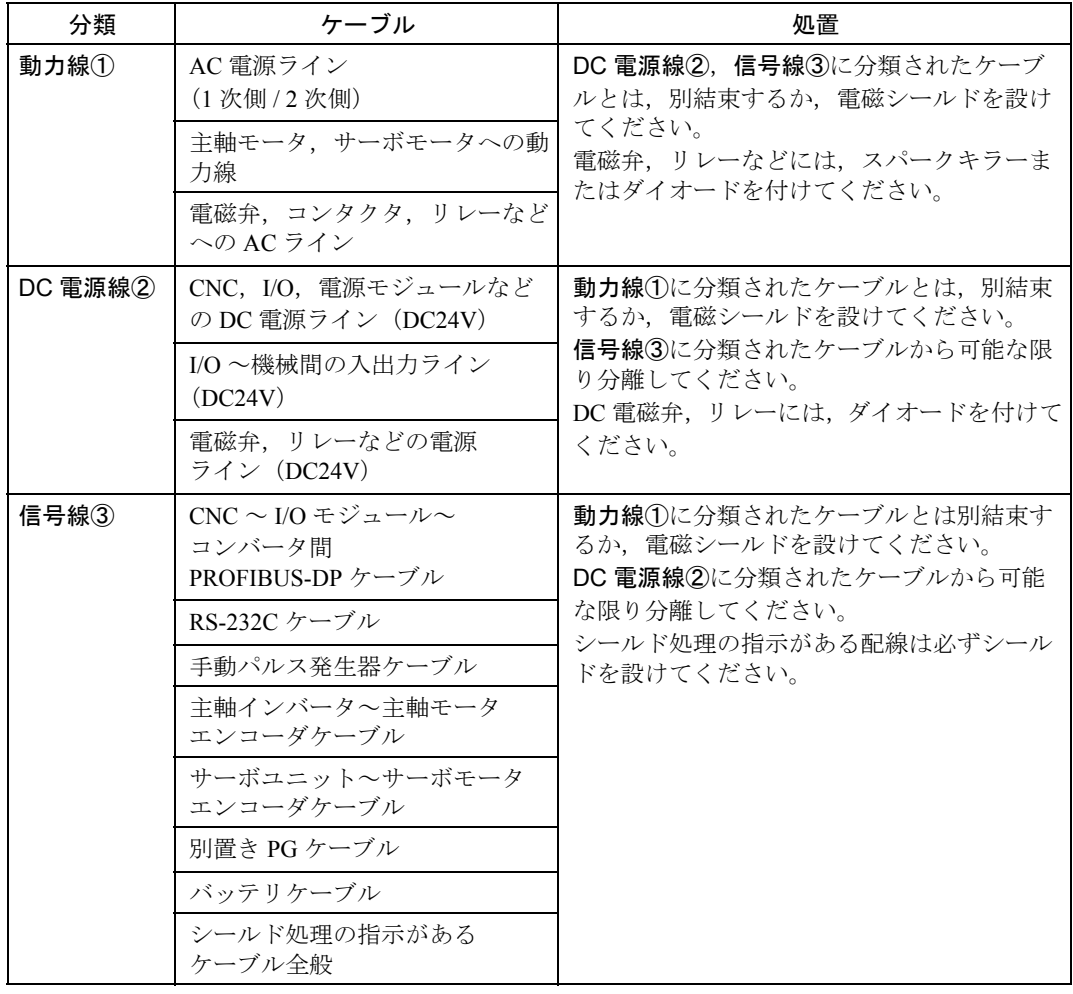

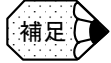

• 別結束とは,「分類別のケーブル間を最低限 100mm 以上離す」ことを示します。

• 電磁シールドとは,「接地接続を設した鉄板で分類別のケーブル間を遮へいすること」を 示します。

## 2.2.2 ノイズ対策機器

#### ■ CR 形スパークキラーの取付け

AC 電源の電磁弁, コンタクタ, リレー, インダクションモータなどには, CR 形 スパークキラーを取付けてください。

電磁弁,コンタクタ,リレー

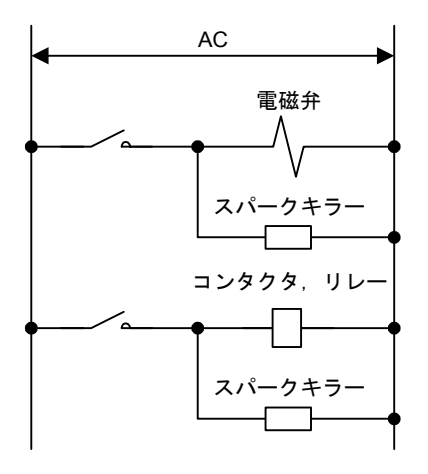

(注) スパークキラーはコイル直近に取付けてください。

インダクションモータ

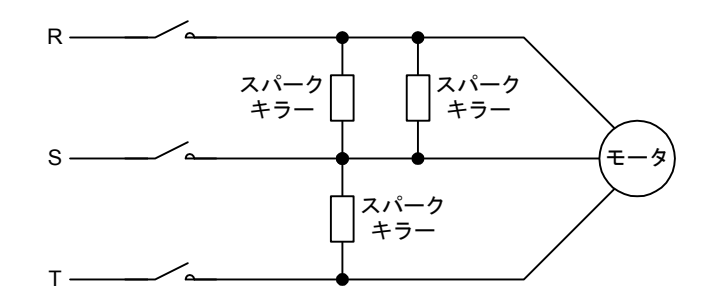

(注) スパークキラーはモータ直近に取付けてください。

補足口

■ スパークキラーの構成

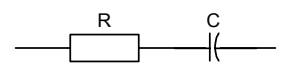

- スパークキラーの選定の目安は,下記のようにしてください。 •  $R = \exists \forall \forall \forall \forall \exists \exists$  (Ω)
	- $C = \frac{1^2}{10}$  ~ 20  $\frac{1^2}{2}$  ( $\mu$ F)
		- (注) I =コイルの定常時電流

### ■ ダイオードの取り付け

DC 電源のコンタクタ,リレーなどにはダイオードを取付けてください。

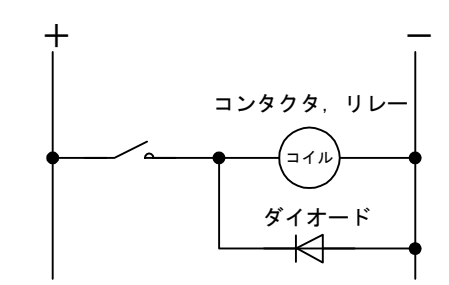

(注) ダイオードはコイル直近に取付けてください。

補足

ダイオードは印加電圧,電流とも約 2 倍を目安に選定してください。

#### 2.2.3 ドライブユニットへのフェライトコア取付け

#### ■ 取付け個所

- 各ドライブユニット (コンバータ, インバータ, 1軸サーボ, 2軸サーボ)の CN1 に接続される I/O ケーブルに取り付けてください。
- インバータの CN4 に接続されるパルス PG ケーブルに取り付けてください。
- サーボの場合, 外部 PG 用基板 (オプション) を使用する場合は、外部 PG ケー ブルに取り付けてください。

| 機器名称      | コネクタ番号          | 取り付けるケーブル   | 個数とターン数 | 備考    |
|-----------|-----------------|-------------|---------|-------|
| コンバータ     | CN <sub>1</sub> | I/O ケーブル    | 1個2ターン  |       |
| インバータ     | CN <sub>1</sub> | I/O ケーブル    | 1個2ターン  |       |
|           | CN <sub>4</sub> | パルス PG ケーブル | 1個2ターン  |       |
| 1軸サーボユニット | CN1             | I/O ケーブル    | 1個2ターン  |       |
|           | CN <sub>4</sub> | 外部 PG ケーブル  | 1個2ターン  | オプション |
| 2軸サーボユニット | CN1             | I/O ケーブル    | 1個2ターン  |       |
|           | CN14, 24        | 外部 PG ケーブル  | 1個2ターン  | オプション |

表 2.3 フェライトコアを取り付けるケーブル

#### ■ 取付け位置

ドライブユニットに近い場所に取り付けてください。 ただし,コネクタやケーブルにフェライトコアの荷重が掛からない位置に取り付け てください。

#### ■ 取付け方法

- フェライトコアにケーブルを 2 ターンし(下図参照),確実にコアを閉じます。 ギャップに塵などが入って広がぬように取り付けてください。
- コア開き防止のため,コアを結束バンド(インシュロック:大)で巻いてくだ さい。
- コアを結束バンド(インシュロック:小)でケーブルに固定してください。(プ ラスチックケースに結束バンド用の穴があります。)

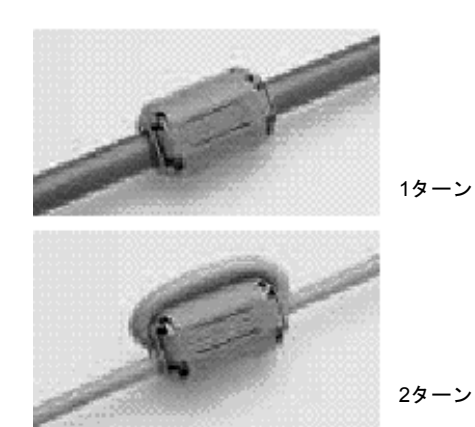

#### ■ フェライトコアの型式と供給方法

- 型式:E04SR301334(星和電機(株))
- 供給方法:各ドライブユニット,外部 PG 用基板に同梱します。結束バンド (インシュロック)2 本も同梱します。

#### 2.2.4 接地

各種ユニットのアース線は,単独で,箱体または,アースプレートに配線してくだ さい。

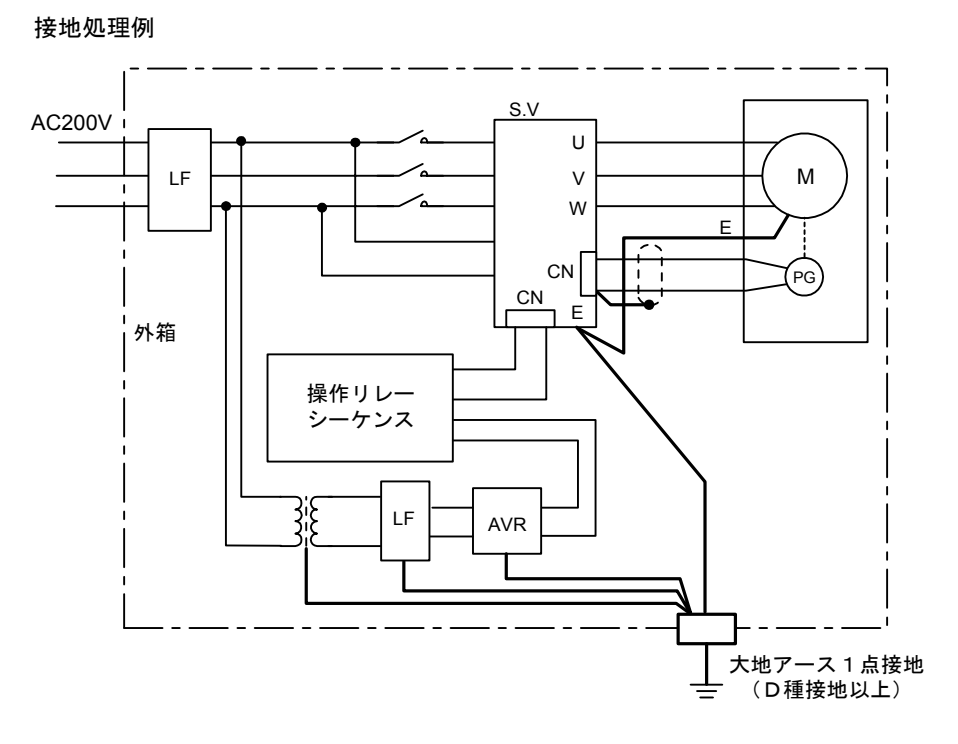

- 設置用の電線は,「電気設備技術基準」及び「内線規定」にしたがってくださ い。
- モータのアース端子は,必ずサーボパックのアース端子に接続ください。
- 大地アースは,必ず 1 点接地で D 種接地または,それ以上としてください。
- これを守らないと,感電,火災,誤動作のおそれがあります。
- 動力機器と,本装置の接地線を共用しないでください。

これを守らないと、誤動作のおそれがあります。

#### 2.2.5 ケーブルシールドクランプ

サーボユニット~モータエンコーダケーブルは必ずシールド処理が必要です。

エンコーダケーブルも接地が必要です。

下記に示す方法で,ケーブルクランプ用金具を用いて確実に接地プレートへ接続し てください。

このクランプは,ケーブル支持のほかにシールド処理も兼ねたもので,システム安 全動作のために極めて重要な事項ですので必ず実施してください。

推奨例として,下図に示すようにケーブルの被覆の一部をむいてシールド外被を露 出させ,その部分をケーブルクランプで接地プレートに押しつけます。

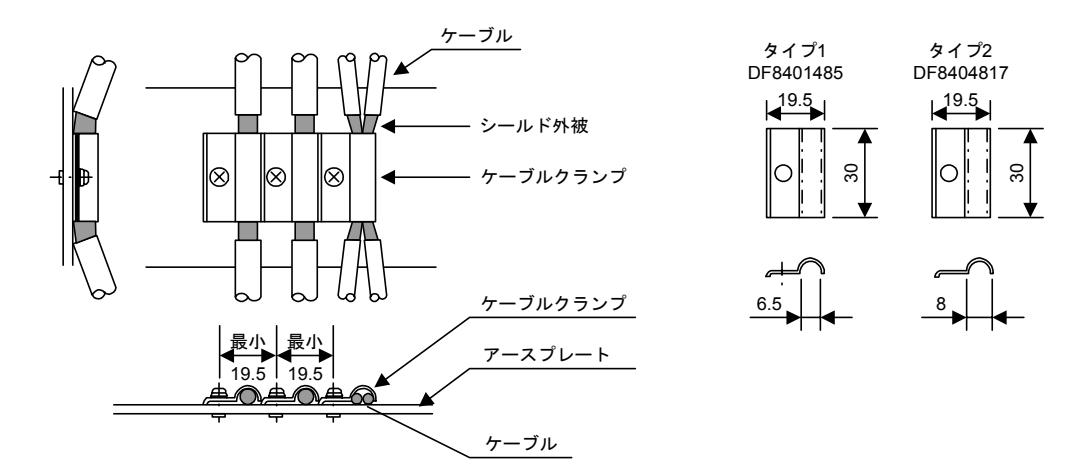

図 2.2 ケーブルクランプ

接地プレートは下図に示すように,サーボパックの近辺に装備してください。

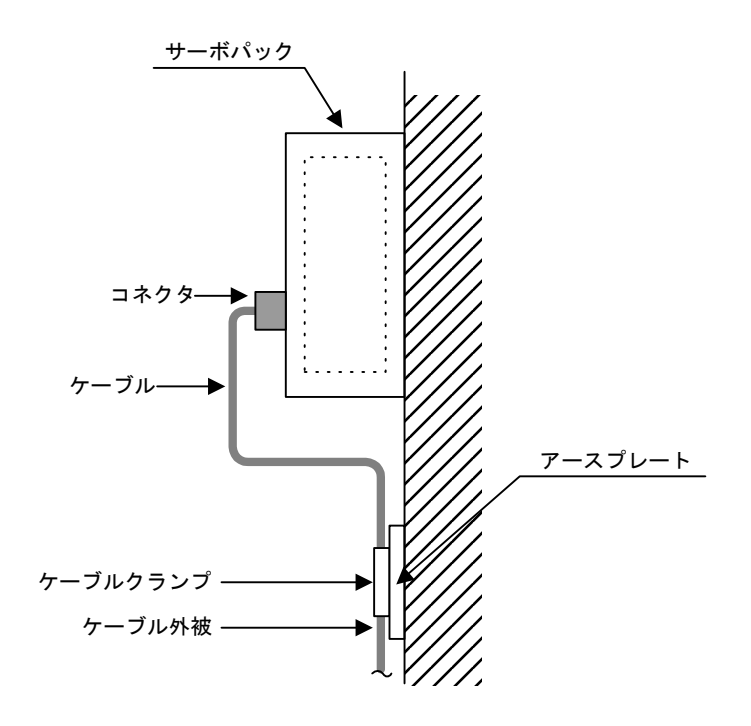

図 2.3 接地プレート配置例

# 2.3 実装上の注意

CNC ユニットやその他のユニット類を収納する箱体を設計する際は,以下の点を考慮 してください。

#### 2.3.1 CNC ユニット実装上の注意

CNC ユニット実装に際しては,特に下記の点を守ってください。

• CNC ユニットは下図の方向で取り付けてください。

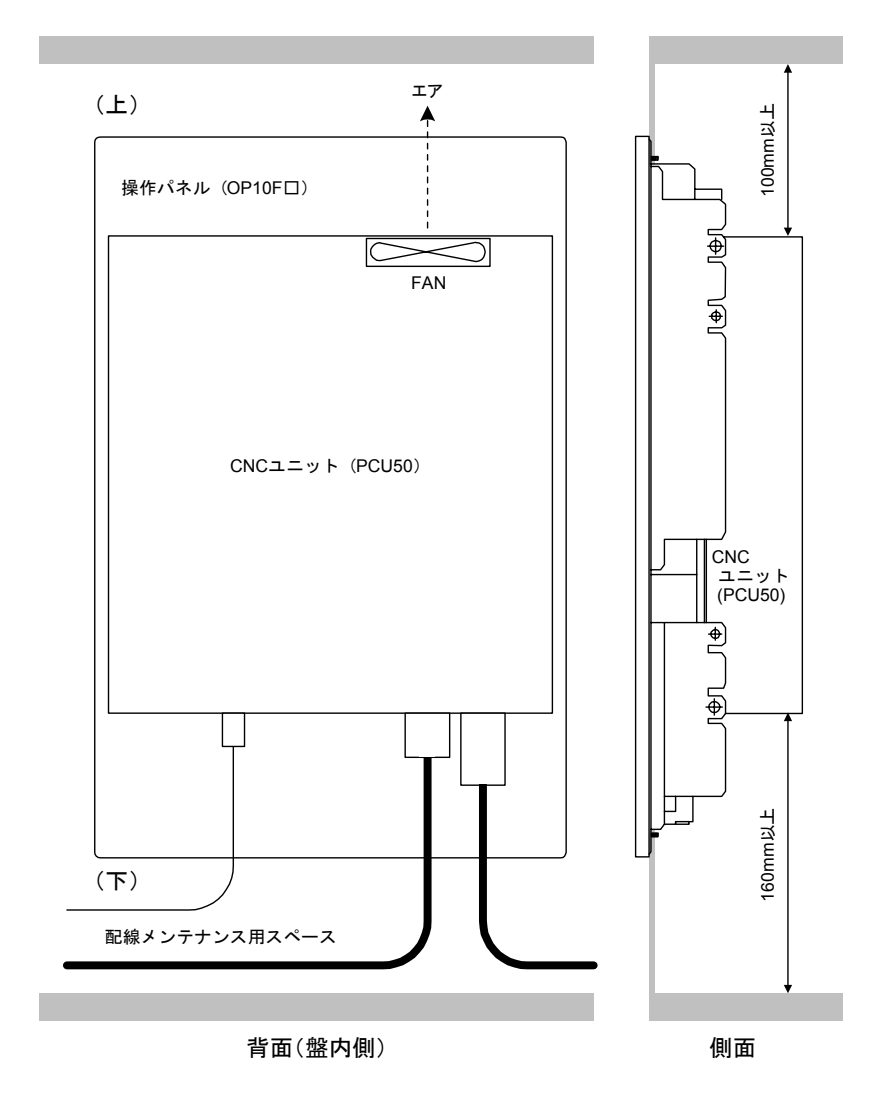

#### 図 2.4 CNC ユニットの取付け

- CNC ユニットは,背面上部に冷却ファンを内蔵しており、ここに通風の妨げに なるもを設置すると故障の原因になります。
- CNC ユニットの上下方向は,通風及び配線,保守のため,上側は 100mm 以上, 下側は 160mm 以上のスペースを確保してください。

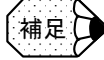

通常 CNC ユニット下部には NC キーボードがあるため、自然に 160mm 以上のスペースが 確保されます。

#### 2.3.2 送り/主軸用サーボパックの実装上の注意

以下に,送り/主軸用サーボパックの実装上の注意事項を示します。

- サーボパックは壁掛形ですので,ねじまたはボルトでしっかり垂直に取り付け てください。
- 保守時の点検・交換が容易に行えるように配慮してください。
- 発熱の内部ロスを減らすために,サーボパックのヒートシンクを箱体外部に出 し,放熱フィンに外気を当ててください。 これにより, 密閉構造形になり、ヒートシンクの容量も小さくなります(下図 参照)。
- ヒートシンクの冷却にはヒートシンク直近で風速 2.5m/s 必要です。
- 冷却風は、サーボパック1台1台のヒートシンクに確実にあたるようにしてく ださい。
- 冷却用の FAN は金属製を推奨します。樹脂製を使用すると切削油の付着によっ て劣化し,ドライブ故障などを引き起こす可能性があります。

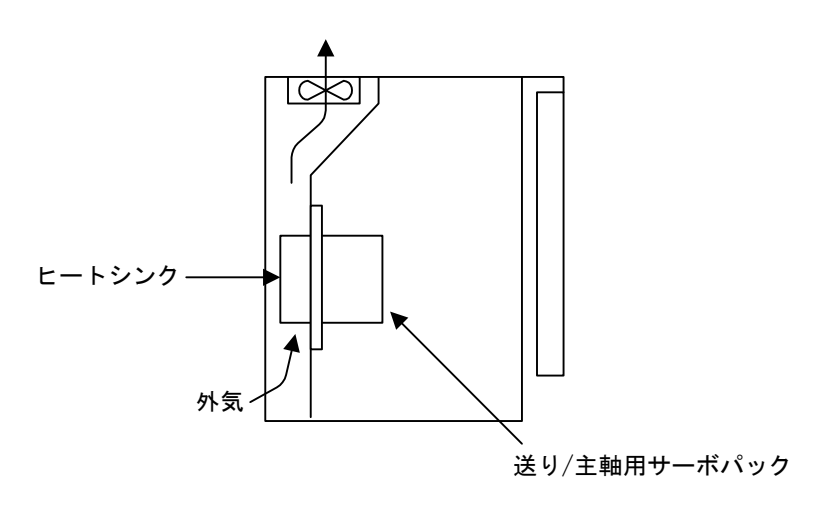

図 2.5 ヒートシンクを外部へ出した状態

### 2.3.3 サーボパックの取り付け方向とスペース

サーボパックは,効率よく冷却するため,必ず縦取付けにし,下図に示すスペース を確保してください。

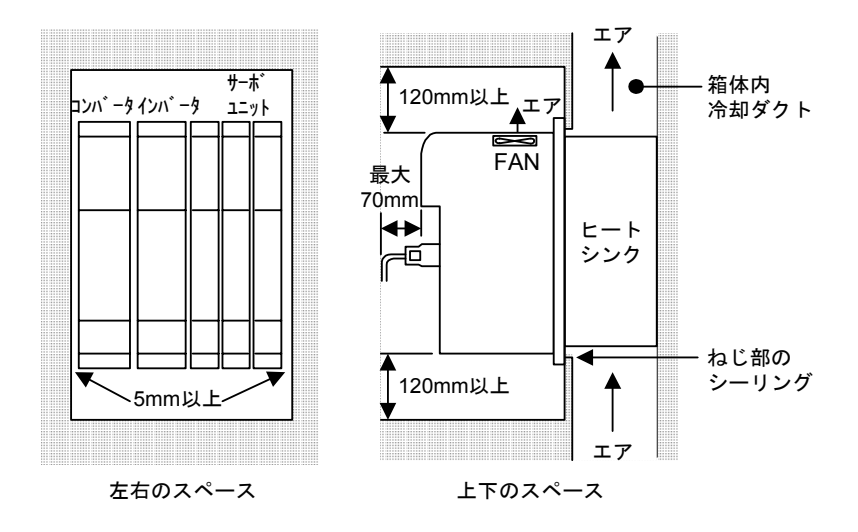

図 2.6 サーボパックの取り付け方向とスペース

- サーボパックは,すべてヒートシンク外部冷却形です。
- 製品外形寸法及び取り付け寸法は,「結合説明書 ハード編」の各ユニットの外 形図を参照してください。
- サーボパックの入気温度は、ヒートシンク部 0~+45℃, 盤内 0~+55℃に なるようにしてください。
- サーボパックの取付ねじ部にはシーリングを設けて,油の侵入を防いでくださ い。
- サーボパックは上図に示す FAN を内蔵しています。
- サーボパックは発熱しますので、熱がこもらないよう上下方向にスペースを とって,他のユニットと機器を取り付けるようにしてください。
- 箱体内部を撹拌するときなど,その空気は,直接サーボパックに吹き付けない でください(ごみ付着防止)。

各サーボパックの両側には,各ユニットごとに以下のスペースを空けてください。

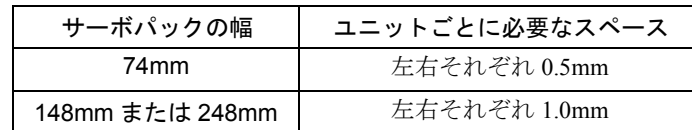

下図のように,ユニットとユニットの間隔は,それぞれのユニットに必要なスペー スを足したものになります。

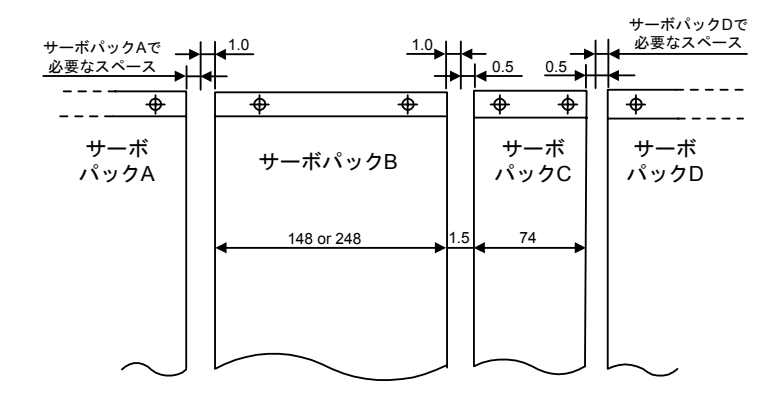

# 2.3.4 I/O モジュールの取付けスペース

I/O モジュールの取付けは下記の方向で取付けてください。

#### ■ 機械操作パネル用 I/O (PP72/48)

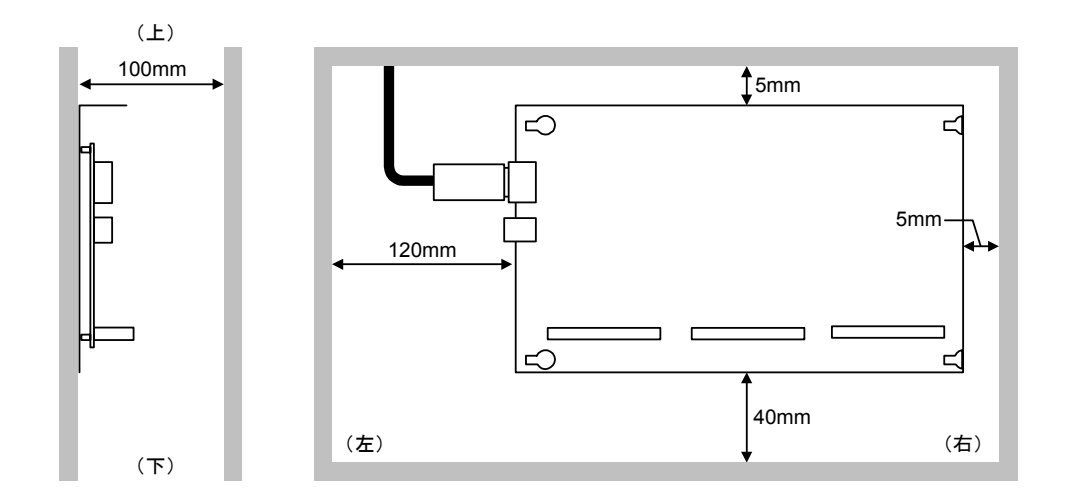

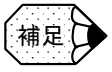

機械操作パネル用 I/O の左側は PROFIBUS-DP および電源を接続するため,必ず 120mm 以 上のスペースを取ってください。

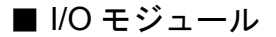

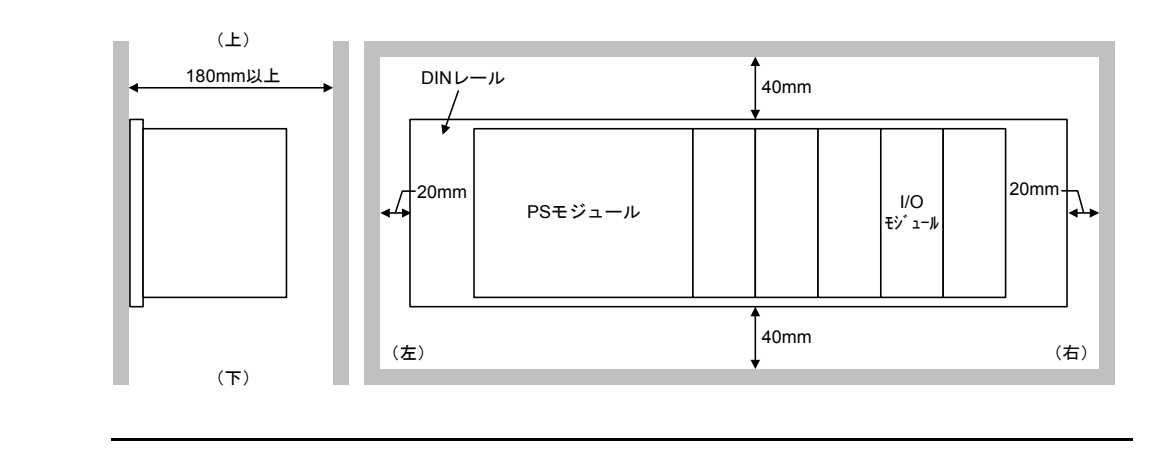

I/O モジュールの奥行き方向は,フロントカバーをあけた時を考慮し,必ず 180mm 以上のス ペースを取ってください。

#### 2.3.5 雷サージ対策機器の取り付け

補足

雷サージ対策とは,電力線,通信線及び信号線が高エネルギーの外乱にさらされた とき,すなわち動作状態においてスイッチングや雷サージ電圧を受けたときに,電 気,電子機器の誤作動などを防止するための対策です。

通常は,下図のように電源ラインにサージアブソーバの取付けをお勧めします。

- 雷源ライン一電源ライン間サージアブソーバ (ノーマル)
- 電源ライン-接地間サージアブソーバ (コモン)

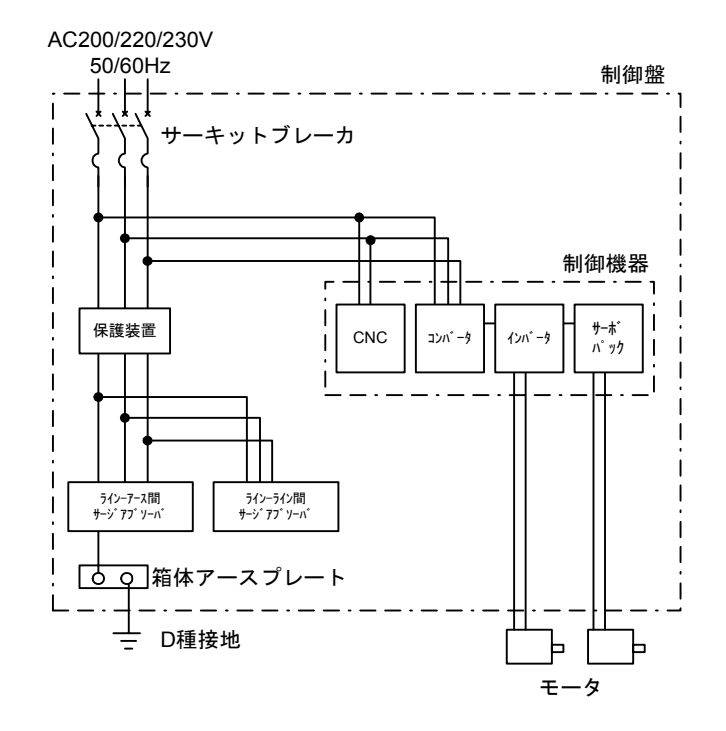

図 2.7 雷サージ対策機器の取付け

## ■ サージアブソーバの推奨形式

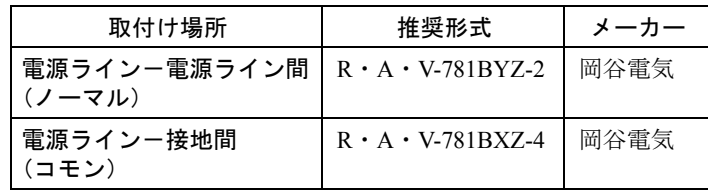

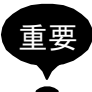

保護機器頻繁な雷サージやスイッチングにより、サージアブソーバが短絡故障する場合,配 線やその他の焼損防止のため,5A 程度のサーキットプロテクタ, ヒューズなどの保護機器 を必ず回路に組み込んでください

3 章

# モータの設置場所

この章では、YS 840DI のモータ設置方法について説明しています。

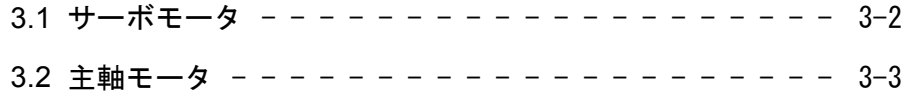

# 3.1 サーボモータ

SGMKS 形サーボモータは屋内での使用を対象としています。 次の取付け条件に合った環境で使用してください。

- 屋内で、腐食性または爆発性のガスのない所
- 風通しがよく,ほこり,ごみや湿気の少ない所
- 周囲温度が「0 ~ 40 ℃」の範囲の所
- 相対湿度は「20% ~ 80%RH」で,結露しない所
- 点検や,清掃のしやすい所

# 3.2 主軸モータ

- 冷却ファンへの冷却風が,十分確保できるようにしてください。モータ反負荷 側(冷却風排気側)と機械の間は,100mm 以上離してください。 通風が十分でない場合は,定格負荷であっても,モータ温度異常保護が動作す ることがあります。
- モータを取り付けるベッド・基礎または架台などは,頑丈な構造にしてくださ い。 ベッドなどには,モータ質量の他に運転時の動的荷重も加わり,振動を発生す る原因になることがあります。
- じんあいや鉄粉などの少ないところに設置してください。 モータは内蔵ファンにより,風をコアに送り,冷却する構造になっています。 冷却風通路に,じんあいなどがたい積すると冷却能力が低下し,定格負荷で あってもモータ温度異常保護が動作することがあります。

4 章

# 接続方法

この章では,機器間の接続について説明しています。

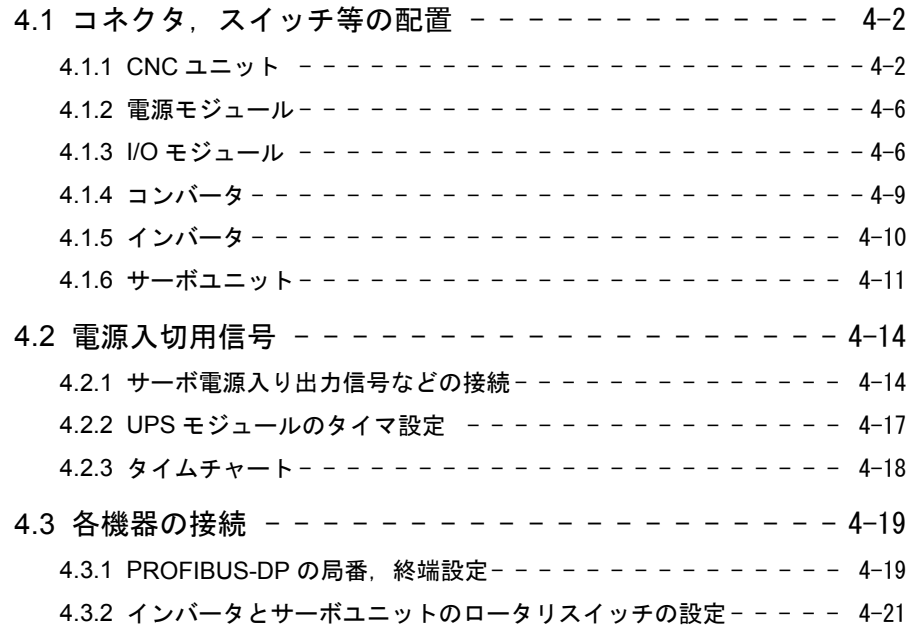

# 4.1 コネクタ, スイッチ等の配置

### 4.1.1 CNC ユニット

### ■ CNC ユニット (PCU50) と操作パネル (OP010F □) を組合わせた各 面

YS 840DI は, NC ユニット (PCU50) と操作パネル OP010F □を組合せて使用します。 各面の定義は下図のとおりです。

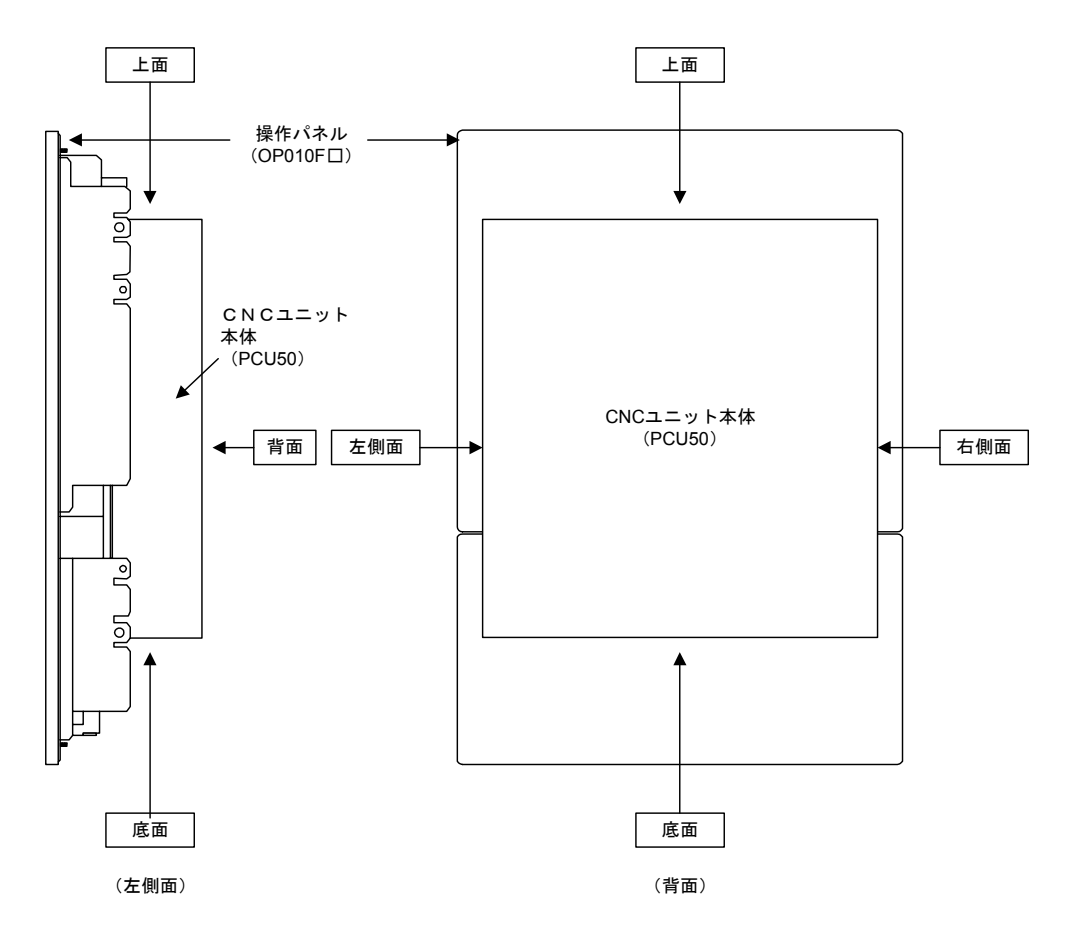

#### ■ コネクタ類の配置

各面のコネクタ類の配置を以下に示します。

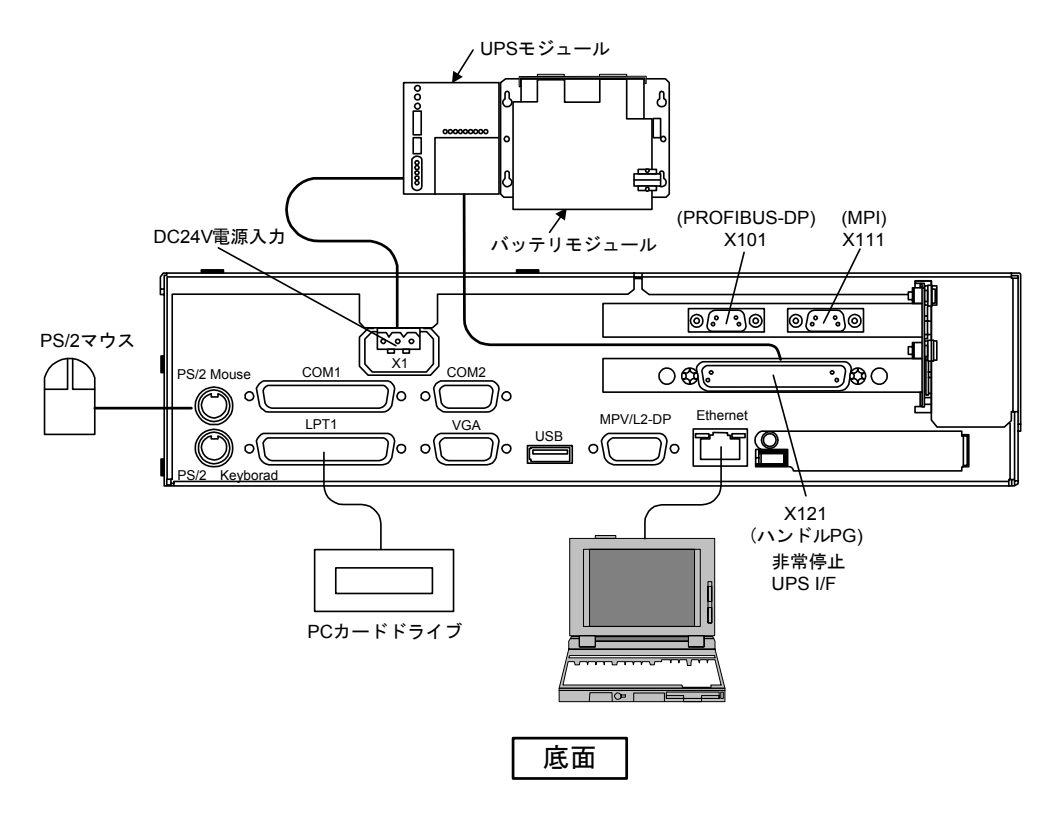

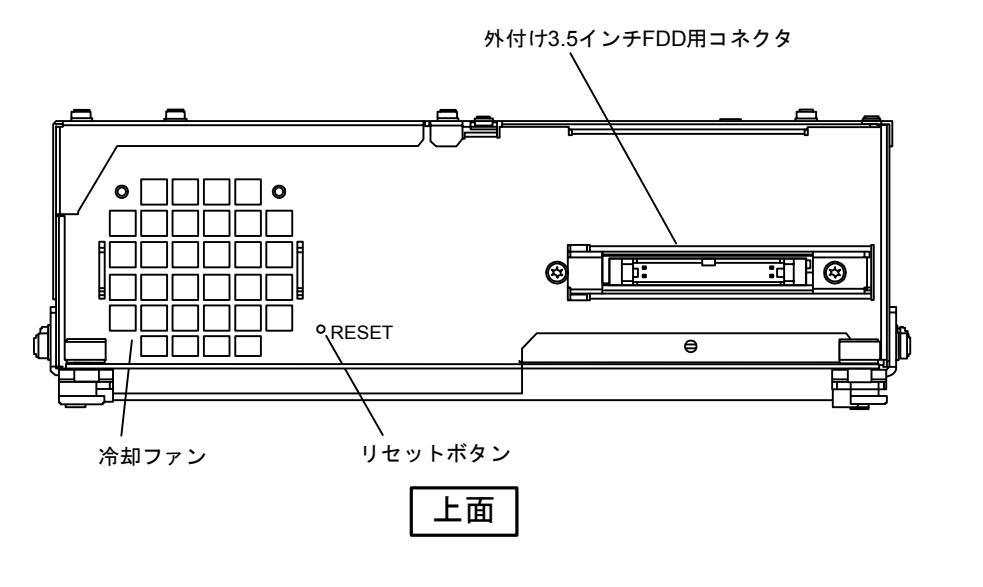

重要

運転中または操作中にリセットボタンを押さないでください。 リセットボタンを押すとシステムがリブートされます。

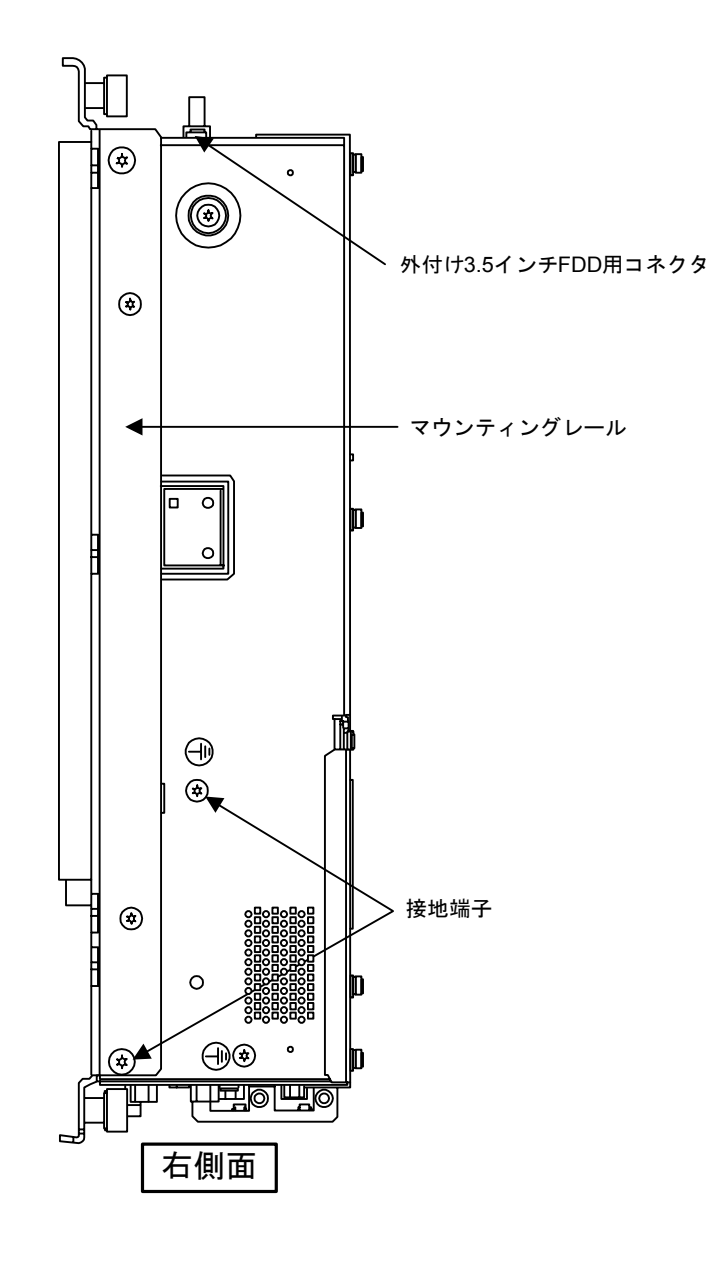

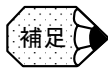

マウンティングレールは, OP010F□に取付ける場合, 取りはずします。

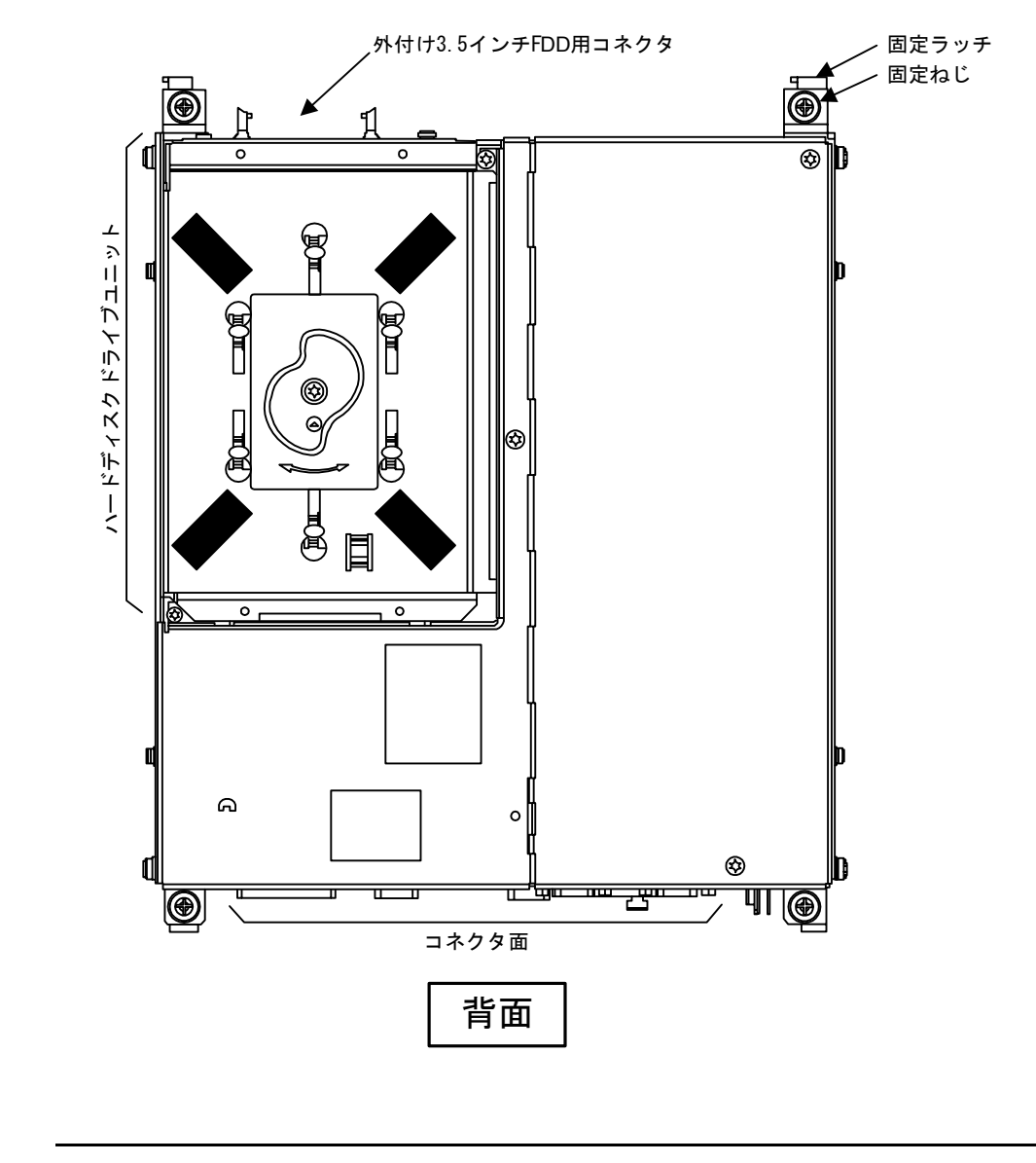

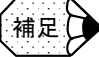

「左側面」は,コネクタ類がないため記載していません。

4.1.2 電源モジュール

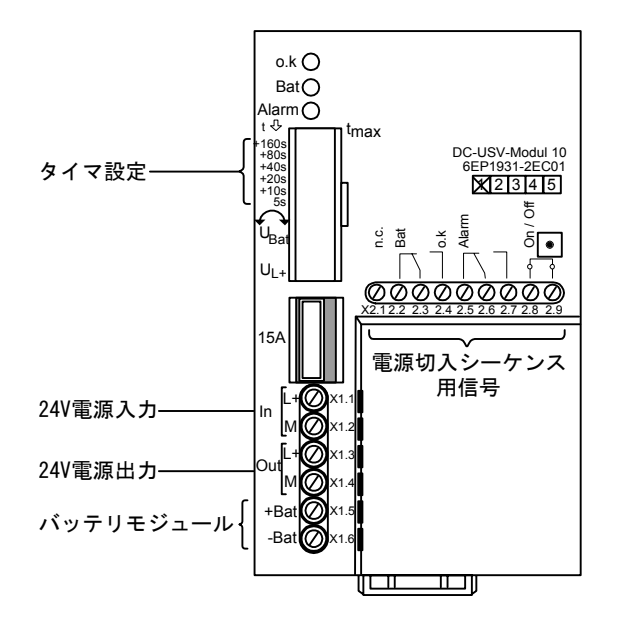

■ 電源バックアップモジュール (UPS module 10)

4.1.3 I/O モジュール

**■ 機械パネル用 I/O PP72/48** 

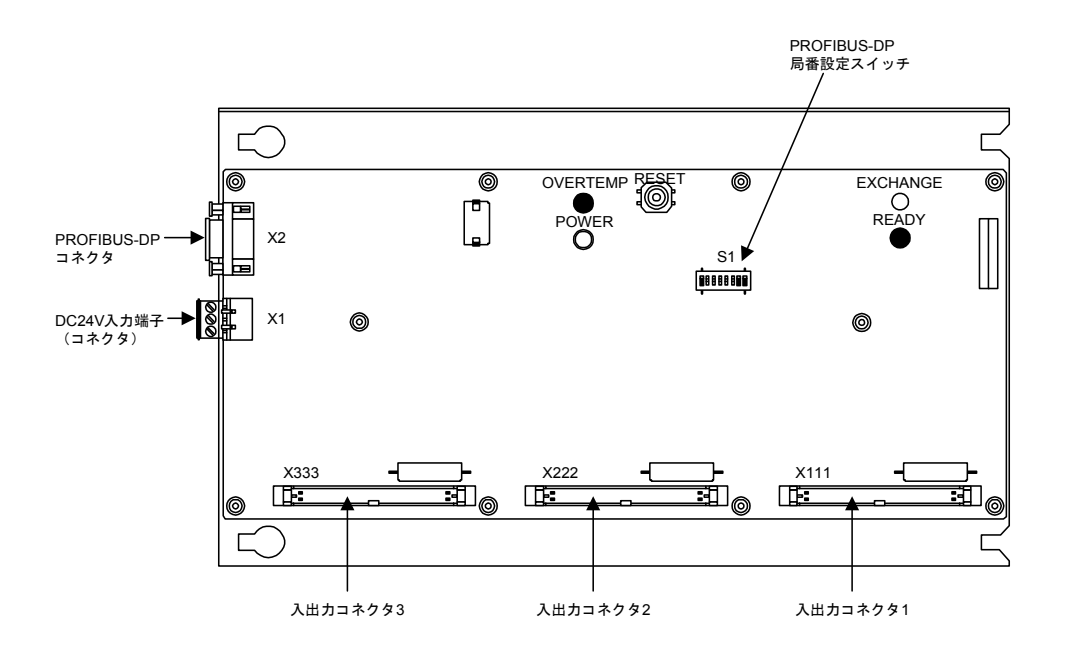

■ I/O 用 PS モジュールの例 PS307(2A)

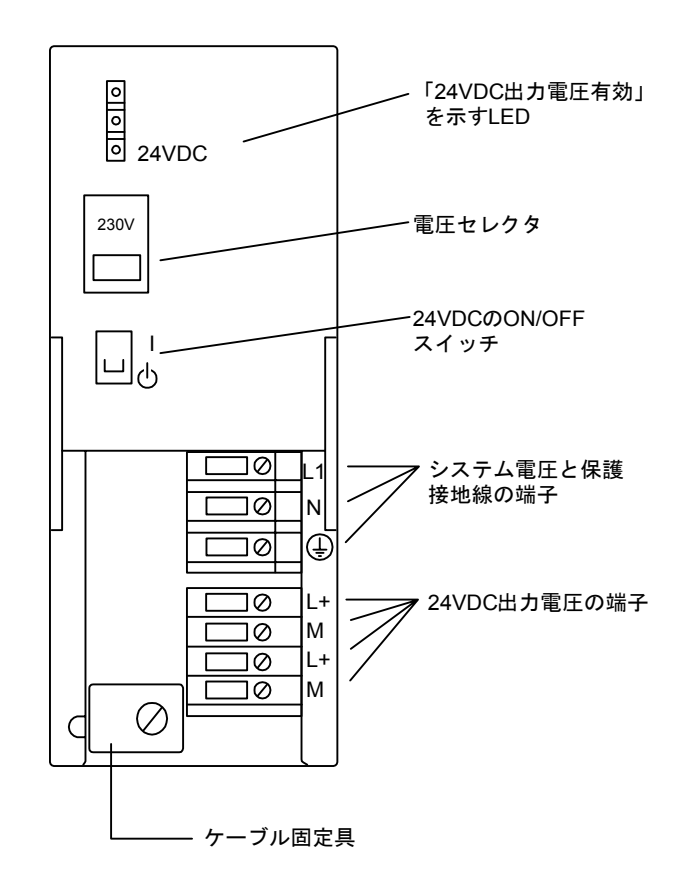

■ リモート I/O インタフェースモジュール ET200M

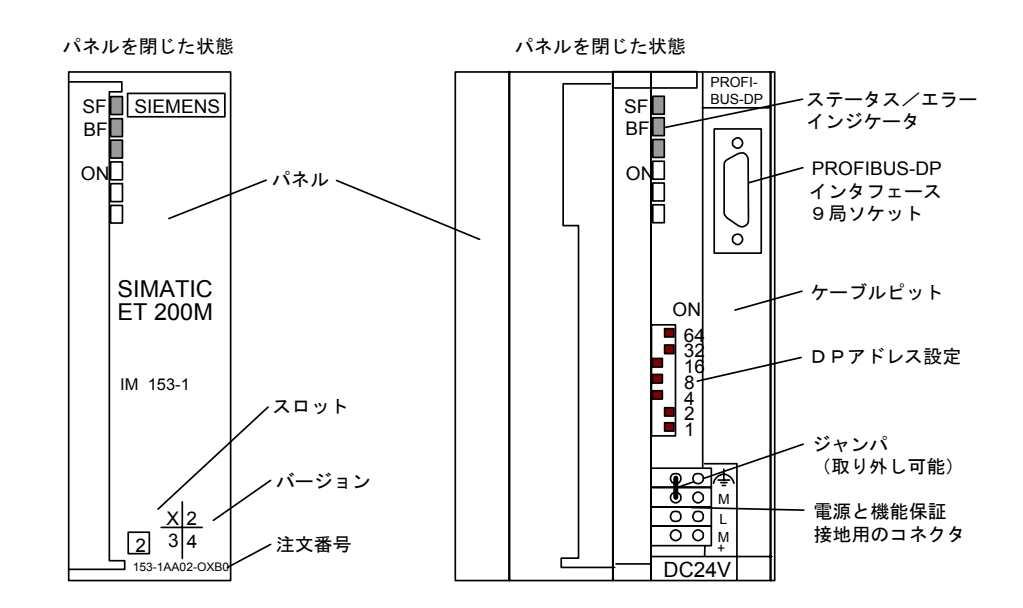

■ ディジタル入力出力モジュールの例 SM321 (DI32 × 24VDC)

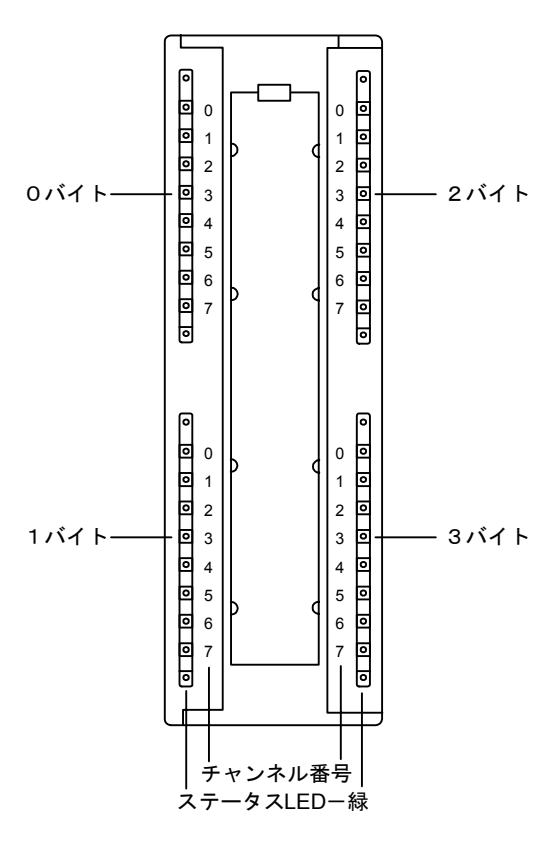

■ ダミーモジュール DM370

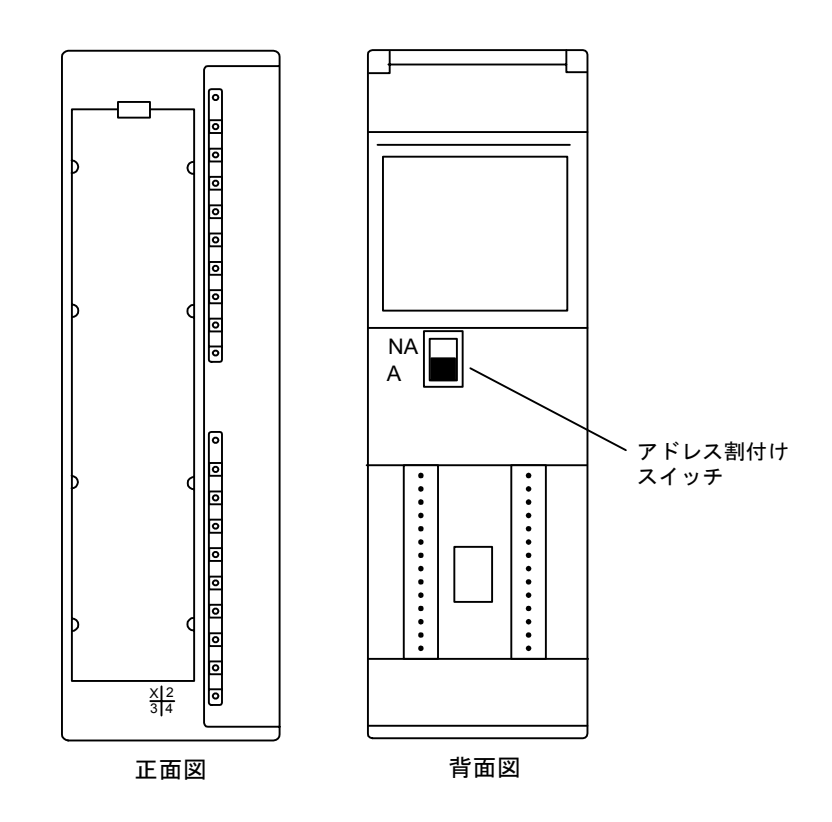

4.1.4 コンバータ

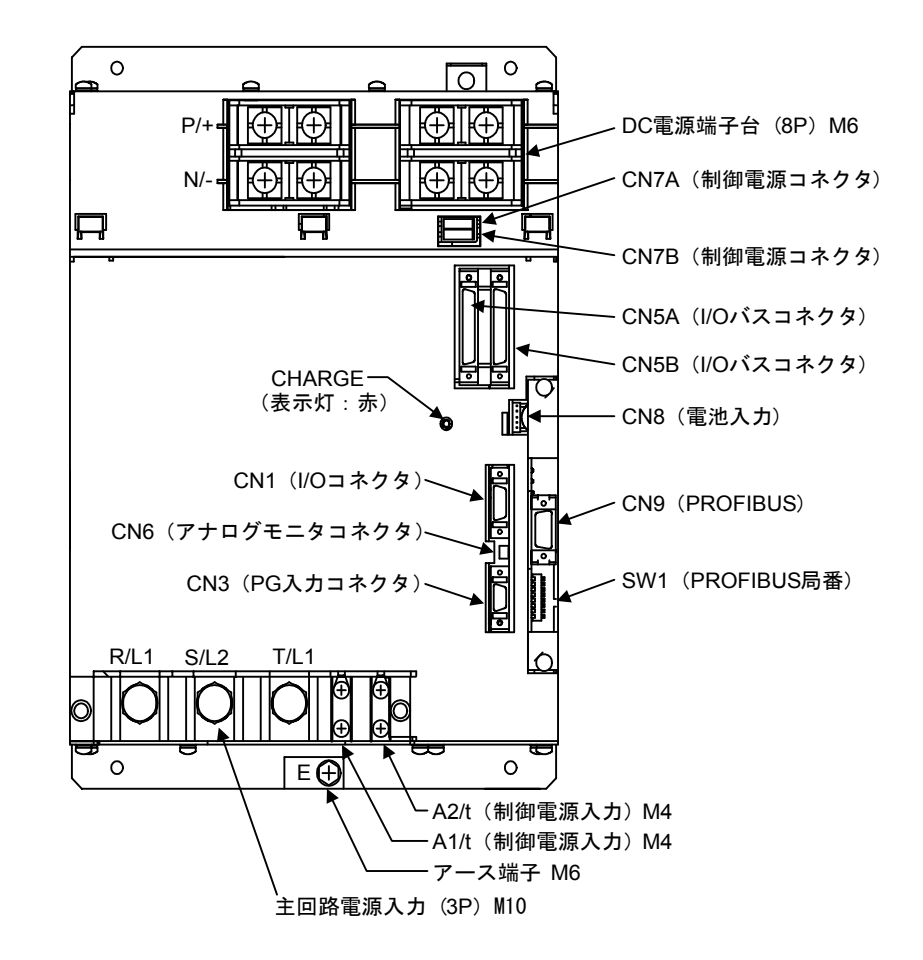

#### ■ コンバータ CIMR-MRXN20455A (45kW)

4.1.5 インバータ

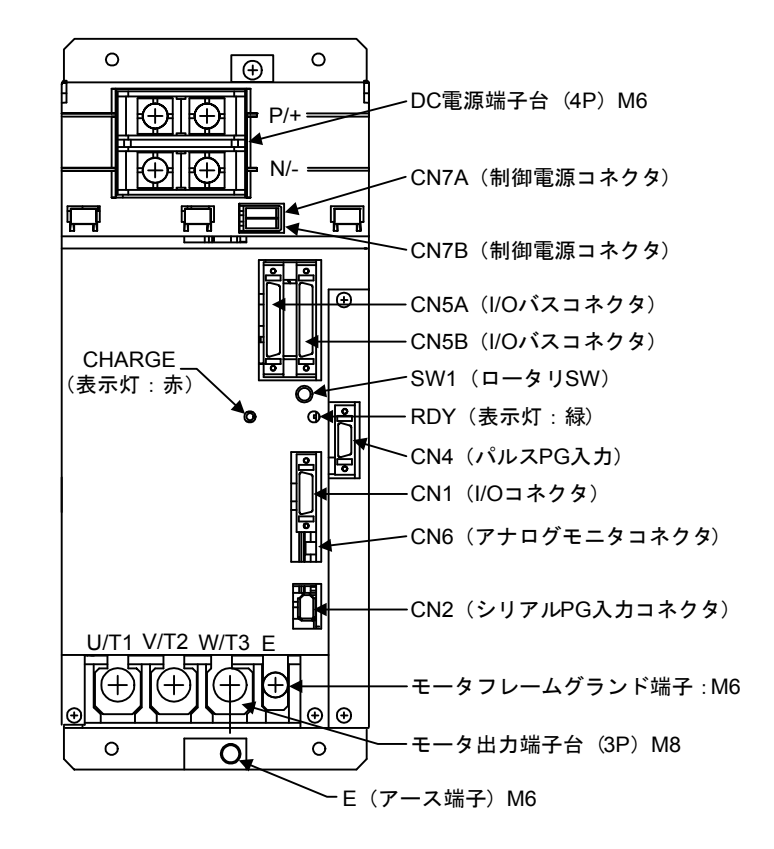

#### ■ インバータ CIMR-MXN20305A (30kW)

4.1.6 サーボユニット

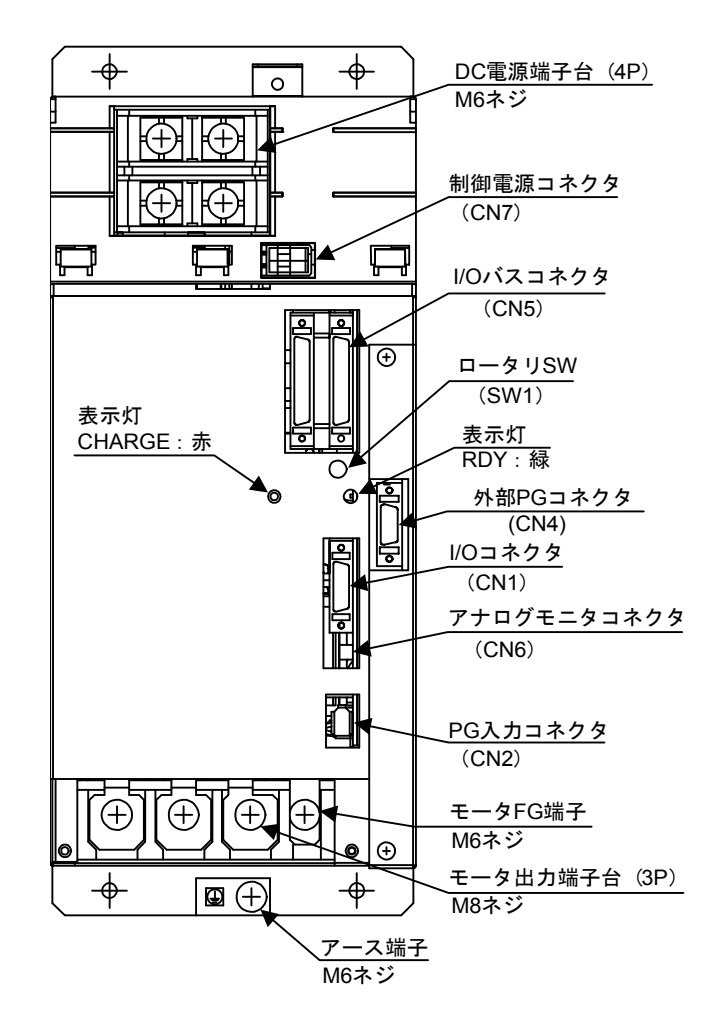

■ 1 軸サーボユニット SGDK-60AEA (6kW), -75AEA (7.5kW)

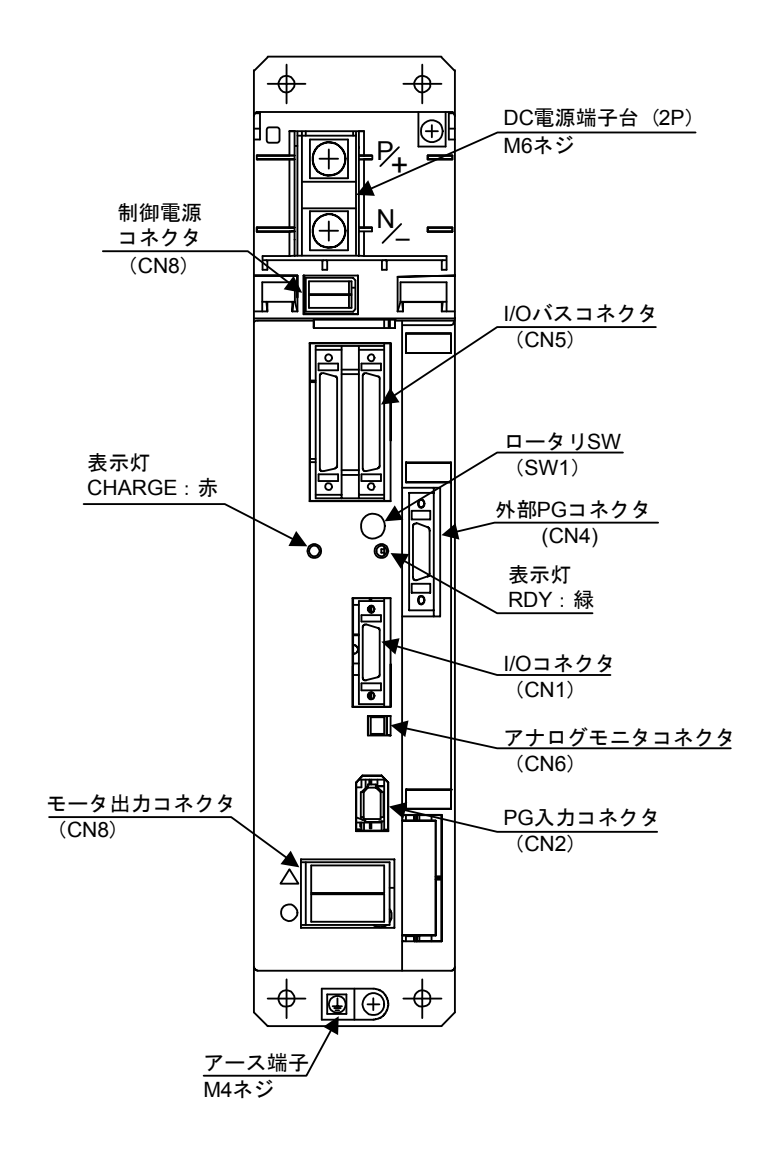

■ 1 軸サーボユニット SGDK-50AEA (5kW)

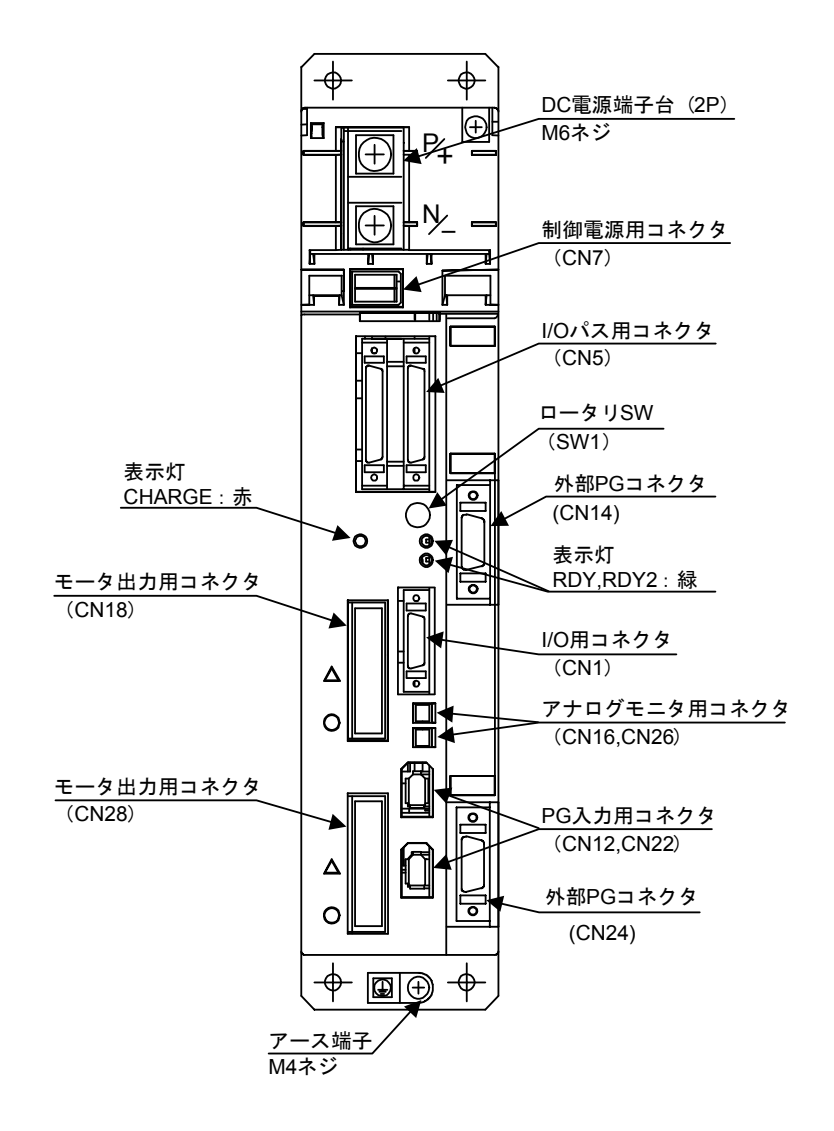

■ 2 軸サーボユニット SGDK-0505AEA (0.5kW), -1010AEA (1kW), -1515AEA(1.5kW),-2020AEA(2kW)-3030AEA(3kW)

# 4.2 電源入切用信号

### 4.2.1 サーボ電源入り出力信号などの接続

サーボ電源入り(SVMX)出力信号とブレーキ解除(BKX)出力信号の接続を以下に 示します。

■ 機器間接続

サーボ電源入り(SVMX)出力信号

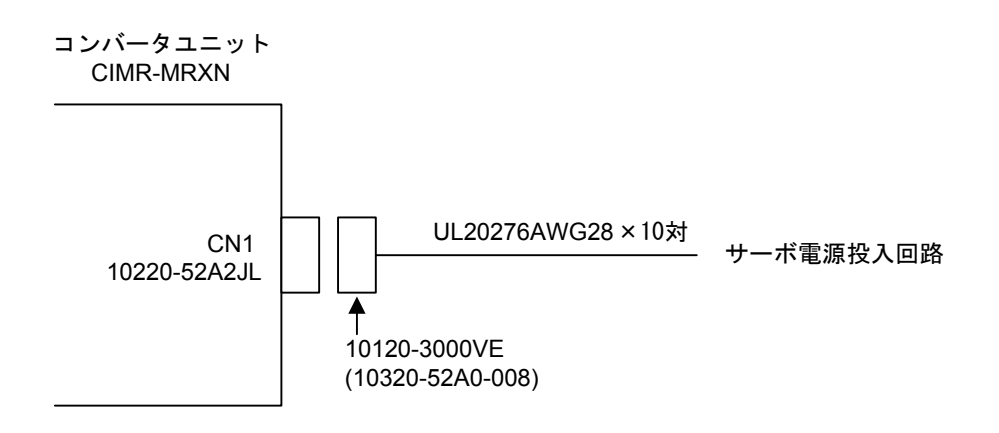

ブレーキ解除(BKX)出力信号

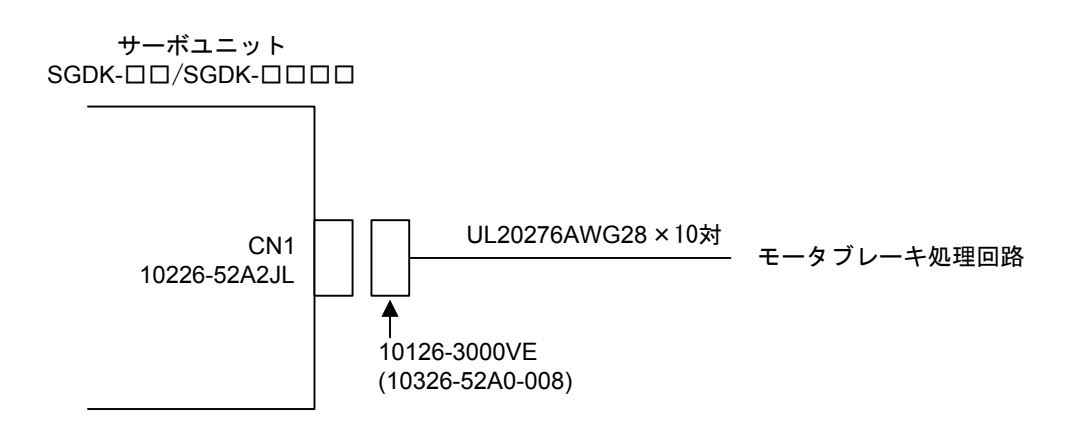
■ 詳細接続

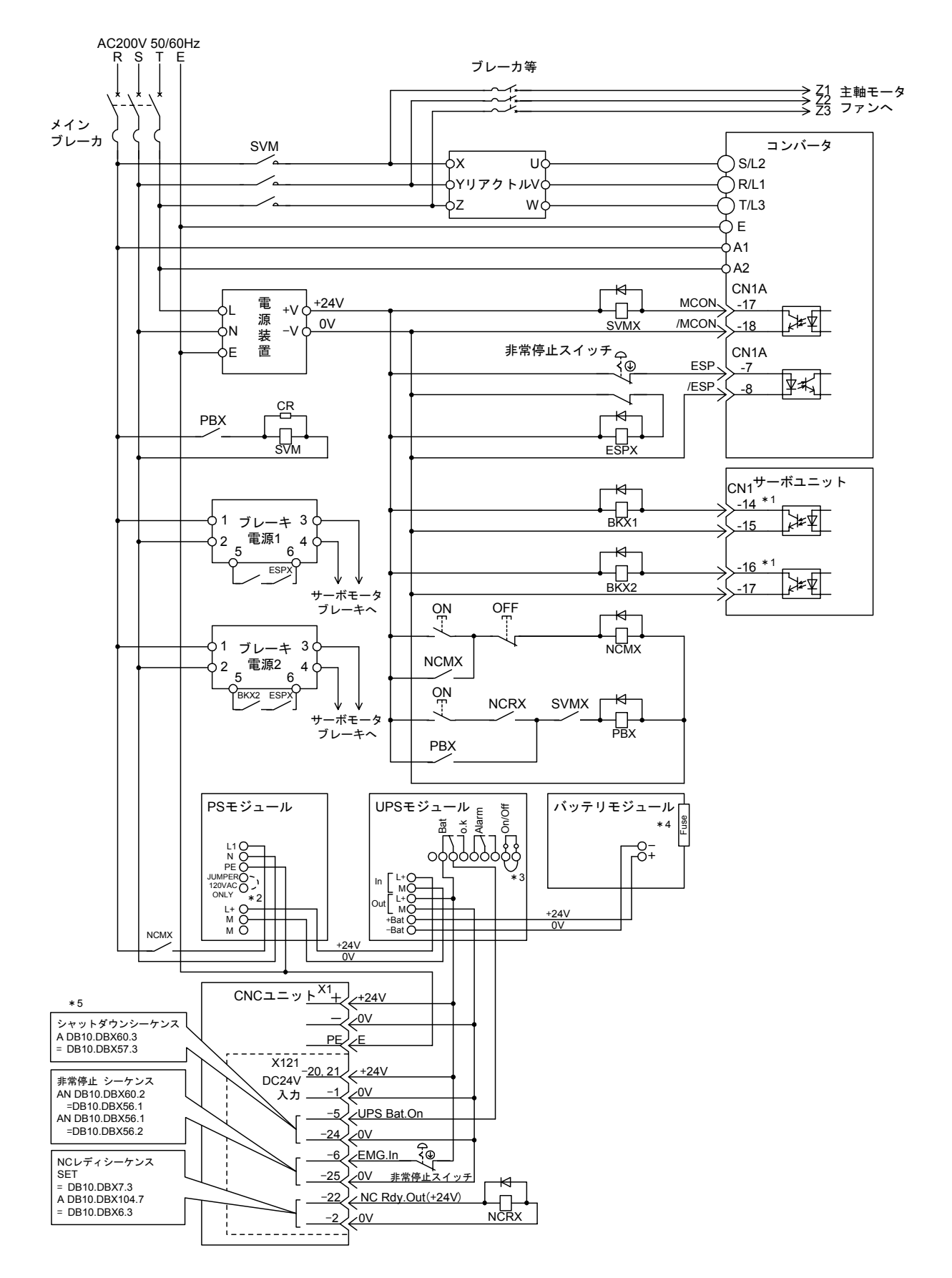

図 4.1 SVMX 出力信号と BKX 出力信号の詳細接続

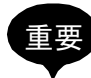

\*1.推奨回路に示したブレーキ解除出力信号は,2 軸まとめサーボユニットの例です。 1軸サーボユニットでは、14 ピン/ 15 ピンにのみ接続してください。

 2 軸サーボユニットでは,第1軸目が 14 ピン/ 15 ピン,第 2 軸目が 16 ピン/ 17 ピ ンとなります。

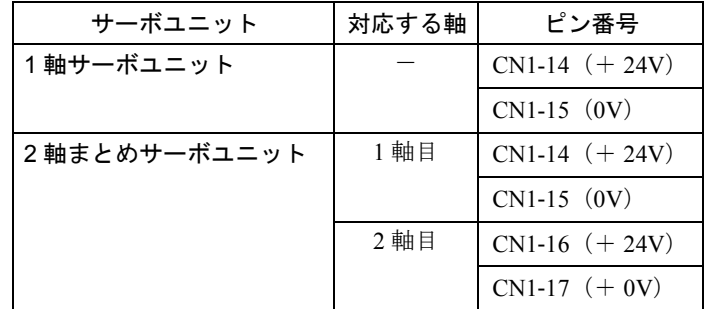

- \* 2. PS モジュールへの電源入力電圧が AC100V ~ 120V である場合, JUMPER120VAC ONLY 端子を短絡してください。
- \*3.UPS モジュールを使用するときは,必ず On/Off 端子を短絡してください。 この短絡を行わないと UPS モジュールはアラームとなります。
- \*4. バッテリモジュールにはヒューズ (15A) が1個付属しています。

 このヒューズを必ずバッテリモジュールのヒューズホルダへ差し込んでから使用して ください。

 ヒューズホルダへヒューズを差し込むときにバッテリーが充電された状態である 場合,火花が出ますが安全面・品質面での問題はありません。

 また,ヒューズが接続されていない状態で使用にしますと,UPS モジュールはアラー ムとなります。

\*5.UPS・非常停止・NC レディの各機能を有効にするために,必ず PLC に対応シーケン スを組込んでください。

 シャットダウンシーケンスを組み込んだ後で,UPS の接続を外したり,UPS を無効 にしたりすると,NC は電源投入後しばらくすると,自動でシャットダウンします。 NC を正常に起動させるために,必ず UPS を有効状態にしてください。

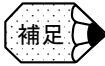

- ブレーキ解除出力信号は,ブレーキ付きモータを接続しているサーボユニットからの信 号を使用してください。
- UPS より供給可能な機器は,本接続に示したもののみとしてください。
- 必要に応じて Alarm 端子を I/O へ接続して任意に使用してください。
- 必要に応じて,ブレーキ解除信号と BKX の間にインタロック処理を追加してください。
- 非常停止スイッチはお客様にてご準備ください。
- X121 はお客様にてご準備ください。
	- コネクタは D sub37 ピン(メス)となります。
- SVMX, ESPX, BKX のリレーについては、ミニチュアリレー DC24V を使用してくださ い。

推奨品:オムロン(株)製 LY-2

#### 4.2.2 UPS モジュールのタイマ設定

停電などによる電源の遮断に対して,メモリデータのハードディスクへの退避の時間 を確保するため,24V 電源の遮断遅れの時間を下表に従ってください。設定時間は 85sec 以上を推奨します。

|                      |            | 遮断遅れ時間 |          |    |    |    |    |          |         |          |          |   |          |          |          |          |          |          |          |          |          |          |          |          |          |          |                                                                                                    |          |          |              |
|----------------------|------------|--------|----------|----|----|----|----|----------|---------|----------|----------|---|----------|----------|----------|----------|----------|----------|----------|----------|----------|----------|----------|----------|----------|----------|----------------------------------------------------------------------------------------------------|----------|----------|--------------|
|                      | 5          | 15     | 25       | 35 | 45 | 55 | 65 |          | 75   85 | 95 I     |          |   |          |          |          |          |          |          |          |          |          |          |          |          |          |          | 105   115   125   135   145   155   165   175   185   195   205   215   225   235   245   255   265   275   285   295   305   315   max |          |          |              |
| X 400                |            |        |          |    |    |    |    |          |         |          |          |   |          |          |          |          |          |          |          |          |          |          |          |          |          |          |                                                                                                    |          |          | $^{\circ}$   |
| On $\leftarrow$<br>2 | $^{\circ}$ |        | $\Omega$ |    |    |    |    |          |         |          | $\Omega$ |   | $\Omega$ |          | $\Omega$ | $\Omega$ |          |          |          |          |          |          |          |          |          |          |                                                                                                    |          |          | $\mathsf{x}$ |
| 3                    | $^{\circ}$ |        | $\Omega$ |    |    |    | 0  | $\Omega$ |         |          |          |   |          |          |          |          | $\Omega$ | $\Omega$ | $\Omega$ | $\Omega$ | $\Omega$ | $\Omega$ | $\Omega$ | $\Omega$ |          |          |                                                                                                    |          |          | $\mathsf{x}$ |
| 4                    | 0          |        | $\circ$  |    |    |    |    |          |         |          | $\Omega$ | 0 |          |          |          |          |          | $\Omega$ | 0        |          |          |          |          |          | 0        | $\Omega$ |                                                                                                    |          |          | $\mathsf{x}$ |
| 5                    | 0          |        |          |    |    |    |    |          |         |          |          |   | 0        |          |          |          |          | $\Omega$ |          |          | $\Omega$ |          |          |          | 0        |          |                                                                                                    |          |          | $\mathsf{x}$ |
| 6                    | 0          |        | $\Omega$ |    |    |    |    | $\Omega$ |         | $\Omega$ |          |   |          | $\Omega$ |          | $\Omega$ |          | $\Omega$ |          |          |          |          |          |          | $\Omega$ | $\Omega$ |                                                                                                    | $\Omega$ | $\Omega$ | $\mathsf{x}$ |

図 4.2 UPS モジュールのタイマ設定時間

#### ■ スイッチの説明

on = 1 ; off = 0 ;  $x =$ 無関係

スイッチ1がオフになっていると、UPS モジュールは、バッテリの電圧が電圧低下 検出レベルに下がるまで電源を供給し続けます。

4.2.3 タイムチャート

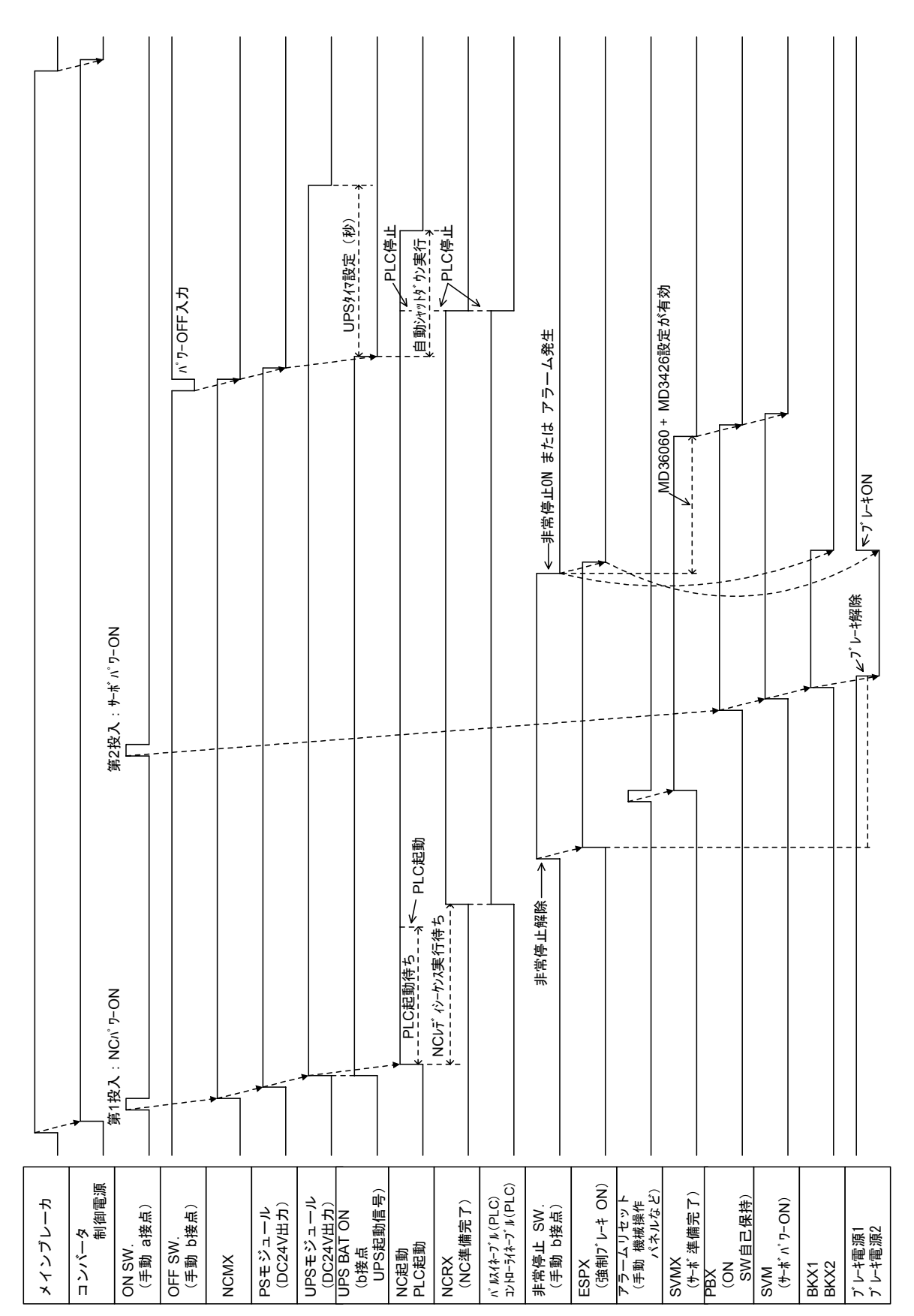

電源入切のタイミングチャート例を下図に示します。

## 4.3 各機器の接続

#### 4.3.1 PROFIBUS-DP の局番, 終端設定

PROFIBUS-DP の局番,終端設定例を以下に示します。

■ 接続例

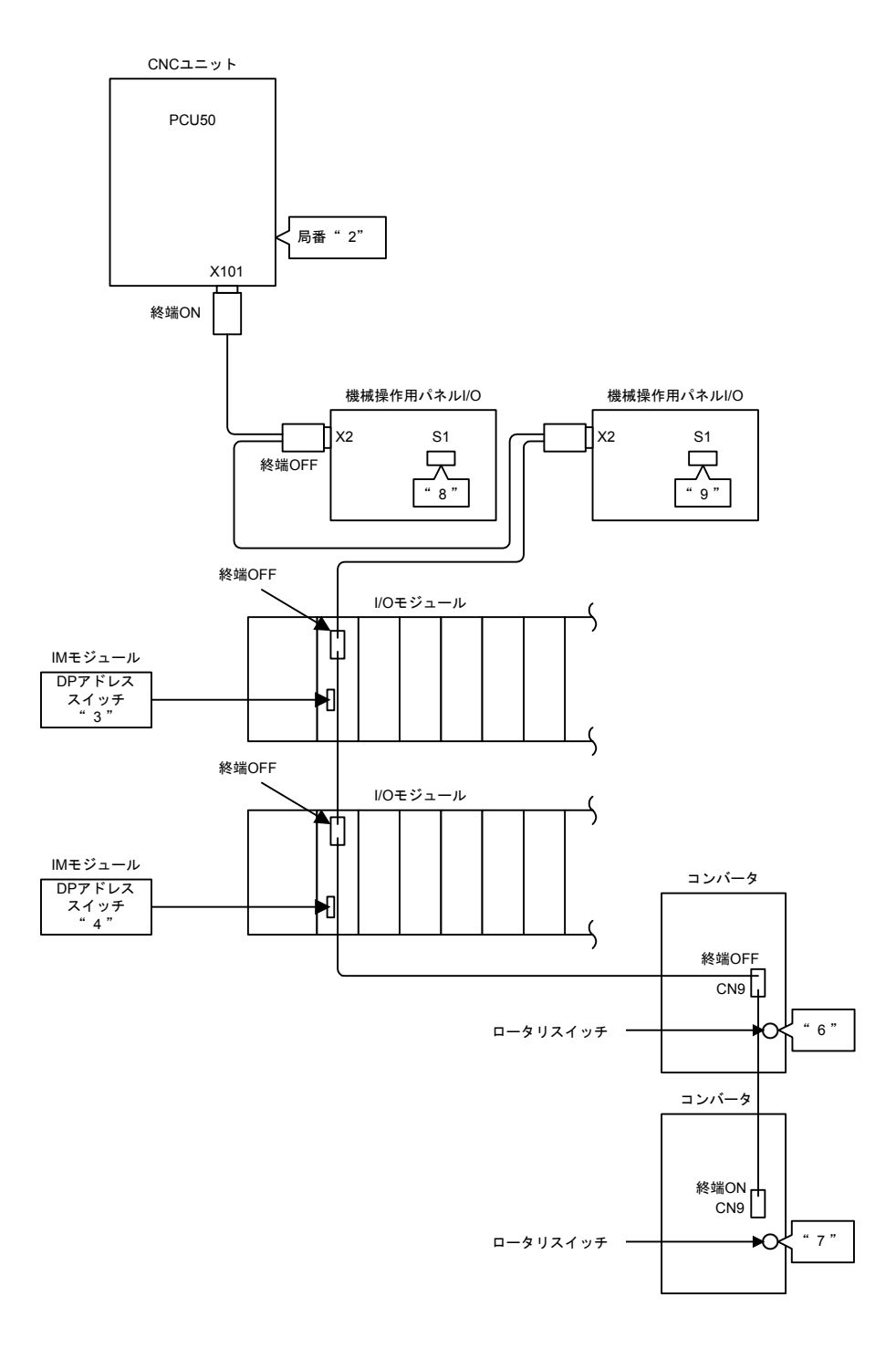

#### ■ CNC ユニットの局番設定

CNC ユニットは,局番が"2"に固定されています。 ハードウェアでの設定はありません。

#### ■ 機械操作パネル用 I/O

基板上のディップスイッチ S1 を 3 ~ 32 の間で他のユニットと重複しないように設 定してください。

#### ■ I/O モジュール

インタフェースモジュール(IM モジュール:ET200M)上の DP アドレススイッチ (ディップスイッチ)を3~32の間で、他のユニットと重複しないように設定して ください。

#### ■ コンバータ

ディップスイッチ SW を3~32の間で、他のユニットと重複しないように設定し てください。

#### ■ 終端設定

PROFIBUS-DP コネクタ上の終端スイッチを下表のように設定してください。

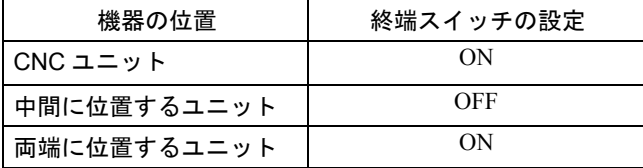

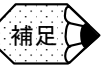

- 各ユニットとも局番 0, 1, 2 には設定しないでください (CNC を除く)。
- YS 840DI で使用できる PROFIBUS-DP の最大局数は、32 局となります。
- 局番のソフトウェア側設定方法は,9 章 ハードウェアコンフィグレーションを参照して ください。

#### 4.3.2 インバータとサーボユニットのロータリスイッチの設定

各サーボユニット,インバータには,PROFIBUS のスロット情報を設定するため ロータリスイッチがあります。これらのスイッチは以下の説明に従って設定してく ださい。

- ロータリスイッチは,0 番から順番に,1 軸ごとに一つの番号を設定してくださ い。
- 2 軸まとめのサーボユニットを使用する場合は,2 軸分の番号を必要とします が、ロータリスイッチは一つしかありません。この場合、例えば番号を"2" に設定した場合, 2番と3番の番号を取得したことになります。このため、そ の次に設定されるユニットは、番号を"4"としてください。 また2軸まとめのサーボユニットのロータリスイッチは。偶数番号(0,2,4) を設定してください。
- 1 台のコンバータに接続されたユニットに対して,0 ~ 6 までの番号を設定する ことができます。番号が重複していなければ,各ユニットの配置はロータリス イッチの番号順でなくてもかまいません。

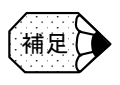

設定に誤りがある場合は,コンバータの PROFIBUS コネクタの上部の LED が赤色となりま す。正常時は緑色です。

5 章

# 組み立て及び交換

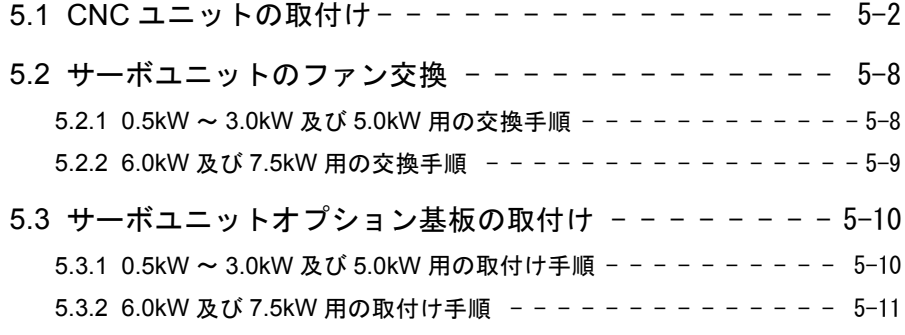

## 5.1 CNC ユニットの取付け

ここでは CNC ユニット (PCU50)の取付け方法について説明します。

#### ■ 取付け手順

YS 840DI の CNC ユニットは、通常操作パネルに取り付けられた状態で納入されま すが,サービスなどで,操作パネルまたは CNC ユニットを単体で準備して取り付 ける場合は,以下の手順で組み立ててください。

1. 操作パネル裏側に貼り付けてある付属ねじ(ビニールの袋)とケーブル固定 シールをはがします。

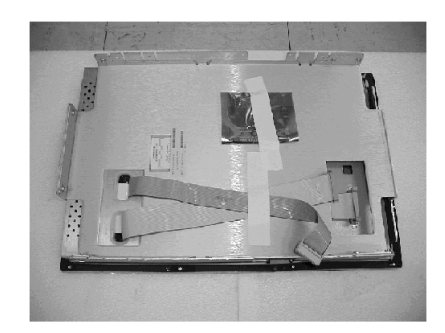

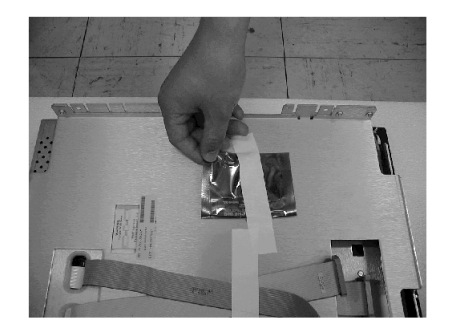

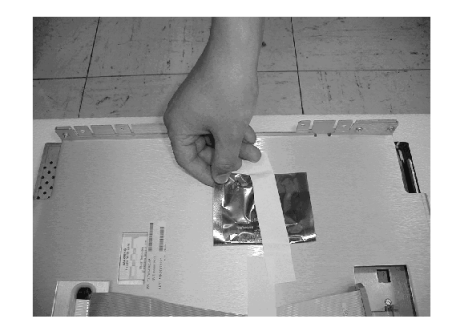

2. CNC ユニットよりマウンティングレールを取外します。 ねじは M4 が 4 個, M3 が 4 個あります。

作業には特殊工具:トルクスレンチまたはトルクスドライバが必要です。

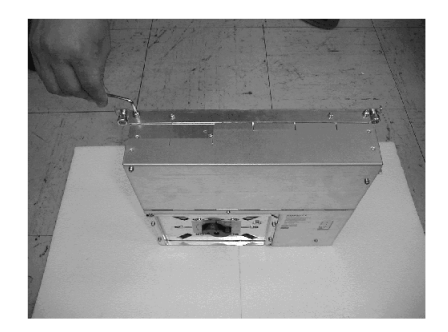

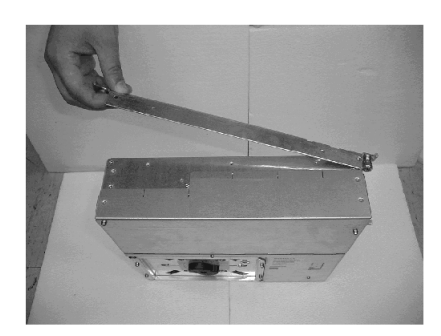

3. 操作パネルから出ている2本のフラットケーブルを CNC ユニットに接続しま す。

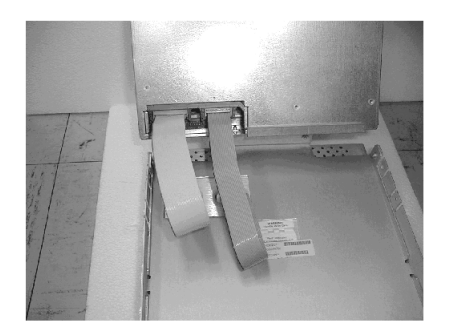

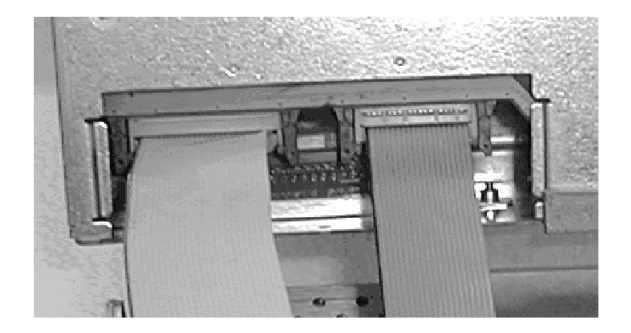

コネクタの接続後は,コネクタラッチが完全に閉じていることを確認してくだ さい。

4. CNC ニットと操作パネルを付属ねじで固定します。

ねじは M4 が 4 個 M3 が 4 個あります。工具は普通のプラスドライバを使用し ます。

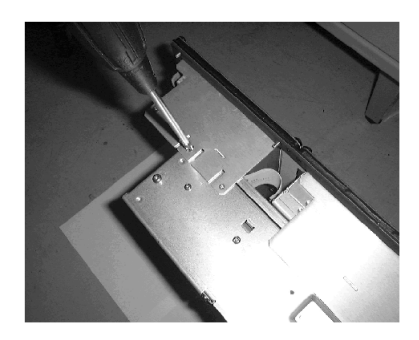

5. CNC ユニット背面のハードディスクオペレーションスイッチを 「operating」位 置まで,カチッと音がするまで回します。

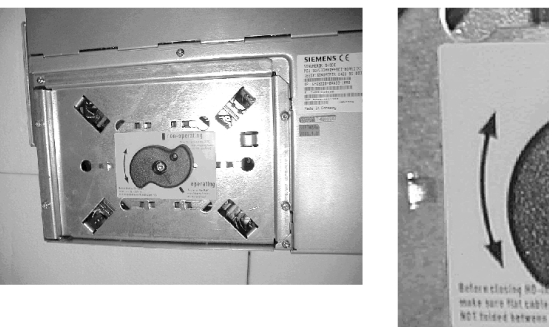

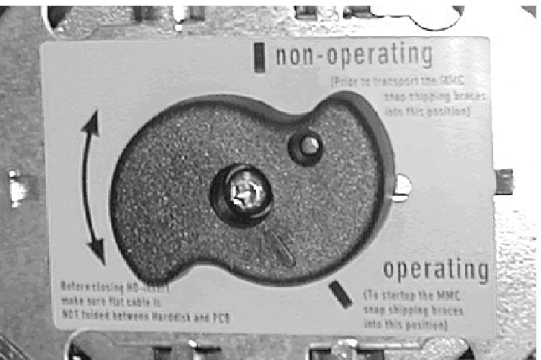

6. CNC ユニット背面のトップカバーのねじ 2ヶ所を外し,トップカバーを取外し ます。ねじは M3 が 2 個です。作業には特殊工具=トルクスレンチまたはトルク スドライバが必要です。

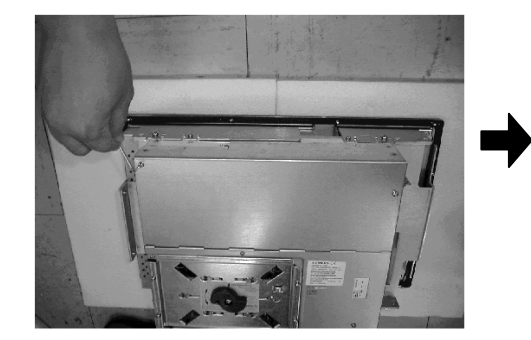

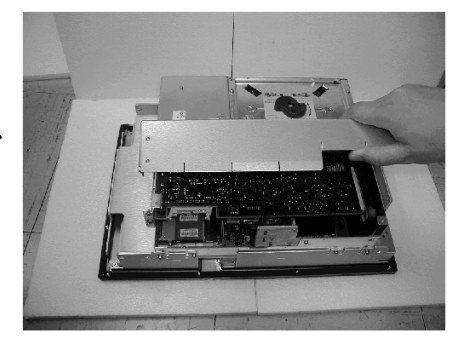

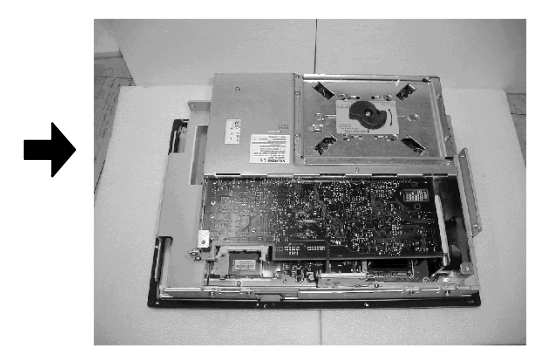

7. スロットカバーのねじ1ヶ所(M3,トルクスねじ)を外し,スロットカバーを 取外します。

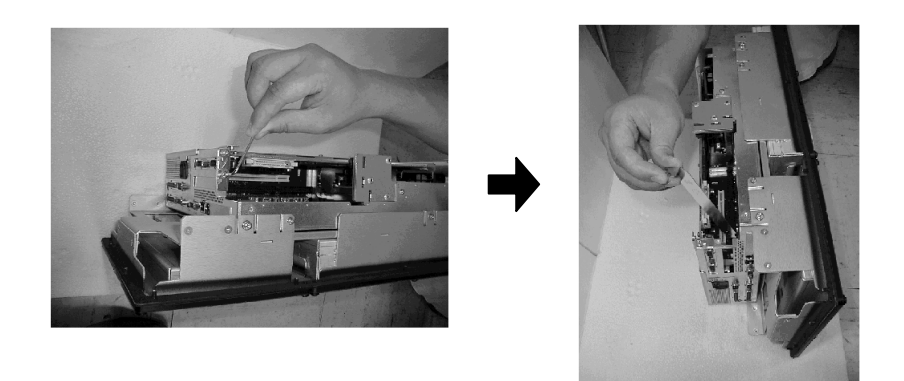

8. MCI Extention Board の切替えレバー S1 をオープン (開放) にします。

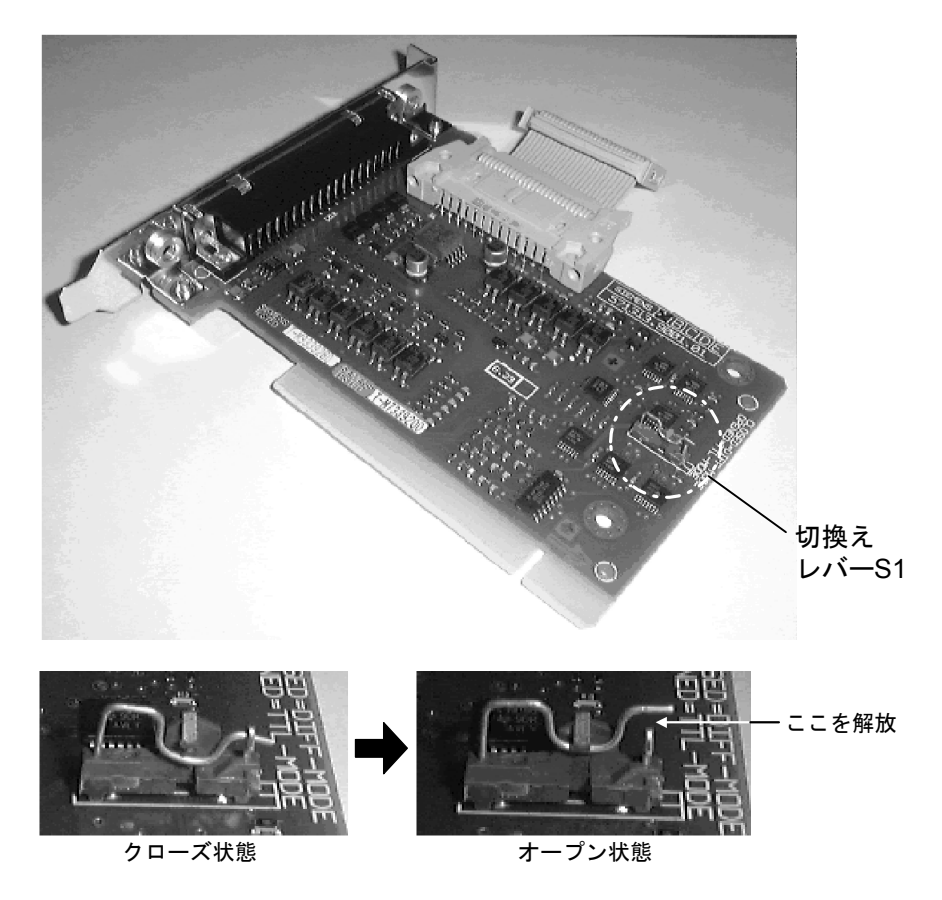

9. MCI Extention Board を CNC ユニットのオプションボードスロットへ完全に差し 込むみます。

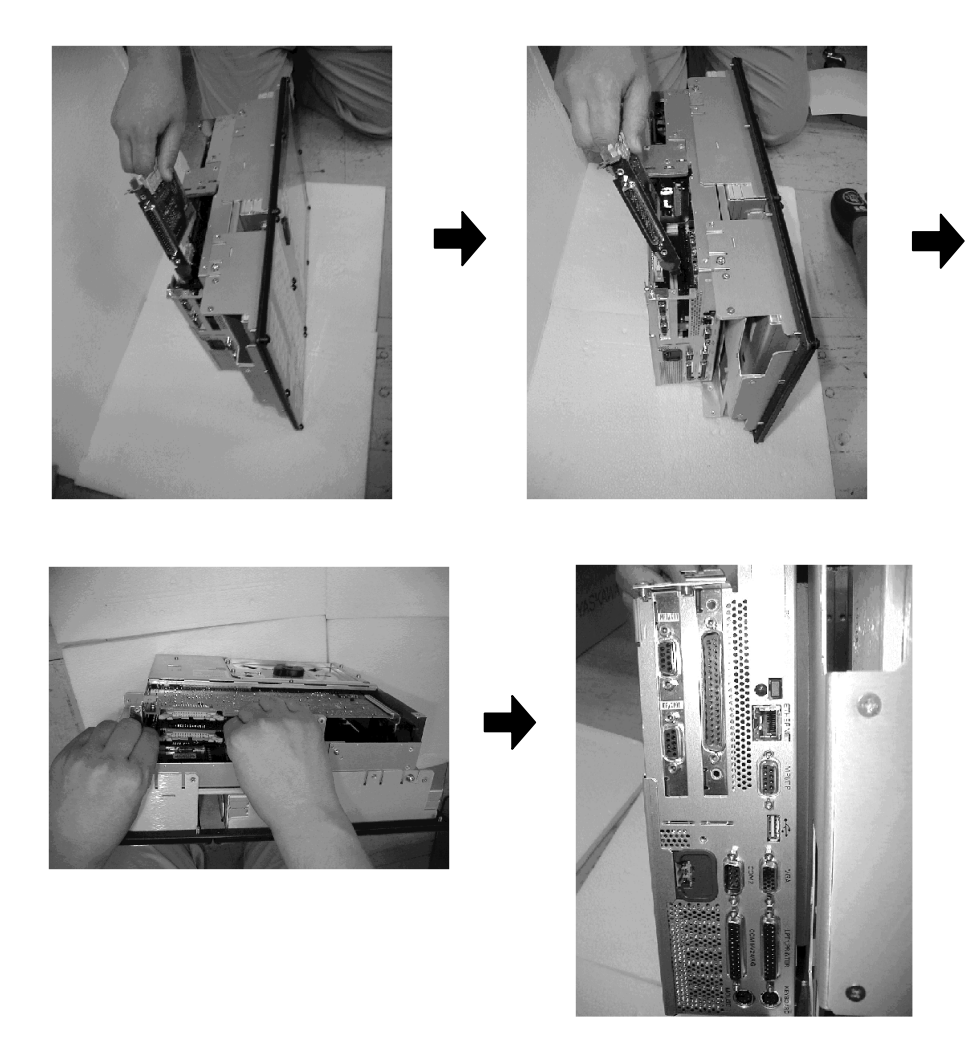

10.MCI Extention Board のコネクタと上にある基板のコネクタを付属ケーブルで接 続します。

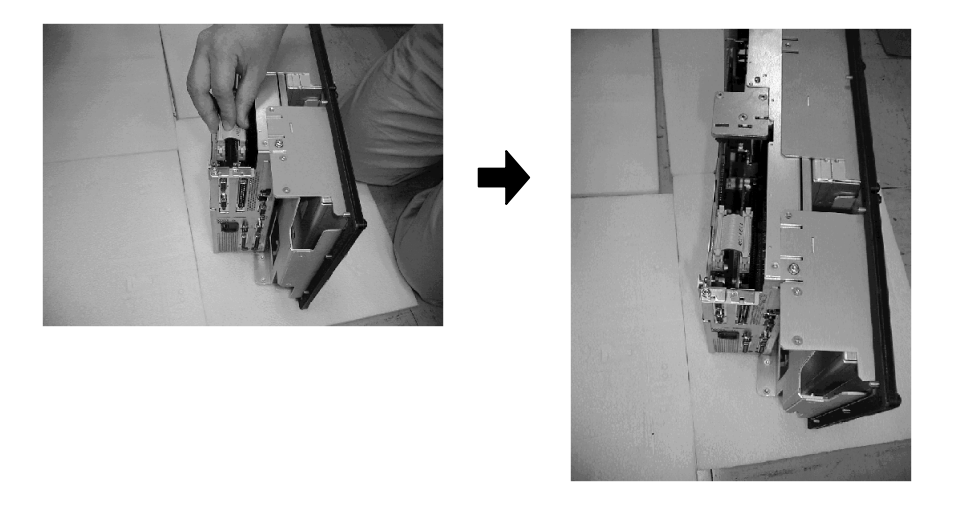

コネクタの接続後は,コネクタラッチが完全に閉じていることを確認してくだ さい。

11.MCI Extention Board をスロットカバーのねじで固定します。

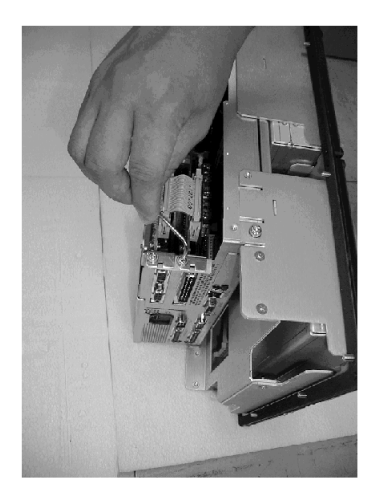

12.トップカバーを取付け、ねじで固定します。 作業には特殊工具:トルクスレンチまたはトルクスドライバが必要です。

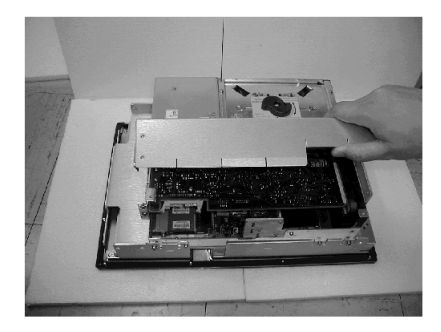

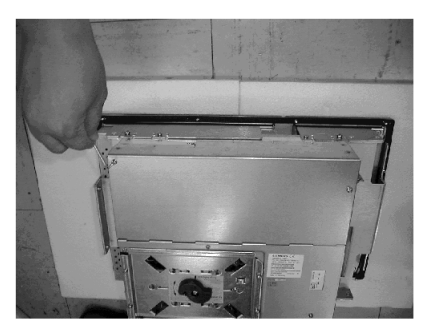

以上で組み立ては完了です。

### 5.2 サーボユニットのファン交換

#### 5.2.1 0.5kW ~ 3.0kW 及び 5.0kW 用の交換手順

上記容量の場合のファン交換の手順を下記に示します。

- 1. PN カバーを開けます。
- 2. ファンユニットの固定ねじをはずします。 ただし、ねじはパネルカバーから外れません。
- 3. ファンユニットをはずします。
- 4. コネクタをはずします。
- 5. ファンカバーからファンをはずして,新しいファンに交換します。

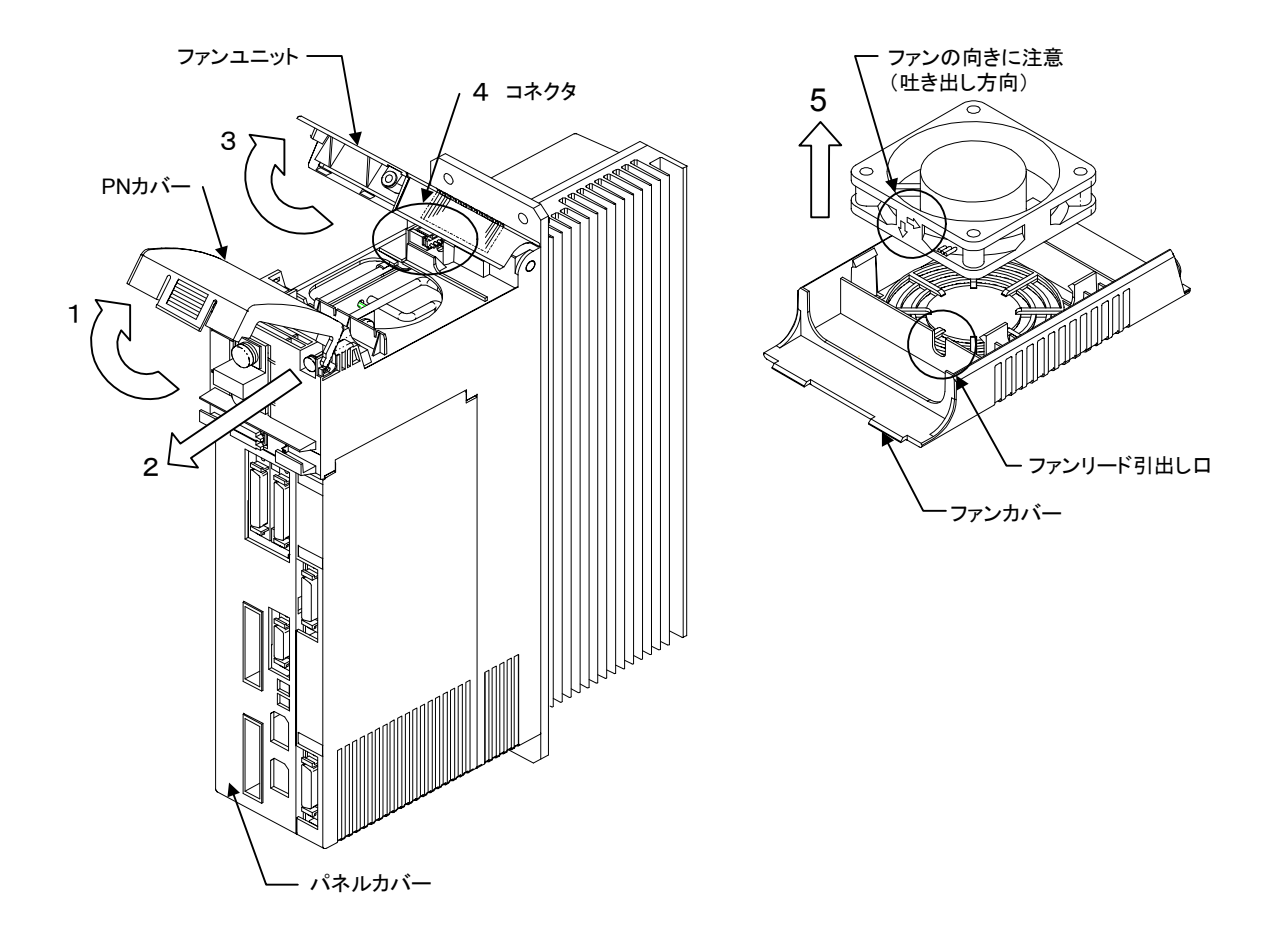

#### 5.2.2 6.0kW 及び 7.5kW 用の交換手順

上記容量の場合のファン交換の手順を下記に示します。

- 1. ファンカバー固定ねじをはずします。 ただし,ねじはファンカバーから外れません。
- 2. ファンをはずします。
- 3. ファン中継コネクタをはずします。
- 4. ファンをはずし、新しいファンに交換します。

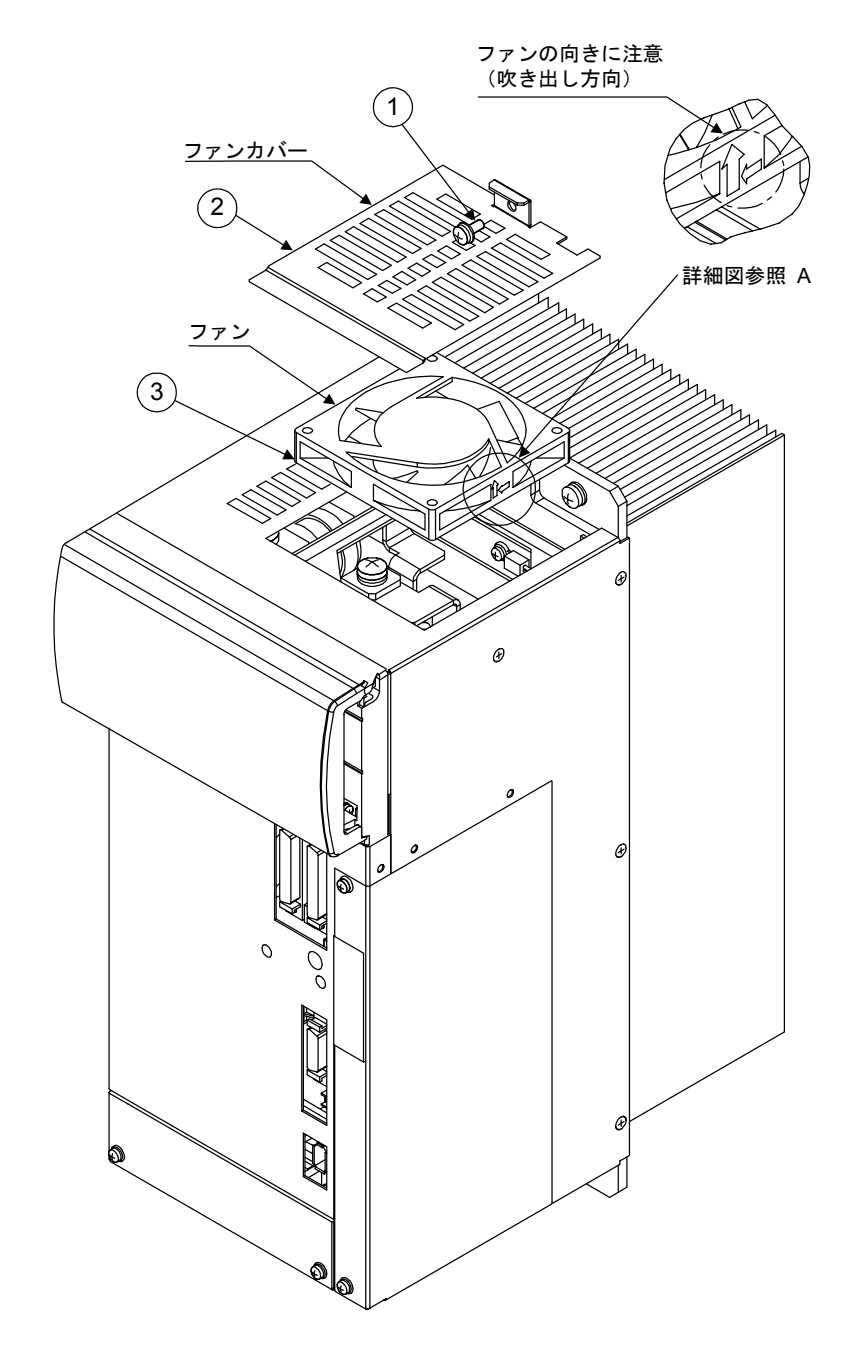

## 5.3 サーボユニットオプション基板の取付け

#### 5.3.1 0.5kW ~ 3.0kW 及び 5.0kW 用の取付け手順

上記容量の場合のオプション基板の取付け手順を下記に示します。

- 1. オプションカバー固定ねじをはずし,オプションカバーをはずします。
- 2. ブラインドプレートを切り取ります。
- 3. NP を貼付けます。
- 4. オプション基板を取り付けて,固定ねじ締めます。
- 5. オプションカバーを取り付けて,固定ねじを締めます。

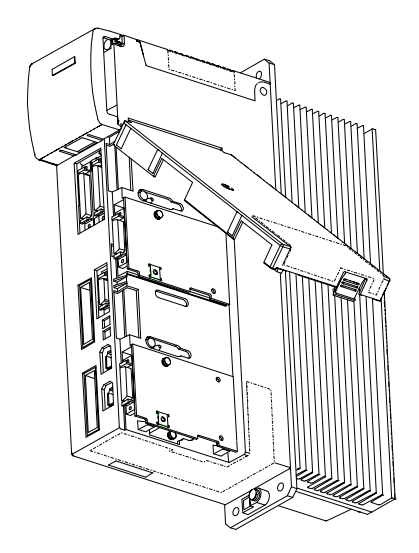

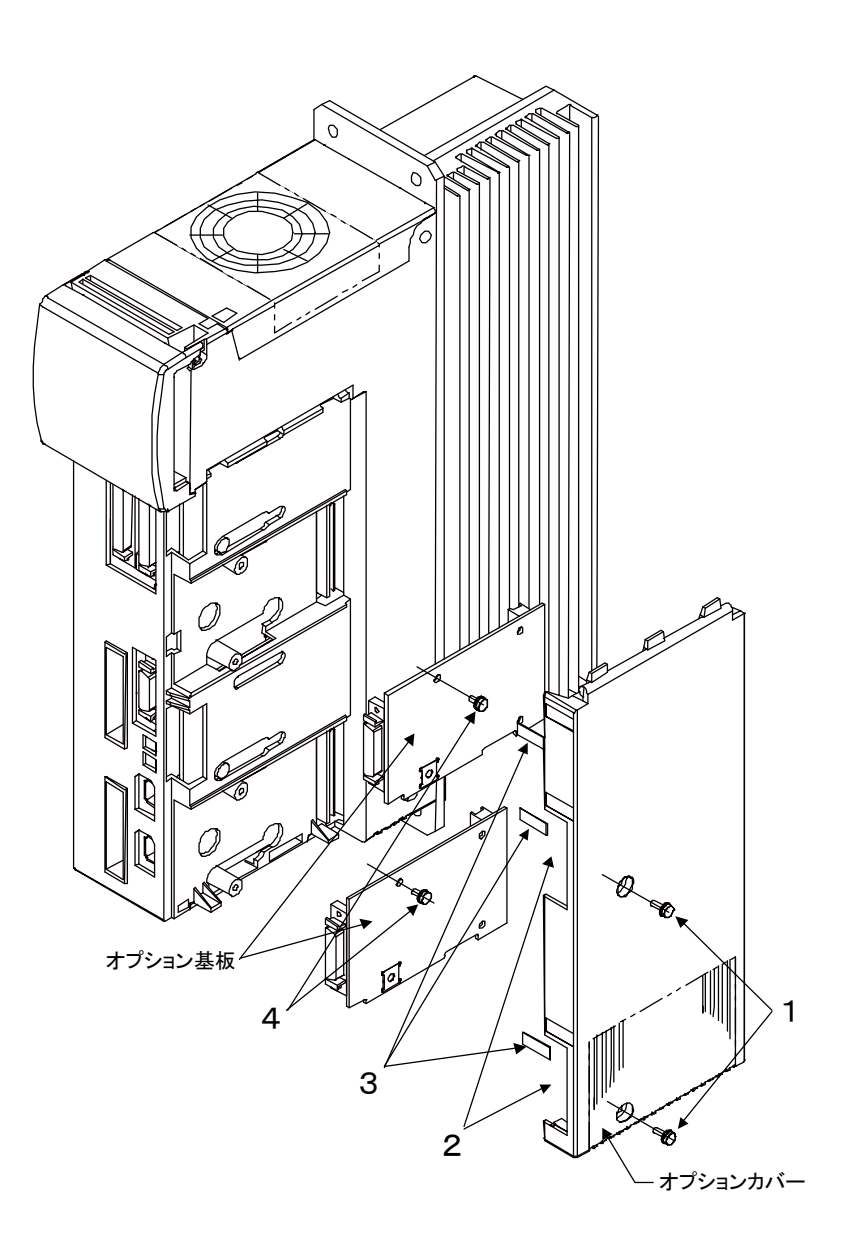

#### 5.3.2 6.0kW 及び 7.5kW 用の取付け手順

上記容量の場合のオプション基板の取付け手順を下記に示します。

- 1. オプションカバー固定ねじをはずし,オプションカバーをはずします。
- 2. ブラインドプレート NP をはがします。
- 3. オプションカバーに NP を貼付けます
- 4. オプション基板を取り付けて,4 個所の固定ねじを締めます。
- 5. オプションカバーをつけて,固定ねじを締めます。

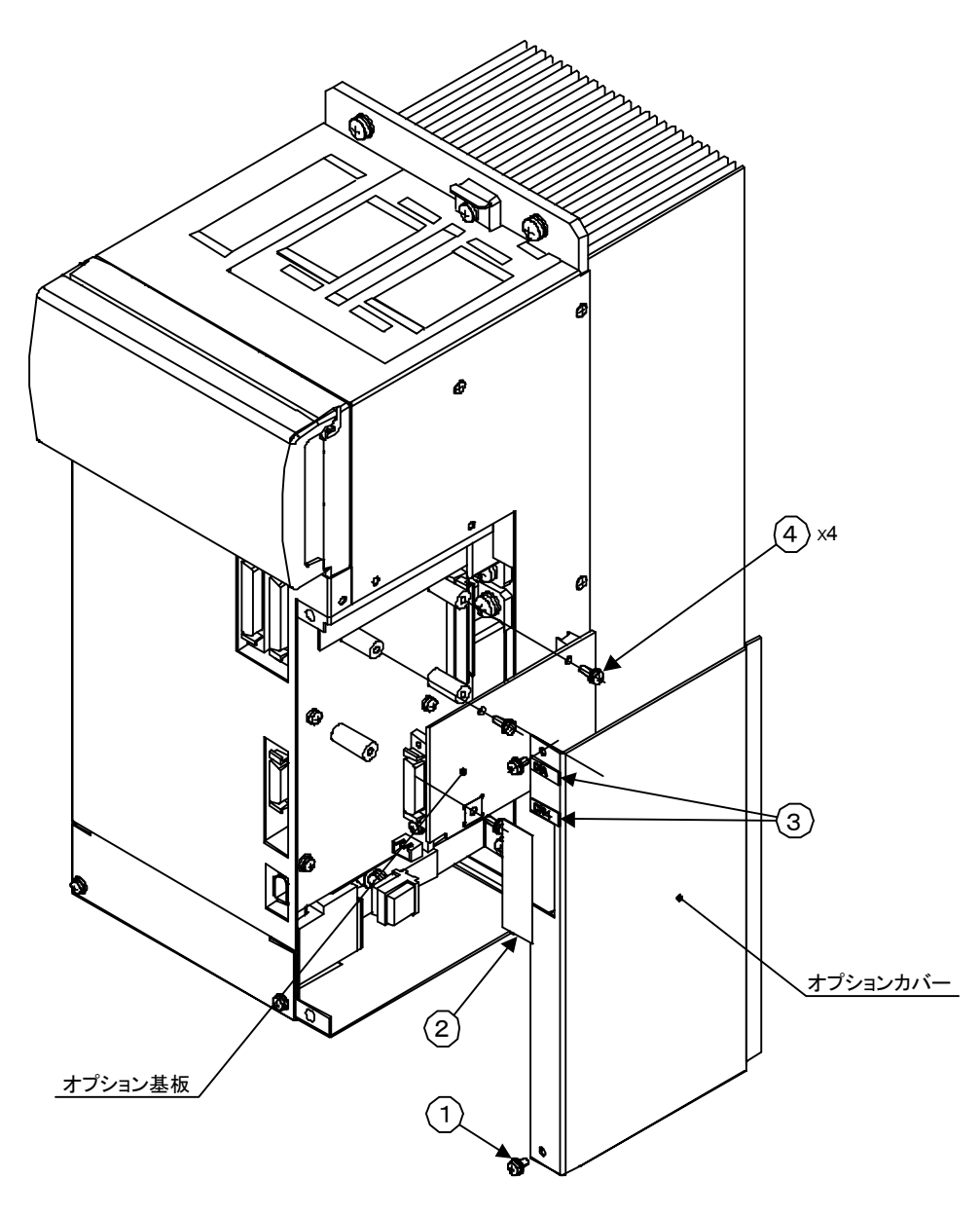

# 第 2 部

# ソフトウェア編

6 章

## ソフトウェアの構成

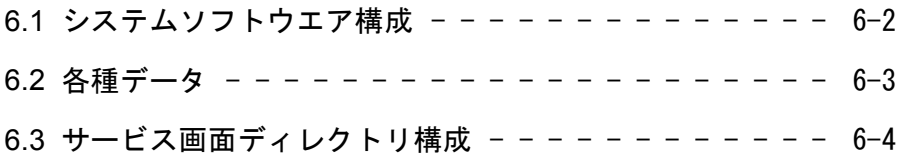

## 6.1 システムソフトウエア構成

システムソフトウエアの構成を下表に示します。

表 6.1 システムソフトウェア

| 名称         | ソフトウエアコンポーネント     | バージョン No             | システム番号          |
|------------|-------------------|----------------------|-----------------|
| HMI        | Windows NT        | 4.0                  |                 |
|            |                   | SP6 (Service Pack 6) |                 |
|            | 840DI Start up    | V01.00.08            |                 |
|            | <b>MMC 103</b>    | 06.00.28             |                 |
|            | ShopMill          | Version 05.03.07     |                 |
|            |                   | PLC Version 05.02.03 | 例: 00.02.00 $*$ |
|            | STEP <sub>7</sub> | Version 5.0          |                 |
|            |                   | SP2 (Service Pack 2) |                 |
| <b>NC</b>  | NC                | <b>YORK 9.0</b>      |                 |
| <b>PLC</b> | <b>PLC</b>        | 4.20.21              |                 |
| サーボユニット    | F151              |                      | 例:00 *          |
| インバータ      | F <sub>026</sub>  |                      |                 |
| コンバータ      | 00                |                      |                 |

∗ 例:本例であげているシステム番号はソフト変更があるたびに番 号が改版されます。

6-2

## 6.2 各種データ

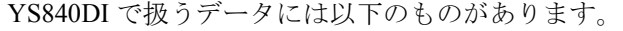

| アーカイブ種類              | データ内容                   | データの状態                        | 備考                                      |
|----------------------|-------------------------|-------------------------------|-----------------------------------------|
| MMC データ<br>(=HMIの1部) | Display-Machine-data    | 常時ディレクトリに格納されている              | オペレータパネル用マシンデータ<br>(表示系パラメータ)           |
|                      | MBDDE-alarm-text        | 常時ディレクトリに格納されている              | 各国語に対応したアラームメッ<br>セージテーブル               |
|                      | <b>Tool Managements</b> | ユーザーのカスタム設定<br>(コンフィグレーション関係) | 工具マネージメント関係のデー<br>タ,デフォルト設定値            |
|                      | Definitions             | NCにロードされていない状態                | システム定義プログラム                             |
|                      | <b>Standard Cycle</b>   |                               | 主に標準Gコード定義サイクル                          |
|                      | <b>USER</b> Cycle       |                               | ユーザーがカスタム化開放されて<br>いる専用サイクル             |
|                      | Part-Program            |                               | システムプログラム                               |
|                      | Sub-Program             |                               | 主に「拡張子 SPF」の加工<br>サブプログラム               |
|                      | Work pieces             |                               | 加工メインプログラム<br>ユーザーデータ                   |
| NCデータ                | Option data             | 常時ディレクトリに格納されている              | マシンデータ (=オプションパラ<br>メータ)                |
|                      | Machine data            |                               | マシンデータ<br>(一般,系列,軸関係,一括)                |
|                      | Setting data            |                               | セッティングデータ                               |
|                      | Tool offset             | ユーザーのカスタム設定                   | 機械固有設定データ<br>(初期値はO)                    |
|                      | Zero offset             | ユーザーのカスタム設定                   | 同上                                      |
|                      | Global user data        |                               | $\lceil$ GUD5,6,7,<br>(Cycle ファイルを制御する) |
|                      | Local user data         |                               |                                         |
|                      | Definitions             | NCにロードされている状態                 | "SMAC,CST" 定義プログラム                      |
|                      | <b>Standard Cycle</b>   |                               | 主に標準Gコード定義サイクル                          |
|                      | <b>USER</b> Cycle       |                               | ユーザーがカスタム化開放されて<br>いる専用サイクル             |
|                      | Part-Program            |                               | システムプログラム                               |
|                      | Sub-Program             |                               | 加工サブプログラム                               |
|                      | Work pieces             |                               | 加工メインプログラム                              |
| PLC データ              | PLCデータ                  |                               | STEP7 で作成したアーカイブ                        |
|                      | シーケンスラダー                |                               |                                         |

表 6.2 データの種類と状態

## 6.3 サービス画面ディレクトリ構成

ここでは,サービス表示画面のディレクトリについて説明します。

画面表示については,「データ選択」にて任意に各フォルダ表示を指定できます。 未使用のものは通常は表示しない設定になっています。

以下のディレクトリは NT のエクスプローラでは F ドライブ:SINUMERIK 840DI の"dh"のフォルダ内に生成されています。

表 6.3 ディレクトリ一覧

| 項目                   | データ<br>タイプ | 状態                                                                                                    | 拡張子:<br>MMC で<br>バック<br>アップ<br>選択す<br>るもの | NT のエクス<br>プローラ上の<br>F ドライブ:<br><b>SINUMERIK</b><br>840DI の "dh" 内<br>のディレクトリ<br>表示名 |
|----------------------|------------|----------------------------------------------------------------------------------------------------|-------------------------------------------|--------------------------------------------------------------------------------------|
| FDD データ              | <b>DIR</b> | 未使用 (内容はフリースペース)                                                                                       |                                           |                                                                                      |
| MBDDE アラームリスト        | <b>DIR</b> | アラームテキスト、各国言語ファイル格納                                                                                    | МB                                        | .mb,Cus.dir,                                                                         |
| MSD データ              | <b>DIR</b> | 未使用 (内容はフリースペース)                                                                                       |                                           |                                                                                      |
| NC アクティブデータ          | <b>DIR</b> | NCメモリにはファイル形式で保存できないデータを<br>格納(マシンデータ,原点オフセット,補正値,工具<br>$\vec{\mathcal{T}} - \vec{\mathcal{P}}$ , etc) |                                           | ne act.dir                                                                           |
| NC データのセーブ           | <b>DIR</b> | ※このフォルダは表示されない。                                                                                        |                                           |                                                                                      |
| OEM データ              | DIR        | 各種ファイル格納                                                                                               | <b>OEM</b>                                | .oem.dir                                                                             |
| TMP.DIR              | <b>DIR</b> | テンポラリーディレクトリ                                                                                           |                                           |                                                                                      |
| ワーク<br>(WORK PIECES) | <b>DIR</b> | 各加工プログラム格納<br>機械毎の固有のデータファイルを格納                                                                        | <b>WKS</b>                                | .wks.dir                                                                             |
| 工具マネージメント            | <b>DIR</b> | コンフィグレーション、工具リストデータ格納                                                                                  | <b>WZV</b>                                | .wzv.dir                                                                             |
| 診断                   | <b>DIR</b> | 各種サブディレクトリ有, 診断画面での各データ格納                                                                              |                                           | .dg.dir                                                                              |
| 対話プログラミング            | DIR        | 各種サブディレクトリ有,対話システムのデータ格<br>納                                                                           |                                           |                                                                                      |
| 定義 (DEFINISION)      | <b>DIR</b> | グローバルユーザーデータ, SMAC システム定義ファ<br>イル格納                                                                    |                                           | .def.dir                                                                             |
| 標準サイクル               | <b>DIR</b> | Gコードサイクル、プログラム制御サイクルソフト格<br>納                                                                          |                                           |                                                                                      |
| 連続加工                 | <b>DIR</b> | 未使用 (内容はフリースペース)                                                                                       |                                           |                                                                                      |
| クリップボード              | <b>CLP</b> | 未使用 (内容はフリースペース)                                                                                       |                                           | clip.clp                                                                             |
| アーカイブ                | <b>DIR</b> | 各 NC, PLC アーカイブ格納                                                                                      |                                           | arc.dir                                                                              |
| コメント                 | <b>DIR</b> | コメント,メッセージ関係格納                                                                                         |                                           | .pda.dir                                                                             |
| サブプログラム              | <b>DIR</b> | 加工サブプログラム格納                                                                                            | <b>SPF</b>                                | .spf.dir                                                                             |
| システム                 | <b>DIR</b> | 未使用<br>(内容はフリースペース)                                                                                    |                                           | .syf.dir                                                                             |
| スタートアップ              | <b>DIR</b> | (内容はフリースペース)<br>未使用                                                                                    |                                           |                                                                                      |
| テンプレート               | DIR        | 真円突起波形,各種テストデータ波形画像ファイル格<br>納                                                                          |                                           | .templ.dir                                                                           |
| データ管理                | <b>DIR</b> | ユーザーにおいて管理したいデータを格納する場所                                                                                |                                           |                                                                                      |
| パートプログラム             | <b>DIR</b> | ユーザーにおいて管理したいデータを格納する場所                                                                                | <b>MPF</b>                                | .mpf.dir                                                                             |
| マシンデータ表示             | <b>DIR</b> | 表示関係マシンデータ格納                                                                                           | <b>BD</b>                                 | Bddir                                                                                |

| 項目       | データ<br>タイプ | 状態                      | 拡張子:<br>MMC で<br>バック<br>アップ<br>選択す<br>るもの | NT のエクスプ<br>ローラ上の<br>F ドライブ :<br><b>SINUMERIK</b><br>840DI の "dh" 内<br>のディレクトリ<br>表示名 |
|----------|------------|-------------------------|-------------------------------------------|---------------------------------------------------------------------------------------|
| メーカサイクル  | <b>DIR</b> | ユーザーにて固有に作成したカスタムサイクル格納 | <b>CMA</b>                                | Cma.dir                                                                               |
| ユーザーサイクル | <b>DIR</b> | ユーザーにて固有に作成したカスタムサイクル格納 |                                           |                                                                                       |

表 6.3 ディレクトリ一覧

7 章

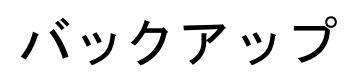

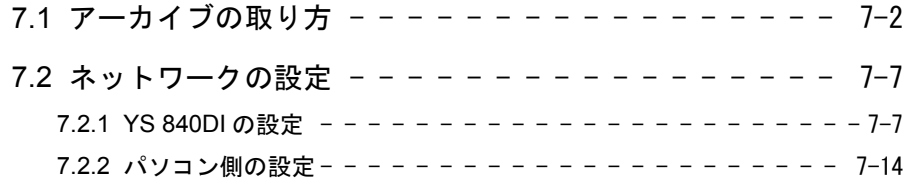

## 7.1 アーカイブの取り方

任意のデータアーカイブを単体で取る方法です。

例として、加工プログラムを単体でバックアップ(アーカイブ)する手順を示し ます。

1. 画面左下の「サービス」を押します。

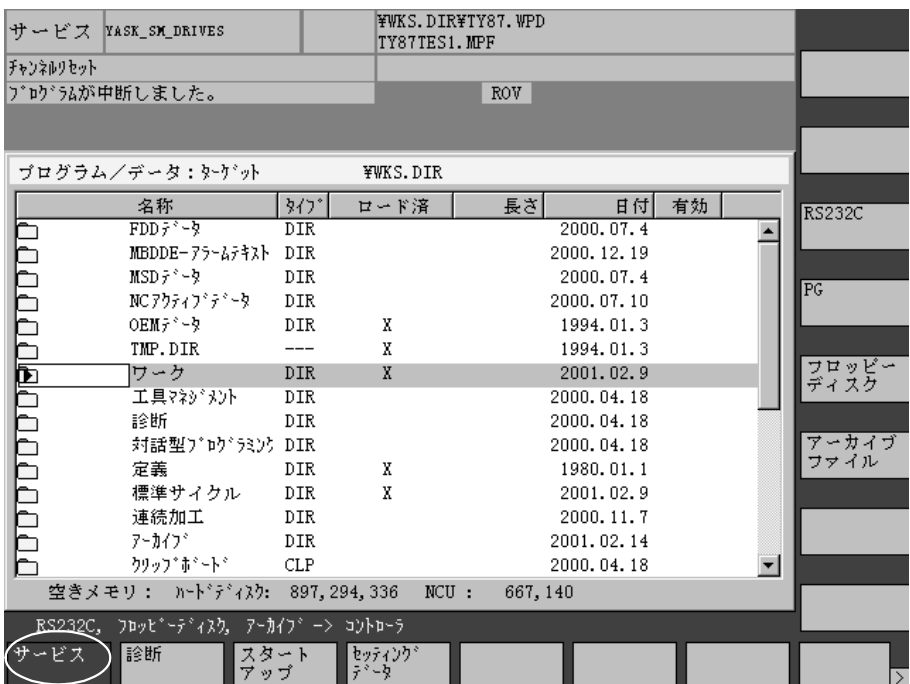

2. 画面下方の「データ出力」を押します。

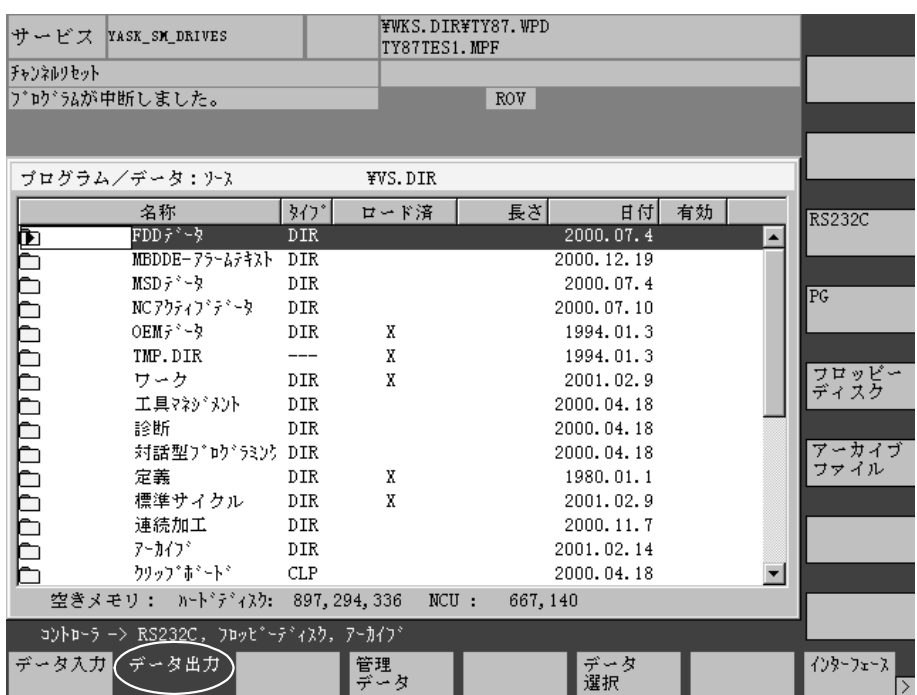

3.「ワーク」のフォルダを選択します。

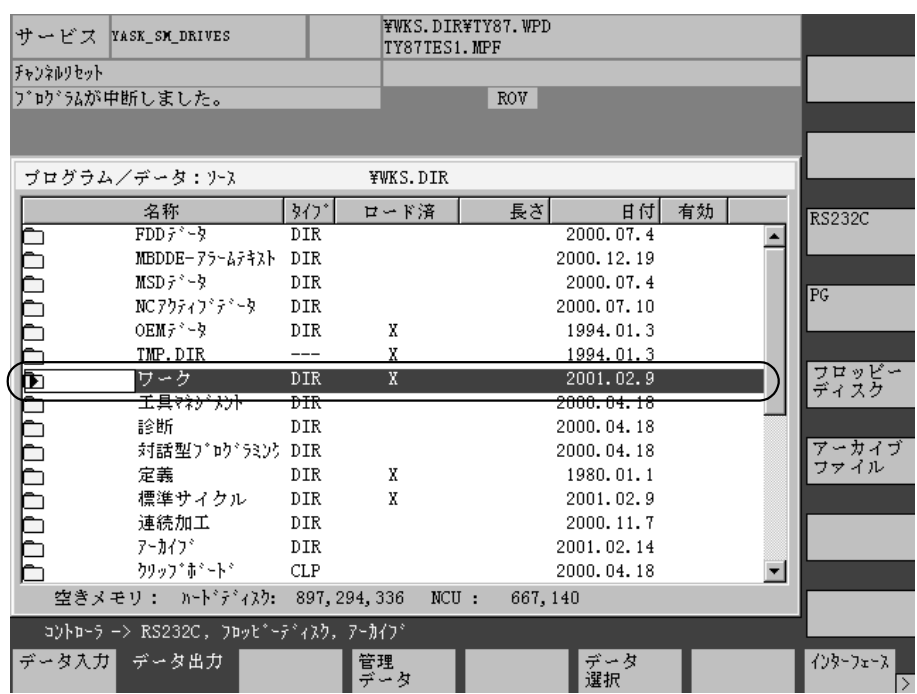

4. 画面右側にある縦キーの「アーカイブファイル」を押します。

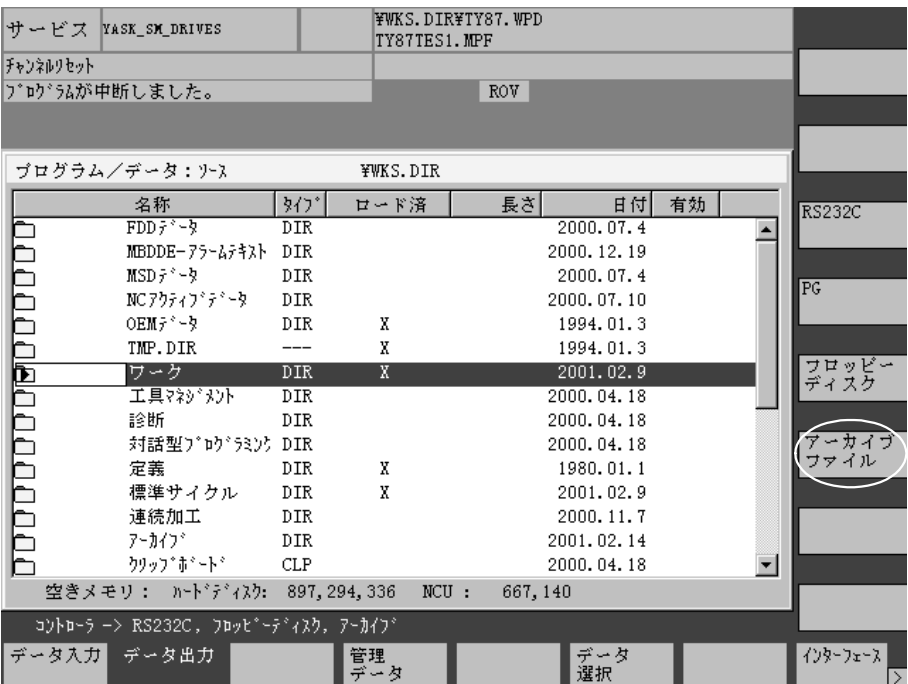

5. ターゲット画面が出るので、記録名に任意の名前を入力します。 例は WKS0214 という名前にしました。

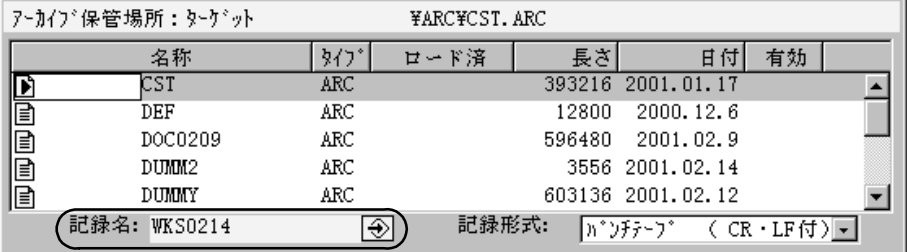

6. 画面右下にある縦キーの「開始」を押します。

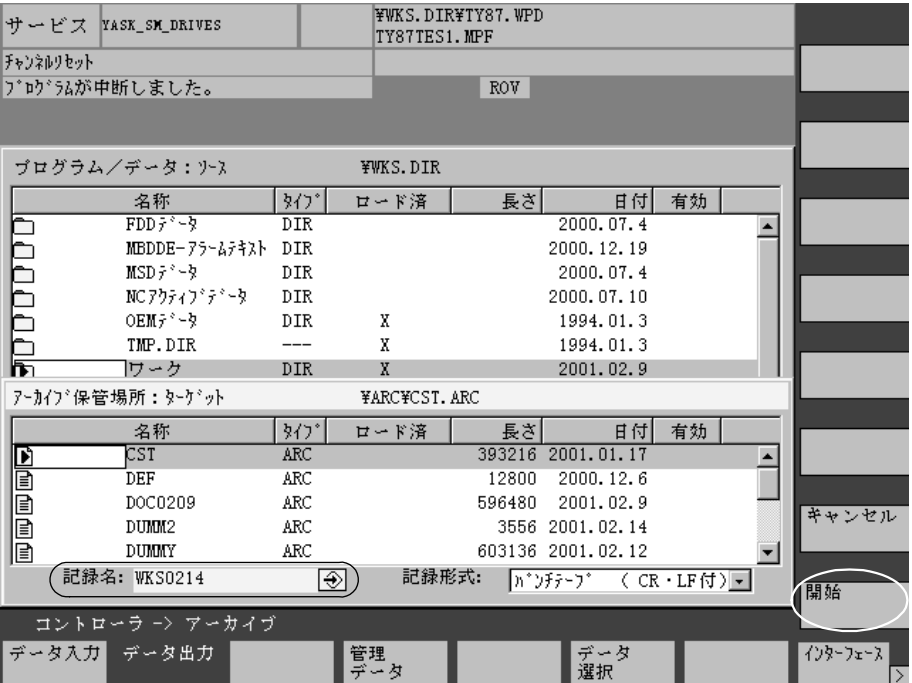

7. ハードディスクに工具マネージメントのアーカイブデータが書き込まれます。 その実行中の画面です。

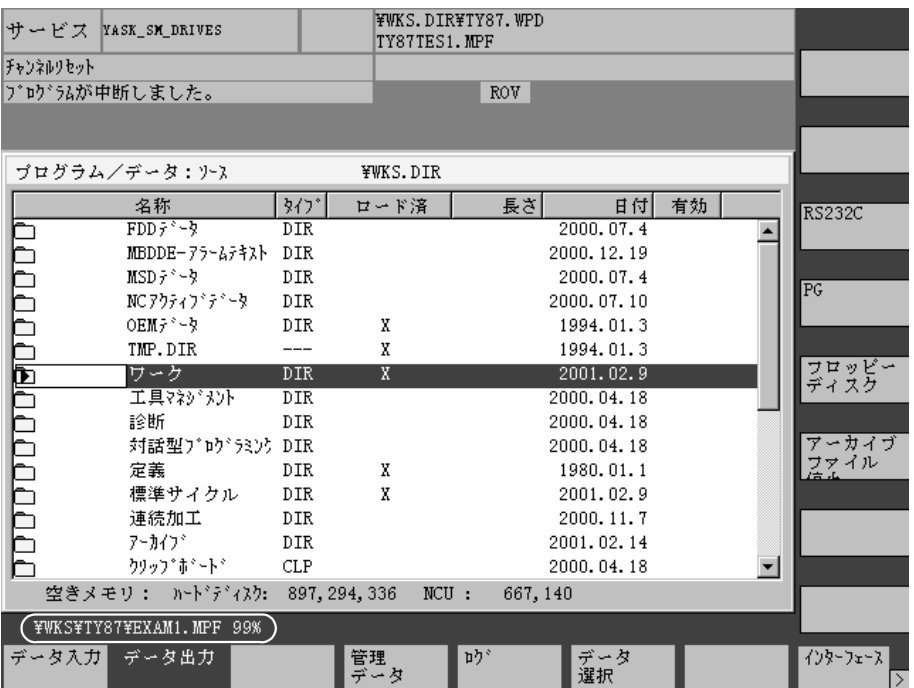

8. しばらく待つとアーカイブフォルダの中に「WKS0214」というアーカイブファ イルができます。

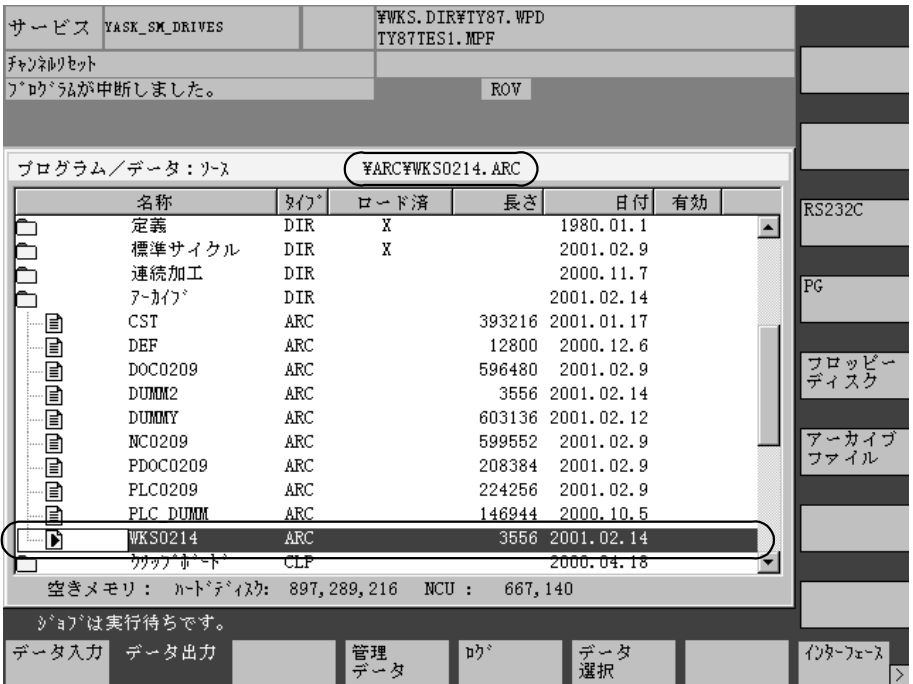

9. アーカイブデータはすべて, F:\dh\ARC.dir に格納されますので, エクスプロー ラで他のパソコンなどにコピーします。

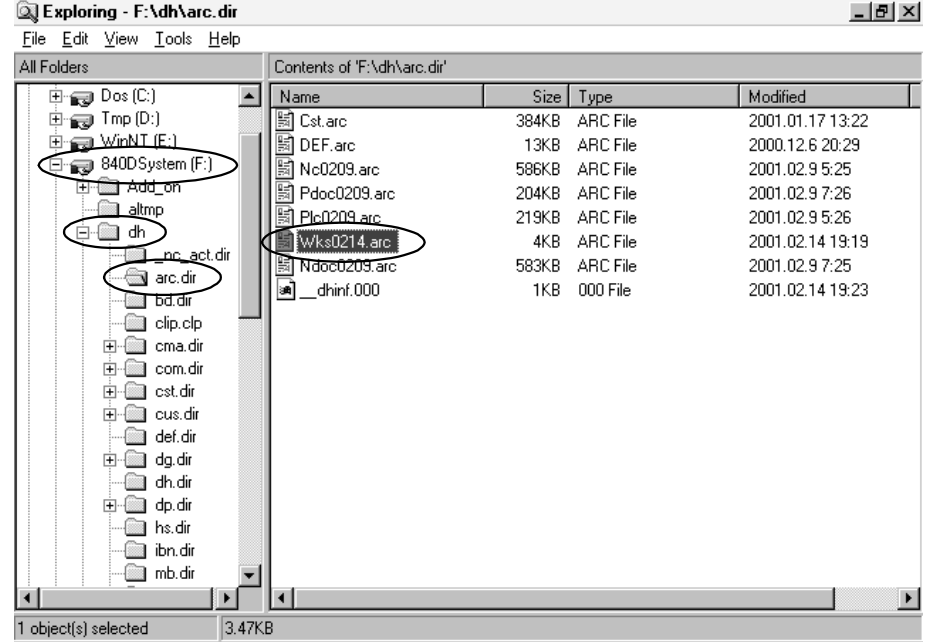

10.リストアするときは,データ入力のアーカイブファイルキーで読込んでくださ  $\lambda^{\prime}$ 

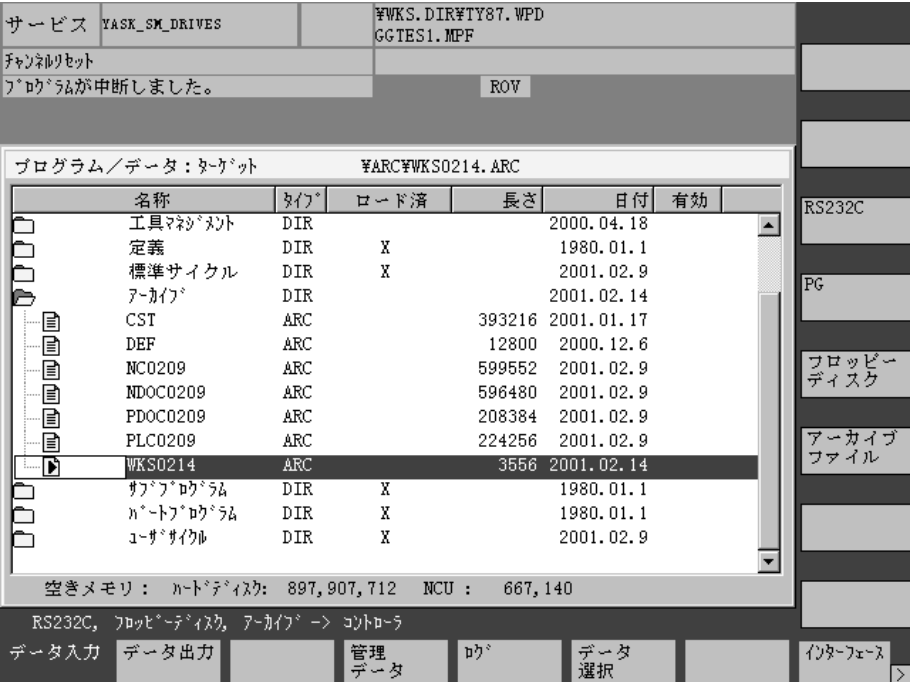

### 7.2 ネットワークの設定

ハードディスクに保存したデータなどを他のパソコンとやり取りするためにネット ワークの設定を行います。 以下は設定の例です。

#### 7.2.1 YS 840DI の設定

パソコンと接続するため,YS 840DI のネットワーク設定をします。 その操作手順は以下のとおりです。

1.「Start - Settings - Control Panel」をクリックし,コントロールパネルウィンド ウを開きます。

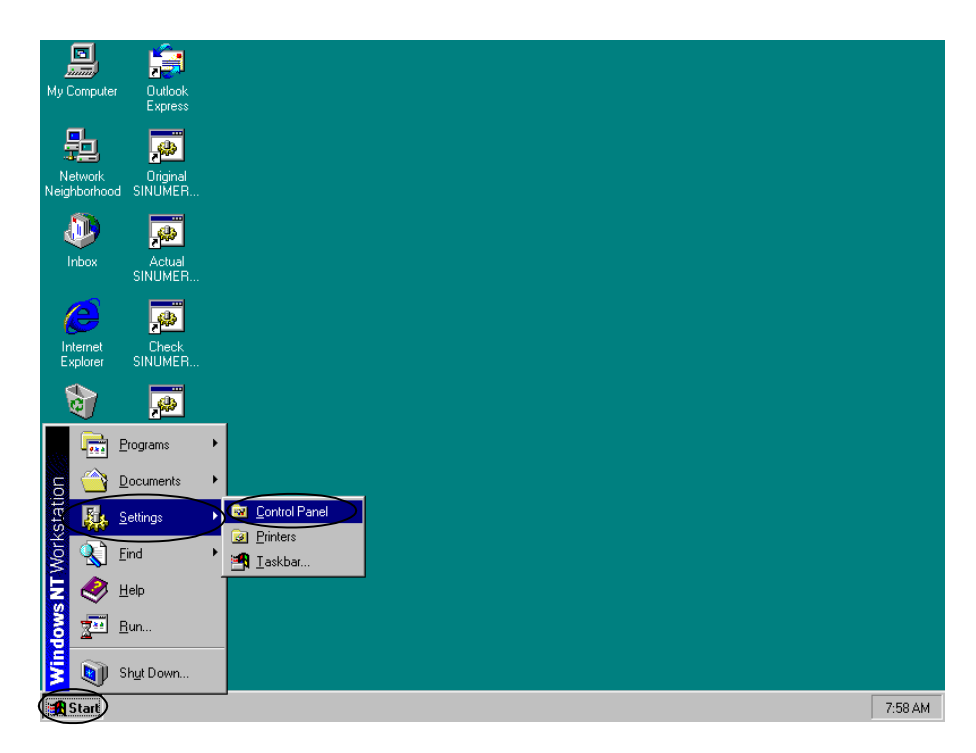

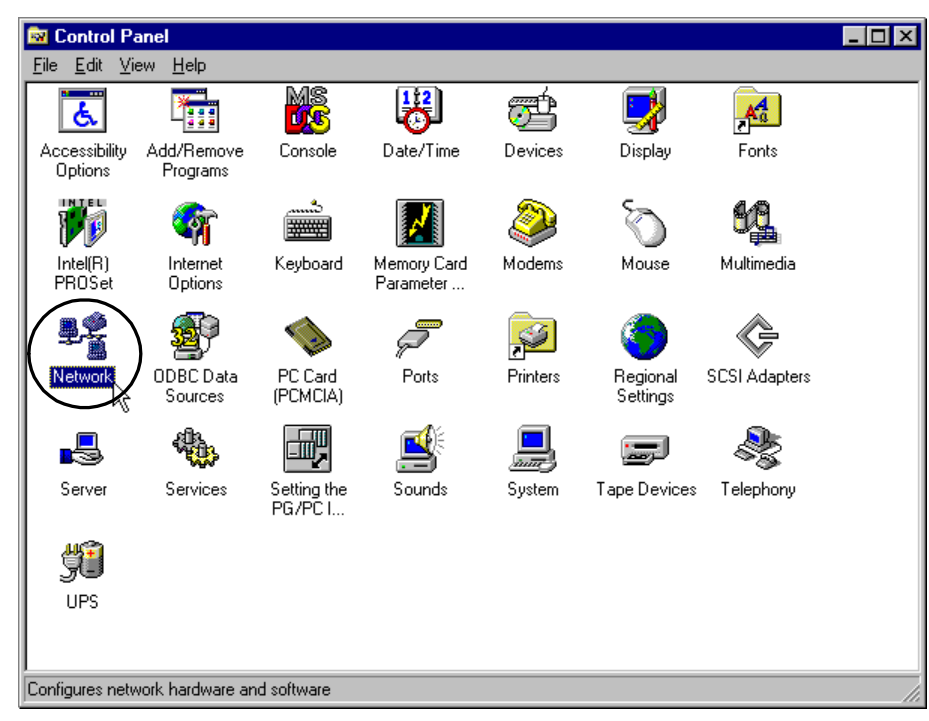

2. コントロールパネルウィンドウより「Network」をダブルクリックします。

3. 下記のウィンドウが表示されたら,「Change」をクリックします。

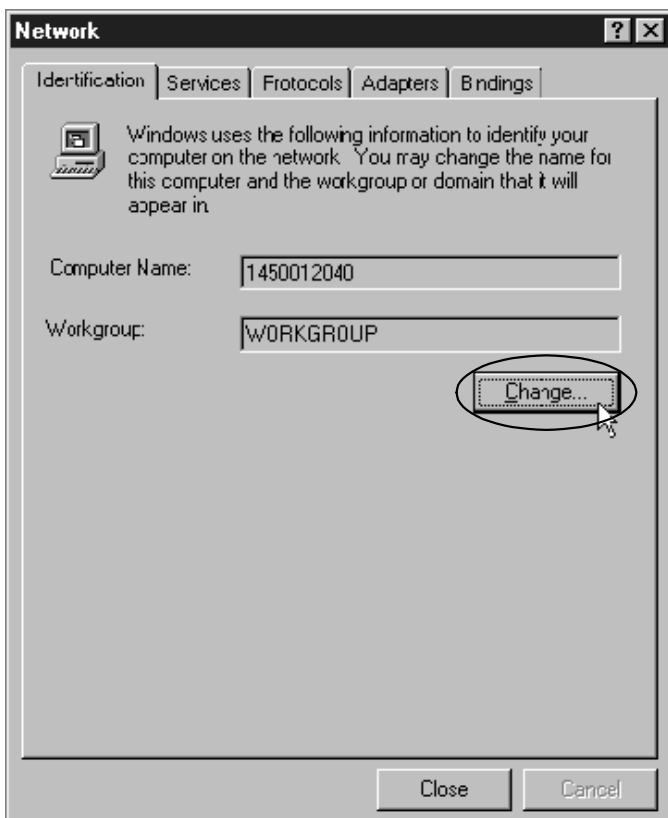

4.「Workgroup」に相手側パソコンのワークグループと同じ名前のキーを入力し, 「OK」をクリックします。例は「YS 840DI3」にしています。

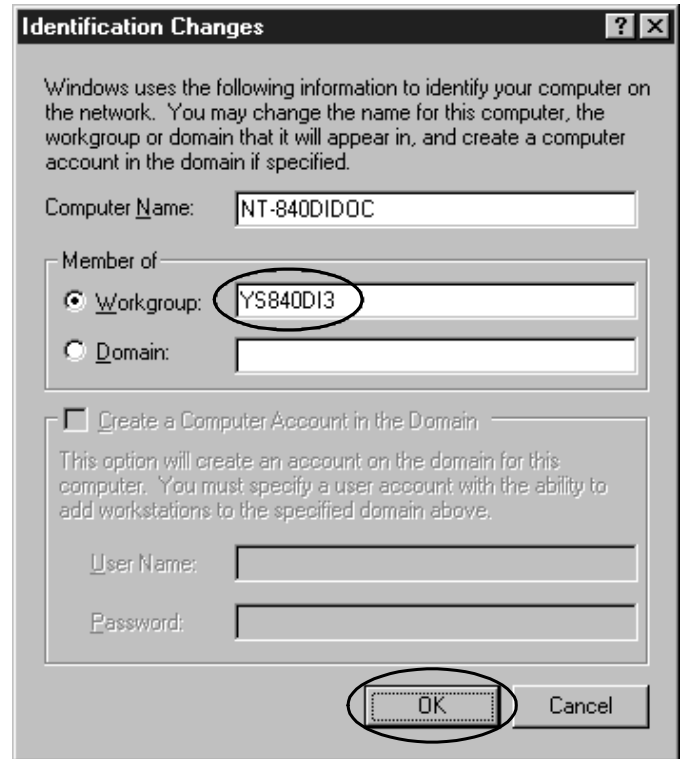

5. 下記のようなメッセージが出ますので,「OK」をクリックします。

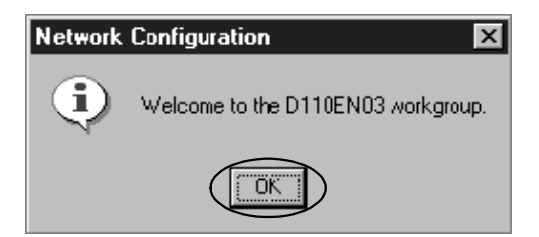

6.「Protocols」タグをクリックします。

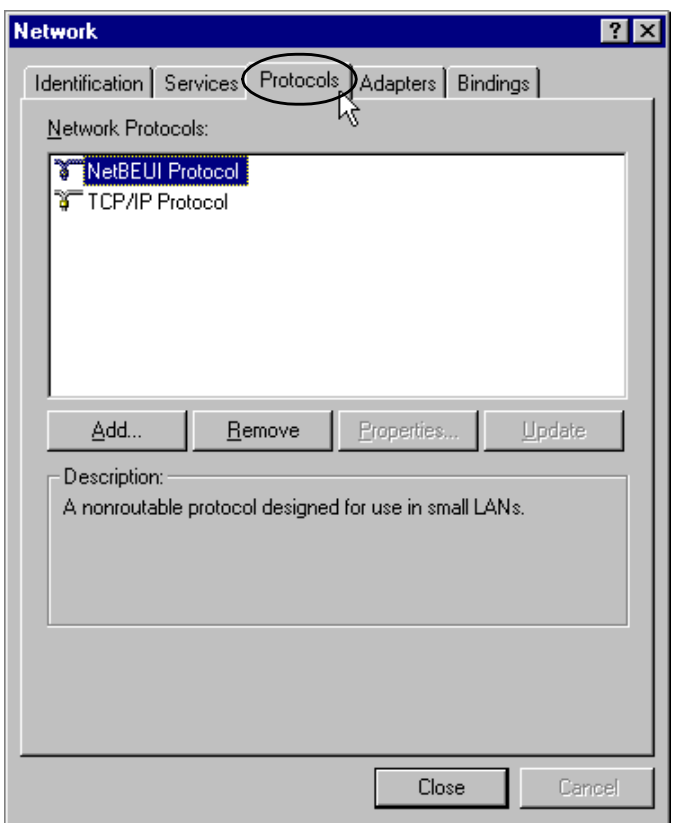

7.「Network Protocols:」より「TCP/IP Protocol」を選択し,「Properties」をクリック します。

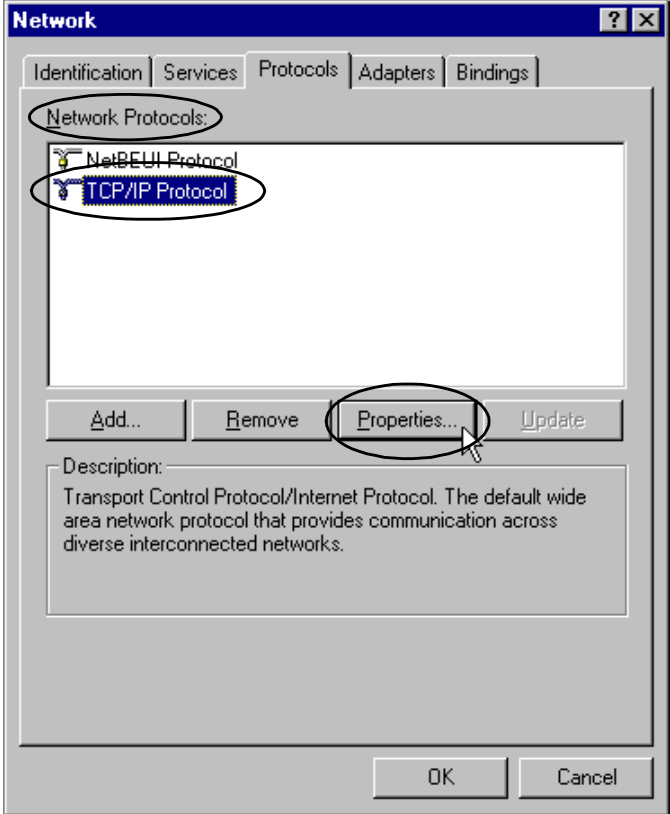

8.「Specify an IP address」の左側の○をクリックします。

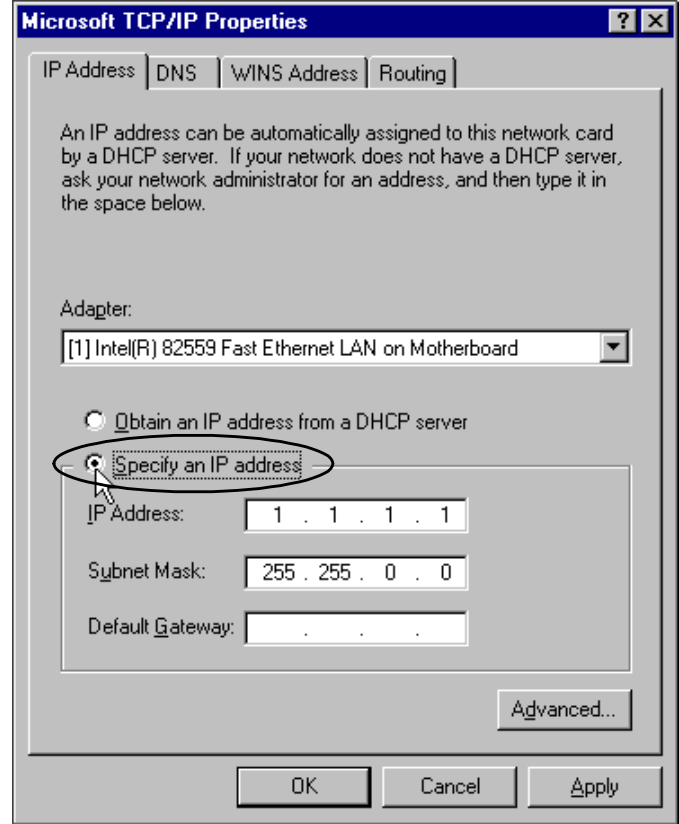

9.「IP Address」に「1.1.1.1」を,「Subnet Mask」に「255.255.255.0」をキー入力し, 「OK」をクリックします。

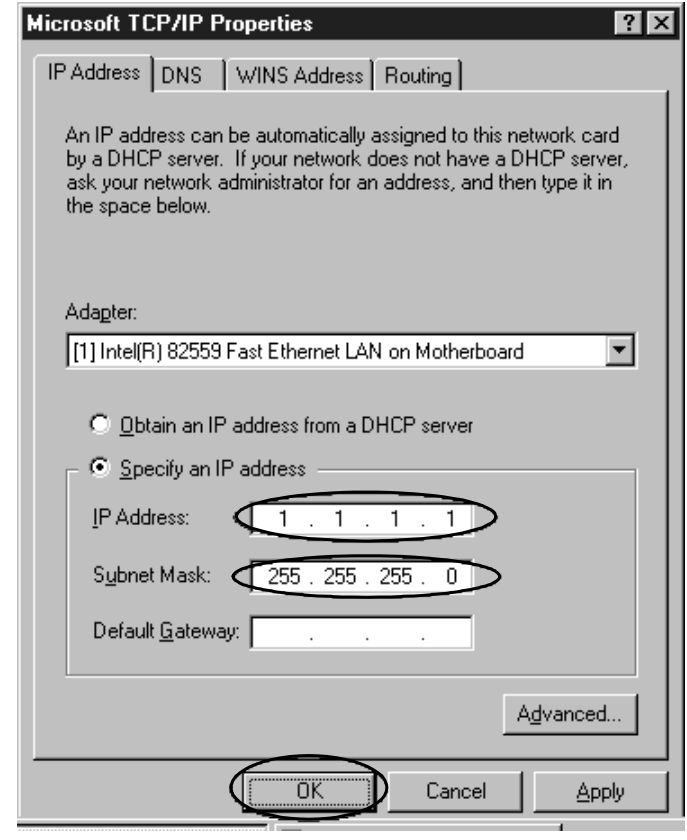

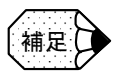

ここで入力している「IP Address」,「Subnet Mask」の数字は参考例です。相手側パソコン側 の「IP アドレス」と合わせてください。なお,YS 840DI 側の「IP Address」の最後の桁は, 相手側パソコンと変えて入力する必要があります。
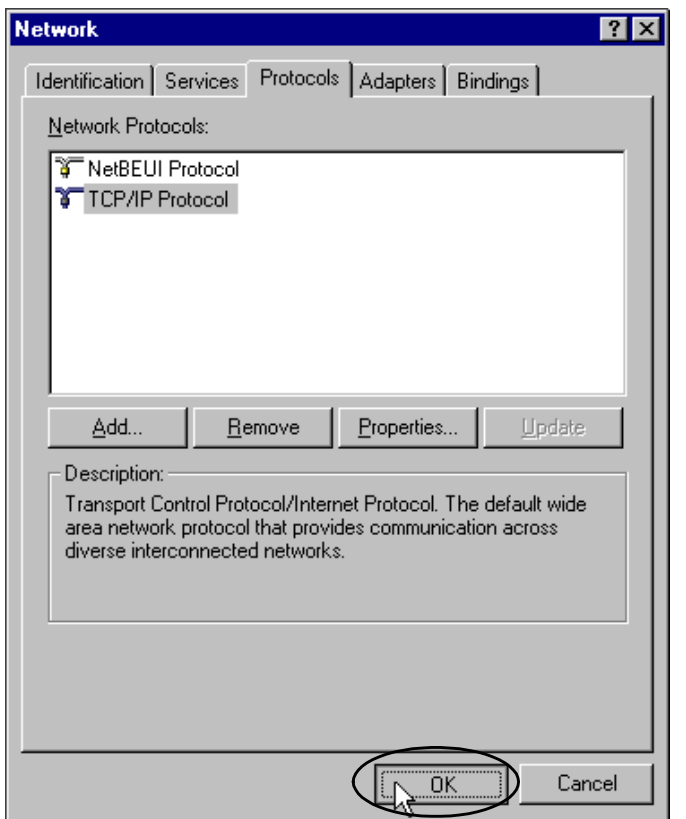

10.「Network」ウィンドウに戻ったら「OK」をクリックします。

11.下記のようなメッセージが出ますので,「YES」をクリックします。

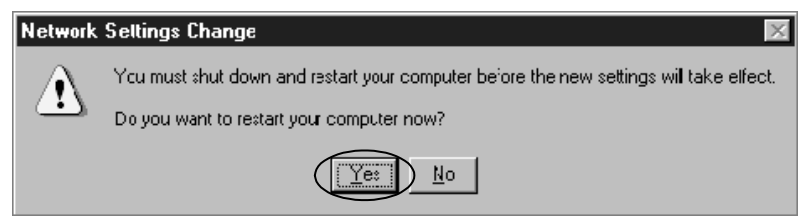

12.しばらく待つと YS 840DI が再起動し, Windows-NT が立ち上がり,相手側パソ コンと接続されます。

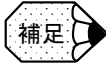

……<br>**甫足 ♪ →** 接続されない場合は,相手側パソコン側を再起動してください。

## 7.2.2 パソコン側の設定

YS 840DI と接続するために、パソコン側もネットワーク設定します。 下記の手順では、Windows98 で説明しています。

- 1. 相手側パソコンの電源を入れ Windows を起動します。
	- Windows が起動したら、「スタートー設定ーコントロールパネル」をクリック して,コントロールパネルを開きます。

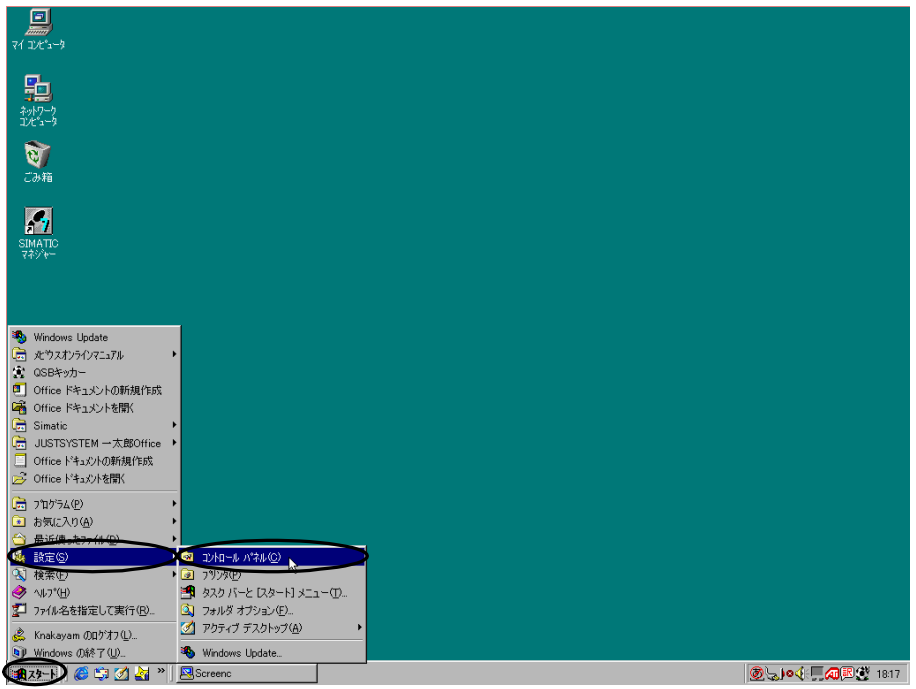

2. コントロールパネルが開いたら,その中から「ネットワーク」アイコンをダブ ルクリックします。

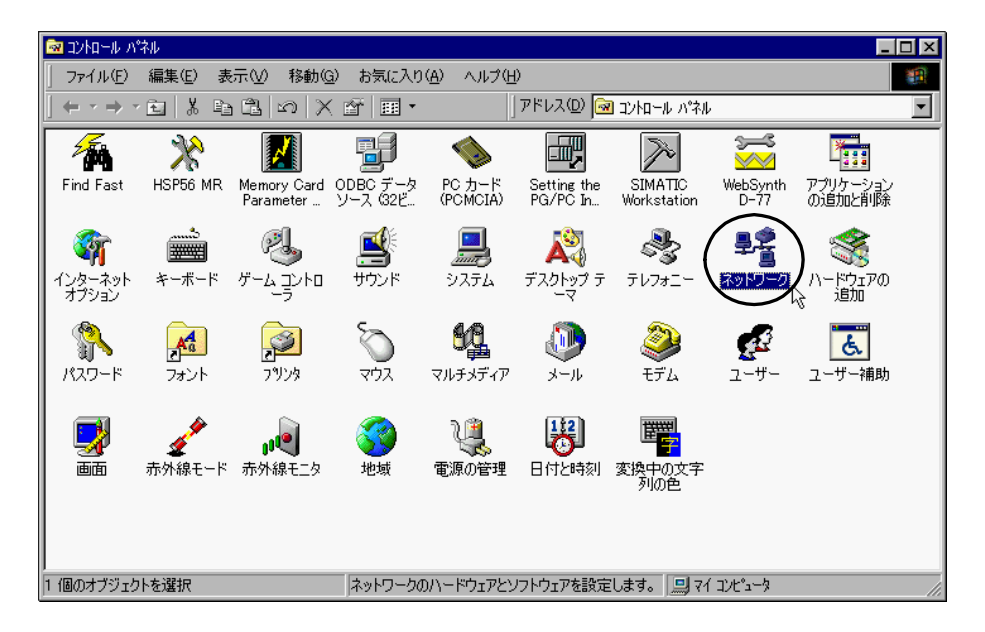

3. 下記のネットワークウィンドウが開いたら,「優先的にログオンするネットワー ク」より,「Windows ログオン」を選択します。

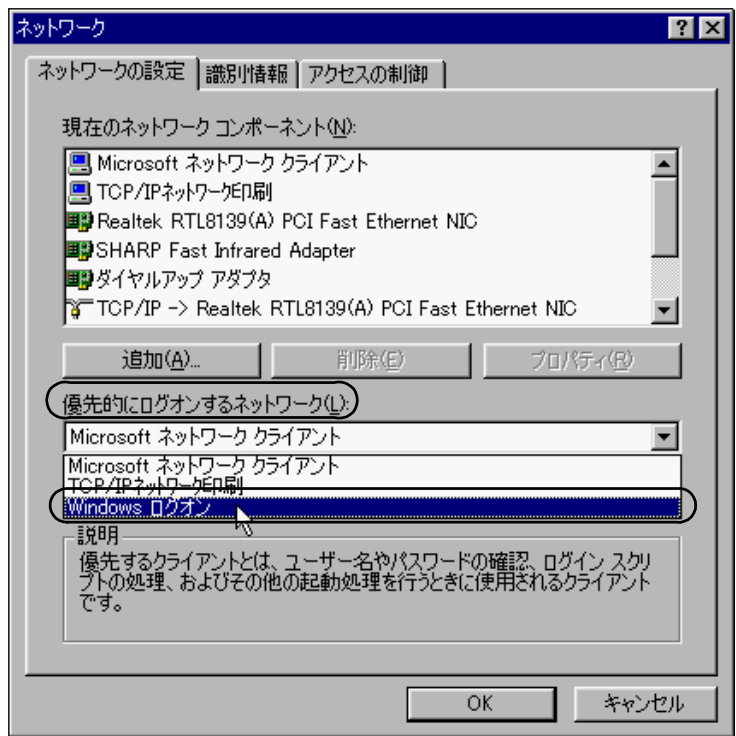

4.「現在のネットワークコンポーネント」より「Microsoft ネットワーク クライア ント」をクリックし,「プロパティ」をクリックします。

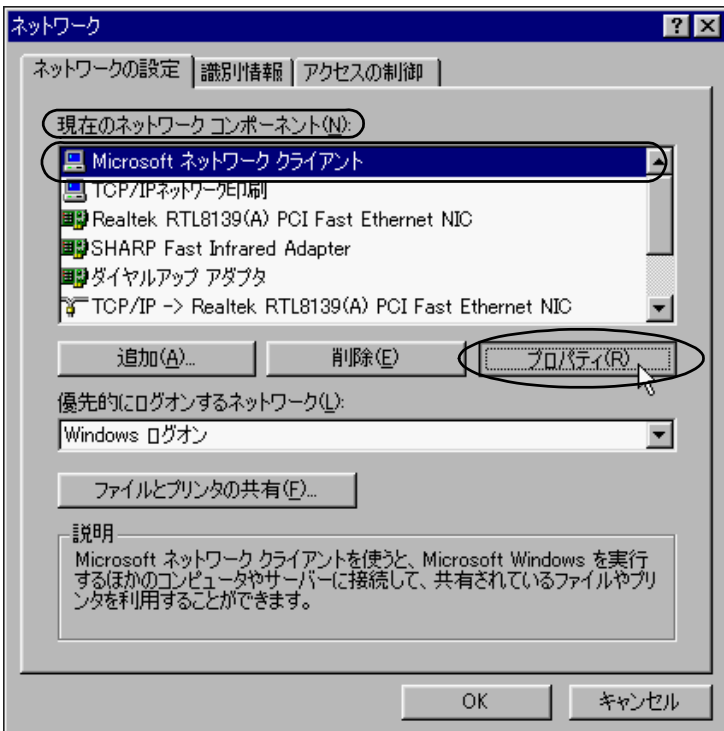

5.「Windows NT のドメインにログインする」の左側の□のチェックを外し,「OK」 をクリックします。

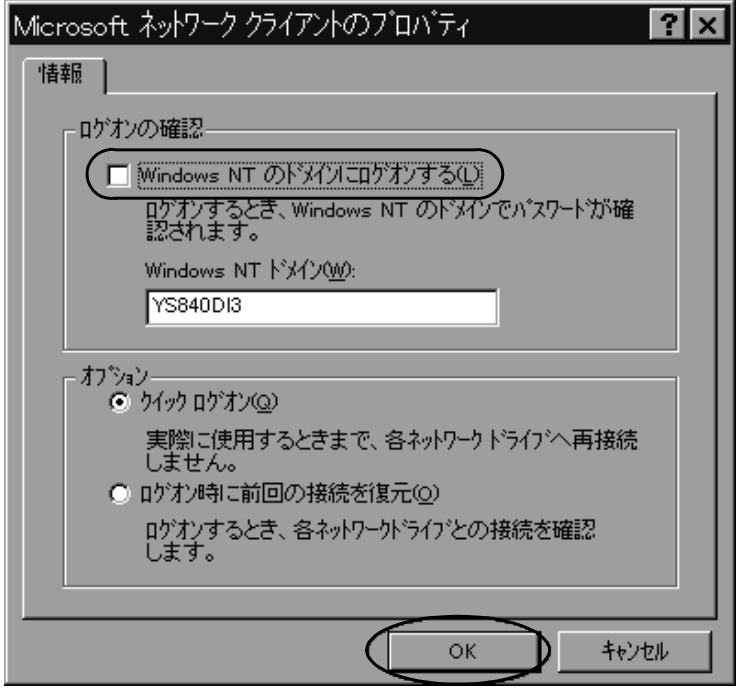

6.「現在のネットワークコンポーネント」より「TCP/IP->Ehternet」を選択し,「プ ロパティ」をクリックします。

表示される文字は使用するパソコンの LAN カードによって異なります。

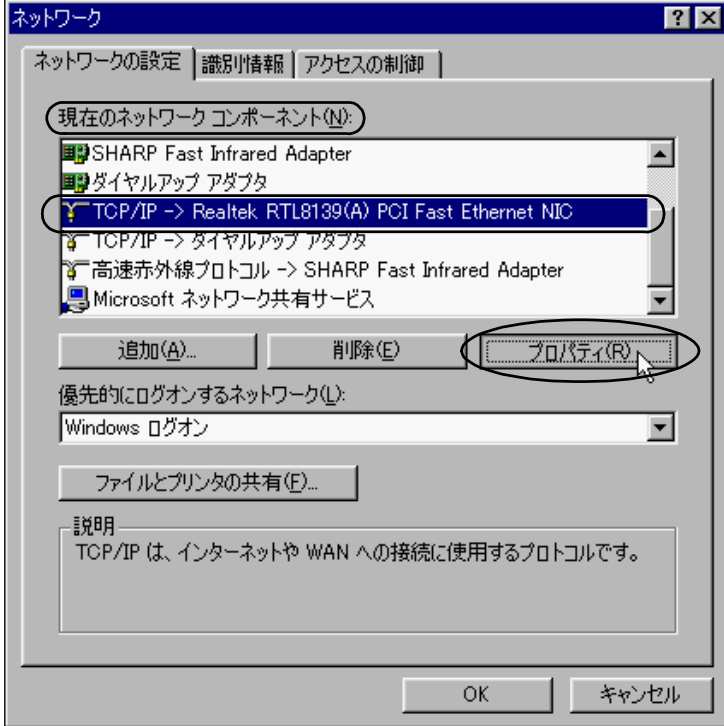

7.「IP アドレス」タグの「IP アドレスを指定」の左側の○をクリックします。

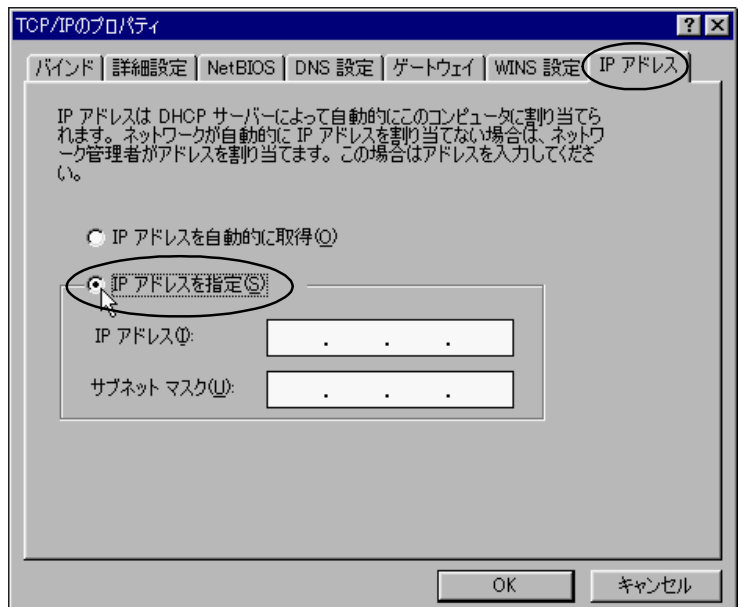

8.「IP アドレス」に「1.1.1.2」を,「サブネット マスク」に「255.255.255.0」をキー 入力し,「OK」をクリックします。

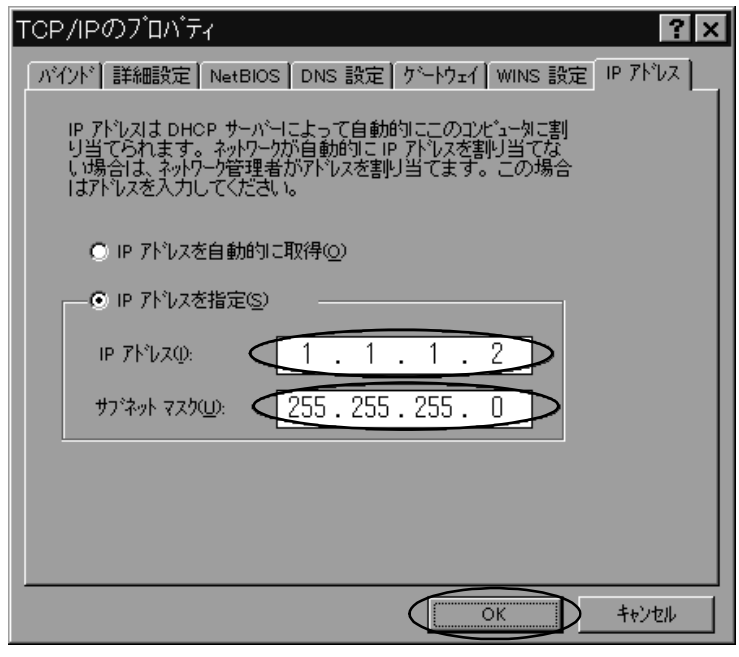

補足

ここで入力している「IP アドレス」,「サブネット マスク」の数字は参考例です。セット アップする YS 840DI 側の「IP アドレス」を合わせれば問題ありません。なお,セットアッ プする YS 840DI 側の「IP アドレス」の最後の桁は,ここで入力する数字と変えて入力する 必要があります。

9.「識別情報」タグの「ワークグループ」に「YS 840DI3」とキーを入力し,「OK」 をクリックします。

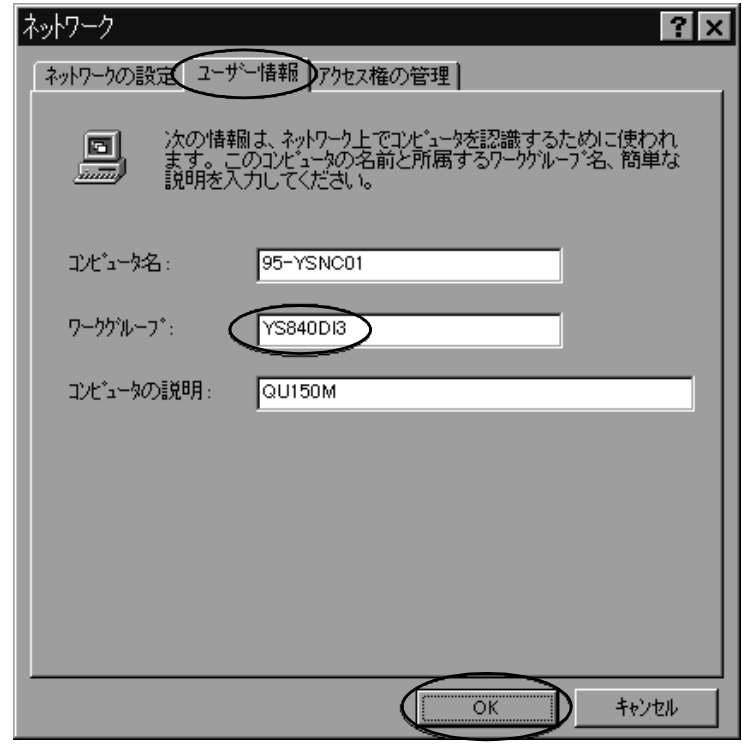

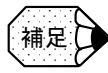

- ここで入力している「ワークグループ」は参考例です。セットアップする YS 840DI 側 を合わせれば任意の名前で問題ありません。
- 「コンピュータ名」は,任意の名前で問題ありませんが,YS 840DI 側より参照するた め,アルファベットと数字で構成してください。(漢字,かな,カナは不可です。)

10.下記のメッセージウィンドウが出たら,「はい」をクリックします。

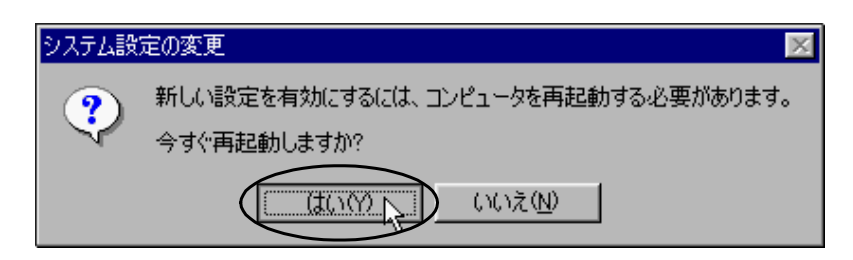

しばらく待つと Windows が再起動し、設定が有効になります。

# 第 3 部 PLC 編

8 章

## PLC の概要

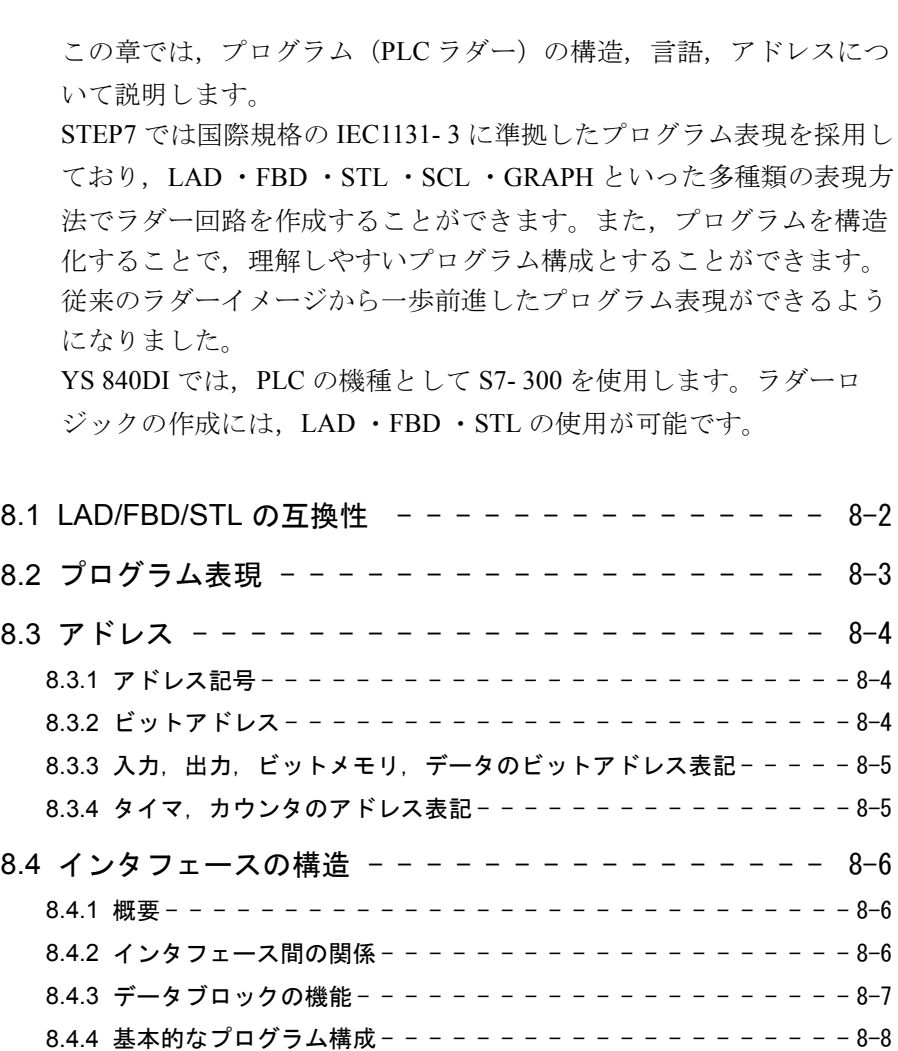

## 8.1 **LAD/FBD/STL** の互換性

あるプログラム言語で作成されたプログラム (STL など) が、必ずしも他の言語 (LAD など)に変換できるとは限りません。一般的に LAD や FBD で作成したプロ グラムを STL への変換は 100% 可能ですが、STL で作成したプログラムを LAD あ るいは FBD への変換は多くの場合不可となります。

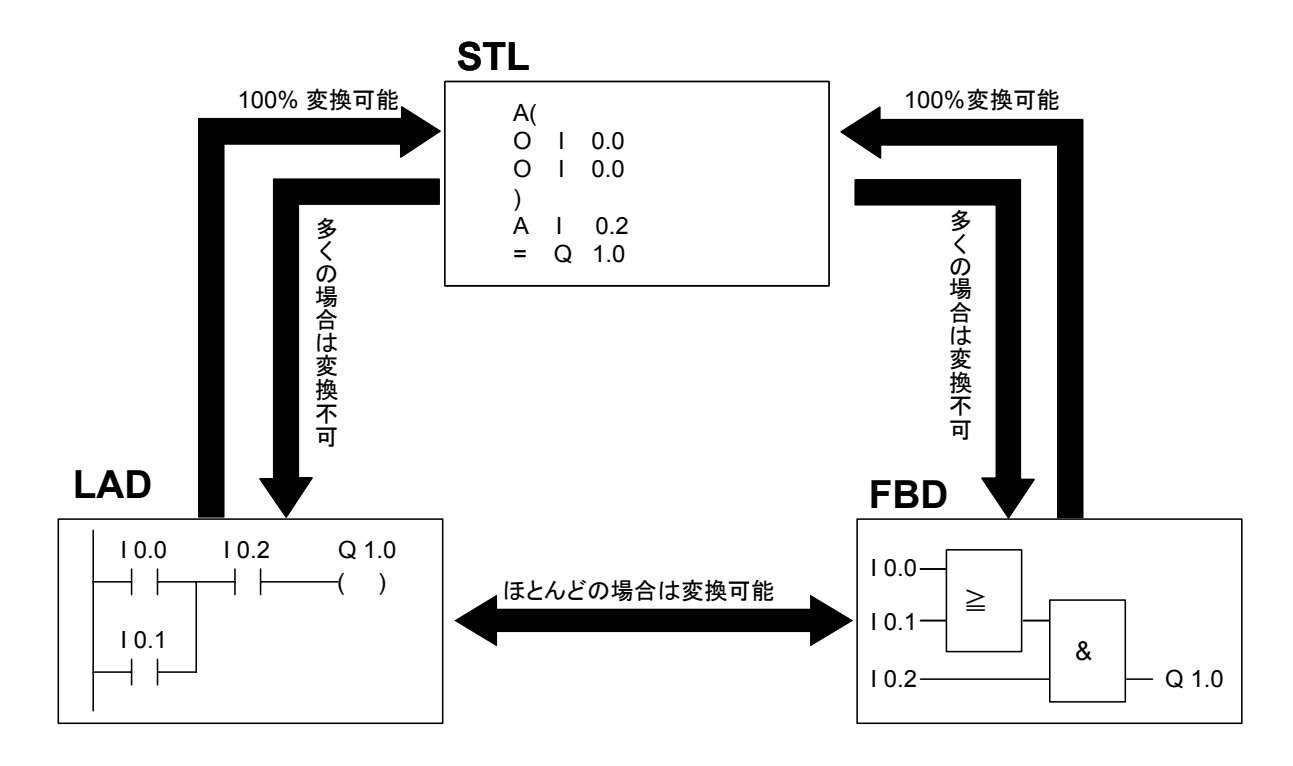

## 8.2 プログラム表現

STEP 7 では下図のように 1 つの回路をネットワークという単位で認識し,この ネットワーク単位で LAD, FBD あるいは STL で表現することができます。従っ て、STEP 7 の構造化プログラミングを構成する一つのブロックは LAD と STL、あ るいは FBD と STL の組み合わせ(混在)で表現されます。ただし,LAD と FBD の組み合わせ(混在)による表現は行えません。

STEP 7 ではほとんどの命令は LAD/FBD/STL のすべての表現でサポートされていま すが,LOOP 命令,可変アドレスなど STL のみでサポートされた命令もいくつかあ ります。このような命令を使用する場合, LAD と STL を混在して表現する必要が あります。

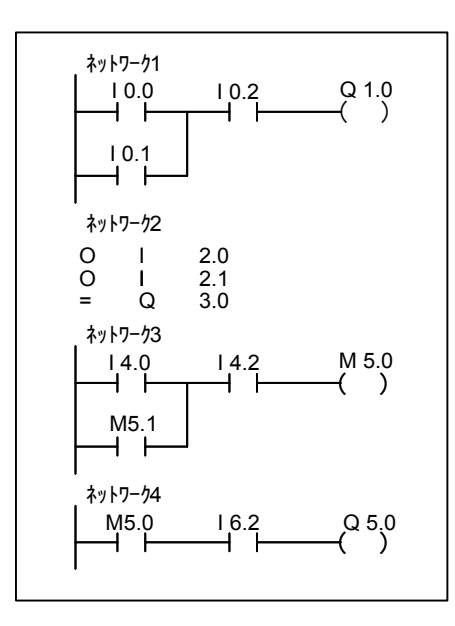

## 8.3 アドレス

## 8.3.1 アドレス記号

STEP 7 のアドレス表現では、先頭文字には入力、出力などを識別するための記号 が使用されます。

出力は数字の 0 と区別するために, Output の "O" ではなく "Q" と表示します。

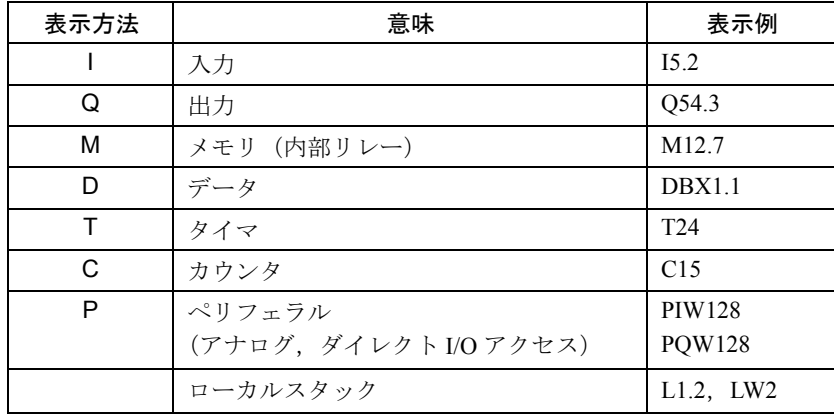

このマニュアルでは,国際標準の IEC 表示にて記載しています。 IEC で表現した場 合, 入力アドレスは先頭文字が I, 出力アドレスは Q, などとなり, 先頭文字でそ のアドレスの種類が示されます。

## 8.3.2 ビットアドレス

ビットアドレスについて説明します。

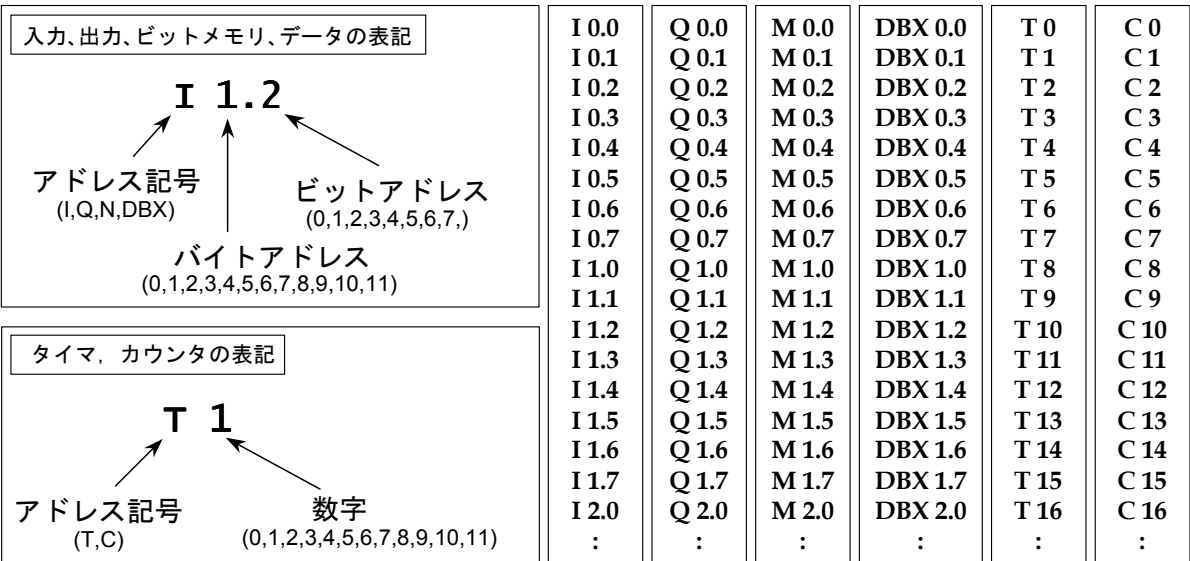

#### 8.3.3 入力,出力,ビットメモリ,データのビットアドレス表記

バイトアドレスが基本単位となり,8 ビットをグループとして 1 バイトになりま す。

一つのビットは,

**「アドレス記号 ][ バイトアドレス ]. [ ビットアドレス ]** 

の形(例えば I1.2)で表示します。

#### ■ アドレス記号

最初に I, Q, M, DBX などの記号でアドレスの種類が認識されます。 データのビットアドレス記号は, DBX となります(例えば DBX1.2)。

#### ■ ビットアドレス

数字の小数部分をビットアドレスと呼びます。ビットアドレスは0~7の8ビット をグループ(バイト)として扱います。

#### ■ バイトアドレス

数字の整数部をバイトアドレスと呼びます。0から始まり 1, 2, 3, 4, 5, 6, 7, 8,9,10,11,と 10 進数で増えていきます。先頭のアドレス記号でアドレスの種 類が決まりますので, 例えば I1.2 と Q1.2 はまったく別のアドレスとして認識され ます。

#### 8.3.4 タイマ,カウンタのアドレス表記

タイマ,カウンタにはビットアドレスはなく,

#### [ アドレス記号 ] [ 番号 ]

の形(例えば T10)で表示します。番号は 0 から始まり 10 進数で増加していき, 最大数は CPU によって異なります。

## 8.4 インタフェースの構造

## 8.4.1 概要

NC・PLC 間のインタフェースは DB (データブロック)または、FC (ファンク ション)を介して行います。PLC からは外部情報を、NC からは主にステータスを 送り返しています。

データインタフェースは次の 4 グループに分類されます。

- NCK (NC Kernel) 関係の信号
- モードグループ関係の信号
- チャネル関係の信号
- 送り・主軸関係の信号

### 8.4.2 インタフェース間の関係

それぞれのインタフェースの関係(PLC・NC 間)を図式的に表すと下記のように なります。

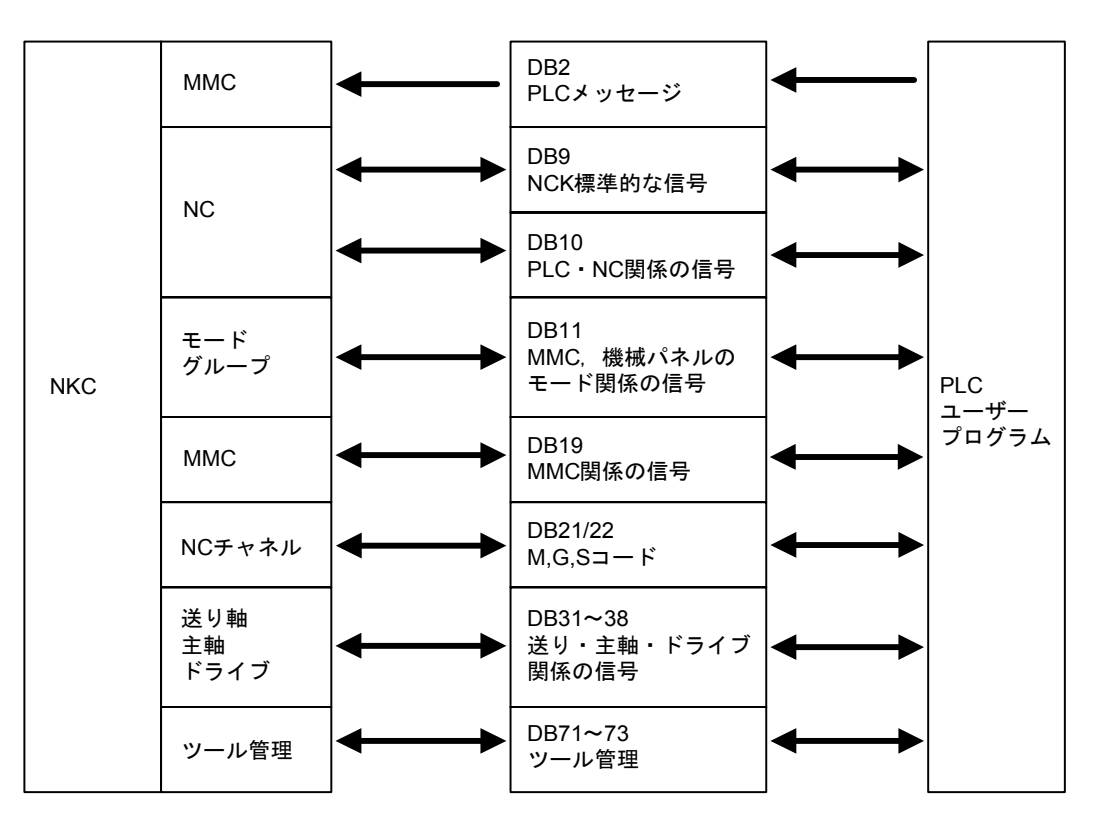

## 8.4.3 データブロックの機能

各データブロックの機能は以下のとおりです。DB の各ビットの詳細については, 入出力信号説明書にて説明しますので,ここではその概要説明にとどめています。

- DB2: PLC メッセージ (自己診断関係の情報)
- DB9:PLC のスキャンと同期して PLC・NC 間の標準的な信号の状態収集をし ます。
- DB10: PLC · NC 間の信号授受を行い、次のような信号より成ります。

ここでは、MMC (Man Machine Communications) のセレクト信号と MMC 状態 信号も出力されます。

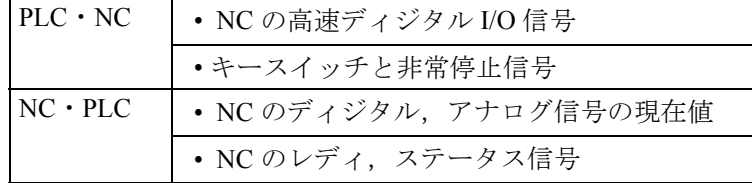

- DB11:PLC からは MMC または機械パネルのモード信号を NC に送ります。逆 に NC からは現在のモード状態を送り返します。
- DB19:PLC・MMC 間のインタフェース信号で,下記の信号より成ります。
	- コントロール信号:MCS,WCS の現在値表示またはキー無効など
	- 機械操作:機械操作パネルからの入力情報など
	- PLC メッセージ
	- PLC 状態表示
- DB21/22:ここでは次のような信号の授受を行います。
	- コントロール/ステータス信号:OB1 から周期的に転送される信号
	- 補助/ G 機能 : M コード, G コード, S 指令
	- ツール管理機能
	- NCK 機能:PLC ファンクションコール
- DB31 ~ 38:サーボ送り軸・主軸関係の信号授受を行い,下記の信号より成り ます。
	- 送り軸,主軸間の信号
	- 送り軸の信号
	- 主軸の信号
	- ドライブの信号
- DB71 ~ 73:工具管理関係の信号です。

## 8.4.4 基本的なプログラム構成

#### ■ モジュールの種類

プログラムはモジュールに分かれており,それぞれ下記のようなレベル分けと成っ ています。

- スタートアップ (OB100) と同期して実行されるモジュール
- OB1 から呼び出され,スキャンと同期して実行されるモジュール
- 割り込みプロセスによって実行されるモジュール

それぞれの基本プログラム部分は下記の図に示すように, OB1, OB40 または OB100 から起動されます。

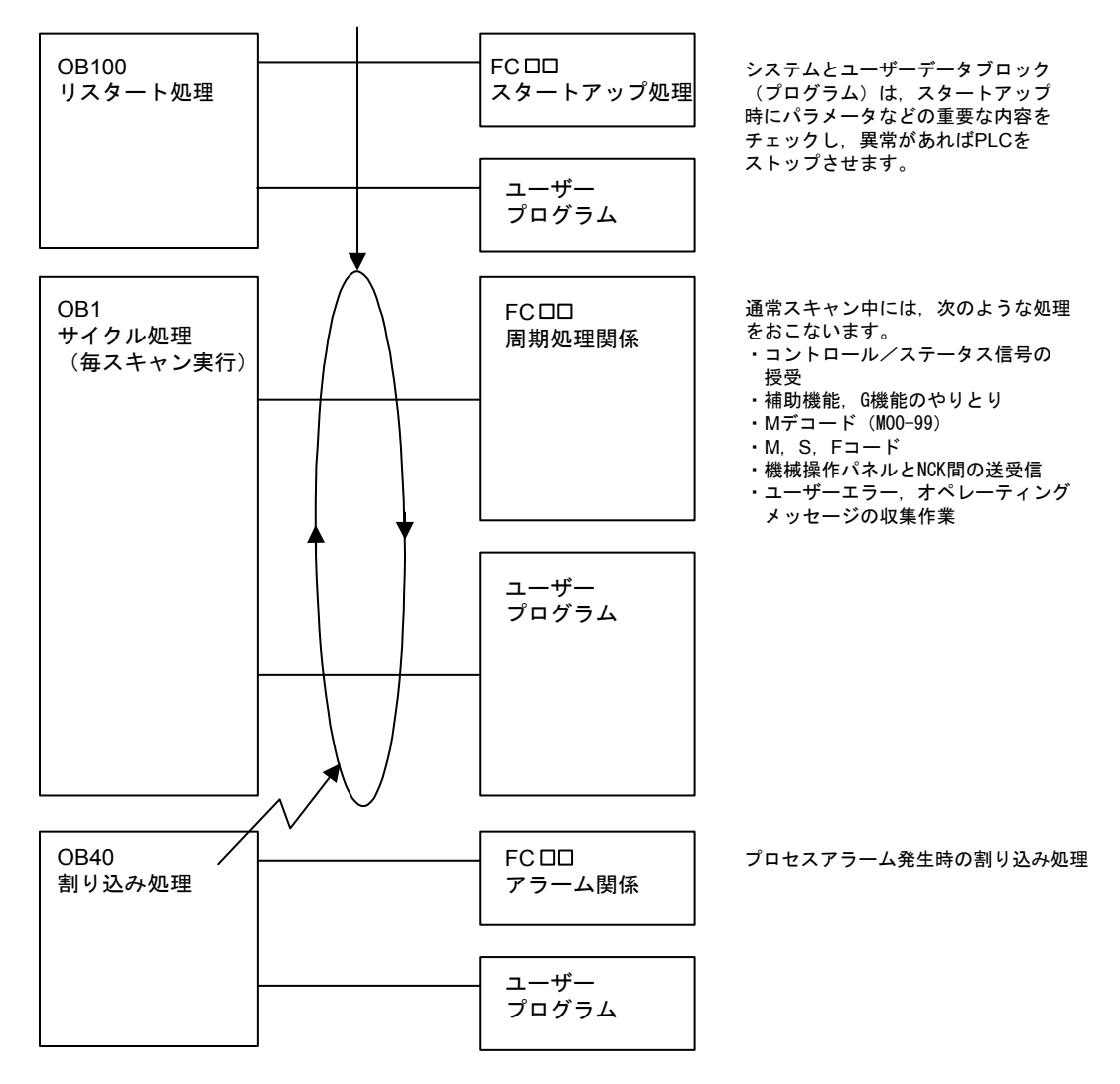

上記の図は,基本的なプログラム構成を記しています。実際には割り込み処理も他 に何種類もあり,より複雑なプログラムと成りますが,ここではその基本概念をご 理解ください。より詳しい, OB · FC · FB 関係の説明については、S7-300 / S7-400 システムおよび標準機能レファレンスマニュアルを参考にしてください。

9 章

## SIMATIC マネージャとハードウェア コンフィグレーション

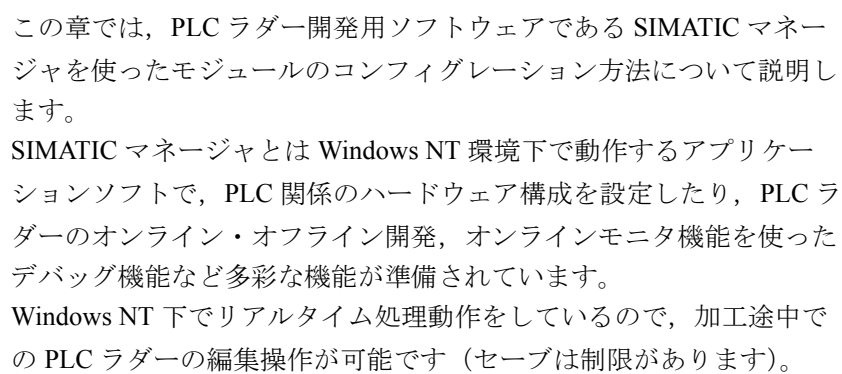

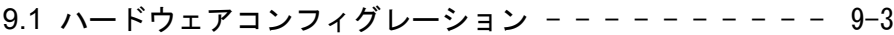

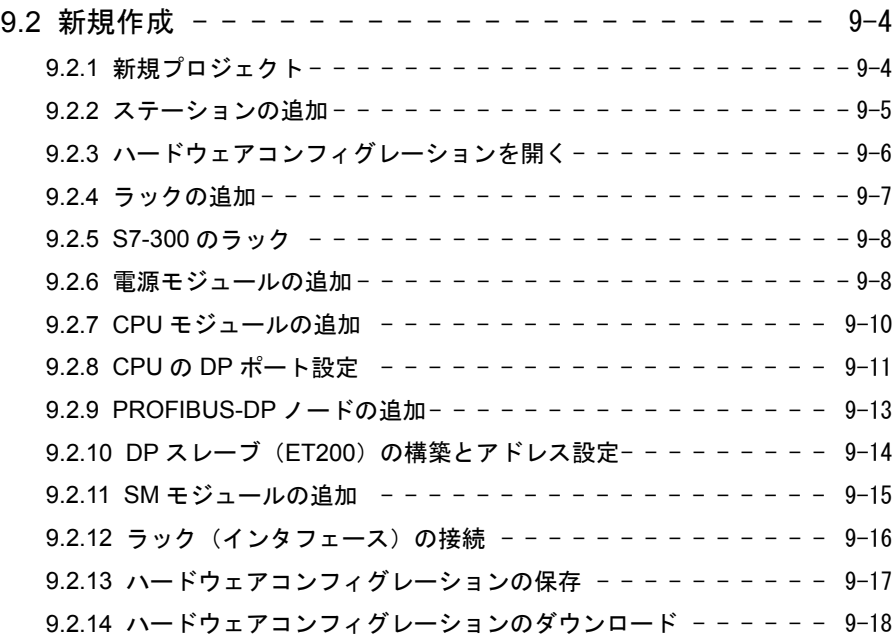

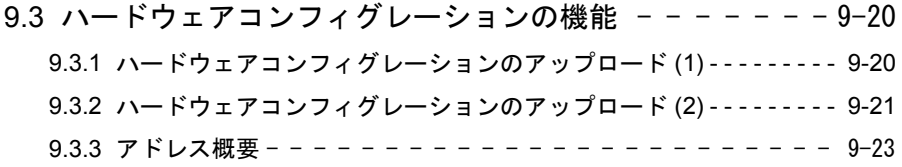

## 9.1 ハードウェアコンフィグレーション

ハードウェアコンフィグレーションでは,PLC のモジュール構成をビジュアルに作 成し,さらに各モジュールの詳細なプロパティ設定を行います。この情報を CPU へダウンロードすることにより,ディップスイッチなどの設定変更なしに,CPU の動作環境を任意に設定あるいは変更することができます。

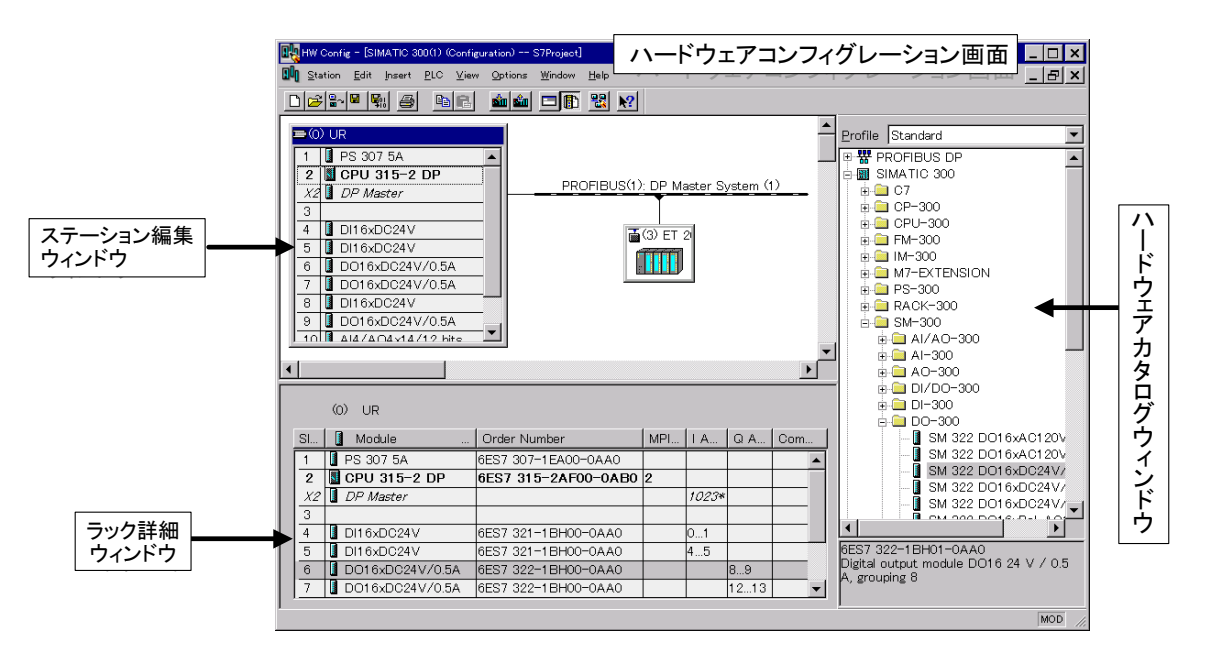

ハードウェアコンフィグレーションでは次のような項目の設定,変更が行えます。

- PLC のモジュール構成
- PROFIBUS-DP の構成及びアドレス設定
- 保持メモリエリア,ノードアドレスなどの CPU プロパティの設定
- I/O モジュールのアドレス設定
- アナログ入力のレンジ設定,アドレス設定

ハードウェアコンフィグレーション画面は三つのパートにより構成されます。

- ステーション編集ウィンドウ 実際の PLC のモジュール構成をビジュアルに構築するエリアです。
- ハードウェアカタログウィンドウ PLC のモジュール構築するための部品リストで、各種ラック,モジュール,DP スレーブノードなどが分類されて登録されています。 PROFIBUS-DP 関連, S7-300 関連に大きく分かれています。 (YS 840DI では S7-400 は使用しません。)
- ラック詳細ウィンドウ 一つのラックあるいは DP スレーブのモジュール構成, モジュール型番, モ ジュールアドレスなど詳細情報が表示されます。

## 9.2 新規作成

## 9.2.1 新規プロジェクト

新規プロジェクトの作成は以下の手順で行います。(ウィザードを使用しない作成 の場合)

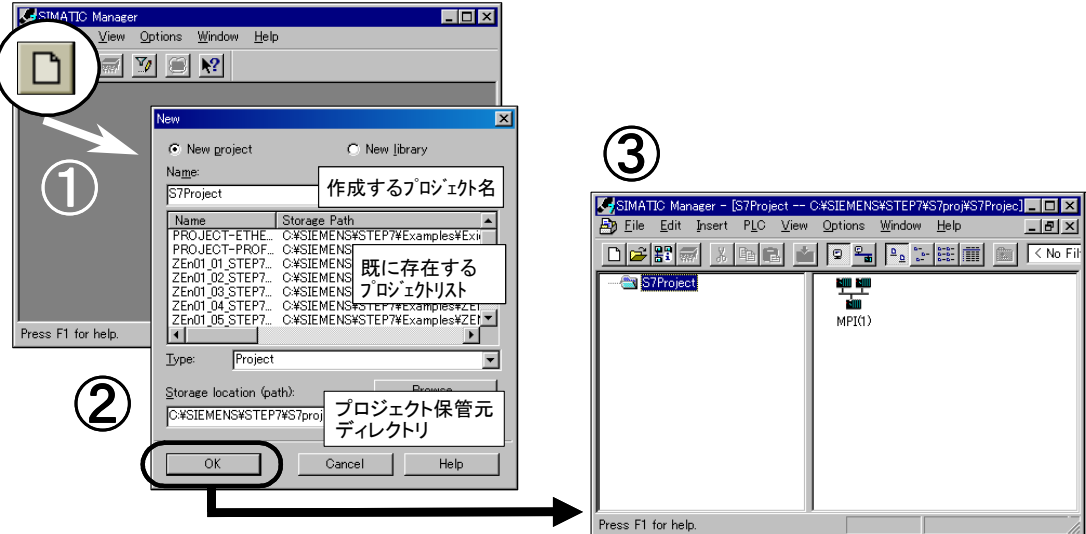

- 1. SIMATIC マネージャのツールバーより新規作成アイコンをクリックします。
- 2. プロジェクト名には、新たに作成するプロジェクト名を入力します。下枠には 既に存在するプロジェクト名が表示されます。

"参照"ボタンで任意のディレクトリの下にプロジェクトを作成できます。 デフォルトでは "SIEMENS\STEP7\S7\_Proj" が指定されています。特に問題 がないかぎり,このディレクトリを使用することをお勧めします。

- 3. SIMATIC マネージャ上に作成したプロジェクトが表示されます。この時点では, プロジェクト内には何も存在しません。
- 4. 右枠内に MPI (1) という MPI ネットワークのアイコンだけが作成されています。 続いて,ステーションの追加を行います。

## 9.2.2 ステーションの追加

ステーションの追加は以下の手順で行います(S7-300 ステーションを追加する場 合)。

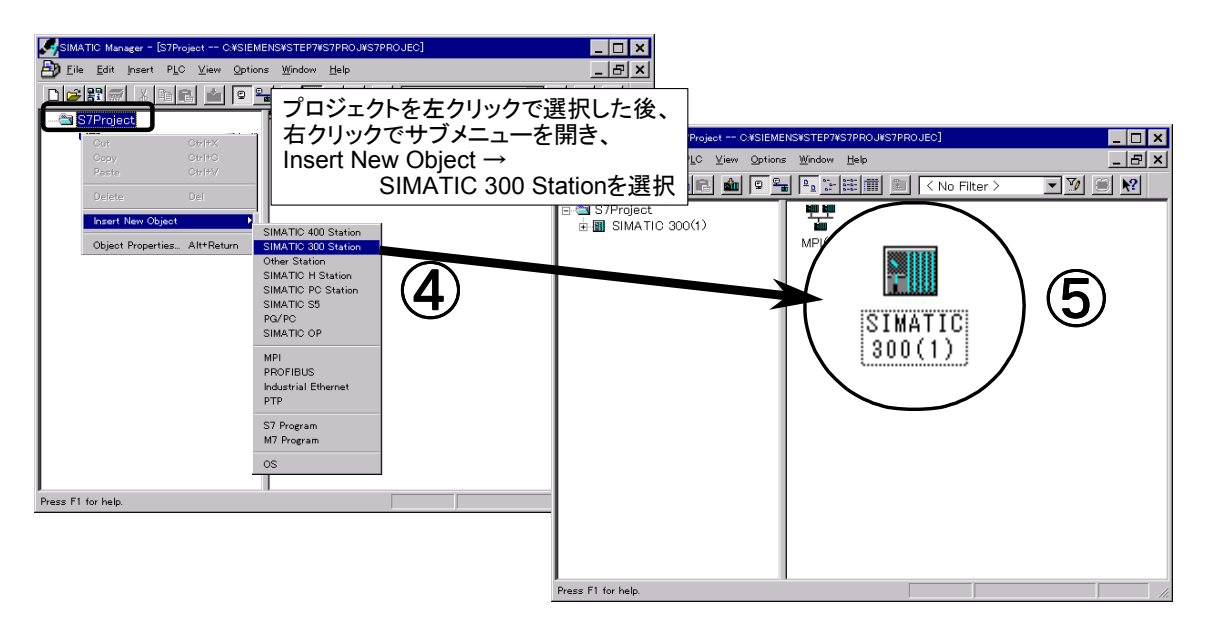

1. プロジェクトを左クリックした後、右クリックしてサブメニューを表示しま す。

このメニューより, Insert New Object → SIMATIC 300 Station を選択します。

- 2. SIMATIC 300 Station (1) という名称の S7-300 のステーションがプロジェクトの すぐ下に作成されます。
	- この名称は任意に変更できます。

続いてハードウェアコンフィグレーションを行います。

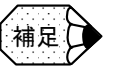

ステーションの追加において, Insert New Object  $\rightarrow$  S7 プログラムを選択すると、プログラム コンテナがプロジェクト内に直接作成されます。このコンテナは,ハードウェア構成を持た ないプログラムのみのコンテナとなります。ここで作成されたブロックを CPU にダウン ロードすると,MPI ノードアドレスが 2 の CPU に無条件に転送されます。

## 9.2.3 ハードウェアコンフィグレーションを開く

PLC のモジュール構成、CPU の環境設定、モジュールのアドレス設定などのハー ドウェア環境に関する設定はハードウェアコンフィグレーション開くで行います。 ハードウェアコンフィグレーション画面は以下の手順で起動します。

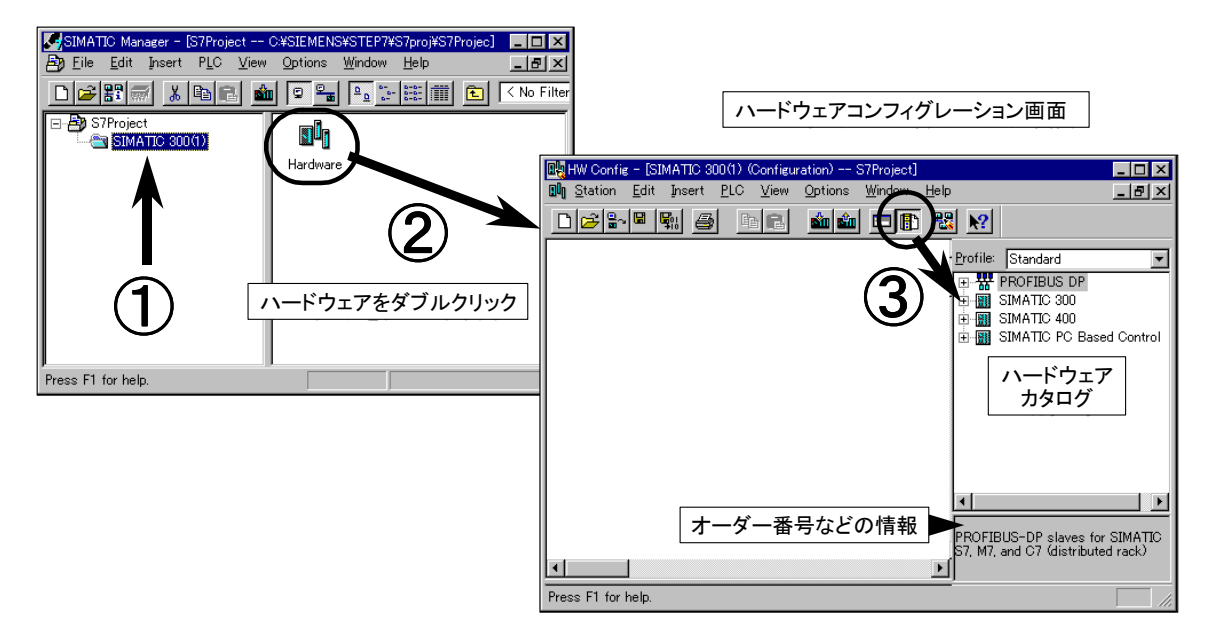

- 1. SIMATIC マネージャの画面より、ステーション (ここでは、SIMATIC 300 Station (1)) をクリックします。
- 2. 右枠に表示される"ハードウェア"という名称のアイコンをダブルクリックす ると,ハードウェアコンフィグレーションが起動します。

既にそのステーションのハードウェアコンフィグレーションを作成済みであれ ば,以前作成した構成が表示されます。新規作成の場合には上の図のような白 紙のウィンドウが表示されます。

3. ハードウェアコンフィグレーション画面のツールバーより、カタログアイコン をクリックするとハードウェアカタログが表示されます。

ハードウェアカタログには SIMATIC300, SIMATIC400 及び

PROFIBUS-DP 関連の各種製品 (モジュールなど) がリストアップされており,こ れら製品を選択してハードウェアコンフィグレーションのウィンドウ内に構築して いきます。

たとえばハードウェアカタログ SIMATIC300 の左の+をクリックすると, S7-300 の製品が主に次のようなグループに分類されて表示されます。

- CP-300 コミュニケーションプロセッサ • CPU-300 CPU • FM-300 ファンクションモジュール • IM-300 インタフェースモジュール • PS-300 電源モジュール
- ラック -300 ラック
- SM-300 シグナルモジュール (I/O)

それぞれのグループの左の + をクリックすると,さらに各グループの製品が表示さ れます。

補足

一つの製品をクリックすると,カタログ下に選択した製品の型番とその説明が表示されま す。バージョンの異なる複数の製品が存在する場合がありますので,このような場合は実際 使用するのと同じ型番の製品を選択してください。正しい型番を選択しないと CPU が動作 しない場合もありますので,もし同じ型番の製品が無い場合,当社にお問い合わせくださ い。

#### 9.2.4 ラックの追加

新規に作成したステーションのハードウェアコンフィグレーションを開いた場合, 画面には何も表示されません。

この場合、まずモジュールを挿入するラックの追加から行います。

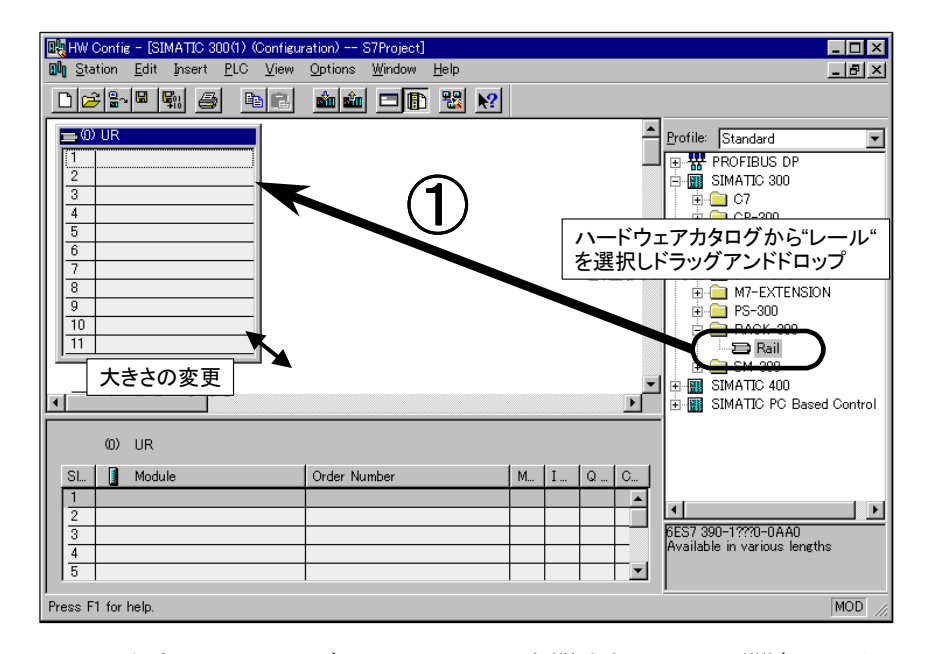

- 1. ハードウェアカタログの SIMATIC300 を開くと, S7-300 関連のアイテム分類が 表示されます。さらにラック -300 を開くと,レールが表示されます。このレー ルをクリックしてドラッグアンドドロップ(あるいはダブルクリック)でハー ドウェアコンフィグレーションのウィンドウ上に移動すると, S7-300 のラック が表示されます。
- 2. ラックの位置と大きさは自由に変えられますので見やすい大きさに変更しま す。

続いてモジュールを挿入していきます。

#### 9.2.5 S7-300 のラック

S7-300 のラックには 1 ~ 11 までの合計 11 スロットあります。

スロット 1 には電源モジュール(PS),スロット 2 には CPU モジュール,スロット 3 にはインタフェースモジュール(IM)と決まっています。これらのスロットに他 の種類のモジュールは挿入できません。電源モジュールやインタフェースモジュー ルを使用しない場合,そのスロットは空になります。

スロット 4 以降にはディジタル I/O, アナログ I/O などの SM モジュール, 通信モ ジュール(CP),ファンクションモジュール(FM)などが任意に挿入できます。 S7-300 ではスロット 4 から先は空のスロットを用意することはできません。

増設ラックでは,スロット 1 とスロット 2 は空きになります。増設ラックには FM や CP モジュールは挿入できない場合もあります。これらのモジュールは CPU の ラックに挿入することをお勧めします。

#### 9.2.6 電源モジュールの追加

最初に電源モジュールを挿入します。電源モジュールはスロット 1 に挿入します。

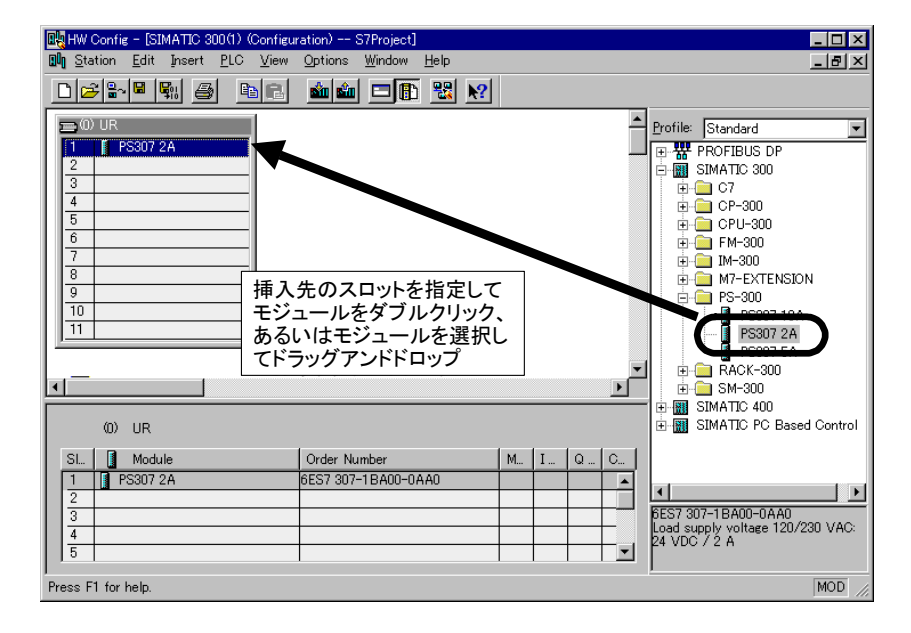

ラックにモジュールを挿入する方法は以下の二つがあります。電源モジュール, CPU モジュール,I/O モジュールなどは,この方法で挿入を行います。

#### ■ スロット指定

スロットを指定してからハードウェアカタログのモジュールをダブルクリックする 方法です。

- 1. ラック上のモジュールを挿入するスロットをクリックします(指定したスロッ トが青色反転)。
- 2. ハードウェアカタログの挿入するモジュールをクリックして選択します(選択 したモジュールが青色反転)。
- 3. 選択したモジュールをダブルクリックすると,指定したスロットにモジュール が挿入されます。

#### ■ ドラッグアンドドロップ

- 1. ハードウェアカタログより挿入したいモジュールを選択します。 この操作ではあらかじめラック上でどのスロットが反転されていても関係あり ません。
- 2. このモジュールをドラッグアンドドロップで挿入したいスロットまで移動して マウスを放すと,そのスロットにモジュールが挿入されます。

ドラッグアンドドロップでモジュールをスロット上に移動したとき、そのモ ジュールが挿入可能かどうかは,以下のポインタ表示により判別できます。

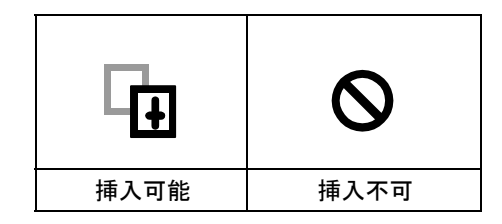

ハードウェアコンフィグレーションの設定によっては挿入後,モジュールのプロパ ティ画面が自動的に表示されます。プロパティの設定項目はモジュールのタイプに よって異なります。本章の後半に主なモジュールのプロパティについて記載してい ますのでご確認ください。挿入後モジュールのプロパティ画面が表示されない場合 は,ステーション編集ウィンドウのモジュールをダブルクリックするとプロパティ 画面が表示されます。

CP モジュール,FM モジュールなど一部のモジュールでは設定ソフトウェアによ る各種設定が必要です。設定ソフトウェアは STEP 7 には付属しておりませんので, 別途購入しあらかじめインストールを行う必要があります。

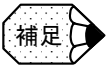

実際のハードウェア構成と異なるハードウェアコンフィグレーション情報が CPU に転送さ れると、設定状態によっては CPU は RUN になりません。

9.2.7 CPU モジュールの追加

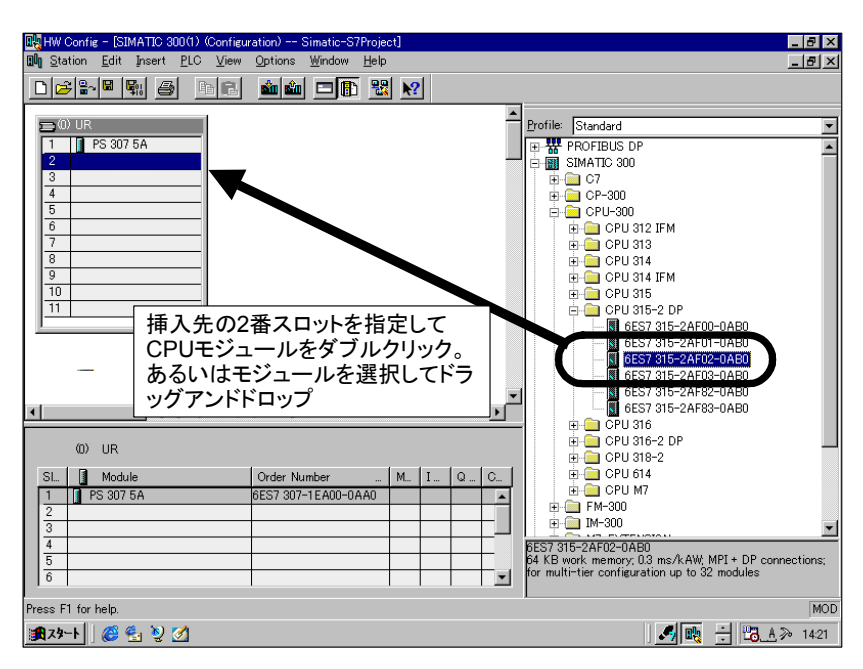

CPU モジュールを選択して、挿入します。以下の方法で行います。

S7-300 では,CPU モジュールは必ず CPU ラックのスロット 2 に挿入します。 STEP7 V5.x では下記の種類のモジュールに対応しています。

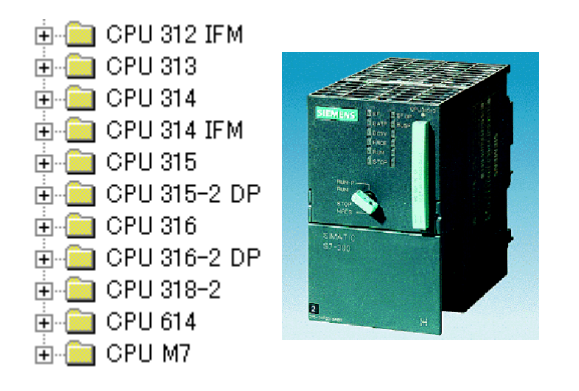

型番は以下のように確認します。

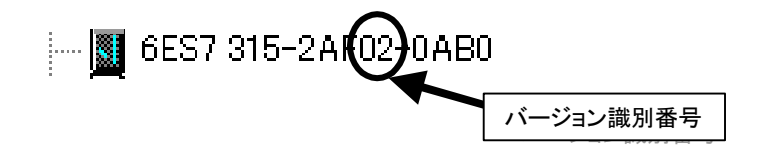

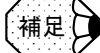

ハードウェアカタログの CPU モジュールリストには、それぞれ型番が明記してありますの で実際使用する型番を確かめてください。型番が異なると CPU が動作しない場合もありま す。

## 9.2.8 CPU の DP ポート設定

DP ポート付きの CPU をスロットに挿入した場合, DP ポートのプロパティ画面が 表示されます。

この画面は DP 付き CPU のスロット下の"DP- マスタ"と表示された行をダブルク リックしても表示されます。

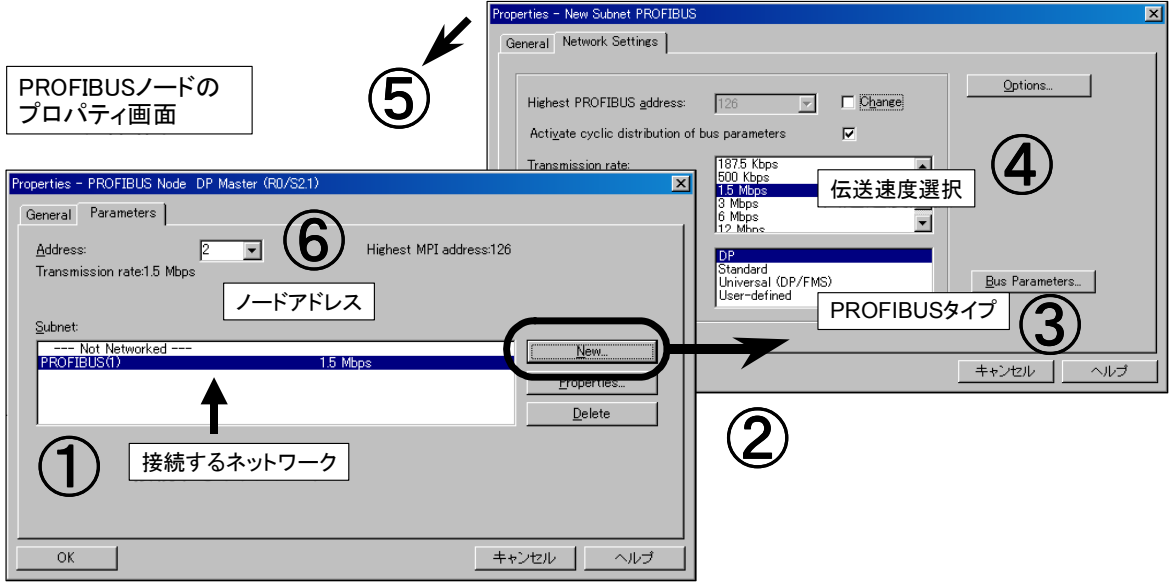

- 1. 選択した CPU を接続する PROFIBUS ネットワークを選択します。
- 2. 新たにネットワークを作成する場合は, "New" ボタンをクリックするとネット ワークのプロパティ画面になります。あるいはネットワークのプロパティを確 認·変更するときは、"Properties"ボタンを押します。
- 3. PROFIBUS のタイプを選択します。
- 4. 伝送速度を選択します。 伝送速度は , ネットワークの総ケーブル長で制限がありますのでご確認くださ い。
	- $3 \sim$  12Mbps: 最大 100m
	- 1.5Mbps : 最大 200m
	- 500kbps : 最大 400m
- 5. OK すると, DP ポートのプロパティ画面に戻ります。
- 6. ネットワーク上での CPU の PROFIBUS アドレスを指定します。ネットワーク上 の 1 ~ 126 のうち未使用のアドレスが選択可能です。
- 7. OK をクリックすると終了します。

8. 以上の操作により, ハードウェアコンフィグレーションの CPU のスロットから "DP マスタシステム"のラインが表示されます。ラックの下にこのラインが隠 れている場合もありますので,このラインが表示されない場合は,ラックを移 動してみてください。

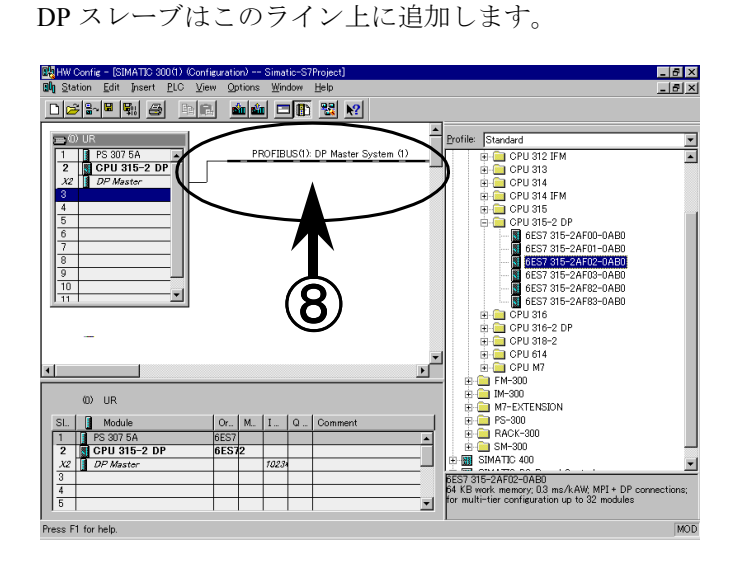

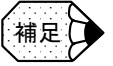

DP ポート付きの CPU を使用しているにも関わらず,実際には DP ポートを使用しない場合 も、この DP ネットワークは設定することをお勧めします。設定を行わないと、CPUの BUSF の LED が点灯します。

### 9.2.9 PROFIBUS-DP ノードの追加

DP ポート付きの CPU モジュールから接続する DP スレーブの追加もハードウェア コンフィグレーションにより設定します。

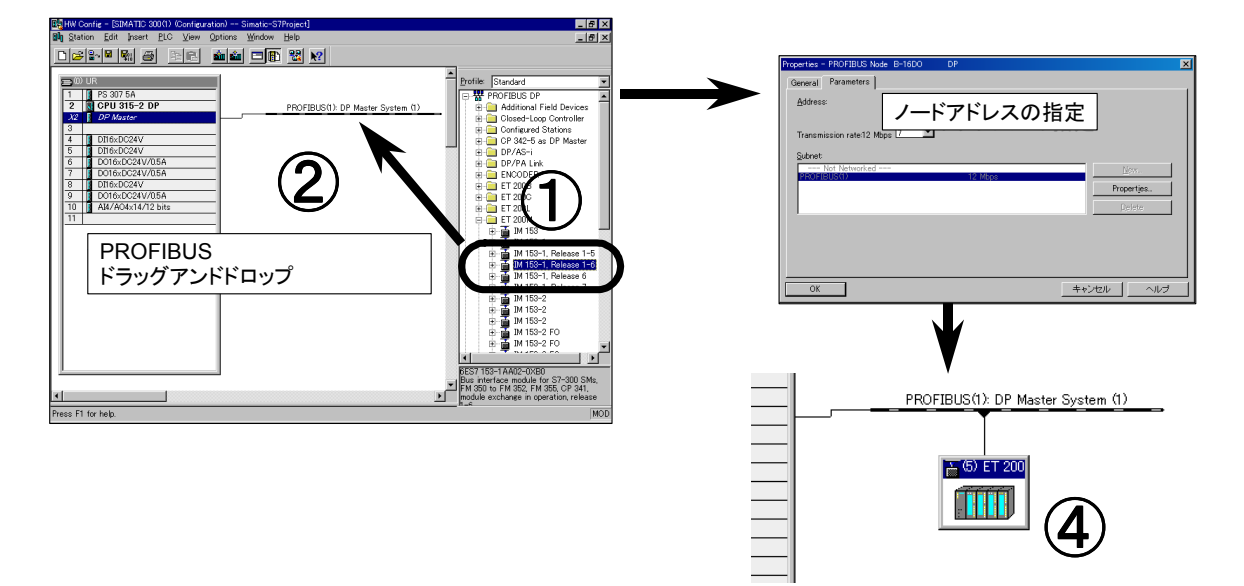

- 1. ハードウェアカタログの PROFIBUS-DP を開いて、追加したい DP スレーブを 選択します。
- 2. その DP スレーブをドラッグアンドドロップで, CPU から出ている "DP マスタ システム"上に移動して,ポインタが以下の表示になったとき,クリックを放 します。

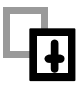

.DP スレーブのプロパティ画面が表示されます。

- 3. ノードアドレスを選択します。1 ~ 125 の未使用のアドレスが選択可能です。
- 4. OK をクリックすると,ハードウェアコンフィグレーション上に選択した DP ス レーブのノードが表示されます。

登録された DP スレーブのアイコンをダブルクリックすると DP スレーブのプロパ ティが表示されます。さらにこの画面の PROFIBUS ボタンをクリックすると、DP スレーブのノードアドレスを変更できます。

ハードウェアカタログには当社製の DP スレーブが各種登録されています。他社製 の PROFIBUS-DP 対応の DP スレーブを使用する場合,あらかじめカタログファイ ルへのインストール作業が必要です。

## 9.2.10 DP スレーブ (ET200) の構築とアドレス設定

DP スレーブの I/O の詳細は画面下のラックの詳細ウィンドウ内に表示され、以下 の手順で編集します。

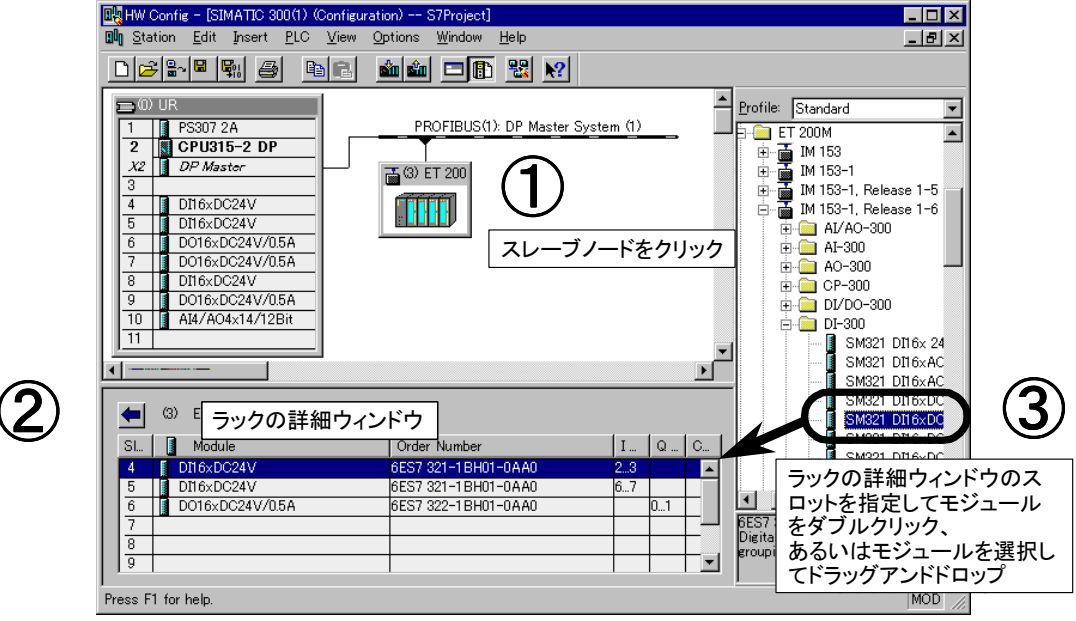

1. 編集するノードのアイコンをクリックします。

- 2. ラックの詳細ウィンドウに選択したノードのラック構成が表示されます。
- 3. ET200M のようなモジュール構成の必要なノードについては、CPU ラックと同 様の操作で,ハードウェアカタログから I/O モジュールを選択してラックの詳細 ウィンドウ内のスロットへ挿入します。

 ET200M のラックへは,スロット 4 からモジュールの挿入可能になっていま す。

ET200B などのスレーブを選択した時点で I/O 構成の決まっているスレーブは この操作はありません。

4. ラックの詳細ウィンドウ内のスロットをダブルクリックするとプロパティ画面 が表示されますので,スタートアドレスを設定します。

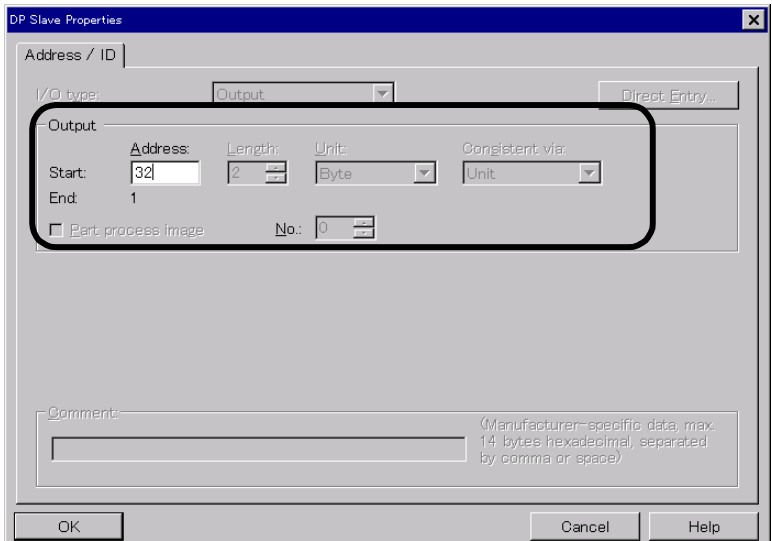

## 9.2.11 SM モジュールの追加

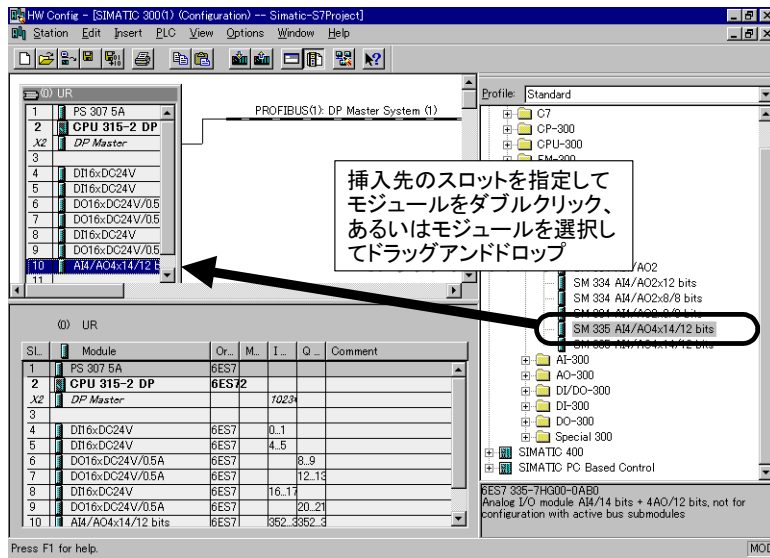

ディジタルモジュール,アナログモジュールなどを実際の構成に合わせて,順次挿 入していきます。

モジュールを挿入したスロットをダブルクリックすると,モジュールのプロパティ 画面が表示されますので,アドレスシートのモジュールのスタートアドレスを設 定,あるいは確認します(CPU によってはアドレス設定が変更できないものもあ ります)。

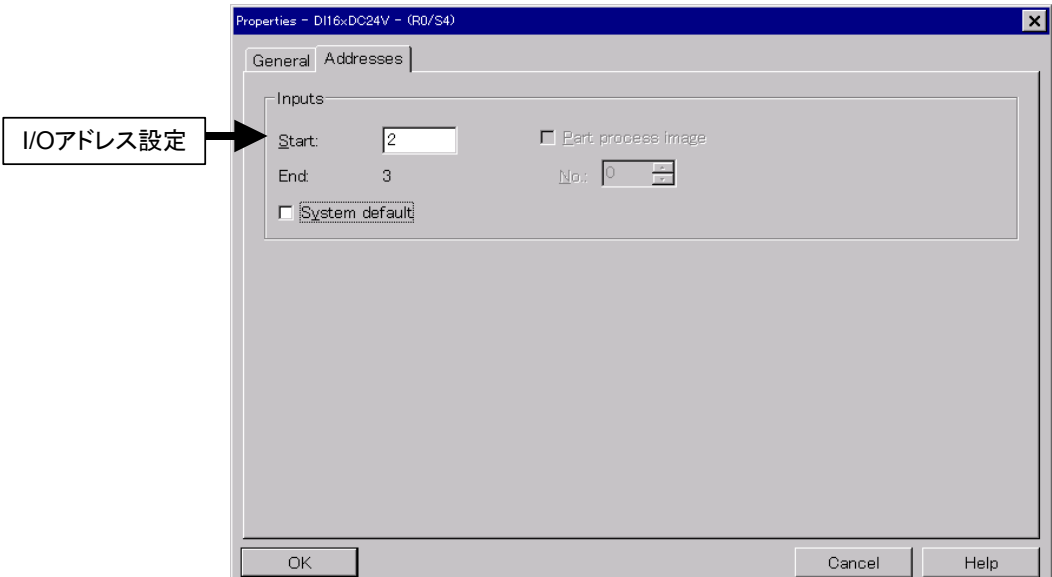

Cancel |

Help

## 9.2.12 ラック (インタフェース)の接続

ラックの接続は以下の手順で行います。

S7-300 でラック増設した場合,インタフェースモジュール(IM)を双方モジュー ル)のラックに挿入した時点で自動的に IM 間が接続されます。特にラック接続の 操作は必要ありません。

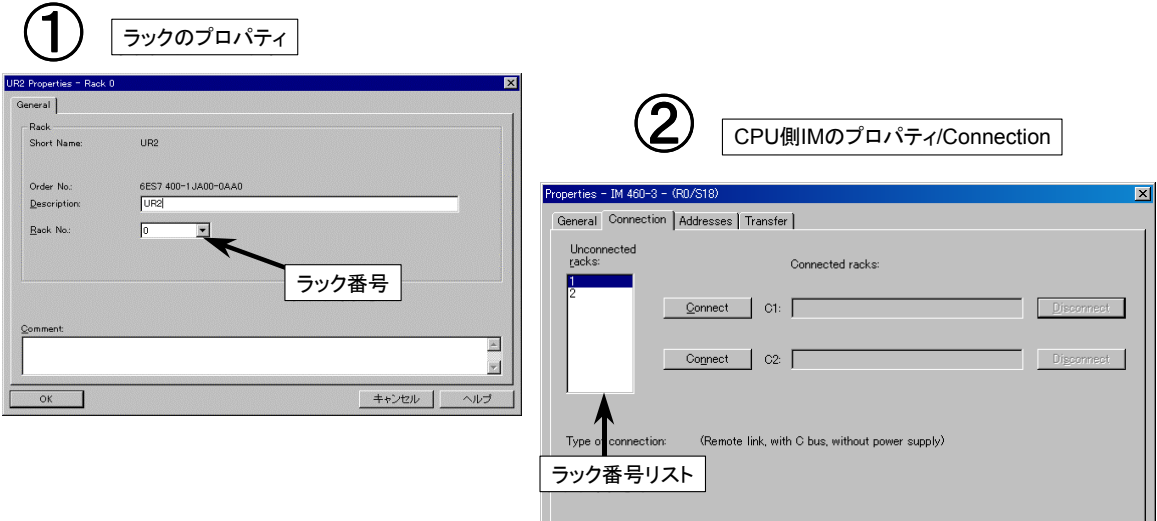

 $\alpha$ 

## 9.2.13 ハードウェアコンフィグレーションの保存

ハードウェア構成の設定が完了したら,ツールバーのアイコンによりプロジェクト ファイルへの保存を行います。

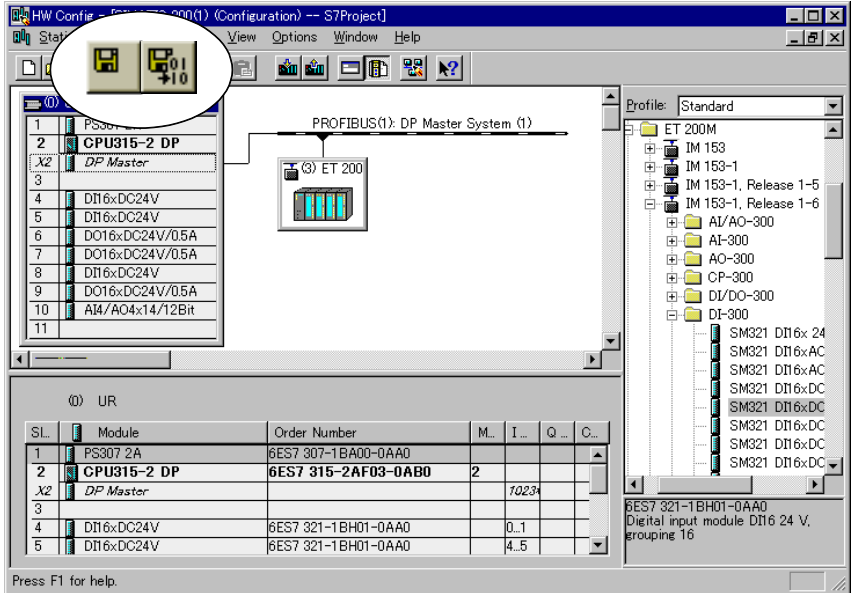

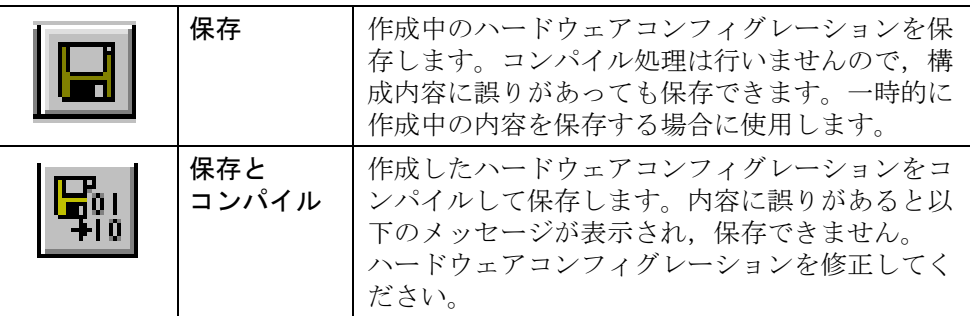

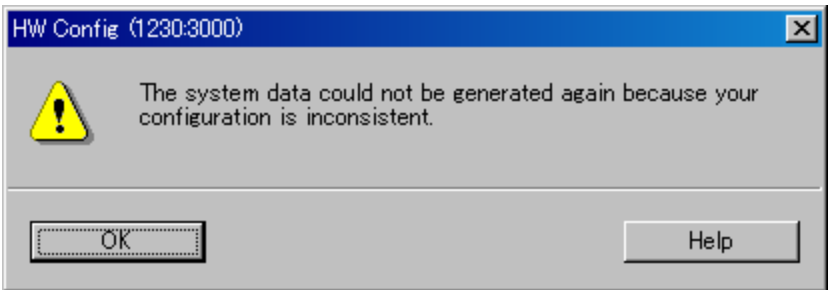

ダウンロードの際はコンパイルしておく必要がありますが,コンパイルせずにダウ ンロードの操作を行うと自動的にコンパイル処理されます。

コンパイルをして保存した場合,その内容は,SIMATIC マネージャのブロックコ ンテナ内のシステムデータブロックに保存されます。

## 9.2.14 ハードウェアコンフィグレーションのダウンロード

作成したハードウェアコンフィグレーション内容をダウンロード(ファイルから CPU へ転送)します。

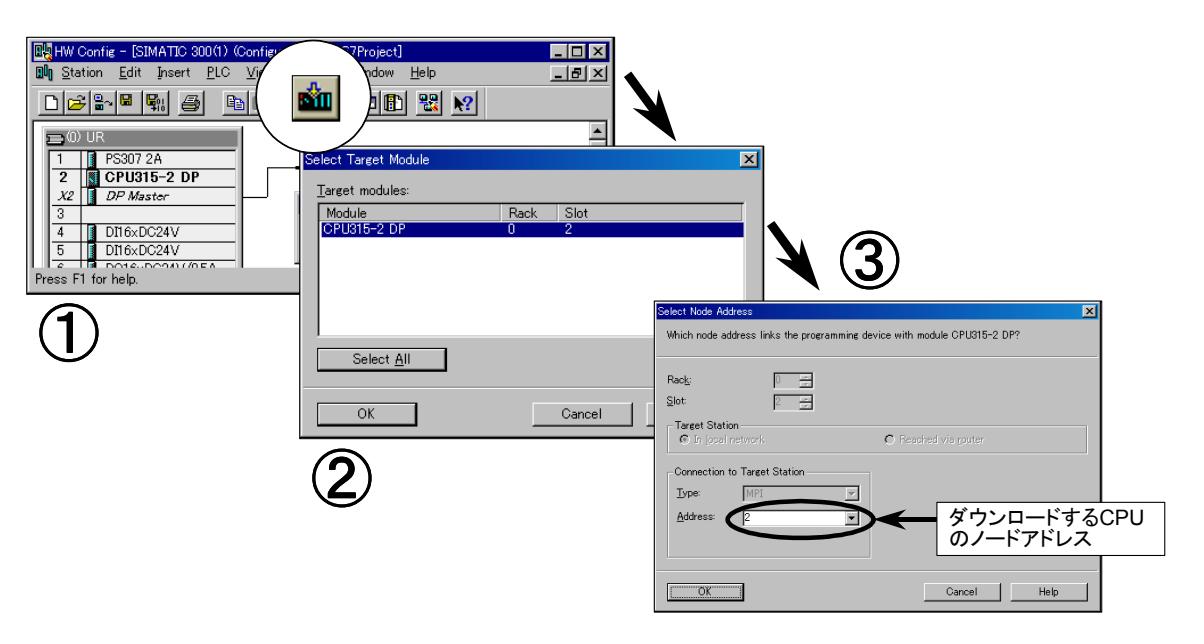

- 1. CPU のスイッチを STOP または RUN-P の位置にします。
- 2. ツールバーのダウンロードアイコンをクリックすると,CPU へのダウンロード を開始します。
- 3. プロジェクト内のダウンロード先モジュールを選んで, OK をクリックします。
- 4. 続いて,PC の接続された MPI ネットワーク上の何番の MPI アドレスの CPU に 転送するかを指定します。 実際に接続されていてダウンロード可能な MPI アドレスが選択できます。(接

続されている PLC が 1 台のときはそのまま OK します。)

5. OK をクリックした後, プログラムは CPU へ転送され, 終了するとハードウェ アコンフィグレーション画面に戻ります。

ハードウェアコンフィグレーションのダウンロードの際,CPU にはプログラムを 転送しないでおいてください(メモリリセットした後の状態)。この状態でハード ウェアコンフィグレーションをダウンロード後,CPU の SF の LED が点灯する, といった状態であれば,正しくハードウェアコンフィグレーションがダウンロード されておらず,ハードウェアコンフィグレーションの内容と実際の構成に違いがあ ります。ハードウェアコンフィグレーションを修正して再度ダウンロードしてくだ さい。

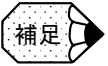

ハードウェアコンフィグレーションをダウンロードする際には,CPU は必ず STOP 状態にな ります。

モードスイッチが RUN-P の状態でダウンロードを実行すると、以下のような警告ウィンド ウが表示されます。

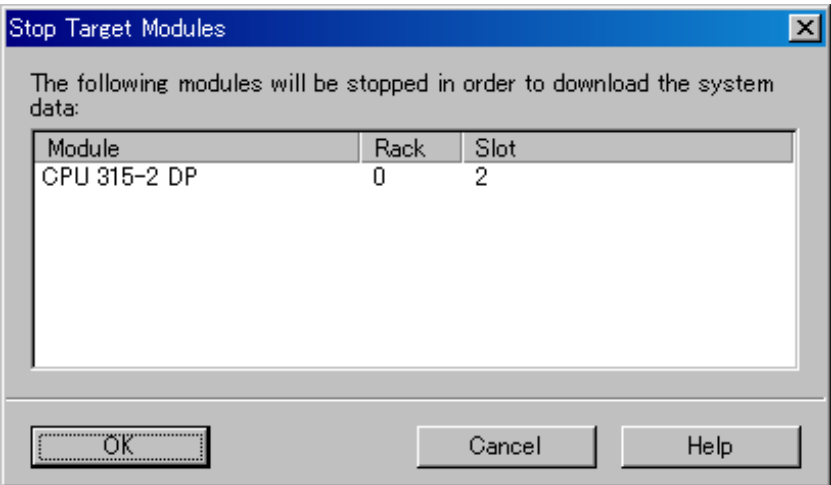

↑ CPU を RUN から STOP にしてもいいですか?

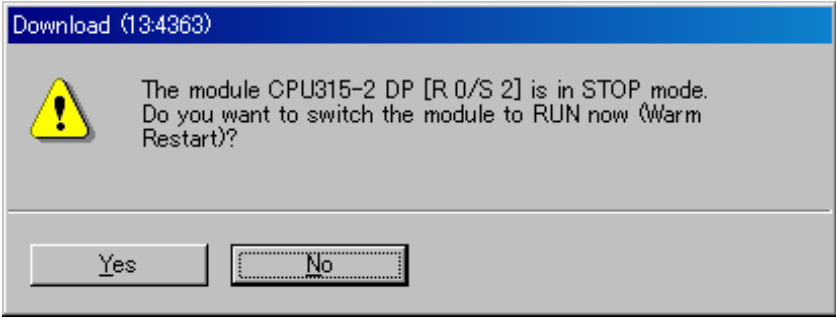

↑ CPU を STOP から RUN に戻してもいいですか?

## 9.3 ハードウェアコンフィグレーションの機能

## 9.3.1 ハードウェアコンフィグレーションのアップロード (1)

CPU の認識しているハードウェアコンフィグレーション情報をプロジェクトに アップロードすることが可能です。2 通りの手順があります。

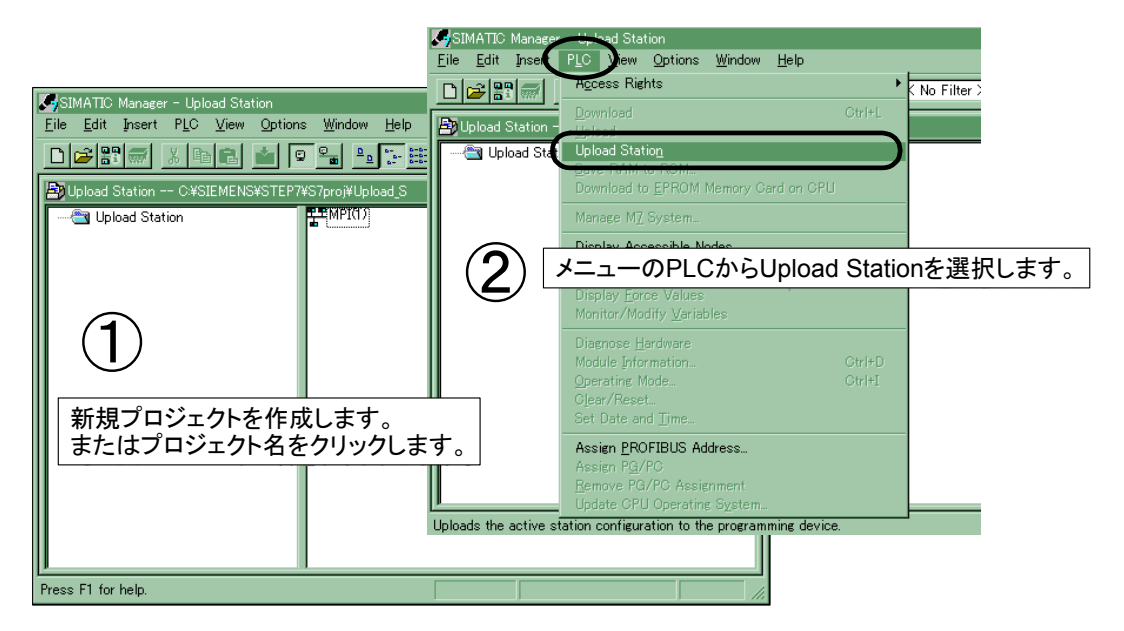

- 1. SIMATIC マネージャ画面を開き、新規プロジェクトを作成します。または作成 済みのプロジェクトを開き,プロジェクト名をクリックします。
- 2. メニューの PLC から, Upload Station を選択します。 (このメニューは手順1を 正確に行わないと選択できません。)
- 3. 以下のような、アップロード元の CPU を指定するための画面が表示されます。

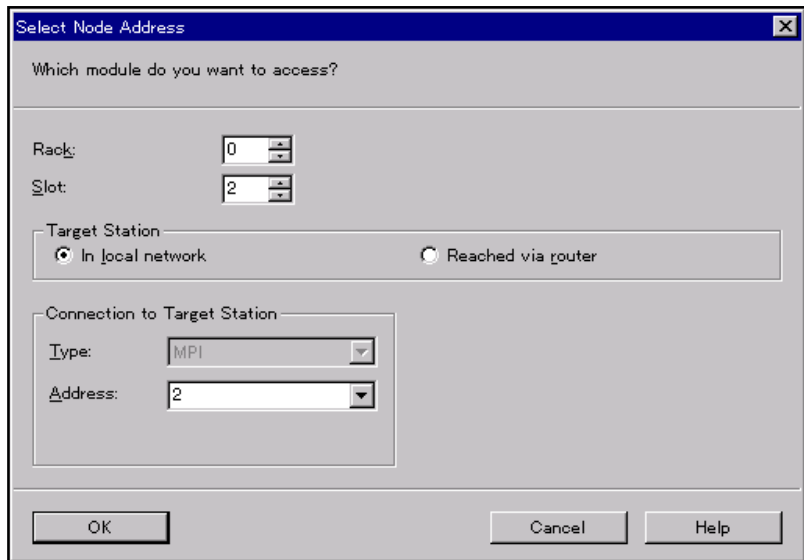

- ラック アップロードする CPU の入っているラック番号を入力します。(通常は 0)
- スロット アップロードする CPU の入っているスロット番号を入力します。 S7-300 の 場合は 2 を入力します。
- アドレス アップロードする CPU のノードアドレスを入力します。(通常は 2)
- 4. OK ボタンをクリックすると,CPU のハードウェアコンフィグレーション情報が アップロードされます。

補足

ネットワーク通信モジュールまたは一部の FM モジュールなどで、モジュール自身 が持っている情報はアップロードされません。

## 9.3.2 ハードウェアコンフィグレーションのアップロード (2)

CPU の認識しているハードウェアコンフィグレーション情報をプロジェクトに アップロードすることが可能です。もう一方の手順を以下に示します。

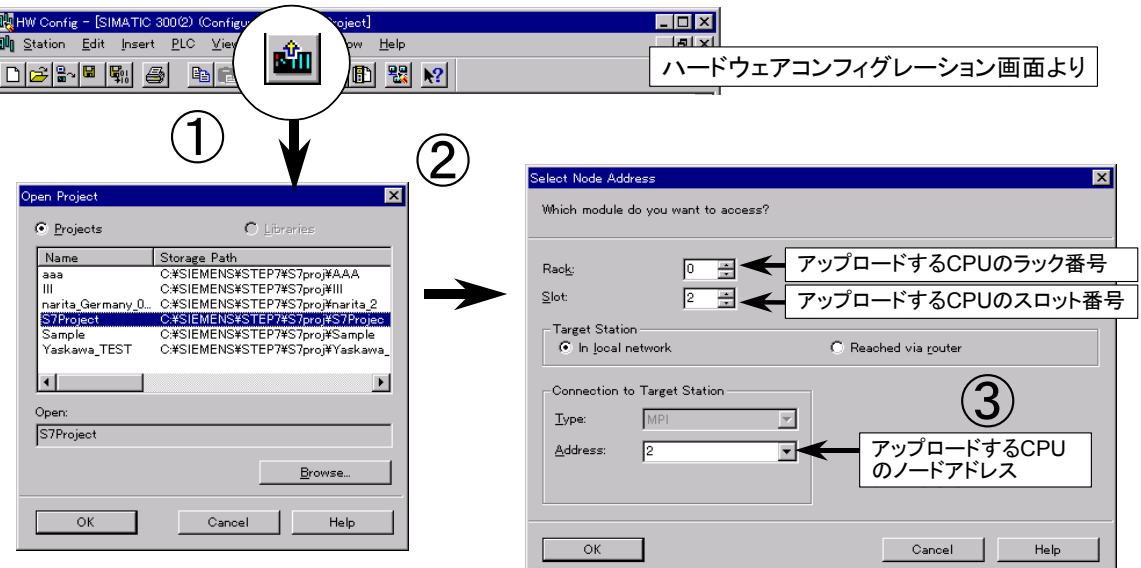

- 1. ハードウェアコンフィグレーション画面より,アップロードアイコンをクリッ クします。
- 2. オープンプロジェクト画面が表示されます。

アップロードしたハードウェアコンフィグレーション情報を格納するプロジェ クトを選択します。OK ボタンをクリックします。

(ここでは,既に存在するプロジェクトへのアップロードとなり,新たにプロ ジェクトを作成することはできません。)
- 3. ノードアドレスの選択画面が表示されます。
	- ラック アップロードする CPU の入っているラック番号を入力します。(通常は 0)
	- スロット アップロードする CPU の入っているスロット番号を入力します。 S7-300 の場 合は 2 を入力します。
	- アドレス

アップロードする CPU のノードアドレスを入力します。(通常は 2)

4. OK ボタンをクリックすると,CPU のハードウェアコンフィグレーション情報が アップロードされ,下記のような画面が表示されます。

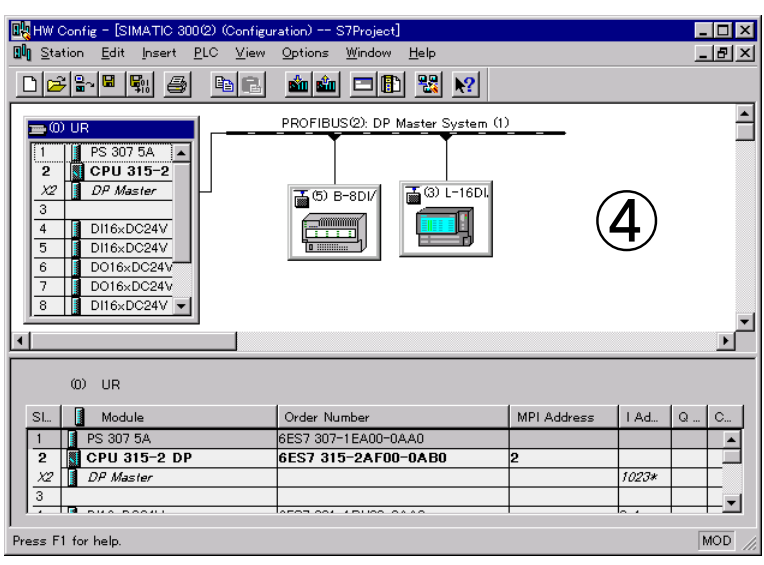

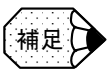

ネットワーク通信モジュールまたは一部の FM モジュールなどで、モジュール自身 が持っている情報はアップロードされません。

# 9.3.3 アドレス概要

ハードウェアコンフィグレーションで使用されているアドレスリストを一括表示す ることができます。

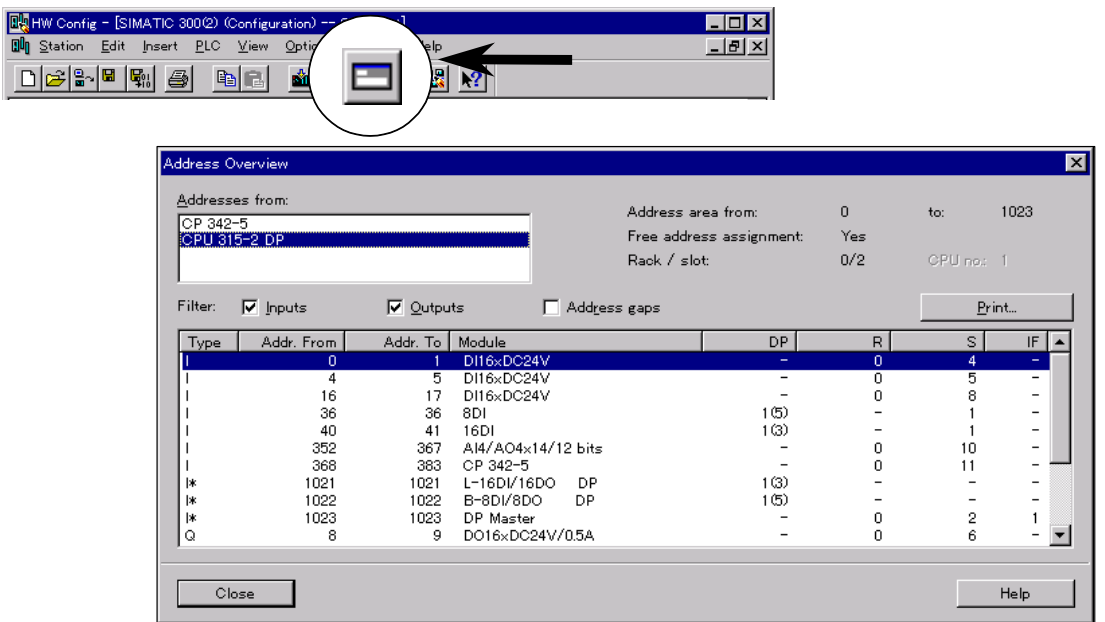

この画面は,ハードウェアコンフィグレーション画面より,アドレス概要アイコン をクリックすると表示されます。

画面の構成を以下に示します。

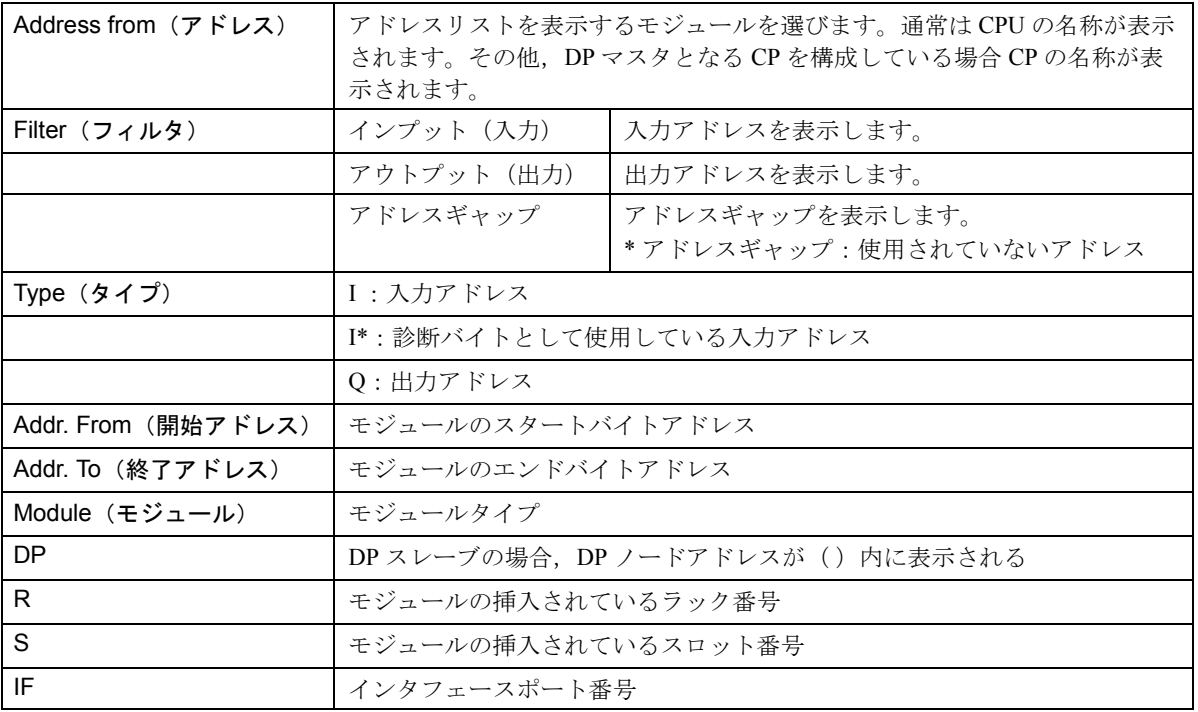

# 第 4 部

# セットアップと保守

10 章

# システムの概要

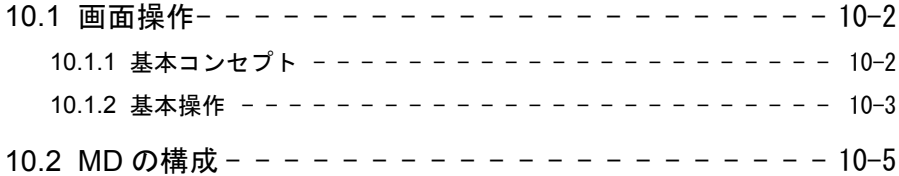

# 10.1 画面操作

本書では, YS 840DI の画面操作に関わる仕様とその操作手順について説明します。 各画面の詳細内容については,下記マニュアルをご参照ください。

- Yaskawa Siemens 840DI ユーザーズマニュアル 操作編 (資料番号:NCSI-SP02-04)
- Yaskawa Siemens 840DI 保守説明書 (資料番号:NCSI-SP02-10)

# 10.1.1 基本コンセプト

YS 840DI では、ShopMill と呼ばれる画面システムを運転操作ベース画面とし、保 守に必要な画面を標準画面システムから呼び出すような構成となっています。 エンドユーザーが運転操作で使用する画面を ShopMill ベースとする事で,簡単な 操作性を提供することでき,また保守画面との切り換えも簡単に行えるように なっています。

なお,個々の画面におけるファンクションキー操作は,横ファンクションキーと 縦ファンクションキーにて行います。

10.1.2 基本操作

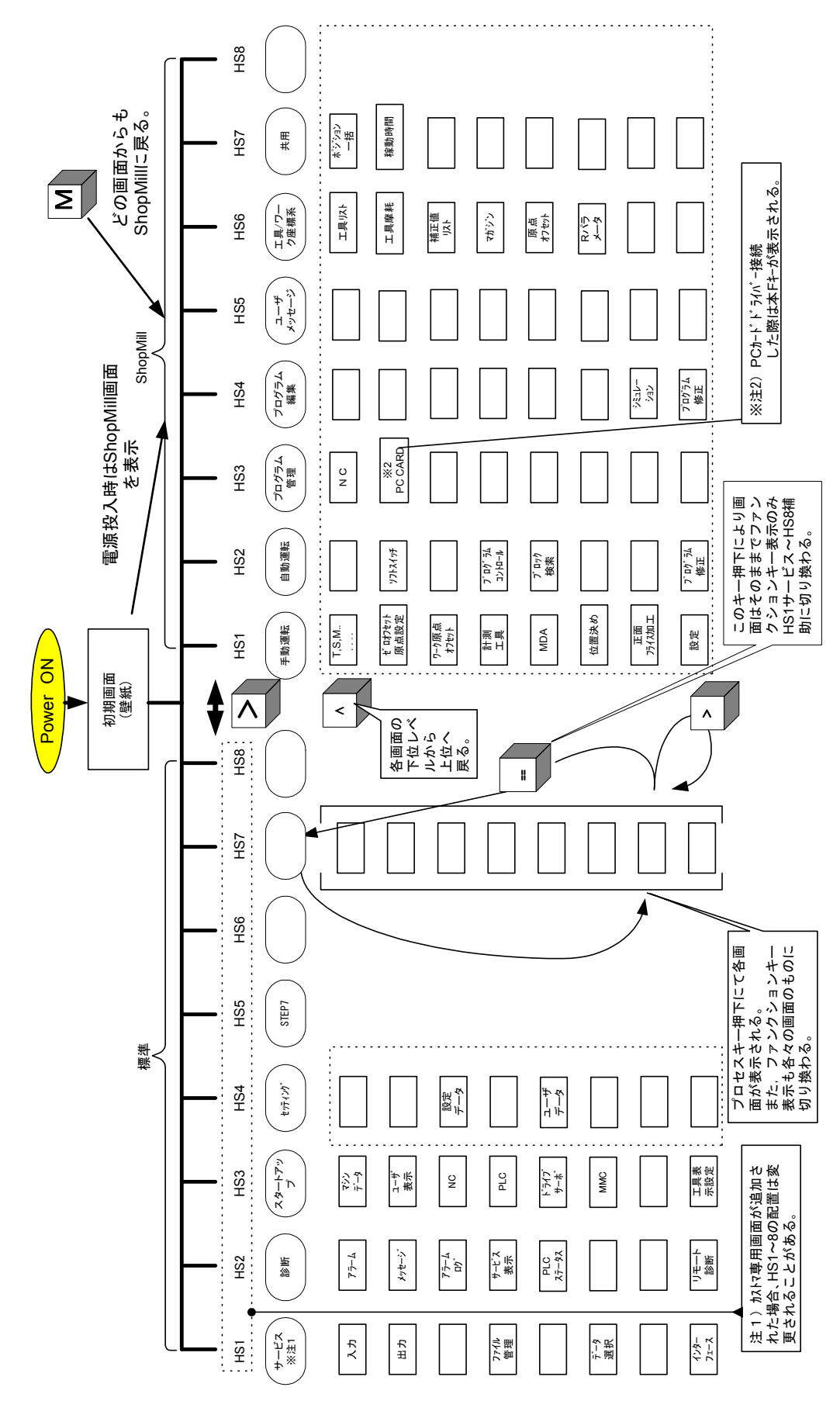

画面ツリーにおける画面状態遷移を下図に示します。

**画面遷移に関わる4つのキー, MENU[=],MACHINE[M],[>],[∧]を押し** た時の画面遷移について説明しています。

• MENU [=] キー 現在,表示されている画面が所属する表/裏のトップファンクションキー表示 に切り換わります。

なお,画面中身の表示は変わりません。

- MACHINE[M]キー 各ファンクションの下位層の画面から,トップの画面に遷移します。 例:下位層画面で,[M]キー押下にて ShopMill の手動運転画面に遷移する。
- [>]キー ファンクションの表/裏表示を切り替えます。

• [∧]キー 一つ上の上位層画面に戻ります。

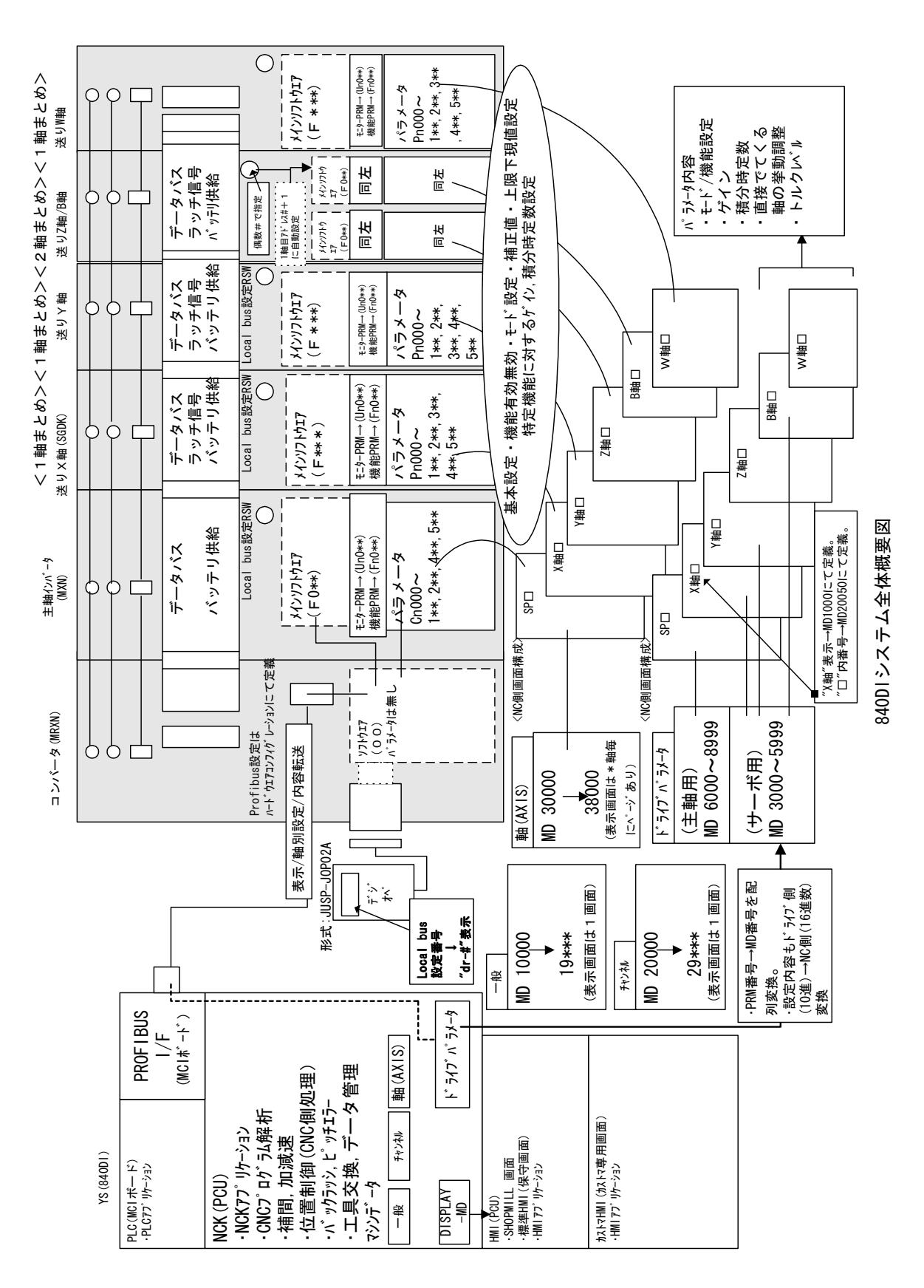

ドライブに関する MD を中心に,画面表示の種類に分けて説明した図を示します。

10.2 MD の構成

11 章

# ドライブパラメータ画面

この章では,ドライブパラメータの表示と編集機能の概要と操作方法 について説明します。

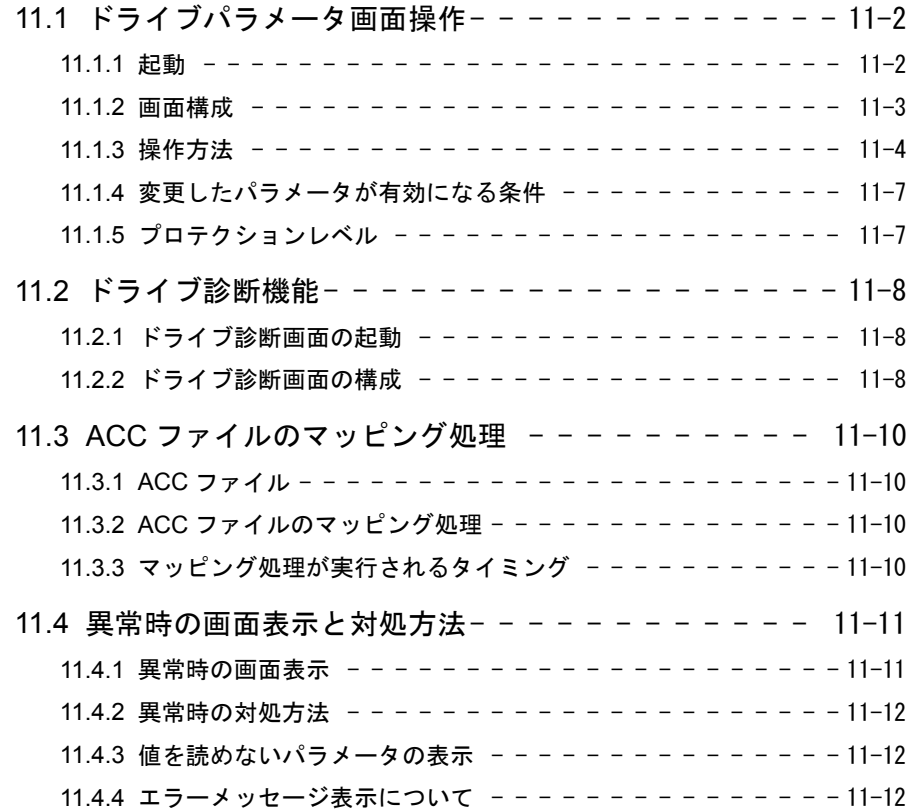

# 11.1 ドライブパラメータ画面操作

本機能は,YS 840DI に接続されているドライブのパラメータを YS 840DI の標準 HMI アプリケーションに組み込まれているドライブパラメータ画面を介してドライブパラ メータの表示,及び編集機能を提供します。

#### 11.1.1 起動

#### ■ 起動

ドライブパラメータ画面を表示する基本的な方法を以下に示します。

- 1.「MENU SELECT」キーでトップツリーに遷移します。
- 2.「>」キーを押して「Start up」キーを表示します。
- 3.「Start-up」キーを押します。
- 4. 下図の「Machine data」キーを押します。

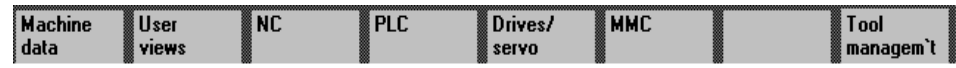

5. 下図の「Drive Parameter」キーを押すと,ドライブパラメータ画面が起動しま す。

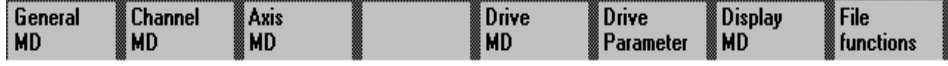

#### 11.1.2 画面構成

■ 画面構成

ドライブパラメータ画面の構成を以下に示します。

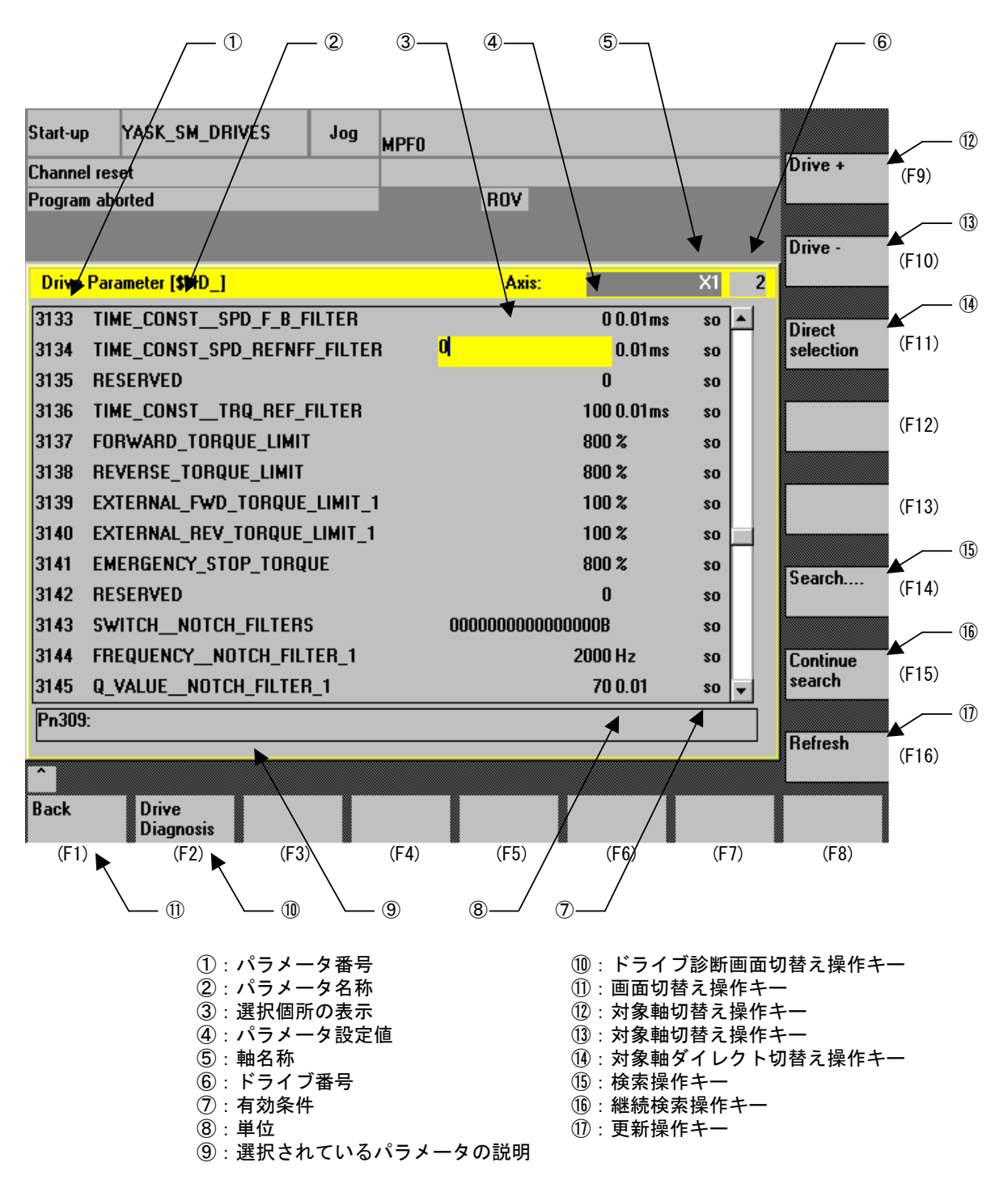

#### 11.1.3 操作方法

ドライブパラメータ画面では,次の操作を行うことができます。

#### ■ 基本操作

基本的な操作方法を以下に示します。

- 上下カーソルキーで 1 行スクロールします。
- 左右カーソルキーで選択列が1列移動します。
- 「PAGE UP」キー,「PAGE DOWN」キーで 1 ページ分スクロールします。
- 表示対象軸の切り替え操作は,「Drive +(F9)」キー,「Drive -(F10)」キーを使 用します。
- 表示対称軸のダイレクト切替え操作は、「Direct selection (F11)」キーを使用し ます。
- 検索操作は,「Search….(F14)」キーを使用します。
- 継続検索操作は、「Continue search (F15)」キーを使用します。
- 表示データの更新するには,「Refresh(F16)」キーを使用します。
- 「Back(F1)」キーで1つ前の画面に遷移します。
- ドライブと接続されていない場合は,「Drive +」キー,「Drive -」キー,「Direct selection」キー,「Search….」キー,「Continue search」キーは機能しません。

#### ■ 設定値の入力操作

設定値の入力操作方法を,10 進数,16 進数,2 進数の場合に分けて以下に示しま す。

#### 10 進数の場合

10 進数のデータは,「0」~「9」までの数値キーの入力しか受け付けません。ただ し,マイナスデータが入力可能なパラメータに関しては,「-」キーの入力を受け付 けます。

#### 16 進数の場合

16 進数のデータは,数値の最後に H を付けて表示してあります。「0」~「9」まで の数値キーと「A」 ~「F」までの文字キーの入力しか受け付けません。

#### 2 進数の場合

2 進数のデータは, 数値の最後に B を付けて表示してあります。「0」と「1」キー の入力しか受け付けません。「INSERT」キーを押すと挿入モードになり、「→」, 「←」キーで,変更したいビットの位置まで移動できます。17 桁以上の入力を受け 付けませんので,挿入モードですでに 16 桁まで入力してある場合は,「DEL」キー で削除する必要があります。

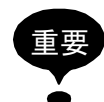

ドライブパラメータ画面では,データを入力した後に「INPUT」キーが押されると,入力し たデータがドライブに書き込まれます。

他のマシンデータの設定画面とは,データ入力の操作方法が異なりますので,注意してくだ さい。

#### ■ 対象軸の切替え操作

各軸毎のドライブパラメータ表示を対象軸の切り替え操作にて行うことができま す。

切り替え操作方法を以下に示します。

- 「Drive +(F9)」キーを押すことで現在の軸番号から1つインクリメントした軸 番号のドライブパラメータを表示します。なお、最終ページ押された場合、先 頭ページの軸番号を表示します。
- 「Drive-(F10)」キーを押すことで現在の軸番号から1つディクリメントした 軸番号のドライブパラメータを表示します。なお,先頭ページ押された場合, 最終ページの軸番号を表示します。
- 「Direct selection (F11)」キーを押すことで、ダイレクト切替え用のダイアログ が表示されます(下図参照)。「INSERT」キーを押下すると,切替え可能なド ライブの一覧が表示され,一覧の中から選択したドライブ番号の画面に切り替 わります。

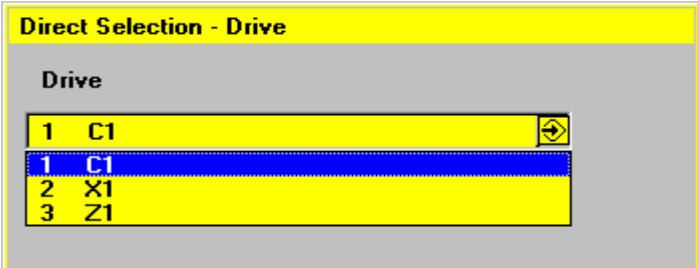

#### ■ 検索操作

検索は,パラメータ番号,パラメータ名称の2通りの方法で検索できます。 検索操作は、次の手順で行います。

- 1.「Search….(F14)」キーを押します。
- 2. 検索ダイアログ BOX が表示されます。(下図参照)
- 3. パラメータ番号,またはパラメータ名称を入力します。なお,「INSERT」キー を押すと過去の入力キーヒストリー(最大8個)がリスト表示されます。この リストから検索キーを選択することもできます。
- 4.「INPUT」キー,または「OK(F16)」キーを押すと検索を実行します。なお, 「Abort (F15)」キーを押すと検索操作がキャンセルされます。
- 5. 検索の結果、検索キーが見つかった場合、見つかった行へジャンプし表示しま す。見つからなかった場合,カーソルは移動せず「7.Search term not found.」の エラーメッセージを表示します。

6. さらに,同じ検索キーで検索を続けたい場合は,「Continue search(F15)」キー を押すことで継続検索が可能です。「Continue search(F15)」キーが押されるご とに,現在のカーソル位置から下方へ検索を続け,最下端の行になったら最上 端の行から検索を続けます。

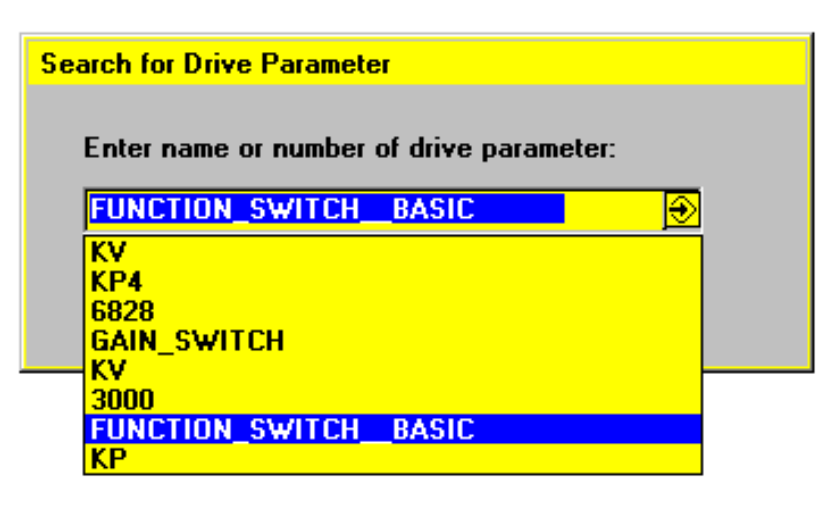

#### ■ 表示データの更新操作

ドライブパラメータの表示データは,自動的に更新する処理はしていません。 表示データを最新の値に更新するには、「Refresh (F16)」キーを押してください。

# 11.1.4 変更したパラメータが有効になる条件

変更したパラメータが有効になる条件は,「11.1.2 画面構成」に示した⑦有効条件 からわかります。各記号の意味を以下に示します。

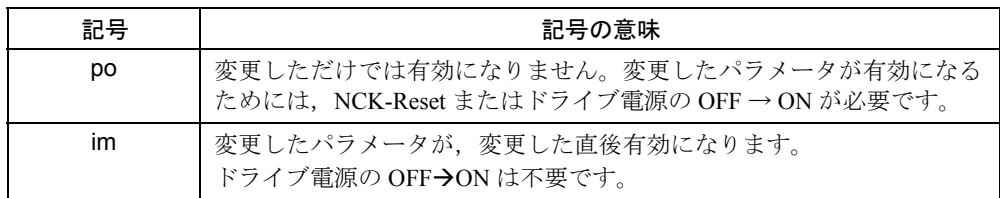

# 11.1.5 プロテクションレベル

#### ドライブパラメータ画面が操作可能なプロテクションレベル

プロテクションレベルは,下表に示すように8階層に分けられています。 プロテクションレベル 0 ~ 4 のユーザーグループだけ,ドライブパラメータ画面を 操作できます。

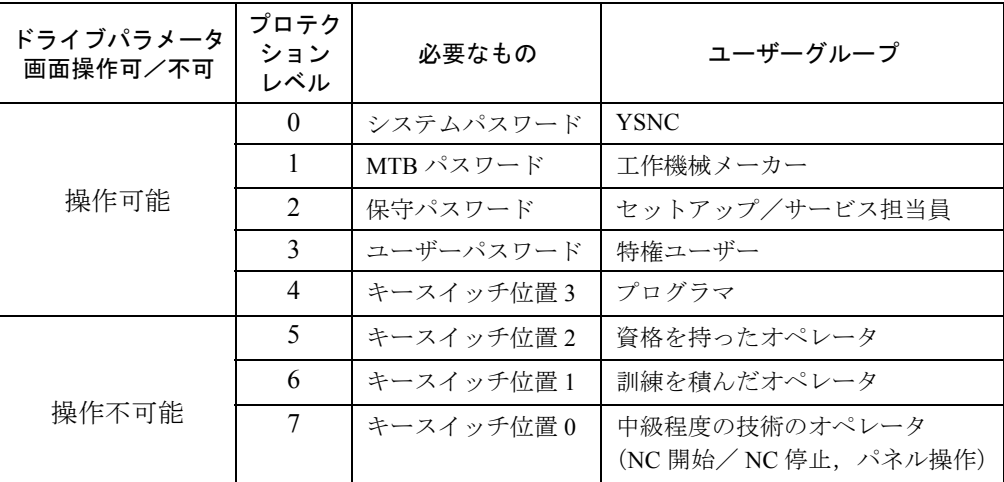

#### プロテクションレベルとパラメータのアクセスレベルの関係

ドライブパラメータのアクセスレベルには,Read-Only,システムパラメータ, ユーザーパラメータの3レベルがあり,プロテクションレベルと下表のような対応 関係にあります。

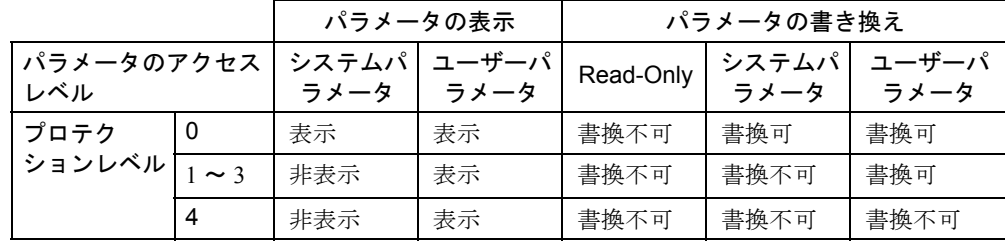

# 11.2 ドライブ診断機能

ドライブ診断機能は,YS 840DI に接続されているドライブのパラメータが Read/Write できる状態になっているか診断する機能です。

#### 11.2.1 ドライブ診断画面の起動

ドライブパラメータ画面を起動した後に,「Drive Diagnosis (F2)」キー(「11.1.2 画面構成 」の⑩を参照)を押すと,ドライブ診断機能画面が起動します。

#### 11.2.2 ドライブ診断画面の構成

下記にドライブ診断画面の構成を示します。

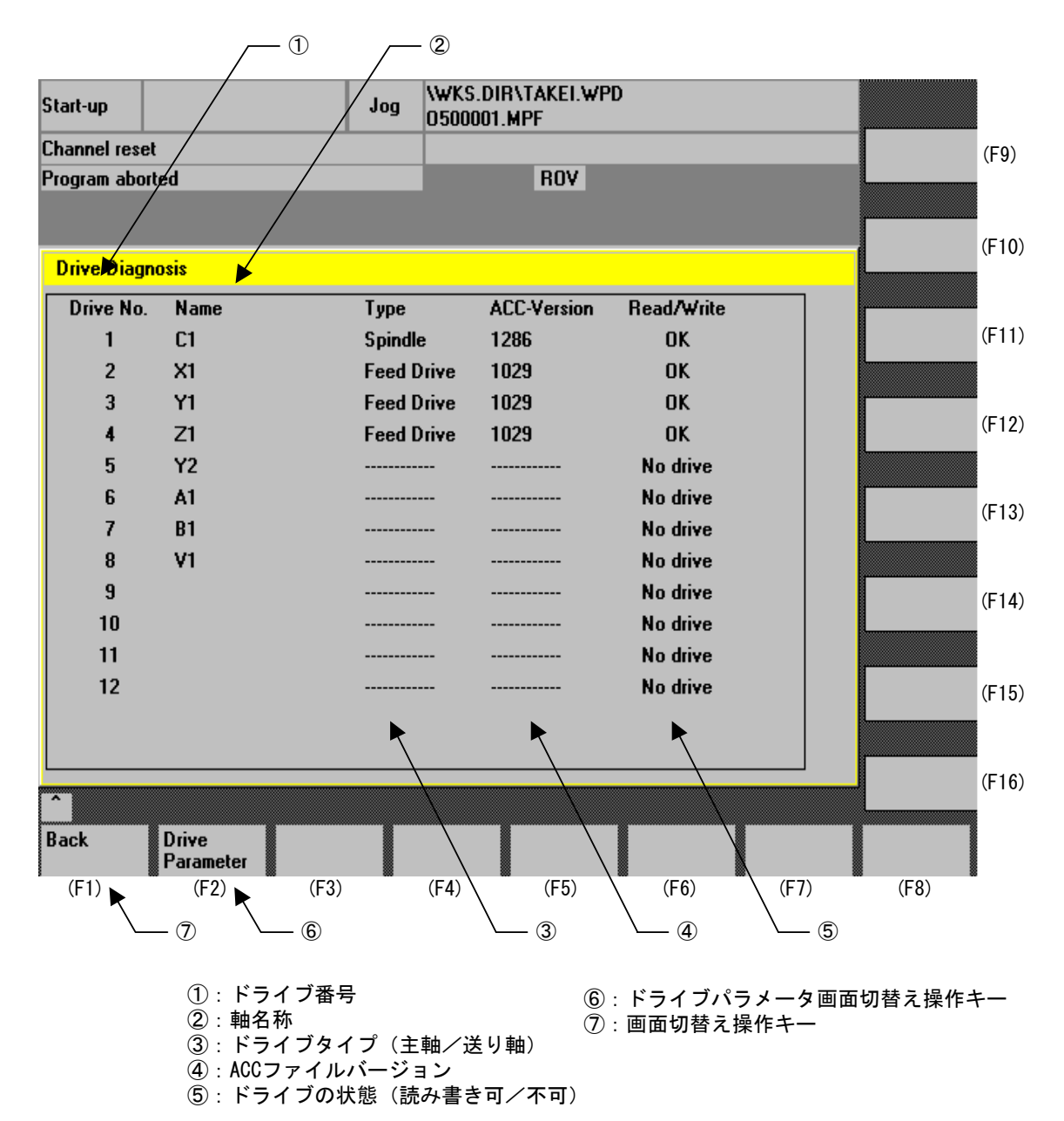

# ■ ドライブ診断

⑤ Read/Write によって,ドライブの状態が診断できます。

表示される内容は,'OK', 'NG', 'No drive' のいずれかになります。それぞれの説明 を下表に示します。

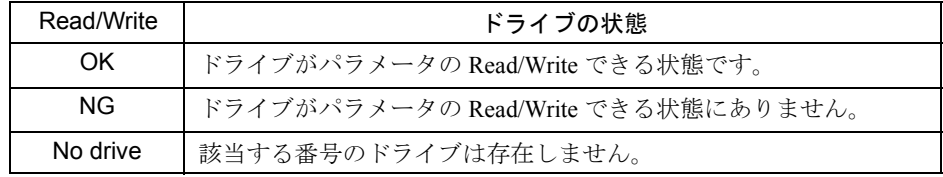

# 11.3 ACC ファイルのマッピング処理

### 11.3.1 ACC ファイル

ACC ファイルとは,ドライブパラメータの一つ一つに対し,その属性や単位, 最大/最小値,名称等,表示/書き換えに必要となる情報で構成されたファイルで す。ドライブパラメータ画面に表示されるデータは、ACC ファイルの情報をもと に作られています。

# 11.3.2 ACC ファイルのマッピング処理

ドライブパラメータの読み込み/書き込みをするには,前もってマッピング処理で パラメータを登録しておく必要があります。ドライブパラメータ画面を起動した直 後に,マッピング処理は実行され,実行中の進捗状況を下図のように表示します。

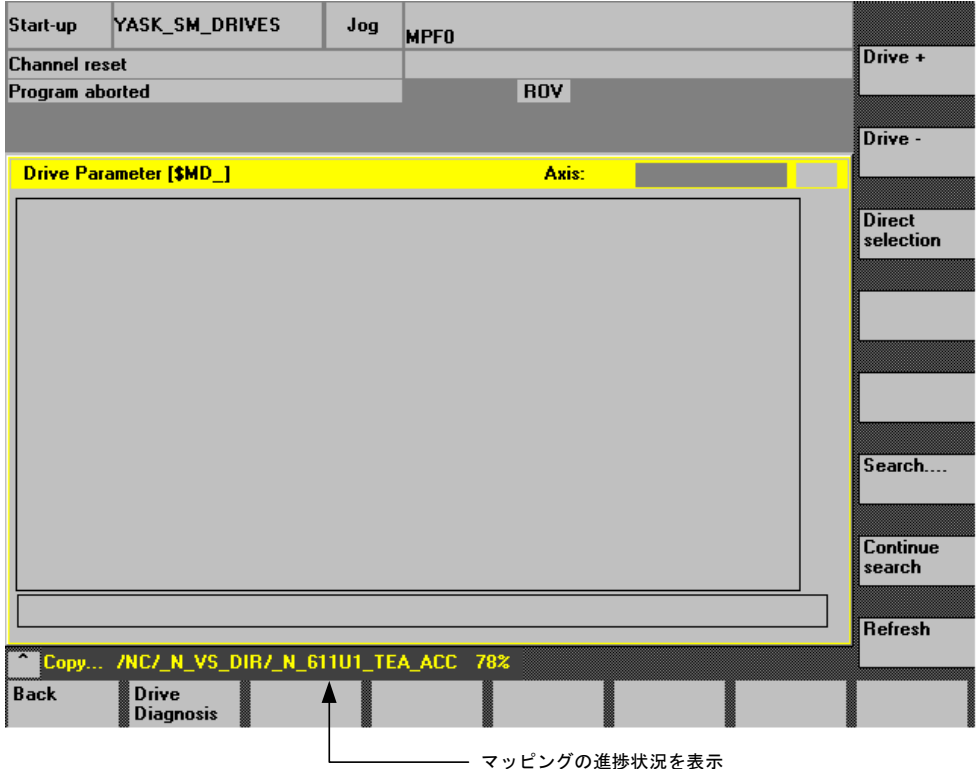

# 11.3.3 マッピング処理が実行されるタイミング

ACC ファイルのマッピング処理が実行されるタイミングは,ドライブパラメータ 画面を最初に起動した直後だけです。

# 11.4 異常時の画面表示と対処方法

# 11.4.1 異常時の画面表示

ドライブの電源が入っていない場合や,ドライブとの通信に失敗している場合など の異常時には下図のような画面になります。

この画面の状態では,「Drive +」,「Drive -」,「Direct selection」,「Search….」,

「Continue search」,「Refresh」は機能しません。

すべてのドライブとの通信が正常な状態になると,自動的に元の画面表示に戻りま す。

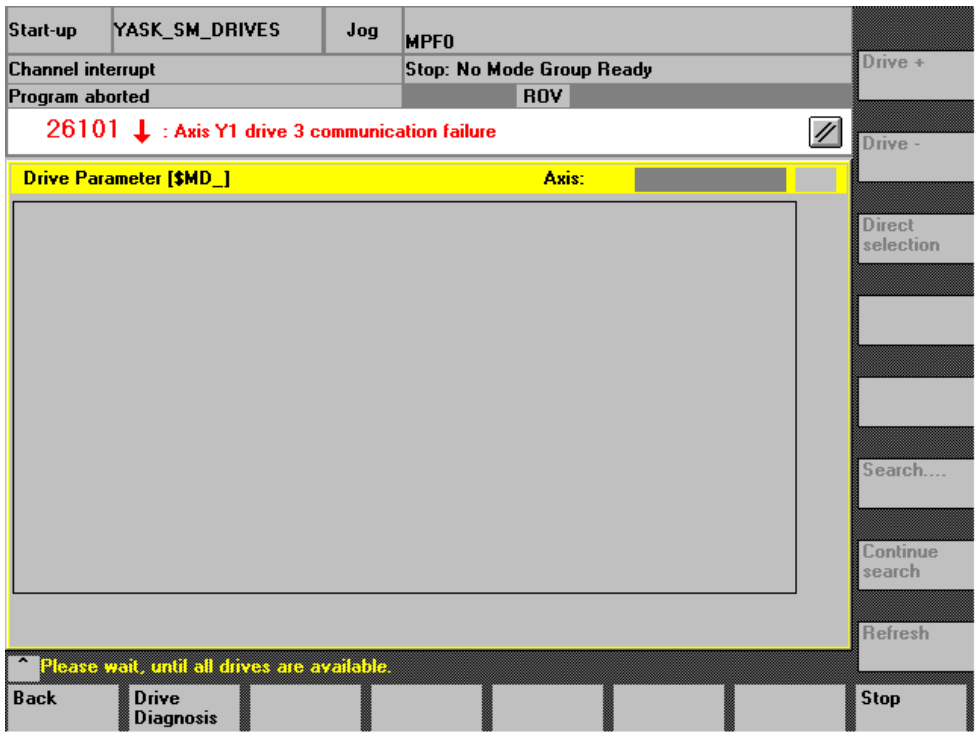

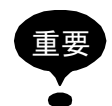

すべてのドライブとの通信が正常な状態になるまで,上図の画面が表示され続けます。 ただし、「Stop (F8)」キーを押すと通信待ちの状態を強制的に終了し、その時点で正常に通 信しているドライブだけ、パラメータの Read/Write ができるようになります。

#### 11.4.2 異常時の対処方法

異常時の画面が表示された場合の対処方法は,次の手順で行います。

- 1. ドライブの電源が ON であることを確認してください。
- 2. 「Back (F1)」キーを押し, 1つ前の画面に遷移します。
- 3. NCK-Reset を実行してください。
- 4. NCK-Reset 終了後,ドライブ診断画面で Read/Write が OK の状態になるまで待 ちます。
- 5. ドライブパラメータ画面に遷移します。

#### 11.4.3 値を読めないパラメータの表示

値を読めないパラメータや読み込みに失敗したパラメータは,パラメータ設定値 (「11.1.2 画面構成」の④参照)に"#"を表示します。

#### 11.4.4 エラーメッセージ表示について

下表に本機能に関連するエラーメッセージを示します。

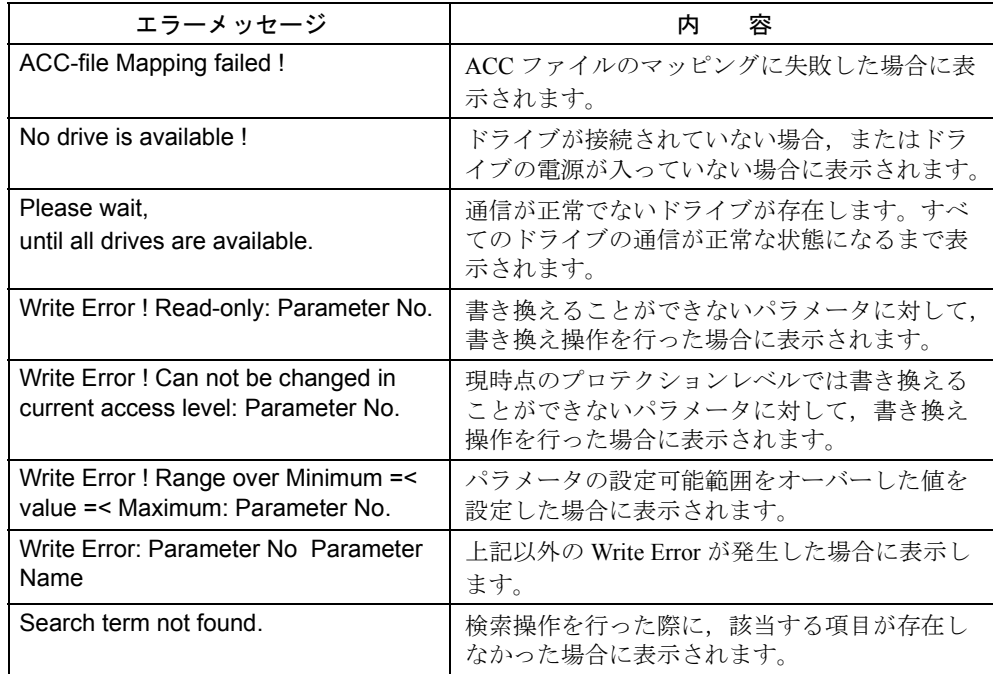

12 章

# ディジタルオペレータの使い方

この章では、ディジタルオペレータの基本操作および応用操作につい て説明しています。ディジタルオペレータを使ってさまざまな定数設 定やモータの運転ができます。この章を読みながらディジタルオペ レータを操作してください。

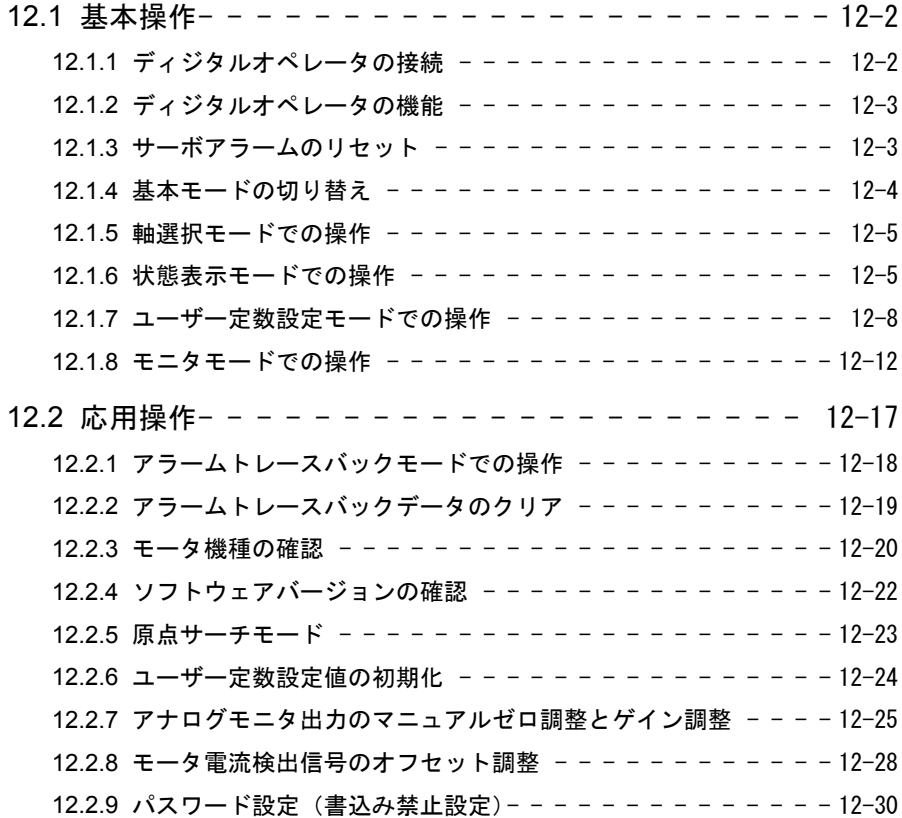

# 12.1 基本操作

ここでは運転条件を設定するためのディジタルオペレータの基本操作について説明し ます。

# 12.1.1 ディジタルオペレータの接続

ディジタルオペレータとは,コンバータのコネクタ CN3 に接続して使用できるハ ンディタイプのオペレータ (JUSP-OP02A-2) です。

ディジタルオペレータのコンバータへの接続は次のとおりです。コンバータの電源 がオンの状態でもディジタルオペレータのコネクタをはずしたり取り付けたりでき ます。

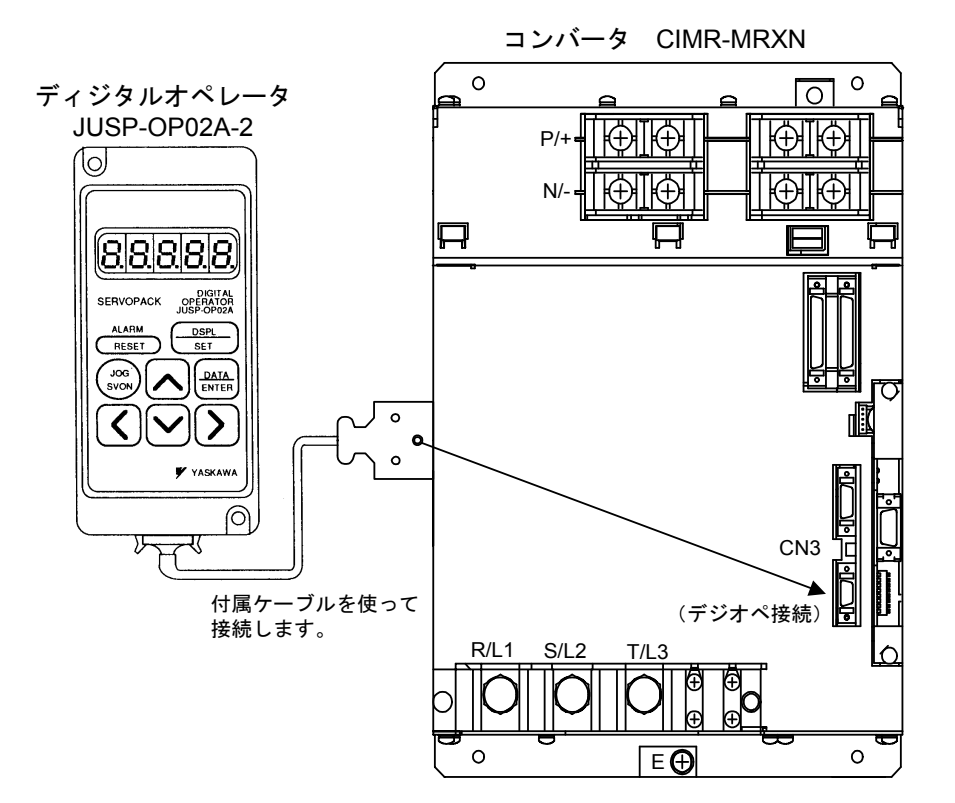

# 12.1.2 ディジタルオペレータの機能

ディジタルオペレータは各種ユーザー定数の設定,運転指令,状態表示ができま す。

ここでは初期表示が出ている状態でディジタルオペレータのキー名称および機能に ついて説明します。

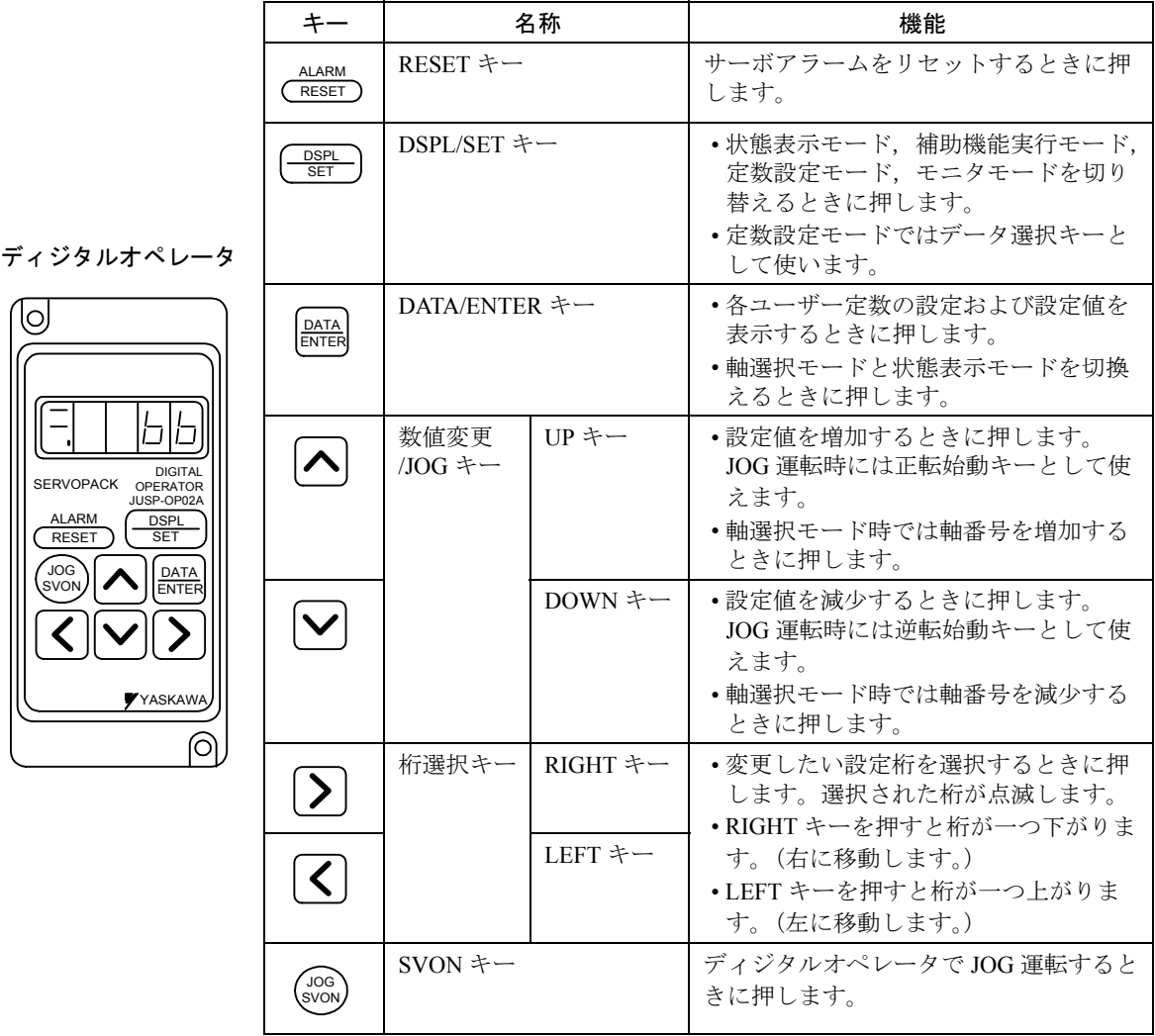

# 12.1.3 サーボアラームのリセット

ディジタルオペレータのキーを押してサーボアラームをリセットできます。 状態表示モードで、RESET キーを押してください。

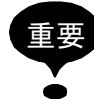

アラーム発生時には,アラームの原因を取り除いてからリセットしてください。「保守説明 書別冊付録アラーム診断ガイド」か「オンラインヘルプ」を参照してください。

#### 12.1.4 基本モードの切り替え

ディジタルオペレータの基本モードを切り替えることで運転状態の表示,ユーザー 定数の設定,運転指令,などの操作ができます。

基本モードには状態表示モード,補助機能実行モード,定数設定モードおよびモニ タモードがあります。キーを押すと次のような順番でモードが切り替わります。

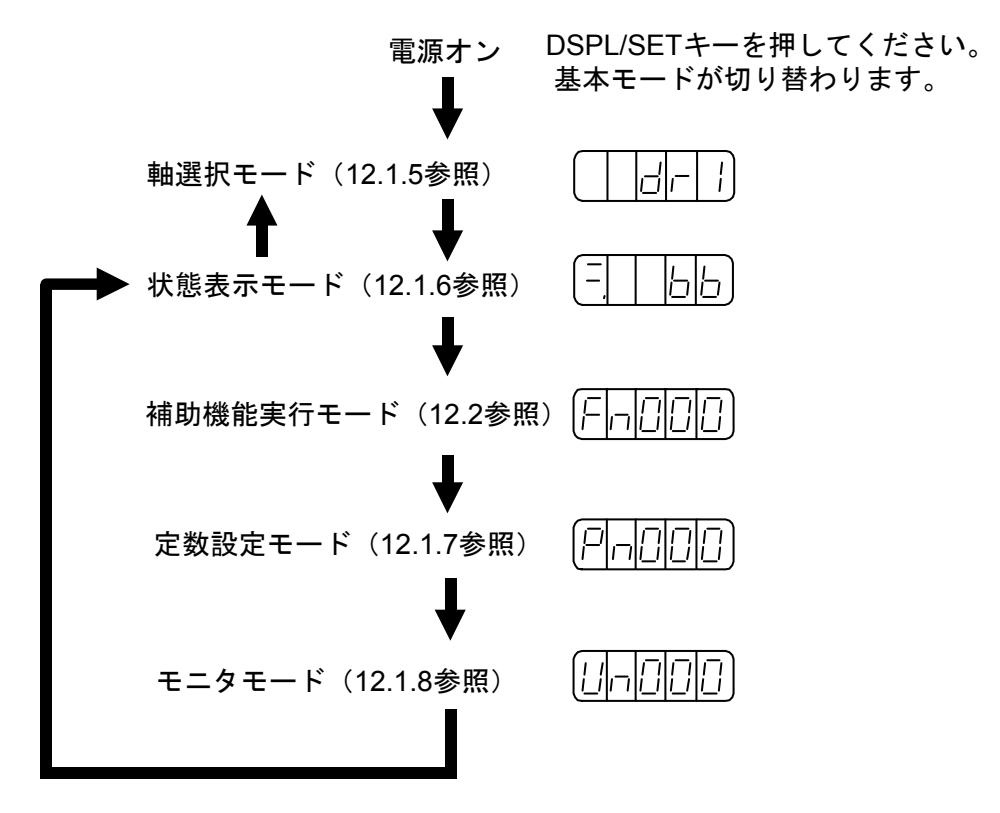

#### 12.1.5 軸選択モードでの操作

軸選択モードでは操作を行いたい軸を選択します。

#### ■ 軸選択モードの使い方

ここでは、2 軸目を選択する手順を示します。

1. 電源をオンすると、軸選択モードが表示されます。

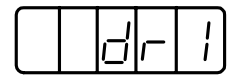

2. 操作を行いたい軸の番号を選択します。

UP キーまたは DOWN キーを押すと軸の番号が変更されます。(ここでは dr2 を選択します。)

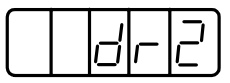

3. DATA/ENTER キーを押してください。上記 2 で選択した軸の状態表示モードに 変わります。

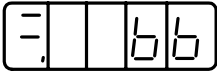

これで2軸目を選択できました。

再び軸選択モードに戻りたいときは状態表示モードのときに DATA/ENTER キーを押してください。

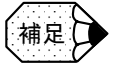

1軸ドライブ及び2軸まとめドライブの1軸目の軸番号は、各ドライブのロータリースイッ チの値に1を加えた値です。2軸まとめのドライブの2軸目の軸番号は、ロータリースイッ チの値に 2 を加えた値です。 軸選択モード以外では,選択されたドライブの LED が点滅します。

#### 12.1.6 状態表示モードでの操作

状態表示モードではサーボパックの状態をビットデータと略号で表示します。

#### ■ 状態表示モードの表示内容

状態表示モードの表示内容は,速度制御モードの場合と位置制御モードとで異なり ます。

# 速度制御モードの場合

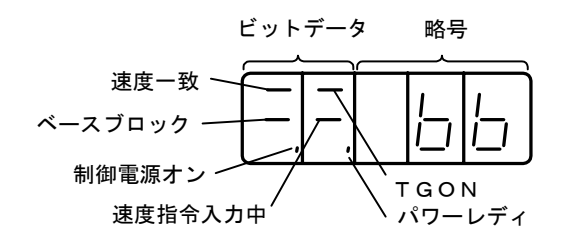

ビットデータと略号の表示内容を以下に示します。

#### 表 12.1 速度制御モードの場合のビットデータの表示内容

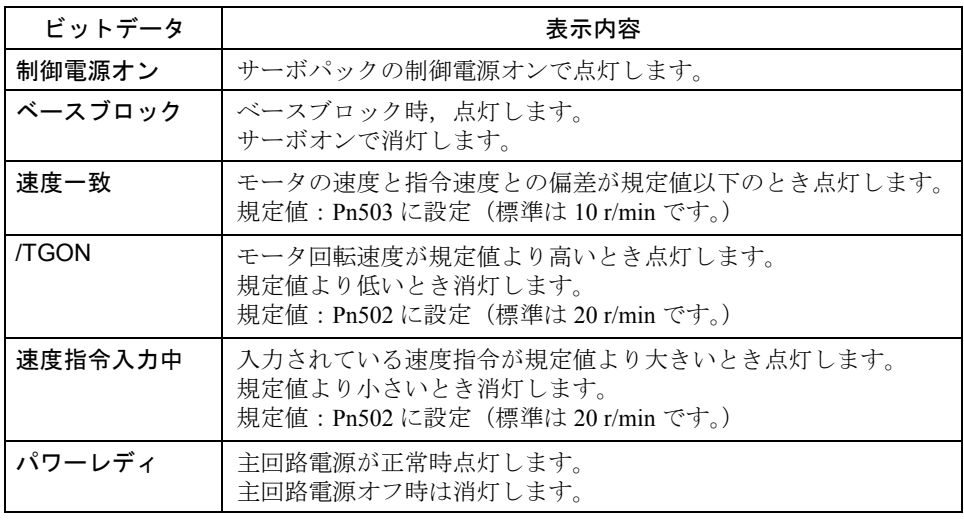

#### 表 12.2 速度制御モードの場合の略号の表示内容

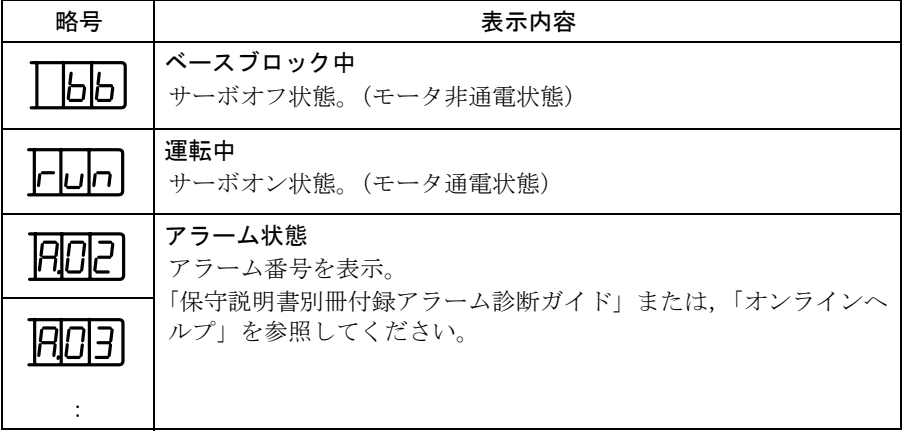

位置制御モードの場合

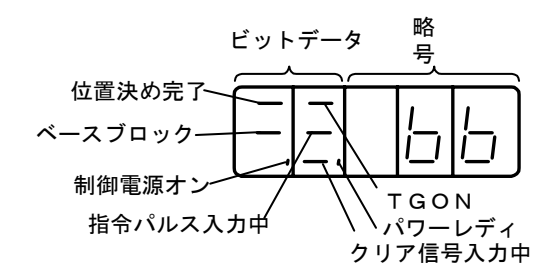

ビットデータと略号の表示内容を以下に示します。

表 12.3 位置制御モードの場合のビットデータの表示内容

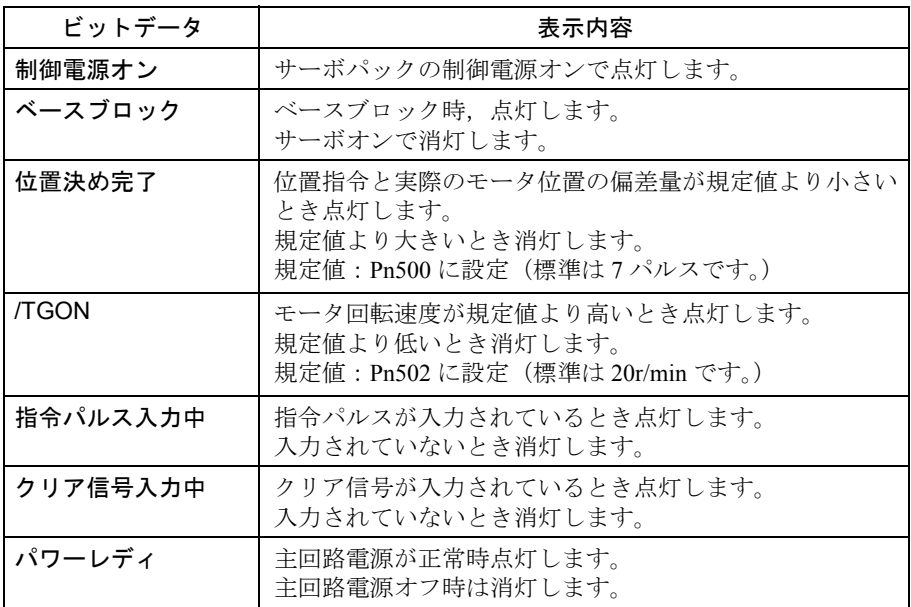

#### 表 12.4 位置制御モードの場合の略号の表示内容

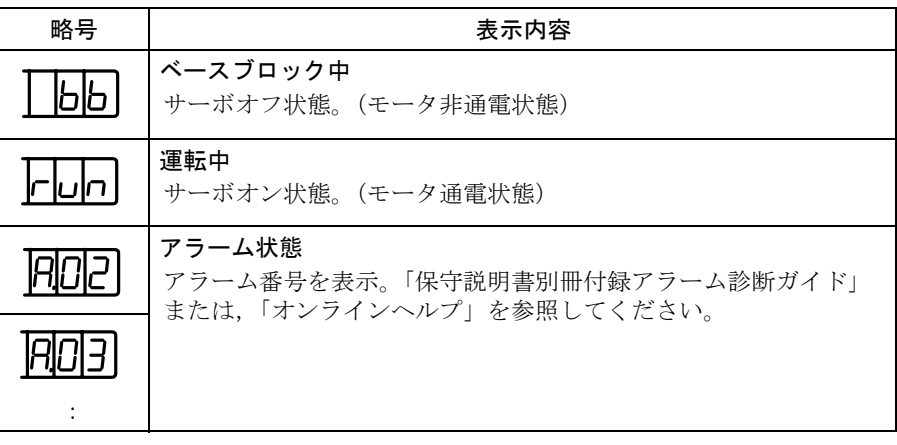

#### 12.1.7 ユーザー定数設定モードでの操作

ユーザー定数を設定することで機能を選択・調整できます。ユーザー定数には定数 設定と機能選択の 2 種類があります。設定方法はそれぞれ異なります。 定数設定は調整したい定数のデータを一定の範囲内で変更する機能です。機能選択 はパネル表示器(5桁の7セグメント LED)の各桁に割り付けられた機能を選択し ます。ユーザー定数一覧は付録 7 に掲載しています。

#### ■ 定数設定のデータ変更手順

定数設定では調整したい定数のデータを設定できます。付録 7 のユーザー定数一覧 表で変更できる範囲を確認してください。

ここでは、ユーザー定数 Pn507 の内容を 100 から 85 へ変更する手順を示します。

- 1. 軸選択モードで操作を行いたい軸を選択してください。
- 2. DSPL/SET キーを押して定数設定モードを選択してください。

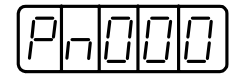

- 3. 設定したいユーザー定数番号を選択します。(Pn507 を選択します。) LEFT キーまたは RIGHT キーを押すと設定桁が点滅して選択されます。 UP キーまたは DOWN キーを押すと数値が変更されます。
- 4. DATA/ENTER キーを押してください。

上記 2. で選択したユーザー定数の現在データが表示されます。

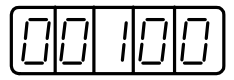

- 5. 設定したいデータに変更します。 LEFT キーまたは RIGHT キーを押すと設定桁が点滅して選択されます。 UP キーまたは DOWN キーを押すとデータが変更されます。 00085 が表示されるまでキーを押してください。
- 6. DATA/ENTER キーを押してください。データが点滅して記憶されます。

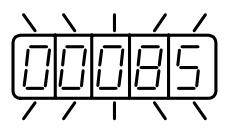

7. DATA/ENTER キーを再度押してください。ユーザー定数番号の表示に戻ります。

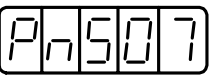

これでユーザー定数 Pn507 の内容を 100 から 85 に変更できました。 さらに数値を変更する場合,上記 3 から 7 を繰り返してください。

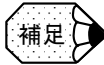

補足 定義されていないユーザー定数番号はオペレーターでの操作中,スキップします。

#### ■ 機能選択のユーザー定数

#### 機能選択のユーザー定数の種類

サーボパックの各機能を選択するユーザー定数を,下表に示します。

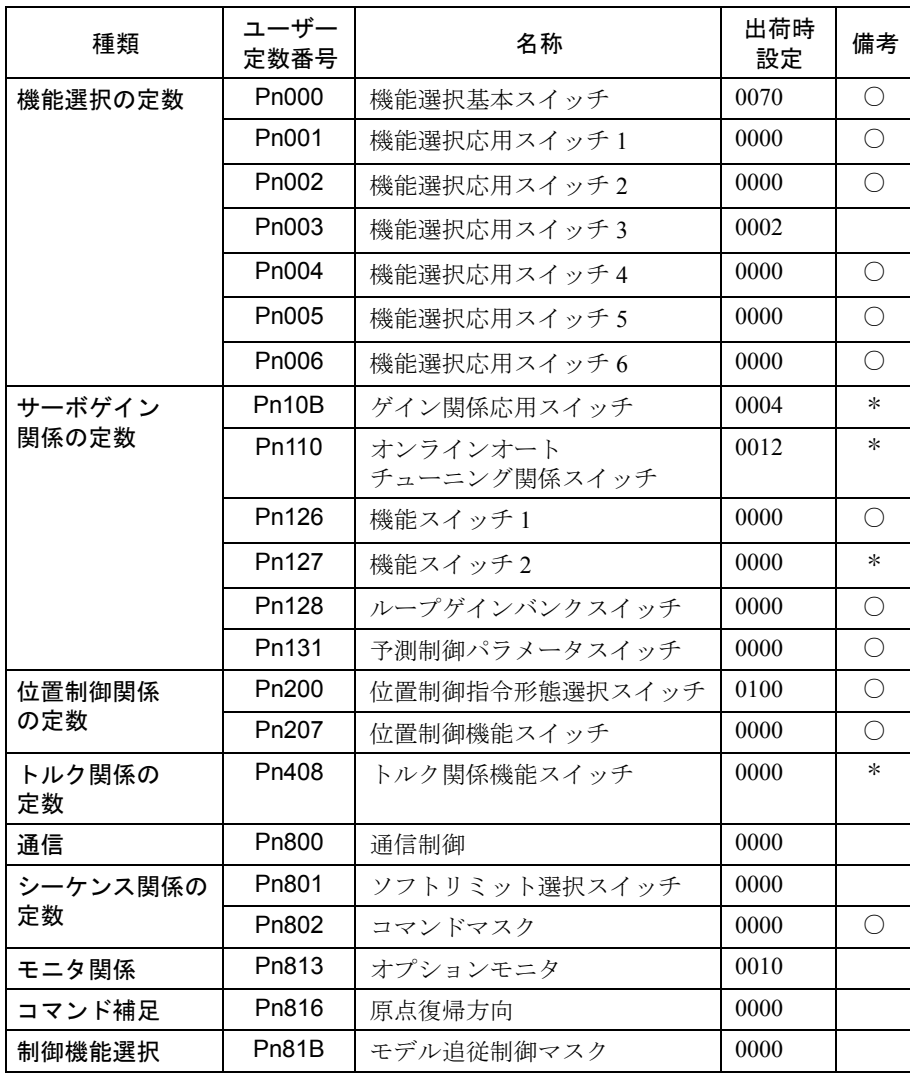

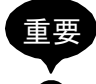

表中の備考欄の「○」印のユーザー定数の値を設定変更した場合,設定変更した機能を有効 にするには,主回路および制御電源をオフした後,再度電源をオンする(電源の再投入操 作)必要があります。

また,「<sup>\*</sup>」のユーザー定数のうち一部, Pn10B.1, Pn10B.3, Pn110.0, Pn110.3, Pn127.0 お よび Pn408.2 は、上述の「電源の再投入操作」が必要です。Pn127.1 (速度 FF スムージング 選択), Pn408.0 (1 段目ノッチフィルタ選択) および Pn408.1 (2 段目ノッチフィルタ選択) はオンラインで機能するので,「電源の再投入操作」は必要ありません。

ユーザー定数の設定値の表示方法について説明します。ユーザー定数の設定値の表 示は次の 2 通りです。

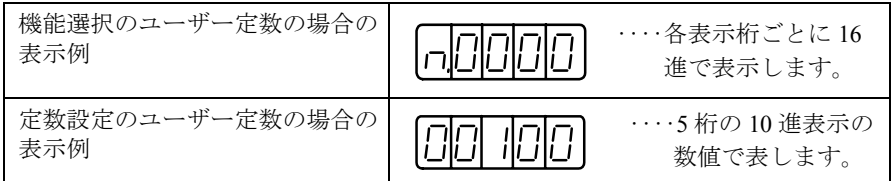

機能選択のユーザー定数は、各桁の数値がそれぞれ意味を持っていますので、桁ご とにのみ数値の変更ができます。また,各桁ごとの数値は,設定可能な数値範囲の みが表示されます。

#### 機能選択のユーザー定数の表示方法の定義

機能選択のユーザー定数は,その設定値の桁ごとに意味を持っています。 例えば,ユーザー定数「Pn000」の一番右下の桁は「Pn000.0」と表します。

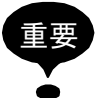

機能選択ユーザー定数の設定値の「各桁」を下記のように定義します。この設定値の各桁に 対応した,ユーザー定数の表示方法を示したものが「ユーザー定数の表示例」です。

• 設定値

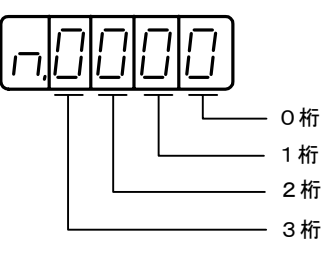

• ユーザー定数の表記方法

Pn000.0 ••••• ユーザー定数「Pn000」の,設定値「0 桁」部分で表示されている値を示 します。 Pn000.1 ••••• 同上の,設定値「1 桁」部分で表記されている値を示します。

- Pn000.2 ••••• 同上の,設定値「2 桁」部分で表示されている値を示します。
- Pn000.3 ••••• 同上の,設定値「3 桁」部分で表示されている値を示します。

#### ■ 機能選択ユーザー定数の設定変更手順

- 1. 軸選択モードで操作を行いたい軸を選択してください。
- 2. DSPL/SET キーを押して定数設定モードを選択してください。

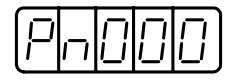

3. 設定したいユーザー定数番号を選択します。

LEFT キーまたは RIGHT キー押すと設定桁が点滅して選択されます。UP キー または DOWN キーを押すと数値が変更されます。(ここでは Pn003 を選択しま す。)

4. DATA/ENTER キーを押してください。上記 3 で選択したユーザー定数の現在 データが表示されます。

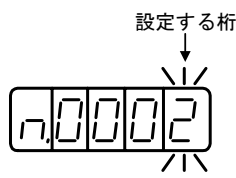

5. LEFT キーまたは RIGHT キーを押して設定する桁番号を選択してください。

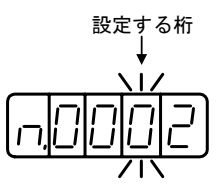

6. UP キーまたは DOWN キーを押して設定する桁番号で定義されている機能設定 の"数値"を選択してください。

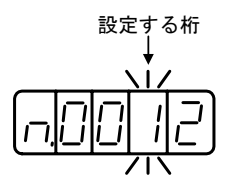

データを変更する場合,上記 5 と 6 を繰り返してください。

7. DATA/ENTER キーを押してください。記憶されたデータが点滅して記憶されま す。

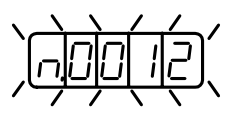

8. DATA/ENTERキーを再度押してください°ユーザー定数番号の表示に戻ります°

 $\Box \Box \Box$ 

これでユーザー定数 Pn003 の「1 桁」の設定内容を 1 に変更できました。

#### 12.1.8 モニタモードでの操作

モニタモードではサーボパックに入力されている指令値,入出力信号の状態,サー ボパックの内部状態をモニタできます。

モニタモードはモータの運転中でも変更することができます。

#### ■ モニタモードの使い方

ここではサーボモータが 1500r/min で回転している場合のモニタ番号 Un000 のデー タ 1500 を表示する手順を示します。

- 1. 軸選択モードで操作を行いたい軸を選択してください。
- 2. DSPL/SET キーを押してモニタモードを選択してください。

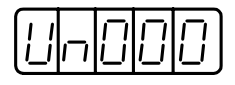

- 3. UP キーまたは DOWN キーを押して表示したいモニタ番号を選択してください。
- 4. DATA/ENTER キーを押してください。上記 3 で選択したモニタ番号のデータが 表示されます。

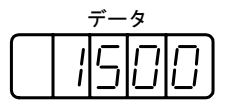

5. DATA/ENTER キーを再度押してください。モニタ番号の表示に戻ります。

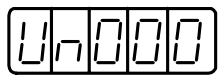

これでモニタ番号 Un000 のデータ 1500 を表示することができました。

## ■ モニタモードの表示内容

モニタモードの表示内容は次のとおりです。

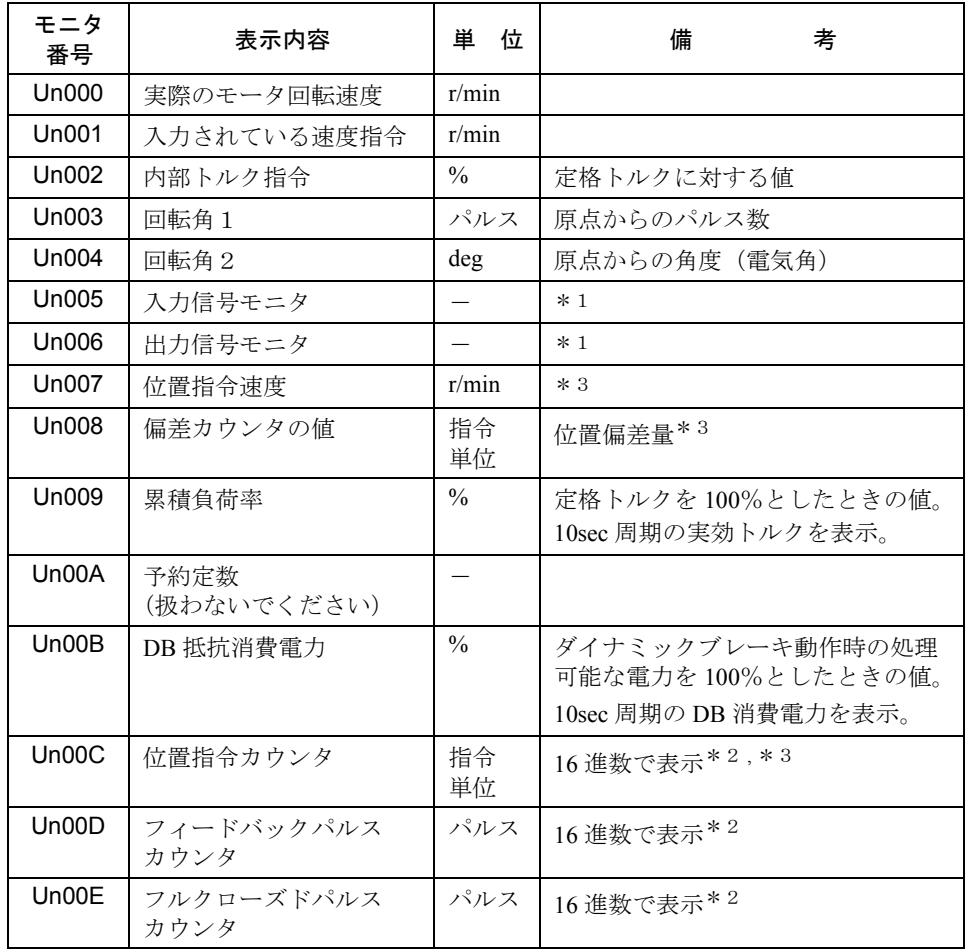

∗ 1. 次ページの「シーケンス用入出力信号のモニタ」を参照してく ださい。

∗ 2. 「指令パルス・フィードバックパルスカウンタのモニタ表示」 を参照してください。

∗ 3. 位置制御モード時のみ表示。

#### ■ シーケンス用入出力信号のモニタ表示

シーケンス用入出力信号のモニタ表示は次のとおりです。

#### 入力信号のモニタ表示

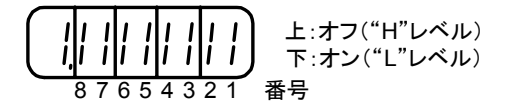

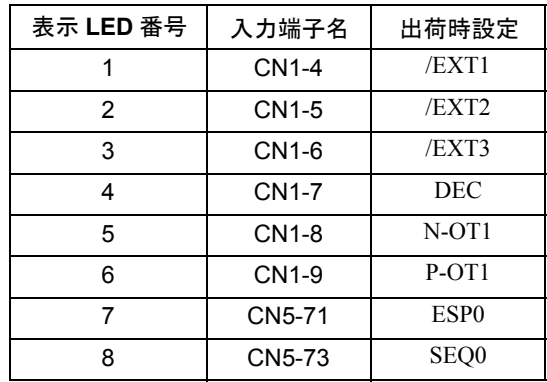

入力信号のモニタ表示はサーボパックのパネル表示器,またはディジタルオペレー タの表示器に上記のように割り付けられており、7セグメント LED の上側または 下側セグメントの点灯で表します。このオン/オフ表示は入力信号のオン("L"レ ベル), オフ("H"レベル)で, 下側または上側のセグメントを点灯します。

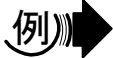

• /EXT1 信号がオンの場合

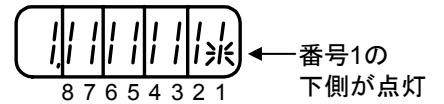

• /EXT1 信号がオフの場合

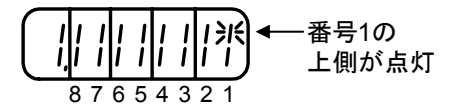

出力信号のモニタ表示

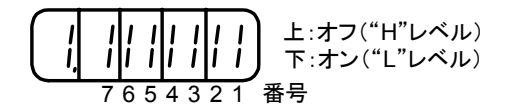

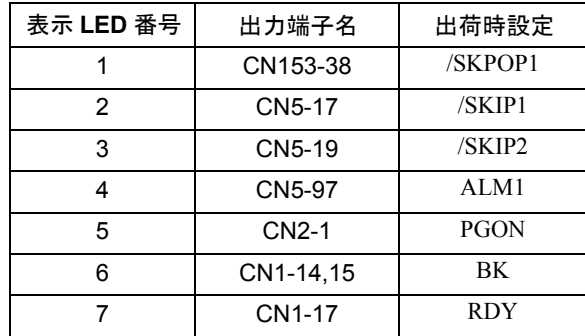

出力信号のモニタ表示は「入力信号のモニタ表示」と同様に,パネル表示器または ディジタルオペレータの表示器に,上記の通り割り付けられています。出力信号の オン/オフ表示はオン("L"レベル)で下側,オフ("H"レベル)で上側セグメ ントが点灯します。

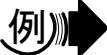

• ALM1 信号が動作した場合("L"でアラーム)

$$
\begin{array}{c|c}\n\hline\n\uparrow & \#\,\text{E40} \\
\hline\n\text{F} & \text{F} & \text{F} \\
\hline\n\text{F} & \text{F} & \text{F} \\
\hline\n\text{F} & \text{F} & \text{F} \\
\hline\n\text{F} & \text{F} & \text{F} \\
\hline\n\text{F} & \text{F} & \text{F} \\
\hline\n\text{F} & \text{F} & \text{F} \\
\hline\n\text{F} & \text{F} & \text{F} \\
\hline\n\text{F} & \text{F} & \text{F} \\
\hline\n\text{F} & \text{F} & \text{F} \\
\hline\n\text{F} & \text{F} & \text{F} \\
\hline\n\text{F} & \text{F} & \text{F} & \text{F} \\
\hline\n\text{F} & \text{F} & \text{F} & \text{F} \\
\hline\n\text{F} & \text{F} & \text{F} & \text{F} \\
\hline\n\text{F} & \text{F} & \text{F} & \text{F} \\
\hline\n\text{F} & \text{F} & \text{F} & \text{F} \\
\hline\n\text{F} & \text{F} & \text{F} & \text{F} \\
\hline\n\text{F} & \text{F} & \text{F} & \text{F} \\
\hline\n\text{F} & \text{F} & \text{F} & \text{F} \\
\hline\n\text{F} & \text{F} & \text{F} & \text{F} \\
\hline\n\text{F} & \text{F} & \text{F} & \text{F} \\
\hline\n\text{F} & \text{F} & \text{F} & \text{F} \\
\hline\n\text{F} & \text{F} & \text{F} & \text{F} & \text{F} \\
\hline\n\text{F} & \text{F} & \text{F} & \text{F} & \text{F} \\
\hline\n\text{F} & \text{F} & \text{F} & \text{F} & \text{F} \\
\hline\n\text{F} & \text{F} & \text{F} & \text{F} & \text{F} \\
\hline\n\text{F} & \text{F} & \text{F} & \text{F} & \text{F} \\
\hline\n\text{F} & \text{F} & \text{F} & \text{F} & \text{
$$
# ■ 指令パルス, フィードバックパルスカウンタ, フルクローズドパル スカウンタのモニタ表示

指令パルスカウンタとフィードバックパルスカウンタ,およびフルクローズドパル スカウンタのモニタ表示は,32 ビット長のデータを 16 進数で表示します。 表示手順を以下に示します。

- 1. 軸選択モードで操作を行いたい軸を選択してください。
- 2. DSPL/SET キーを押してモニタモードを選択してください。
- 3. UP キーまたは DOWN キーを押して「Un00C」,「Un00D」または「Un00E」を選 択します。
- 4. DATA/ENTER キーを押してください。上記 3 で選択したモニタ番号のデータが 表示されます。

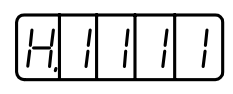

5. UP キーまたは DOWN キーを押して,上位 16 ビットのデータまたは下位 16 ビッ トのデータを交互に表示することができます。

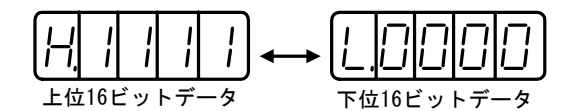

- 6. UPキーおよびDOWNキーを同時に押すことによって,32ビットカウンタのデー タをクリアできます。
- 7. DATA/ENTER キーを再度押してください。モニタ番号の表示に戻ります。

# 12.2 応用操作

ここではモータを運転・調整をするためのディジタルオペレータの応用操作について 説明します。

「12.1 基本操作」を先に読んでください。

応用操作のためのユーザー定数は「補助機能実行モード」で設定します。以下に, 補助機能実行モードのユーザー定数一覧を示します。

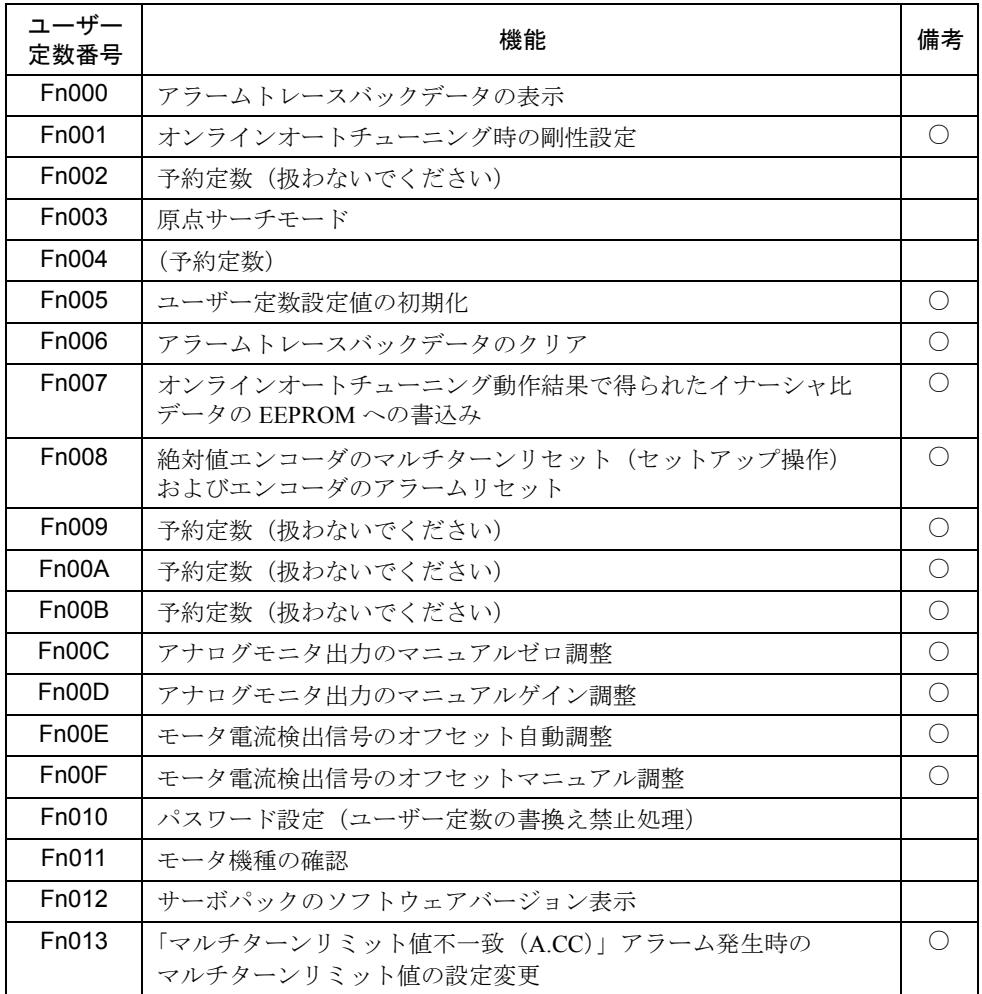

(注) 「〇」印の付いたユーザー定数および Pn □□□のユーザー定 数はパスワード設定 (Fn010) されている場合,次のように表 示され定数変更はできません。

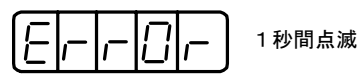

# 12.2.1 アラームトレースバックモードでの操作

アラームトレースバックモードでは過去に起きたアラームを最大 10 回分まで表示 できます。どんなアラームが発生したかを確認するために使います。

アラームトレースバックデータはアラームリセットしても消えません。サーボパッ クの電源をオフしても消えません。運転には差し支えありません。

データは特殊モードのアラームトレースバックモードのクリアで消去できます。 12.2.2 項を参照してください。

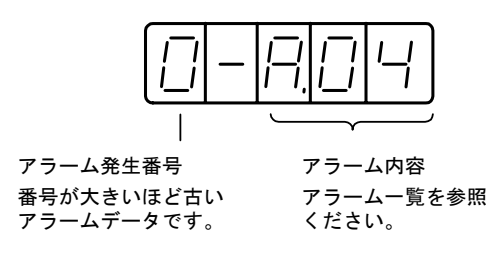

#### ■ アラームの確認

過去のアラームは次の手順で確認してください。

- 1. 軸選択モードで操作を行いたい軸を選択してください。
- 2. DSPL/SET キーを押して,補助機能実行モードの「アラームトレースバックデー タの表示(Fn000)」を選択してください。

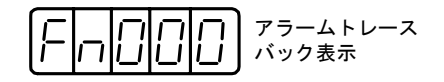

- 3. DATA/ENTER キーを押してください。アラームトレースバックデータが表示さ れます。
- 4. UP キーまたは DOWN キーを押して発生番号をアップダウンしてください。過 去のアラーム情報が表示されます。

一番左側の桁の数字が大きいほど古いアラームデータです。

アラーム番号のアラーム内容については「15 章 異常診断と是正処置」を参照 してください。

なお,次のアラームはディジタルオペレータ関係のアラームです。トレース バックデータには記憶されません。

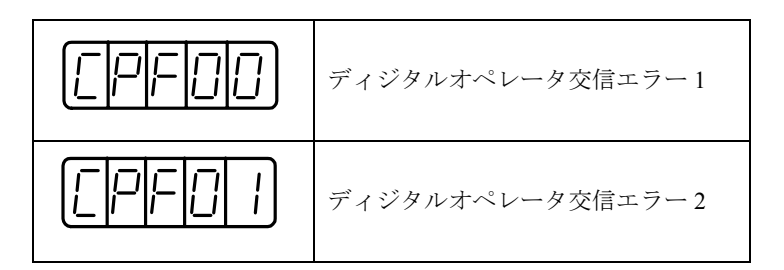

またアラームが発生していない場合は下記のように表示されます。

$$
\textcolor{blue}{\textcolor{blue}{\textbf{[}}\textcolor{blue}{\textbf{[}}\textcolor{blue}{\textbf{
$$

補足(

同一のアラームが連続して発生した場合は,アラームトレースバックデータは更新されませ ん。ただし,同一のアラームコードで複数の要因がある場合,電源投入時,アラームリセッ ト時など,同一アラームコードがアラームトレースバックデータに連続して書き込まれる場 合があります。

# 12.2.2 アラームトレースバックデータのクリア

この機能でサーボパックに記憶しているアラーム発生履歴をクリアできます。操作 を実行すると、すべてのアラーム発生履歴に"A. ーー"が設定されますが、これ はアラームではありません。「12.2.1 アラームトレースバックモードでの操作」を 参照してください。

次の手順でアラームトレースバックデータをクリアしてください。

- 1. 軸選択モードで操作を行いたい軸を選択してください。
- 2. DSPL/SET キー押して補助機能実行モードを選択してください。

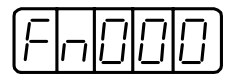

3. ユーザー定数 Fn006 を選択します。

LEFT キーまたは RIGHT キーを押して設定桁を選択してください。 UP キーまたは DOWN キーを押して数値を変更してください。

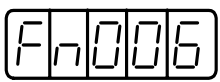

4. DATA/ENTER キーを押してください。下記のように表示されます。

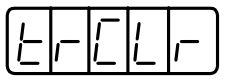

5. DSPL/SET キー押してください。次の表示が 1 秒間点滅し,アラームトレース バックデータがクリアされた後,上記 4 の表示に戻ります。

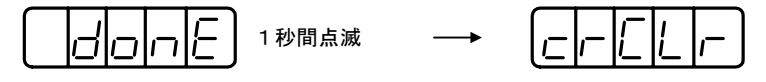

6. DATA/ENTER キーを押してください。ユーザー定数番号の表示に戻ります。

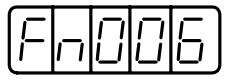

これでアラームトレースバックデータのクリアが終了しました。

# 12.2.3 モータ機種の確認

この表示モードはモータを保守する場合に使用します。ユーザー定数 Fn011 を設定 するとモータ機種の確認モードになります。また,サーボパックが特殊仕様品であ る場合は,その仕様番号を確認できます。

次の手順でモータ機種を確認してください。

- 1. 軸選択モードで操作を行いたい軸を選択してください。
- 2. DSPL/SET を押して補助機能実行モードを選択してください。

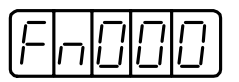

3. ユーザー定数 Fn011 を選択してください。LEFT キーまたは RIGHT キーを押し て設定桁を選択してください。UP キーまたは DOWN キーを押して数値を変更 してください。

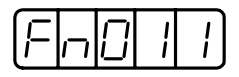

4. DATA/ENTER キーを押してください。サーボモータ機種と電圧の識別データが 表示されます。

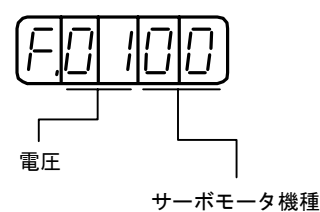

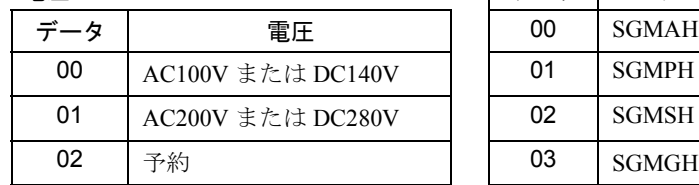

サーボモータ機種

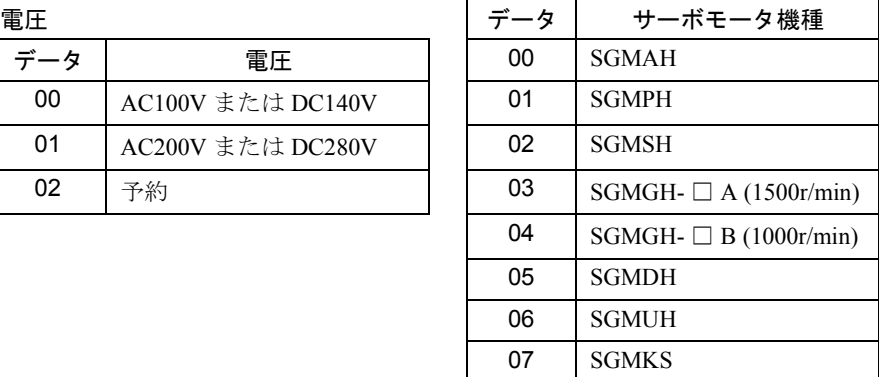

5. DSPL/SET キーを押してください。サーボモータの容量が表示されます。

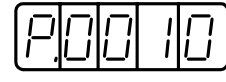

容量の単位は表示値× 10[W]です。 左記の例では 100W を示します。

6. DSPL/SET キーを押してください。エンコーダのタイプおよび分解能の識別デー タが表示されます。

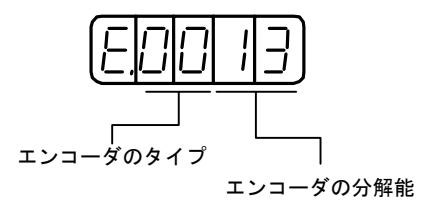

エンコーダのタイプ

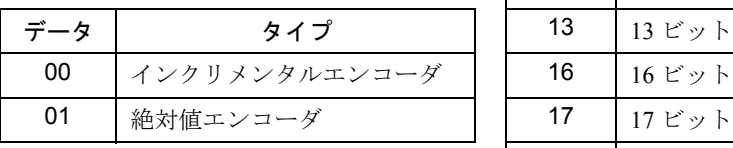

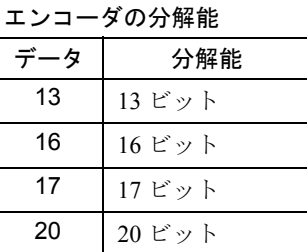

7. DSPL/SET キーを押してください。サーボパックの特殊仕様品の番号(Y 仕様番 号)が表示されます。

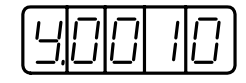

左記の例は特殊仕様品「Y10」を示します。 (10 進数で表示)

8. DATA/ENTER キーを押してください。補助機能実行モード表示に戻ります。な お,上記の 4 ~ 6 の表示後,DATA/ENTER キーを押すと補助機能実行モードの 表示に戻ります。

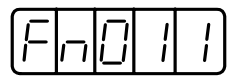

これでモータ機種の確認が終了しました。

# 12.2.4 ソフトウェアバージョンの確認

このモードはモータを保守するときに使います。 Fn012 を設定するとソフトウェアバージョンの確認モードになります。 次の手順でソフトウェアバージョンを確認してください。

- 1. 軸選択モードで操作を行いたい軸を選択してください。
- 2. Fn012 を設定してください。
- 3. DATA/ENTER キーを押してください。

サーボパックのソフトウェアバージョンが表示されます。

ソフトウェアバージョンの表示

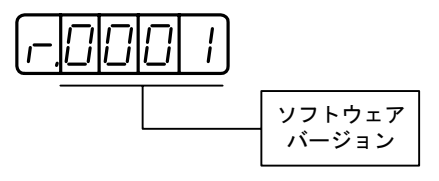

4. DSPL/SET キーを押してください。モータにマウントされているエンコーダのソ フトウェアバージョンが表示されます。

ソフトウェアバージョンの表示

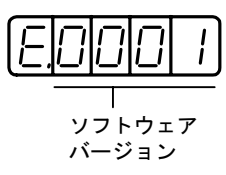

5. DATA/ENTER キーを押してください。ユーザー定数番号の表示に戻ります。

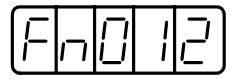

これでソフトウェアバージョンの確認が終了しました。

# 12.2.5 原点サーチモード

原点サーチモードは、エンコーダの原点パルス位置に位置決めして、停止(クラン プ)する機能です。モータ軸と機械の位置合わせが必要な場合に利用します。カッ プリングを結合しない状態で,原点サーチを実行してください。

原点サーチを実行する場合の回転速度は、60r/min です。

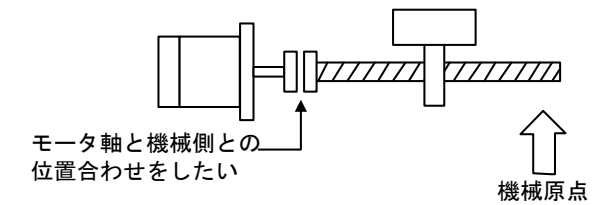

原点サーチの手順は次のとおりです。

- 1. 軸選択モードで操作を行いたい軸を選択してください。
- 2. DSPL/SET キーを押して補助機能実行モードを選択してください。

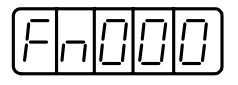

3. ユーザー定数 Fn003 を選択してください。LEFT キーまたは RIGHT キーを押し て設定桁を選択してください。UP キーまたは DOWN キーを押して数値を変更 してください。

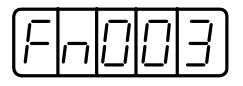

4. DATA/ENTER キーを押してください。下記のように表示されます。

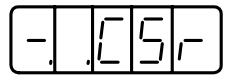

5. SVON キーを押してください。表示が次のように変わり、原点サーチモードの 実行準備ができました。

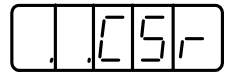

6. UP キーまたは DOWN キーを押し続けてください。原点サーチを実行します。 ユーザー定数 Pn000.0 = 0(標準設定)の場合,UP キーを押すと正転します。ま た,DOWN キーを押すと逆転方向に回転します。Pn000.0 = 1 の場合は,モータ の回転方向が前述の場合と逆になります。

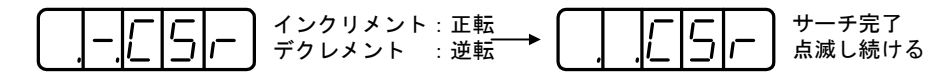

7. DATA/ENTER キーを押してください。補助機能実行モード表示に戻ります。

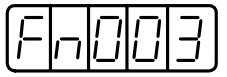

これで原点サーチの実行が終了しました。

## 12.2.6 ユーザー定数設定値の初期化

この機能は、ユーザー定数をいろいろ設定変更した後、標準設定(出荷時設定)状 態に戻したい場合に使います。

このユーザー定数の初期化設定は,必ずサーボオフの状態で行ってください。 次の手順でユーザー定数の初期化を行います。 重要

- 1. 軸選択モードで操作を行いたい軸を選択してください。
- 2. DSPL/SET キーを押して補助機能実行モードを選択してください。

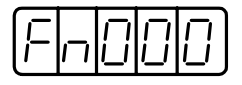

3. ユーザー定数 Fn005 を選択してください。LEFT キーまたは RIGHT キーを押し て設定桁を選択してください。UP キーまたは DOWN キーを押して数値を変更 してください。

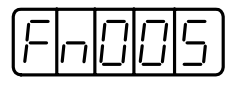

4. DATA/ENTER キーを押してください。下記のように表示されます。

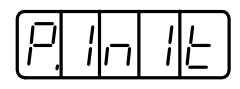

5. DSPL/SET キーを押してください。表示が次のように変わり,ユーザー定数を初 期化します。

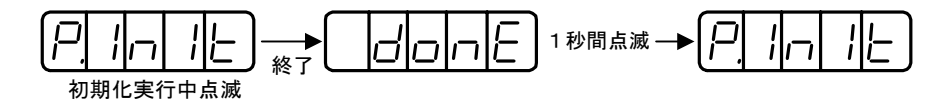

6. DATA/ENTER キーを押してください。補助機能実行モード表示に戻ります。

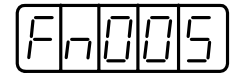

これでユーザー定数の初期化を終了しました。

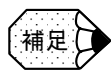

サーボオン中は DSPL/SET または MODE/SET を押してもユーザー定数は初期化されません。 初期化後は,電源オフして再度電源をオンしてください。

# 12.2.7 アナログモニタ出力のマニュアルゼロ調整とゲイン調整

モータ回転速度やトルク指令,あるいは位置偏差などをアナログモニタ出力で観測 できます。「16.4 アナログモニタ」を参照してください。

アナログモニタ出力のマニュアルゼロ調整機能は,ドリフトによる出力電圧のずれ や,観測系へのノイズの混入によるゼロ点のずれを補正する場合に使います。ま た,ゲイン調整機能は測定系の感度に合うよう変更できます。

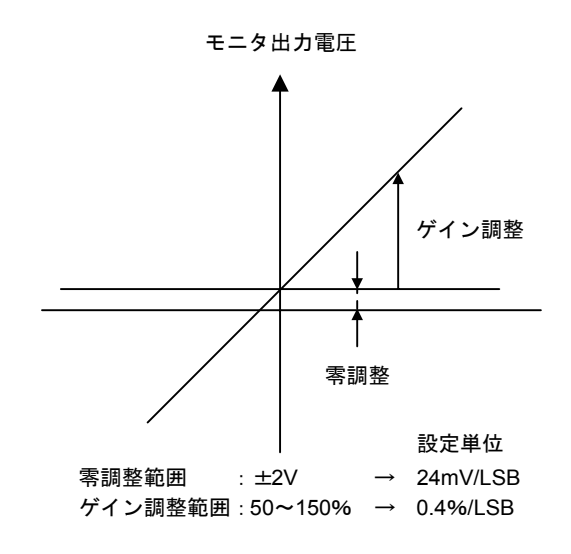

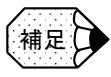

アナログモニタの出力電圧は, ± 8V (MAX) です。この範囲を超えても, ± 8V で表示さ れます。

## ■ アナログモニタ出力のマニュアルゼロ調整

次の手順でアナログモニタ出力のマニュアルゼロ調整を行ってください。

- 1. 軸選択モードで操作を行いたい軸を選択してください。
- 2. DSPL/SET キーを押して補助機能実行モードを選択してください。

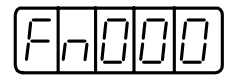

3. ユーザー定数 Fn00C を選択してください。LEFT キーまたは RIGHT キーを押し て設定桁を選択してください。UP キーまたは DOWN キーを押して数値を変更 してください。

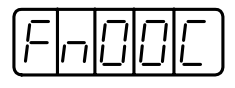

4. DATA/ENTER キーを押してください。下記のように表示されます。

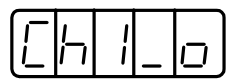

5. DSPL/SET キーを押すと,2 チャンネルのモニタ出力が切り替ります。

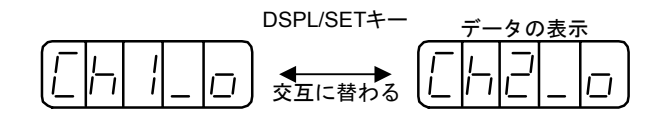

6. LEFT キーまたは RIGHT キーを押すと,アナログモニタの出力データが表示さ れます。再度 LEFT キーまたは RIGHT キーを押すと上記の 4 または 5 の表示に 戻ります。

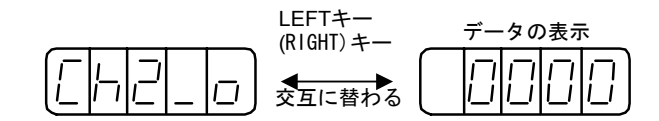

7. UPキーまたはDOWNキーを押すと,アナログモニタ出力のゼロ調整ができます。

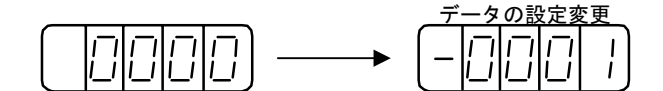

8. 二つの出力チャンネルのゼロ調整が終ったら,DATA/ENTER キーを押してくだ さい。補助機能実行モードの表示に戻ります。

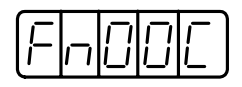

これでアナログモニタ出力のマニュアルゼロ調整が終了しました。

### ■ アナログモニタ出力のマニュアルゲイン調整

次の手順でアナログモニタ出力のマニュアルゲイン調整してください。

- 1. 軸選択モードで操作を行いたい軸を選択してください。
- 2. DSPL/SET キーを押して補助機能実行モードを選択してください。

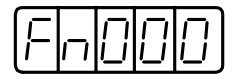

3. ユーザー定数 Fn00D を選択してください。LEFT キーまたは RIGHT キーを押し て設定桁を選択してください。UP キーまたは DOWN キーを押して数値を変更 してください。

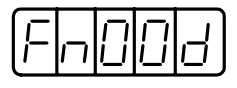

4. DATA/ENTER キーを押してください。下記のように表示されます。

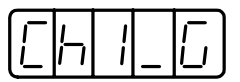

5. DSPL/SET キーを押すと,2 チャンネルのモニタ出力が切り替ります。

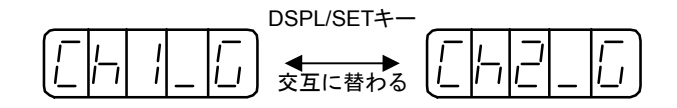

6. LEFT キーまたは RIGHT キーを押すと,アナログモニタのゲイン係数が表示さ れます。再度 LEFT キーまたは RIGHT キーを押すと上記の 4 または 5 の表示に 戻ります。

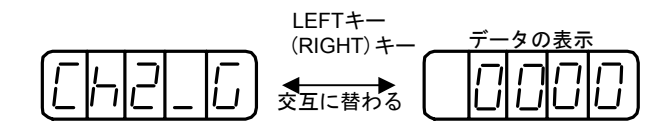

7. UP キーまたは DOWN キーを押すと,アナログモニタ出力のゲイン調整ができ ます。

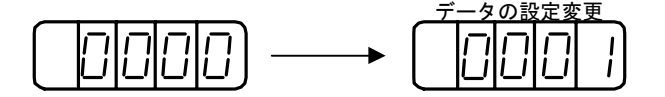

8. 二つの出力チャンネルのゲイン調整が終ったら,DATA/ENTER キーを押してく ださい。補助機能実行モードの表示に戻ります。

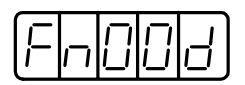

これでアナログモニタ出力のマニュアルゲイン調整が終了しました。

#### 12.2.8 モータ電流検出信号のオフセット調整

モータ電流検出信号のオフセット調整は,当社にて調整出荷されていますので,通 常はお客様が調整する必要はありません。電流オフセットに基づくトルクリップル が異常に大きいと思われる場合,またはトルクリップルをさらに低減したいなど, より高精度を必要とする場合のみに使用します。 以下に,オフセットの自動調整方法およびマニュアルで調整する方法について説明

します。

重要

本機能を不用意に実行した場合,特にマニュアル調整を不用意に行った場合,特性が悪化す る場合があります。他のサーボパックと比較して,トルクリップルの発生が明らかに大きい 場合は,オフセットの自動調整を実行してください。

#### ■ モータ雷流検出信号のオフセット自動調整

次の手順でモータ電流検出信号をオフセット自動調整してください。

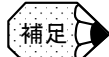

自動調整の場合は,主回路電源投入状態でサーボオフ中のみ可能です。

- 1. 軸選択モードで操作を行いたい軸を選択してください。
- 2. DSPL/SET キーを押して補助機能実行モードを選択してください。

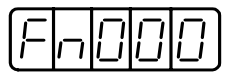

3. ユーザー定数 Fn00E を選択してください。LEFT キーまたは RIGHT キーを押し て設定桁を選択してください。UP キーまたは DOWN キーを押して数値を変更 してください。

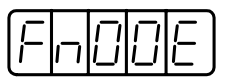

4. DATA/ENTER キーを押してください。下記のように表示されます。

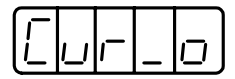

5. DSPL/SET キーを押してください。表示が次のように変わり,オフセット自動調 整が実行されます。

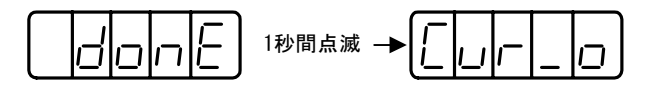

6. DATA/ENTER キーを押してください。補助機能実行モードの表示に戻ります。

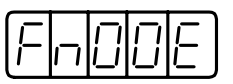

これでモータ電流検出信号のオフセット自動調整が終了しました。

#### ■ モータ電流検出信号のオフセットマニュアル調整

次の手順でモータ電流検出信号をオフセットマニュアル調整してください。

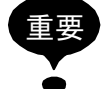

マニュアル調整をする場合は,モータを約 100r/min で回転させ,トルク指令モニタ(6.4 「アナログモニタ」を参照)のリップルが最小となるように調整してください。モータの U 相電流と V 相電流のオフセットをバランスよく調整する必要があります。交互に数回繰返し て調整してください。

- 1. 軸選択モードで操作を行いたい軸を選択してください。
- 2. DSPL/SET キーを押して補助機能実行モードを選択してください。

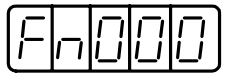

3. ユーザー定数 Fn00F を選択してください。LEFT キーまたは RIGHT キーを押し て設定桁を選択してください。UP キーまたは DOWN キーを押して数値を変更 してください。

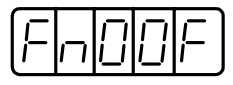

4. DATA/ENTER キーを押してください。下記のように表示されます。

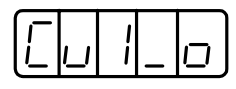

5. DSPL/SET キーを押すと, U 相 (Cu1\_0) および V 相 (Cu2\_0) 電流検出信号の オフセット調整モードが切り替ります。

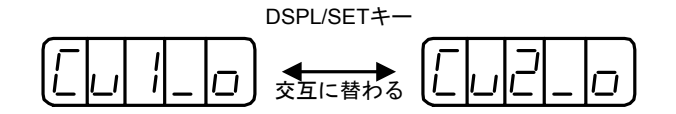

6. LEFT キーまたは RIGHT キーを押すと,電流検出データが表示されます。再度 LEFT キーまたは RIGHT キーを押すと、上記の4または5の表示に戻ります。

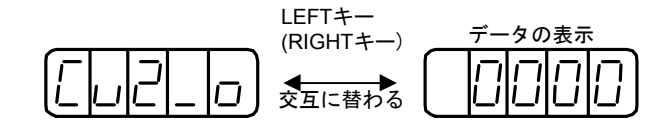

7. UP キーまたは DOWN キーを押すと,オフセットを調整できます。トルク指令 モニタ信号を観測しながら慎重に行ってください。

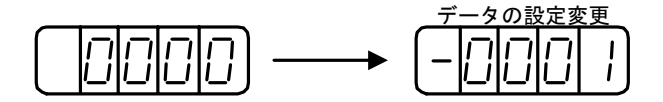

8. U 相 (Cu1\_0) および V 相 (Cu2\_0) 電流のオフセット調整が終ったら, DATA/ ENTER キーを押してください。補助機能実行モードの表示に戻ります。

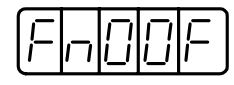

これでモータ電流検出信号のオフセットマニュアル調整が終了しました。

#### 12.2.9 パスワード設定(書込み禁止設定)

パスワードの設定は,不用意なユーザー定数の書替えを防止するための機能です。 パスワードを設定した場合, 書込み禁止となるユーザー定数は, Pn □□□および Fn □□□の一部定数です。

パスワードの設定値は下記の値です。

- 「0000」••••• 書込み可能(書込み禁止の解除)
- 「0001」••••• 書込み禁止(次回の電源投入時から,ユーザー定数の書込みがで きなくなります。)

次の手順でパスワードを設定してください。

- 1. 軸選択モードで操作を行いたい軸を選択してください。
- 2. DSPL/SET キーを押して補助機能実行モードを選択してください。

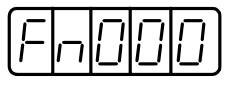

3. ユーザー定数 Fn010 を選択してください。LEFT キーまたは RIGHT キーを押し て設定桁を選択してください。UP キーまたは DOWN キーを押して数値を変更 してください。

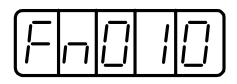

4. DATA/ENTER キーを押してください。下記のように表示されます。

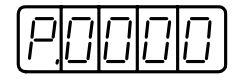

5. パスワードの数値「0001」を書込み, DSPL/SET を押してください,表示が次の ように変わり,パスワードが書き込まれます。

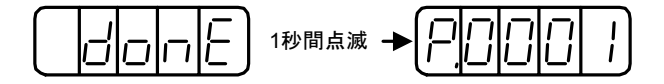

6. DATA/ENTER キーを押してください。補助機能実行モード表示に戻ります。

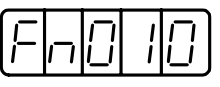

これでパスワードの設定が終了しました。次回の電源投入時から,有効となり ます。

13 章

# ドライブシステムの概要

本章及び次章は、YS 840DI システムにおいて、送り軸、主軸 $^1$ を制御 する上で、CNC および各ドライブの機能,性能を利用するために必要 な,CNC および各ドライブの軸制御関連機能のセットアップ手順を表 します。各軸制御関連機能は、CNC の機能とドライブ機能が融合した 構成となっているものが多いため,本書では,各機能において, CNC とドライブ双方のマシンデータ,パラメータなどのセットアッ プ手順を示し,スムーズなセットアップが行われることを目的として います。なお,CNC の使用方法については,YS 840DI システムの取 扱説明書(NCSI-SP02- □□)を,各ドライブ機能の使用方法について は,各ドライブの取扱説明書を参照ください。

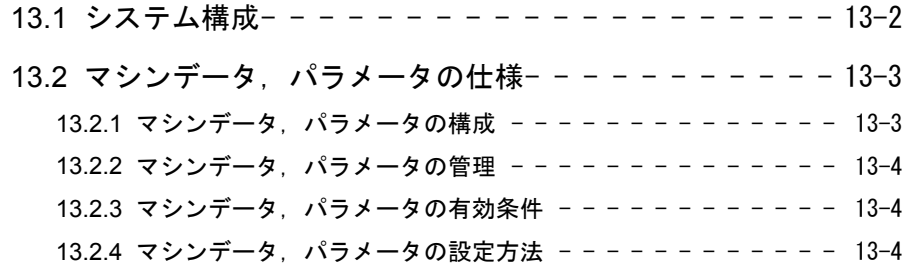

1 送り軸, 主軸

用途に関係なく PROFIBUS に直接接続されたドライブで駆動される制御軸を表します。 I/O ユニットに接続され、接点信号で駆動される補機ドライブ軸は含みません。 本書は,以下のシステムを対象としています。 ・CNC システム:00.02.02 版以降

- ・コンバータシステム:0002 版以降
- ・サーボドライブシステム:0003 版以降
- ・主軸ドライブシステム:018 版以降

# 13.1 システム構成

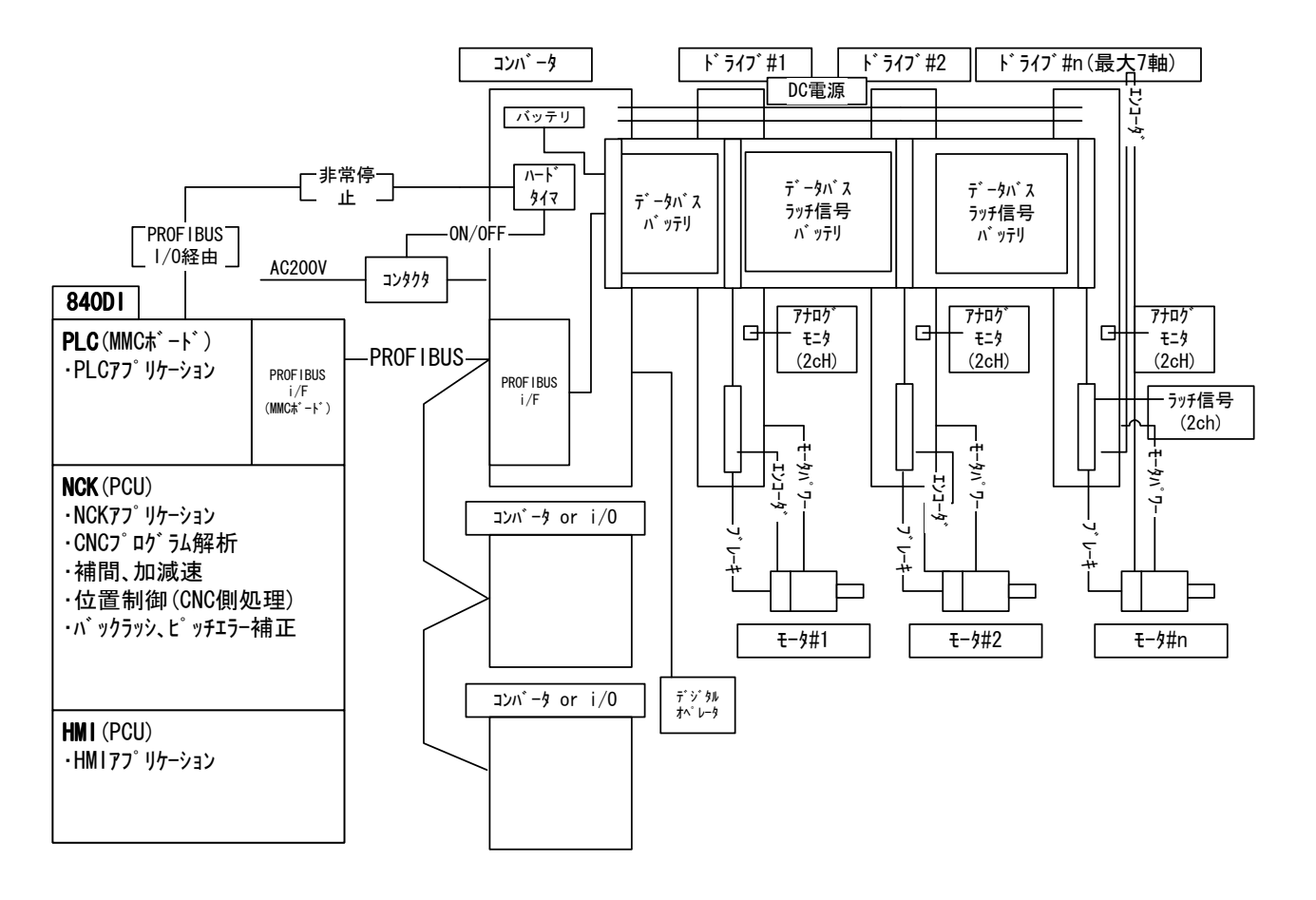

840DI におけるドライブシステムの概略構成を下図に表します。

主な特徴は以下の通りです。

- MRX 形コンバータユニット(以下コンバータ)と SGDK 形送りドライブユ ニット(以下サーボドライブ),MX形主軸ドライブユニット(以下主軸ドラ イブ)で構成される多軸ドライブシステム。
- 1コンバータ下に最大7軸のサーボ・主軸ドライブを接続可能。多軸構成時に は,複数台のコンバータを接続可能。
- CNC とのインターフェイスは"PROFIBUS"ネットワーク(以下 PROFIBUS) を採用。コンバータが全軸分のネットワーク処理を行う。
- CNC との間の省配線のため,アブソリュートエンコーダ用バッテリ内蔵,非常 停止信号入力/出力,ブレーキ信号出力,ラッチ信号入力等をドライブシステ ムへ入出力することを実現。
- デジタルオペレータはコンバータに接続され,サーボドライブ,主軸ドライブ 兼用で使用可能。

# 13.2 マシンデータ,パラメータの仕様

# 13.2.1 マシンデータ, パラメータの構成

840DI システムでは、マシンデータ (CNC データ) およびパラメータ (ドライブ データ)は、下記構成となります。

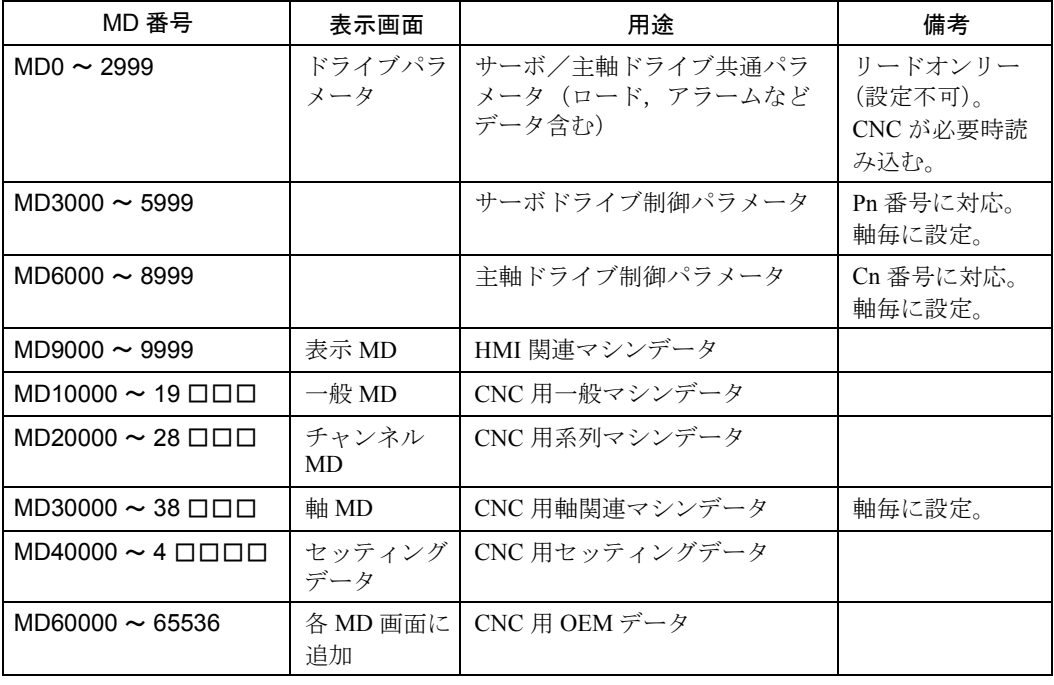

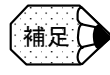

- MD3000 ~ MD8999 のサーボドライブ,主軸ドライブパラメータは,ドライブのオペ レータパネルからの設定も可能です。
- Pn 番号, Cn 番号との対応は,「付録 A パラメータ」を参照ください。
- オペレータの使用方法,オペレータからの設定に関する注意事項等は,各ドライブの説 明書を参照ください。

#### 13.2.2 マシンデータ,パラメータの管理

840DI システムでは、各ドライブ用パラメータの管理は各ドライブで行っていま す。パラメータの格納場所は,ドライブ内の不揮発メモリです。 このため、前項の表におけるパラメータ MD3000 ~ MD8999 については、ドライ ブ用パラメータとして,CNC 画面上およびドライブ用デジタルオペレータにて設 定可能ですが,設定された値が格納されるのはドライブ内であり,CNC は単に表 示するのみです。MD0 ~ 2999 は,ドライブパラメータ画面で表示のみ可能であ り,設定はできません。

CNC のマシンデータは、CNC内のメモリにて管理されます。

### 13.2.3 マシンデータ,パラメータの有効条件

CNC 画面から設定変更されるマシンデータおよびパラメータは,各パラメータ表 示の右端にパラメータを有効とするための条件が表示されており,下記のとおり となります。

- po:CNC 電源切り/入りおよび[NCK Reset]入力により有効。
- cf:[Set MD Active]入力により有効。
- re:CNC パネルのリセットキー入力により有効。
- im:値の入力と共に有効となる。

特に, ドライブ制御パラメータ (MD3000~MD8999) については, "po" または "im"となります。

#### 13.2.4 マシンデータ, パラメータの設定方法

840DI システムのマシンデータおよびパラメータの設定方法は,従来の 1 パラメー タに対して 1 パラメータ番号を付与していた場合と異なり,番号はその用途に応 じて構成が異なります。特に,軸毎のマシンデータおよびパラメータは下記の通 りの構成となります。

# ■ ドライブパラメータ (MD0 ~ 8999),  $\text{$ 軸 MD} (MD30000  $\sim$  38 □□□)

各軸毎にパラメータ画面を有し,同一番号で同一内容のパラメータが与えられま す。パラメータ画面をファンクションキーで切り替えて表示しす。

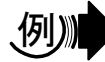

MD918 PROFIBUS\_NODE\_ADDRESS (各軸毎)

#### ■ その他のマシンデータ区間

軸毎に存在するマシンデータについては,同一番号で第1軸から第 n 軸の配列構 造([n] が表示される)となっています。[0],[1]に対する軸番号(第 n 軸) は,MD10000,MD10002 にて定義された順番となります。

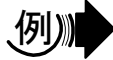

MD10000 AXCONF \_ MACHAX \_ NAME \_ TAB [0] (第1軸) MD10000 AXCONF \_ MACHAX \_ NAME \_ TAB [1] (第2軸)

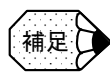

配列構造は,軸別設定以外にも,モータエンコーダと別置きエンコーダの区別,ギア番号, パラメータセット番号等,同一内容で用途が異なる場合の表記にも使用されます。詳細は 840DI システムの取扱説明書を参照ください。

#### ■ "桁"設定について

特にサーボドライブ (MD3000~)のパラメータの設定方法では、一部のパラ メータにおいて,16 進数での"桁"単位の設定を行います。"桁"とは,次の例の 様に、16 進数で表されたパラメータの1桁分を表します。桁番号は、0~3とな ります。

1桁当たりの設定範囲は,0~15 (16 進数で0~Fh)となります。

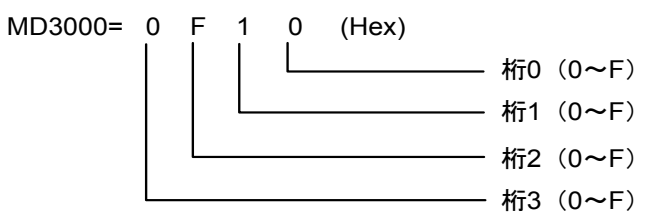

"桁"単位でのパラメータ設定の指定がある場合には,上記例の1桁毎に値を設定 します。

このとき、他の桁の値を変更しないように注意して設定してください。

#### ■ 単位データについて

840DI では、直線軸/回転軸で、マシンデータの単位が異なる場合は、設定値の単 位が異なる場合があります。

その場合,表示される単位が異なりますのでご注意ください。

840DI システムでは、小数点付きのマシンデータについては、一般に、小数点付き でデータ表示・入力が可能です。

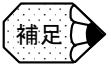

MD10230 [9] SCALING FACTOR USER DEF [9] (全軸共通) 意 味:位置ループゲインの設定単位 設定値: 1.0 [1/S]

MD3000 ~ MD8999 のドライブパラメータについては,デジタルオペレータでの 設定との共通化を図るため,小数点が付加されないデータを表示,入力すること としています。

この場合,同時に表示される単位において,小数点以下のデータが含まれること を表します。

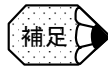

#### MD3008 (Pn101) KVI (各軸毎)

意 味:速度ループ積分時定数の設定 設定値:[0.01ms]

14 章

# ドライブセットアップ手順

以下に,840DI の軸制御に関するマシンデータおよびパラメータ等の セットアップ手順を記載します。 なお,本書では,各機能等の設定について,最低限必要な情報をまと めています。各マシンデータおよびパラメータの詳細については、他 の機能説明書および付録を参照ください。 特に,重要な各マシンデータおよびパラメータ(設定していない場 合,立ち上がらないまたは異常動作する場合)については、## の記号 を付加していますのでご注意ください。

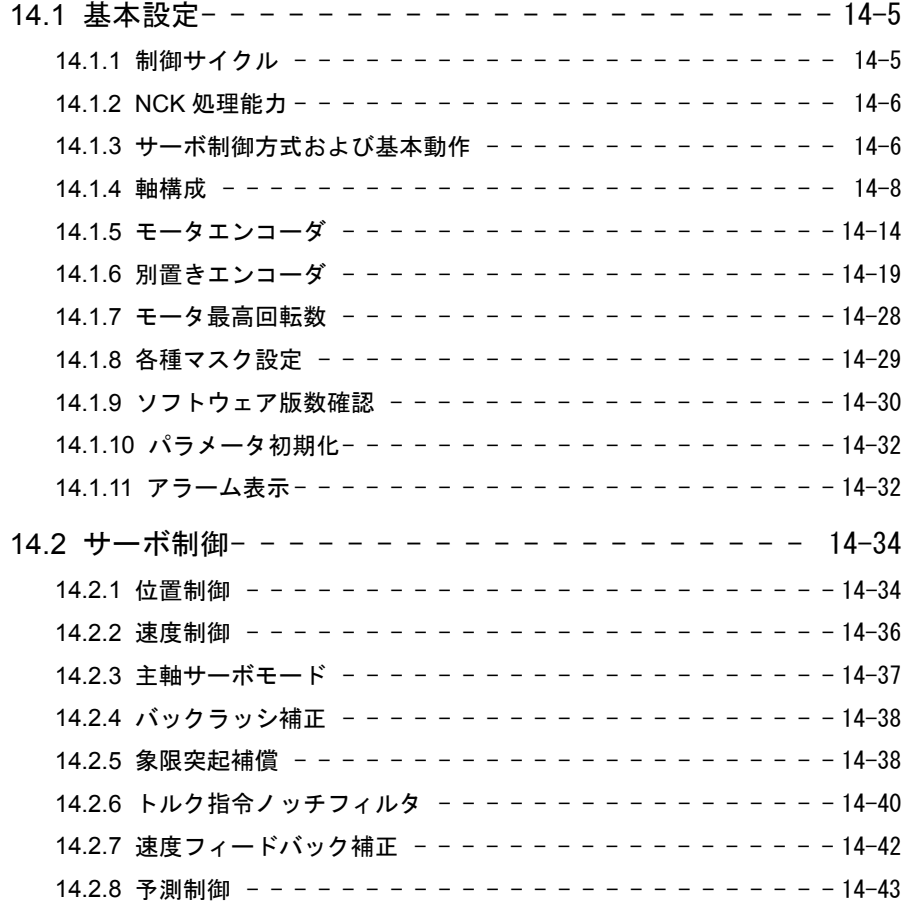

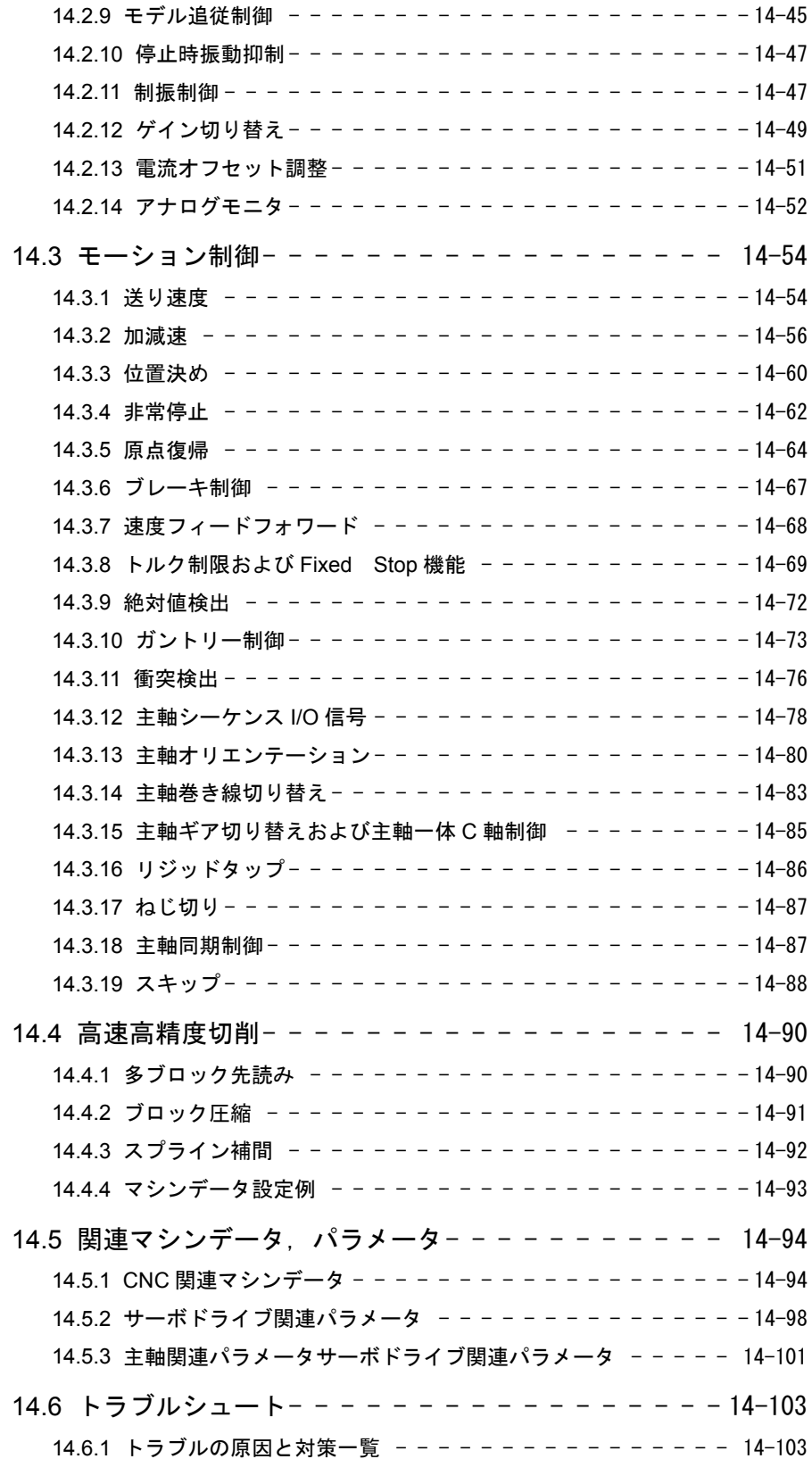

本章で紹介する各機能を以下に表します。

表 14.1 関連機能一覧

| 大項目     | 機能                     | 送り軸        | 主軸         | 関連記載項   |
|---------|------------------------|------------|------------|---------|
| 基本機能    | 制御サイクル                 |            | $\bigcirc$ | 15.1.1  |
|         | NCK 処理能力               | $\bigcirc$ | $\bigcirc$ | 15.1.2  |
|         | サーボ制御方式および基本動作         | $\bigcirc$ | O          | 15.1.3  |
|         | 軸構成                    | $\bigcirc$ | $\bigcirc$ | 15.1.4  |
|         | モータエンコーダ               | $\bigcirc$ | $\bigcirc$ | 15.1.5  |
|         | 別置きエンコーダ               | $\bigcirc$ | $\bigcirc$ | 15.1.6  |
|         | モータ最高回転数               | $\bigcirc$ | $\bigcirc$ | 15.1.7  |
|         | 各種マスク設定                | $\bigcirc$ | $\bigcirc$ | 15.1.8  |
|         | ソフトウェア版数確認             | $\bigcirc$ | $\bigcirc$ | 15.1.9  |
|         | パラメータ初期化               |            | O          | 15.1.10 |
| サーボ制御   | 位置制御                   | $\bigcirc$ | $\bigcirc$ | 15.2.1  |
|         | 速度制御                   | $\bigcirc$ | $\bigcirc$ | 15.2.2  |
|         | 主軸サーボモード               |            | O          | 15.2.3  |
|         | バックラッシ補正               | $\bigcirc$ |            | 15.2.4  |
|         | 象限突起補償                 | $\bigcirc$ |            | 15.2.5  |
|         | トルク指令ノッチフィルタ           | $\bigcirc$ |            | 15.2.6  |
|         | 速度フィードバック補正            | $\bigcirc$ |            | 15.2.7  |
|         | 予測制御                   | $\bigcirc$ |            | 15.2.8  |
|         | モデル追従制御                | $\bigcirc$ |            | 15.2.9  |
|         | 停止時振動抑制                | $\bigcirc$ |            | 15.2.10 |
|         | 制振制御                   | $\bigcirc$ |            | 15.2.11 |
|         | ゲイン切り替え                | $\bigcirc$ |            | 15.2.12 |
|         | 電流オフセット調整              | $\bigcirc$ |            | 15.2.13 |
|         | アナログモニタ                | $\bigcirc$ | $\bigcirc$ | 15.2.14 |
| モーション制御 | 送り速度                   | O          | $\bigcirc$ | 15.3.1  |
|         | 加減速                    | $\bigcirc$ | $\bigcirc$ | 15.3.2  |
|         | 位置決め                   | O          | O          | 15.3.3  |
|         | 非常停止                   | $\bigcirc$ | $\bigcirc$ | 15.3.4  |
|         | 原点復帰                   | О          |            | 15.3.5  |
|         | ブレーキ制御                 | $\bigcirc$ |            | 15.3.6  |
|         | 速度フィードフォワード            | $\bigcirc$ | $\bigcirc$ | 15.3.7  |
|         | トルク制限および Fixed Stop 機能 | $\bigcirc$ | O          | 15.3.8  |
|         | 絶対値検出                  | $\bigcirc$ |            | 15.3.9  |
|         | ガントリー制御                | $\bigcirc$ |            | 15.3.10 |
|         | 衝突検出                   | O          |            | 15.3.11 |
|         | 主軸シーケンス I/O信号          |            | $\bigcirc$ | 15.3.12 |
|         | 主軸オリエンテーション            |            | $\bigcirc$ | 15.3.13 |
|         | 主軸巻き線切り替え              |            | $\bigcirc$ | 15.3.14 |
|         | 主軸ギア切り替えおよび主軸一体C軸制御    |            | $\bigcirc$ | 15.3.15 |

(注) ○印は,各機能ごとに送り軸/主軸への関連があることを表し

ます。

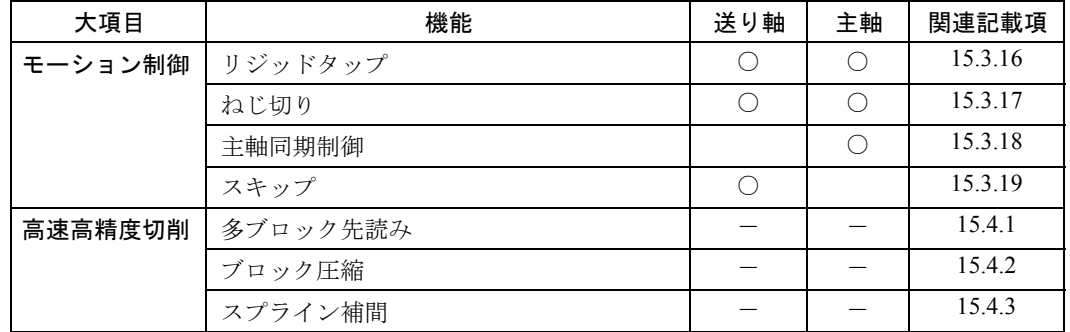

(注) ○印は,各機能ごとに送り軸/主軸への関連があることを表し ます。

# 14.1 基本設定

最初に,各軸を動作するための基本的な設定について表します。

#### 14.1.1 制御サイクル

840DI システムの制御サイクルの設定として、次の2項目があります。

- DP サイクル:CNC の補間周期,および CNC とドライブ間のデータ伝送周 期。
- IPO サイクル:CNC のプログラムブロック解析周期。 IPO サイクルは DP サイクルの整数倍 (1, 2, ~) である必要が あります。

#### ■ DP サイクルの設定

DP サイクルは、現状 2ms または 4ms のいずれかが選択可能です。 840DI システムでは、標準的に下記設定とします。

- マシニングセンタ: 0.002sec (2ms)
- 旋盤  $: 0.004$ sec $(4$ ms)

DP サイクルは,PLC のセットアップツール「STEP7」によるハードウェアコン フィグレーションによって設定されます。詳しくは、STEP7 の説明書を参照くださ い。

ハードウェアコンフィグレーションによって設定された DP サイクルは、下記マシ ンデータ(読み込み専用)にて確認可能です。

- MD10050 SYSCLOCK CYCLE TIME
	- 意 味:DP サイクルタイム 表示值: [sec]

#### ■ IPO サイクルの設定

IPO サイクルは、DP サイクルの整数倍の単位で設定されます。 IPO サイクルは、下記マシンデータにて設定します。

- MD10070 IPO SYSCLOCK TIME RATIO ## 意 味:IPO サイクルタイム
	- 設定値:DP サイクルに対する倍数 標準設定値:2 ~ 4
- MD19296 ON PERFORMANCE INDEX ## 意 味:IPO サイクルの制限 標準設定値:4

# 14.1.2 NCK 処理能力

840DI システムの PCU ユニットの CPU 能力を NCK (NC カーネル)の処理に振り 分ける割合の設定を行います。

設定は,下記マシンデータにて 50 ~ 75%で行います。

• MD10185 NCK PCOS TIME RATIO

意 味:NCK への CPU 能力配分割合 設定値:[%] 標準設定値:65[%]

NCK の処理高速性と画面リフレッシュの高速性を調整するために,下記マシン データを設定します。

• MD10131 SUPPRESS SCREEN REFRESH

意 味: HMI の画面リフレッシュのサプレス (間引き)設定。 …全系列に対してサプレスする …処理時間が厳しい系列のみサプレスする …常時サプレスしない

標準設定値:0

# 14.1.3 サーボ制御方式および基本動作

#### ■ CNC 側設定

840DI システムで行うサーボ制御方式は、DSC (ダイレクトサーボ制御)と呼ば れ,CNC 側とドライブ側で位置制御を分担し高速な応答性が得られる方式を採用 しています。本制御方式を有効とするため,以下のパラメータを設定します。

- MC32640 STIFFNESS CONTROL ENABLE [0] (各軸ごと) ## 設定値:1
- MD13060 DRIVE TELEGRAM TYPE [0] (第 1 軸) ## MD13060 DRIVE TELEGRAM TYPE [1] (第 1 軸) ## :(以下軸数分) 設定値:201

NCK リセット,システムシャットダウン時の動作仕様のために、次のマシンデー タを設定します。

• MD11250 PROFIBUS SHUTDOWN TYPE (主軸)

意 味:NCK リセット,シャットダウン時の動作仕様 設定値:0…PROFIBUS がクリアされず,ドライブはアラーム停止する 1…PROFIBUS がクリアされ,ドライブは減速停止する。

2…PROFIBUS がクリアされないが,ドライブは減速停止する

標準設定値:2

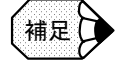

本マシンデータは,01.00.00 システムより追加されました。これ以前のシステムでは,上記 設定値= 0 の仕様となります。

```
指令単位系(mm/inch)の初期設定として、次のマシンデータを設定します。
```

```
• MD20154 EXTERN GCODE RESET VALUE [5]
```

```
意 味:指令単位系(mm/inch)の初期設定
```
設定値:1…G20

 $2 \cdots G21$ 

主軸のディフォルト状態の設定として,以下のマシンデータを設定します。

• MD35020 SPIND DEFAULT MODE (主軸)

意 味:主軸ディフォルトモード

MD35030 で設定されたタイミングでのディフォルトのモード

設定値:0…速度指令モード(位置制御なし)

1…速度指令モード(位置制御有り)

2…位置決め軸モード

3…C 軸モード

標準設定値:0

• MD35030 SPIND DEFAULT ACT MASK (主軸)

- 意 味:主軸ディフォルトモードタイミング MD35020 で設定されたディフォルトのモードが有効となるタイミ ング。
- 設定値:0…電源投入時
	- 1…電源投入時および NC スタート時
	- 2…電源投入時およびリセット (M2, M30) 時

標準設定値:0

• MD35040 SPIND ACTIVE AFTER RESET (主軸)

意 味:リセットおよび M2/M30 後の主軸動作

設定値:0…リセットおよび M2/M30 にて主軸停止する。

1…リセットおよび M2/M30 にて主軸停止しない。

標準設定値:0

■ ドライブ側設定

ファインインターポレーション

速度指令に対しファインインターポレーション(DP サイクルからドライブの制御 サイクルへ分割する際に連続的な変化となるよう補間する)を適用するために,下 記設定を「1」としてください。

• MD3069 桁 1 (Pn127 桁 1) SWITCH FUNCTION 2 (サーボドライブ各軸ごと) ##

意 味:速度指令のファインインターポレーション 設定値:0…ファインインターポレーション無効 1…ファインインターポレーション有効 必ず「1」を設定ください。

#### 14.1.4 軸構成

制御軸(送り軸,主軸)構成のセットアップは,以下の 3 種類の方法によって行わ れます。

1. ドライブ側のスイッチ等の設定

2. PLC のセットアップツール「STEP7」によるハードウェアコンフィグレーション 3. マシンデータの設定

軸構成のセットアップでは,まず「1. ドライブ側のスイッチ設定」により,コン バータの PROFIBUS の局番号設定、およびコンバータ下の各ドライブの軸番号の 設定を行います。次に、「2. ハードウェアコンフィグレーション」によって, PROFIBUS に接続されるすべてのハードウェア (ドライブ, I/O モジュール)の物 理的な設定(伝送データ量,通信サイクル等)を行います。最後に,「ドライブ側 のスイッチ設定」,および「ハードウェアコンフィグレーション」が正しく行われ ていることを前提とした「3. マシンデータの設定」を行います。

ドライブの構成を変更(ドライブの追加,削除等)した場合には,再度「ドライブ 側のスイッチ設定」,「ハードウェアコンフィグレーション」,「マシンデータの設 定」の再設定が必要です。

#### ■ ドライブ側のスイッチ等の設定

#### コンバータの局番号の設定

コンバータの PROFIBUS の局番号は,出荷時は「6」に設定されています。

コンバータを複数台接続する場合には,各コンバータの局番号を異なった値に設定 する必要があります。

コンバータの局番号の変更は、下記の通りコンバータのスイッチ (SW1)にて行っ てください。

設定値:1 台目コンバータ…6

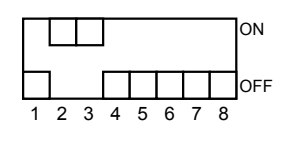

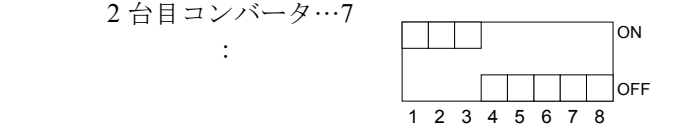

なお,ドライブパラメータ画面の下記パラメータにて,コンバータの局番号が確認 可能です。

• MD918 PROFIBUS NODE ADDRESS (各軸ごと)

意 味:PROFIBUS 局番号

そのドライブが接続されているコンバータの局番号を表示する。

#### 各サーボ/主軸ドライブごとのロータリスイッチの設定

各サーボドライブ,主軸ドライブには,PROFIBUS のスロット情報を設定するため のロータリスイッチがあります。これらのスイッチは下記に従って設定してくださ い。

• ロータリスイッチは 0 番から順番に 1 軸ごとに 1 つの番号を与え,1,2,3…の 順で間を空けずに設定してください。

(空き番号を設定することは可能ですが,ハードウェアコンフィグレーショ ンでの注意が必要です。)

- 2 軸まとめサーボドライブの場合は、2 軸分の番号を必要としますが、ロータリ スイッチは1つしかありません。この場合、例えば、番号を「2」に設定した 場合,2 番と 3 番の番号を取得したことになります。このため,その次に接続 されるドライブは,番号を 4 としてください。
	- (注) 2 軸まとめドライブでは,ロータリスイッチが必ず偶数番号 (0,2,4)となるような軸構成にしてください。奇数番号が設 定された場合は,設定値 -1 の番号の扱いになります。
- 1 台のコンバータ下では,0 ~ 6 までの番号を設定することができます。(終端 が 2 軸まとめの場合は 5 までとなります。) 番号が重複していなければ,ドライブの物理的な並びは番号順でなくても構い ません。
	- (注) 設定に誤りがある場合は,コンバータの通信モジュール (PROFIBUS のコネクタ接続部)の LED が赤色状態となりま す。正常時は緑色状態となります。

# パーキング設定 (GAP 軸設定)

ハードウェアコンフィグレーションにおいて,2 軸まとめサーボドライブの 1 軸 等,使用しないサーボドライブがある場合,そのドライブに対し下記(パーキング 軸または GAP 軸)設定を行います。

• MD3004 桁 2 (Pn004 桁 2) FUNCTION SWITCH APPLIC4 (各軸ごと) ## 意 味:パーキング軸 (GAP 軸) とする。

設定値:0…有効軸

2…パーキング軸

(注) 設定に誤りがある場合は,コンバータの通信モジュール (PROFIBUS のコネクタ接続部)の LED が赤色状態となりま す。正常時は緑色状態となります。主軸ドライブはパーキング 設定できません。

#### ■ STEP7 によるハードウェアコンフィグレーション

ここでは、STEP7 を使用したハードウェアコンフィグレーションを行うさいに、特 に SGDK ドライブを使用するための注意事項をまとめます。STEP7 の詳細の使用 方法は,STEP7 の説明書を参照ください。

CNC とコンバータおよびコンバータに接続されるドライブの構成をセットアップ します。1台のコンバータに接続可能な軸数は、最大7軸です。

STEP7 のドライブの GSD ファイルについて,以下の設定を行います。 なお,ハードウェアコンフィグレーションでは,前述の通り,1 コンバータ当たり 最大 7 軸, および DP サイクルは, 2ms または 4ms の選択のみ可能となります。

- 設定する箇所:DP Slave Properties の Assigning Hexdecimal Parameters
- ドライブの GSD ファイルは,「YASK04E7」を使用してください。
- 設定内容: DP サイクル 2ms または 4ms の設定に対し、以下の設定を行ってく ださい。

00,00,00,1C,E1,00,00,E1,00,00,17,70,00,04,01,00,00,0B,B8,00,03,00,07,00,00,17,70,00,0A,00,00

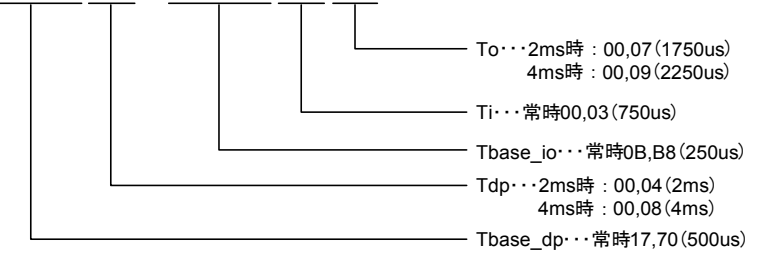

なお,2ms の場合,下記設定(初期値設定)も使用可能です。

00,00,00,1C,E1,00,00,E1,00,00,5D,C0,00,01,01,00,00,0B,B8,00,03,00,07,00,00,17,70,00, 0A,00,00

STEP7 で設定する各軸の論理アドレスは,下記マシンデータと一致する値を設定し てください。

• MD1350 DRIVE LOGIC ADDRESS [n] (ドライブ各軸ごと)

意 味:各ドライブの PROFIBUS の論理アドレス

- (注)1. 本マシンデータ設定値に STEP7 での設定値を合わせてくだ さい。
	- 2. 下記 GAP 軸に対しても本アドレスが有効です。従って, GAP 軸設定される軸に対しても、STEP7 では有効軸と同様 に 1 軸分データ長のアドレスを定義してください。

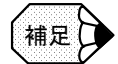

#### ■ GAP 軸設定に関する注意

- 使用しないドライブが接続されている場合に行うパーキング設定(GAP 軸設定)は, サーボドライブのみ可能です。
- 主軸ドライブのパーキング設定はできません。(主軸ドライブの場合は,有効軸設定とし てモータ,エンコーダ関連のアラームをマスク設定してください。17.1.8 参照)
- ハードウェアコンフィグレーションでのパーキング(ドライブは接続されているが無効 軸とする)設定は、コンフィグレーション時に GAP 軸(G)を選択をすることで可能で す。ただし、コンバータの最終端に接続された軸をパーキング軸とする場合には、ハー ドウェアコンフィグレーション上では GAP 軸 (G)設定せず、その軸を含めない一軸少 ない軸構成にてコンフィグレーションを行ってください。(第 8 軸目をパーキング軸と して 7 軸使用することも可能です。)
- GAP 軸に対しても MD13050 の論理アドレスが必要です。従って,GAP 軸設定される軸 に対しても、STEP7 では有効軸と同様に1軸分データ長のアドレスを定義してくださ い。

#### ■ マシンデータの設定

以下に,軸構成のセットアップに関するマシンデータの設定を表します。

- MD10000 AXCONF MACHAX NAME TAB [0] (第 1 軸) MD10000 AXCONF MACHAX NAME TAB [1] (第 2 軸) :(20 軸分)
	- 意 味:マシン軸名称。 系列に関係なく,そのマシンの有効軸,シミュレーション軸,無効 軸の名称を定義する。ここで定義された順番が軸 MD 画面における 軸番号となる。

設定値: X1, X2, C1 等。

• MD10002 AXCONF LOGIC MACHAX TAB [0] (第 1 軸) MD10002 AXCONF LOGIC MACHAX TAB [1] (第 2 軸) :(20 軸分)

意 味:マシン軸番号。

MD10000 にて定義された軸の軸番号を定義する。

設定値: AX1, AX2, AX3…

- MD20050 AXCONF GEOAX ASSIGN TAB [0] (第 1 軸) MD20050 AXCONF GEOAX ASSIGN TAB [1] (第 2 軸) :(以下軸数分) 意 味:系列ごとのジオメトリ軸番号 設定値: 1,2,3…
	- (注) 主軸は設定できません。

```
• MD20060 AXCONF GEOAX NAME TAB [0] (第 1 軸)
  MD20060 AXCONF GEOAX NAME TAB [1] (第 2 軸)
  :(以下軸数分)
  意 味:系列ごとのジオメトリ軸名称
  設定値: X, Y, C 等。
   (注) 主軸は設定できません。
• MD20070 AXCONF MACHAX USED [0] (第 1 軸)
  MD20070 AXCONF MACHAX USED [1] (第 2 軸)
  :(以下軸数分)
  意 味:系列ごとの有効軸番号。
        系列で使用する MD10000 で定義した軸番号
        (配列番号[n]-1)を定義する。
  設定値: 1,2,3…
   (注) シミュレーション軸も定義します。無効軸は定義しません。
• MD20080 AXCONF_CHANAX_NAME_TAB [0] (第 1 軸)
  MD20080 AXCONF CHANAX NAME TAB [1] (第 2 軸)
  :(以下軸数分)
  意 味:CNC プログラムで使用される軸名称
        MD20070 に対応した軸の系列内での名称を定義する。
  設定値: X, Y, C 等。
   (注) シミュレーション軸も定義してください。無効軸は定義不要で
      す。
• MD30110 CTRLOUT MODULE NR (各軸ごと)
  意 味:ハードウェアコンフィグレーション時に決定された順番でのドライ
        ブ番号
  設定値:1 \sim(注)1. シミュレーション軸についても追い番で番号を設定してく
       ださい。
      2. MD30220 [0] (別置きエンコーダ使用時は MD30220 [1]
        も同様)にも本マシンデータと同一値を設定してください。
• MD30130 CTRLOUT TYPE [0] (各軸ごと)
  意 味:有効軸(ドライブ有り)の設定
  設定値:0…シミュレーション軸および無効軸設定
        1…有効軸設定
ここで紹介したマシンデータの関係とドライブ側設定,およびハードウェアコン
フィグレーションの関係を次ページの図に表します。
```
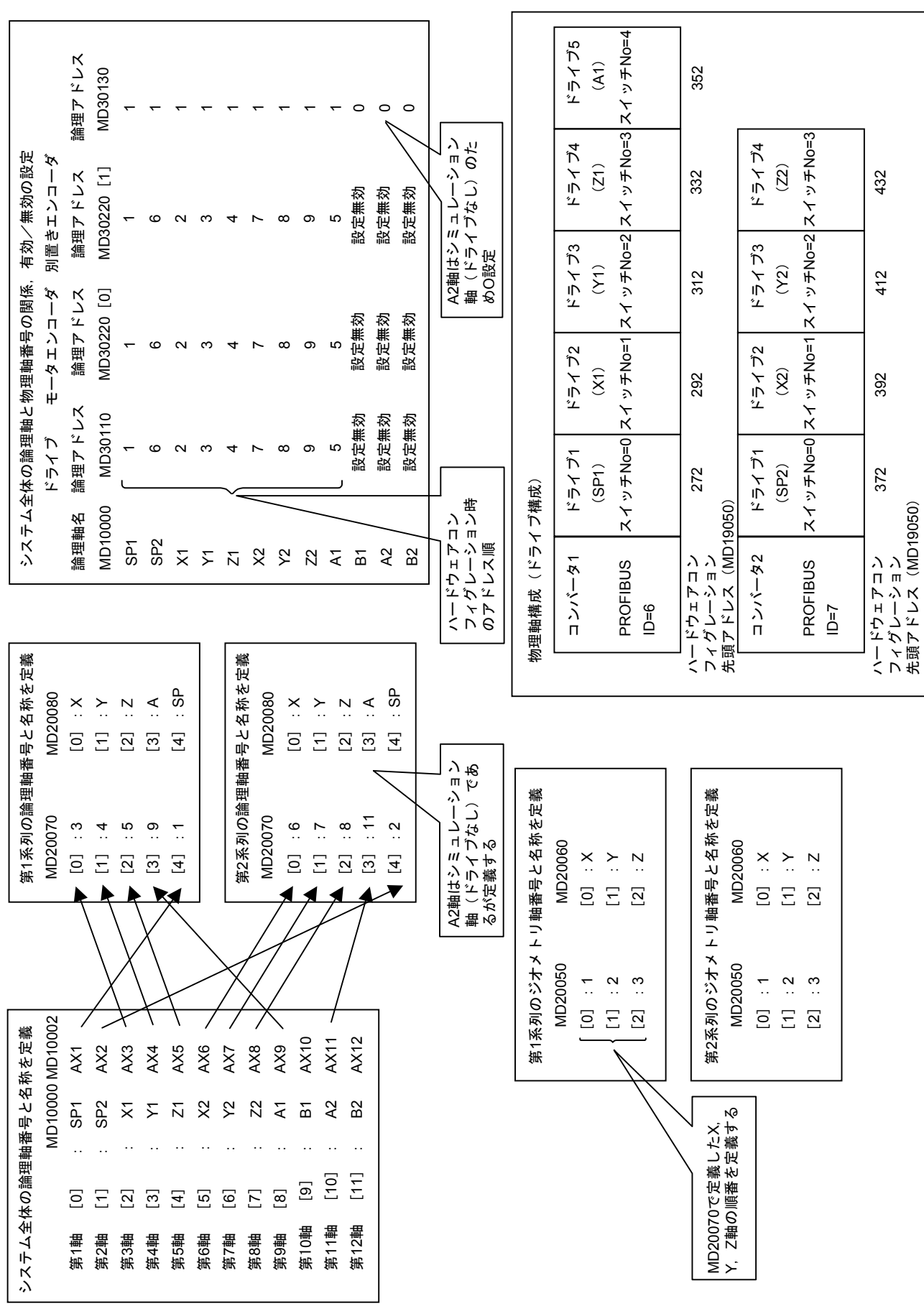

# 14.1.5 モータエンコーダ

モータエンコーダに関するマシンデータおよびパラメータの設定を以下に表しま す。 なお、送り軸で使用するモータエンコーダは、シリアルエンコーダを採用している ため,サーボドライブのエンコーダに関するパラメータの設定の一部は,エンコー ダから直接読み込まれることで省略されます。

#### ■ CNC 側設定

- MD30200 NUM ENC (各軸ごと)
	- 意 味:エンコーダ数の設定
	- 設定値:0…エンコーダなし
		- 1…モータエンコーダのみ

2…モータエンコーダ+別置きエンコーダ

- MD31000 ENC LINEAR [0] (各軸ごと)
	- 意 味:モータエンコーダタイプ(ロータリエンコーダ/ リニアスケール) の設定 設定値:0…ロータリエンコーダ
- MD30220 ENC MODULE NR (各軸ごと)
	- 意 味:ハードウェアコンフィグレーション時に決定された順番でのエンコー ダ番号
	- 設定値: MD30110 CTRLOUT MODULE NR と同一の値を設定する。
- MD30230 ENC INPUT NR [0] (各軸ごと) 意 味:エンコーダ入力ポート番号
	- 標準設定値:1
- MD30240 [0] ENC TYPE [0] (各軸ごと)
	- 意 味:モータエンコーダタイプ 設定値:0…シミュレーション軸設定 1…インクリメンタルエンコーダ 4…アブソリュートエンコーダ
		- (注) アブソリュートエンコーダをインクリメンタルエンコーダとし て使用する場合は,「1」を設定してください。 別置きエンコーダ絶対値検出機能を使用時は,モータエンコー ダの種類に関係なく「4」を設定してください。
- MD30240 [1] ENC TYPE [1] (各軸ごと)
	- 意 味:別置きエンコーダタイプ
	- 設定値:0…別置きエンコーダ無し
		- 1…インクリメンタルエンコーダ
		- 4…アブソリュートエンコーダ
		- (注) アブソリュートエンコーダをインクリメンタルエンコーダとし て使用する場合は,「1」を設定してください。
- MD30260 ABS\_INC\_RATIO [0] (各軸ごと)
	- 意 味:ドライブから CNC へのモータエンコーダ絶対位置データのモータ エンコーダ位置データに対する比率

標準設定値:1

• MD30300 IS ROT AX (各軸ごと) 意 味:直線軸/回転軸設定 設定値:0…直線軸

1…回転軸

- MD31020 ENC RESOL [0] (各軸ごと) ##
	- 意 味:モータエンコーダパルス数 本設定値とドライブから読み込んだ値を比較し,異なっている場合 アラームとします。

設定値:エンコーダパルス数 (4 逓倍値) /MD31025。次ページ表参照

- MD31025 ENC PULCE MULT [0] (各軸ごと) ##
	- 意 味:モータエンコーダパルス倍率 設定値:下表を参照

表 14.2 モータエンコーダ一覧

| パルス数<br>(4 逓倍値) | シリアル<br>ノパルス | サーボ/主軸 | MD31020<br>[0] | MD31025<br>[0] | 備考              |
|-----------------|--------------|--------|----------------|----------------|-----------------|
| 2048            | パルス          | 主軸     |                | 2048           |                 |
| 3600            | パルス          | 主軸     | 900            | $\overline{4}$ | J300L で以前使用実績有り |
| 4096            | パルス          | 主軸     | 2              | 2048           |                 |
| 8192            | パルス          | 主軸     | 4              | 2048           |                 |
| 8192(13bit)     | シリアル         | サーボ    | $\overline{4}$ | 2048           |                 |
| 65536(16bit)    | シリアル         | サーボ    | 32             | 2048           |                 |
| 131072(17bit)   | シリアル         | サーボ/主軸 | 64             | 2048           |                 |
| 524288(19bit)   | シリアル         | 主軸(C軸) | 256            | 2048           |                 |
| 1048576(20bit)  | シリアル         | サーボ    | 512            | 2048           |                 |

• MD31030 LEADSCREW\_PITCH (各軸ごと)

意 味:ボールねじピッチ 設定値:[mm/rev]

- MD31050 DRIVE AX RATIO DENOM [0] (各軸ごと)
	- 意 味:負荷ギア分母(機械側回転量(モータ側ギア歯数))
- MD31060 DRIVE AX\_RATIO\_NUMERA [0] (各軸ごと)
- 意 味:負荷ギア分子(モータ側回転量(機械側ギア歯数)) 設定値:MD31050:MD30160 =機械側回転量:モータ回転量に設定 =モータ側ギア歯数:機械側ギア歯数

• MD31070 DRIVE\_ENC\_RATIO\_DENOM [0] (各軸ごと) 意 味:エンコーダ/モータ間ギア比分母(エンコーダの回転量)
- MD31080 DRIVE ENC RATIO NUMERA [0] (各軸ごと) 意 味:エンコーダ/モータ間ギア比分子(モータの回転量) 設定値:MD31070:MD31080 =エンコーダ回転量:モータ回転量に設定 標準設定値:1:1
- MD32100 AX MOTOR DIR (各軸ごと) 意 味:モータエンコーダ回転方向 設定値:0 または 1…正転 -1…逆転
- MD34200 ENC REFP MODE [0] (各軸ごと)
	- 意 味:原点復帰モード設定(モータエンコーダ) 設定値:エンコーダ C 相原点復帰の場合は、必ず「1」を設定してください。 絶対値検出機能有効時は,必ず「0」を設定してください。
- MD34220 ENC ABS TURNS MODULO [0] (各軸ごと)

意 味:マルチターンリミット設定(1 ~ 100000) 設定値:ドライブ設定値 MD3205 (Pn205) + 1 を設定のこと。 標準設定値:65536(MD3205 の標準設定値が 65535 であることによる)

(注) マルチターンリミット値を機械のギア比等に合わせた設定とす る場合には,MD34220 の値をギア比相当とし,MD3205 の値 を MD34220 の設定値 -1 と設定してください。

■ ドライブ側設定

サーボドライブ

- MD3000 桁 0 (Pn000 桁 0) FUNCTION SWITCH BASIC (各軸ごと) 意 味:回転方向選択
	- 設定値:0…CCW 方向を正転とする。

(1…CW 方向を正転とする。)

(注) 逆転接続は,CNC マシンデータにて設定してください。

- MD3002 桁 2 (Pn002 桁 2) FUNCTION SWITCH APPLIC2 (各軸ごと)
	- 意 味:絶対値エンコーダの使用方法
	- 設定値:0…絶対値エンコーダを絶対値エンコーダとして使用する。

1…絶対値エンコーダをインクリメンタルエンコーダとして使用する。

• MD3205 (Pn205) MULTI TURN LIMIT

意 味:マルチターンリミット設定

- 設定値:絶対値エンコーダのマルチターンリミット値設定 840DI システムにて回転軸の絶対値検出を行う場合でも、本パラメー タの設定値を変更は不要。(MP スケールを使用した別置きエンコーダ による絶対値検出を行う場合を除く。MP スケールの場合の 設定は、次項「14.1.6 別置きエンコーダ」参照。)
- 標準設定値:65535

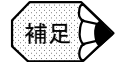

■ マルチターンリミット値不一致が発生する場合

本パラメータ設定にて,アラーム 204(A.CC)「マルチターンリミット値不一致」が発生 する場合は,下記デジタルオペレータ操作にてアラーム解除してください。

- 1. コンバータにデジタルオペレータを接続し,[∧]または[∨]キーにより確認するドラ イブ (dr1~, 番号は各ドライブのロータリスイッチの設定値 +1) を選択し, [DATA ENTER]キーを入力。
- 2. [DSPL/SET]キーにより「Fn \*\*\*」を表示させ,[∧]キーにより「Fn013」を表示 し,[DATA ENTER]キーを入力すると「PGSEt」と表示される。
- 3. [DSPL/SET]キー入力すると,「done」が表示され,Pn205 の値がエンコーダにセットさ れる。
- 4. 再度電源投入にてアラームが解除される。

なお, 20bit アブソリュートエンコーダは、Fn013 による解除はできないため, MD34220 の 値をエンコーダ内のマルチターンリミット値 +1 と設定してください。

• MD3214 (Pn20E) ELECTRIC GEAR NUMERATOR LW (各軸ごと)

意 味:電子ギア比分子(下位ワード) 設定値:[パルス]

- MD3215 (Pn20F) ELECTRIC GEAR NUMERATOR HW (各軸ごと) 意 味:電子ギア比分子(上位ワード) 設定値:[パルス]
	- (注) 電子ギアは CNC 側の機能を使用します。MD3214, MD3215 は 出荷時設定値(1,0)を採用ください。
- MD3216 (Pn210) ELECTRIC GEAR DENOMIN LW (各軸ごと)
	- 意 味:電子ギア比分母(下位ワード) 設定値:[パルス]
- MD3217 (Pn211) ELECTRIC GEAR DENOMIN HW (各軸ごと) 意 味:電子ギア比分母(上位ワード) 設定値:[パルス]
	- (注) 電子ギアは CNC 側の機能を使用します。MD3216,MD3217 は 出荷時設定値(1,0)を採用ください。

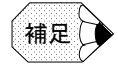

モータエンコーダパルス数は、エンコーダから直接読み込まれるため、設定不要です。 なお,エンコーダパルス数は,下記ドライブパラメータにて確認可能です。

• MD1005 ENC RESOL MOTOR (各軸ごと)

意 味:モータエンコーダ分解能

• MD1042 RESOLUTION G1 XIST1 (各軸ごと)

意 味:モータエンコーダ分解能倍数1

モータエンコーダパルス数= MD1005 \* 2MD1042

### 主軸ドライブ

• MD6529 (Cn529) ENCODER SPECIFICATION 0 (各軸ごと) 意 味:エンコーダ仕様 設定値: bit1, 00, 0…エンコーダ無し 0,1…別置きエンコーダ有り 1,0…モータエンコーダ有り bit2 0…CCW 方向を正転とする。 (1…CW 方向を正転とする。) bit6 0…インクリメンタルエンコーダ 1…アブソリュートエンコーダ bit7 0…パルスエンコーダ 1…シリアルエンコーダ (注) 逆転接続は,CNC マシンデータにて設定します。 • MD6533 (Cn533) NUMBER OF ENCODER PULSE 0 (各軸ごと) 意 味:モータエンコーダパルス数 (4 逓倍値) 設定値:11…2048 パルスエンコーダ 12…4096 パルスエンコーダ 13…8192 パルスエンコーダ 17…17bit シリアルエンコーダ 19…19bit シリアルエンコーダ (注) 8 ~ 32 が設定された場合は,2 の n 乗パルスタイプエンコーダ の n の値を表し、32 以上の値が設定された場合は、パルスエ ンコーダの 4 逓倍のパルス数を表します。 • MD6915 (Cn87F) FULL\_CLOSED\_PG\_PULSE\_L\_1 (各軸ごと) 意 味:位置制御に使用する PG パルス数/モータ1回転 (下位ワード) 設定値:[パルス]

- MD6916 (Cn880) FULL CLOSED PG PULSE H 1 (各軸ごと) 意 味:位置制御に使用する PG パルス数/モータ1回転 (上位ワード) 設定値:[パルス]
	- (注) MD6915,MD6916 は 4 逓倍値を設定してください。

#### ■ 絶対値エンコーダのリセット

サーボドライブにて使用しているアブソリュートエンコーダ(モータエンコーダの み)にてエンコーダアラーム 129 (81H) 等が発生する場合, エンコーダのリセッ トを,下記の操作により行います。

- 1. コンバータにデジタルオペレータを接続し,[∧]または[∨]キーにより確 認するドライブ (dr1 ~, 番号は各ドライブのロータリスイッチの設定値 +1) を選択し,[DATA ENTER]キーを入力。
- 2. [DSPL/SET] キーにより「Fn □□□」を表示させ, 「∧] キーにより「Fn008」 として,[DATA ENTER]キーを入力。
- 3.「PGCL1」が表示され,[∧]キーにより「PGCL5」を表示させる。
- 4.[DSPL/SET]キーを入力すると,表示が「done」と表示される。
- 5. 再度電源投入にてアラームが解除される。

### 14.1.6 別置きエンコーダ

別置きエンコーダに関する設定を以下に表します。 別置きエンコーダを使用する場合は,前述のモータエンコーダの設定に加え,下記 マシンデータおよびパラメータの設定が必要です。

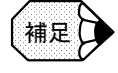

別置きエンコーダを使用する場合には、PLC→ NCK 信号 DB3nDBX1.5 ~ 6の「Position measuring system」を「1」→「2」に切り替える必要があります。

- DBX1.5 = 1 & DBX1.6 = 0:別置きエンコーダ無効
- DBX1.5 = 1 & DBX1.6 = 1:別置きエンコーダ有効

#### ■ CNC 側設定

- MD30200 NUM ENC (各軸ごと) 意 味:エンコーダ数の設定 設定値:0…エンコーダなし 1…モータエンコーダのみ 2…モータエンコーダ+別置きエンコーダ
- MD30230 ENC INPUT NR [1] (各軸ごと) 意味:エンコーダ入力ポート番号 標準設定値:1
- MD30240 [1] ENC TYPE [1] (各軸ごと)

意 味:別置きエンコーダタイプ 設定値:0…別置きエンコーダ無し 1…インクリメンタルエンコーダ 4…アブソリュートエンコーダ

(注) アブソリュートエンコーダをインクリメンタルエンコーダとし て使用する場合は,「1」を設定してください。

```
• MD30260 ABS INC RATIO [1] (各軸ごと)
      意 味:ドライブから CNC への別置きエンコーダ絶対位置データに対する
               比率
      標準設定値:1
    • MD31000 ENC LINEAR [1] (各軸ごと)
      意 味:別置きエンコーダタイプ (ロータリエンコーダ/リニアスケール)の
               設定
      設定値:0…ロータリエンコーダ
            1…リニアスケール
    • MD31010 ENC GRID POINT DIST [1] (各軸ごと)
      意 味:リニアスケール分解能
      設定値:[mm]
    • MD31020 ENC RESOL [1] (各軸ごと)
      意 味:別置きロータリエンコーダパルス数
           本設定値とドライブから読み込んだ値を比較し,異なっている場合
           アラームとします。
      設定値:エンコーダパルス数 (4 逓倍値) / MD31025 [1]。
           次ページ表参照。
    • MD31025 ENC PULSE MULT [1] (各軸ごと)
      意 味:別置きエンコーダパルス倍率
      設定値:リニアスケール…1
            ロータリエンコーダ…4(下表参照)
    • MD31040 ENC IS DIRECT [1] (各軸ごと)
      意 味:別置きエンコーダ有効/無効
      設定値:0…無効
            1…有効
                表 14.3 別置きロータリエンコーダ一覧
パルス数
(4 逓倍値 )
       シリアル
       /パルス
              サーボ/
               主軸
                    MD31020
                      [1]MD31025
                             [1] 備考
 4096 | パルス | 主軸 | 1024 | 4
 32768 | パルス | サーボ | 8192 | 4
360000 | パルス | サーボ | 90000 | 4 | 主軸一体 C 軸は, 当面 19bit エ
                                   ンコーダを使用するため対象外
```
• MD32110 ENC FEEDBACK POL [1] (各軸ごと)

意 味:別置きロータリエンコーダ回転方向

設定値:0 または 1…正転

```
 (-1…逆転)
```
(注) 別置きエンコーダの逆転接続は,ドライブ側にて設定します。 本パラメータは,必ず「0」または「1」に設定してください。

```
• MD32642 STIFFNESS CONTROL CONFIG [0] (各軸ごと)
 意 味:別置きエンコーダ機能選択
 設定値:0…タイプ1(ドライブ内位置フィードバックをモータエンコーダパル
              スとする。)
       1…タイプ 2(ドライブ内位置フィードバックを別置きエンコーダパル
              スとする。)
 別置きエンコーダ使用時標準設定値:1
  (注) 別置きエンコーダを使用しない場合には,必ず'0'としてく
     ださい。
• MD34200 ENC REFP MODE [1] (各軸ごと)
 意 味:原点復帰モード設定(別置きエンコーダ)
 設定値:エンコーダ C 相原点復帰の場合は、必ず「1」を設定してください。
       絶対値検出機能有効時は,必ず「0」を設定してください。
• MD34220 ENC ABS TURNS MODULO [1] (各軸ごと)
 意 味:マルチターンリミット設定 (1~100000)
 設定値:リニアスケール…設定不要
       三菱重工殿 MP スケール…1
      双葉電子 (ソニー) 殿安川 I/F ロータリスケール…1
• MD36300 ENC FREQ LIMIT [1] (各軸ごと)
 意 味:別置きエンコーダ周波数クランプ
 設定値:最大パルスレート「Hz](ロータリエンコーダ:pps/4,
       リニアスケール:pps)
 標準設定値: 1200000 [Hz] (ハードウェア能力 4Mpps の 120%)
```
#### ■ ドライブ側設定

### サーボドライブ

• MD3002 桁 3 (Pn002 桁 3) FUNCTION SWITCH APPLIC2 (各軸ごと) 意 味:フルクローズド PG パルスの使用法 設定値:0…使用しない

(1…C 相なしで使用する。(インクリメンタルエンコーダ))

- 2…C 相ありで使用する。(インクリメンタルエンコーダ)
- (3…C 相なしで逆回転モードで使用する。(インクリメンタル エンコーダ))
- 4…C 相ありで逆回転モードで使用する。(インクリメンタル エンコーダ)
- (5…C 相なしで使用する。(絶対値エンコーダ))
- 6…C 相ありで使用する。(絶対値エンコーダ)
- (7…C 相なしで逆回転モードで使用する。(絶対値エンコーダ))
- 8…C 相ありで逆回転モードで使用する。(絶対値エンコーダ)
- (注) C 相なしとは、C 相信号がないエンコーダを使用する際に設定 します。この場合,C 相断線検出を行いません。

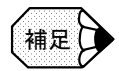

#### ■ 別置きエンコーダが逆転接続の場合

MD32100 (モータエンコーダ回転方向), MD32110 (別置きエンコーダ回転方向) および MD3002 桁 3(別置きエンコーダ回転方向)の設定は,以下の通りとなります。

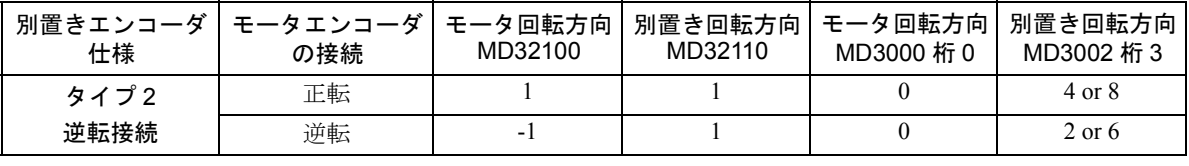

- MD3006 桁 2 (Pn006 桁 2) FUNCTION SWITCH APPLIC6 (各軸ごと)
	- 意 味:フルクローズド仕様
	- 設定値:0…タイプ 2(ドライブ内位置フィードバックを別置きエンコーダ パルスとする。)
		- 1…タイプ 1(ドライブ内位置フィードバックをモータエンコーダ パルスとする。)

標準設定値:0

- MD3205 (Pn205) MULTI TURN LIMIT
	- 意 味:マルチターンリミット設定
	- 設定値:絶対値モータエンコーダのマルチターンリミット値設定 三菱重工殿 MP スケール使用時は,モータエンコーダと MP スケール 間のギア比 -1 の値を設定。
		- (注) 本パラメータ設定にて,サーボドライブアラーム「204(A. CC)」が発生する場合は,デジタルオペレータにて Fn013 の操 作により解除ください。(P15 参照) なお, 20bit アブソリュートエンコーダは, Fn013 の操作はで きないため,MP スケールには組み合わせ使用できません。
- MD3207 桁 3(Pn207 桁 3) SWITCH\_POSITION\_REF(各軸ごと)
	- 意 味:外付け PG 種類選択 設定値:0…パルスエンコーダ (リニアスケール) 1…パルスエンコーダ(ロータリスケール) 3…三菱重工殿 MP スケール

(注) MP スケール使用時は,必ず「3」を設定してください。

- MD3210 (Pn20A) PG PLS MTRRND LW FULLCLOSED (各軸ごと) 意 味:フルクローズド PG パルス数/モータ1回転 (下位ワード) 設定値:[パルス]
- MD3211 (Pn20B) PG PLS MTRRND HW FULLCLOSED (各軸ごと) 意 味:フルクローズド PG パルス数/モータ 1 回転(上位ワード) 設定値:[パルス]

(注) MD3210,MD3211 は 1 逓倍値を設定のこと。

• MD3212 (Pn20C) PG PLS ENCRND LW FULLCLOSED (各軸ごと) 意 味:フルクローズド PG パルス数/エンコーダ 1 回転(下位ワード) 設定値:[パルス]

• MD3213 (Pn20D) PG PLS ENCRND HW FULLCLOSED (各軸ごと) 意 味:フルクローズド PG パルス数/エンコーダ 1 回転(上位ワード) 設定値:[パルス]

(注) MD3212,MD3213 は 1 逓倍値を設定のこと。

- MD3231 (Pn21F) PG PLS ENCRND Z PHASE (各軸ごと)
	- 意 味:エンコーダ 1 回転あたりの Z 相パルス数 三菱重工殿 MP スケール使用時は設定要。 設定値:[パルス]
- MD3508 (Pn808) ABS PG POINT OFFS LW (各軸ごと)
	- 意 味:アブソ PG 原点位置オフセット (下位ワード) 三菱重工殿 MP スケール使用時はモータエンコーダとのずれ量を設定 要。

設定値:[パルス]

- MD3509 (Pn809) ABS PG POINT OFFS HW (各軸ごと)
	- 意 味:アブソ PG 原点位置オフセット(上位ワード) 三菱重工殿 MP スケール使用時はモータエンコーダとのずれ量を設定

```
要。
```
設定値:[パルス]

$$
\left(\text{H\#E}\right)
$$

ドライブ関連パラメータ設定が上位/下位ワードにまたがる場合には,以下のように設定し てください。

MD3210 (Pn20A), MD3211 (MD20B) に 90000 を設定する場合

- 1. 90000 を 16 進数に変換します。
	- 例: 90000 = 15F90H
- 2. 16 進数を上位ワード,下位ワードに分離します。 例:上位ワード= 1H,下位ワード= 5F90H
- 3. 上位ワードの値を 10 進数に戻し, MD3211 に設定します。
	- $\Theta$  : 1H = 1
		- $MD3211 = 1$
- 4. 下位ワードの値を 10 進数に戻し,MD3210 に設定します。
	- $[6]$ : 5F90H = 24464  $MD3210 = 24464$

### 三菱重工殿 MP スケールの原点位置オフセット設定方法

1. オフセットの初期化

MD3508 (Pn808) および MD3509 (Pn809) に 0 を設定し, NCK リセットを行 う。

2. モータエンコーダの初期化

Fn008 を選択し,DATA/ENTER キーを押してください。↑キー ↓キーで 「PGCL5」を表示させてください。

この状態で,DSPL/SET キーを押してください。「done」が表示され初期化完了 です。NCK リセットを行います。

- 3. Un00D:モータエンコーダの絶対位置(2 ワード:16 進数表示)を確認し,下 位ワード="00XX"(上位バイトがゼロ)までモータを回転させます(モータ エンコーダの原点位置近傍に移動させます)。 NCK リセットを行います。
- 4. MP スケールを有効とし、ドライブ制御電源投入直後のモータエンコーダ, MP スケールの絶対位置を確認する。デジタルオペレータを取り付け,セットアッ プを行う軸の以下のデータを確認します。 Un00D:モータエンコーダの絶対位置(2 ワード:16 進数表示) 次項 5. で使用するために,表示値を 10 進数に変換ください。 Un00E: MP スケールの絶対位置 (2 ワード: 16 進数表示)

次項 5. で使用するために、表示値を10進数に変換ください。

- (注) Un00D, Un00E は、デジタルオペレータの↑キー↓キーの切り 替えにより,上位ワード(H.XXXX),下位ワード(L. XXXX)が表示されますので、両方のデータを確認ください。
- 5. オフセット AA の計算

```
AA = Un00D ×(モータ 1 回転当たり MP スケールパルス数/(モータエン
コーダパルス数)) - Un00E
```
ここで, モータ 1回転当たり MP スケールパルス数: MD3210 (Pn20A) ~ MD3211 (Pn20B) の設定値 モータエンコーダパルス数:モータエンコーダー覧表(表 14.3 を参照)の パルス数 /4 の値

例:17bit エンコーダの場合,32768 を設定。

6. オフセットの設定

5. で求めた AA を MD3508 (Pn808) および MD3509 (Pn809) に設定します。 設定値はマイナス値の場合もあります。設定手順は,以下を参照ください。

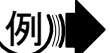

a) MD3509 を設定します。

 $MD3509 = 0$ 

b) MD3508 を設定します。

 $MD3508 = 1000$ 

例

MD3508 (Pn808), MD3509 (MD809) に -1000 を設定する場合

MD3508 (Pn808), MD3509 (Pn809) に 1000 を設定する場合

- a) -1000 を 8 桁の 16 進数に変換します。
	- $\varnothing$ : -1000 = FFFFFC18H
- b) 16 進数を上位ワード,下位ワードに分離します。

例:上位ワード= FFFFH,下位ワード= FC18H

- c) 上位ワードの値を 10 進数に戻し, MD3509 に設定します。
	- $69$ : FFFFH = 65535
		- $MD3509 = 65535$
- d) 下位ワードの値を 10 進数に戻し,MD3508 に設定する。
	- $[6]$ : FC18H = 64536  $MD3508 = 64536$
	- (注) MD3508, MD3509 を設定後, NCK リセットを行ってくださ  $V_{0}$

### 主軸ドライブ

主軸ドライブにて別置きエンコーダを使用する場合は,主軸モータ側のエンコーダ は,シリアルエンコーダとなります。モータエンコーダ,別置きエンコーダ両方に パルスエンコーダを使用することはできません。

• MD6530 (Cn530) ENCODER SPECIFICATION 1 (各軸ごと)

意 味:別置きエンコーダ仕様

- 設定値: bit1, 0 0, 0…エンコーダ無し
	- 0,1…別置きエンコーダ有り
	- 1,0…モータエンコーダ有り
	- bit2 0…CCW 方向を正転とする。

(1…CW 方向を正転とする。)

(注) 逆転接続は,CNC パラメータにて設定する。

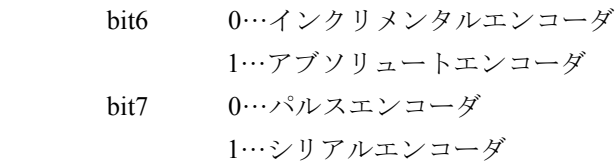

- MD6534 (Cn534) NUMBER OF ENCODER PULSE 1 (各軸ごと)
	- 意 味:別置きエンコーダパルス数 (4 逓倍値)
	- 設定値:11…2048 パルスエンコーダ
		- 12…4096 パルスエンコーダ
		- 13…8192 パルスエンコーダ
		- 19…19bit シリアルエンコーダ
		- (注) 8 ~ 32 が設定された場合は,2 の n 乗パルスタイプエンコーダ の n を表し、32 以上の値が設定された場合は、パルスエン コーダの 4 逓倍のパルス数を表します。
- MD6915(Cn87F) FULL CLOSED PG PULSE L 1(各軸ごと)
	- 意 味:位置制御に使用する PG パルス数/モータ 1 回転(下位ワード) 設定値:[パルス]
- MD6916 (Cn880) FULL\_CLOSED\_PG\_PULSE\_H\_1 (各軸ごと)
	- 意 味:位置制御に使用する PG パルス数/モータ1回転 (上位ワード) 設定値:[パルス]
		- (注) 別置きエンコーダ使用時は,MD6915,MD6916 に別置きエン コーダのパルス数を設定ください。 MD6915, MD6916 は 4 逓倍値を設定してください。

次ページに、送り軸に関するモータエンコーダ、別置きエンコーダの仕様に対応し て設定するマシンデータおよびパラメータの一覧表を表します。

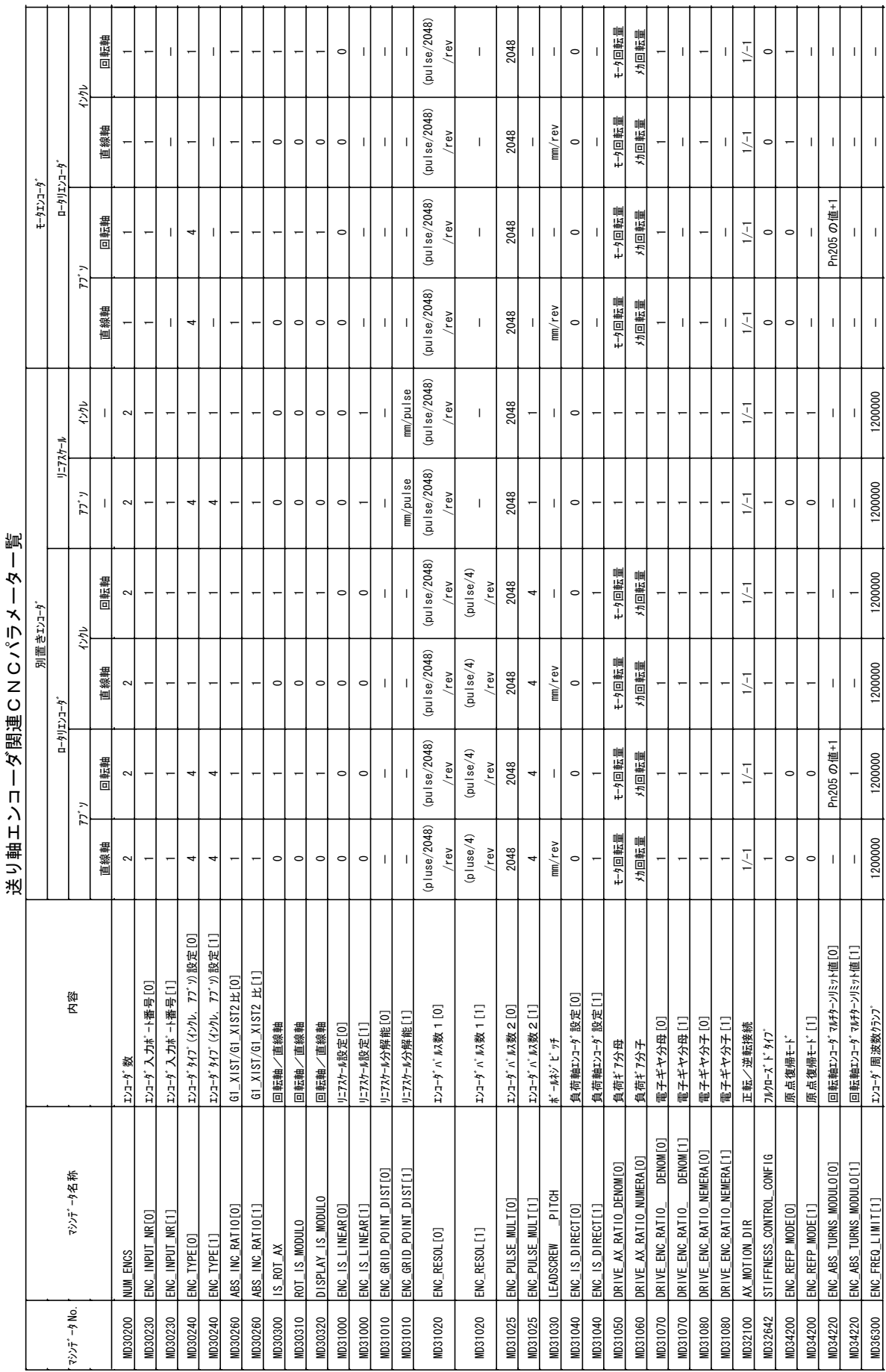

送り軸エンコーダ関連CNCパラメータ一覧 ूर  $\rightarrow$ な聞道にNCパラ Ė 洋り番 トン

表 14.4 送り軸エンコーダ関連 CNC パラメータ一覧

14.1 基本設定

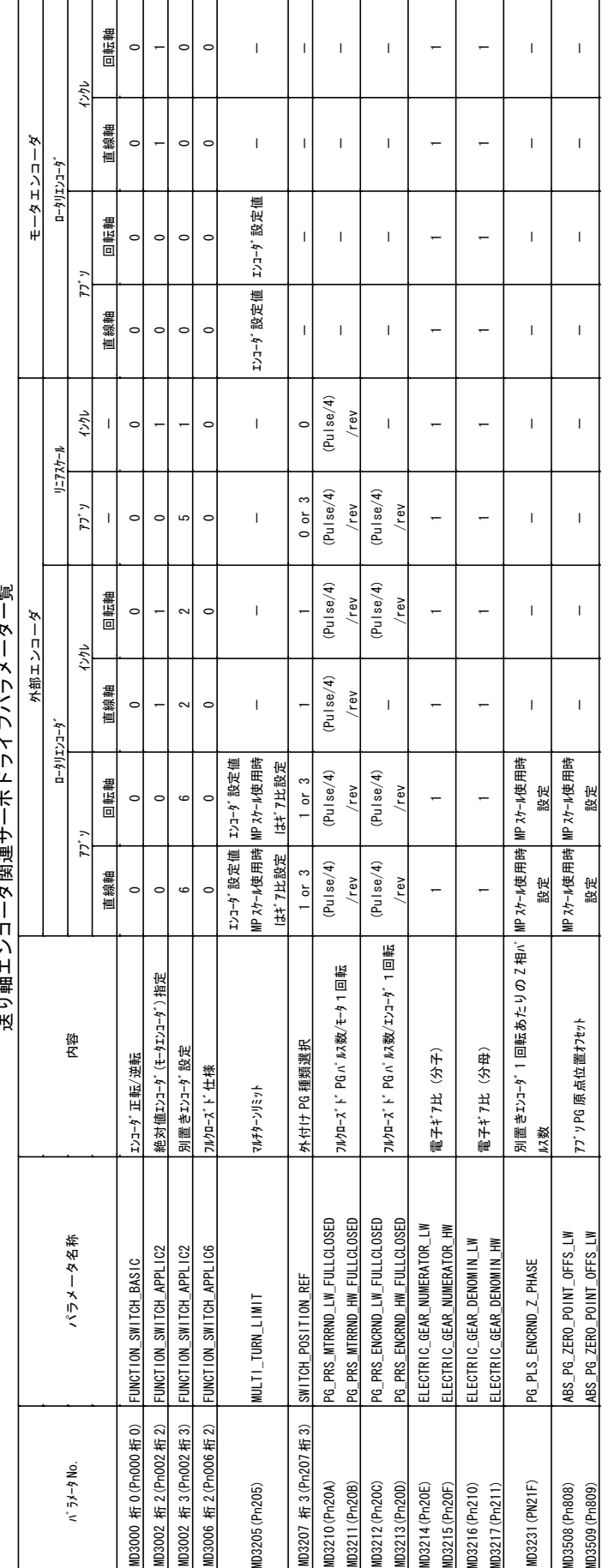

씲 送り軸エンコーダ関連サーボドライブパラメータ一覧 $\mathbf{I}$ J,  $\frac{1}{2}$  $\int$ ニュキ **分明油土** 洋山軸上、

表 14.5 送り軸エンコーダ関連サーボドライブパラメータ一覧

## 14.1.7 モータ最高回転数

■ CNC 側設定

- MD32250 RATED OUTVAL [0] (各軸ごと) ## 意 味:速度指令のモータ最高回転数に対する比率 標準設定値:100[%]
- MD32260 RATED VELO [0] (各軸ごと)
	- 意 味:モータ最高回転数 設定値:モータ最高回転数(最大指令値における回転数 [min-1])を設定。 MD880 の値を設定する。
		- (注) サーボドライブの場合は、仕様上のモータ最高回転数\* 1. 2 (オーバースピードアラーム検出速度)となります。

### ■ ドライブ側設定

### サーボ,主軸ドライブ共通

- MD880 NORMALIZATION OVER PROFIBUS (各軸ごと)
	- 意 味: PROFIBUS での速度指令最大値 (ox40000000) でのモータ回転数 設定値:書き込み不可。ドライブ内データから自動的に設定される。[min-1] MD32250 = 0の場合に, CNC は本値から MD32260 相当の値を作成 する。

## サーボドライブ

関連パラメータはありません。モータ最高回転数は,モータエンコーダから自動的 に読み込まれ設定されます。設定された値の 1.2 倍の値が MD880 に表示されま す。

### 主軸ドライブ

• MD6500 (Cn500) RATED SPEED SETTING (各軸ごと)

意 味:定格速度

設定値: $[min^{-1}]$ 

本パラメータの設定値が MD880 にも表示される。

## 14.1.8 各種マスク設定

## ■ CNC 側設定

CNC にて,各ドライブとの間で行う処理のいくつかをマスクすることが可能です。 調査時の一時的な場合など,特別な事情がない限り,下記マスクを行わない設定 「0」としてください。

- MD13070 DRIVE FUNCTION MASK [0] (第 1 軸) ## MD13070 DRIVE\_FUNCTION\_MASK [1] (第 2 軸) ## :(以下軸数分)
	- 意 味:d0…ドライブからのアラームの読み込み
		- d1…ドライブからの ACC ファイル (パラメータ定義ファイル)の 読み込み
			- d2…ドライブからのエンコーダ関連パラメータの読み込み
			- d3…ドライブからのドライブ制御関連パラメータの読み込み
	- 設定値:0…マスクしない
		- 1…マスクする
	- 標準設定値:0

### ■ ドライブ側設定

### 主軸ドライブ

本パラメータの設定により,下記アラームのマスクが可能です。

- MD7018 (Cn8E6) ALARM MASK (各軸ごと)
	- 意 味:アラームマスク
	- 初期値:0000(Hex)
	- bit ごとの設定によりマスクされるアラームは以下の通りです。

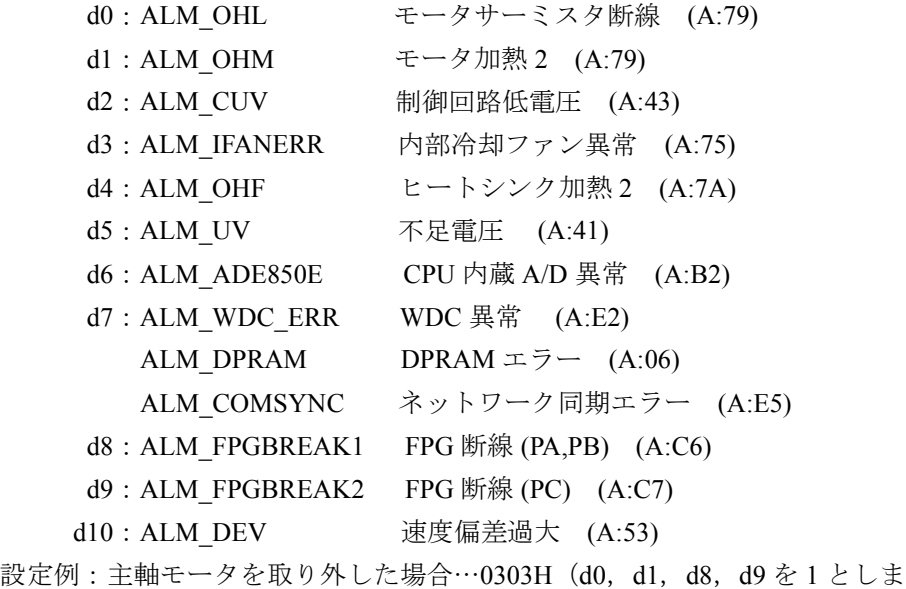

す。)なお,この設定にて主軸サーボオン可能です。

## 14.1.9 ソフトウェア版数確認

### ■ CNC 版数確認

CNC のソフトウェア版数は,ファンクションキー 「Diagnosis」- 「Service displays」- 「Version」にて確認してください。

#### ■ コンバータメイン版数

 コンバータにデジタルオペレータを接続し,下記の手順により確認してくださ い。

- 1.「∧」または「∨」キーによりコンバータ(con)を選択し,「DATA ENTER」 キーを入力。
- 2. 下位ワードのアドレス「L0000」が表示されるので,「L0002」を入力する。
- 3.「DSPL/SET」キーにより上位ワードのアドレス「h0000」が表示されるので, 「hA0001」を入力します。
- 4.「DATA ENTER」キー入力により,コンバータソフトウェア版数が表示されま す。

### ■ コンバータ通信モジュール版数

ドライブごとの下記マシンデータにて確認可能です。(同一コンバータ下のドライ ブは同一番号を表示します。)

- MD1795 OPTMOD FIRMWARE VIRSION (各軸ごと)
	- 意 味:通信モジュールのソフトウェア版数(読み込み専用)

#### ■ サーボドライブユニット版数

コンバータにデジタルオペレータを接続し,下記の手順により確認してください。

- 1.「△」または「∨」キーにより確認するドライブ (dr1 ~, 番号は各ドライブの ロータリスイッチの設定値+1)を選択し,「DATA ENTER」キーを入力しま す。
- 2.「DSPL/SET」キーにより「Fn□□□」を表示し,「Fn012」を選択します。
- 3.「DATA ENTER」キー入力により,ドライブソフトウェア版数が表示されます。

### ■ 主軸ドライブユニット版数

コンバータにデジタルオペレータを接続し,下記の手順により確認してください。

- 1.「∧」または「∨」キーにより確認するドライブ(dr1 ~,番号は各ドライブの ロータリスイッチの設定値 +1)を選択し,「DATA ENTER」キーを入力しま す。
- 2. 「DSPL/SET」キーにより「Un □□□」を表示し,「Un021」を選択します。
- 3.「DATA ENTER」キー入力により,ドライブソフトウェア版数が表示されます。

## ■ サーボ, 主軸ドライブ ACC ファイル版数

ドライブごとの下記マシンデータにてパラメータ書式ファイル(ACC ファイル) の版数が確認可能です。

• MD1799 FIRMWARE VIRSION (各軸ごと)

意 味:ACC ファイルの版数(読み込み専用)

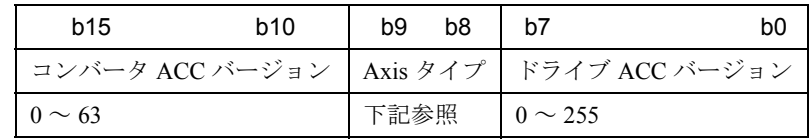

Axis タイプ

00:サーボドライブ

01:主軸ドライブ

10,11:リザーブ

### 14.1.10 パラメータ初期化

各ドライブのパラメータ初期化を行い出荷時設定値に戻します。

#### サーボドライブ

デジタルオペレータの以下の手順で行います。

- 1. コンバータにデジタルオペレータを接続し,「∧」または「∨」キーにより確 認するドライブ (dr1 ~, 番号は各ドライブのロータリスイッチの設定値 +1) を選択し,「DATA ENTER」キーを入力します。
- 2. 「DSPL SET」キーにより「Fn □□□」を表示し,「Fn005」を選択し「DATA ENTER」キーを入力します。
- 3.「P.INIT」が表示されます。
- 4.「DSPL SET」キーを入力すると,表示が「done」となり,初期化が完了します。

### 主軸ドライブ

ドライブの下記パラメータ設定にて行います。

• MD6988 (Cn8C8) RESERVED\_FOR\_USER\_OF (主軸)

意 味:パラメータ初期化 設定値:0…初期値

1…初期化実行

(注) 初期化を行うと出荷後に変更されたパラメータがすべて出荷時 設定値に戻るため,すべての変更したパラメータ設定値を控え た上で実行してください。

### 14.1.11 アラーム表示

例

#### ■ CNC 側表示

ドライブにてアラームが発生した場合,まず最初に次のアラームが表示されます。 この情報は,ドライブから CNC へ高速のサイクリック通信で送信されるため, CNC 側の発生時刻は正確です。

### X1 軸にてアラームが発生した場合。

25201:X1 ドライブ故障

発生したアラームの詳細情報は,以下の通り,CNC 画面に表示されます。

X1 軸にてアラーム「41」が発生し,その後 Y1 軸にてアラーム 「255」が発生した場合。

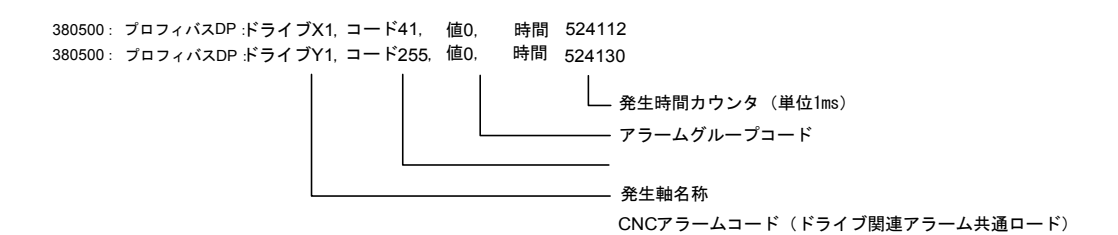

この情報は,ドライブから CNC へ低速のメッセージ通信によって送信されるため, CNC 側の発生時刻には数秒間の遅れがあります。

ただし,表示データの発生時間カウンタ値は,ドライブ間の発生タイミングに対し て正確な値を表します。

■ ドライブデジタルオペレータ表示

デジタルオペレータにて選択された軸のアラームが以下の通り表示されます。

例:A.51…選択しているドライブにてアラーム「51」(アラーム一覧表の「ドライ ブ code」)が発生。

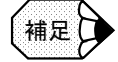

- ドライブのアラームコードは,CNC 画面上は 10 進数にて表示されますが,ドライブの デジタルオペレータでは,16 進数表示となります。
- 各ドライブのアラームコード一覧は,「付録 B.1 サーボユニットアラーム一覧」, 「付録 B.2 インバータアラーム一覧」を参照ください。

# 14.2 サーボ制御

### 14.2.1 位置制御

DSC では、位置制御は、CNC とドライブ側で機能分担して実行されるため、位置 制御に関するマシンデータは、CNC 側にも存在します。以下に位置制御に関連す る基本的なマシンデータおよびパラメータ設定を表します。

### ■ CNC 側設定

- MD10230 SCALING FACTOR USER DEF [9] (全軸共通) ##
	- 意 味:位置ループゲインの設定単位 設定値: 1.0 [1/s]
		- 本設定により、位置ループゲイン設定値 MD32200 の設定単位が [1\s] となる。
		- (注) 16. 66666667 が設定されている場合には, MD32200 (位置 ループゲイン)の設定単位が [m/min/mm] となります。
- MD32200 POSCTRL GAIN [0] (各軸ごと)
	- 意 味:位置ループゲイン 設定値: [1/s] (位置ループゲインを MD10230 で定義された単位にて設定す る。)
- MD36400 CONTOR TOL (各軸ごと)

意 味:偏差最大値「指令単位 (mm, deg など)] 設定値:下記計算式の結果を設定

最大送り速度 [指令単位 (mm, deg 等)] × 1.2

```
位置ループゲイン [1/s] × 60
```
■ ドライブ側設定

サーボドライブ

• MD3000 桁 1 (Pn000 桁 1) FUNCTION SWITCH BASIC (各軸ごと) ## 意 味:位置制御を行わない/行う 設定値:0…位置制御を行わない。

- 1…位置制御を行う。
- 7…位置/速度制御切り替えを行う。
	- 必ず「7」を設定してください。
- MD3032 (Pn102) KP (各軸ごと)
	- 意 味:位置ループゲイン
	- 設定値:[0.1/s]

 DSC 制御では本値は位置ループゲインとして使用しません。 ただし,内部的には象限突起補償機能のゲイン等の計算に使用するた め,CNC 側設定値 MD32200 と同じ値を設定(設定単位要注意)して ください。

• MD3069 桁 0(Pn127 桁 0) SWITCH\_FUNCTION 2(各軸ごと) ## 意 味:位置ループゲインの設定方法 設定値:0…ドライブの設定値を使用する。 1…CNC のサイクリックデータから設定される値を使用する。

(注) 必ず「1」を設定してください。

• MD3425 (Pn505) OVERFLOW LEVEL (各軸ごと) ##

意 味:偏差過大領域 設定値:下記計算式の結果を設定する。(エンコーダパルス数は 4 逓倍値)

- モータエンコーダの場合 最大送り速度での回転数  $\lceil \text{min}^{-1} \rceil \times$ モータエンコーダパルス数× 1.2 位置ループゲイン  $[1/s] \times 256 \times 60$
- 別置きエンコーダの場合

最大送り速度での回転数  ${\rm [min^{-1}}$ ] × (PPN) × 1.2 位置ループゲイン [1/s] × 256 × 60 ただし, (PPN)=モータ 1 回転当たり別置きエンコーダパルス数

#### 主軸ドライブ

- MD6522 (Cn522) MULTI FUNCTION SEL SSC ## 意 味:多機能選択 SSC 設定値:0…SSC をソフトスタートキャンセルとする。 1…SSC をサーボモードとする。 (注) 必ず「1」を設定してください。位置制御を行う場合(オリエ
	- ンテーション,タッピング等)は常時サーボモードとします。
- MD6837 (Cn831) GAIN SWITCH ##
	- 意 味:位置ループゲインの設定方法(可変 Kp 選択)
	- 設定値:0000…ドライブの設定値を使用する。

0100…CNC のサイクリックデータから設定される値を使用する。

(注) 必ず「0100」を設定してください。

- MD6965 (Cn8B1) OVERFLOW LEVEL (各軸ごと) ##
	- 意 味:偏差過大領域(オーバーフローレベル) 設定値:下記計算式の結果を設定する。(エンコーダパルス数は 4 逓倍値)
	- パルスエンコーダの場合

最大送り速度での回転数 [min<sup>-1</sup>] ×モータエンコーダパルス数× 1.2 位置ループゲイン [1/s] × 60

• シリアルエンコーダの場合 最大送り速度での回転数 [min<sup>-1</sup>] ×モータエンコーダパルス数× 1.2 位置ループゲイン  $[1/s] \times 256 \times 60$ 

#### 14.2.2 速度制御

以下に速度制御に関連するドライブの基本的なパラメータ設定等を表します。

#### サーボドライブ

- MD3030 (Pn100) KV (各軸ごと) 意 味:速度ループゲイン 設定値:[0.1Hz] 従来の[1/s]単位に換算した場合は,設定値の 2π/10 倍となります。
- MD3031 (Pn101) KVI (各軸ごと)
	- 意 味:速度ループ積分時定数 設定値:[0.01ms]
- MD3033 (Pn103) LOAD INERTIA RATIO 意 味:モータイナーシャに対する負荷イナーシャ比の設定 設定値:[%]
- MD3041 桁 1 (Pn10B 桁 1) GAIN SWITCH (各軸ごと) ## 意 味: PI 制御/ IP 制御の切り替え 設定値:0…速度制御を PI 制御とする
	- - 1…速度制御を IP 制御とする
	- 標準設定値:1
- MD3351 (Pn401) TIME CONST TRQ REF FILTER (各軸ごと) 意 味: 1 段目トルク指令フィルタ時定数 設定値:[0.01ms]
- MD3363 (Pn40D) TORQUE FILTER CONSTANT 2 (各軸ごと) 意 味: 2段目トルク指令フィルタ時定数 設定値:[0.01ms]
- MD3364 (Pn40E) TORQUE FILTER CONSTANT 3 (各軸ごと) 意 味: 3 段目トルク指令フィルタ時定数 設定値:[0.001ms]

#### 主軸ドライブ

- MD6060 (Cn060) ASR P GAIN H 1 (各軸ごと) 意 味:速度制御比例ゲイン(H ギア) 設定値: [0.1%/ Hz]
- MD6061 (Cn061) ASR I TIME H 1 (各軸ごと) 意 味:速度制御積分時間(H ギア) 設定値:[0.1ms]
- MD6062 (Cn062) ASR P GAIN M L 1 (各軸ごと) 意 味:速度制御比例ゲイン (M, L ギア) 設定値: [0.1%/ Hz]

• MD6063 (Cn063) ASR I TIME M L 1 (各軸ごと) 意 味: 速度制御積分時間 (M, L ギア) 設定値:[0.1ms]

### 14.2.3 主軸サーボモード

840DI システムでは,主軸位置制御状態では,主軸速度制御はサーボモードとしま す。以下にサーボモードに関連する基本的な主軸ドライブのパラメータ設定等を表 します。

• MD6522 (Cn522) MULTI\_FUNCTION\_SEL\_SSC ## 意 味:多機能選択 SSC 設定値:0…SSC をソフトスタートキャンセルとする。 1…SSC をサーボモードとする。

(注) 必ず「1」を設定してください。

- MD6064 (Cn064) ASR P GAIN H 2 (各軸ごと) 意 味:速度制御比例ゲイン(サーボモード H ギア) 設定値: [0.1%/ Hz]
- MD6065 (Cn065) ASR I TIME H 2 (各軸ごと) 意 味:速度制御積分時間(サーボモード H ギア) 設定値:[0.1ms]
- MD6066 (Cn066) ASR P GAIN M L 2 (各軸ごと) 意 味:速度制御比例ゲイン(サーボモード M, L ギア) 設定値: [0.1%/ Hz]
- MD6067 (Cn067) ASR I GAIN M L 2 (各軸ごと) 意 味:速度制御積分時間(サーボモード M,L ギア) 設定値:[0.1ms]
- MD6201 (Cn201) SV MODE FLUX LEVEL H (各軸ごと) 意 味:サーボモード磁束レベル (H ギア) 設定値:[%]
- MD6202 (Cn202) SV BASE SPEED RATIO H (各軸ごと) 意 味:サーボモード基底速度比 (H ギア) 設定値:[0.01 倍]
- MD6203 (Cn203) SV MODE FLUX LEVEL M L (各軸ごと) 意 味: サーボモード磁束レベル (M, L ギア) 設定値:[%]
- MD6204 (Cn204) SV BASE SPEED RATIO M L (各軸ごと) 意 味:サーボモード基底速度比(M,L ギア) 設定値:[0.01 倍]

### 14.2.4 バックラッシ補正

840DI システムでは、バックラッシ補正は、CNC にて行われます。 以下にバックラッシに関連するマシンデータ設定を表します。

• MD32450 BACKLASH [0] (各軸ごと)

意 味:バックラッシ補正量

設定値:[mm]

(注) 可変速バックラッシ補正機能については,別途仕様書を参照く ださい。

### 14.2.5 象限突起補償

840DI システムでは,サーボ軸の象限突起補償機能として関数型象限突起補償機能 を使用します。 象限突起補償は,ドライブにて行われます。(CNC 内の補償機能は使用できませ

 $h_{\alpha}$ )

以下に本機能に関するパラメータを表します。

なお,関数型象限突起補償機能の詳細な調整手順は,別途説明書を参照ください。

- MD3068 桁 1 (Pn126 桁 1) SWITCH\_FUNCTION\_1 (各軸ごと)
	- 意 味:関数型象限突起補償機能選択
	- 設定値:0…無効
		- 1…有効(パルスサプレス処理無し)
		- 2…有効(パルスサプレス処理有り)

(注) 必ず「2」を設定してください。

- MD3101 (Pn147) 1ST\_P\_GAIN\_QUAD\_ERR\_COMP (各軸ごと)
	- 意 味: 突起補償第1段ゲイン (負→正)
	- 設定値: [0.00001/s3]

 J300/J100 システムの突起補償第 1 段積分時定数に相当。 従来パラメータとの関係は,後述の注)を参照ください。

- MD3102 (Pn148) 1ST P LMT OFS QUAD ERR COM (各軸ごと) 意 味:突起補償第 1 段リミットオフセット(負→正) 設定値:[0.01%]
- MD3103 (Pn149) 2ND\_P\_GAIN\_QUAD\_ERR\_COMP (各軸ごと) 意 味: 突起補償第2段ゲイン (負→正) 設定値:[0.00001/s3]

 J300/J100 システムの突起補償第 2 段積分時定数に相当。 従来パラメータとの関係は次ページ注)参照ください。

- MD3104 (Pn14A) 2ND P LMT QUAD ERR COMP (各軸ごと) 意 味:突起補償第 2 段リミット(負→正) 設定値:[0.01%]
- MD3105 (Pn14B) P LMT ADJ QUAD ERR COMP (各軸ごと) 意 味:突起補償リミット増分値(負→正) 設定値: [0.01%/ms]

```
• MD3106 (Pn14C) P_LMT_CLAMP_QUAD_ERR_COMP (各軸ごと)
 意 味:突起補償リミット上限値(負→正)
 設定値: [0.01%/ms]
• MD3107 (Pn14D) 1ST N GAIN QUAD ERR COMP (各軸ごと)
 意 味:突起補償第 1 段ゲイン(正→負)
 設定値: [0.00001/s3]
        J300/J100 システムの突起補償第 1 段積分時定数に相当。
       従来パラメータとの関係は下記注)参照ください。
• MD3108 (Pn14E) 1ST N LMT OFS QUAD ERR COMP (各軸ごと)
 意 味:突起補償第 1 段リミットオフセット(正→負)
 設定値:[0.01%]
• MD3109 (Pn14F) 2ND N GAIN QUAD ERR COMP (各軸ごと)
 意 味:突起補償第 2 段ゲイン(正→負)
 設定値: [0.00001/s3]
        J300/J100 システムの突起補償第 2 段積分時定数に相当。
       従来パラメータとの関係は下記注)参照ください。
• MD3110 (Pn150) 2ND N LMT QUAD ERR COMP (各軸ごと)
 意 味: 突起補償第2段リミット (正→負)
 設定値:[0.01%]
• MD3111 (Pn151) N LMT ADJ QUAD ERR COMP (各軸ごと)
 意 味:突起補償リミット増分値(正→負)
 設定値: [0.01%/ms]
• MD3112 (Pn152) N_LMT_CLAMP_QUAD_ERR_COMP (各軸ごと)
 意 味:突起補償リミット上限値(正→負)
 設定値:[0.01%/ms]
• MD3113 (Pn153) TIMING CONST QUAD ERR COMP (各軸ごと)
 意 味: 突起補償タイミング定数
 設定値: [0.1/s]
• MD3083(Pn135) EQUIV_KP_ADJ_PREDICTED_1
```
意 味:第 1 予測制御等価 Kp 微調整量(予測制御使用時の突起補償タイミン グ定数) 設定値: [0.1/s]

上記の各パラメータと補償量波形の関係を下図に表します。

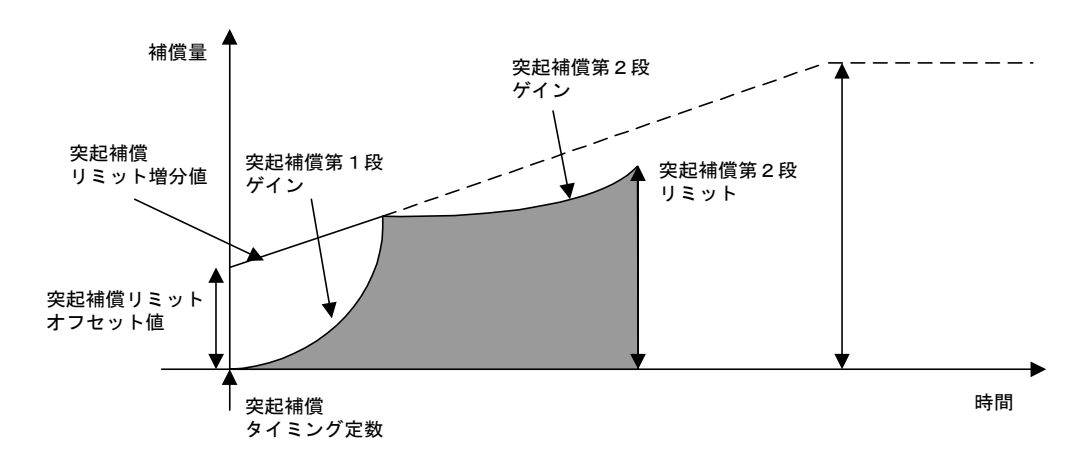

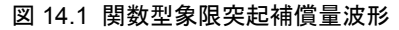

補足

突起補償第1段ゲイン,および突起補償第2段ゲインは、それぞれ J300/J100 仕様における 突起補償第 1 段積分時定数,突起補償第 2 段積分時定数の代わりのパラメータとなります が,その設定値は従来と異なります。 従来仕様の値 (Tin [sec]) に対して、本仕様の突起補償第 n 段ゲイン Kn の値は、下記の式 で与えられます。 Kn  $[0.00001/s3] =$  Kp × Kv/Tin/10000 ただし, Kp: 位置ループゲイン [1/s] Kv:速度ループゲイン [1/s](ドライブの設定単位 [Hz] でないので注意ください) Tin: 突起補償第 n 段積分時定数 [sec] (従来のパラメータ設定値は [0.01ms] のため注 意ください) 例) Kp = 40 [1/s], Kv = 300 [1/s], Tin = 0.5 [ms] の場合 Kn  $[0.00001/s3] = 40 \times 300/0.0005/100000 = 240$   $[0.00001/s3]$ 

### 14.2.6 トルク指令ノッチフィルタ

サーボ軸で約 400Hz 以上の周波数で定常的に発生する振動(軸共振等)を抑制す る場合に,トルク指令ノッチフィルタを使用します。トルク指令ノッチフィルタに 関するパラメータを以下に表します。 なお,トルク指令ノッチフィルタの詳細な調整手順は,別途説明書を参照くださ

い。

• MD3358 桁 0 (Pn408 桁 0) SWITCH\_NOTCH\_FILTERS(各軸ごと)

意 味:1段目ノッチフィルタ選択

設定値:0…無効

1…有効

• MD3358 桁 1 (Pn408 桁 1) SWITCH\_NOTCH\_FILTERS (各軸ごと) 意 味: 2段目ノッチフィルタ選択 設定値:0…無効 1…有効

- MD3359 (Pn409) FREQUENCY\_NOTCH\_FILTERS\_1 (各軸ごと) 意 味:1段目ノッチフィルタ周波数 設定値:[Hz]
- MD3360 (Pn40A) Q\_VALUE\_NOTCH\_FILTERS\_1 (各軸ごと) 意 味:1 段目ノッチフィルタ Q 値 設定値:[0.01 倍]
- MD3361 (Pn40B) FREQUENCY\_NOTCH\_FILTERS\_2 (各軸ごと) 意 味:2 段目ノッチフィルタ周波数 設定値:[Hz]
- MD3362 (Pn40C) Q\_VALUE\_NOTCH\_FILTERS\_2 (各軸ごと) 意 味:2 段目ノッチフィルタ Q 値 設定値:[0.01 倍]

なお,トルクフィルタ(3段)とノッチフィルタ(2段)は,任意の組み合わせが 可能です。ノッチフィルタ使用時もトルクフィルタを 3 段まで選択することができ ます。(J300/J100 仕様と異なるのでご注意ください。)

### 14.2.7 速度フィードバック補正

速度フィードバック補正を使用すると、振動を抑制し速度ループゲインを高める効 果が得られます。

速度フィードバック補正に関するパラメータを以下に表します。

• MD3046 桁 1 (Pn110 桁 1) SWITCH\_ONLINE\_AUTO\_TUNING(各軸ごと) 意 味:速度フィードバック補正機能選択 設定値:0…有効

1…無効

(注) 有効/無効の極性に注意してください。

- MD3047 (Pn111) SPEED\_FEEDBACK\_COMP\_GAIN (各軸ごと) 意 味:速度フィードバック補正ゲイン 設定値:[%]
- MD3048 (Pn112) SPEED FEEDBACK DELAY COMP (各軸ごと)
	- 意 味:速度フィードバック遅れ補正(速度フィードバック補正イナーシャ ゲイン)

設定値:[%]

(注) 従来システムで設定していたパラメータ'速度フィードバック 補正減衰率'は廃止しました。

#### 調整手順

- 1. 速度フィードバック機能無効 (MD3046 桁 1 (Pn110 桁 1) = 1) として調整す る軸が振動することをアナログモニタのトルク波形等にて確認します。
- 2. 調整する軸の上記パラメータに以下の値を設定します。
	- MD3047 = 100
	- MD3048 = MD3033 の設定値(負荷イナーシャ比) + 100
- 3. 速度フィードバック機能有効 (MD3046 桁 1 (Pn110 桁 1) = 0) とします。
- 4. トルクフィルタを 1 段目フィルタのみ調整する。MD3351(Pn401)の値を全送 り速度にて振動が発生しない程度に大きく設定する。振動が発生する場合は,値 を小さくします。 このとき, 1段目トルクフィルタ時定数 (MD3351 (Pn401)) の値は、速度ルー プゲインの設定値 MD3030 (Pn100) から以下の値を上限値としてできるだけ低
	- い値を設定します。
	- MD3351 = 600000/ (MD3030  $\times$  2 $\pi$ )
- 5. 4 にて振動が発生しなければ、速度ループゲインの設定値 MD3030 (Pn100)の 設定値を大きくします。
- 6. MD3030 を大きくしながら,振動が生じるようであれば MD3351 を上記式の上 限値以下で大きくします。
- 7. MD3030 の最大値が求まれば、速度ループ積分時定数 MD3030 (Pn101) の値を 次式にて設定します。
	- MD3030 = 2000000/ (MD3030  $\times$  2 $\pi$ )

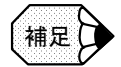

- 補間軸間で速度ループ積分時定数が異なると加工精度に影響を及ぼしますので、積分時 定数は上記式を参考に補間軸間で同一値を設定してください。
- 本機能を使用することにより低い周波数の振動が生じる場合には,本機能は使用せず, トルクフィルタ,およびトルク指令ノッチフィルタ等を適用してください。

### 14.2.8 予測制御

切削送り,位置決めに対して予測制御を使用するために下記マシンデータおよびパ ラメータを設定します。

なお,下記設定により予測制御を有効とした場合,次の場合に有効/無効となりま す。

- 切削送り用予測制御:プログラム運転中の切削送りにおいてリジッドタッピン グ中を除いて常時有効 (リジッドタップでは主軸とサーボゲインを一致させるため,予測制御は無効 となります。)
- 位置決め用予測制御:ハンドル,ステップ送りを除く,RAPID, JOG,プログ ラム運転中の位置決め指令に対し常時有効。

(ハンドル,ステップ送りでは予測制御は無効となります。)

予測制御の調整手順は,別途説明書を参照ください。

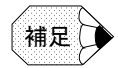

位置決めにモデル追従制御を使用する場合には,位置決め用予測制御は無効としてくださ い。

### ■ CNC 側設定

#### 送り軸用

• MD37610 PROFIBUS CTRL CINFIG (各サーボ軸ごと)

意 味:CNC の送りモードのドライブへの伝送

設定値:0…無効

#### 1…有効

予測制御使用時は有効「1」としてください。

(注) なお,本マシンデータは主軸には無効設定としてください。有 効設定した場合,PLC からの主軸ドライブのパラメータ切り 替え (DBX21.0 ~ 2) ができなくなります。

■ サーボドライブ側設定

#### 切削送り用

• MD3079 桁 0 (Pn131 桁 0) SWITCH\_PREDICTED\_1 意 味: 第1予測制御スイッチ 設定値:0…無効  $1 \cdots \bar{4}$ 効 (Tp = 0.001)  $2 \cdot \cdot \cdot$ 有効 (Tp = 0.002)

```
• MD3038 (Pn132) PARAM_C_PREDICTED_1
 意 味:第 1 予測制御パラメータ C
 設定値:[0.01]
```
- MD3081 (Pn133) PARAM CD PREDICTED 1 意 味:第 1 予測制御パラメータ Cd 設定値:[0.01]
- MD3082(Pn132) PARAM\_ALPHA\_PREDICTED\_1 意 味: 第1予測制御パラメータ  $\alpha$ 設定値:[0.01]
- MD3083 (Pn135) EQUIV KP ADJ PREDICTED 1 意 味:第 1 予測制御等価 Kp 微調整量 設定値:[0.1/s]
- MD3084(Pn136) SPD\_FF\_GAIN\_PREDICTED\_1 意 味: 第1予測制御速度 FF ゲイン (予測フィードフォワード制御にて追加) 設定値:[%]
- MD3085 (Pn137) TRQ FF GAIN PREDICTED 1 意 味: 第1予測制御トルク FF ゲイン (予測フィードフォワード制御にて 追加) 設定値:[%]
- MD3086(Pn138) TRQ\_FF\_FIL\_T\_CONST\_PREDIC\_1 意 味: 第1 予測制御トルク FF フィルタ時定数 (予測フィードフォワード制 御にて追加)
	- 設定値:[0.01ms]

### 位置決め用

```
• MD3079 桁 1 (Ph131 <i>h</i>1) SWITCH PREDICTED 1
 意 味: 第2 予測制御スイッチ
 設定値:0…無効
        1 \cdots \text{\textit{p}} (Tp = 0.001)
         2 \cdot \cdot \cdot有効 (Tp = 0.002)
• MD3087 (Pn139) PARAM C PREDICTED 2
 意 味:第 2 予測制御パラメータ C
 設定値:[0.01]
• MD3088 (Pn13A) PARAM CD PREDICTED 2
 意 味: 第2 予測制御パラメータ Cd
 設定値:[0.01]
• MD3089 (Pn13B) PARAM ALPHA PREDICTED 2
 意 味: 第2 予測制御パラメータ \alpha設定値:[0.01]
```
- MD3090 (Pn13C) EQUIV KP ADJ PREDICTED 2 意 味:第 2 予測制御等価 Kp 微調整量 設定値:[0.1/s]
- MD3091 (Pn13DD) SPD FF GAIN PREDICTED 2 意 味:第 2 予測制御速度 FF ゲイン(予測フィードフォワード制御にて追加) 設定値:[%]
- MAD3092 (Pn13E) TRQ\_FF\_GAIN\_PREDICTED\_2
	- 意 味: 第2 予測制御トルク FF ゲイン (予測フィードフォワード制御にて 追加)

設定値:[%]

- MD3093 (Pn13F) TRQ FF FIL T CONST PREDIC 2
	- 意 味:第 2 予測制御トルク FF フィルタ時定数(予測フィードフォワード制 御にて追加)
	- 設定値:[0.01ms]

### 14.2.9 モデル追従制御

位置決めに対してモデル追従制御を使用するために下記マシンデータおよびパラ メータを設定します。

なお,下記マシンデータおよびパラメータによりモデル追従制御を有効とした場 合,位置決め(ハンドル,ステップ送りを除く,RAPID, JOG,プログラム運転中 の位置決め指令)に対し常時有効となります(切削送り、リジッドタップ、ハンド ル,ステップ送りではモデル追従制御は無効となります)。 モデル追従制御の調整手順は,別途説明書を参照ください。

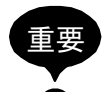

位置決めに予測制御を使用する場合には,モデル追従制御は無効としてください。

#### ■ CNC 側設定

### 送り軸用

• MD37610 PROFIBUS CTRL CONFIG (各サーボ軸ごと)

意 味:CNC の送りモードのドライブへの伝送 設定値:0…無効

1…有効

モデル追従制御使用時は有効「1」としてください。

(注) 本マシンデータは,主軸には無効設定としてください。有効設 定した場合,PLC からの主軸ドライブのパラメータ切り替え (DBX21.0 ~ 2) ができなくなります。

#### **■ サーボドライブ用**

• MD3046 桁 3 (Pn110 桁 3) SWITCH\_ONLINE\_AUTO\_TUNING(各軸ごと) 意 味:モデル追従制御(MFC)選択 設定値:0…無効

0…剛体モデル追従制御を行う

 (2…2 慣性モデル追従制御を行う。2 慣性モデル追従制御の適用は 別途検討要)

- MD3527 桁 0 (Pn81B 桁 0) MASK\_MFC\_BANKSEL\_0\_3 (各軸ごと)
	- 意 味:モデル追従制御 (MFC) バンク 0 マスク
	- 設定値:(0…モデル追従制御有効)
		- 1…モデル追従制御無効
		- (注) モデル追従制御は位置決めのみで使用するため、バンク0 (ディフォルト)は無効としてください。
- MD3527 桁 1 (Pn81B 桁 1) MASK MFC BANKSEL 0 3 (各軸ごと)
	- 意 味:モデル追従制御 (MFC) バンク 1 マスク
	- 設定値:0…モデル追従制御有効

(1…モデル追従制御無効)

- (注) モデル追従制御は位置決めのみで使用するため、バンク1(位 置決め)は有効としてください。
- MD3527 桁 2 (Pn81B 桁 2) MASK MFC BANKSEL 0 3 (各軸ごと)
	- 意 味:モデル追従制御 (MFC) バンク2マスク
	- 設定値:(0…モデル追従制御有効)
		- 1…モデル追従制御無効
		- (注) モデル追従制御は位置決めのみで使用するため、バンク2(切 削送り)は無効としてください。
- MD3527 桁 3 (Pn81B 桁 3) MASK\_MFC\_BANKSEL\_0\_3 (各軸ごと)
	- 意 味:モデル追従制御 (MFC) バンク3マスク
	- 設定値:(0…モデル追従制御有効)

1…モデル追従制御無効

- (注) モデル追従制御は位置決めのみで使用するため、バンク3(ハ ンドル)は無効としてください。
- MD3055 (Pn119) LOOP GAIN MFC (各軸ごと) 意 味:MFC ゲイン(モデル位置ループゲイン)
	- 設定値: [0.1/s]
- MD3056 (Pn11A) DUMP FACTOR MFC (各軸ごと)
	- 意 味: MFC 減衰係数 (モデルループゲイン補正) 設定値: [0 - 1000]
- MD3059 (Pn11D) SPD FF GAIN MFC (各軸ごと) 意 味:MFC 速度 FF ゲイン 設定値:  $[0 - 1000]$

• MD3060 (Pn11E) TRQ\_FF\_GAIN\_MFC (各軸ごと) 意 味:MFC トルク FF ゲイン 設定値: [0 - 1000]

### 14.2.10 停止時振動抑制

サーボ軸で使用する停止時振動抑制に関するパラメータを表します。 停止時振動が発生する場合には,下記パラメータ設定値を振動が発生しなくなるま で下げてください(下限値 50%)。 なお、トルクフィルタの設定値は、できるだけ少ない数(段数)のフィルタで、時 定数が低い方が停止時振動は起こりにくくなります。 本機能を使用しても停止時振動が収まらない場合は,次項にて紹介する制振制御を 適用ください。

- MD3114 (Pn154) DAMP RATIO ANTIVIB ON STP (各軸ごと)
	- 意 味:停止時振動抑制減衰比

- 初期値:100%(機能無効)
	- (注) 停止軸の Kv 低下を招くため,50%以上で設定してください。 J300 等のパラメータ設定(初期値 0%)とは仕様が異なるため 注意してください。
- MD3115 (Pn155) START TIME ANTIVIB ON STP (各軸ごと)
	- 意 味:停止時振動抑制開始時間
	- 設定値:[ms]
	- 標準設定値:1024ms

### 14.2.11 制振制御

サーボ軸で約 50Hz ~約 400Hz の周波数範囲で定常的に発生する振動を抑制する場 合に,本機能を使用します。 制振制御に関するパラメータを表します。

- MD3041 桁 3 (Pn10B 桁 3) GAIN SWITCH (各軸ごと)
	- 意 味:制振制御選択
	- 設定値:0…無効
		- 3…A 型制振制御有効
		- (1,2…M1 型,M2 型制振制御有効。これらの適用は別途検討要。)
- MD3050 (Pn114) SPD DUMP GAIN ANTIVIBRATION (各軸ごと)

意 味:制振速度ダンピングゲイン 設定値:[%]

(注) 調整前には「0」をセットしておく。

• MD3051 (Pn115) LPF CONST ANTIVIBRATION (各軸ごと) 意 味:制振ローパスフィルタ時定数 設定値:[0.01ms]

設定値:[%]

- MD3052 (Pn116) HPF CONST ANTIVIBRATION (各軸ごと) 意 味:制振ハイパスフィルタ時定数 設定値:[0.01ms] 標準設定値:MD3051(Pn115)と同一の値を設定。
- MD3071 (Pn129) OBSERVER\_GAIN\_ANTIVIBR (各軸ごと) 意 味:制振オブザーバゲイン 設定値:[Hz] 標準設定値:振動周波数の半分の値を設定。
- MD3072 (Pn12A) LOAD INERTIA ANTIVIBR (各軸ごと) 意 味:制振オブザーバイナーシャ補正 設定値:[%] 標準設定値:100

#### 調整手順

- 1. アナログモニタ関連の設定を行います。 ハイコーダ等の計測器によりモニタするデータを→トルク指令と制振信号とし ます。 このため, MD3003 (Pn003)の 0 桁目を 2 (または E)とし 2 桁目を E (また はは2)とします。
- 2. ハイコーダ等で得られたトルク指令の振動波形を計測します。
- 3. 振動波形の周波数を読み取り, 周波数の半分の値を MD3071 (Pn129) に入力し ます。
- 4. 制振信号とトルク指令との位相差が 90 度になるように,MD3051(Pn115)と MD3052 (Pn116) の値を計算する。その計算式は、以下の通りとなります。
	- MD3051 =  $(2 \times 1000/(2 \pi f)) \times 100$
	- MD3052 = Pn115
- 5. MD3051 (Pn115) と MD3052 (Pn116) に [4] の計算結果を入力します。
- 6. サーボオフします(制振制御の機能を有効とします)。
- 7. 再度サーボオン後、ハイコーダのトルク指令と制振信号とが 90 度の位相差を 持っているか確認します。
- 8. MD3050 (Pn114) の値を 0 から徐々に上げます (80 程度から効果がでます)。
- 9. 効果があれば,トルク指令と制振信号の振幅がそれぞれ小さくなります。

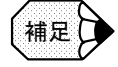

MD3050 (Pn114) を 200 程度まで上げても変化が無い場合は効果が得られないことが考えら れるため, MD3050 (Pn114) を0として制振制御機能を無効にしてください。この場合は, 他の振動抑制機能を適用してください。

### 14.2.12 ゲイン切り替え

ゲイン切り替え機能を使用すると,切削送り,位置決め,ハンドル送りのそれぞれ の送りモードにおいて速度ループのゲイン (KV, KVI) を自動的に切り替えるこ とができます。

なお,下記マシンデータおよびパラメータによりゲイン切り替えを有効とした場 合,次の場合にそれぞれのパラメータが有効となります。

- 切削送り用ゲイン:プログラム運転中の切削送りにおいて常時有効
- 位置決め用ゲイン:ハンドル,ステップ送りを除く,RAPID,JOG,プログラ ム運転中の位置決め指令に対し常時有効
- ハンドル送り用ゲイン:ハンドル,ステップ送りにて常時有効

### ■ CNC 側設定

#### 送り軸用

• MD37610 PROFIBUS CTRL CONFIG (各軸ごと)

意 味:CNC の送りモードのドライブへの伝送

設定値:0…無効

1…有効

ゲイン切り替え使用時は有効「1」としてください。

(注) 主軸には無効設定としてください。有効設定した場合,PLC か らの主軸ドライブのパラメータ切り替え (DBX21.0 ~ 2) がで きなくなります。

### ■ サーボドライブ側設定

#### 切削送り用

標準の設定値が切削送り用ゲインとなります。

- MD3030 (Pn100) KV (各軸ごと) 意 味:速度ループゲイン 設定値:[0.1Hz] 従来の[1/s]単位に換算した場合は,設定値の 2π/10 倍となります。
- MD3031 (Pn101) KVI (各軸ごと) 意 味:速度ループ積分時定数 設定値:[0.01ms]

### 位置決め用

- MD3070 桁 0 (Pn128 桁 0) LOOP GAIN BANK SWITCH (各軸ごと) 意 味: 第2ループゲインバンク選択
	- 設定値:0…無効 1…有効 位置決めに対しゲイン切り替え機能を使用する場合,「1」を設定して ください。

• MD3034 (Pn104) KV2 (各軸ごと) 意 味:第2速度ループゲイン 設定値:[0.1Hz] 従来の[1/s]単位に換算した場合は,設定値の 2π/10 倍となります。

• MD3035 (Pn105) KVI2 (各軸ごと) 意 味: 第2速度ループ積分時定数 設定値:[0.01ms]

### ハンドル送り用

• MD3070 桁 1 (Pn128 桁 1) LOOP GAIN BANK SWITCH (各軸ごと) 意 味: 第3ループゲインバンク選択 設定値:0…無効 1…有効

> ハンドル送りに対しゲイン切り替え機能を使用する場合,「1」を設定 してください。

- MD3073 (Pn12B) KV3 (各軸ごと)
	- 意 味: 第3速度ループゲイン
	- 設定値:[0.1Hz]

従来の[1/s]単位に換算した場合は,設定値の 2π/10 倍となります。

• MD3074 (Pn12C) KVI3 (各軸ごと) 意 味:第 3 速度ループ積分時定数 設定値:[0.01ms]

### 14.2.13 電流オフセット調整

サーボドライブの電流オフセットの調整は,デジタルオペレータを使用して以下の 通りに行います。

- 1. 調整するサーボドライブの移動を停止し、主電源を入れた状態で、サーボオフ します。 実際の機械においては、一般に軸別サーボオフ (DB3nDBX21.7 = 0) が可能な シーケンスラダーを準備し、強制接点入力により、サーボオフを行います。
	- (注) 垂直軸は,17.3.6 項の設定にて,サーボオフと共にブレーキが かかり落下することはないが,注意を要します。
- 2. デジタルオペレータにより,「Fn00E」を選択し,[DATA ENTER]キーを入力 します。
- 3.「Cur\_o」が表示されるので,[DSPL / DET]キーを入力します。
- 4.「donE」が約 1 秒間点滅表示され,オフセット自動調整が完了します。
- 5.[DATA ENTER]キーを入力し,モードを抜けます。
## 14.2.14 アナログモニタ

各サーボドライブ,主軸ドライブユニットには,アナログモニタ機能があります。 各ユニットの CN16 (2 軸まとめの 2 軸目の場合は CN26)にモニタケーブルを接続 し,オシロスコープ等の計測器を用いて各種波形観測が可能です。観測可能な波 形,およびモニタケーブル仕様は,下記の通りです。

### サーボドライブ

• MD3003 (Pn003) FUNCTION SWITCH APPLIC3 (各軸ごと)

意 味:機能選択応用スイッチ3

初期値:0002(モニタ 1:モータ回転速度,モニタ 2:トルク指令)

下表にサーボドライブにて観測可能なデータの一覧および倍率設定方法等を表しま す。

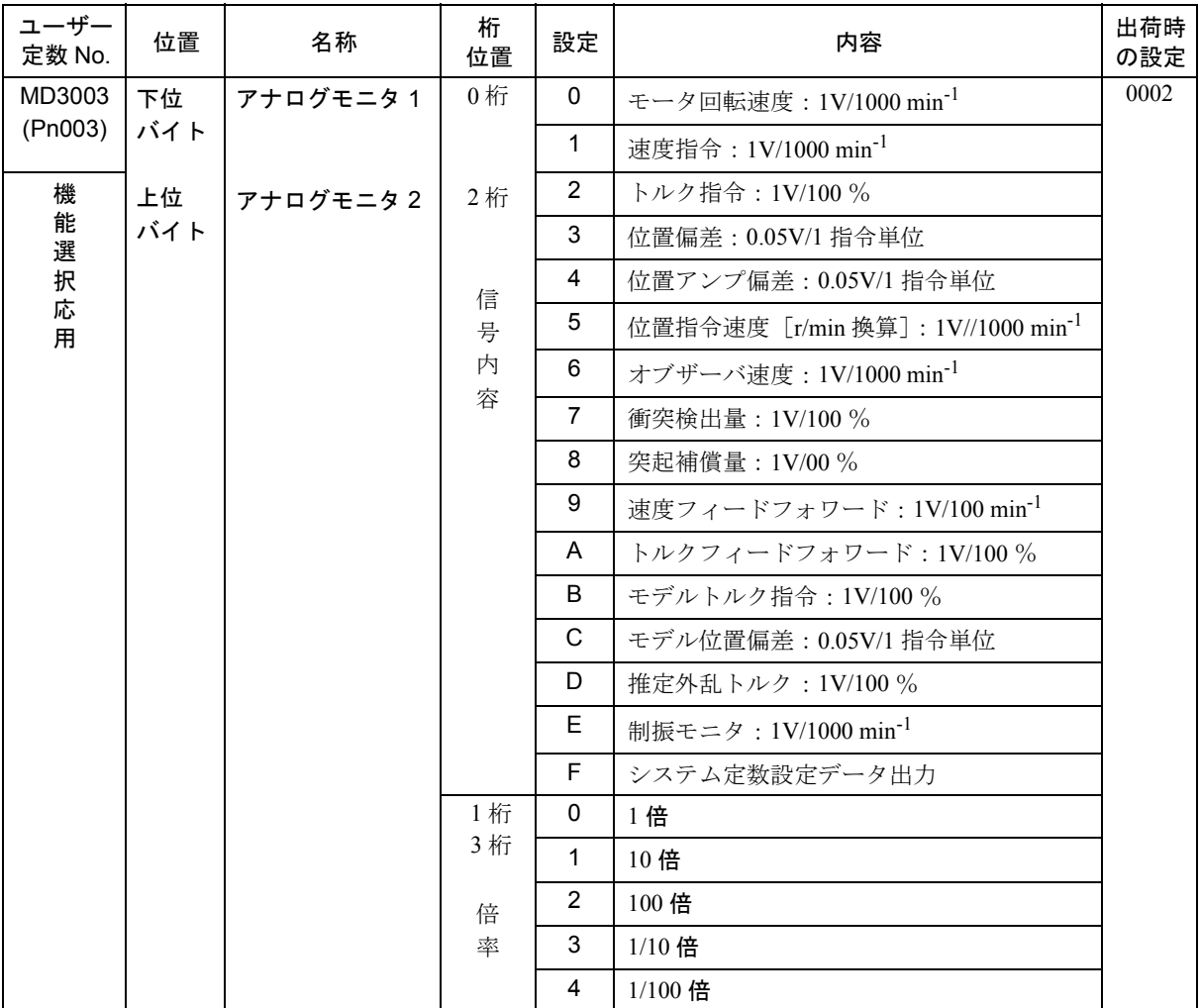

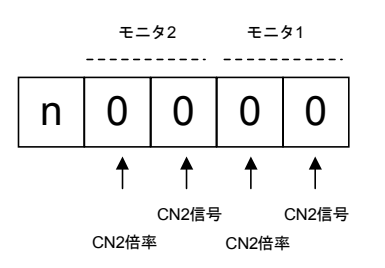

### 主軸ドライブ

- MD6472 (Cn472) MONITOR\_1\_OUTPUT (各軸ごと) 意 味:モニタ1出力内容 初期値:0…モータ回転速度
- MD6475 (Cn475) MONITOR 2 OUTPUT (各軸ごと) 意 味:モニタ 2 出力内容 初期値:1…トルク指令

MD6472(Cn472),MD6475(Cn475)共通に下記設定値により下記信号をアナログ 出力可能です。

- 0:モータ回転速度:5V/ 最高回転数
- 1:トルク指令 ( 短時間定格トルク ):5V/100%
- 2:ゼロ速度信号 (sp\_ZSPD)
- 3:速度一致信号 (sp\_AGR)
- 4:速度検出信号 (sp\_SDET)
- 5:トルク検出信号 (sp\_TDET)
- 6:トルク制限中 (sp\_TLE)
- 7:負荷軸原点信号 (sp\_ORGSIG)
- 8:オリエンテーション完了信号 (sp\_OREND)
- 9:巻き線切り替え完了信号 (sp\_CHWEND)
- 10:故障信号 (sp\_FLTSIG)
- 11:異常警告信号 (sp\_TALM)

### モニタケーブル

サーボドライブ,主軸ドライブ共通

• DE9404559 (SGDC ドライブ, Σ - Π ドライブと共通) サーボドライブ/主軸ドライブ共通 白:アナログモニタ1 (CH1) 出力 赤:アナログモニタ2 (CH2) 出力 黒: 0V

# 14.3 モーション制御

14.3.1 送り速度

#### ■ 送り/主軸共通

• MD34990 ENC ACTVAL SMOOTH TIME [0] (各軸ごと)

意 味:エンコーダフィードバックに対する CNC 内ローパスフィルタ時定数 主として,主軸エンコーダの分解能が低い場合の CNC の主軸速度 データ表示等の揺れを抑える平滑化フィルタとして使用します。(本 マシンデータは送り軸に設定しても設定可能です。)

 G33,G34,G35,G95,G96,G97,FPRAON,および HMI の速度 および位置表示に対して有効となります。

設定値:[sec]

0~0.5sec で設定。0.05sec 程度を基準に表示のちらつきが無い ように調整する。

- (注) 本フィルタを設定しても位置ループゲインは低下しません。
- MD34990 ENC ACTVAL SMOOTH TIME [1] (各軸ごと)

意 味:別置きエンコーダフィードバックに対する CNC 内ローパスフィルタ 時定数 用途は, MD34990 [0] と同様。

設定値:[sec]

### ■ 送り軸

- MD32000 MAX AX VERO (各軸ごと) 意 味:メモリ運転 (G00, G01 等) 時の最高速度 設定値: [mm/min] または [deg/min]
- MD32010 JOG VERO RAPID (各軸ごと) 意 味:JOG モードの RAPID 速度 設定値: [mm/min] または [deg/min]
- MD32020 JOG VERO (各軸ごと) 意 味:JOG 速度 設定値: [mm/min] または [deg/min]
- MD32060 POS AX VERO (各軸ごと) 意 味:位置決め指令(POS 指令)最高速度 設定値: [mm/min] または [deg/min]
- MD36200 AX VERO LIMIT [0] (各軸ごと) 意 味:速度制限値(アラームとする速度) 設定値: [mm/min] または [min<sup>-1</sup>]
	- (注) この速度を越えるとアラーム 25030 となります。 主軸の場合は,位置制御モードでの速度制限値となります。

• MD36210 CTRLOUT LIMIT (各軸ごと)

意 味:最高速度指令比率(モータ最高回転数 MD32260 (17.1.7 参照)に対す る指令速度の最大値の比率) 標準設定値:110[%]

#### ■ 主軸

- MD35010 GEAR STEP CHANGE ENABLE (各軸ごと) 意味:ギア切り替え 設定値:0…ギア切り替え無し 1…ギア切り替え可
- MD35100 SPIND\_VERO\_LIMIT (各軸ごと) 意 味:主軸最高回転数 設定値: [min<sup>-1</sup>]
- MD35110 GEAR STEP MAX VERO [n] (各軸ごと) 意 味:第 n ギア最高回転数 設定値: [min<sup>-1</sup>]
- MD35120 GEAR STEP MIN VERO [n] (各軸ごと) 意 味:第 n ギア最低回転数 設定値:[min-1]
- MD35130 GEAR STEP MAX VERO LIMIT [n] (各軸ごと) 意 味:第 n ギア最高回転数リミット値 設定値:[min-1]
- MD35140 GEAR STEP MIN VERO LIMIT [n] (各軸ごと) 意 味:第 n ギア最低回転数リミット値 設定値: [min<sup>-1</sup>]
- MD35300 SPIND POSCNTL VERO (各軸ごと) 意 味:主軸位置制御モード最高速度 設定値: [min<sup>-1</sup>]

14.3.2 加減速

### ■ 送り軸

送り軸の加減速は,高速切削機能て一般に使用される補間前加減速が常時有効とな ります。

加減速制御では,加減速加速度と加減速ジャーク(S 字加減速のための係数)を調 整することで,効率のより加減速を実現します。

ただし,G00 送りについて切削送りとは異なる加速度,加減速ジャークの設定が可 能です。

高速高精度切削を含めた,具体的なマシンデータの設定例は,14.4.4 項を参照くだ さい。

なお,従来同様の補間後加減速(軸ごとに加減速を行う)を行うことも可能です。 後述の補間後加減速設定方法を参照ください。

• MD20150 [20] GCODE RESET VALUES

意 味:加減速ジャークディフォルト設定

設定値:1…BRISK(ジャーク無効)をディフォルトとする。

2…SOFT(ジャーク有効)をディフォルトとする。

標準設定値:2

• MD20600 MAX PATH JERK

意 味:加減速ジャーク(加加速度) 設定値:[mm/sec<sup>3</sup>] または [deg/sec<sup>3</sup>]

(注) G00,G01 共通。

加減速ジャークを, MD32431 MAX AX JERK にて軸ごとに 設定する場合には、本値には、MD32431 よりも大きな値(初 期値 1000000 等)を設定してください。その場合に,やや振動 的になるようでしたら,MD32431 の最大値よりも 20 ~ 50% 低い値を本マシンデータに設定してください。 MD32410 AX JERK TIME は補間後ジャークであり、形状誤 差に影響するため,補間前加減速を使用する場合には基本的に 使用しません。

- MD20602 CURV\_EFFECT\_ON\_PATH\_ACCEL
	- 意 味:曲線部の加速度係数

 本マシンデータを設定することにより曲線部分における加速度の接 線方向成分と遠心力成分の和が MD32300 と一致する様に制御される。 このとき,

- ・接線方向成分: MD32300 × (1.0 MD20602)にて曲線部分の 加速度を低減する。
- ・遠心力成分:MD32431 × MD20603 にて曲線部分のコーナー速度 を低減する。

設定値:0 ~ 1.0 標準設定値:0.75

```
• MD32300 MAX AX ACCEL (各軸ごと)
```
意 味:加減速加速度

設定値:[mm/ec<sup>2</sup>] または [deg/sec<sup>2</sup>]

(注) G00,G01 共通。

• MD32310 MAX ACCEL OVL FACTOR (各軸ごと)

意 味:コーナ部速度変化比率

設定値:[比率]

 ブロック境界部の進行方向の変化による軸ごとの速度変化を,加減 速加速度(MD32300)に対する比率で制限する。通常 1.01 を設定。 (従来のコーナ加速度に相当。)コーナ部分でのショックのさらなる 低減のためには,G642 を指令する,MD32431 の値を下げる等を行う。

(注) G00,G01 共通。

標準設定値:1.01

• MD32431 MAX AX JERK (各軸ごと)

意 味:軸別加減速ジャーク (加加速度)

設定値:[mm/sec<sup>3</sup>] または [deg/sec<sup>3</sup>]

- (注) G00,G01 共通。 MD32410 AX JERK TIME は補間後ジャークであり、形状誤 差に影響するため,基本的には使用しません。 MD20600 MAX PATH JERK には、MD32431 よりも大きな 値(初期値 1000000 等)を設定してください。
- MD32432 PATH TRANS JERK LIM (各軸ごと)

```
意 味:ブロック間ジャーク制限
```
 連続する円弧ブロック等,ブロック境界で曲率が変化する場合に発 生する加速度の変化を抑えるためのジャーク設定。

設定値:[mm/sec<sup>3</sup>] または [deg/sec<sup>3</sup>] 標準設定値:MD32431 と同一値

• MD32434 G00 ACCEL FACTOR (各軸ごと)

意 味:G00 用加速度係数。MD32300 に対する加速度の比率。 設定値:[比率]

- MD32435 G00 JERK FACTOR (各軸ごと)
	- 意 味:G00 用加減速ジャーク(加加速度)。MD32431 に対する加減速ジャー クの比率。

```
設定値:[比率]
```
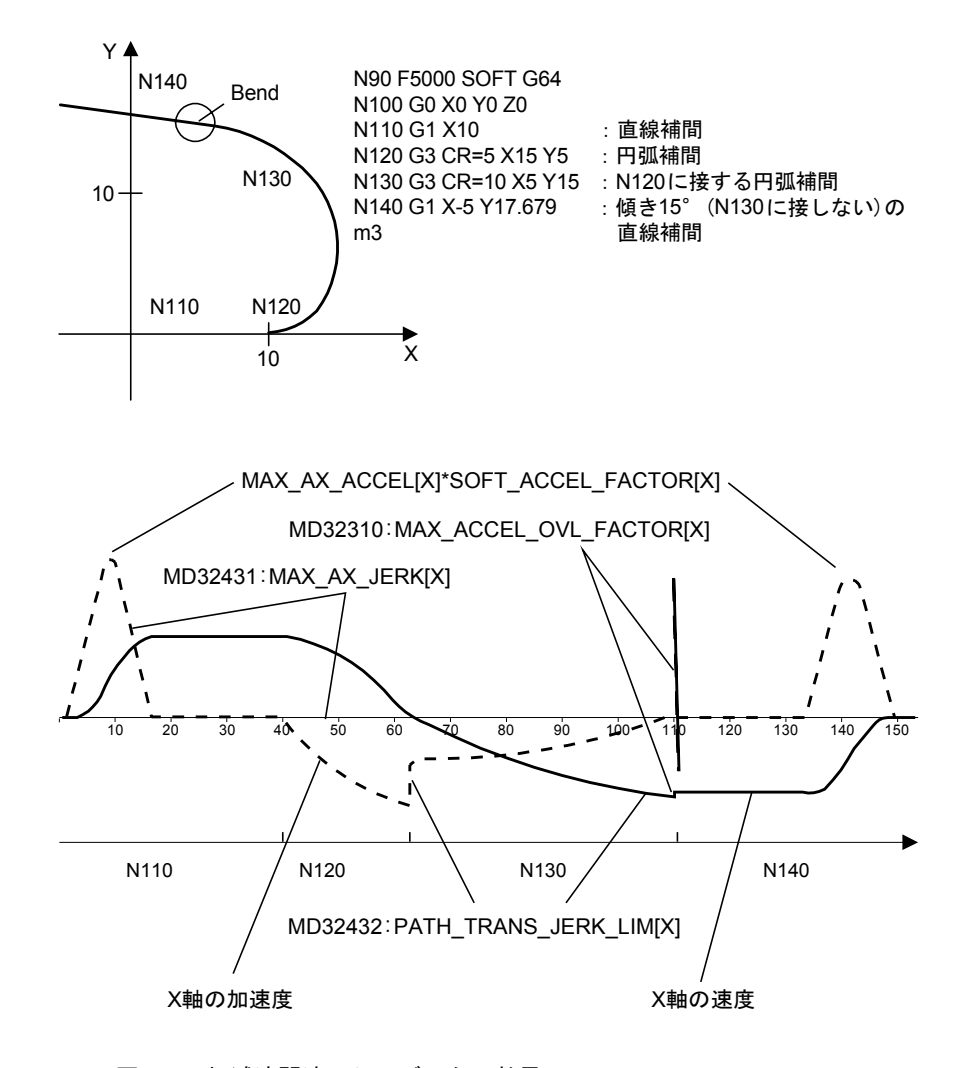

下図に,各マシンデータの意味を実際の加工プログラムを例に表します。

図 14.2 加減速関連マシンデータの効果

### ■ 主軸

• MD35200 GEAR\_STEP\_SPEEDCTRL\_ACCEL [n] (各軸ごと)

意 味:第 n ギア速度制御時の加速度

設定値:[r/sec $^2$ ]

- (注) 本値は主軸加減速時に主軸ロードが飽和するまで大きく設定し てください。(低い場合には,加減速時にモータが指令に追従 し、SAGR 信号が立ちっぱなしになることがあります。)
- MD35210 GEAR STEP POSCTRL ACCEL [n] (各軸ごと)
	- 意 味:第 n ギア位置制御時の加速度 設定値:[r/sec<sup>2</sup>]

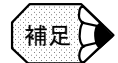

#### ■ 補間後加減速の使用方法

補間前加減速では,プログラムブロックごとの加減速の頻度が高く,従来の補間後加減速に 比べ高い加工精度が得られますが,同一送り速度での加工時間は長くなる傾向にあります。 切削送りに対して加工精度よりも加工時間を重視する場合には,以下の設定により補間後 ジャークを利用した補間後加減速を適用することも可能です。

この場合,補間前加減速に関するマシンデータは,設定値をほぼ無効となるよう設定した上 で,下記補間後加減速関連のマシンデータを設定します。下表のマシンデータ設定例を参考 に設定してください。

- MD32400 AX JERK ENABLE
	- 意 味:補間後ジャーク有効
	- 設定値:0…無効
		- 1…有効

補間後ジャーク使用時「1」を設定する。

• MD32402 AX\_JERK\_MODE

意 味:補間後ジャークモード

- 設定値:1…指数加減速フィルタ
	- 2…直線加減速(移動平均)フィルタ
- 標準設定値: 2(1:指数加減速フィルタは、フィルタの遅れが大きいため形状誤差への 影響大)
- MD32410 AX\_JERK\_TIME

意 味:補間後ジャーク時定数

設定値:[sec]

補間後加減速使用時のマシンデータ設定例を補間前加減速使用時と比較し下表に表します。

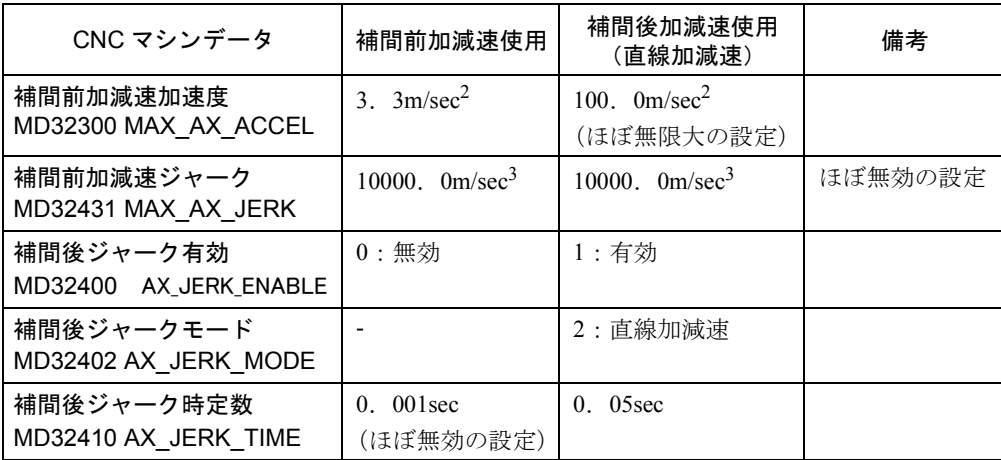

(注) 上記設定において補間前ジャーク MD32431 は、ほぼ無効とし ていますが,補間前ジャーク同様に値を設定し,より滑らかな 加減速を実行することも可能です。

#### 14.3.3 位置決め

位置決め動作,および位置決め完了確認は,すべて CNC にて行います。ドライブ の位置決め完了関連機能は使用しません。

位置決めに関する詳細は,840DI の説明書を参照ください。

以下に位置決めに関する主な CNC マシンデータを表します。

なお,主軸オリエンテーションに関する内容は,14.3.13 項を参照ください。

- MD20154 EXTERN GCODE RESET VALUES [14]
	- 意 味:リセット時の G61/G64 指定
	- 設定値:0…リセット時,G61 とする
		- 3…リセット時,G64 とする

標準設定値:3

- MD20732 EXTERN\_G0\_LINEAR\_MODE
	- 意 味:G0 送り仕様
	- 設定値:0…位置決め軸送りとする
		- 1…補間送りとする

標準設定値:1

- (注) 本マシンデータを'0'とした場合には,G0 に関する PLC 処 理,およびマシンデータは位置決め軸の仕様に合わせる必要が あります。
- MD20734 EXTERN FUNCTION MASK
	- 意 味:G64 指令時の G00 の仕様
	- 設定値:0…G64 指令時, G00 をイグザクトストップとしない
		- 1…G64 指令時,G00 をイグザクトストップとする
	- 標準設定値:1
		- (注) 本マシンデータは, CNC システム 01.00.01 版以降で使用可 能です。
- MD20522 EXACT POS MODE G0 TO G1
	- 意 味:MD20734.4 = 1 の場合の G0 から G1 送りおよび G1 から G0 送りへ 移行する際の動作

設定値:0…イグザクトストップしない

- 1…G601 仕様にてイグザクトストップする
- 2…G602 仕様にてイグザクトストップする
- 3…G603 仕様にてイグザクトストップする
- 標準設定値:1
	- (注) 本マシンデータは, CNC システム 01.00.01 版以降で使用可

能です。

- MD36000 STOP LIMIT COARSE (各軸ごと)
	- 意 味:位置決め完了幅(荒)
	- 設定値: [mm] または [deg]
	- その他:本位置決め完了幅に入ると,DB3nDBX60.6 = 1 となります。 イグザクトストップ指令時に,G602 指令にて本位置決め幅にて位置 決め完了として次ブロックの処理に移行します。
- MD36010 STOP LIMIT FINE (各軸ごと)
	- 意 味:位置決め完了幅(精密)
	- 設定値: [mm] または [deg]
	- その他:本位置決め完了幅に入ると,DB3nDBX60.7 = 1 となります。 イグザクトストップ指令時に,G601 指令にて本位置決め幅にて位置 決め完了として次ブロックの処理に移行します。
- MD36020 POSITIONING TIME (各軸ごと)
	- 意 味:位置決め完了確認開始時間 指令払い出し完了から本マシンデータ設定時間を過ぎても MD36000 の 位置決め完了幅に入らなければアラーム 25080 とする。 (本アラームチェックは 1 回のみ行う。)
	- 設定値:[sec]
		- (注) 本マシンデータの設定値が大きすぎるとアラーム検出が遅れま すのでご注意ください。
- MD36030 STANDSTILL POS TOL (各軸ごと)
	- 意 味:位置決め停止トレランス
	- 設定値: [mm] または [deg]
- MD36040 STANDSTILL DELAY TIME (各軸ごと)
	- 意 味:位置決め停止トレランス確認開始時間 指令払い出し完了から本マシンデータ設定時間を過ぎた後 MD36030 の 位置決め停止トレランス幅に入らなければアラーム 25040 とする。 (本アラームチェックは周期的に行う。)
	- 設定値:[sec]
		- (注) 本マシンデータの設定値が大きすぎるとアラーム検出が遅れる のでご注意ください。

下図に,主なマシンデータの意味を表します。

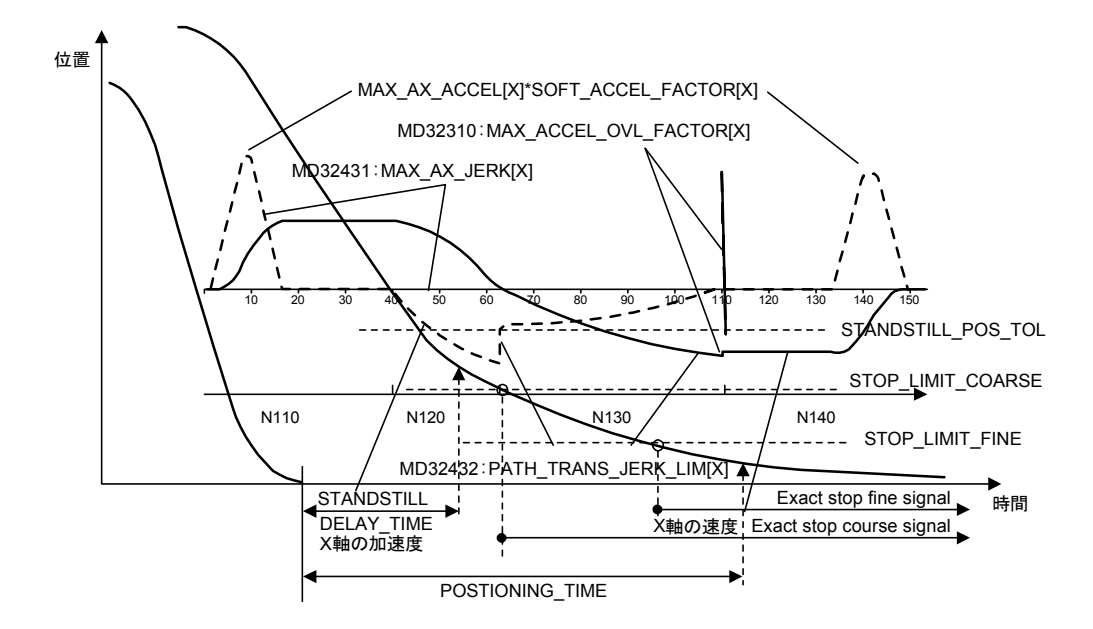

図 14.3 位置決めタイミング

• MD30330 MODULO RANGE (各軸ごと)

意 味:回転軸の移動範囲

位置表示カウンタがインクリメントし0更新されるまでの移動量。

主軸位置制御,回転軸制御の何れにも設定可。

標準設定値:360deg

### 14.3.4 非常停止

840DI では、非常停止は、次ページ図の様に CNC 指令による減速停止によって実 行されます。

この場合,非常停止入力後、CNCはドライブに対し、速度指令モードに切り替え, 減速速度指令を指令します。MD36060 以下の速度に到達した後,ドライブに対し 非常停止指令を出力し,ドライブでは最大トルクで停止後,サーボオフします。 非常停止に関連するマシンデータおよびパラメータを以下に表します。

### ■ CNC 側設定

```
• MD36060 STANDSTILL VELO TOL (各軸ごと)
```

```
意 味:零速度
```
 本速度以下になると,ドライブにて最大トルク(エラーカット)で停止 します。

設定値: [mm/min] (直線軸)または [r/min] (回転軸)

• MD36610 AX EMERGENCY STOP TIME (各軸ごと)

```
意 味:非常停止時停止時間
```
MD36210 CTRLOUT LIMIT にて設定された最大速度から停止するま でに要する時間を表します。

設定値:[sec]

```
• MD36620 SERVO DISABLE DELAY TIME (各軸ごと)
```
意 味:非常停止入力からサーボオフまでの時間 必ず, MD36620 > MD36610 と設定してください。 設定値:[sec]

## ■ ドライブ側設定

### サーボドライブ

```
• MD3356 (Pn406) EMERGENCY_STOP_TORQUE (各軸ごと)
 意 味:非常停止トルク
 設定値:[%]
 標準設定値:800[%](最大トルクにて停止)
```
設定値:[deg]

- MD3442 (Pn516) EMERGENCY STOP WAIT TIME (各軸ごと)
	- 意 味:非常停止待ち時間
		- CNC への非常停止 ( スイッチ→ PLC → CNC) 入力から,ドライブへの 非常停止 (CNC →ドライブ ) の待ち時間を設定する。本時間を経過し てもドライブへの非常停止入力がなければ,送り軸は自動的に減速停 止する。 非常停止を CNC による減速停止とせずドライブでの減速停止とする 場合には,本パメータに「0」を設定のこと。
	- 設定値:[ms]

標準設定値:500[ms]

- MD3426 (Pn506) DELAY FROM BRK SIG TO SVOFF (各軸ごと) 意 味:ブレーキ指令-サーボオフ遅れ時間 設定値:[10ms]
- MD3528 (Pn81C) TACTOR OFF DELAY TIME (各軸ごと)
	- 意 味: 非常停止時等の全軸サーボオフ完了から主回路コンタクタオフまで の遅れ時間 複数台のコンバータがある場合には,他のコンバータ下のドライブの サーボオフが完了する前に本コンバータが主回路コンタクタをオフし ないように本パラメータ値を設定。 設定値は,主軸の減速時間(MD6511 相当)を参考して設定のこと。 設定値:[ms]

#### 主軸ドライブ

- MD6511 (Cn511) EMERGENCY STOP WAIT TIME (各軸ごと)
	- 意 味:非常停止待ち時間
		- CNC への非常停止 ( スイッチ→ PLC → CNC) 入力から,ドライブへの 非常停止 (CNC →ドライブ ) の待ち時間を設定する。本時間を経過し てもドライブへの非常停止入力がなければ,主軸は自動的にフリーラ ン停止する。

非常停止を減速停止とせずフリーラン停止とする場合には、本パラメー タに「0」を設定のこと。

```
設定値:[ms]
```
標準設定値: 500 [ms]

- MD6819 (Cn819) TACTOR OFF DELAY TIME (各軸ごと)
	- 意 味:非常停止時等の全軸サーボオフ完了から主回路コンタクタオフまでの 遅れ時間

 複数台のコンバータがある場合には,他のコンバータ下のドライブの サーボオフが完了する前に本コンバータが主回路コンタクタをオフし ないように本パラメータ値を設定。

 サーボ軸の減速時間(MD3426 相当)+ブレーキ遅延時間(MD3426) の時間が主軸の減速時間 (MD6511 相当) よりも長い場合のその差分 値を参考に設定。

設定値:[ms]

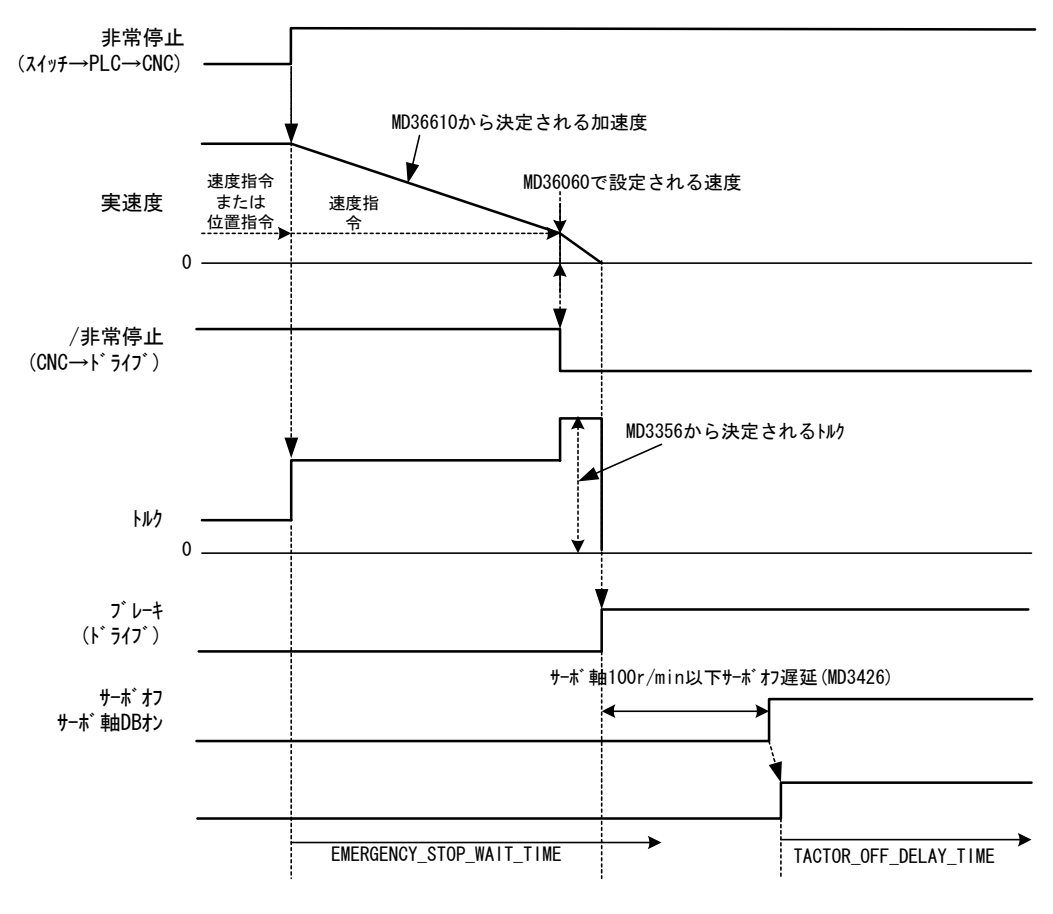

図 14.4 非常停止処理タイミング

### 14.3.5 原点復帰

原点復帰は、従来の仕様と異なり、標準的には次ページの図の通りの移動を行いま す。特に,次の点が従来と異なります。

- ドグ検出後,ドグ上で一旦停止する。(ドグが短い場合は,ドグの信号をラダー で保持する等の対策が必要です。)
- エンコーダ C 相の検出はドグから逆方向へ移動して行う。 (ただし、エンコーダ C相がドグの先にある場合には、MD34050 の設定にて方 向を設定することも可能です。)

原点復帰に関する主要なマシンデータは,以下の通りです。詳細は,840DI の説明 書を参照ください。

• MD34000 REFP CAM IS ACTIVE (各軸ごと)

意 味:原点復帰ドグ設定

設定値:0…ドグ無し

1…ドグ有り

- (注) 主軸は,オリエンテーションのために'0'(ドグ無し)設定と してください。
- MD34010 REFP CAM DIR IS MINUS (各軸ごと)

意 味:原点復帰方向設定 設定値:0…正方向

1…負方向

- MD34020 REFP VERO SEARCH CAM (各軸ごと) 意 味:アプローチ速度。原点復帰開始からドグ検索中の速度。 設定値: [mm/min] または [min<sup>-1</sup>]
- MD34030 REFP MAX CAM DIST (各軸ごと) 意 味:原点復帰ドグ探索最大距離 設定値: [mm] または [deg]
- MD34040 REFP VERO SEARCH MARKER [0] (各軸ごと) 意 味:クリープ速度(ドグ検出から C 相検索中の速度) (モータエンコーダ)

設定値: [mm/min] または [min<sup>-1</sup>]

- MD34040 REFP VERO SEARCH MARKER [1] (各軸ごと)
	- 意 味:クリープ速度(ドグ検出から C 相検索中の速度) (別置きエンコーダ)

設定値: [mm/min] または [min<sup>-1</sup>]

- MD34050 REFP SEARCH MARKER REVERSE [0] (各軸ごと)
	- 意 味: C 相探索方向 (モータエンコーダ)
	- 設定値:0…正方向 (C相がドグの手前にある(次ページ図)場合) 1…逆方向(C 相がドグの先にある場合) 原点復帰方向に対してドグよりも先のエンコーダ C 相を使用する場合 には,「1」を設定する。
- MD34050 REFP\_SEARCH\_MARKER\_REVERSE[1](各軸ごと)
	- 意 味:C 相探索方向(別置きエンコーダ) 設定値:0…正方向(C 相がドグの手前にある(次ページ図)場合) 1…逆方向(C 相がドグの先にある場合) 原点復帰方向に対してエンコーダ C 相がドグよりも先にある場合には, 「1」を設定する。
- MD34060 REFP MAX MARKER DIST [0] (各軸ごと) 意 味:C 相探索最大距離(モータエンコーダ)
	- 設定値: [mm] または [deg]
		- (注) 主軸は,オリエンテーションのために 1080deg 以上の値を設定 してください。
- MD34060 REFP MAX MARKER DIST [1] (各軸ごと) 意 味:C 相探索最大距離(別置きエンコーダ) 設定値: [mm] または [deg]
- MD34070 REFP VERO POS (各軸ごと) 意 味:原点復帰速度(C 相検出から原点までの速度) 設定値: [mm/min] または [min<sup>-1</sup>]

• MD34080 REFP MOVE DIST [0] (各軸ごと)

意 味:原点復帰走行距離(C 相から原点までの距離)(モータエンコーダ) 設定値: [mm] または [deg]

- (注) 本値に負の値を設定すれば,MD34050 の設定と逆方向へ移動 可能となります。
- MD34080 REFP MOVE DIST [1] (各軸ごと)

- (注) 本値に負の値を設定すれば,MD34050 の設定と逆方向へ移動 可能となります。
- MD34090 REFP MOVE DIST CORR [0] (各軸ごと)

意 味:原点復帰走行距離オフセット(モータエンコーダ) 設定値:[mm]または[deg]

- (注) 本パラメータには絶対値検出機能使用時の原点設定値が書き込 まれます。
- MD34090 REFP MOVE DIST CORR [1] (各軸ごと)
	- 意 味:原点復帰走行距離オフセット(別置きエンコーダ) 設定値: [mm] または [deg]
		- (注) 本パラメータには絶対値検出機能使用時の原点設定値が書き込 まれます。
- MD34092 REFP CAM SHIFT [0] (各軸ごと)
	- 意 味:原点ドグ幅シフト量(モータエンコーダ) 原点ドグと C 相が近い場合に、誤って手前の C 相を検出しないよう にするために本マシンデータにて仮想的にドグ幅を延長する。
	- 設定値: [mm] または [deg]
- MD34092 REFP CAM SHIFT [1] (各軸ごと)
	- 意 味:原点ドグ幅シフト量(別置きエンコーダ) 原点ドグと C 相が近い場合に, 誤って手前の C 相を検出しないよう にするために本マシンデータにて仮想的にドグ幅を延長する。

設定値: [mm] または [deg]

- MD34100 REFP SET POS [n] (各軸ごと) 意 味:原点位置シフト量 (n は, DB3XDBX2. 4~7にて設定される値) 設定値: [mm] または [deg]
- MD34200 ENC REFP MODE [0] (各軸ごと) 意 味:原点復帰モード設定(モータエンコーダ) 設定値:0…原点パルス無し
	- 1…C 相原点復帰
	- (注) エンコーダ C 相原点復帰の場合は,必ず「1」を設定してくだ さい。 絶対値検出機能有効時は,必ず「0」を設定してください。

意 味:原点復帰走行距離(C 相から原点までの距離)(別置きエンコーダ) 設定値: [mm] または [deg]

• MD34200 ENC\_REFP\_MODE [1] (各軸ごと) 意 味:原点復帰モード設定(別置きエンコーダ) 設定値:0…原点パルス無し 1…C 相原点復帰

(注) エンコーダ C 相原点復帰の場合は,必ず「1」を設定してくだ さい。 絶対値検出機能有効時は,必ず「0」を設定してください。

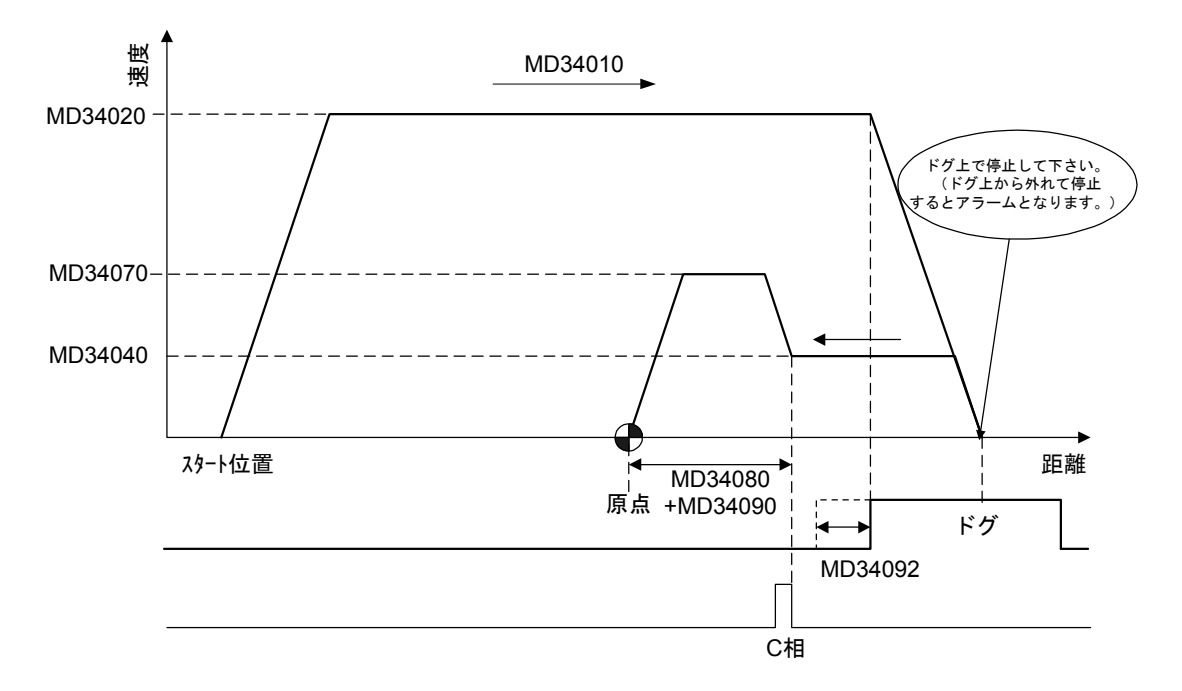

図 14.5 原点復帰動作概要

### 14.3.6 ブレーキ制御

送り軸のモータブレーキ制御は、特別なメカクランプを除き、各サーボドライブか ら直接行います。

下記条件におけるのブレーキの制御方法は,次の通りです。

#### ■ サーボオン時

サーボオン時には,各ドライブにてサーボオン後,サーボロックを確認の上,ブ レーキを解除します。特に,タイミングに関するパラメータ等はありません。

#### ■ サーボオフ時

非常停止時など,サーボオフが指令された場合には,ドライブではブレーキをオン した後,下記パラメータにて設定された時間後にサーボオフを行います。

• MD3426 (Pn506) DELAY FROM BRK SIG TO SVOFF (各軸ごと) 意 味:ブレーキ指令―サーボオフ遅れ時間 設定値:[10ms]

## 14.3.7 速度フィードフォワード

840DI システムでは、速度フィードフォワードは CNC 機能であり、CNC から直接 ドライブに入力されます。 (サーボドライブが持っているフィードフォワード機能は使用しません。) 速度フィードフォワードは、主軸オリエンテーション (SPOS 指令)時等, 840DI の制御では、速度指令から位置指令モードに切り替わる際にも使用されるため、本 機能は,各軸共に有効設定(MD32620 = 3)としてください。 速度フィードフォワードの詳細は, 840DI の説明書を参照ください。 送り軸の位置制御に対し、速度フィードフォワードを実行する場合には、CNCプ ログラム中に以下の例の様に開始/終了コードを指令します。 N1G91G01Y100.F2000 N2Y-100.

 FFWON (フィードフォワード開始) N3G01Y100. N4Y-100. FFWOF (フィードフォワード終了) M30

なお、切削送り時の加工形状誤差の補正は、840DI システムでは、フィードフォ ワードを使用せず,原則として予測制御を使用します。予測制御の使用方法は, 14.2.8 項を参照ください。

速度フィードフォワードに関する CNC マシンデータは,以下の通りです。

• MD32620 FFW MODE (各軸ごと)

意 味:フィードフォワード設定 設定値:0…フィードフォワード無効 3…フィードフォワードを速度フィードフォワードとする。 必ず「3」を設定してください。

- (注) 設定値「1」は,旧システムとの互換性のための設定値です。 設定しても特に問題はありません。
- MD32630 FFW ACTIVATION MODE (各軸ごと)

意 味:プログラムでの FFWON 指令

設定値:0…無効

1…有効

• MD32810 EQUIV SPEEDCTRL TIME (各軸ごと)

```
意 味:速度フィードフォワード時定数
     本マシンデータを調整し,半径縮小,オーバーシュート等をチェック
        する。
```
設定値:[sec]

• MD32610 VELO FFW WEIGHT (各軸ごと)

```
意 味:速度フィードフォワードウェイト
設定値:[0.01]
標準設定値:1.0
```
### 14.3.8 トルク制限および Fixed Stop 機能

### ■ ドライブパラメータによる制限

次のパラメータを設定することにより,各軸に対して常時トルク制限をかけること ができます。

### サーボドライブ

- MD3352 (Pn402) FORWARD TORQUE LIMIT (各サーボ軸ごと) 意 味:正転側トルク制限値 設定値:[%](定格トルクに対する比率)
- MD3353 (Pn403) REVERSE TORQUE LIMIT (各サーボ軸ごと) 意 味:逆転側トルク制限値 設定値:[%](定格トルクに対する比率)

### 主軸ドライブ

- MD6421 (Cn421) TORQUE LIMIT (各サーボ軸ごと) 意 味: 雷動側トルク制限レベル 設定値:[%]
- MD6422 (Cn422) REGENERATION TORQUE LIMIT (各サーボ軸ごと) 意 味:回生側トルク制限レベル 設定値:[%]

#### ■ CNC からの制限 (Fixed Stop 機能)

840DI システムでは,Fixed Stop 機能を使用して,CNC プログラム等からサーボ 軸,主軸に対し,トルク制限をかけた簡易的な一定トルク制御ができます。 例えば、X軸に対して、Fixed Stop 機能を使用する場合には、次のようなプログ ラム指令を行います。

FXS [X1] =1 G90G00X100. : X1 軸に対しトルク制限有効後, 位置決め。 FXS [X1] =0 X0. : X1 軸に対しトルク制限解除

その他,Fixed Stop 機能の詳細の使用方法は,840DI の説明書を参照ください。 本機能を使用する場合には,次のマシンデータを設定します。

#### ■ CNC 側設定

• MD37000 FIXED STOP MODE (各軸ごと) 意 味:Fixed Stop 機能有効/無効 設定値:0…無効 1…有効

```
• MD37010 FIXED STOP TORQUE DEF (各軸ごと)
```
意 味:トルク制限値 最大トルクに対する比率(FXST コマンドにてプログラム中の変更可) 設定値:[%]

- (注) 本設定値の単位は,「■ドライブパラメータでの制限」にて設 定する値(定格トルクに対する比率)とは異なります。
- MD37030 FIXED STOP THRESHOLD (各軸ごと)
	- 意 味:Fixed Stop 機能中位置偏差検出レベル(FXSW コマンドにてプログラ ム中の変更可) Fixed Stop 機能中の位置偏差量が本設定値以上となると DB3nDBX62.5 = 1 となる。 設定値: [mm] または [deg]

### ■ ドライブ側設定

### サーボドライブ

- MD3358 桁 2 (Pn408 桁 2) SWITCH\_NOTCH\_FILTER (各軸ごと)
	- 意 味:可変トルク制限選択

CNC からのトルク制限指令を有効とする

設定値:0…無効

1…有効

(注) 必ず「1」を設定してください。

#### 主軸ドライブ

- MD6423 (Cn423) TORQU LIMIT SELECT (各軸ごと)
	- 意 味:可変トルク制限選択

CNC からのトルク制限指令を有効とする

- 設定値:0…無効
	- 1…有効
	- (注) 必ず「1」を設定してください。

Fixed Stop 機能では、例えばテールストックの押しつけ制御等の場合、以下の順 に処理が実行されます。

- 1. CNC プログラム指令により、送り軸が対象物に向かって移動し同時にトルク制 限状態となります。
	- CNCプログラム例: G01X100. FXS  $[X] = 1$
	- CNC はマシンデータ MD37010 または FXST コマンドで設定されたトルク制 限値をドライブへ送り,ドライブはトルク制限状態となります。
- 2. 送り軸が対象物に接触し,トルクおよび偏差量が上昇します。
- 3. ドライブトルク指令値が制限値でクランプされ偏差量がさらに上昇します。
- 4. 1 の定常状態からの位置偏差の増分値がマシンデータ MD37030 の設定値に到達 すると,
	- ・ドライブは速度制御状態に切り替わりトルク制限値にてトルクが保持され ます。(内部的に速度指令が出力され,位置偏差= 0 となります。)
	- ・CNC プログラムは次ブロックに処理を移行します。
	- となり,トルク制限値によるトルク制御状態が作られます。
- 5. その後, FXS  $[X] = 0$  コマンドが指令されると,
	- ・ドライブは位置制御状態に戻ります。

となり、Fixed Stop 機能が解除され通常の位置制御状態に戻り、1 と反対方向 の指令にて押しつけが解除されます。

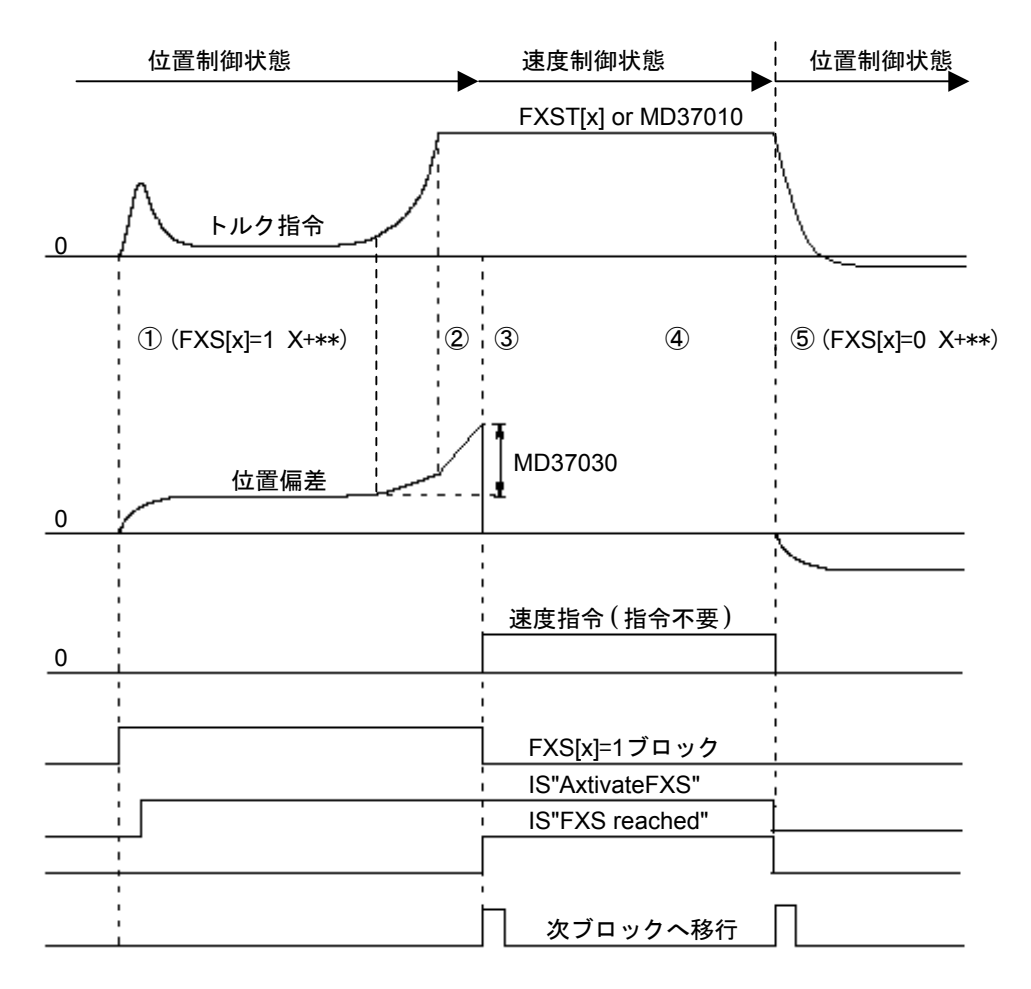

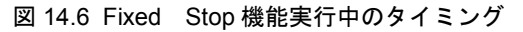

### 14.3.9 絶対値検出

絶対値検出機能の詳細は,840DI の説明書を参照ください。 また絶対値エンコーダに関するマシンデータの設定については,「14.1.5 モータエ ンコーダ」,「14.1.6 別置きエンコーダ」を参照してください。 その他,絶対値検出機能に必要な主な CNC マシンデータを以下に表します。 • MD34090 ENC\_MOVE DIST CORR [0] (各軸ごと) 意 味:原点位置オフセット(モータエンコーダ) 設定値: [mm] または [deg] (注) 本パラメータには絶対値検出機能使用時の原点設定値が書き込 まれます。 • MD34090 ENC MOVE DIST CORR [1] (各軸ごと) 意 味:原点位置オフセット(別置きエンコーダ) 設定値: [mm] または [deg] (注) 本パラメータには絶対値検出機能使用時の原点設定値が書き込 まれます。 • MD34100 REFP SET POS [0] (各軸ごと) 意 味:原点復帰後座標系オフセット値 (モータエンコーダ) 設定値: [mm] または [deg] • MD34100 REFP SET POS [1] (各軸ごと) 意 味:原点復帰後座標系オフセット値(別置きエンコーダ) 設定値: [mm] または [deg] • MD34200 ENC REFP MODE [0] (各軸ごと) 意 味:原点復帰モード設定(モータエンコーダ) 設定値:0…原点パルス無し 1…C 相原点復帰 (注) 絶対値検出機能有効時は,必ず「0」を設定してください。 • MD34200 ENC REFP MODE [1] (各軸ごと) 意 味:原点復帰モード設定(別置きエンコーダ) 設定値:0…原点パルス無し 1…C 相原点復帰 (注) 絶対値検出機能有効時は,必ず「0」を設定してください。 • MD34210 ENC REFP STATE [0] (各軸ごと) 意 味:原点設定ステータス(モータエンコーダ) 設定値:0…インクリメンタルエンコーダ 1…絶対値エンコーダ原点設定モード 2…絶対値エンコーダ原点設定完了 • MD34210 ENC REFP STATE [1] (各軸ごと) 意 味:原点設定ステータス (別置きエンコーダ) モータエンコーダの場合に同じ。

- MD30240 [0] ENC TYPE [0] (各軸ごと)
	- 意 味:モータエンコーダタイプ
	- 設定値:別置きエンコーダ絶対値検出機能を使用時は,モータエンコーダの 種類に関係なく「4」を設定してください。

絶対値検出機能使用時の原点設定方法を以下に表します。 (ガントリー軸の絶対値検出機能原点設定方法は,14.3.9 項を参照ください。)

#### 絶対値検出機能の原点設定セットアップ手順

- 1. JOG モードにて,本軸を位置決めをしたい適当な位置に位置決めます。
- 2. REF ( 原点復帰 ) モードにします。

点設定動作が完了します。

この時, NC 画面は, START UP (スタートアップ)画面を開き, AXIS MD (軸 MD) 画面を表示させて, MD34210: ENC\_REFP\_STATE( 原点設定状態 ) の設 定値を確認します。 原点設定機能モードを有効にするために、軸の MD34210: ENC\_REFP\_STATE( 原点設定状態 ) 設定を「1」にします。

特定の座標位置に対象の軸を原点設定させたい場合は、項3.の設定を行ってか ら項4. へ進みます。現在位置を原点とする場合は、項4. へ進みます。

- 3. MD34100:REFP SET POS ( 原点設定後の座標値 ) に指定すべき座標値を入力し ます。
- 4. 軸送りキーを, MD34010: REFP CAM DIR IS MINUS (原点復帰方向)にてあ らかじめ設定されている方向(「0」であれば=+方向,「1」であれば=-方向) に入力します(この時,実際には軸は移動しません)。
- 5. 項 4. の完了により, MD34210: ENC\_REFP\_STATE の状態値が自動的に「2」と なります。

項 3. にて任意の座標位置を指定している場合は,NC 画面(座標値表示: MCS)表示値が, MD34090: REFP\_MOVE\_DIST\_CORR の値と等しければ, 原

#### 14.3.10 ガントリー制御

タンデム軸に対してガントリー制御を適用します。(840DI のマスタースレーブ制 御はドライブ未対応のため使用不可です。)

ガントリー制御機能の詳細は,840DI の説明書を参照ください。

なお、ガントリー制御に関する単軸制御とは異なる特別な制御は、すべて CNC に て実現されるため,ドライブ側の設定等の変更は不要です。

絶対位置検出機能を使用した場合,原点設定完了後は,サーボ電源投入と同時にマ スター軸とスレーブ軸間の位置ずれの補正を行い,移動中の同期ずれのチェックを 開始します。

インクリメンタルエンコーダの場合,原点復帰完了と同時にマスター軸とスレーブ 軸間の位置ずれの補正を行い,移動中の同期ずれのチェックを開始します。 ガントリー制御機能に関連する主なマシンデータを以下に表します。

- MD37100 GANTRY AXIS TYPE (各軸ごと)
	- 意 味:ガントリー軸設定
		- 1桁目…ガントリーグループ設定(最大3グループまで設定可)
		- 2桁目…マスター軸/スレーブ軸設定
	- 設定値: 0…ガントリー軸でない
		- 1…グループ 1 マスター軸 11…グループ 1 スレーブ軸 2…グループ 2 マスター軸 12…グループ 2 スレーブ軸 3…グループ 3 マスター軸
		- 13…グループ 3 スレーブ軸
- MD37110 GANTRY POS TOL WARNING (各軸ごと)
	- 意 味:同期ずれ警告出力レベル位置ずれ量
	- 設定値: [mm] または [deg] マスター軸とスレーブ軸の位置ずれの補正は,本設定値以下となる ように行われる。
- MD37120 GANTRY POS TOL ERROR (各軸ごと) 意 味:同期ずれアラーム出力レベル位置ずれ量 設定値: [mm] または [deg]
- MD37130 GANTRY\_POS\_TOL\_REF (各軸ごと) 意 味:原点復帰時同期ずれアラーム出力レベル位置ずれ量 設定値: [mm] または [deg]
- MD37140 GANTRY BREAK UP (各軸ごと)
	- 意 味:ガントリー軸同期解除 設定値:0…同期する
		- 1…同期解除
		- (注) 機械的にガントリーのマスター軸とスレーブ軸が結合された状 態で同期解除した場合に,軸の移動を行うと,機械にダメージ を与えることがありますので注意ください。
- 以下に,ガントリー軸の原点設定等に関するセットアップ手順を表します。

#### ガントリー軸絶対値検出機能の原点設定セットアップ手順

- 1. サーボオフ状態として、原点設定機能モードを無効にするためにマスター,ス レーブ両軸の MD34210:ENC\_REFP\_STATE( 原点設定状態 ) 設定を「0」にし ます。
- 2. サーボオン後, JOG モードにて、適当な位置に位置決めします。
- 3. REF ( 原点復帰 ) モードにします。

この時, NC 画面は, スタートアップ 一軸 MD 画面を表示させて, マスター 軸, スレーブ軸共に MD34210 : ENC\_REFP\_STATE( 原点設定状態 ) の設定値を 確認する。原点設定機能モードを有効にするために、マスター、スレーブ両軸 の MD34210 : ENC\_REFP\_STATE( 原点設定状態 ) 設定を「1」にします。 任意の座標位置に対象の軸を位置決めさせたい場合は,4. の設定を行ってから 5. へ進みます。させない場合は、5. へ進みます。

- 4. マスター, スレーブ両軸の MD34100 [0]: REFP\_SET\_POS (原点設定後の座標 値 ) に指定すべき座標値を入力します。
- 5. 軸送りキーを, MD34010: REFP CAM DIR IS MINUS (原点復帰方向)にてあ らかじめ設定されている方向(「0」であれば=+方向,「1」であれば=-方向) に入力します(この時,実際には軸は移動しません)。
- 6. 5. の完了により,マスター,スレーブ両軸の MD34210:ENC\_REFP\_STATE の 状態値が自動的に「2」となります。 5. にて任意の座標位置を指定している場合は、NC 画面 (座標値表示: MCS) 表示値が, MD34090: REFP\_MOVE\_DIST\_CORR の値と等しければ、原点設定

動作が完了します。

7. ガントリー軸が同期して移動することを確認し完了します。

### ガントリー軸インクリメンタルエンコーダの原点復帰セットアップ 手順

- 1. MD37110:GANTRY POS TOL WARNING(同期ずれ警告出力レベル位置ずれ 量)設定を「0.001」とします。(スレーブ軸の最初の原点復帰後,同期化が 実行されるのを避けるため。)
- 2. サーボオン後, REF (原点復帰) モードにて、原点復帰を行います。 マスター軸の原点復帰が実行され,続いてスレーブ軸の原点復帰が実行されま す(このときアラームが発生しますが,そのまま下記の手順を実施してくださ  $\mathbf{v}$ )。
- 3. 診断 ーサービス表示表示画面を表示させて、スレーブ軸原点復帰完了後のマス ター軸の「計測システム 1 の計測位置」(モータエンコーダの場合),または「計 測システム 2 の計測位置」(別置きエンコーダの場合)を確認します。
- 4. 3. で確認した値の符号を反転した値をスレーブ軸の MD34080[0]または[1]: REFP\_MOVE\_DIST (原点復帰走行距離)に入力します。([0]はモータエンコー ダ制御の場合,[1]は別置きエンコーダ制御の場合)
- 5. ガントリー軸が同期して移動することを確認します。
- 6. MD37110 に適切な値を設定します。
- 7. NCK リセットを行い,再度原点復帰動作を確認し完了します。

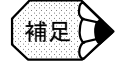

マスター軸の C 相探索方向を逆転設定 (MD34050 = 1) として, エンコーダ C 相の位置が マスター軸の原点復帰方向 (MD34010の設定方向)に対して原点ドグより先にある場合, スレーブ軸の原点復帰方向 (MD34010) および C 相探索方向 (MD34050) は、マスター軸 と反対方向に設定してください。

### 14.3.11 衝突検出

衝突検出機能は,送り軸が衝突したことを外乱オブザーバにより検出し,トルク指 令を引き戻し停止する機能です。衝突検出時のトルク外乱検出レベルは,

- ・位置決め送り
- ・位置決め送り以外の送り
- ・強制入力信号
- に対してそれぞれの設定が可能です。

また,外部入力により,衝突検出機能を無効とすることも可能です。本機能では, サーボドライブにて衝突の検出から停止までの処理が実行されます。衝突検出機能 に関連するマシンデータおよびパラメータを以下に表します。 なお,衝突検出機能の詳細な調整手順は,別途説明書を参照ください。

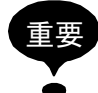

主軸では,衝突検出機能は使用できません。

### ■ CNC 側設定

#### 送り軸用

- MD37610 PROFIBUS\_CTRL\_CONFIG (各軸ごと)
	- 意 味:CNC の送りモードのドライブへの伝送 本マシンデータの設定により,位置決め送りとそれ以外の送りでの 外乱検出レベルの切り替えが可能となります。
- 設定値:0…無効

1…有効

衝突検出使用時は有効「1」としてください。

### ■ サーボドライブ側設定

- MD3063 (Pn121) GAIN DISTURB OBSERVER (各サーボ軸ごと) 意 味:外乱オブザーバゲイン 設定値:[Hz]
- MD3064 (Pn122) HPF CUT FREQ DISTURB OBSRVR (各サーボ軸ごと) 意 味:外乱オブザーバハイパスフィルタカットオフ周波数 設定値:[Hz]
- MD3066 (Pn124) LPF CUT FREQ DISTURB OBSRVR (各サーボ軸ごと) 意 味:外乱オブザーバローパスフィルタカットオフ周波数 設定値:[Hz]
- MD3067 (Pn125) INERTIA ADJ DISTURB OBSRVR (各サーボ軸ごと) 意 味:外乱オブザーバイナーシャ補正 設定値:[%]

```
• MD3368 (Pn412) DISTURB TORQUE LEVEL 1 (各サーボ軸ごと)
 意 味: 第1トルク外乱レベル
       位置決め以外送り用レベル
 設定値:[%]
• MD3369 (Pn413) DISTURB_TORQUE_LEVEL_2 (各サーボ軸ごと)
 意 味:第2トルク外乱レベル
 位置決め用レベル
 設定値:[%]
• MD3370 (Pn414) DISTURB TORQUE LEVEL 3 (各サーボ軸ごと)
 意 味:第3トルク外乱レベル
 強制入力用レベル
 設定値:[%]
• MD3371 (Pn415) DISTURB TORQUE LEVEL 4 (各サーボ軸ごと)
 意 味: 第4トルク外乱レベル
 衝突検出無効時用
 設定値:[%]
  (注) 必ず「0」を設定してください。
• MD3372 (Pn416) COMPLIANCE TORQUE (各サーボ軸ごと)
 意 味:コンプライアンストルク
 設定値:[%]
```
### ■ 関連 I/O

- DB3nDBX20. 2 (Torque limit 2) (各サーボ軸ごと) 意 味:衝突検出機能有効/無効 本信号を「1」に設定することにより,衝突検出機能が有効となる。 設定値:0…衝突検出機能無効 1…衝突検出機能有効
- DB3nDBX21. 2 (Drive parameter set selection d2) (各サーボ軸ごと) 意 味:衝突検出機能強制入力選択 設定値:0…強制入力外乱レベル無効 1…強制入力外乱レベル有効
- DB3nDBX93. 2 (Active drive parameter set d2) (各サーボ軸ごと) 意 味:衝突検出機能強制入力選択状態 設定値:0…強制入力外乱レベル未選択
	- 1…強制入力外乱レベル選択中

# 14.3.12 主軸シーケンス I/O 信号

# ■ 主軸シーケンス信号の比較

主軸シーケンス信号を従来の主軸シーケンス信号と比較して以下に表します。

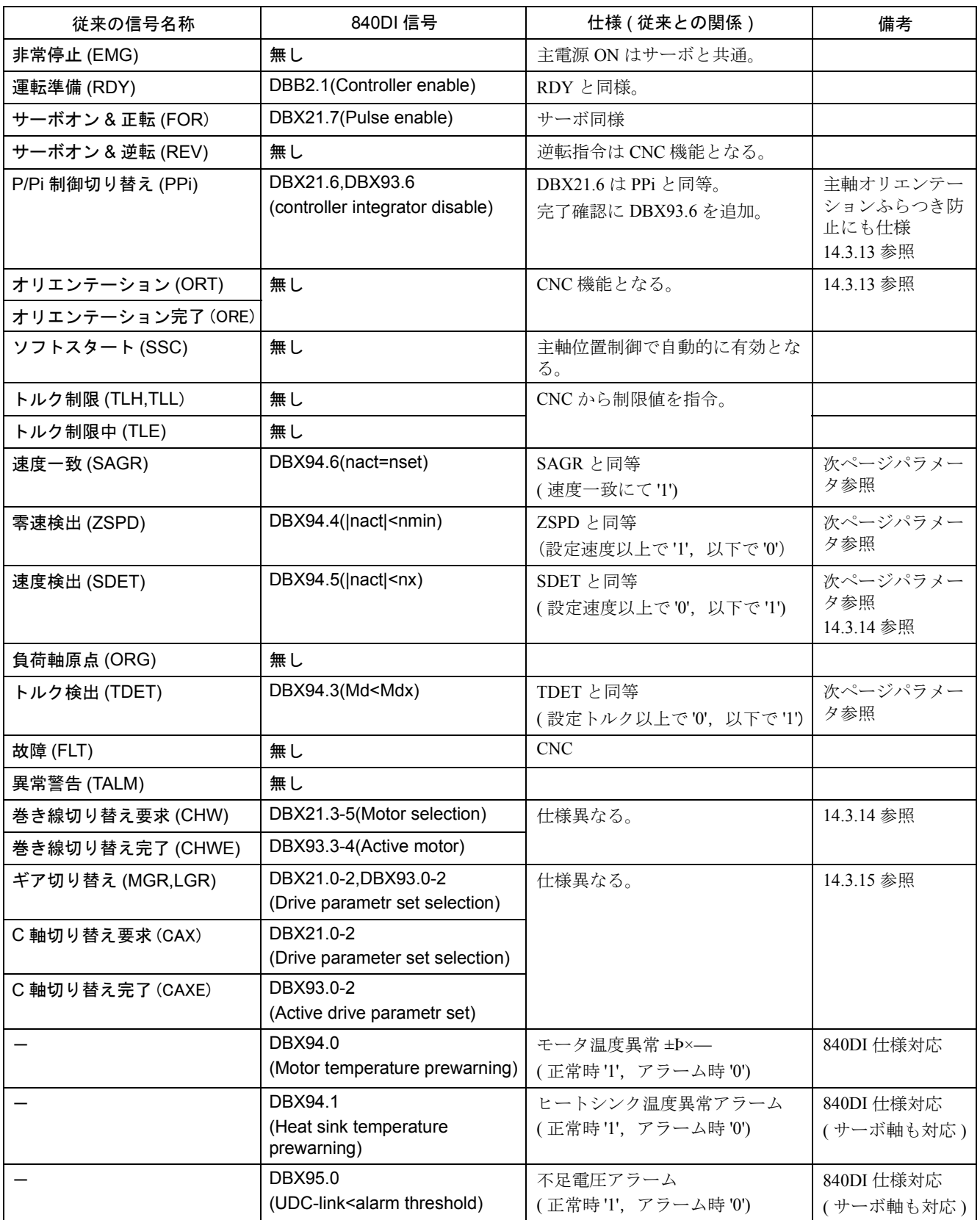

#### ■ 関連パラメータ

主軸シーケンス信号に関係する主軸ドライブのパラメータを以下に表します。

• MD6030  $(Cn030)$  ZERO – SPEED\_DET\_LEVEL  $(\pm \text{m})$ 意 味:零速度 (ZSPD) 検出レベル 設定値: $[0.1$ min $^{-1}$ ] • MD6031 (Cn031) ZERO – SPEED DET WIDTH  $(\pm \text{m})$ 意 味:零速度 (ZSPD) 検出幅 設定値: [0.1min<sup>-1</sup>] • MD6400 (Cn400) SPEED AGREE WIDTH (主軸) 意 味:速度一致信号 (SAGR)幅 設定値:[%] 定格速度 MD6500(Cn500)に対する比率を設定 • MD6401 (Cn401) SPEED DETECTION LEVEL (主軸) 意 味: 速度検出信号 (SDET) レベル 設定値:[0.01%] 定格速度 MD6500(Cn500)に対する比率を設定 • MD6402 (Cn402) SPEED DETECTION WIDTH (各軸ごと) 意 味:速度検出信号(SDET)ヒステリシス 設定値:[0.01%] 定格速度 MD6500(Cn500)に対する比率を設定 • MD6410 (Cn410) TORQUE DETECTION LEVEL (主軸) 意 味:トルク検出信号 (TDET) レベル 設定値:[0.1%] 30 分定格速度に対する比率を設定 • MD6411 (Cn411) TORQUE DETECTION WIDTH (各軸ごと) 意 味:トルク検出信号 (TDET) ヒステリシス

設定値:[0.1%]

30 分定格速度に対する比率を設定

### 14.3.13 主軸オリエンテーション

主軸オリエンテーションは,従来主軸ドライブの機能として実行されていました が,840DI システムでは,割り出しに必要な速度および位置指令は,すべて CNC にて作られます(従来の NC 割りだしと同等)。主軸ドライブは、CNC からの速度 指令,および位置指令に従って位置決めを行います。

840DI システムの主軸オリエンテーション(位置決め)は,CNC の SPOS 指令にて 実行されます。

主軸オリエンテーションでは,高速主軸回転状態からのオリエンテーションにおい ても、速度制御モードの連続的に切り替わることにより、短時 間のオリエンテーションが可能です。

なお,主軸オリエンテーションでは,速度フィードフォワードが使用されるため, 速度フィードフォワードを有効とする必要があります。詳細は, 840DI システムの 説明書の主軸の位置決めの項を参照ください。

### ■ 関連 CNC マシンデータ

主要な関連 CNC マシンデータは次の通りです。(オリエンテーション停止位置に関 するパラメータ MD34080, MD34090, MD34100 ついては,「14.3.5 原点復帰」を 参照ください。)

• MD32620 FFW MODE (各軸ごと)

意 味:フィードフォワード設定 設定値:0…フィードフォワード無効

3…フィードフォワードを速度フィードフォワードとする。

主軸は必ず「3」を設定してください。

- (注) 設定値「1」は,旧システムとの互換性のための設定値です。 設定しても特に問題はありません。
- MD34060 REFP MAX MARKER DIST [0] (各軸ごと)

意 味:C 相探索最大距離(モータエンコーダ) 設定値: [mm] または [deg]

- (注) 主軸は,オリエンテーションのために 1080deg 以上の値を設定 してください。
- MD35200 GEAR STEP SPEEDCTRL ACCEL [n] (各軸ごと) 意 味:第 n ギア速度制御時の加速度 設定値 : [r/sec<sup>2</sup>]
- MD35210 GEAR STEP POSCTRL ACCEL [n] (主軸)

意 味:第 n ギア位置制御時の加速度

 初期設定では,n = 1 ですが,そのときのギア設定により 1 ~ 5 の 範囲で異なります。

設定値:[r/sec<sup>2</sup>]

• MD35300 SPINDLE POSCTRL VELO (主軸)

意 味:速度制御から位置制御へ切り替わる速度

 主軸オリエンテーションにおいて,本速度になると,主軸は位置制御 モードとなります。

設定値: [min<sup>-1</sup>]

主軸オリエンテーション動作時の速度と各マシンデータの関係を次ページ図に表し ます。

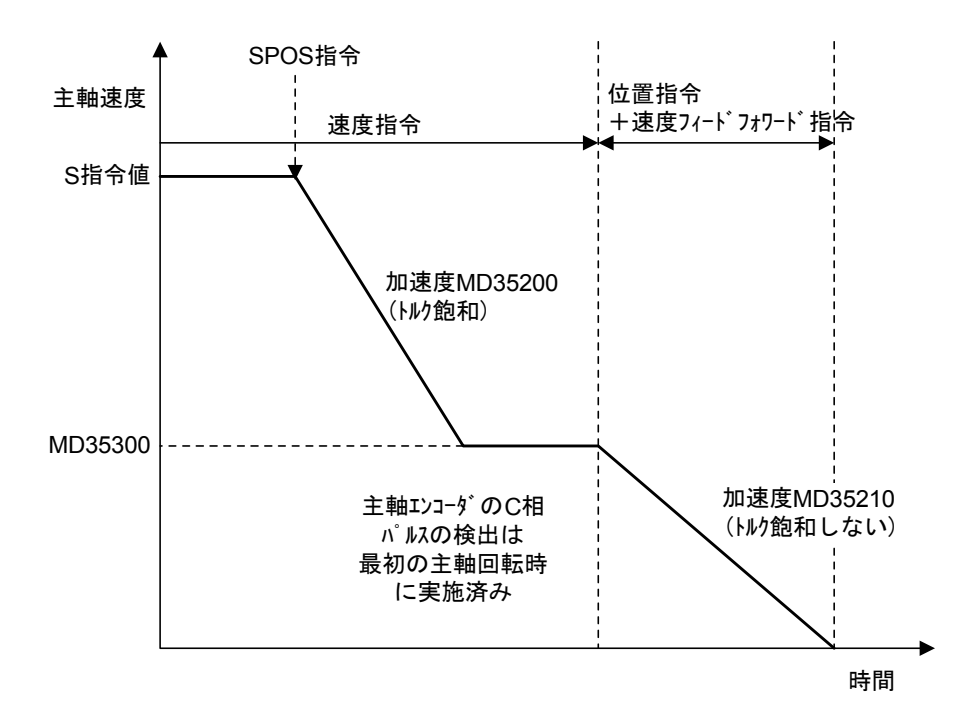

図 14.7 主軸オリエンテーション速度

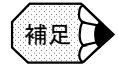

#### ■ 磁気エンコーダを使用する場合

磁気エンコーダを使用する場合, C相信号が約 20 パルス程度の幅を持っているため, C相 幅の補正を行わなければ正方向からのオリエンテーションと負方向からのオリエンテーショ ンで,停止位置が異なります。この場合は,840DI では PLC にて以下の処理を行うことで補 正を行います。

PLC にて主軸の正方向または負方向の移動方向を受け取った際に、PLC では、CNC マシン データの原点位置シフト量 (MD34100 REFP SET POS [n]) を正方向と負方向で別の値に 切り替えます。

例えば,

正方向原点位置シフト量: REFP\_SET\_POS [0] = 0

負方向原点位置シフト量: REFP\_SET\_POS [1] = \* \* \* (C 相幅角度)

を設定し、主軸オリエンテーション時は、CNCからの正転、逆転の要求に対して、本マシ ンデータの選択 DB (DB3xDBX2. 4-7)に 0 および 1 をセットすることで, CNC にて REEP\_SET\_POS [0] または REEP\_SET\_POS [1] が選択され,オリエンテーション位置の 補正を行うことが可能です。

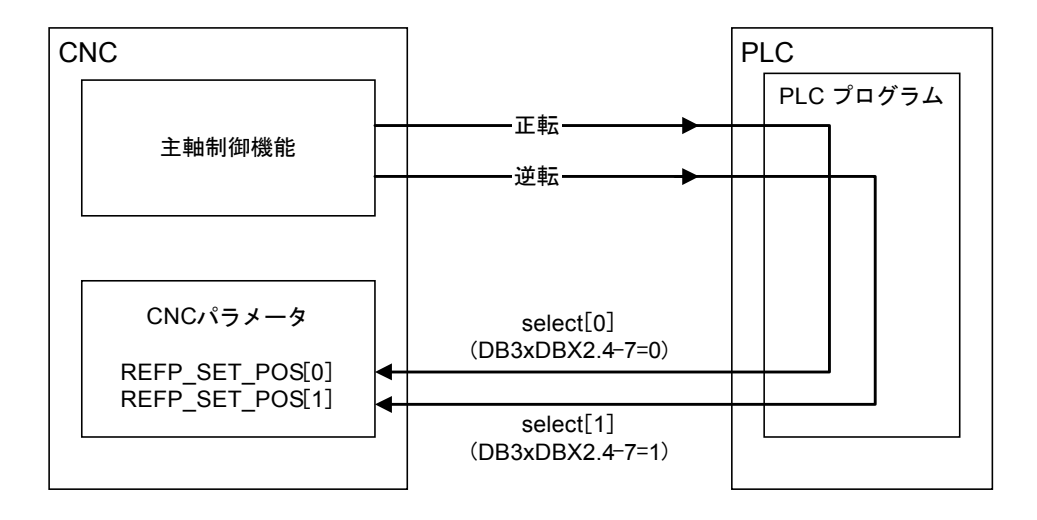

図 14.8 主軸オリエンテーション C 相幅補正

#### ■ オリエンテーション停止時の主軸がふらつく場合

オリエンテーション停止時の主軸がふらつく場合には,次の主軸ドライブパラメータを設定 後、以下の処理を PLC プログラムにて実施ください。

主軸ドライブパラメータの設定

- MD6525 (Cn525) MULTI\_FUNCTION\_SEL\_PPI (各軸ごと)
	- 意 味:多機能選択 PPI
	- 設定値:0…位置制御停止時ふらつき防止機能無効

1…PPI 信号入力時,位置制御停止時ふらつき防止機能有効

- MD6595 (Cn583) ORT DB GAIN DEC RATIO H (各軸ごと) 意 味:位置決め完了時のゲイン低減率 (H ギア) 設定値:[%]
- MD6596 (Cn584) ORT DB GAIN DEC RATIO L (各軸ごと) 意 味:位置決め完了時のゲイン低減率 (L ギア) 設定値:[%]
- PLC プログラム処理
	- オリエンテーション時 オリエンテーション起動後,主軸のイグザクトストップ DB3nDBX60.7 = 1 を待つ。 DB3nDBX60.7 = 1 となったら, DB3nDBX21.6 = 1 (PPI: n controller integrator disable) をセットする。上記関連パラメータにてサーボゲインが低減される。
	- 起動時(M3,タッピング,再割り出しなど) 起動信号と同時に DB3nDBX21. 6 = 0 (PPI: n controller integrator disable) をセットす る。

### 14.3.14 主軸巻き線切り替え

主軸巻き線切り替えは、840DI システム仕様に従って、PLC から指令され主軸ドラ イブにて実行されます。

高速巻き線(デルタ巻き線)と低速巻き線(スター巻き線)の切り替えシーケンス は,840DI システムの取り扱い説明書を参照してください。

#### ■ 切替えの手順

参考までに,主軸速度検出信号(DBX94.5)を利用した切り替え方法を以下に表 します。

- 1. 主軸速度検出速度(MD6401(Cn401))を巻き線切り替え速度 SCHW に設定し ます。
- 2. 主軸速度検出幅 (MD6402 (Cn402)) を巻き線切り替え速度のヒステリシス幅△ S に設定します。

MD6401, MD6402: 定格回転数の 0.01%単位で設定します。

- 3. PLC は主軸速度検出信号の ON/OFF を DBX94.5 で検出します。
- 4. PLC は、切り替えシーケンスに従い、低速巻き線選択 (DBX21.3 = 0, DBX21.4 = 0), 高速巻き線選択 (DBX21.3 = 1, DBX21.4 = 0) を指令します (切り替 え指令は DBX21.5 にて行います)。
- 5. PLC は,CNC からの巻き線選択ステータス(DBX93.3-4 が DBX21.3-4 と一致) を確認し切り替え完了とします。

切り替え速度を 1250min-1 とした場合のタイムチャート例を以下に表します。

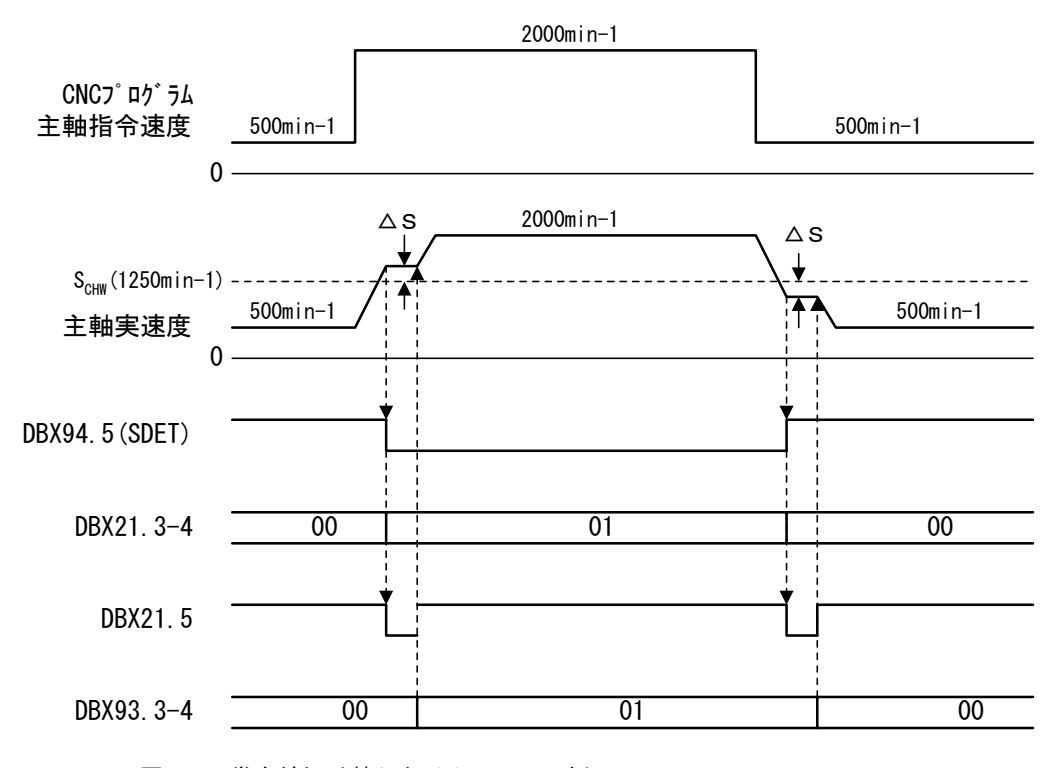

図 14.9 巻き線切り替えタイムチャート例

#### ■ 関連するパラメータ

以下に,主軸ドライブにて巻き線切り替えを行う場合の関連するパラメータを表し ます。

• MD6401 (Cn401) SPEED\_DETECTION\_LEVEL (主軸)

意 味:速度検出信号レベル SCHW 設定値:[0.01%]

定格速度 MD6500(Cn500)に対する比率を設定

- MD6402 (Cn402) SPEED DETECTION WIDTH (主軸)
	- 意 味:速度検出信号ヒステリシス△ S 設定値:[0.01%]

定格速度 MD6500(Cn500)に対する比率を設定

- MD6809 (Cn809) SELECTION\_CODE1 (主軸)
	- 意 味:巻線切り替え設定
	- 設定値:0001…巻線切替器なし。高速巻線固定(初期値)
		- 0000…巻線切替器あり

0010…巻線切替器ありで速度クランプ機能を使用

低速巻線から加速時に、SDET 信号検出速度 SCHW にて CNC で定速度運転を行わ ない場合,高速巻線への切り替えを行う前に,主軸ドライブの低速巻線の過速度ア ラームとなることがあります。この場合には,速度クランプ機能を使用する設定と すると, SCHW に達した際に, 主軸ドライブにて速度を SCHW にクランプすること ができます。

### 14.3.15 主軸ギア切り替えおよび主軸一体 C 軸制御

主軸ギア切り替え,および主軸一体 C 軸制御での主軸/ C 軸切り替えにおける主 軸は、840DI システム仕様の主軸パラメータ切り替え仕様に従って、PLC から指令 され主軸ドライブにて実行されます。

Hギア, Mギア, Lギア, C軸へのパラメータ切り替えは、PLC によって、PLC か ら CNC へのパラメータ選択番号 (DBX21.0 - 2)による要求と, CNC から PLC へ のパラメータ選択状態番号 (DBX93.0 - 2)による切り替え完了の確認で行われま す。パラメータ切り替えにおける,パラメータ選択番号と各ギア選択および C 軸 選択の関係,および概略のタイムチャートは下表および下図を参照してください。 主軸ギア切り替えおよび C 軸制御の総合的な仕様については、840DI システムの取 り扱い説明書を参照してください。

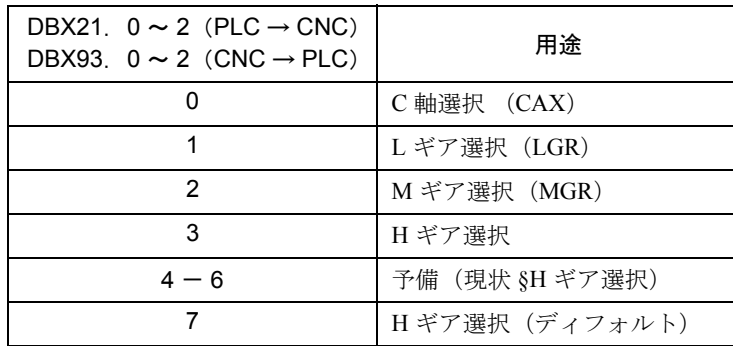

(注) ギア切り替え,および C 軸制御を使用しない場合は,H ギア を選択してください。

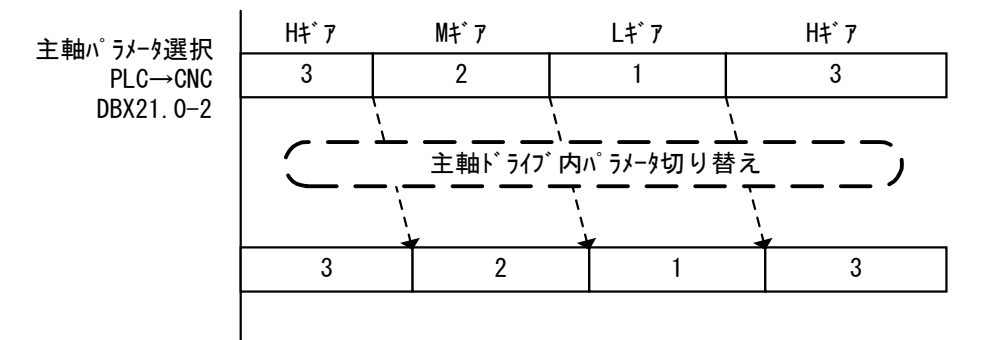

図 14.10 主軸パラメータ選択タイムチャート

### 14.3.16 リジッドタップ

840DI システムのタッピング機能'リジッドタップ'は,従来方式と異なり,主軸 と送り軸の補間制御によって行われます。

この場合,同期誤差を減少させるためには,送り軸(一般に Z 軸)と主軸の位置 ループゲインを同一にする必要があります。

このため,リジッドタップ中では,通常とは別に下記位置ループゲイン

POSCTRL GAIN [1] が使用されます。

主軸と送り軸の下記位置ループゲインを同一の値とすることでリジッドタップ中の 同期誤差が減少されます。

なお, リジッドタップ機能の詳細の使用方法については, 840DI の説明書を参照く ださい。

• MD32200 POSCTRL GAIN [1] (各軸ごと)

意 味:位置ループゲイン 設定値: [1/s] (位置ループゲインを MD10230 で定義された単位にて設定。)

(注) 各軸の MD32900 DYN\_MATCH\_ENABLE = 1 として,各軸 の通常の位置ループゲイン MD32200 [0] を同等とすることも 可能です。ただし,この場合,リジッドタップに関係なく補間 されている軸に対して機能が有効となるため,調整用の時定数 MD32910 DYN MATCH TIME の設定は、すべての送り軸と 主軸の関係を設定する必要があります。

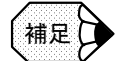

タップ動作中の加減速加速度は,通常の切削送りおよび主軸オリエンテーションの加速度設 定値の低い方に設定されます。 リジッドタップ中にフィードフォワード制御を有効として精度向上を図ることも可能です。 14.3.7 項を参照ください。

### 14.3.17 ねじ切り

840DI のねじ切り送りは,主軸位置制御しない場合(mm/rev 制御。SPCOF)と主 軸位置制御する場合(SPCON)の 2 種類の方法法が選択可能です。 以下は,一般的な mm/rev 制御に関して表します。詳細は 840DI の説明書を参照く ださい。

• MD20650 THREAD START IS HARD

意 味:ねじ切り時の加減速動作 設定値:0…直線加減速。ジャーク設定可。 1…ステップ加減速。

- MD35150 SPIND\_DES\_VELO\_TOL (各主軸ごと) 意 味:主軸速度トレランス。指令速度に対するトレランス。 設定値:[比率]
- MD35200 GEAR STEP SPEEDCTRL ACCEL [n] (各主軸ごと) 意 味:主軸速度制御時の加速度。ギアごとに設定可。 設定値:[r/sec2]
- SD42010 THREAD RAMP DISP
	- 意 味:ねじ切り加減速距離
	- 設定値:[mm]
		- -1…MD20650 = 0 の動作
		- 0…MD20650 = 1 の動作
		- 0 >…本マシンデータ設定値の距離までに指令した速度に到達する ように加速する。

### 14.3.18 主軸同期制御

主軸同期制御に関する特別な処理は,すべて CNC で行われます。 主軸同期制御に関する詳細は,840DI の説明書を参照ください。 以下に,主軸同期制御に関する主な CNC マシンデータを説明します。

- MD21300 COUPLE AXIS 1 [0] 意 味:スレーブ軸番号 設定値:スレーブ軸となる主軸の軸番号を設定
- MD21300 COUPLE AXIS 1 [1] 意 味:マスター軸番号
	- 設定値:マスター軸となる主軸の軸番号を設定
- MD21310 COUPLING MODE 1

意 味:主軸同期モード

- 設定値:0…actual value coupling:マスター軸の位置フィードバックに対し スレーブ軸が同期
	- 1…setpoint coupling:マスター軸の位置指令に対しスレーブ軸が同期 2…speed coupling:速度制御での同期(位置制御しないため一般には 使用しない)
• MD21320 COUPLING\_BLOCK\_CHANGE\_CTRL\_1 意 味:同期中ブロック変更モード 設定値:0…即時変更 1…'Fine synchronism'のトレランス MD37210 に入ってから変更 2…'Coarse synchronism'のトレランス MD37200 に入ってから変更 • MD21330 COUPLING RESET MODE 1 意 味:リセット時の同期設定 設定値:詳細は 840DI の説明書参照 • MD21340 COUPLING IS WRITE PROT 1 意 味:同期条件変更設定 設定値:0…CNC プログラムによる変更可能 1…CNC プログラムによる変更不可 使用方法は 840DI の説明書参照。 • MD37200 COUPLE POS TOL COARSE 意 味: 'Coarse synchronism' のトレランス幅 設定値: [mm] または [deg] • MD37210 COUPLE POS TOL FINE 意 味:'Fine synchronism'のトレランス幅 設定値: [mm] または [deg] • SD42300 COUPLE RATIO [0] 意 味:同期速度比分子 • SD42300 COUPLE RATIO [1] 意 味:同期速度比分母 設定値:主軸同期中の主軸と従軸の同期速度比を設定。 速度比= SD42300 [0] / SD42300 [1] CNC プログラムによる設定も可能。

## 14.3.19 スキップ

外部センサーを利用してセンサー位置をラッチするスキップ機能を使用する場合 は,以下のマシンデータを設定します。 SGDK サーボドライブでは、2 入力のプローブ入力があり, いずれも負(ローアク ティブ)の検出極性となります。

■ CNC 側設定

• MD13200 MEAS PROBE LOW ACTIVE [0]

意 味:プローブ 1 の検出極性 設定値:0…正 1…負 SGDK サーボドライブの場合は,必ず「1」を設定のこと。

```
• MD13200 MEAS_PROBE_LOW_ACTIVE [1]
```
意 味:プローブ2の検出極性

```
設定値:0…正
```

```
 1…負
```
SGDK サーボドライブの場合は,必ず「1」を設定のこと。

• MD13210 MEAS\_TYPE

意 味:スキップモード選択 設定値: SGDK サーボドライブにてラッチする場合は、必ず「1」を設定の こと。

#### ■ サーボドライブ側設定

サーボドライブには,スキップ機能に関する設定は特にありません。 上記の通り,サーボドライブでは,スキップ入出力信号の極性はローアクティブと なりますので,上記のマシンデータを正しく設定してください。誤った設定の場 合,下記 I/O 信号の極性が逆になりますのでご注意ください。

## ■ I/O 信号

• DB10DBX107. 0

意 味:プローブ1の状態 設定値:0 → 1…プローブ 1 オン 1 → 0…プローブ 1 オフ

• DB10DBX107. 1

意 味:プローブ2の状態 設定値:0 → 1…プローブ 2 オン 1 → 0…プローブ 2 オフ

## 14.4 高速高精度切削

840DI システムの高速高精度切削機能は、従来の U-HSC 機能や G-HSC 機能の様な通 常切削モードとは異なる特別な高速モードを持ちません。通常の切削送りにおいても 多ブロック先読みを行った G-HSC 機能相当の加工が可能です。

また,通常の切削送りに対して次の機能を付加することにより,金型加工等の微小ブ ロックプログラム加工に対して,より高速,高精度の加工を行います。

- ブロック圧縮:設定トレランス以下の複数ブロックに対し,直線またはスプラ イン曲線にてブロック圧縮を行います。これにより,金型加工の微小長さブ ロックに対しても高速な処理が可能となります。
- スプライン補間:いくつかのスプライン補間アルゴリズムにより,直線ブロッ クをスプライン曲線に変換し,滑らかな加工面を実現します。 なお,通常の切削送り機能を使用するため,特に G コード,操作性等に特別な 制約はありません。

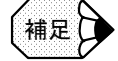

• 予測制御は,通常切削送りにおいて常時有効となります。

• 加減速制御に関する設定は,17.3.2 項を参照ください。

#### 14.4.1 多ブロック先読み

加工形状に適した送り速度制御を行うため,多ブロックの先読みを行います。 多ブロック先読みに関係するパラメータは次の通りです。

• MD18360 EXT PRG BUFFER SIZE

意 味:外部メモリ運転に必要なメモリの定義 標準設定値:100Kbyte

• MD28060 IPO BUFFER SIZE

意 味:IPO バッファサイズ(補間バッファ内のブロック数の定義) 設定値:2 ~ 300 ブロック 標準設定値:100 ブロック

• MD28070 NUM BLOCKS\_IN\_PREP

意 味:準備ブロック数(ブロック準備のためのブロック数の定義) 設定値:2 ~最大値はメモリ容量による 標準設定値:60 ブロック

• MD29000 LOOKAH\_NUM\_CHECKED\_BLOCKS

意 味:先読みブロック数 設定値:10 ~ 500 ブロック 標準設定値:100 ブロック

(注) ブロックの先読みは、次項のブロック圧縮によって圧縮された ブロックに対して行われます。

## 14.4.2 ブロック圧縮

金型等の微小線分長の加工プログラムブロックを効率よく実行するため,指定され たトレランス以下のブロックに対して,スプライン関数による圧縮(複数の直線ブ ロックを1本のスプライン補間ブロックに圧縮する)が可能となります。 次の機能により,ブロック圧縮が実行されます。

#### ■ COMPCURV 機能

最高 10 ブロックを圧縮。トレランス以下でも曲率が不連続な部分の圧縮は行いま せん。

- 圧縮開始:CNC プログラムにおいて,「COMPCURV」を指令。
- 圧縮終了:CNC プログラムにおいて,「COMPOF」を指令。

#### ■ COMPCAD 機能

最高50ブロックを圧縮。トレランス以下の曲率が不連続なブロックでは、そのブ ロックの中間点を通るスプライン曲線にて圧縮可能です。COMPCURV 機能に比べ てより効率良く圧縮可能です。

- 圧縮開始:CNC プログラムにおいて,「COMPCAD」を指令。
- 圧縮終了:CNC プログラムにおいて,「COMPOF」を指令。

なお,圧縮する際の条件は,下記マシンデータにて設定されます(COMPCURV, COMPCAD 共通)。

• MD33100 COMPRESS\_POS\_TOL

意 味:ブロック圧縮距離トレランス

指定トレランス以内の距離のブロックを圧縮する。

設定値:[mm]

- MD20170 COMPRESS\_BLOCK\_PATH\_LIMIT
	- 意 味:ブロック圧縮距離制限値

圧縮するブロックの長さの制限値

設定値:[mm]

• MD20172 COMPRESS\_VEL\_TOL

意 味:ブロック圧縮速度トレランス 送り速度に対するブロック圧縮の制限。指定トレランス以内の速度 幅に対してブロックを圧縮する。

設定値:[mm/min]

## 14.4.3 スプライン補間

## ■ スプライン補間全般

CNC 内部で実行されるスプライン補間全般に関する条件として、次のマシンデー タを設定します。

• MD28530 PATH\_VELO\_SEGMENTS

意味:1ブロック当たりの多項式スプラインの数 本値を設定することで送り速度がより適した波形に制御される。

標準設定値:5

- MD28540 ARCLENGTH\_SEGMENTS
	- 意 味:1 本のスプライン曲線中の多項式スプラインの数

 本値を設定することで曲線部分での送り速度の変動が減少する。 標準設定値:10

## ■ NC プログラム指令によるスプライン補間

直線ブロックをスプライン補間にて曲線補間することが可能です。 補間されるスプライン曲線は,次の 3 種類があります。

- A スプライン(Akima スプライン):指令点を必ず通るスプライン補間。指令点 での曲率変化は連続的でない。
- B スプライン (B -スプライン): 指令点近傍を通るなめらかなスプライン補 間。
- C スプライン(Cubic スプライン):指令点を必ず通り,指令点において曲率が 連続的に変化するスプライン補間。
- 各スプライン機能の使用方法,および特長は,840DI の説明書を参照ください。

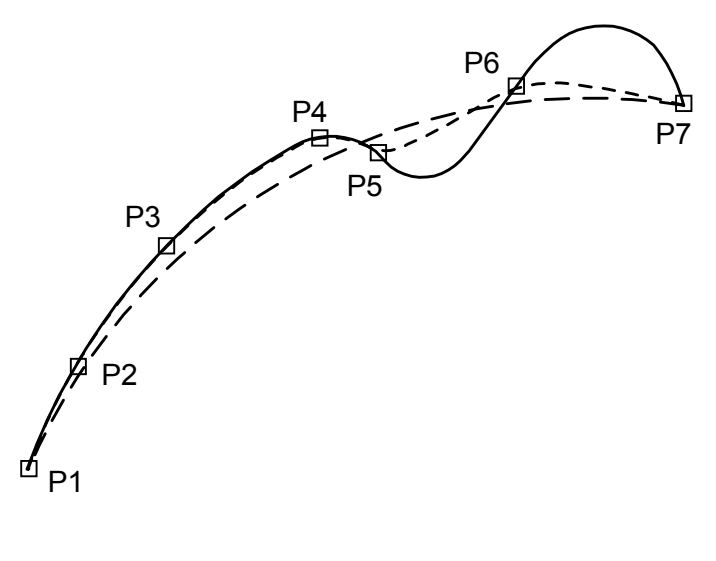

A spline  $-$  -  $-$ B spline  $C$  spline  $-$ 

## ■ ファインインターポレーション

「14.1.1 制御サイクル」において, IPO サイクルから DP サイクルに補間位置指令 を伝達する際に,IPO サイクル周期で補間された位置にたいして,さらに DP サイ クル周期での内挿補間を行います。 本内挿補間の方法には,差分補間(直線的な補間)と C スプライン補間(曲線的 な補間)の2種類があります。 標準的に C スプライン補間を採用します。

• MD33000 FIPO TYPE

意 味:ファインインターポレーションタイプ 設定値:1…差分補間

2…C スプライン補間(旧バージョンとの互換用の設定値)

3…C スプライン補間

標準設定値:3

## 14.4.4 マシンデータ設定例

以下にマシニングセンタにて COMPCAD 機能による金型加工評価を行った際の評 価条件例を表します。

プログラム:Z軸方向に頻繁に往復する型加工(この場合,Z軸の加速度, ジャー クの設定が加工時間に大きく影響します)。

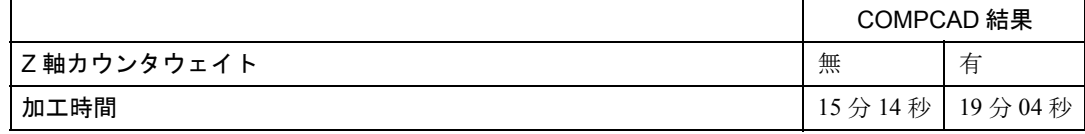

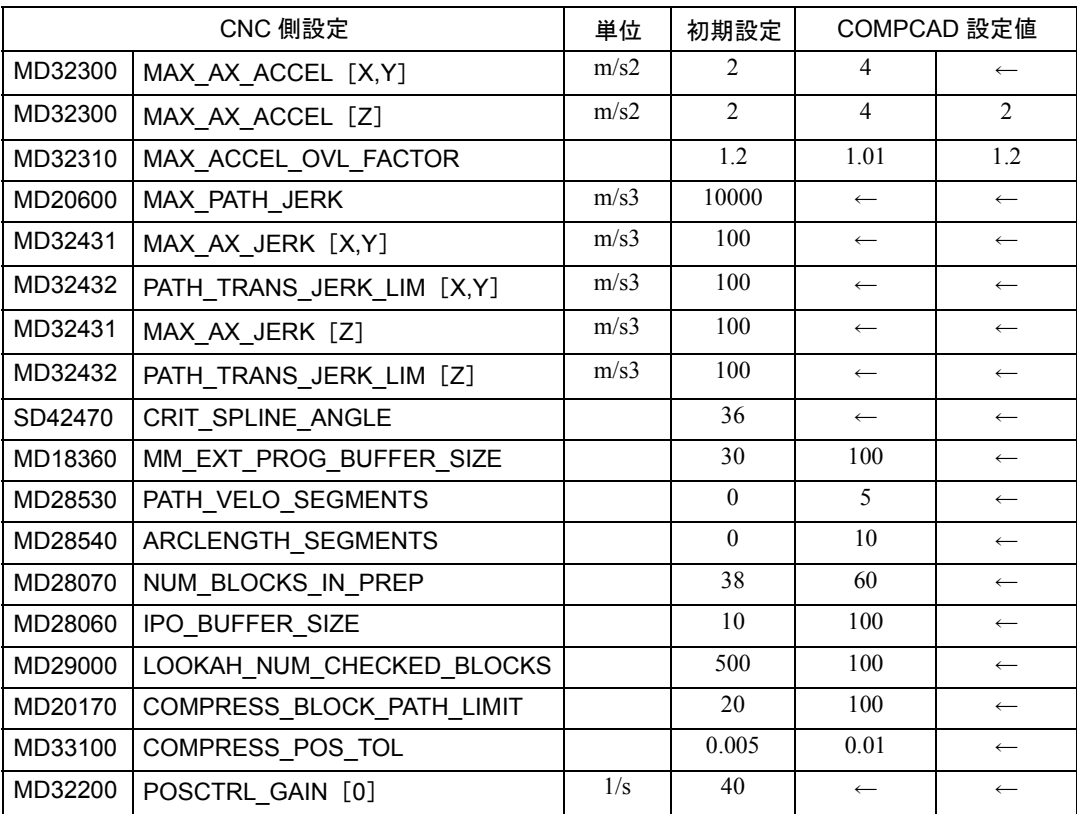

14.5 関連マシンデータ, パラメータ

14 章で説明した関連マシンデータ及びパラメータの一覧を以降に示します。

## 14.5.1 CNC 関連マシンデータ

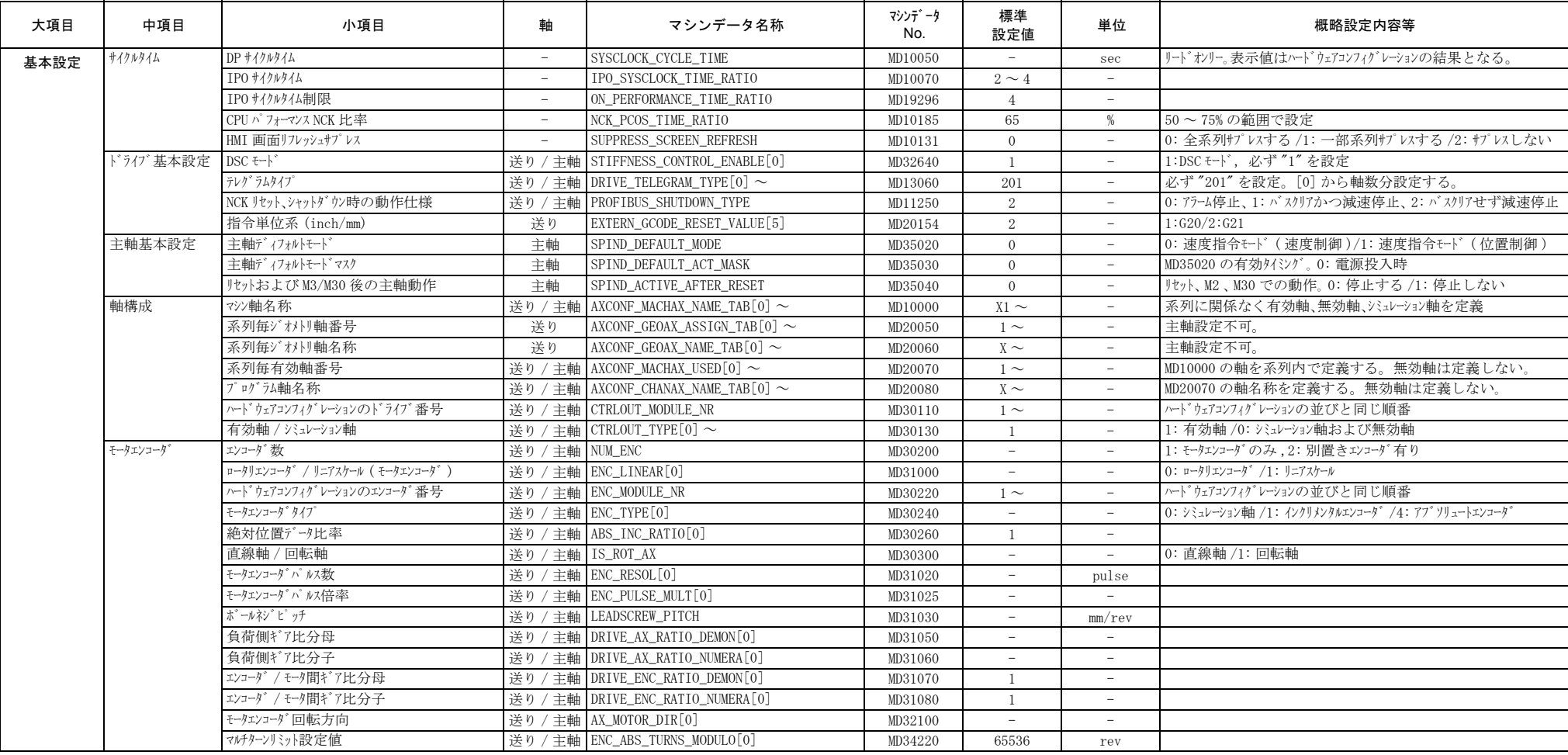

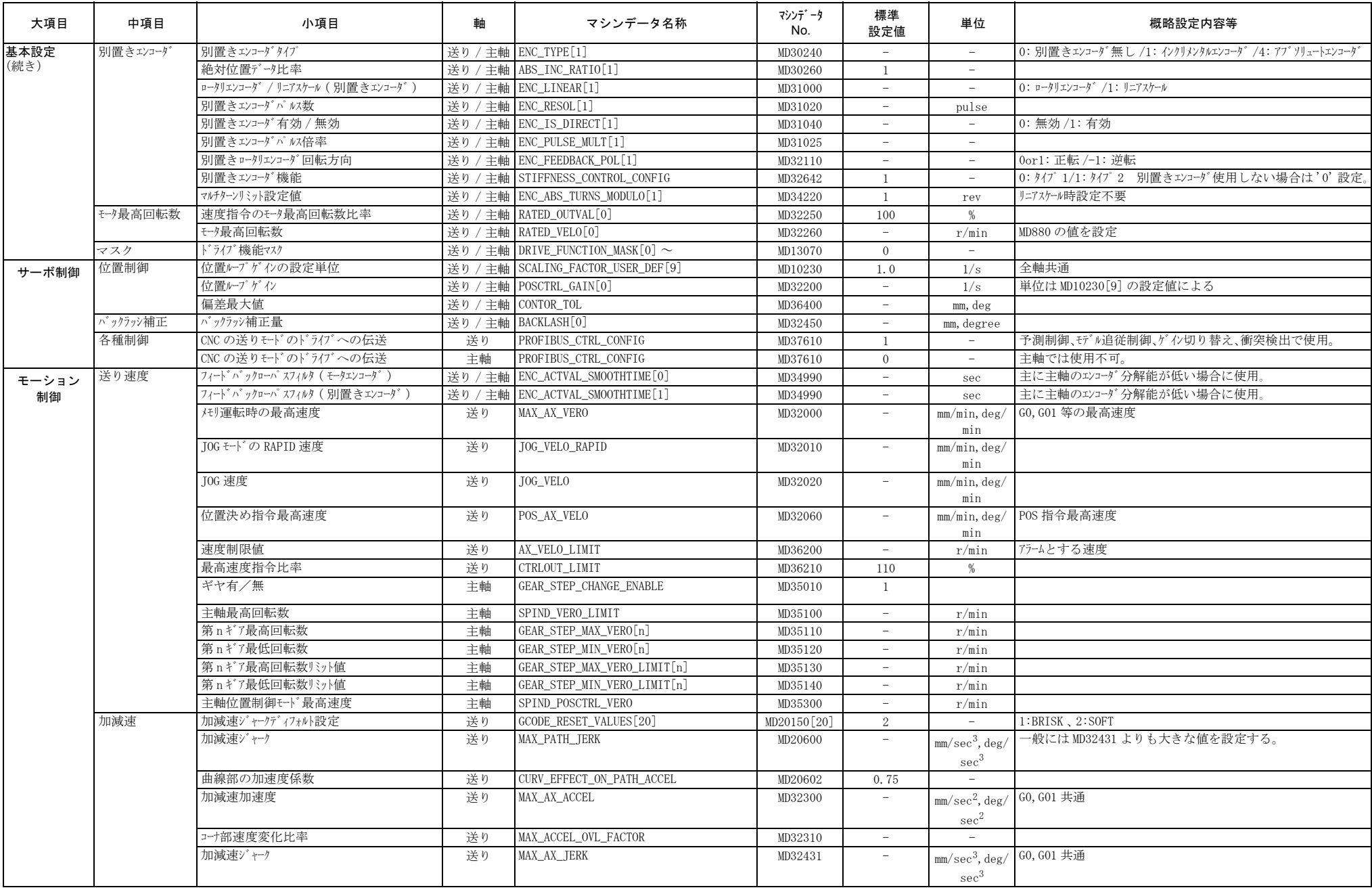

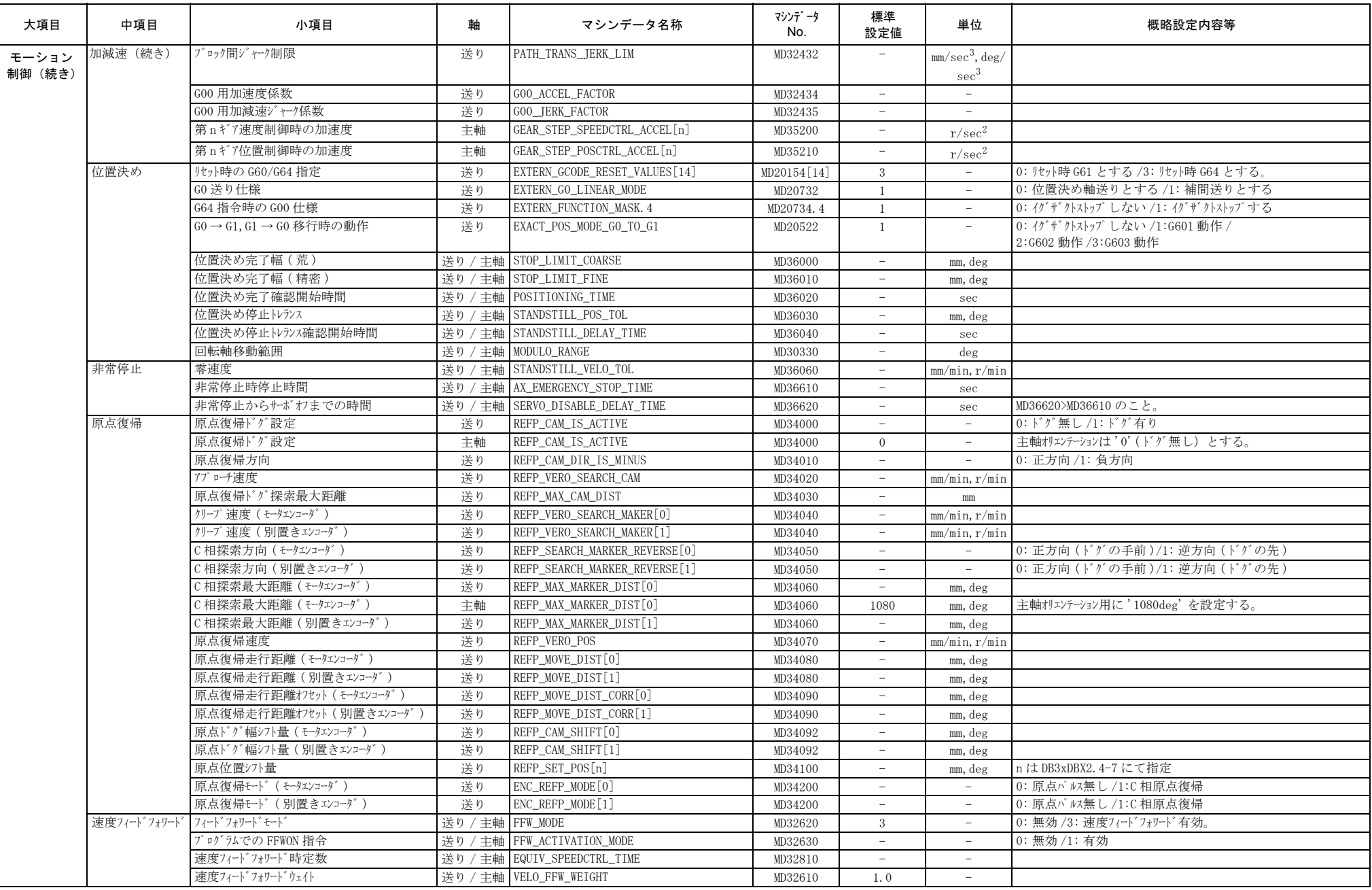

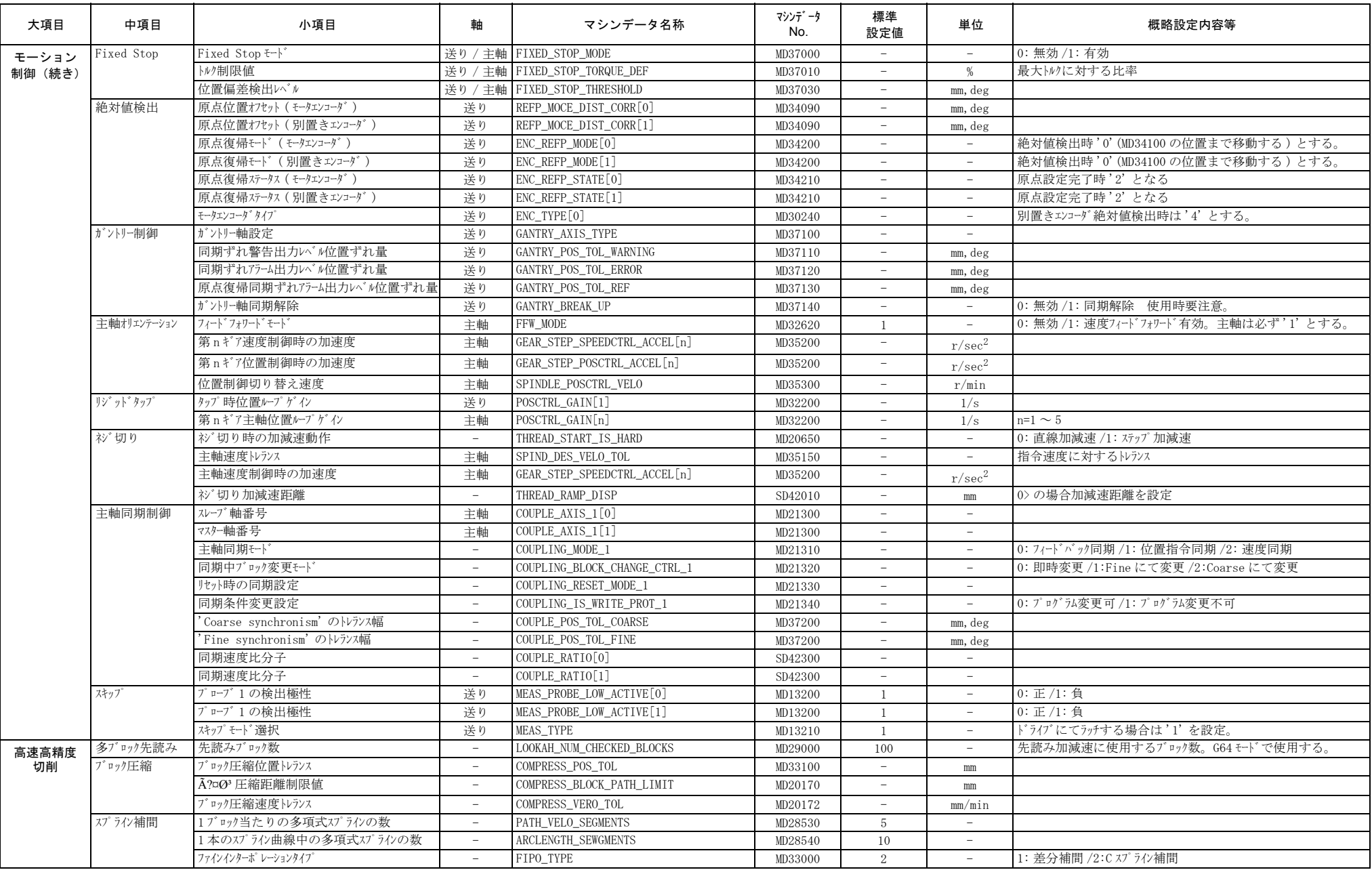

## 14.5.2 サーボドライブ関連パラメータ

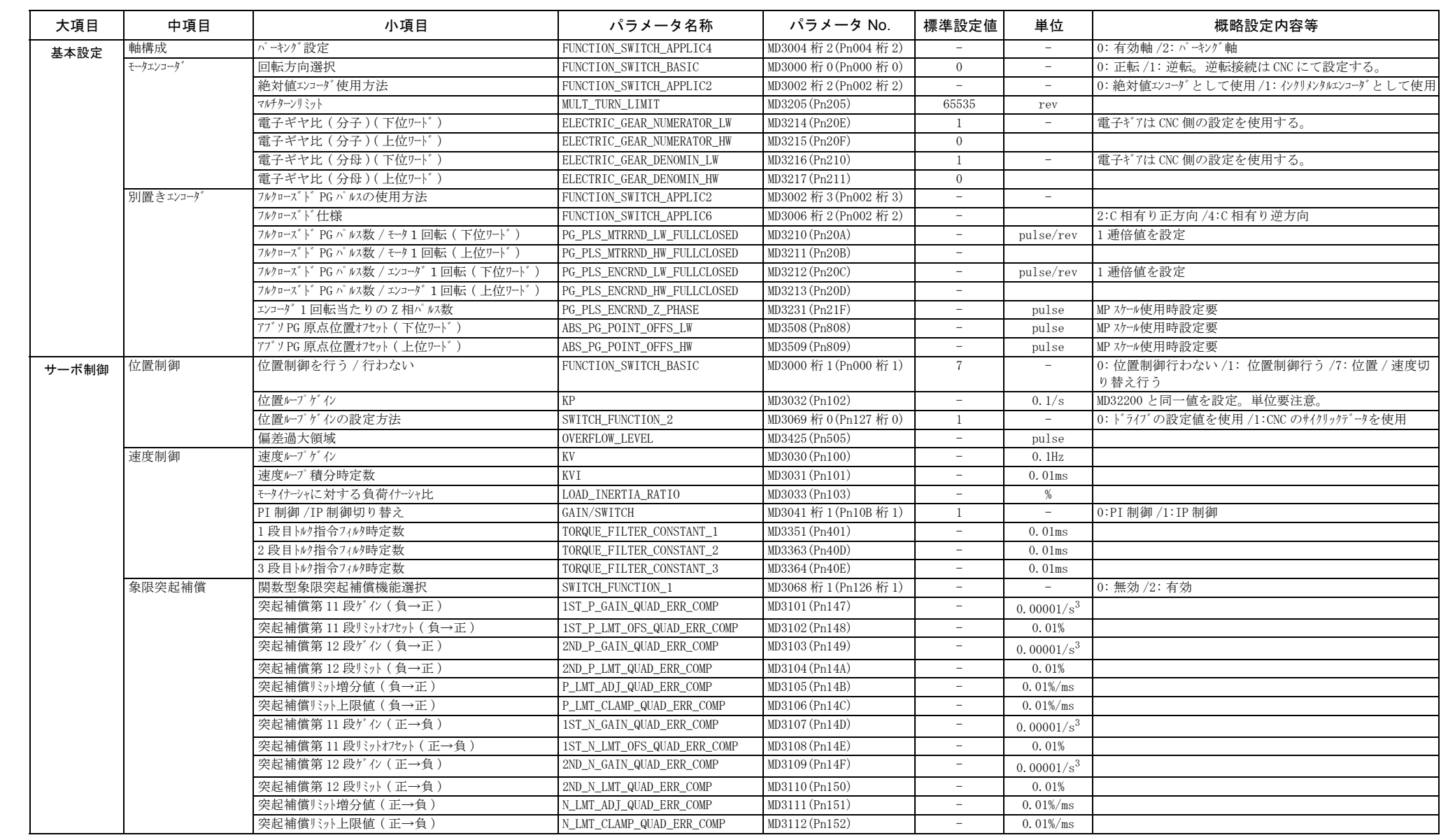

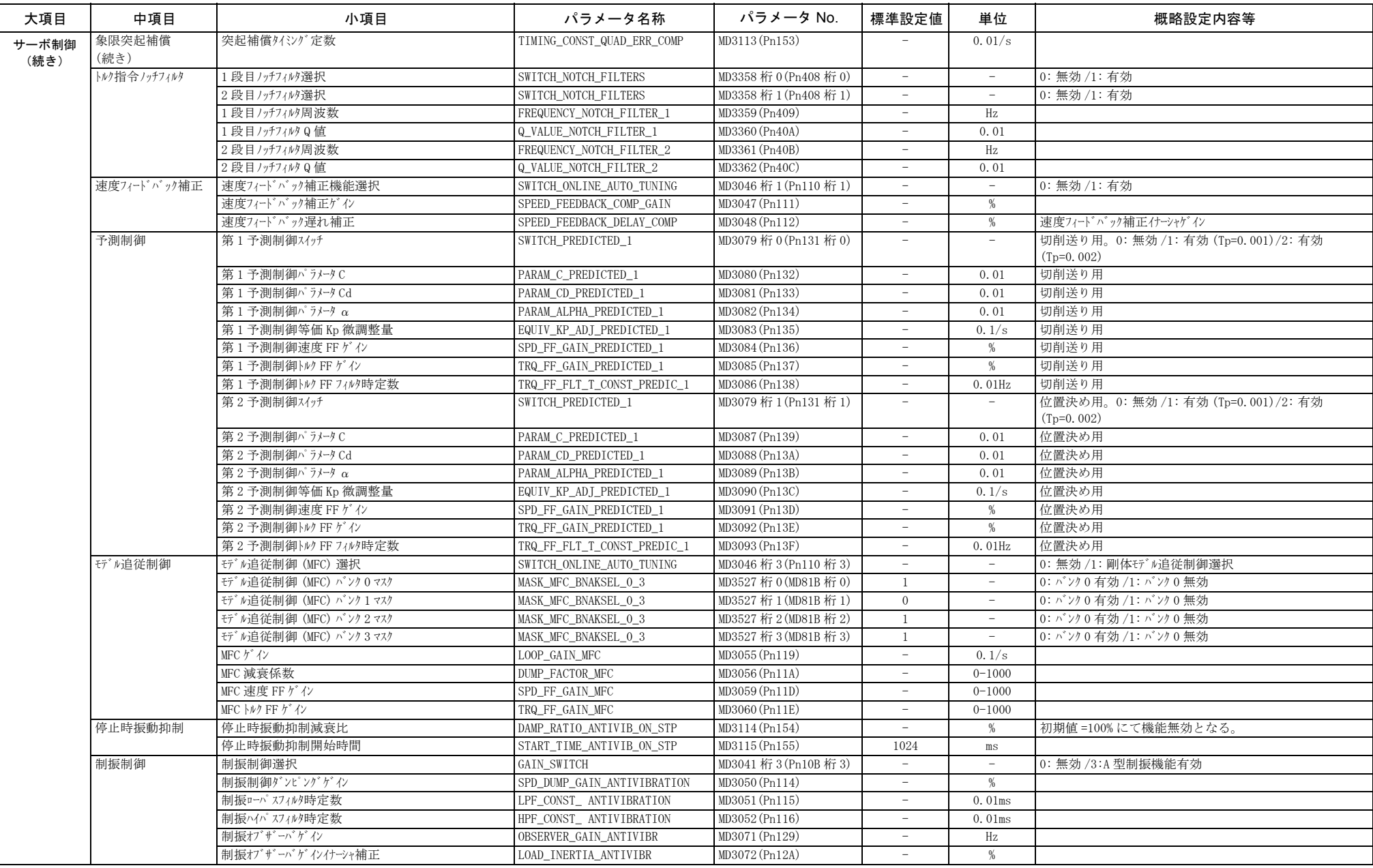

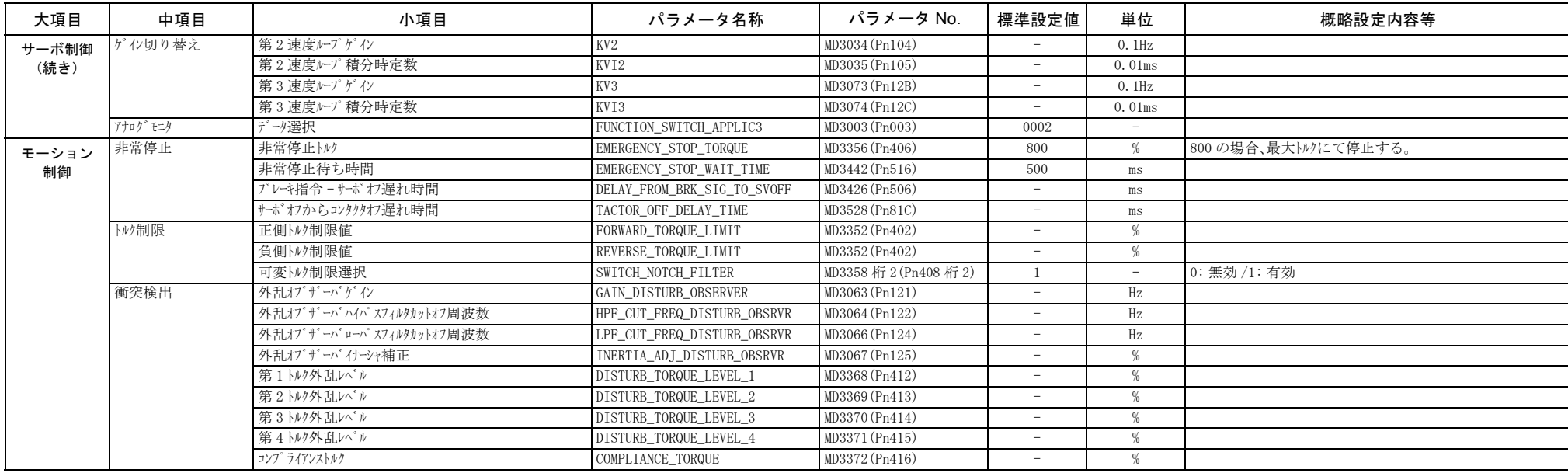

## 14.5.3 主軸関連パラメータサーボドライブ関連パラメータ

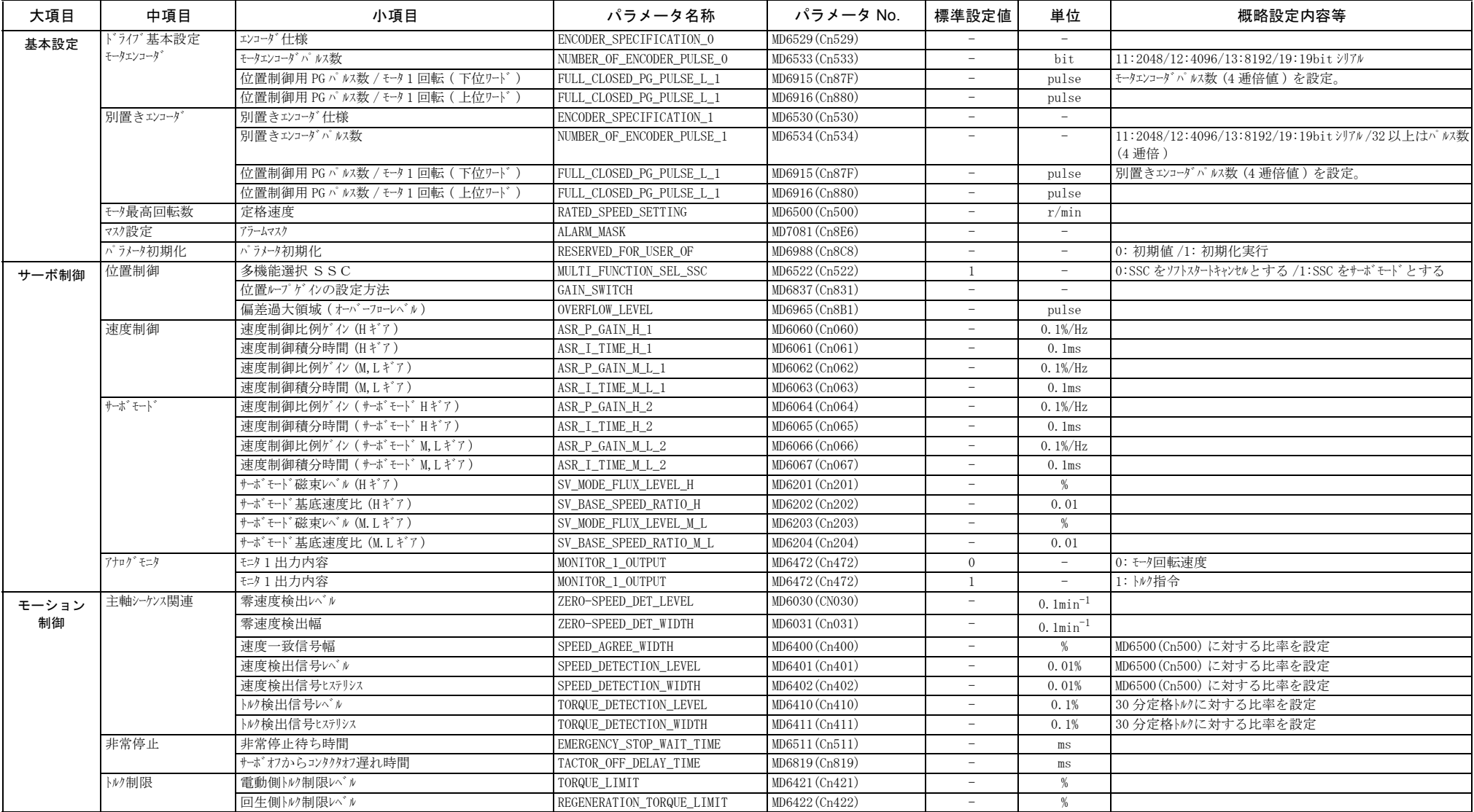

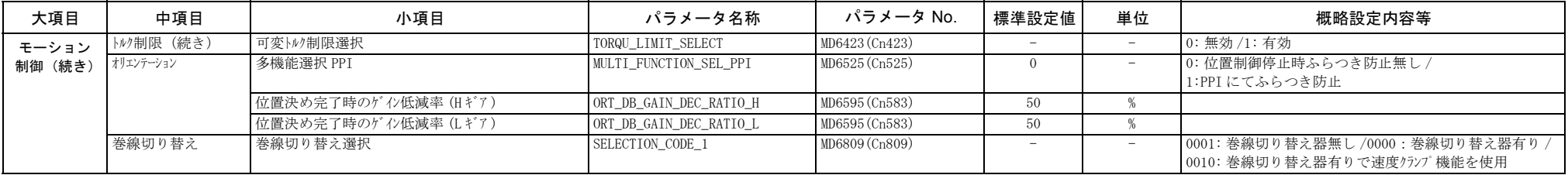

## 14.6 トラブルシュート

## 14.6.1 トラブルの原因と対策一覧

セットアップ時のマシンデータ、パラメータ設定ミス等により予想されるトラブルに関する原因と対策を以下にまとめます。

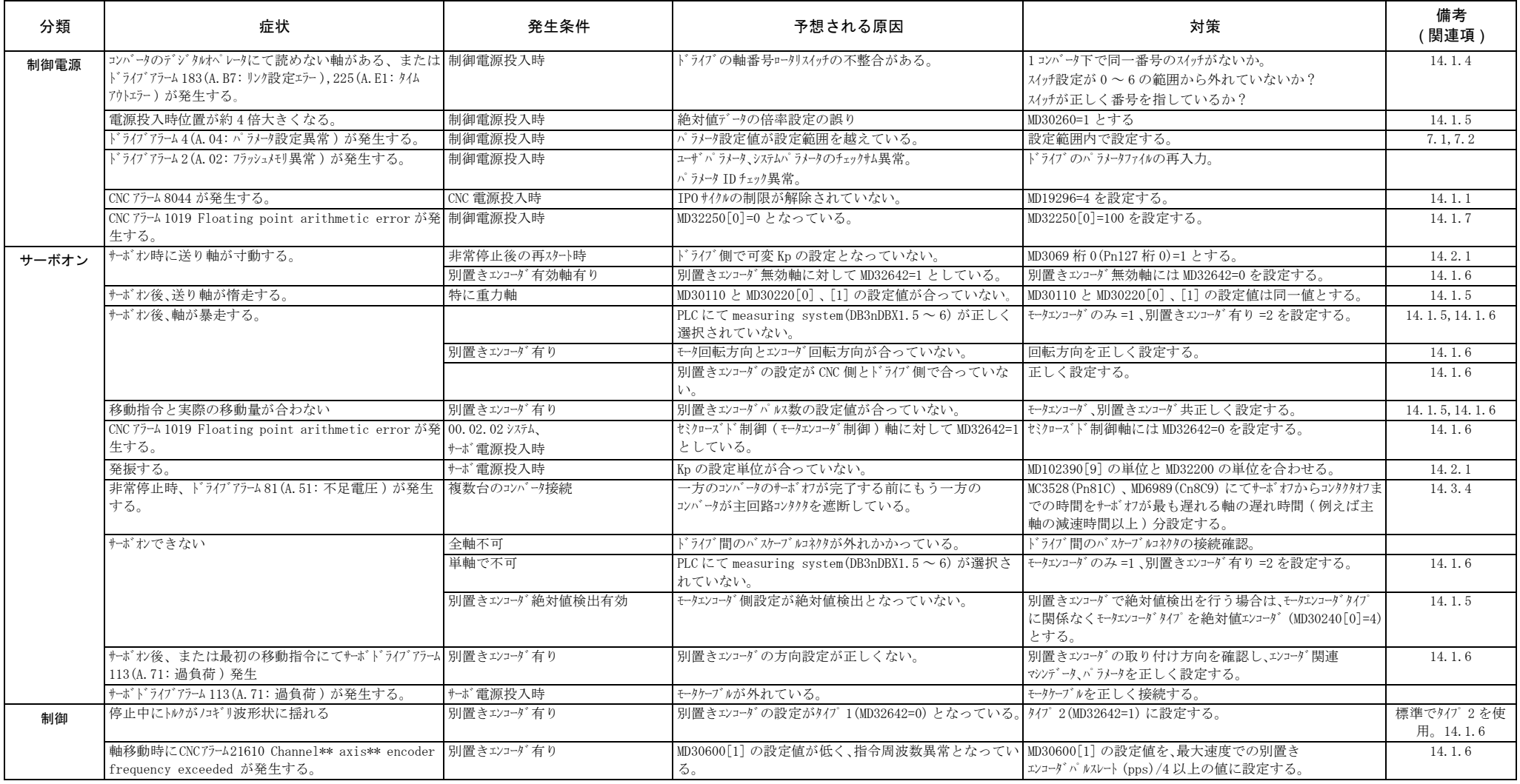

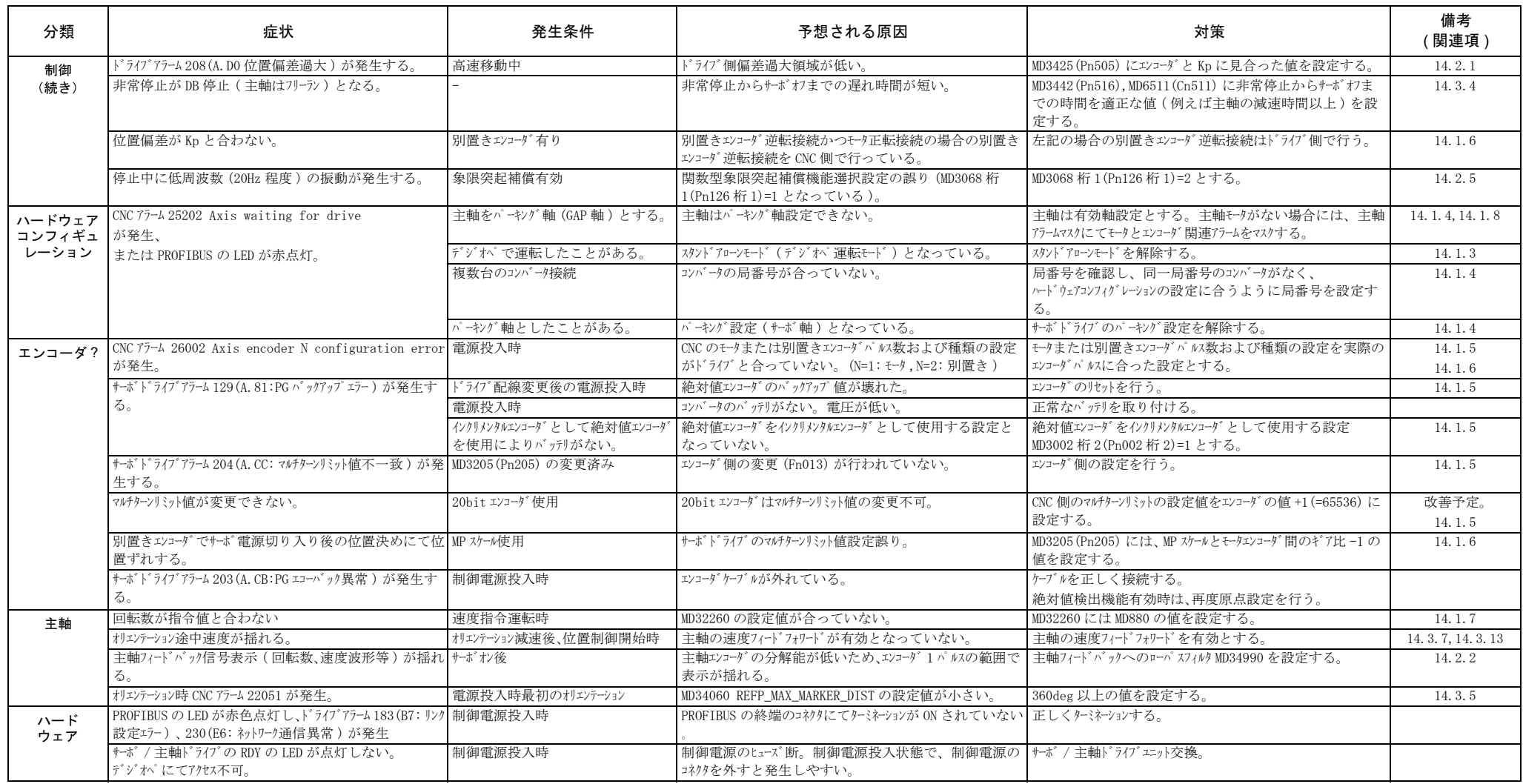

15 章

# 異常診断と是正処置

この章では、アラーム表示によらない不具合の是正処置について説明 します。

15.1 アラームの発生を伴わない不具合と是正処置- - - - - - 15-2

## 15.1 アラームの発生を伴わない不具合と是正処置

アラーム表示が出ない状態で不具合が発生した場合の原因と該当する是正処置を下表 に示します。

スミアミ部分の作業は,サーボシステムの電源をオフにしてから行ってください。

この処置をしても不具合が解消できない場合は,速やかに当社のサービス部門にご連 絡ください。

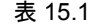

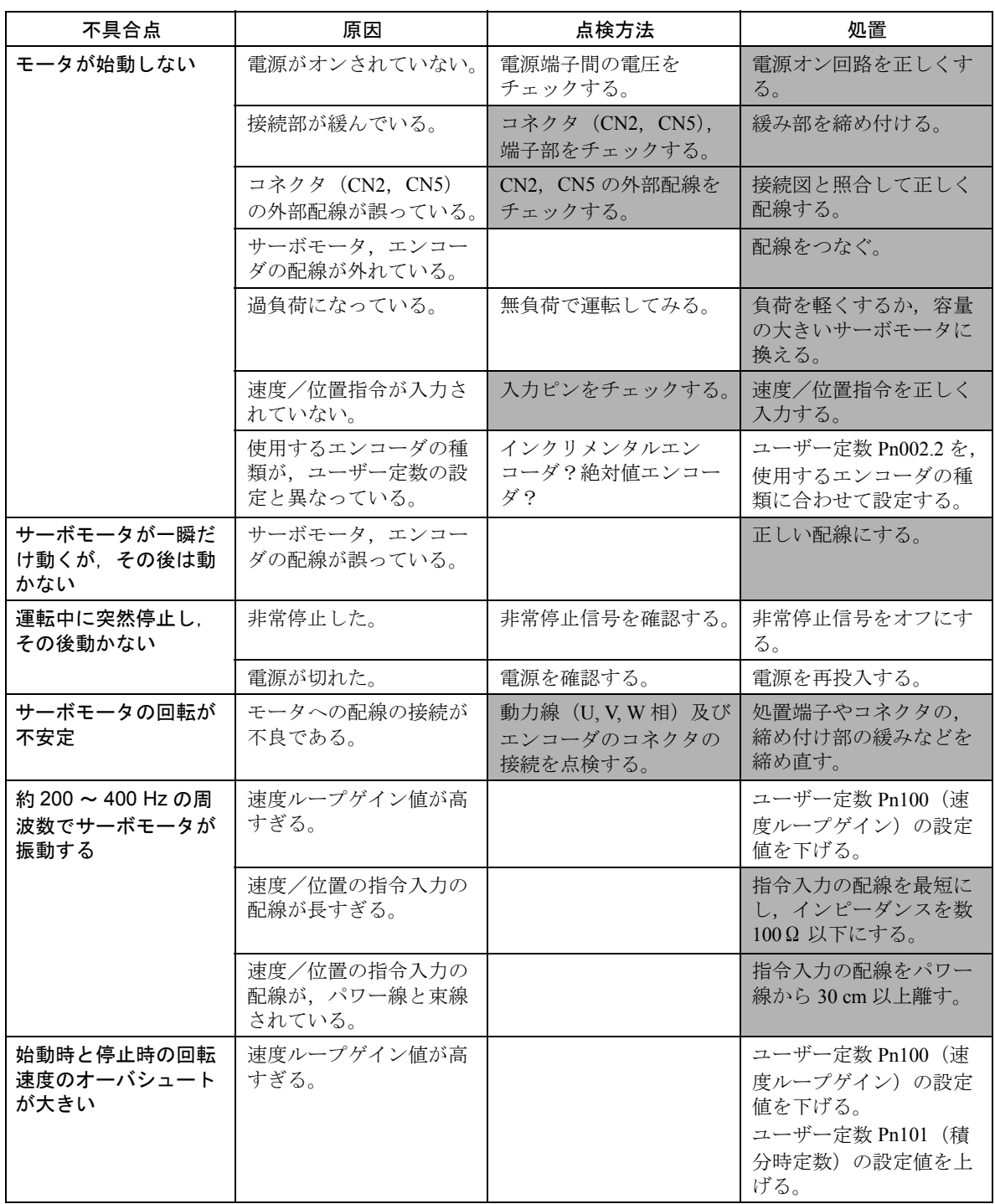

| 不具合点            | 原因                   | 点検方法                               | 処置                          |
|-----------------|----------------------|------------------------------------|-----------------------------|
| サーボモータが過熱す<br>る | 周囲温度が高すぎる。           | サーボモータの周囲温度<br>を測定する。              | 周囲温度を40℃以下にす<br>$\delta$    |
|                 | サーボモータの表面が汚<br>れている。 | 目視でチェックする。                         | モータ表面のじんあいや<br>油を清掃する。      |
|                 | 過負荷になっている。           | 無負荷で運転してみる。                        | 負荷を軽くするか,容量<br>の大きいモータに換える。 |
| 異常音が発生する        | 機械的な取付けが不良で<br>ある。   | サーボモータの取付けね<br>じの緩みは?              | 取付けねじを締め直す。                 |
|                 |                      | カップリングに心ずれが<br>ないか?                | カップリングの心合わせ<br>をする。         |
|                 |                      | カップリングにアンバラ<br>ンスがないか?             | カップリングのバランス<br>とりをする。       |
|                 | 軸受に異常がある。            | 軸受付近の音,振動を点<br>検する。                | 異常なら当社サービス部<br>門へ連絡ください。    |
|                 | 相手機械に振動源がある。         | 機械側の可動部分に,異<br>物の侵入,破損,変形が<br>ないか? | あれば,該当機械のメー<br>カーとご相談ください。  |

表 15.1

16 章

## 保守・点検

この章では,サーボモータ,サーボパックの基本的な点検事項と絶対 値エンコーダ用電池の交換,およびアナログモニタについて説明しま す。

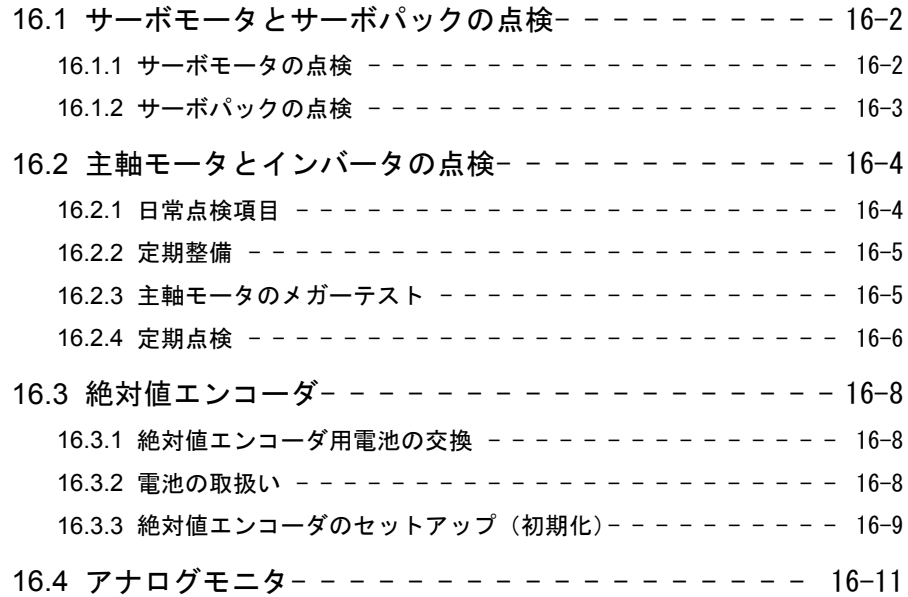

## 16.1 サーボモータとサーボパックの点検

## 16.1.1 サーボモータの点検

サーボモータの簡単な日常点検と手入れについて下表に示します。AC サーボモータ はブラシレスのため,日常の簡単な点検で十分です。表中の点検時期は,目安です。 使用状況・環境から判断し最適な点検時期を決めてください。

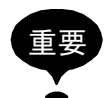

保守・点検のためにサーボモータを分解しないでください。サーボモータを分解する場合 は,当社代理店または営業所にご連絡ください。

| 点検項目           | 点検時期                     | 点検・手入れ要領                                                                     | 備考                                       |
|----------------|--------------------------|------------------------------------------------------------------------------|------------------------------------------|
| 振動と音響の<br>確認   | 毎日                       | 触感及び聴覚で点検しま<br>す。                                                            | 平常時に比べてレベル<br>の増大がないこと。                  |
| 外観の点検          | 汚損状況に応じて                 | 布またはエアで清掃しま<br>す。                                                            |                                          |
| 絶縁抵抗の測定        | 最低1年に1回                  | サーボパックとの接続を<br>切り離し, 500V メガーで<br>絶縁抵抗を測定してくだ<br>さい。抵抗値が 10MΩ を<br>超えれば正常です。 | 10 MΩ 以下の場合は.<br>当社のサービス部門に<br>連絡してください。 |
| オイルシールの<br>取換え | 最低 5,000 時間に 1<br>回      | 機械から外して取り換え<br>てください。                                                        | オイルシール付きの<br>モータの場合のみ。                   |
| 総合点検           | 最低 20,000 時間<br>または5年に1回 | 当社サービス部門に連絡<br>してください。                                                       | お客様で,サーボモー<br>タを分解・清掃しない<br>でください。       |

表 16.1 サーボモータの点検

∗ モータの動力線 U,V,W 相のいずれかと FG 間を測定します。

## 16.1.2 サーボパックの点検

下表にサーボパックの点検についてまとめています。日常点検は必要ありませんが, 1 年に 1 回以上点検してください。

表 16.2 サーボパックの点検

| 点検項目              | 点検時期    | 点検要領                       | 異常時の処置                    |
|-------------------|---------|----------------------------|---------------------------|
| 基板上の<br>本体,<br>清掃 | 最低1年に1回 | ごみ、ほこり、油などの<br>付着がないこと。    | エアまたは布で清掃し<br>てください。      |
| ねじの緩み             | 最低1年に1回 | 端子台、コネクタ取付け<br>ねじなどの緩みがないこ | 増し締めしてくださ<br>$V_{\alpha}$ |
| 本体、基板上の<br>部品の異常  | 最低1年に1回 | 発熱による変色, 破損,<br>断線がないこと。   | 当社に照会してくださ<br>い           |

## ■ 部品交換の目安

下表の部品は機械的摩耗や経年劣化があります。予防保全のため定期点検してく ださい。

当社でオーバホールされたサーボパックは,ユーザー定数を標準設定に戻して出 荷しています。運転前には,必ずユーザー定数を確認してください。

| 部品名                    | 標準交換年数                 | 交換方法・その他                    |
|------------------------|------------------------|-----------------------------|
| 冷却ファン                  | $4 \sim 5 \text{ } \#$ | 新品と交換してください。                |
| 平滑コンデンサ                | $7 \sim 8 \text{ } \#$ | 新品と交換してください。<br>(調査のうえ決定)   |
| リレー類                   |                        | 調査のうえ決定                     |
| トューズ                   | $10 \text{ } \text{#}$ | 新品と交換してください。                |
| プリント基板上の<br>アルミ電解コンデンサ | 5年                     | 新品基板と交換してください。<br>(調査のうえ決定) |

表 16.3 部品の定期点検

#### 使用条件

- 周囲温度:年平均 30 ℃
- 負荷率 :80%以下
- 稼働率 :20 時間以下/日

## 16.2 主軸モータとインバータの点検

装置が正常で良好な運転を維持するために,計画的な保全管理を行ってください。

# 危険

• MRX を点検する際は,電源を切った後でも 5 分間は内部に手を触れないでください。

充電表示灯"CHARGE"の消灯が目安です。平滑用コンデンサの放電が完了したことを確認 した後,作業を行ってください。これを守らないと,感電,けがの恐れがあります。

## 16.2.1 日常点検項目

次のことがらについて日常点検を行ってください。

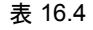

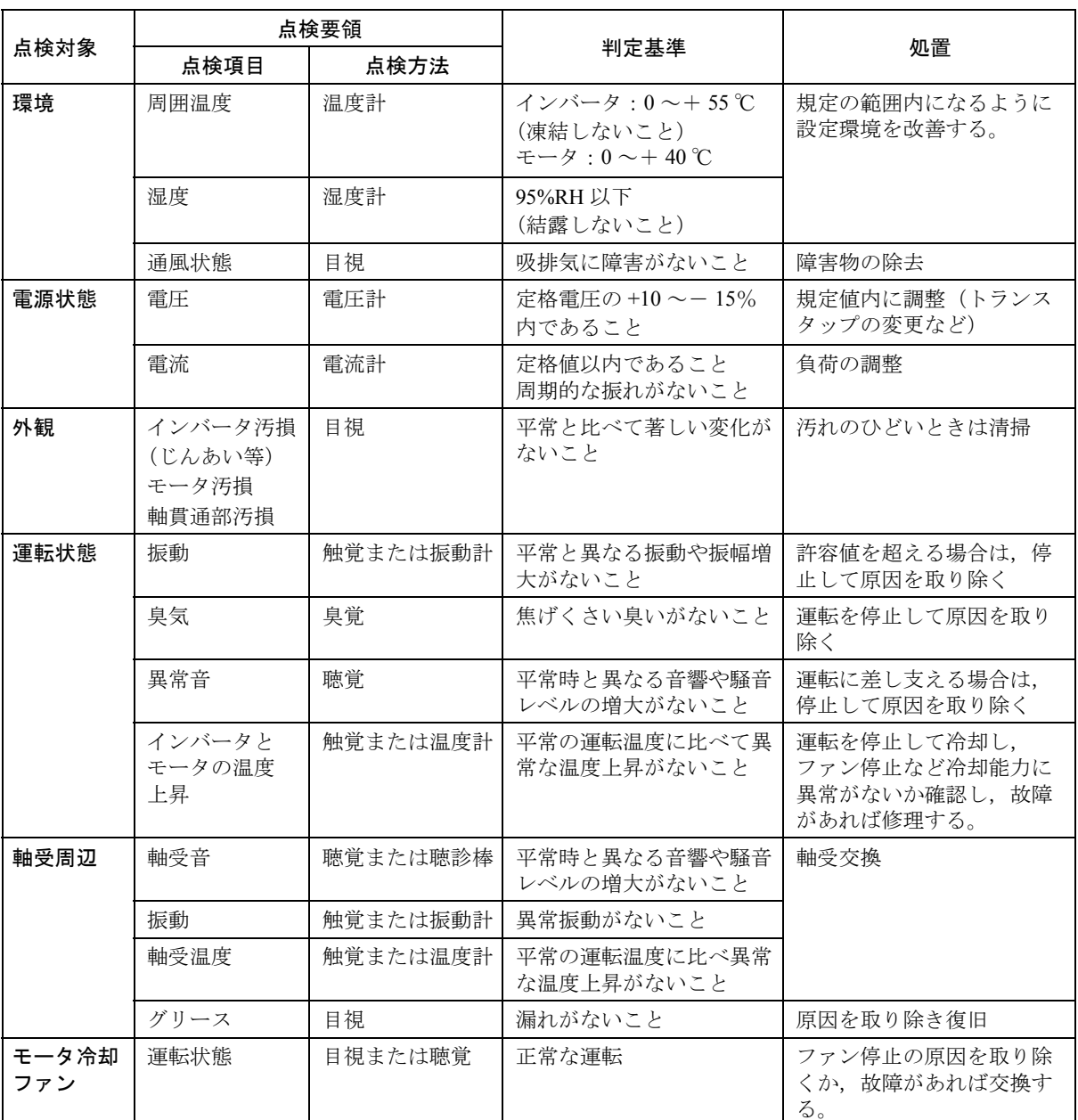

#### 16.2.2 定期整備

インバータ及びモータは,次の要領で定期的に清掃を行ってください。

- 1. 制御盤などでエアフィルタを使用している場合は、月1回はエアフィルタの清 掃をしてください。
- 2. 電子部品にごみやほこりが付着すると,過熱や絶縁低下の原因になりますので, 定期的に除去してください。また,インバータの背面にあるヒートシンクに, ほこりや油が付着すると放熱効果が低下し,故障の原因となります。 6 か月に 1 回はエアプローや乾いた布で、掃除してください(汚れがひどい場 合には,掃除期間を短くしてください)。
- 3. 振動と音響を触感及び聴覚で点検し,平常時に比べてレベルの増大がないこと を毎日確認してください。
- 4. 外観の点検を行い,汚損状況に応じて布またはエアブローで掃除してください。

## 16.2.3 主軸モータのメガーテスト

絶縁抵抗計(DC500V)を使用して,次の要領で行ってください。

- 1. インバータとの配線,接続を切り離します。
- 2. モータの動力線 U, V, W 相のいずれかと, FG (フレームグランド) 間を測定 します。〔主軸モータで, U (U1), V (V1), W (W1), X (U2), Y (V2), Z (W2) の 6 本出しの場合は, U (U1), V (V1), W (W1) それぞれと FG 間を 測定します。〕
- 3. 絶縁抵抗計の指針の振れが 10MΩ 以上あれば正常です。

## 16.2.4 定期点検

下表を参照して,保全計画を立て定期的な点検を行ってください。なお,表中の 「点検時期」は目安です。使用状況や環境から判断し,点検時期を増減してくださ  $V_{\alpha}$ 

| 点検対象         | 点検要領                       |                  |                                 |                                        |
|--------------|----------------------------|------------------|---------------------------------|----------------------------------------|
|              | 点検項目                       | 点検方法             | 判定基準                            | 処置                                     |
| 日常点検状況       | 記録の検討                      | 目視               |                                 | 定期点検の参考にする                             |
| 取付け状態        | インバータ及び<br>モータの取付け<br>ボルト  | 目視               | 締付けにゆるみがない<br>こと                | 増締め                                    |
| 接地           | インバータ接地<br>端子及びモータ<br>接地端子 | 目視               | 接地が確実にされてい<br>ること               | 復旧, 増締め                                |
| 塗装           | はげ、さび                      | 目視               | 損傷, 変色, はがれ,<br>さびがないこと         | さび止め<br>再塗装                            |
| 接続・電線        | ゆるみ, 電線被<br>覆の破れ、端子<br>箱   | 目視               | ゆるみ、破れがないこ<br>と<br>劣化、変形のないこと   | 復旧, 増締め                                |
| 冷却ファン        | 振動                         | 触覚               | 平常時と異なる振動や<br>振幅増大がないこと         | 冷却ファン交換                                |
|              | 異常音                        | 聴覚               | 平常時と異なる音響や<br>騒音レベルの増大がな<br>いこと |                                        |
| 電解コンデンサ      | 液漏れ,膨張                     | 目視               | 液漏れ、膨れなど異常<br>がないこと             | 部品交換                                   |
|              | (静電容量測定)                   | (容量測定器)          | (規格値以内のこと)                      |                                        |
| リレー<br>コンタクタ | 動作時異常音                     | 聴覚               | ビビリ音など異常がな<br>いこと               | 部品交換                                   |
| 抵抗器          | 絶縁物のわれ                     | 目視               | 異常がないこと                         | 部品交換                                   |
|              | 断線の有無                      | 回路計など            | 規格値以内であること                      |                                        |
| プリント板        | 変色                         | 目視               | 異常な変色や部分的な<br>変色がないこと           | プリント板交換                                |
| 制御回路         | 動作チェック                     | インバータ<br>単体運転    | 各相出力電圧のバラン<br>スに異常がないこと         | プリント板再調整<br>またはインバータ修理                 |
| 絶縁抵抗         | モータ<br>(ステーター大地<br>間)      | 16.2.3 項参照       | $DC500V10M\Omega$ 以上            | 10MΩ 未満の場合は,<br>当社のサービス部門に<br>連絡してください |
| モータ連結状態      | 心ぶれ                        | 結合説明書<br>ハード編を参照 | 同左                              | 直結心出し再調整                               |
| 1. 軸継手       | 沈みキー                       | 目視               | 傷,変形がないこと                       | 交換                                     |
| 2.V ベルト      | キー無し軸継手                    |                  | 合マークにゆるみがな<br>いこと               | 復旧                                     |
|              | 締付けリーマボ<br>ルト              |                  | 締付けゆるみがないこ                      | 増締め                                    |
|              | 摩耗                         |                  | 摩耗が少ないこと                        | 交換                                     |

表 16.5 定期点検

|      | 点検要領   |                                                 |                                   |                                                   |  |
|------|--------|-------------------------------------------------|-----------------------------------|---------------------------------------------------|--|
| 点検対象 | 点検項目   | 点検方法                                            | 判定基準                              | 処置                                                |  |
| モータ  | 軸受     | 聴覚,振動計など<br>(時期:12000 時間<br>または2年)              | 平常時と異なる音や振<br>動の増大、温度の上昇<br>がないこと | 分解して消耗部品の交<br>換や,必要な手入れを<br>する                    |  |
|      | 冷却ファン  | 聴覚,振動計など<br>(時期:15000時間<br>または2年)               |                                   | 冷却ファンユニット交<br>換                                   |  |
|      | オイルシール | 目視<br>(時期:5000 時間ご<br>と)                        | 摩耗が少ないこと                          | 機械から外して取り換<br>え作業を行います。当<br>社のサービス部門に連<br>絡してくたさい |  |
|      | 総合点検   | 当社サービス部門に<br>連絡してください<br>(時期: 20000時間<br>または5年) |                                   | お客様で,分解清掃を<br>行わないでください                           |  |

表 16.5 定期点検

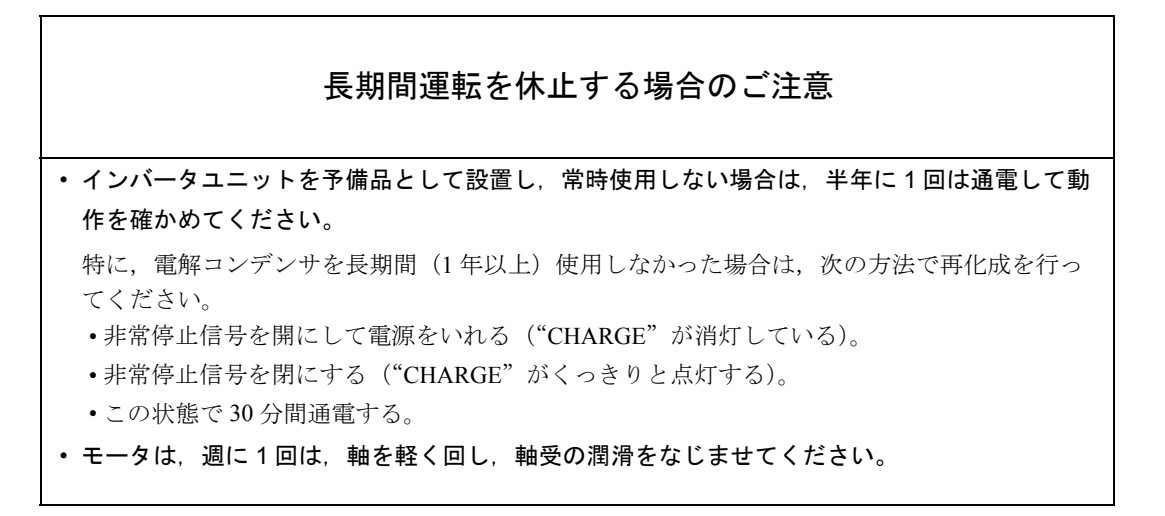

## 16.3 絶対値エンコーダ

## 16.3.1 絶対値エンコーダ用電池の交換

絶対値エンコーダ用電池の電圧が約 2.7V 以下に低下すると,サーボパックは 「バッテリワーニング(A.93)」を発生します。

絶対値エンコーダ用の推奨電池については,「16.3.2 電池の取扱い」を参照して ください。以下の手順で電池を交換してください。

- 電池の交換手順
	- 1. サーボパックの制御電源のみをオンしたまま、電池を交換してください。
	- 2. 電池を交換後,「バッテリワーニング(A.93)」は自動的に解除されます。
	- 3. 異常なく動作すれば電池交換は完了です。

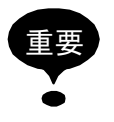

サーボパックの制御電源をオフし,かつ電池の接続をはずした場合(エンコーダケーブル をはずした場合),絶対値エンコーダのデータが消失します。この場合,絶対値エンコーダ のセットアップ操作が必要です。「16.3.3 絶対値エンコーダのセットアップ(初期化)」を 参照してください。

#### 16.3.2 電池の取扱い

電源「オフ」時も、「絶対値エンコーダ」が位置情報を記憶しておくためには、電 池によるバックアップが必要です。下記の推奨電池を用意してください。

形式:ER6VC3(リチウム電池)

 3.6V 2000mAh 東芝電池製

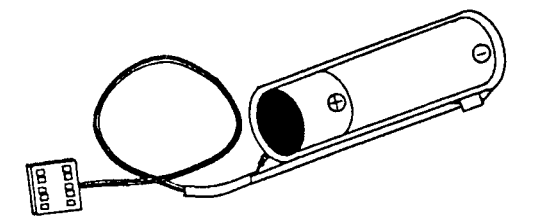

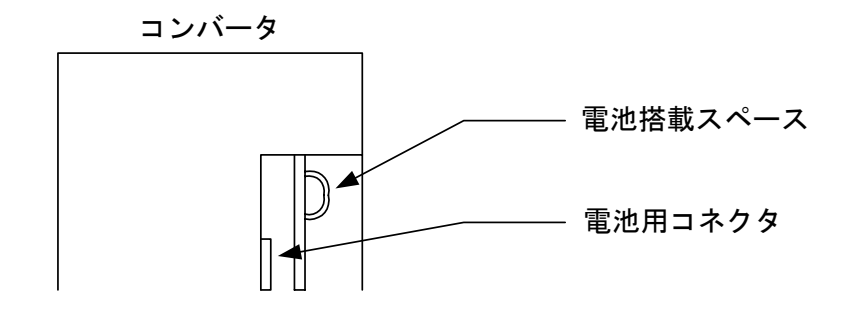

#### 16.3.3 絶対値エンコーダのセットアップ(初期化)

次の場合に,絶対値エンコーダの「セットアップ操作」を行ってください。

- 最初の機械の立ち上げのとき
- 「エンコーダバックアップアラーム」が発生したとき
- サーボパック電源をオフし,エンコーダケーブルをはずした場合 「セットアップ」は,ディジタルオペレータを用いて実行できます。

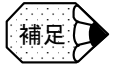

絶対値エンコーダのセットアップ操作は、サーボオフ中のみ可能です。また、セットアッ プ処理後,電源を再投入をしてください。

## ■ ディジタルオペレータによるセットアップ

- 1. 軸選択モードで操作を行いたい軸を選択してください。
- 2. PL/SET キーを押して補助機能実行モードを選択してください。

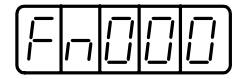

3. ユーザー定数 Fn008 を選択してください。LEFT( < )ーまたは RIGHT( > ) キー を押して設定桁を選択してください。UP キーまたは DOWN キーを押して数値 を変更してください。

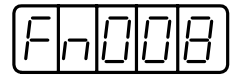

4. DATA/ENTER キーを押してください。下記のように表示されます。

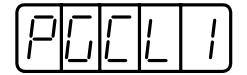

5. UP キーを押すと表示がさらに,下記のように変ります。「PGCL5」が表示され るまで,LEFT キーを続けて押してください。途中でキー操作をミスした場合 は、「nO OP」が1秒間点滅し、補助機能実行モードの表示に戻ります。もう一 度,上記の 3 に戻ってやり直してください。

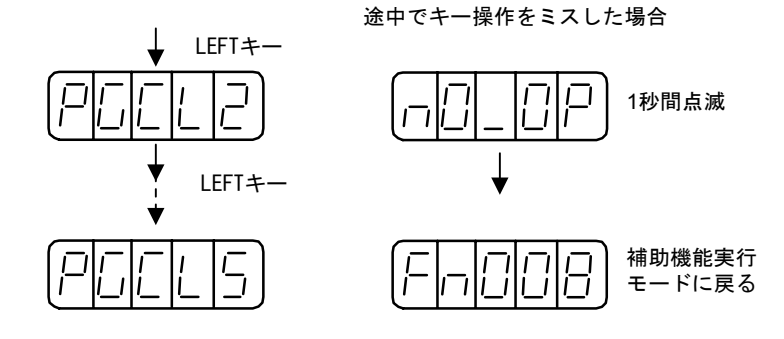

6.「PGCL5」が表示されたら,DSPL/SET キーを押してください。表示が次のよう に変り,絶対値エンコーダのマルチターンデータのクリア動作を実行します。

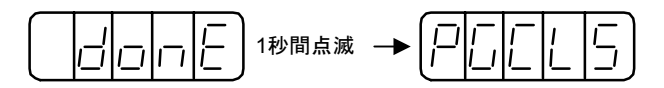

7. DATA/ENTER キーを押してください。補助機能実行モードに戻ります。

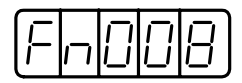

これで絶対値エンコーダのセットアップ操作が完了しました。電源をオフした後, 電源をオンしてください。

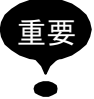

下記に示します絶対値エンコーダのアラームが表示された場合は,「セットアップ操作」と 同一の方法でアラームを解除する必要があります。サーボパックのアラームリセット(/ ARM-RST)入力信号では解除できません。

- エンコーダーバックアップアラーム (A.81)
- エンコーダサムチェックアラーム (A.82)

その他,エンコーダ内部で監視しているアラームが発生した場合は,電源オフの操作に よってアラームを解除する必要があります。

## 16.4 アナログモニタ

アナログ電圧によって各種信号をモニタすることができます。

アナログモニタ信号は,下図コネクタより専用ケーブル (DE9404559) を使って観測し てください。

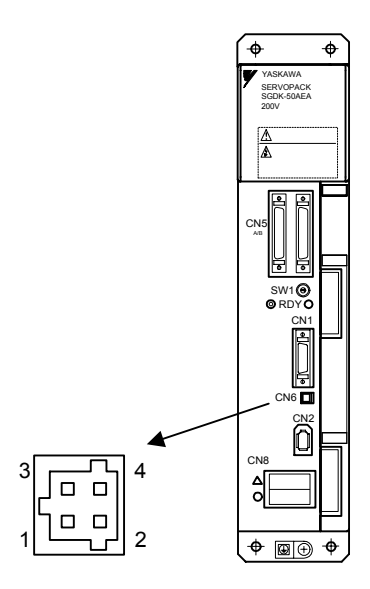

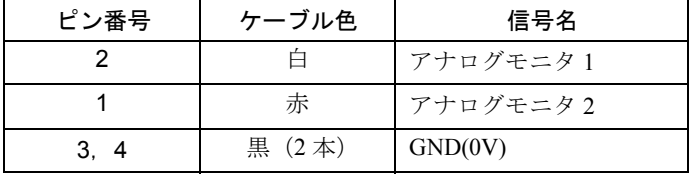

アナログモニタ信号はユーザー定数 Pn003 の設定により変更することができます。

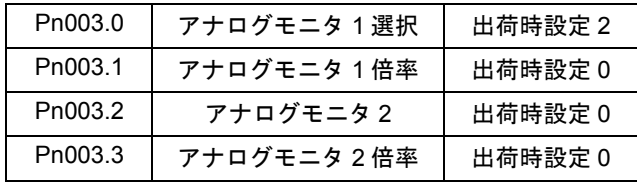

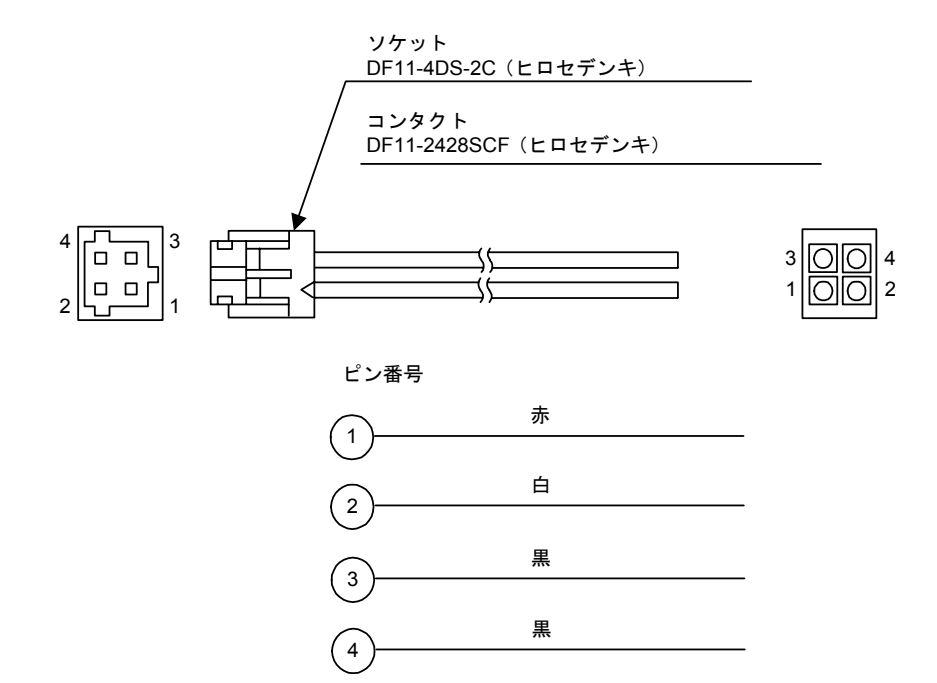

図 16.1 アナログモニタ専用ケーブル

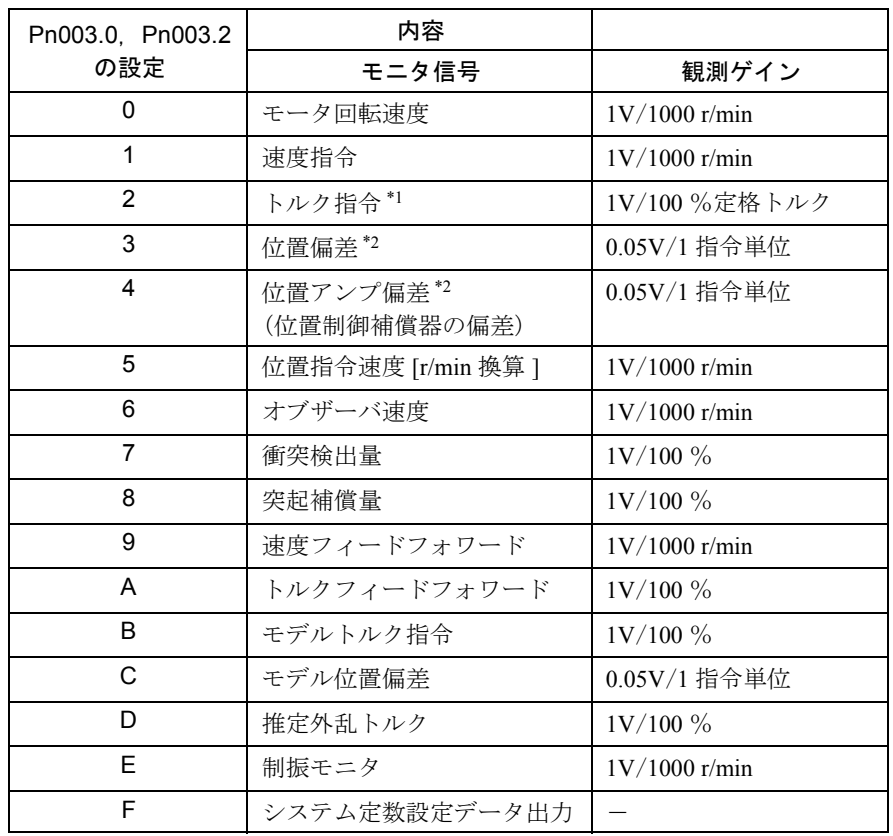

下記のモニタ信号を観測できます。

∗ 1. Pn411 の重力補償後のトルク指令です。

∗ 2. 速度制御の場合は位置偏差のモニタ信号は「不定」となりす。

下記のように,モニタの倍率を変更できます。

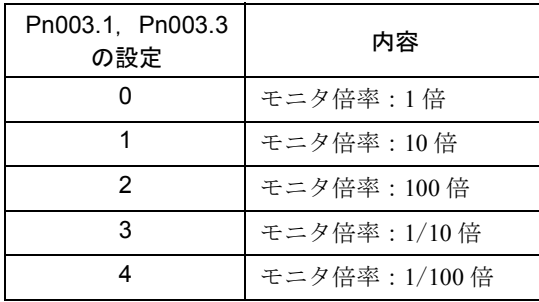

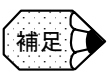

 $7$ ナログモニタの出力電圧は、± 8V max. です。この範囲を超えても、± 8V で表示されま す。

# 付録

# ドライブデータ一覧

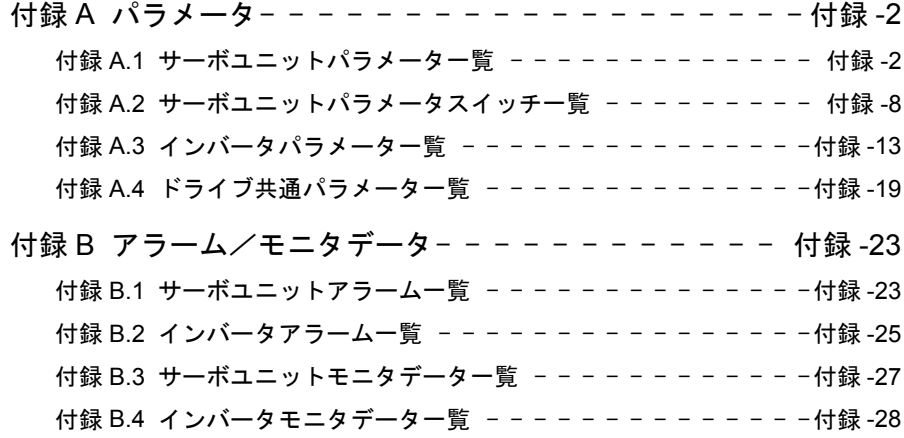

付録 A パラメータ

付録 A.1 サーボユニットパラメータ一覧

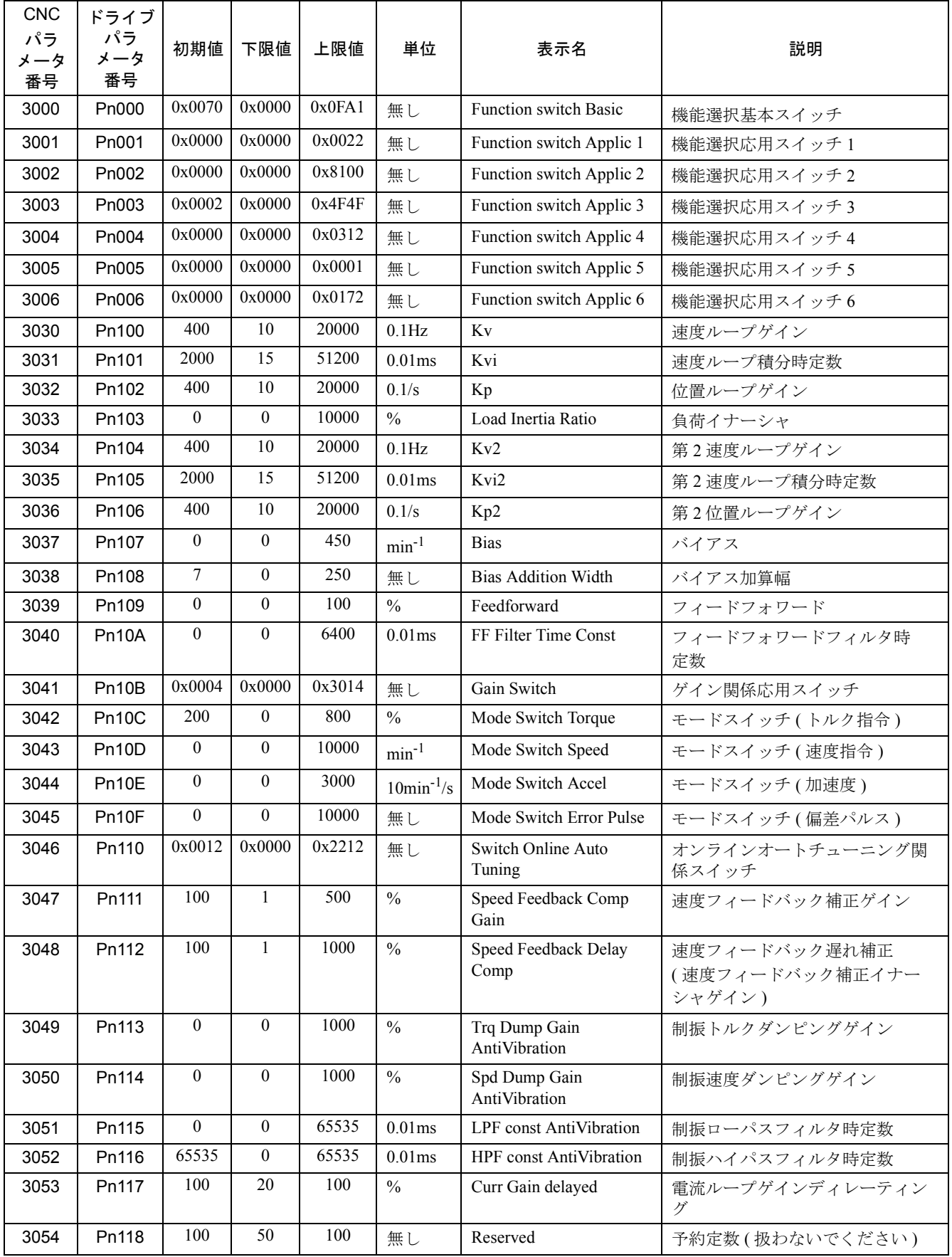

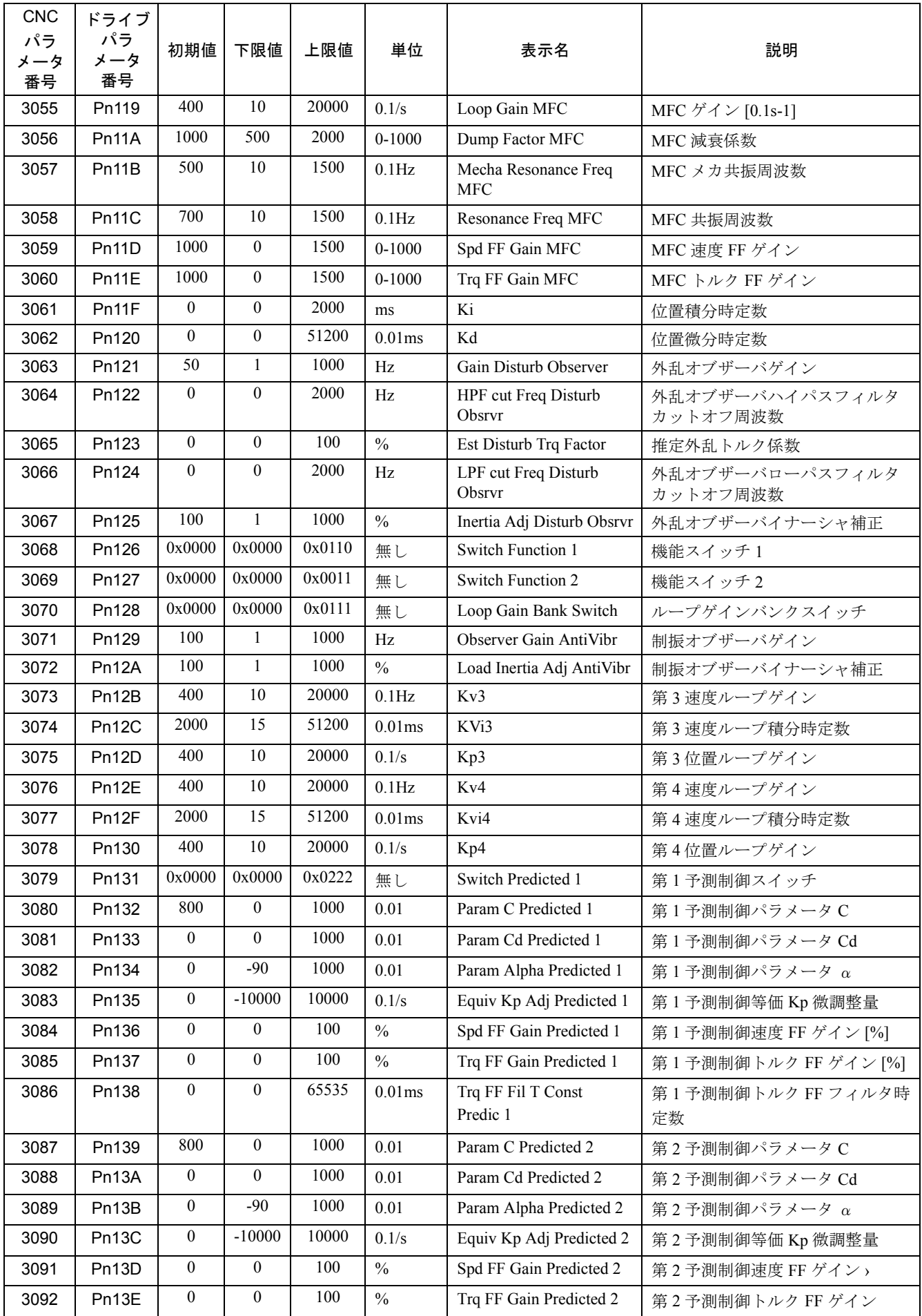
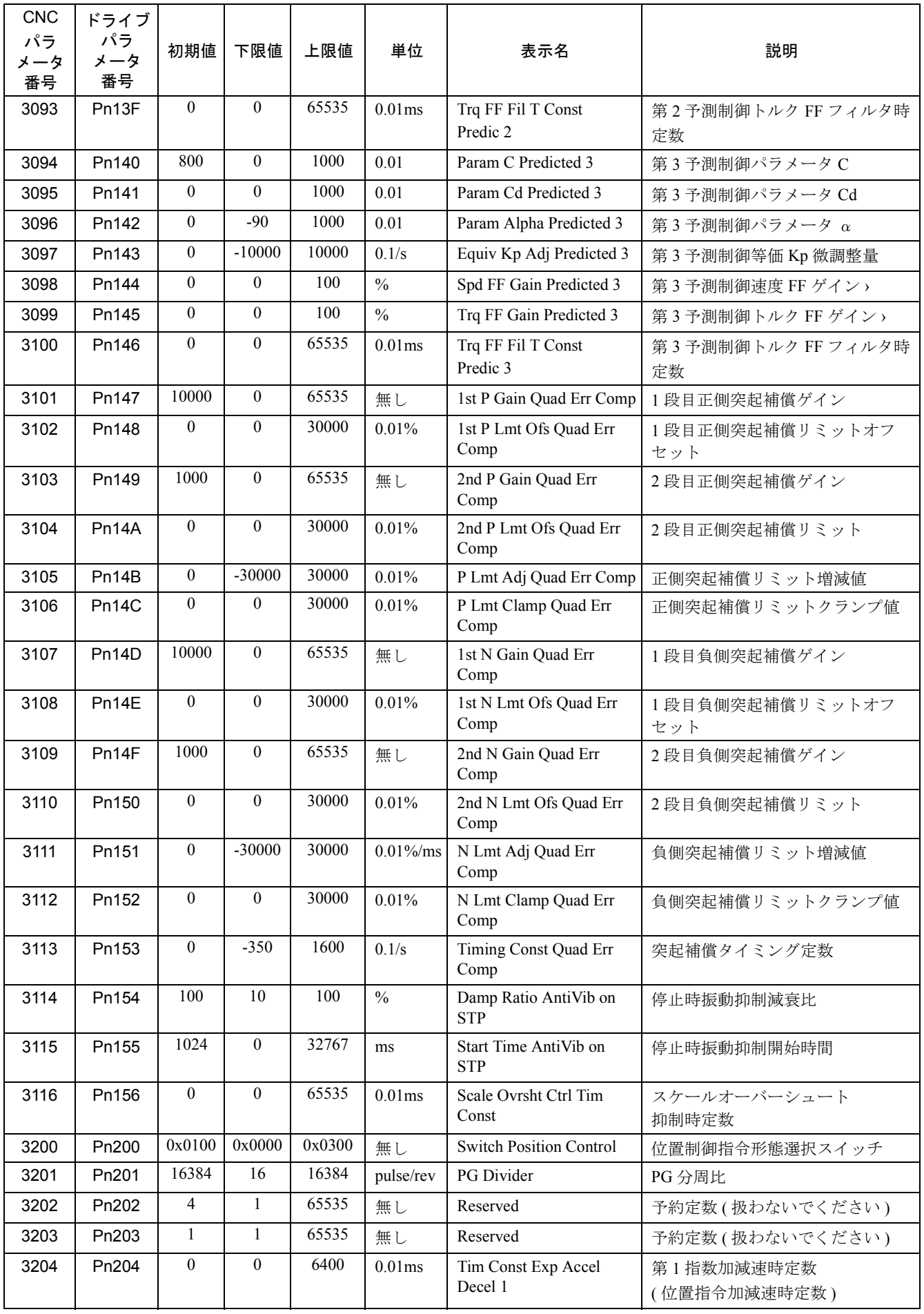

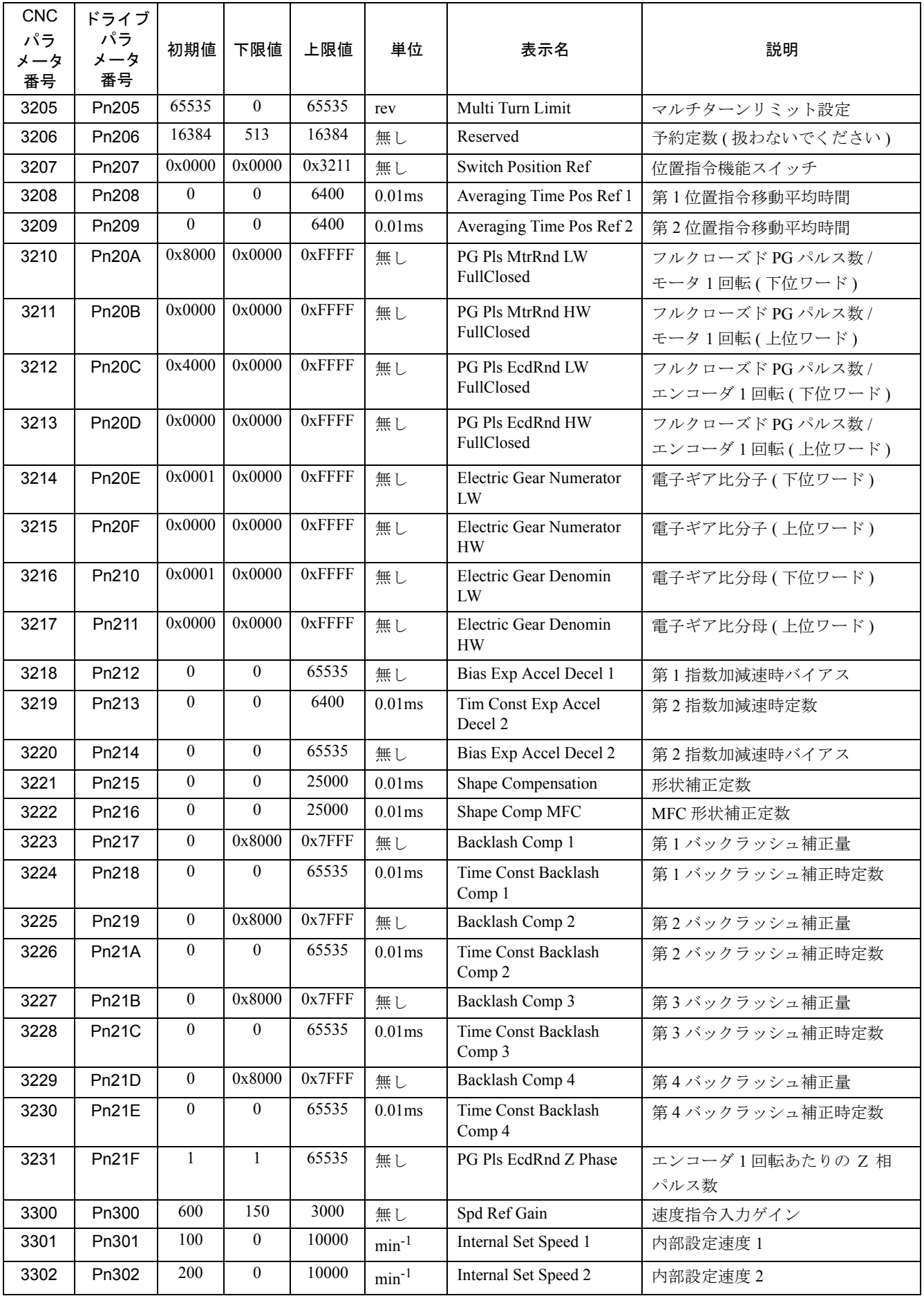

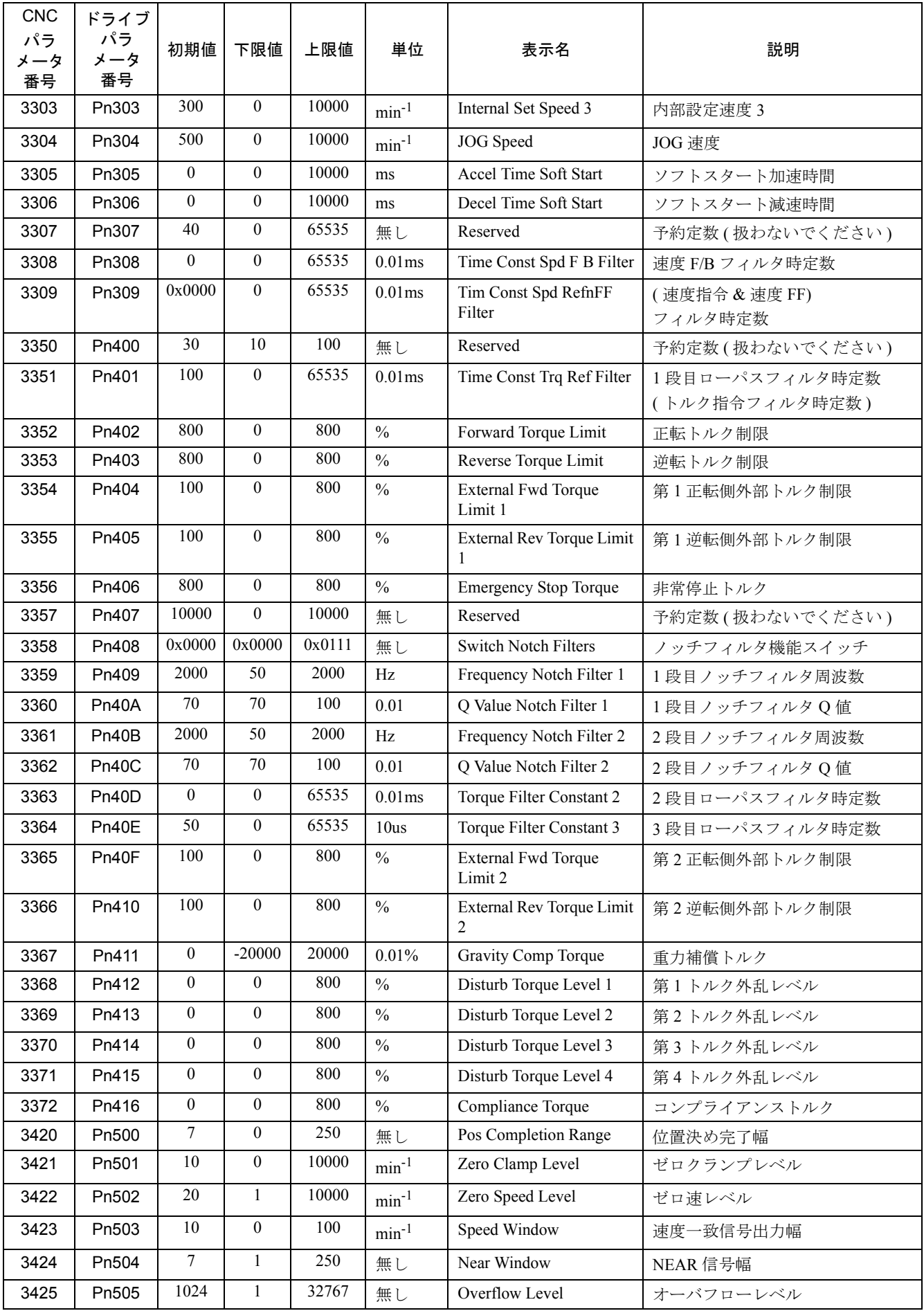

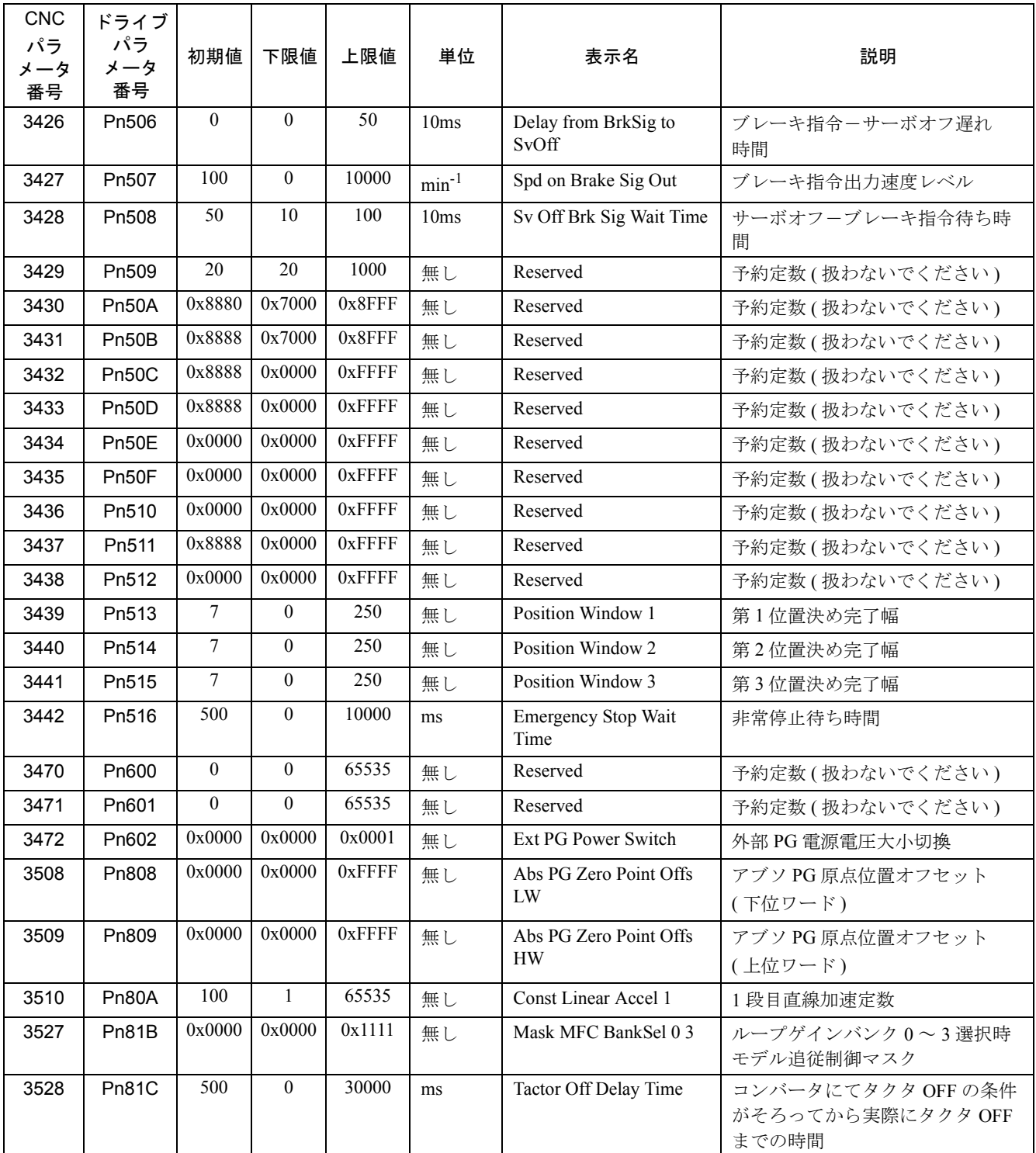

# 付録 A.2 サーボユニットパラメータスイッチ一覧

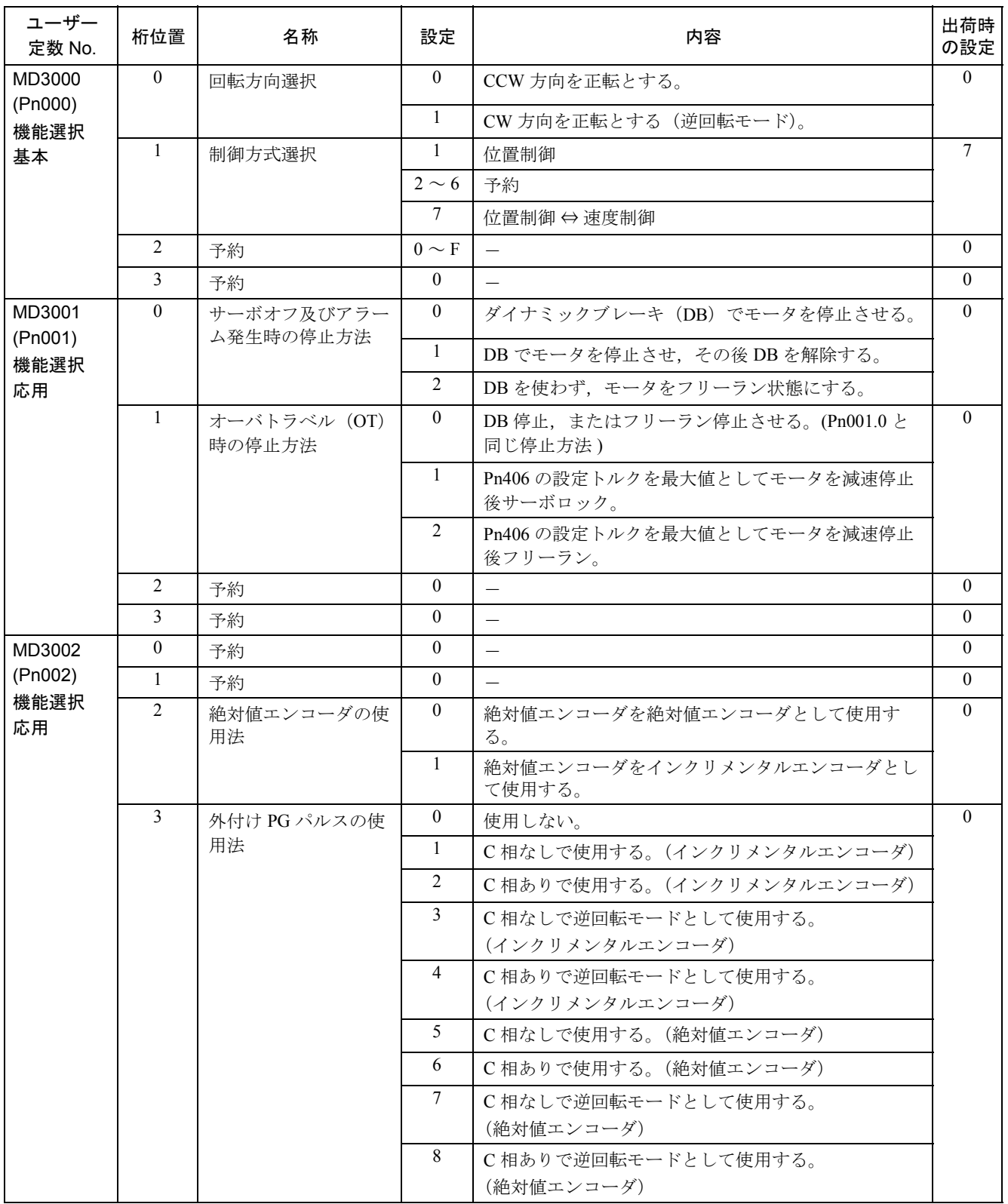

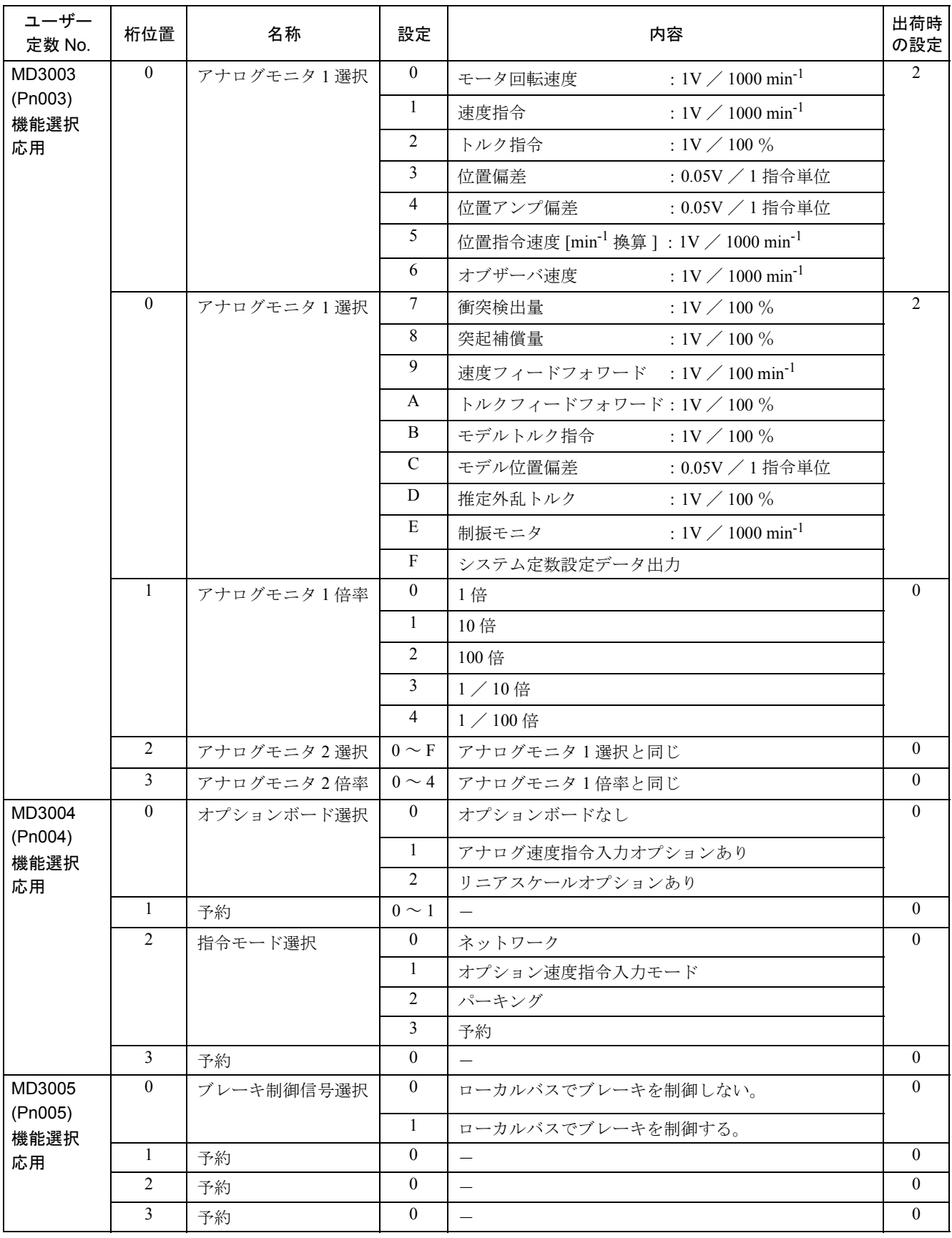

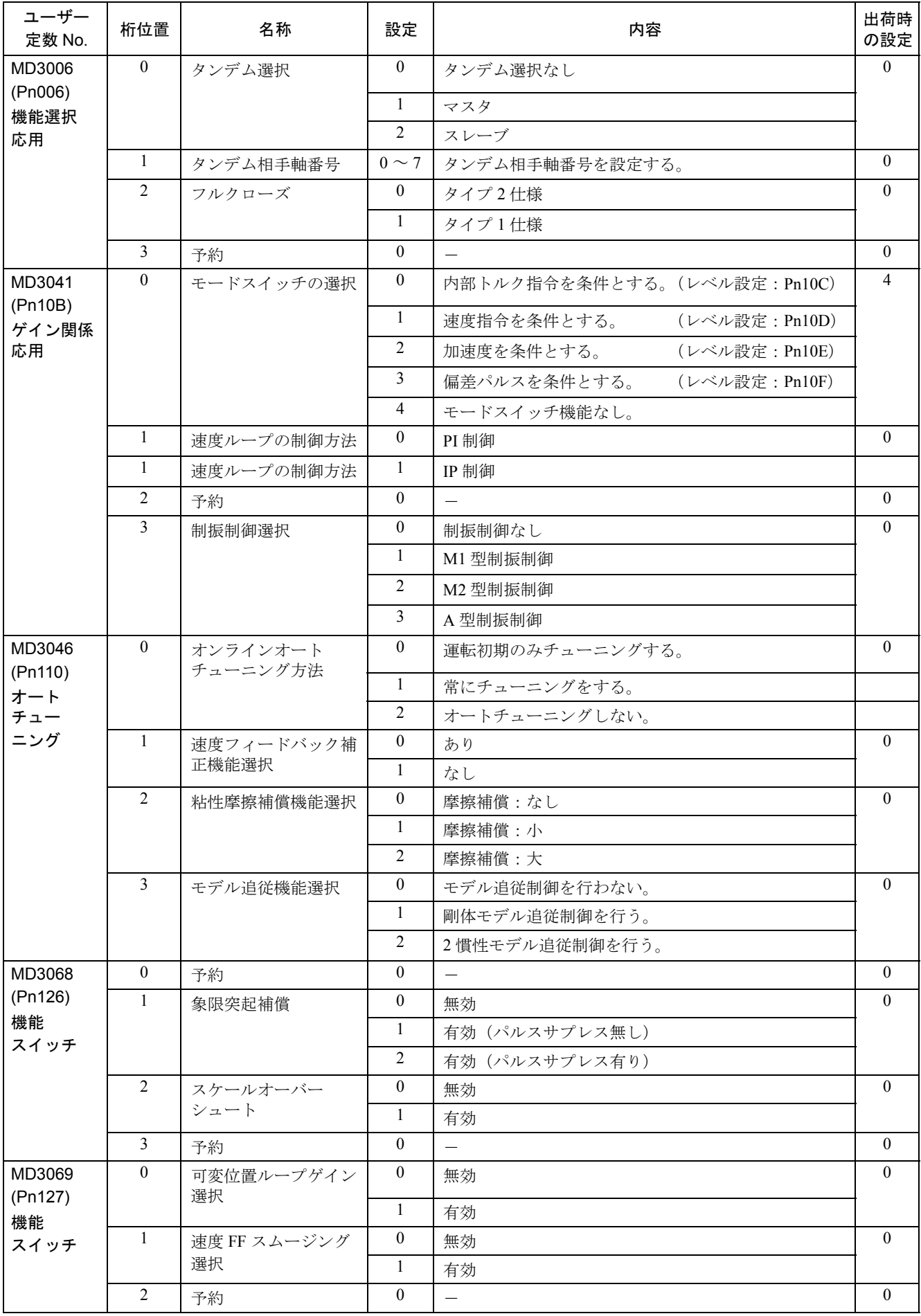

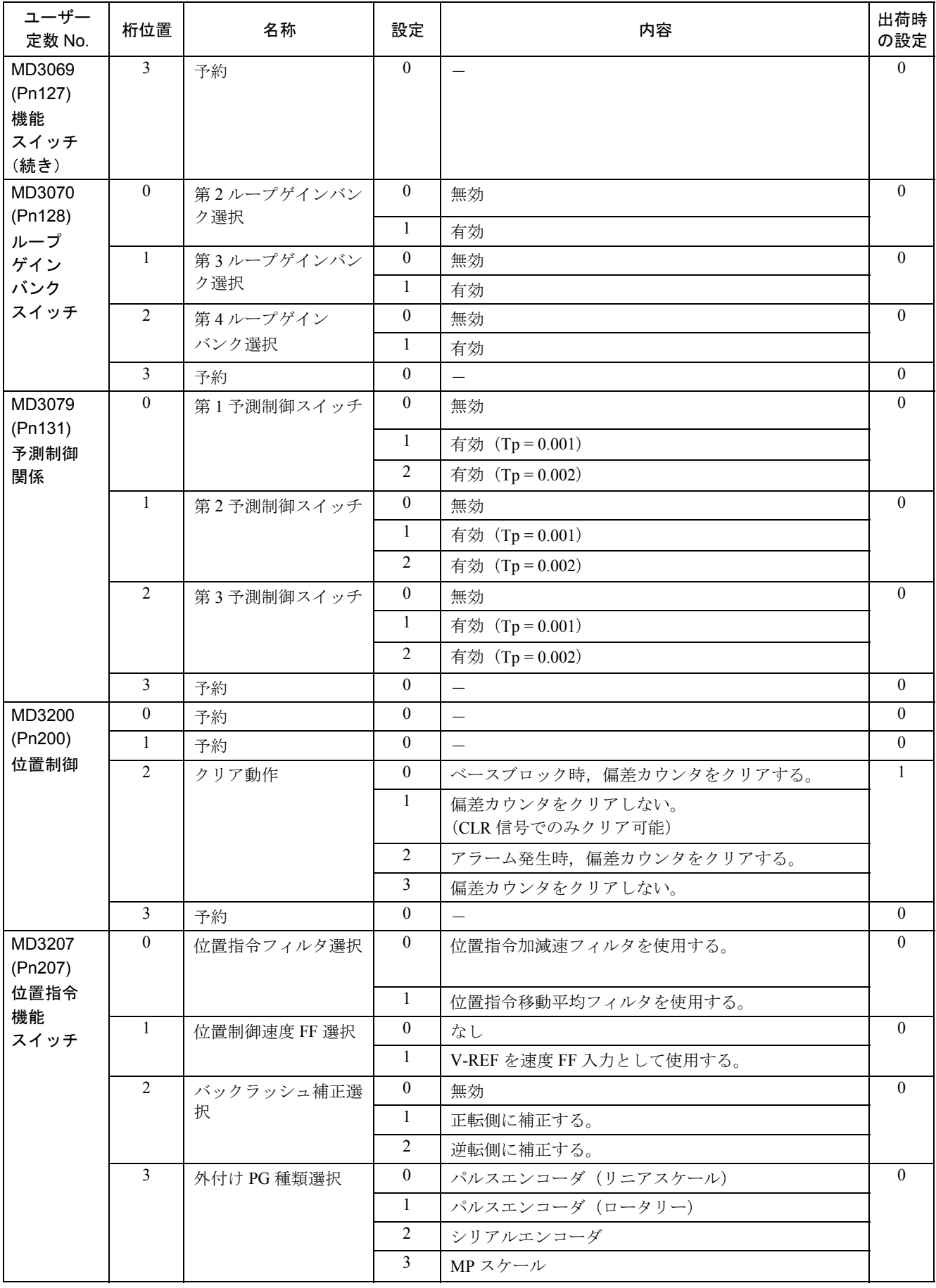

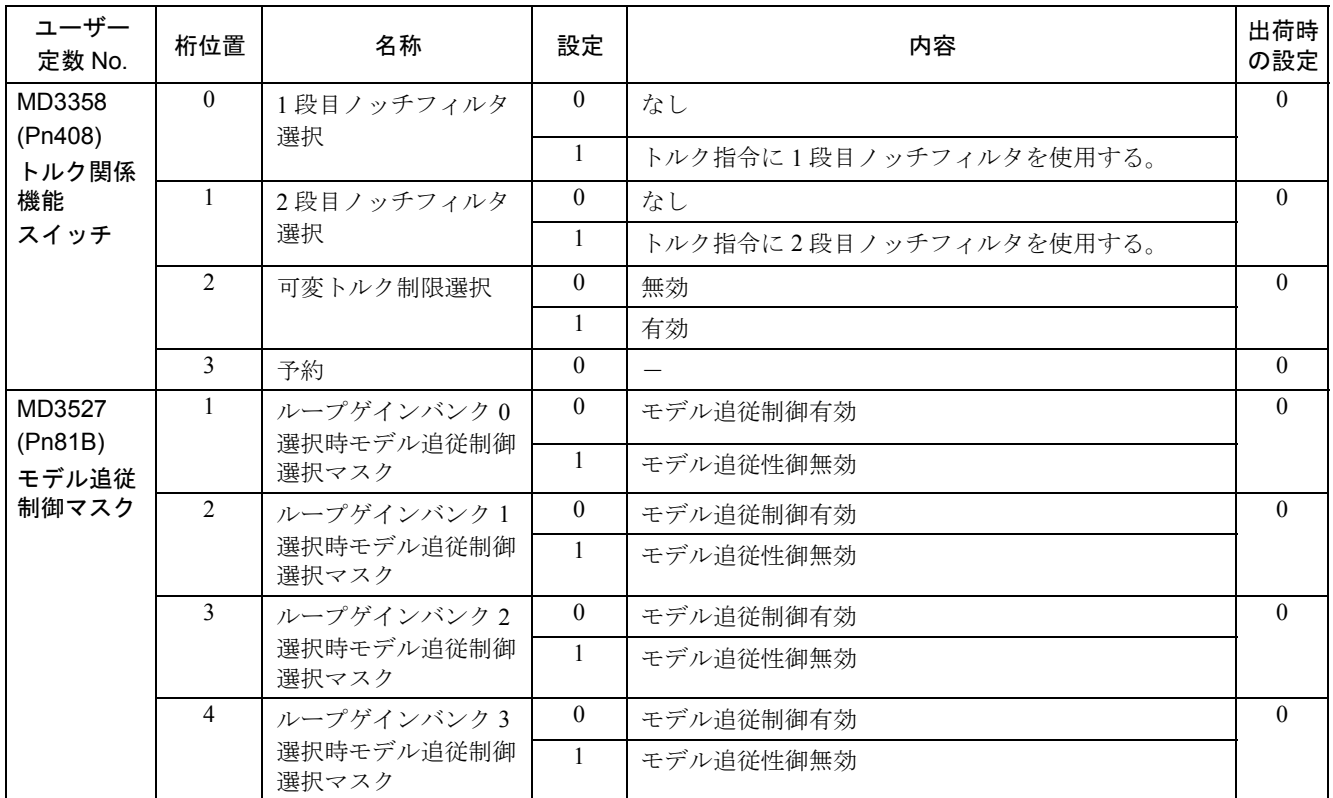

# 付録 A.3 インバータパラメータ一覧

下表の数値は、CNC の操作パネルで表示した場合のものです。

ディジタルオペレータで表示した場合は,小数点が表示されます。従って CNC の 操作パネルとディジタルオペレータで表示した場合とでは、値の単位が異なります のでご注意ください。

- 例)零速検出レベル= 30 min-<sup>1</sup> の場合
	- CNC の操作パネル表示:MD6030 = 300 [0.1min<sup>-1</sup>]
	- ディジタルオペレータ表示:Cn030 = 30.0 [ min<sup>-1</sup> ]

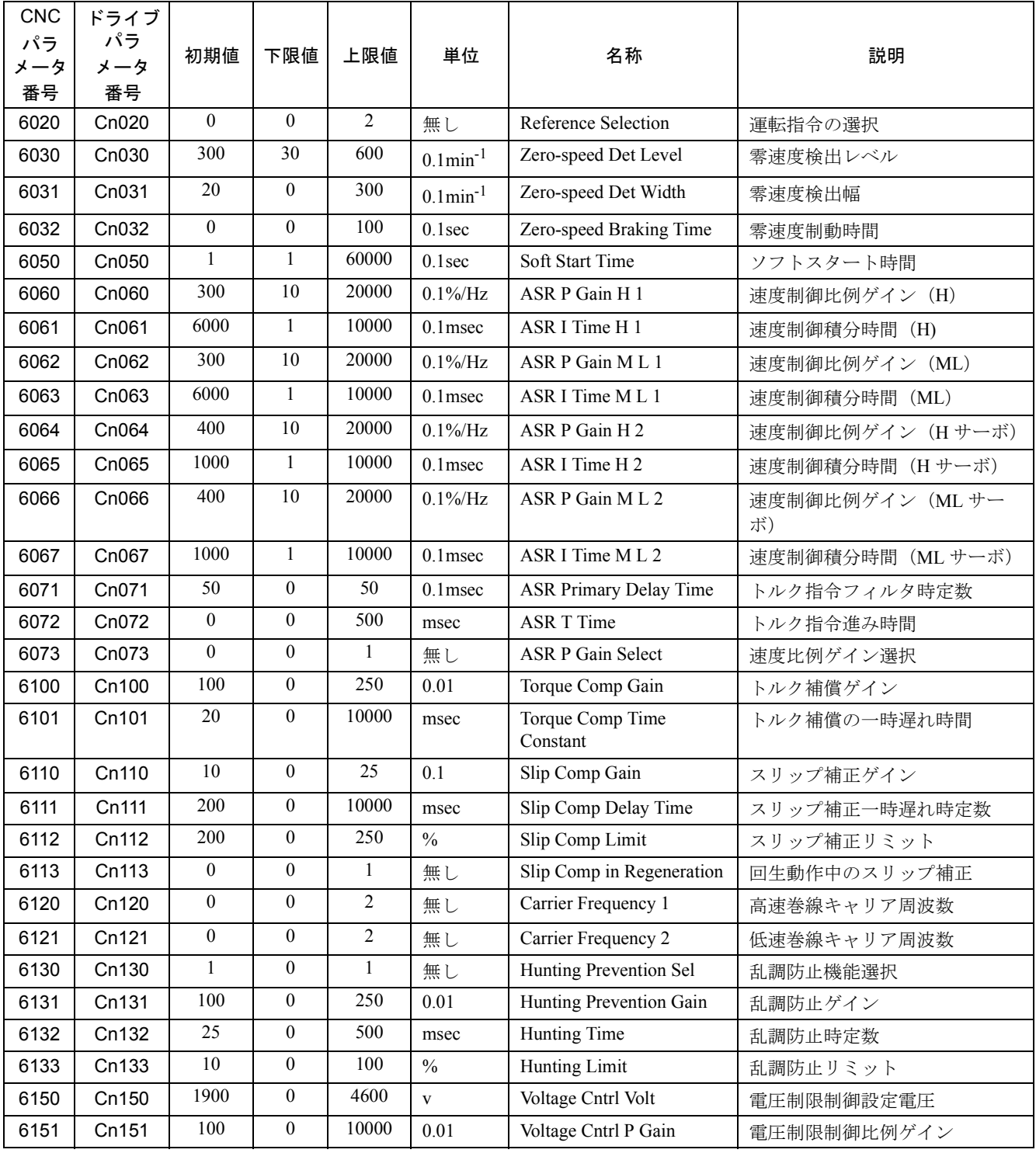

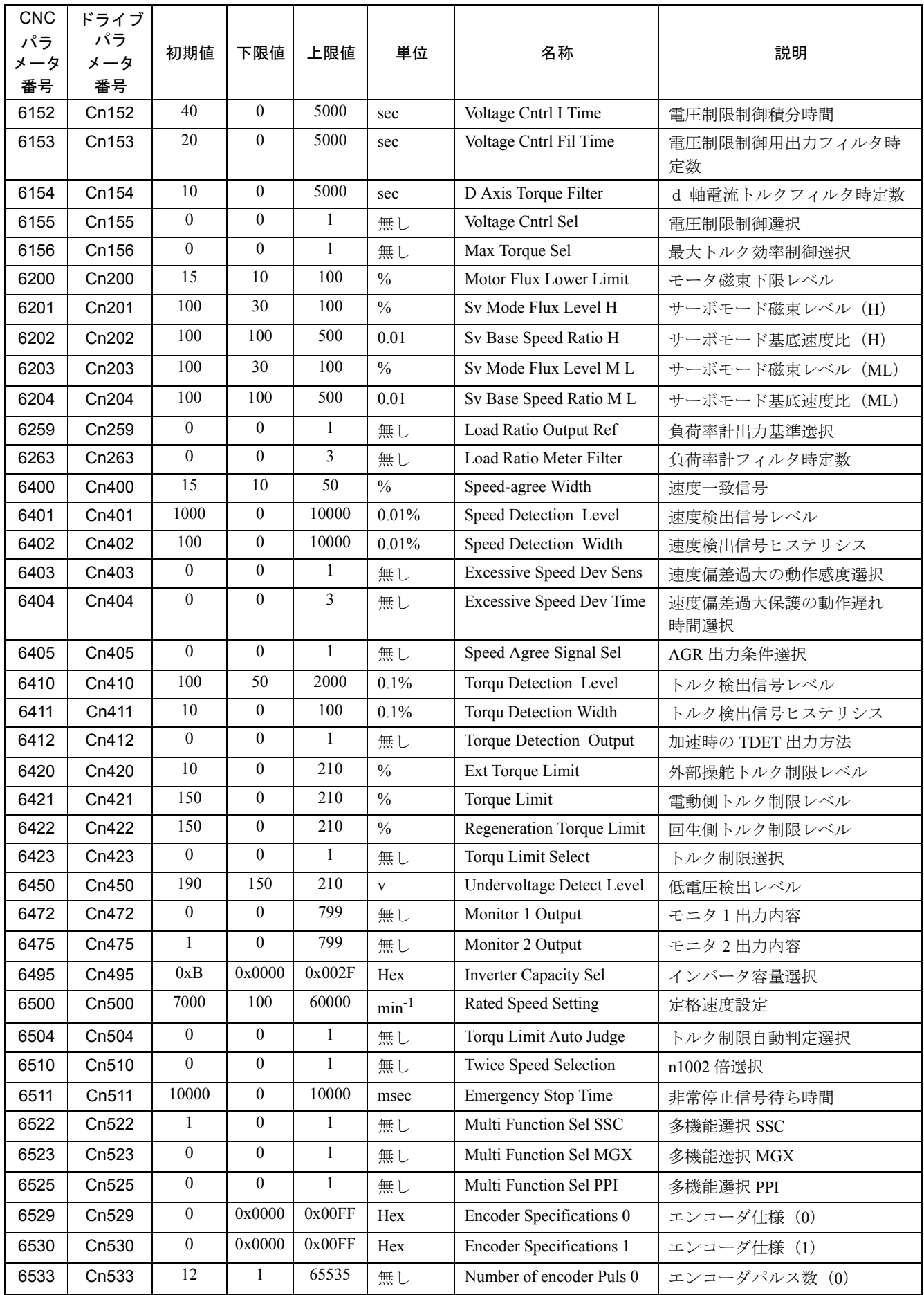

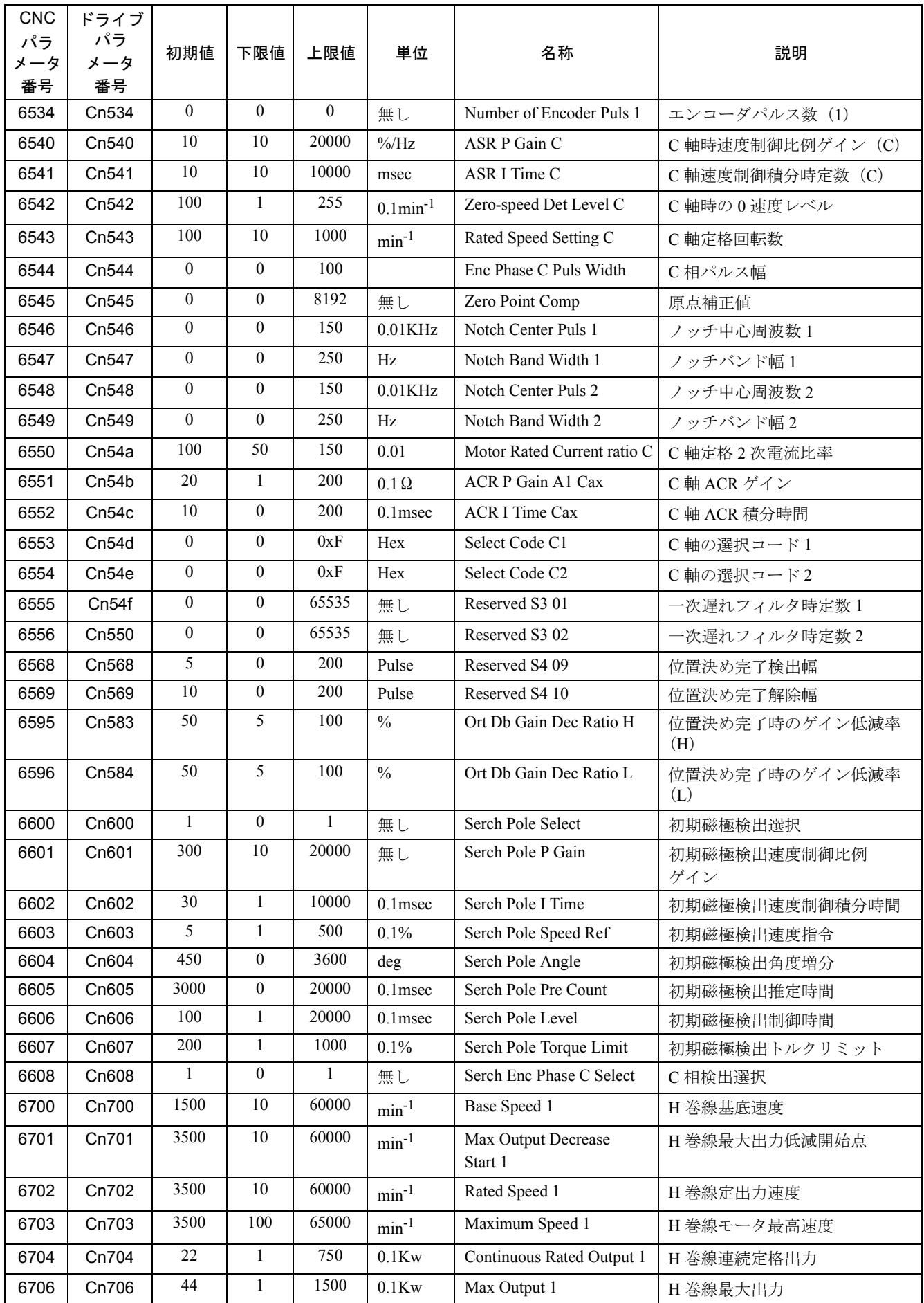

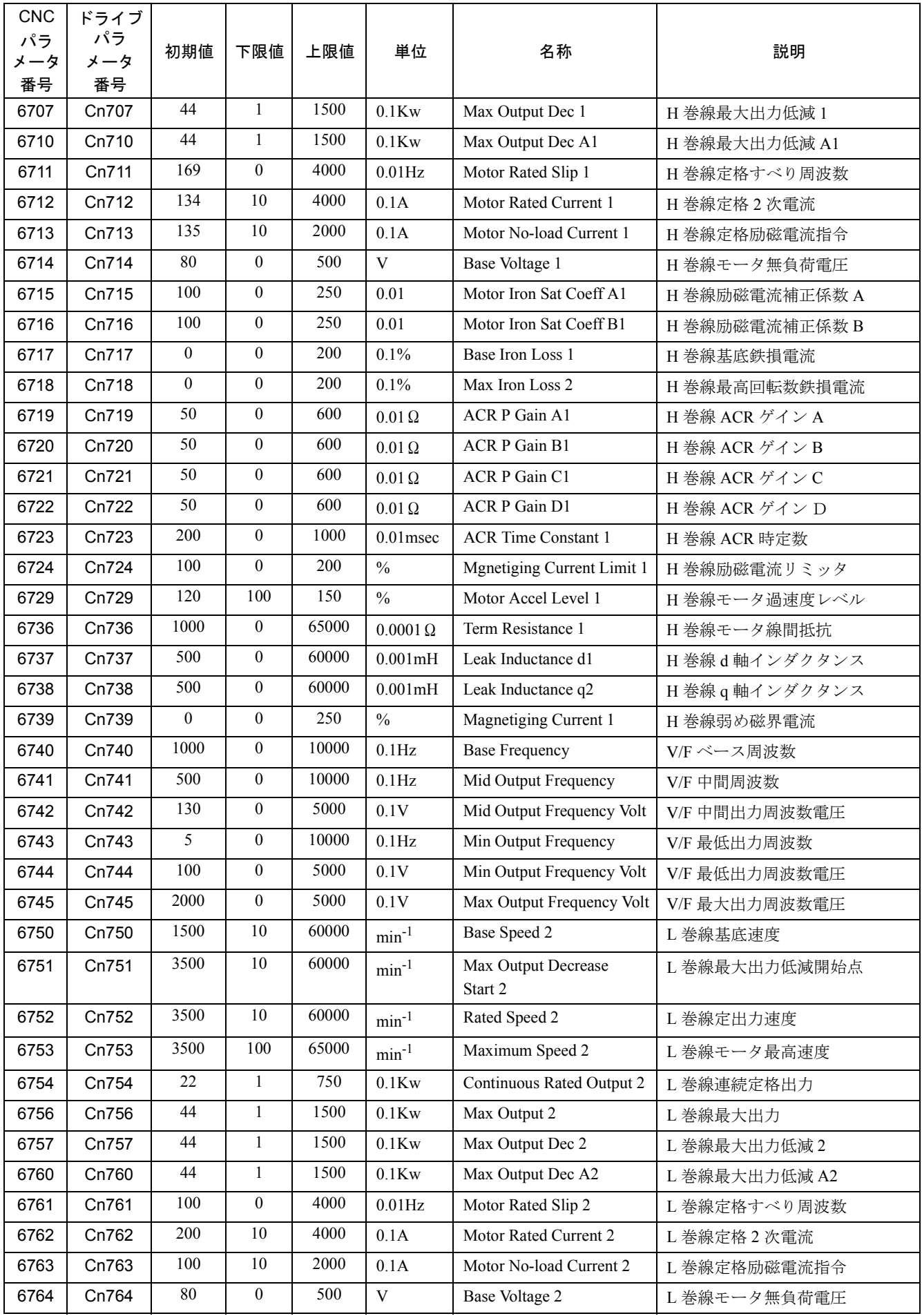

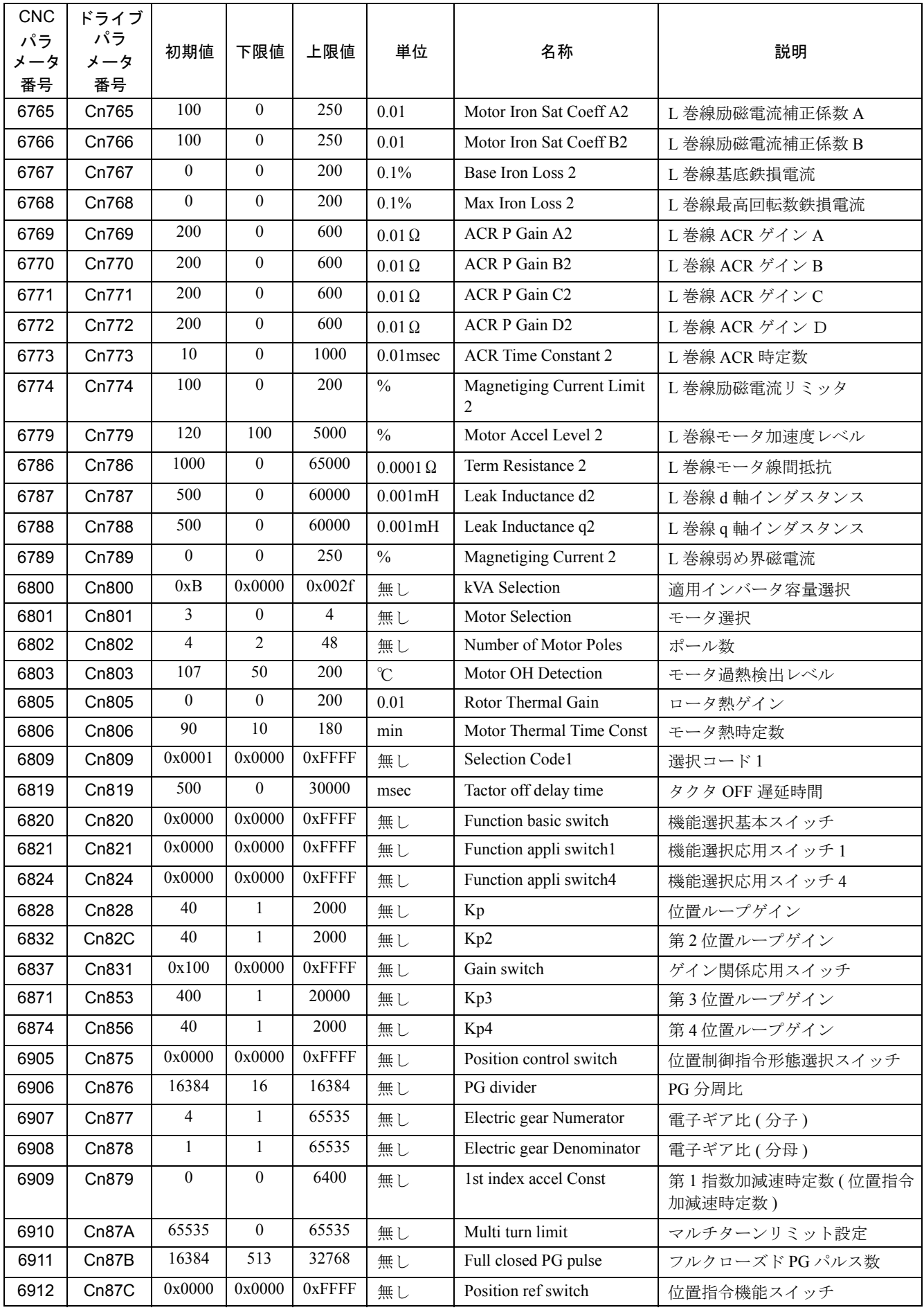

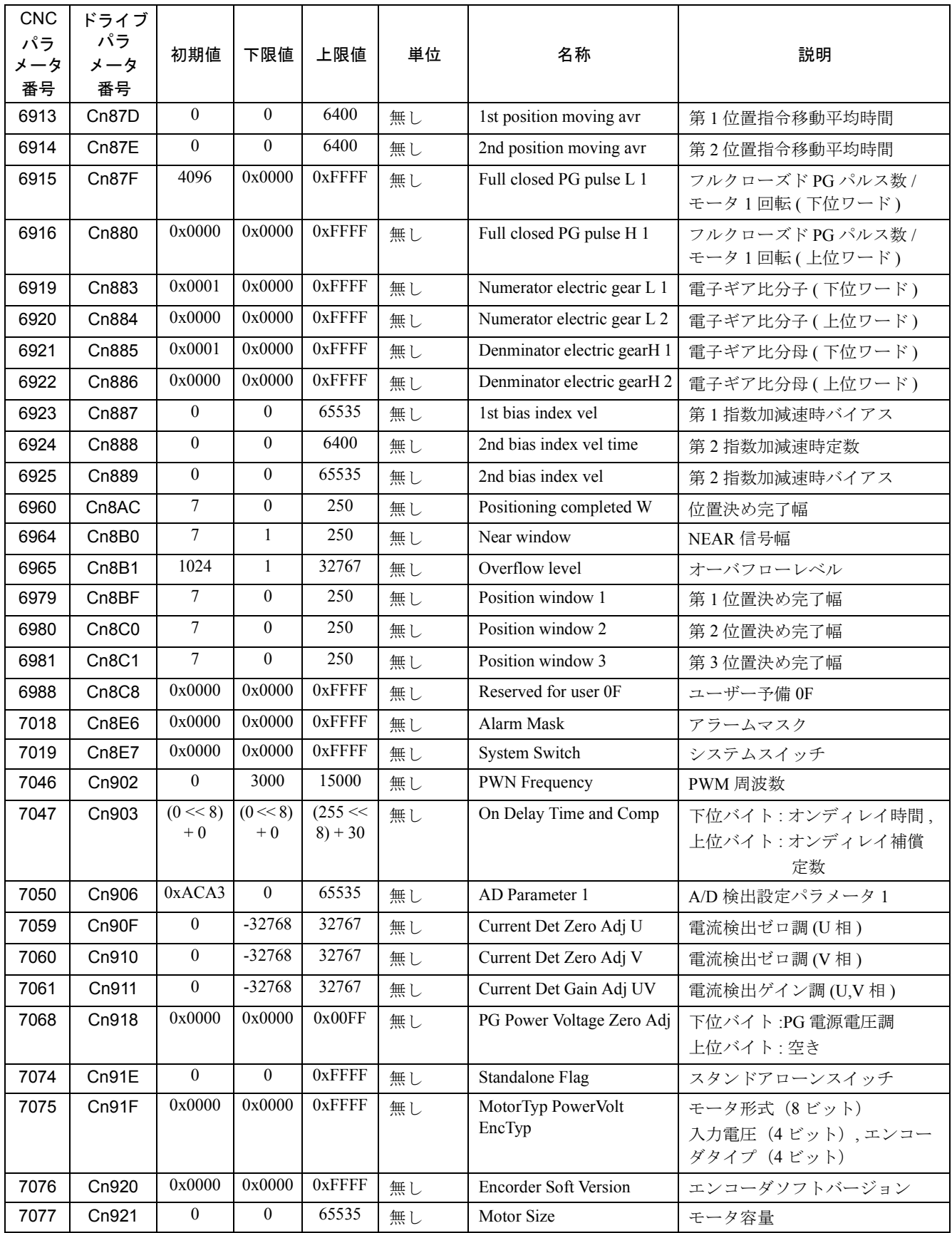

#### 付録 A.4 ドライブ共通パラメータ一覧

下記パラメータ (MD0 ~ MD2999) は、サーボユニット,インバータ共通に, 各 ドライブごとに CNC のドライブパラメータ画面に表示されるドライブパラメータ です。

これらのパラメータは,

- CNC がドライブからデータ入力を行うためのインターフェイスとして使用され ます。
- ドライブパラメータ画面からのアクセスは,リードオンリーです。設定できま せん。
- パラメータ表示値は、各ドライブのパラメータ (MD3000~MD8999)の値の 変更,および各ドライブの内容データの変化(アラームデータ等)に応じて値 がドライブ内で自動的に作成されます。
- ドライブのデジタルオペレータには表示されません。
- ドライブパラメ,ータ画面に表示される値は,画面を表示した際にドライブか ら読み込んだ値となります。自動更新は行われません。 更新する際には,ドライブパラメータ画面の ' 更新 ' キーを入力ください。

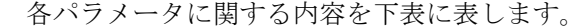

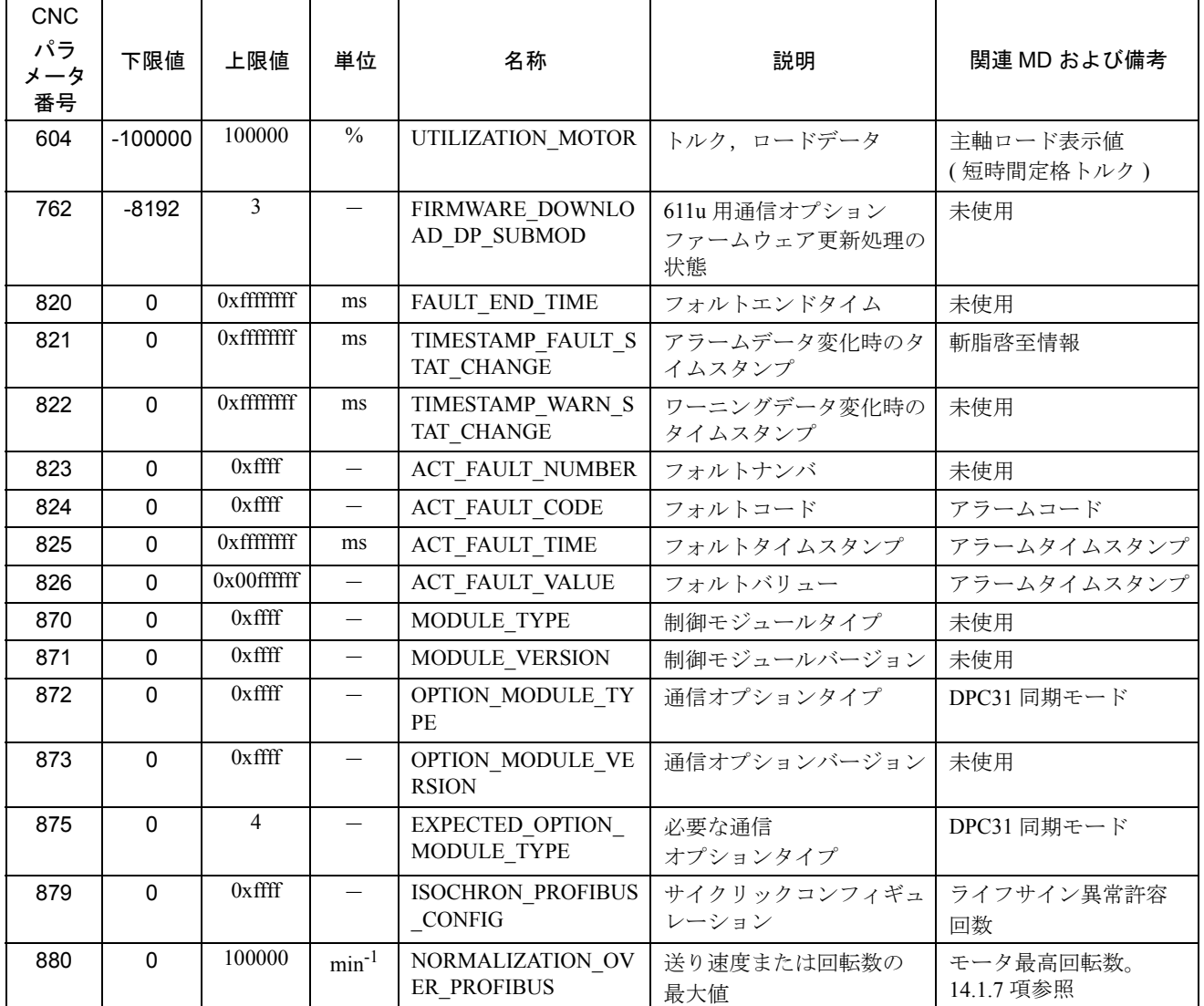

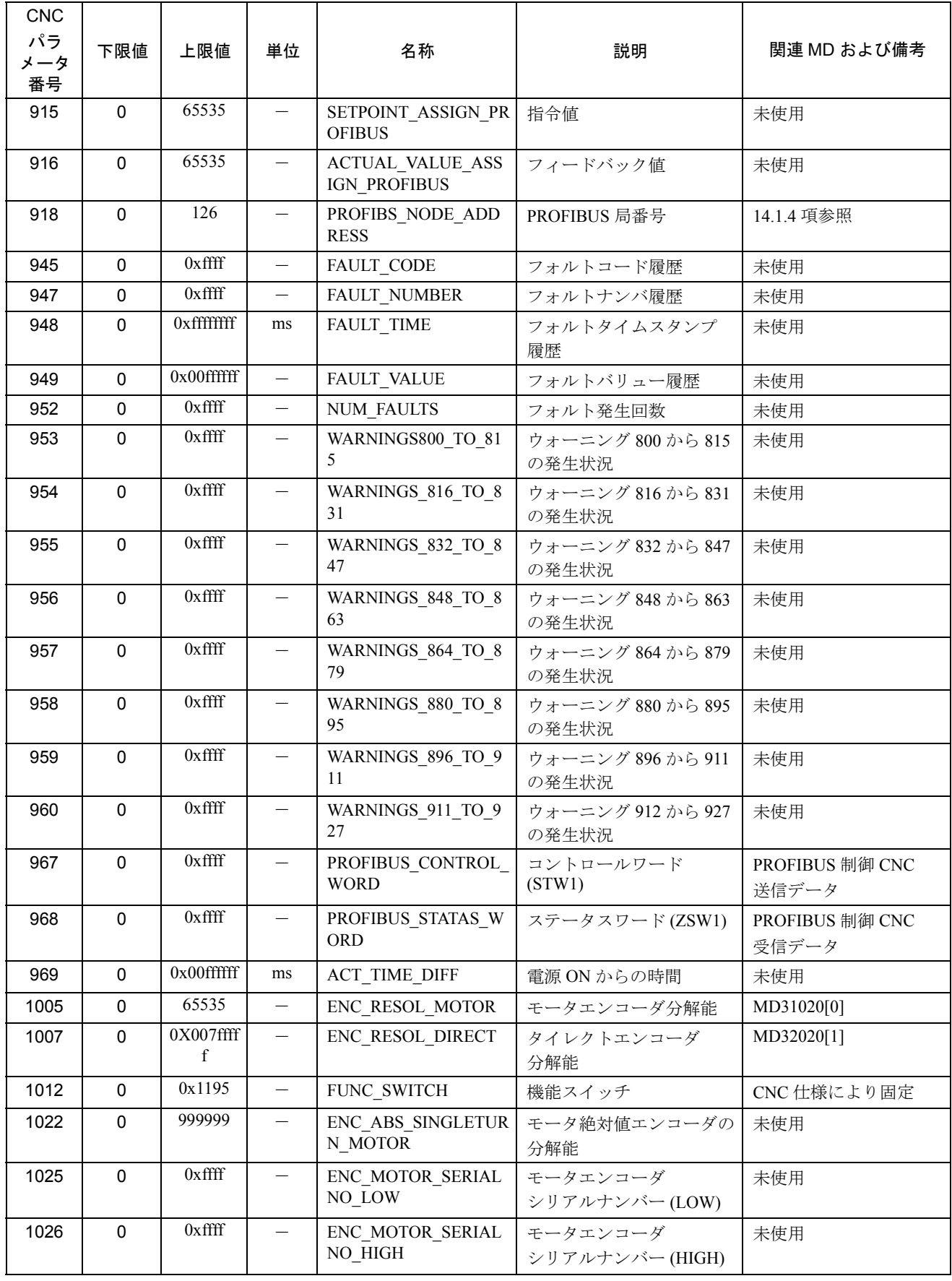

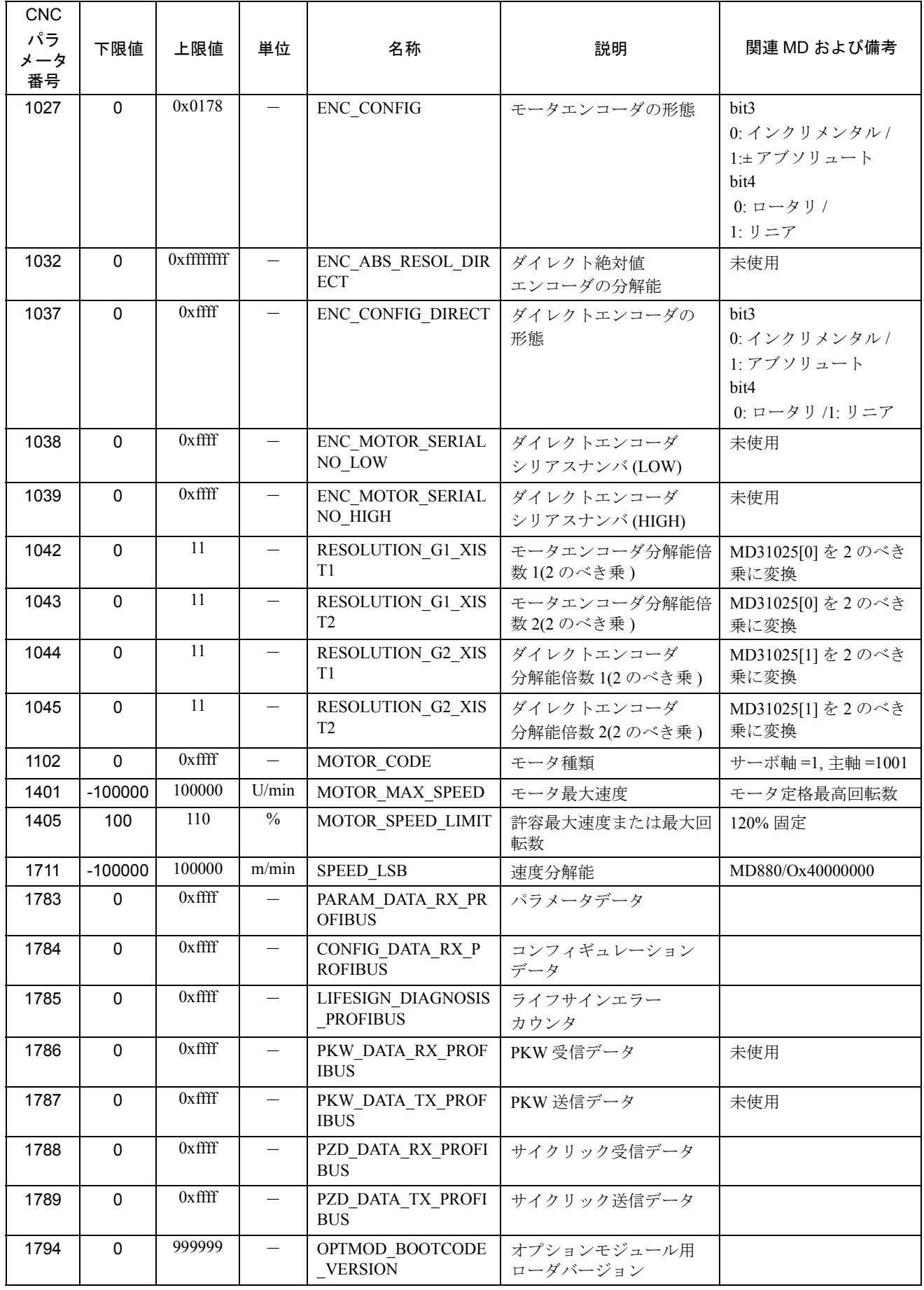

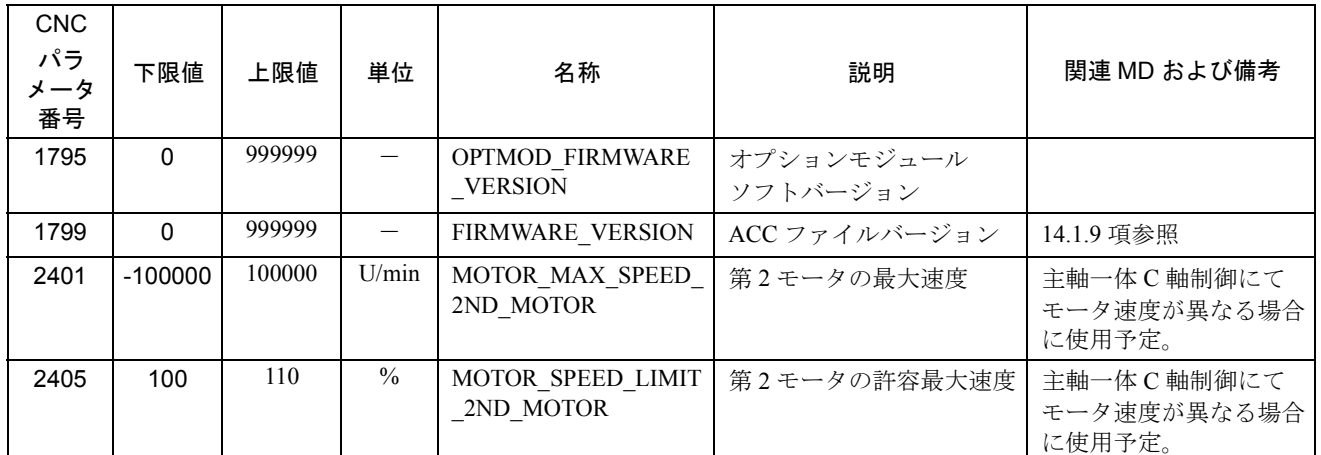

(注) 未使用となっているパラメータに関して表示される値は無効です。

# 付録 B アラーム/モニタデータ

# 付録 B.1 サーボユニットアラーム一覧

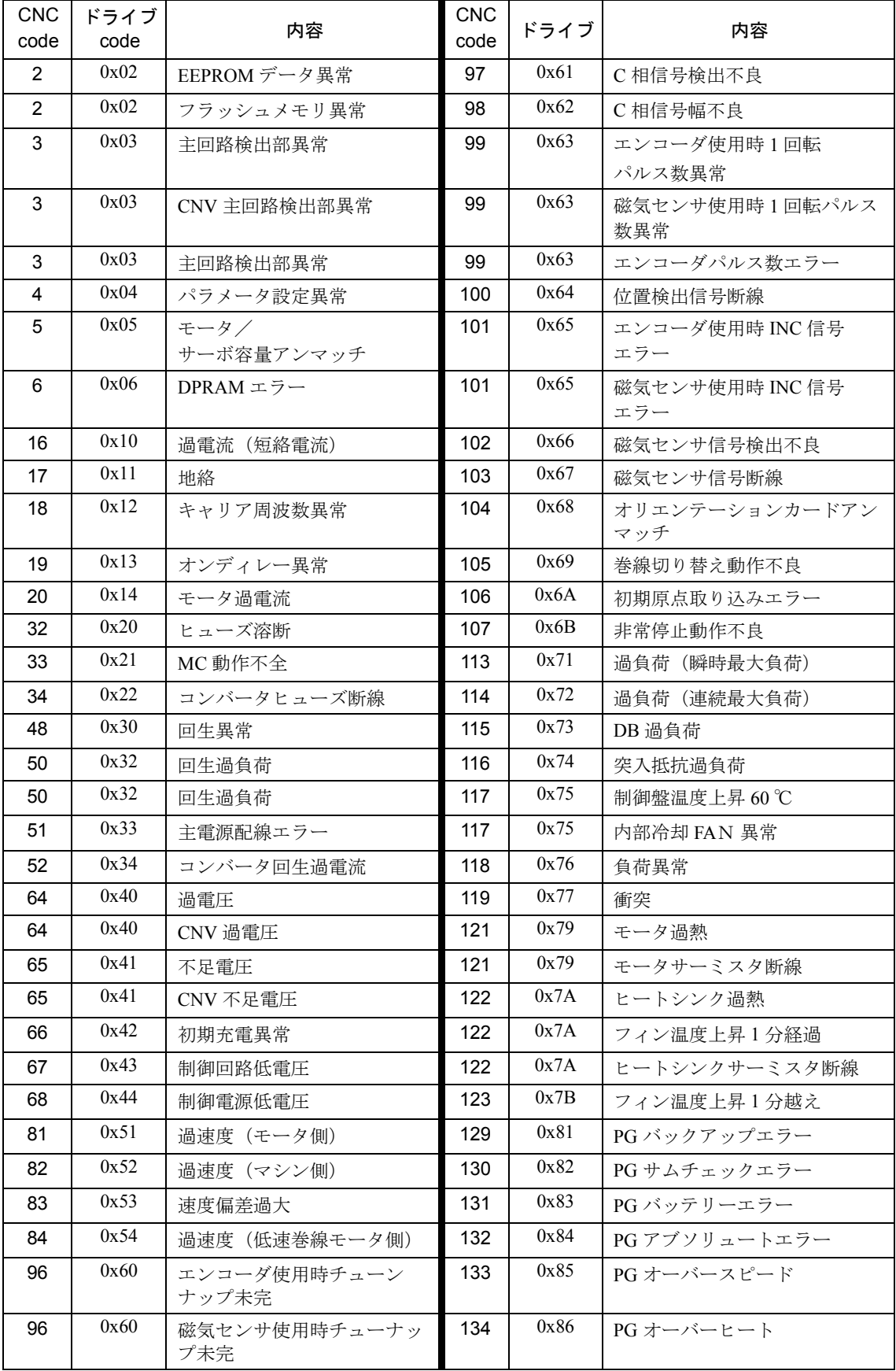

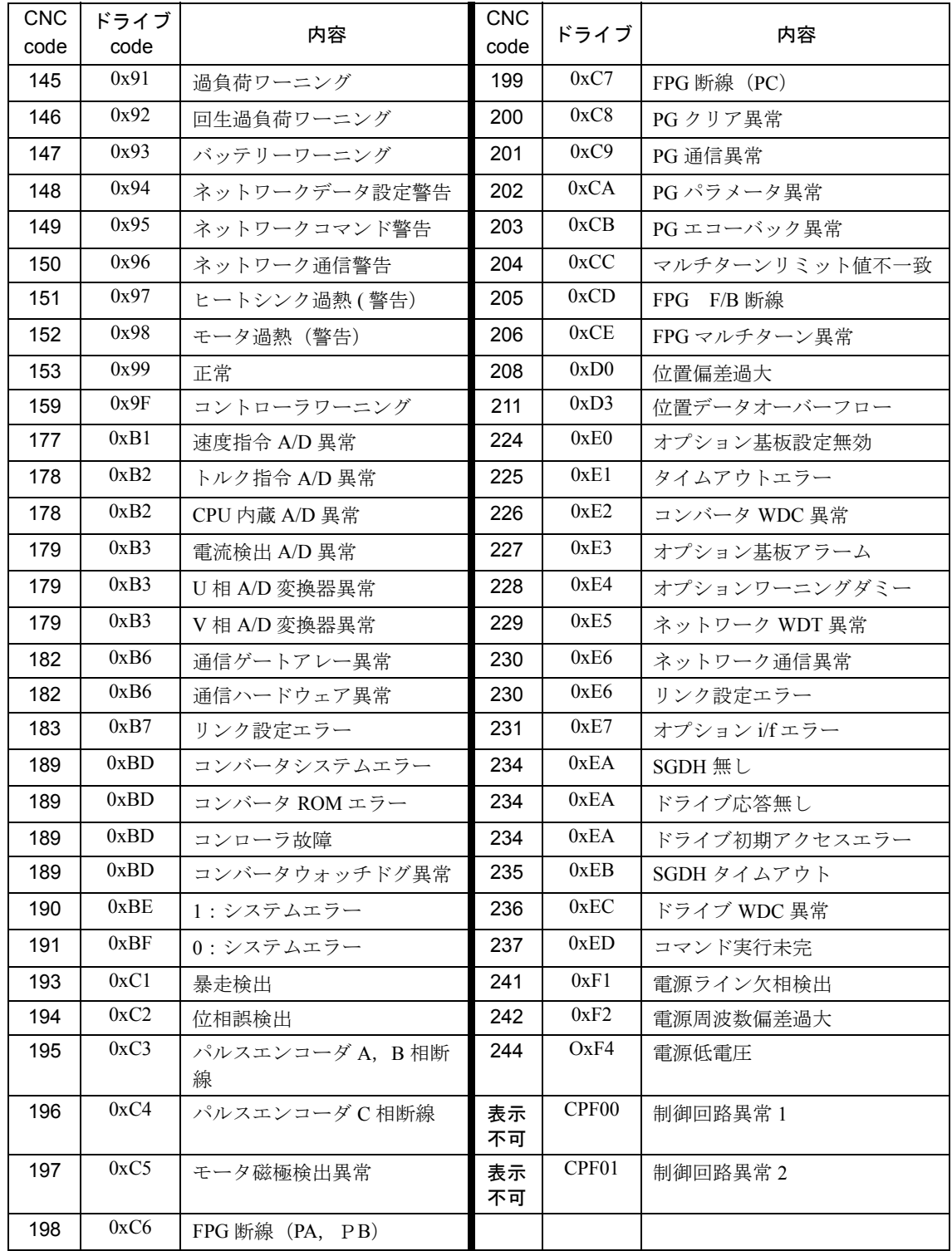

# 付録 B.2 インバータアラーム一覧

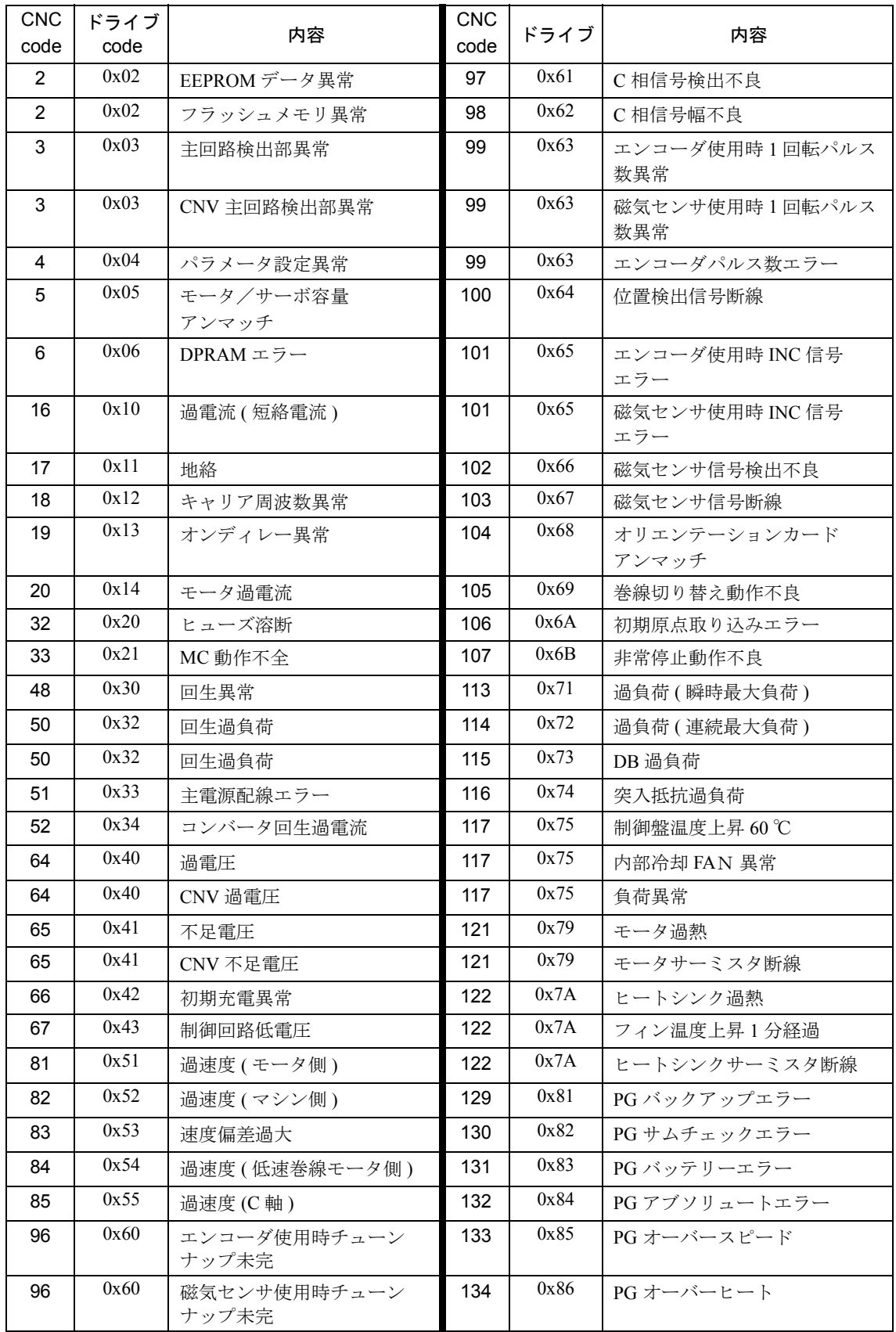

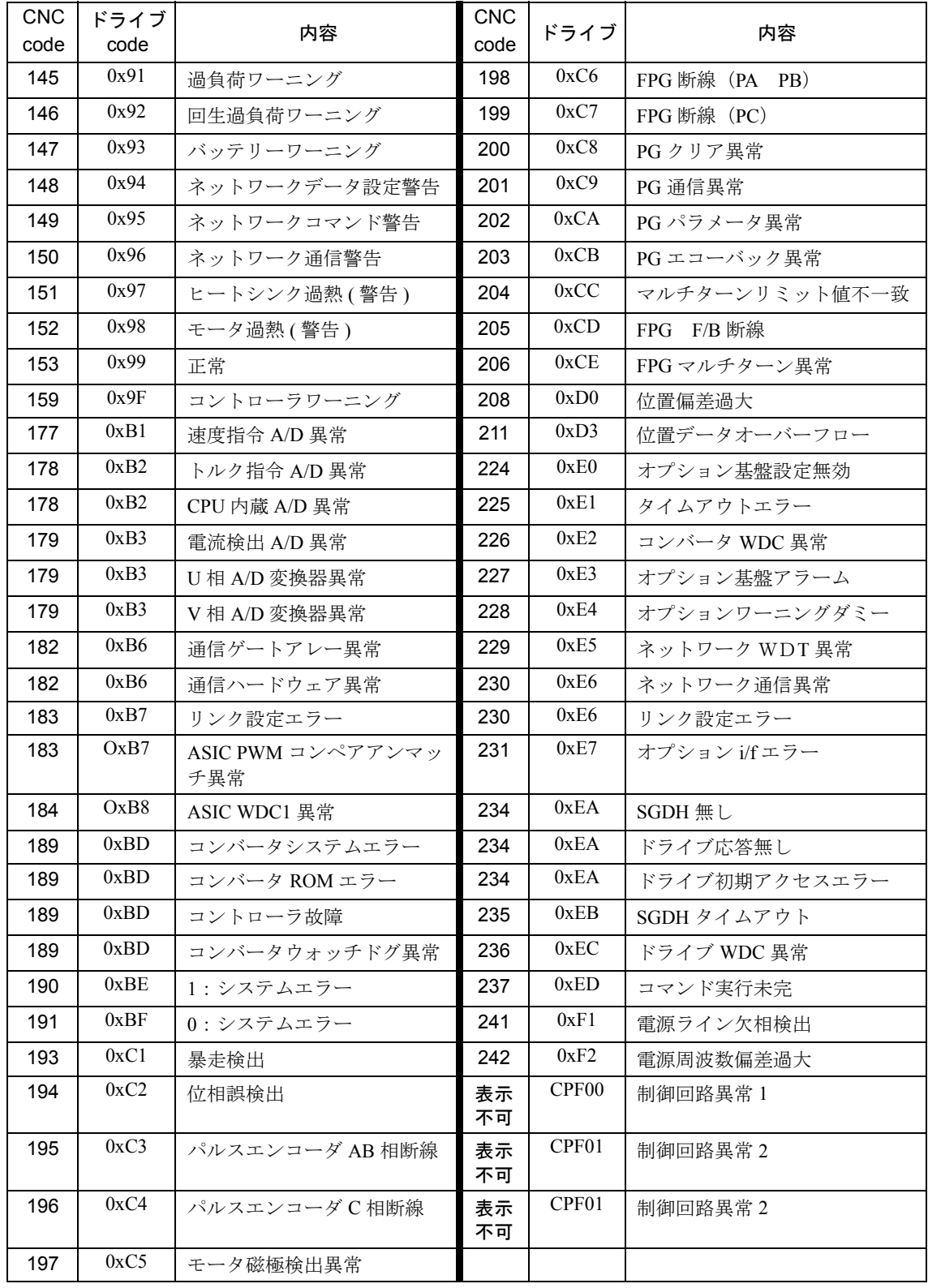

#### 付録 B.3 サーボユニットモニタデータ一覧

以下のモニタデータは,ドライブ用デジタルオペレータにて確認可能です。

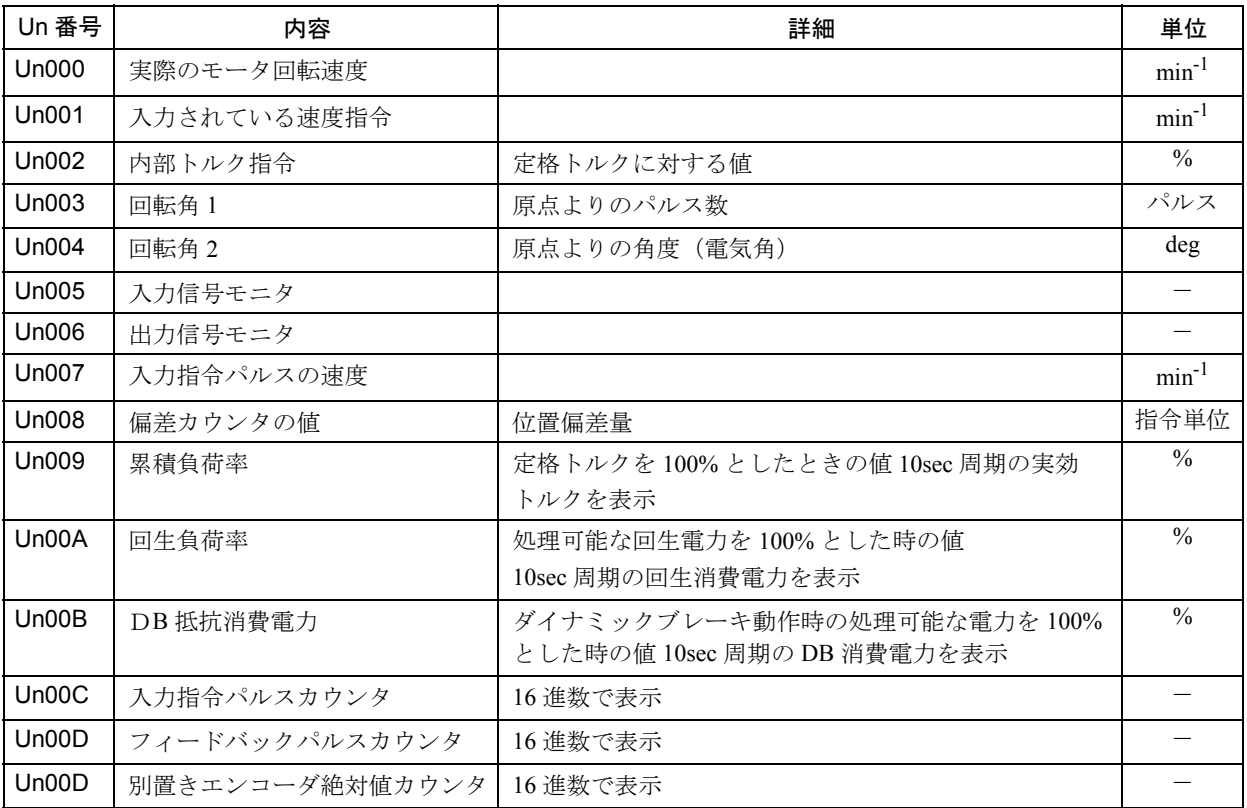

# 付録 B.4 インバータモニタデータ一覧

以下のモニタデータは,ドライブ用デジタルオペレータにて確認可能です。

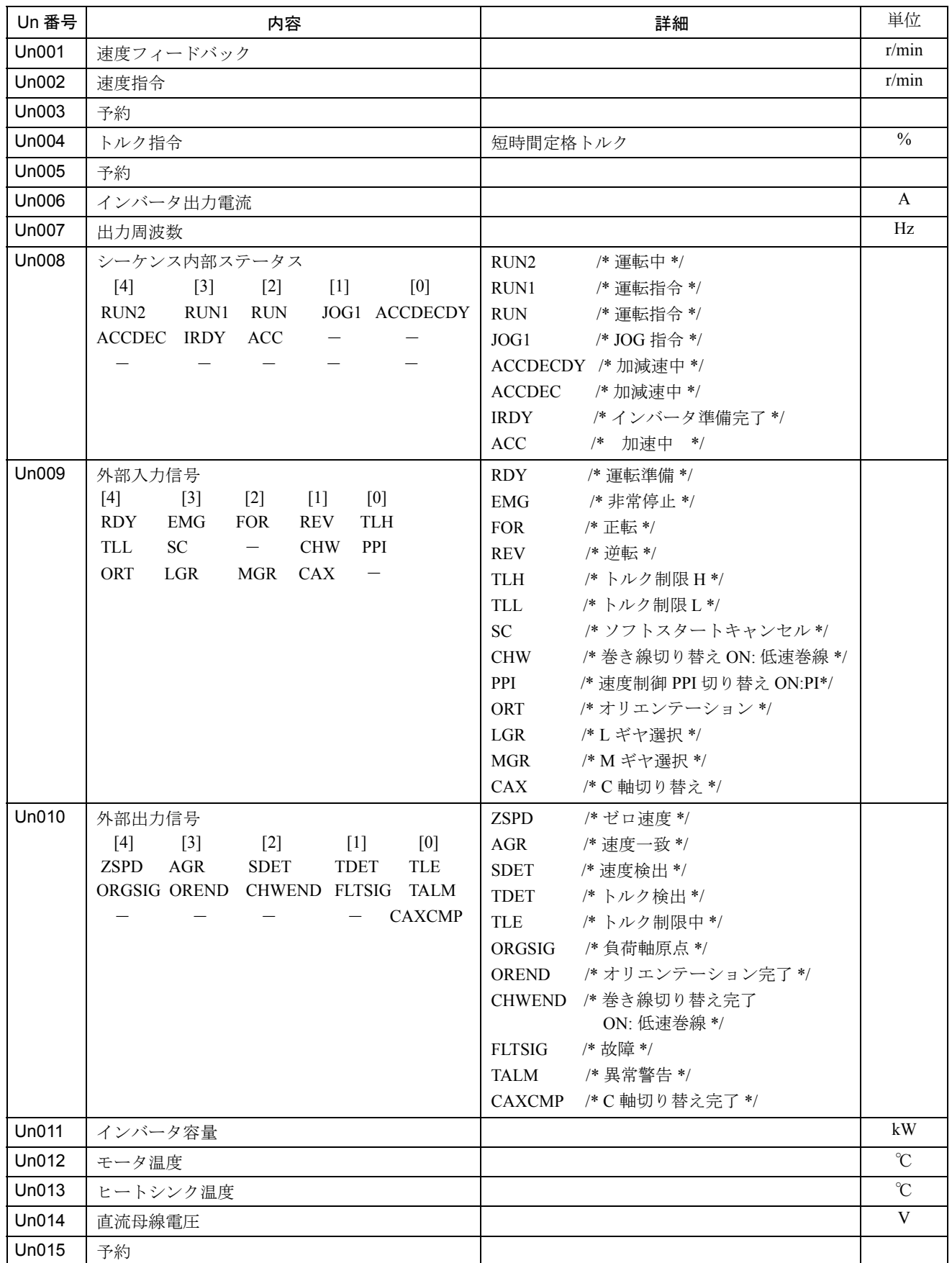

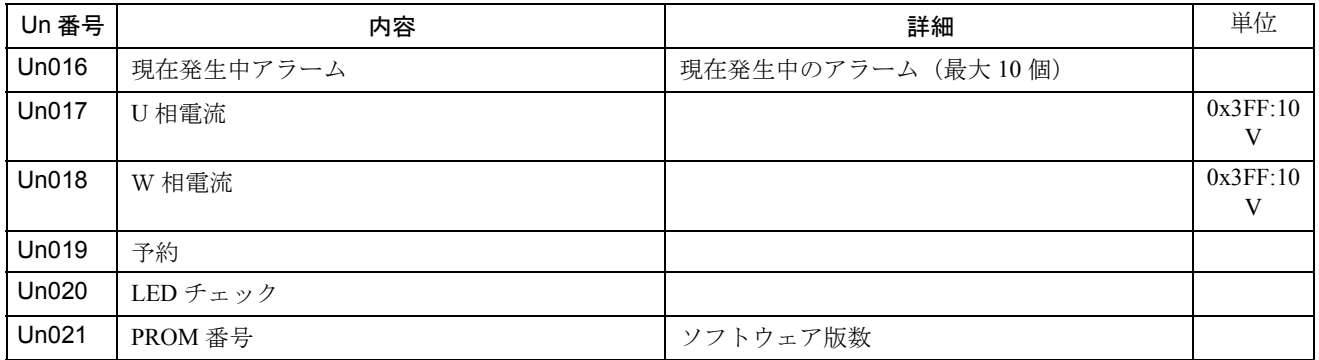

(注) Un008,Un009,Un010 の内容における 3 行の各信号は,デジタルオペレータの 5 桁表示 7 セグメント LED における, 3 本の横セグメント LED の表示に対応しま す。

### Yaskawa Siemens CNC シリーズ

本製品の最終使用者が軍事関係であったり, 用途が兵器などの製造用である場合には, 「外国為替及び外国貿易法」の定める輸出規制の対象となることがありますので、輸 出される際には十分な審査及び必要な輸出手続きをお取りください。

製品改良のため、定格、寸法などの一部を予告なしに変更することがあります。 この資料についてのお問い合わせは、当社代理店もしくは、下記の営業部門にお尋ね ください。

製造

株式会社 安川電機 シーメンスAG

販売 シーメンス・ジャパン株式会社

工作機械営業本部  $1-11-1$ TEL(03)5423-7359 FAX(03)5423-7438 TEL 03 3493-7411 FAX 03 3493-7422

141-8644

アフターサービス

TEL 0120-996095(フリーダイヤル) FAX (03)3493-7433